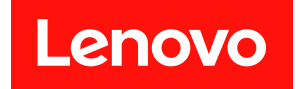

# **ThinkEdge SE360 V2 硬件维护指南**

**机器类型:7DAM**

在参考此资料使用相关产品之前,请务必阅读并了解安全信息和安全说明,详见: [https://pubs.lenovo.com/safety\\_documentation/](https://pubs.lenovo.com/safety_documentation/)

此外,请确保您熟知适用于您的服务器的 Lenovo 保修条款和条件,这些内容位于: <http://datacentersupport.lenovo.com/warrantylookup>

**第三版 (2024 年 1 月)**

© **Copyright Lenovo 2023, 2024.**

有限权利声明: 如果数据或软件依照美国总务署 (GSA) 合同提供, 则其使用、复制或披露将受到 GS-35F-05925 号合 同的约束。

**注**

# **目录**

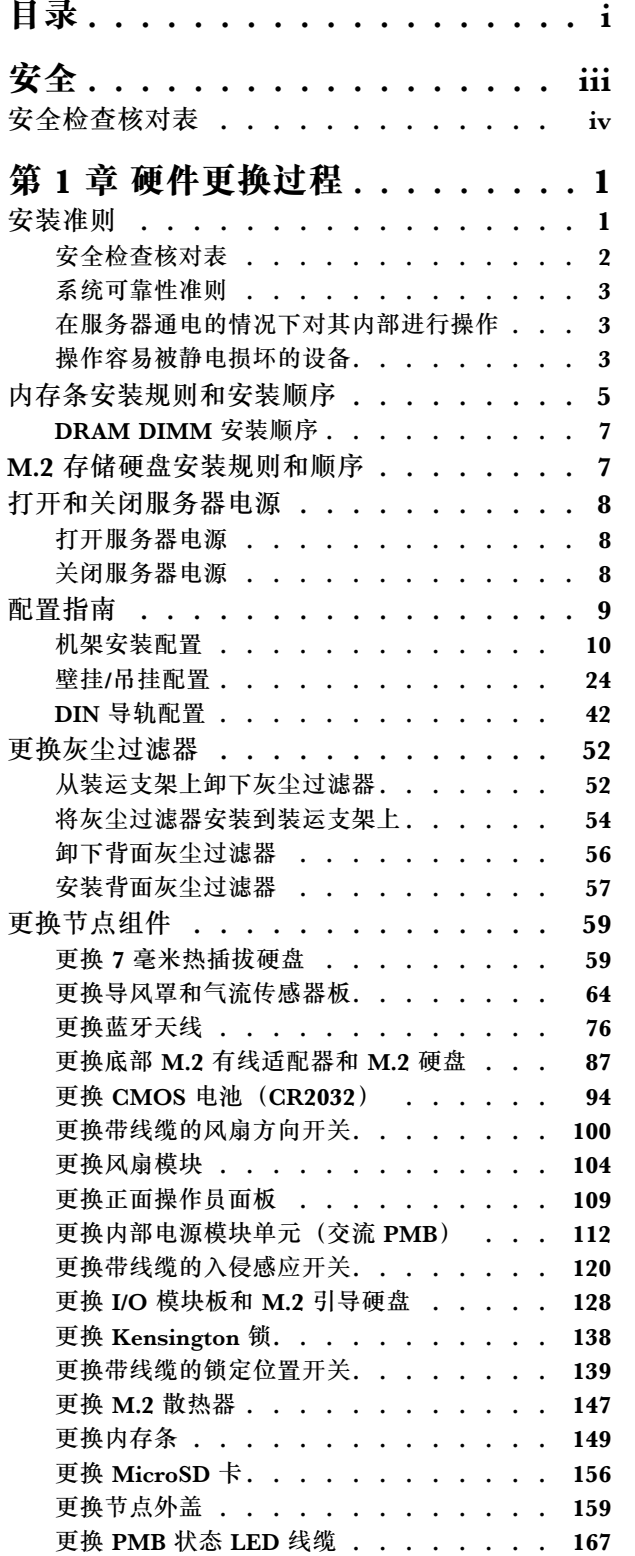

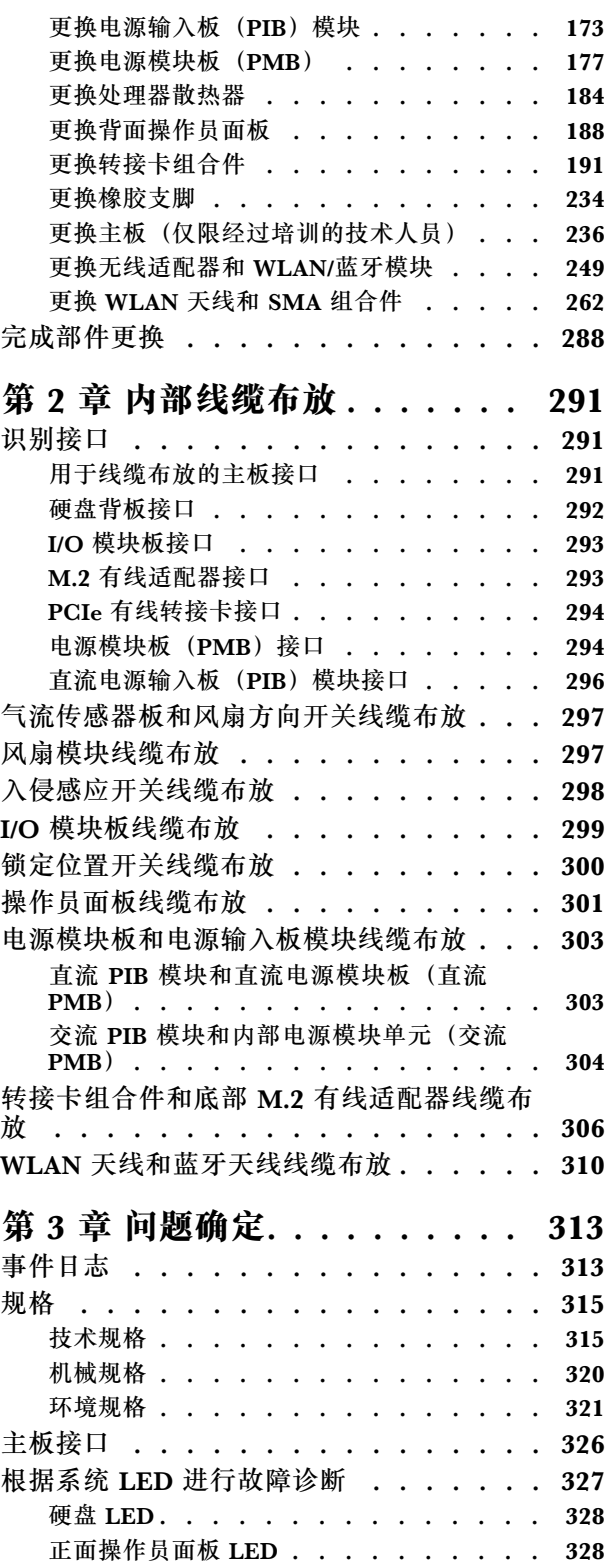

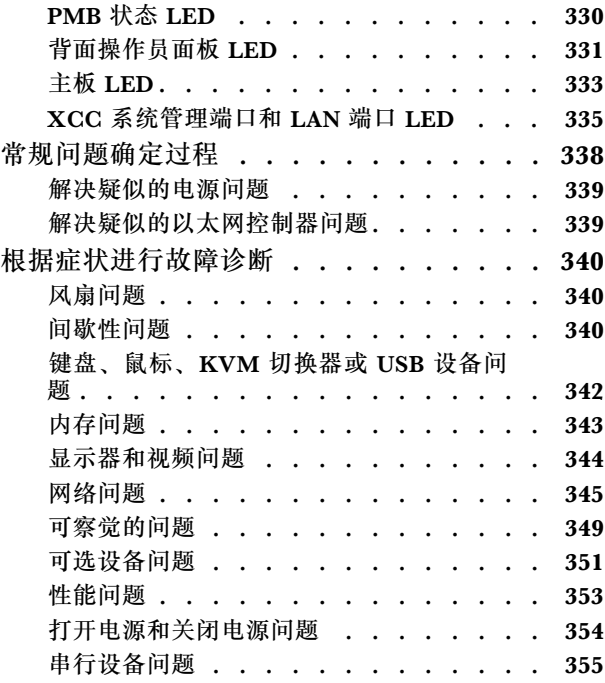

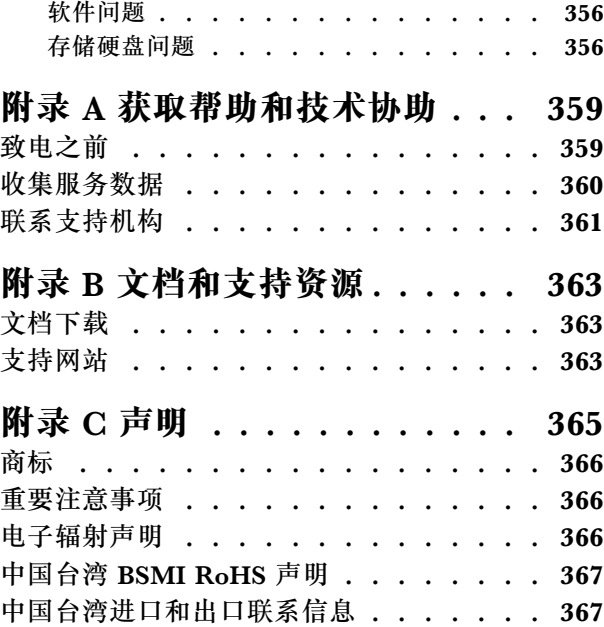

# <span id="page-4-0"></span>**安全**

Before installing this product, read the Safety Information.

قبل تر كيب هذا المنتج، يجب قر اءة الملاحظات الآمنية

Antes de instalar este produto, leia as Informações de Segurança.

在安装本产品之前,请仔细阅读 Safety Information (安全信息)。

安裝本產品之前,請先閱讀「安全資訊」。

Prije instalacije ovog produkta obavezno pročitajte Sigurnosne Upute.

Před instalací tohoto produktu si přečtěte příručku bezpečnostních instrukcí.

Læs sikkerhedsforskrifterne, før du installerer dette produkt.

Lees voordat u dit product installeert eerst de veiligheidsvoorschriften.

Ennen kuin asennat tämän tuotteen, lue turvaohjeet kohdasta Safety Information.

Avant d'installer ce produit, lisez les consignes de sécurité.

Vor der Installation dieses Produkts die Sicherheitshinweise lesen.

Πριν εγκαταστήσετε το προϊόν αυτό, διαβάστε τις πληροφορίες ασφάλειας (safety information).

לפני שתתקינו מוצר זה, קראו את הוראות הבטיחות.

A termék telepítése előtt olvassa el a Biztonsági előírásokat!

Prima di installare questo prodotto, leggere le Informazioni sulla Sicurezza.

製品の設置の前に、安全情報をお読みください。

본 제품을 설치하기 전에 안전 정보를 읽으십시오.

Пред да се инсталира овој продукт, прочитајте информацијата за безбедност.

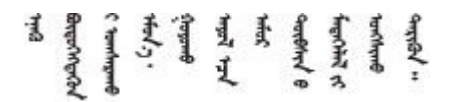

Les sikkerhetsinformasjonen (Safety Information) før du installerer dette produktet.

Przed zainstalowaniem tego produktu, należy zapoznać się z książką "Informacje dotyczące bezpieczeństwa" (Safety Information). <span id="page-5-0"></span>Antes de instalar este produto, leia as Informações sobre Segurança.

Перед установкой продукта прочтите инструкции по технике безопасности.

Pred inštaláciou tohto zariadenia si pečítaje Bezpečnostné predpisy.

Pred namestitvijo tega proizvoda preberite Varnostne informacije.

Antes de instalar este producto, lea la información de seguridad.

Läs säkerhetsinformationen innan du installerar den här produkten.

Bu ürünü kurmadan önce güvenlik bilgilerini okuyun.

مەزكۇر مەھسۇلاتنى ئورنىتىشتىن بۇرۇن بىخەتەرلىك ئۇچۇرلىرىنى ئوقۇپ چىقىڭ.

Youg mwngz yungh canjbinj neix gaxgong, itdingh aeu doeg aen canjbinj soengo cungj vahgangj ancien siusik.

# **安全检查核对表**

按照本节中的信息识别服务器潜在的安全隐患。每台服务器在设计和制造时均安装有必要的安全 装备,以保护用户和技术服务人员免遭人身伤害。

**注:**本设备不适合在视觉显示工作场所中的直接视野内使用。为避免在视觉显示工作场所中对光 线反射造成影响,请勿将本设备放在直接视野内。

**警告:**

**根据 NEC、IEC 62368-1 和 IEC 60950-1(音视频、信息技术和通信技术领域内的电子设备安全 标准)的规定,此设备必须由经过培训的服务人员安装或维护。Lenovo 假设您有资格维护设备, 并经过培训可识别产品中的危险能量级别。应使用工具、锁和钥匙或者其他安全方法操作设备,且 操作过程应由负责该位置的权威人员控制。**

**重要:**为保证操作人员的安全和系统正常运行,需要对服务器进行电气接地。持证电工可确认电源 插座是否已正确接地。

使用以下核对表排除任何潜在的安全隐患:

- 1. 确保关闭电源并拔下电源线。
- 2. 请检查电源线。
	- 确保三线制地线接头情况良好。用仪表测量外部接地引脚与机架地线之间的三线接地连续 性阻抗,并确保阻抗值为 0.1 欧姆或更低。
	- 确保电源线类型正确。

要查看服务器可用的电源线:

a. 访问:

<http://dcsc.lenovo.com/#/>

- b. 单击 **Preconfigured Model(预先配置型号)**或 **Configure to order(按单定做)**。
- c. 输入服务器的机器类型和型号以显示配置页面。
- d. 单击 **Power(电源管理)** ➙ **Power Cables(电源线)**选项卡以查看所有电源线。
- 确保绝缘部分未磨损。
- 3. 检查是否存在任何明显的非 Lenovo 变更。请合理判断任何非 Lenovo 改装的安全性。
- 4. 检查服务器内部是否存在任何明显的安全隐患,如金属碎屑、污染物、水或其他液体或者过 火或烟熏的痕迹。
- 5. 检查线缆是否磨损或被夹住。
- 6. 确保电源模块外盖固定器(螺钉或铆钉)未卸下或受损。

# <span id="page-8-0"></span>**第 1 章 硬件更换过程**

本节介绍可维修系统组件通用的安装和卸下过程。每个组件的更换过程均需参考对拟更换组件执行 操作之前的准备工作。

# **安装准则**

安装服务器的组件前,请阅读安装准则。

安装可选设备前,请仔细阅读以下注意事项:

**注意:**为避免静电导致的系统中止和数据丢失,请在安装前将容易被静电损坏的组件放在防静电包 装中,并在操作设备时使用静电释放腕带或其他接地系统。

- 请阅读安全信息和准则以确保操作安全:
	- 有关所有产品的安全信息的完整列表,请访问:

[https://pubs.lenovo.com/safety\\_documentation/](https://pubs.lenovo.com/safety_documentation/)

- 还提供了以下准则: [第 3 页 "在服务器通电的情况下对其内部进行操作"和第 3 页 "操作](#page-10-0) [容易被静电损坏的设备"](#page-10-0)。
- 确保服务器支持要安装的组件。
	- 如需获取受支持的服务器可选组件的列表,请参阅 <https://serverproven.lenovo.com>。
	- 如需了解选件包内容, 请参阅 <https://serveroption.lenovo.com/>。
- 如需了解如何订购部件,请:
	- 1. 转到 **<http://datacentersupport.lenovo.com>** 并导航到服务器的支持页面。
	- 2. 单击 **Parts(部件)**。
	- 3. 输入序列号以查看适用于您的服务器的部件列表。
- 在安装新服务器时,下载并应用最新的固件。这将有助于确保解决任何已知问题,并确保服务 器能够发挥最佳性能。访问 [https://datacentersupport.lenovo.com/products/servers/thinkedge/s](https://datacentersupport.lenovo.com/products/servers/thinkedge/se360v2/7dam/downloads/driver-list/) [e360v2/7dam/downloads/driver-list/](https://datacentersupport.lenovo.com/products/servers/thinkedge/se360v2/7dam/downloads/driver-list/) 下载服务器的固件更新。

**重要:**部分集群解决方案需要特定的代码级别或协调的代码更新。如果该组件是集群解决方案 的一部分,请在更新代码前先查看最新的最佳配置代码级别菜单,以确定集群支持的固件和驱 动程序。

- 如果更换的是包含固件的部件(如适配器),可能还需要更新该部件的固件。有关更新固件的 更多信息,请参阅《用户指南》或《系统配置指南》中的"更新固件"。
- 安装可选组件前,正确的做法是先确认服务器工作正常。
- 保持工作区域清洁,然后将已卸下的组件放在平整光滑的稳定表面上。
- 请勿尝试抬起可能超出您的负重能力的物体。如果必须抬起重物,请仔细阅读以下预防措施:
	- 确保您能站稳,不会滑倒。
	- 将物体的重量平均分配在两脚之间。
	- 缓慢抬起物体。切勿在抬起重物时突然移动或扭转身体。
	- 为避免拉伤背部肌肉,请呈站立姿势抬起重物或凭借腿部肌肉力量向上推举重物。
- <span id="page-9-0"></span>• 进行与硬盘相关的更改之前,请备份所有重要数据。
- 准备一把小型一字螺丝刀、一把十字螺丝刀和一把 T8 内六角螺丝刀。
- 要查看主板(主板组合件)和内部组件上的错误 LED,请保持打开电源状态。
- 无需关闭服务器即可卸下或安装热插拔硬盘或热插拔 USB 设备。但是,在执行任何涉及拔下 或连接适配器线缆的步骤之前,必须关闭服务器;在执行任何涉及卸下或安装转接卡的步骤之 前,必须切断服务器电源。
- 组件上的蓝色部位表示操作点,您可以握住此处将组件从服务器卸下或者安装到服务器中、打 开或闭合滑锁等。
- 组件上的橙色部位或组件上/附近的橙色部位表示该组件可热插拔,如果服务器和操作系统支持 热插拔功能,则表示可在服务器仍运行时卸下或安装该组件。(橙色部位也可以表示热插拔组 件上的操作点。)有关在卸下或安装特定的热插拔组件之前可能必须执行的任何其他过程,请 参阅有关卸下或安装该组件的说明。
- 硬盘上的红色条带(与释放滑锁相邻)表示该硬盘可热插拔(如果服务器和操作系统支持热插 拔功能)。这意味着您无需关闭服务器即可卸下或安装硬盘。

**注:**有关在卸下或安装热插拔硬盘之前可能需要执行的任何其他过程,请参阅特定于系统的有 关卸下或安装该硬盘的说明。

• 对服务器结束操作后,请确保装回所有安全罩、防护装置、标签和地线。

# **安全检查核对表**

按照本节中的信息识别服务器潜在的安全隐患。每台服务器在设计和制造时均安装有必要的安全 装备,以保护用户和技术服务人员免遭人身伤害。

**注:**本设备不适合在视觉显示工作场所中的直接视野内使用。为避免在视觉显示工作场所中对光 线反射造成影响,请勿将本设备放在直接视野内。

#### **警告:**

**根据 NEC、IEC 62368-1 和 IEC 60950-1(音视频、信息技术和通信技术领域内的电子设备安全 标准)的规定,此设备必须由经过培训的服务人员安装或维护。Lenovo 假设您有资格维护设备, 并经过培训可识别产品中的危险能量级别。应使用工具、锁和钥匙或者其他安全方法操作设备,且 操作过程应由负责该位置的权威人员控制。**

**重要:**为保证操作人员的安全和系统正常运行,需要对服务器进行电气接地。持证电工可确认电源 插座是否已正确接地。

使用以下核对表排除任何潜在的安全隐患:

- 1. 确保关闭电源并拔下电源线。
- 2. 请检查电源线。
	- 确保三线制地线接头情况良好。用仪表测量外部接地引脚与机架地线之间的三线接地连续 性阻抗,并确保阻抗值为 0.1 欧姆或更低。
	- 确保电源线类型正确。 要查看服务器可用的电源线:
		- a. 访问:

<http://dcsc.lenovo.com/#/>

b. 单击 **Preconfigured Model(预先配置型号)**或 **Configure to order(按单定做)**。

- <span id="page-10-0"></span>c. 输入服务器的机器类型和型号以显示配置页面。
- d. 单击 **Power(电源管理)** ➙ **Power Cables(电源线)**选项卡以查看所有电源线。
- 确保绝缘部分未磨损。
- 3. 检查是否存在任何明显的非 Lenovo 变更。请合理判断任何非 Lenovo 改装的安全性。
- 4. 检查服务器内部是否存在任何明显的安全隐患,如金属碎屑、污染物、水或其他液体或者过 火或烟熏的痕迹。
- 5. 检查线缆是否磨损或被夹住。
- 6. 确保电源模块外盖固定器(螺钉或铆钉)未卸下或受损。

### **系统可靠性准则**

查看系统可靠性准则以确保系统正常散热和可靠性。

确保满足以下要求:

- 服务器四周必须留出充足的空间,使服务器散热系统可正常工作。在服务器正面和背面附近留 出大约 50 毫米 (2.0 英寸)的空隙。请勿在风扇前面放置任何物体。
- 为了保持正常散热和空气流通,在打开电源之前,请重装服务器外盖。卸下服务器外盖后运行 服务器的时间不得超过 30 分钟,否则可能会损坏服务器组件。
- 必须按照可选组件随附的线缆连接指示信息进行操作。
- 必须在发生故障后 48 小时内更换发生故障的风扇。
- 必须在卸下后 2 分钟内更换卸下的热插拔硬盘。
- 服务器启动时,必须安装服务器随附的每个导风罩(部分服务器可能随附多个导风罩)。缺少 导风罩的情况下运行服务器可能会损坏处理器。

# **在服务器通电的情况下对其内部进行操作**

为查看显示面板上的系统信息或更换热插拔组件,可能需要在卸下服务器外盖的情况下保持打开电 源状态。执行此操作之前,请查看这些准则。

**注意:**当服务器内部组件暴露在静电中时,服务器可能停机,还可能丢失数据。为了避免此潜在 问题的发生,当需要在服务器通电的情况下对其内部进行操作时,必须佩戴静电释放腕带或采用 其他接地系统。

- 避免穿着宽松的衣物,尤其要注意前臂处的衣物。对服务器进行操作前,扣住袖子纽扣,或挽 起袖子。
- 防止领带、围巾、卡绳或头发在服务器中晃动。
- 摘下所有首饰,如手镯、项链、戒指、袖口链扣和腕表。
- 取出衬衫口袋中的物品,如钢笔和铅笔,以免俯身时,物品掉入服务器内。
- 避免将任何金属物品(如回形针、发夹和螺钉)掉入服务器中。

# **操作容易被静电损坏的设备**

操作容易被静电损坏的设备前查看这些准则,降低静电释放造成损坏的可能性。

**注意:**为避免静电导致的系统中止和数据丢失,请在安装前将容易被静电损坏的组件放在防静电包 装中,并在操作设备时使用静电释放腕带或其他接地系统。

- 减少不必要的移动以防您身体周围积聚静电。
- 在寒冷的天气操作设备时应格外小心,因为供暖系统会降低室内湿度并增加静电。
- 请务必使用静电释放腕带或其他接地系统,尤其是在服务器通电的情况下对其内部进行操作时。
- 当设备仍在其防静电包装中时,请将其与服务器外部未上漆的金属表面接触至少两秒。这样可 以释放防静电包装和您身体上的静电。
- 将设备从包装中取出,不要放下,直接将其安装到服务器中。如果需要放下设备,请将它放回 防静电包装中。切勿将设备放在服务器或任何金属表面上。
- 操作设备时,小心地握住其边缘或框架。
- 请勿接触焊接点、引脚或裸露的电路。
- 防止其他人接触设备,以避免可能的损坏。

# <span id="page-12-0"></span>**内存条安装规则和安装顺序**

必须根据采用的内存配置和服务器上安装的内存条数目,按特定顺序安装内存条。

# **支持的内存类型**

有关此服务器支持的内存条类型的信息,请参[阅第 315 页 "技术规格"](#page-322-0)中的"内存"一节。

有关优化内存性能和配置内存的信息,请访问 Lenovo Press 网站:

<https://lenovopress.lenovo.com/servers/options/memory>

此外,您也可以使用以下网站提供的内存配置器:

[https://dcsc.lenovo.com/#/memory\\_configuration](https://dcsc.lenovo.com/#/memory_configuration)

根据系统配置和实施的内存模式,请参阅以下关于服务器中内存条安装顺序的特定信息。

#### **内存条和处理器布局**

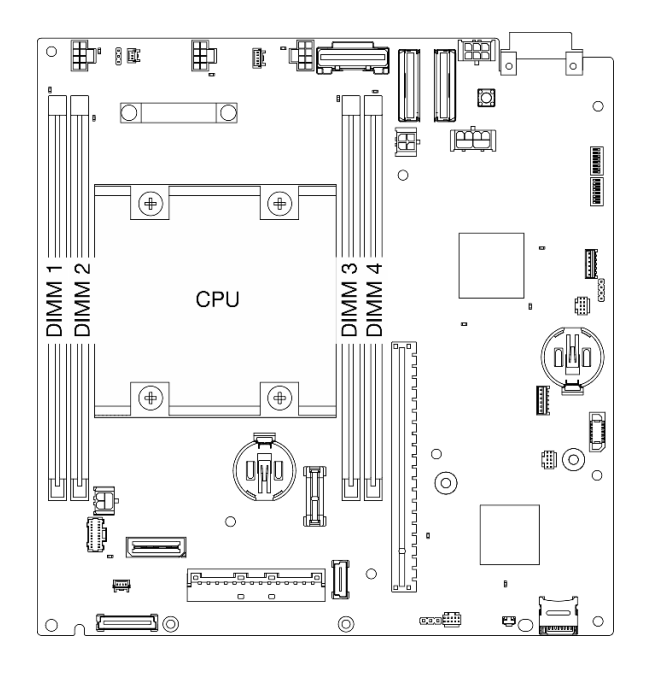

**图 1. 内存条和处理器布局**

下面的内存通道配置表显示了处理器、内存控制器、内存通道和内存条插槽编号之间的关系。

#### **表 1. 处理器周围的 DIMM 通道和插槽信息**

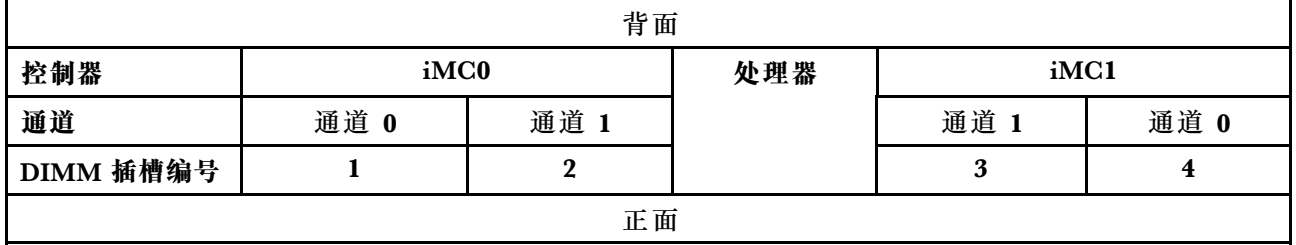

**内存条安装准则**

- 此服务器支持[第 7 页 "独立模式"](#page-14-0)。
- 此服务器支持以下类型的内存条:
	- 具有纠错码(ECC)的双倍数据率第四代(TruDDR4)3200 MHz 带寄存器的 DIMM (RDIMM)

• 更换 DIMM 时, 服务器提供自动 DIMM 启用功能, 无需使用 Setup Utility 手动启用新 DIMM。

**注意:**

- **请勿**混用 x4 和 x8 DIMM。
- 安装速度相同的 DIMM 以达到最佳性能。否则, BIOS 将采用所有通道中最慢的 DIMM 运行 速度。

# <span id="page-14-0"></span>**DRAM DIMM 安装顺序**

本节介绍如何正确安装 DRAM DIMM。

#### **独立内存模式安装顺序**

在独立内存模式下,您可以按任意顺序将 DIMM 插入内存通道,也可以为处理器的所有通道都插 入 DIMM,无需进行任何匹配。独立内存模式可提供最高级别的内存性能,但缺少故障转移保护。

#### **独立模式**

独立模式使内存可达到高性能。您可以插入所有通道,无任何匹配要求。

独立内存模式准则:

- 各个内存通道可按不同 DIMM 时序运行,但所有通道必须按同一接口频率运行。
- 首先插入内存通道 0。

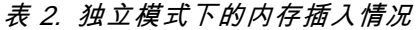

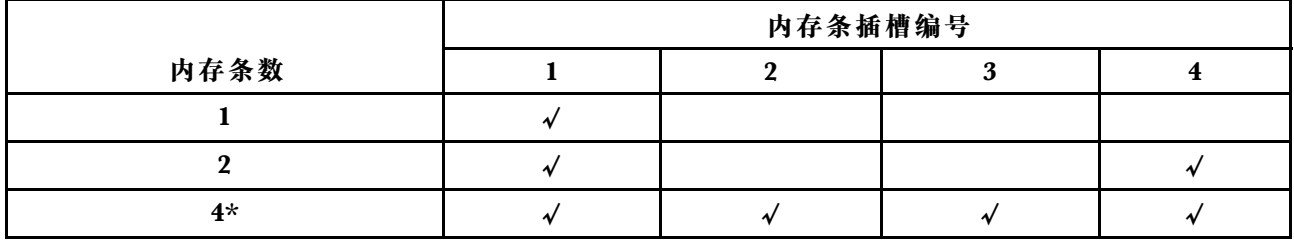

\*如果 DIMM 配置支持 Software Guard Extensions (SGX), 请参阅《用户指南》或《系统配 置指南》中的"启用 Software Guard Extensions (SGX)",以启用此功能。

#### **M.2 存储硬盘安装规则和顺序**

本节介绍 M.2 存储硬盘安装规则和顺序。

以下扩展槽(插槽 3-12)/M.2 插槽(M.2 插槽 2-11)支持 M.2 存储硬盘:

- M.2 有线适配器(转接卡组合件左翼)上的插槽 3-6/M.2 插槽 2-5
- M.2 适配器(转接卡组合件右翼)上的插槽 7-10/M.2 插槽 6-9
- 底部 M.2 有线适配器(节点的底层)上的插槽 11、12/M.2 插槽 10、11

可用的插槽/M.2 插槽因配置而异。

安装 M.2 存储硬盘时, 请遵循以下规则:

#### **一般规则**

- 混合使用不同容量硬盘时的安装顺序: 较小容量的硬盘 → 较大容量的硬盘。
- 插槽/M.2 插槽已编号以指示安装顺序。安装 M.2 存储硬盘时,请从支持 M.2 存储硬盘的编号 最小的插槽/M.2 插槽开始安装。

**安装规则和顺序:非 RAID 配置**

对于非 RAID 配置, 允许混合使用不同外形规格的 M.2 存储硬盘。

#### <span id="page-15-0"></span>有关非 RAID 配置的安装顺序,请参见下表。

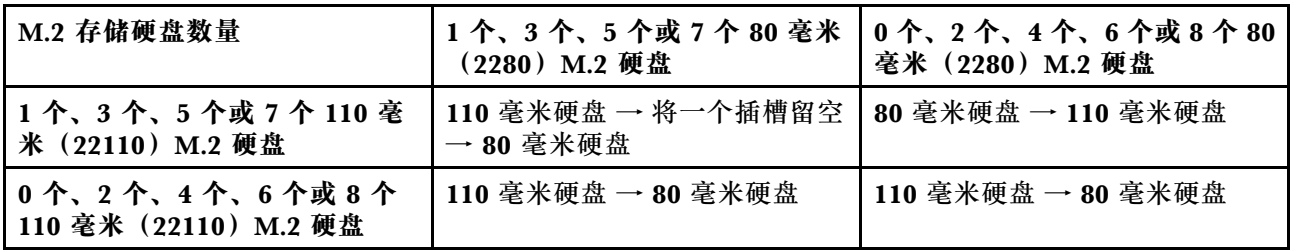

**安装规则和顺序:RAID 配置**

对于 RAID 配置,**不允许**混合使用不同外形规格的 M.2 存储硬盘。

# **打开和关闭服务器电源**

按照本节中的说明打开和关闭服务器电源。

# **打开服务器电源**

在连接到输入电源时,服务器进行短暂自检(电源状态 LED 快速闪烁)后,进入待机状态(电源 状态 LED 每秒闪烁一次)。

有关电源按钮位置和电源 LED 位置的信息,请参阅:

- 《用户指南》或《系统配置指南》中的"服务器组件"
- [第 327 页 "根据系统 LED 进行故障诊断"](#page-334-0)
- 。

。

您可以通过以下任何一种方式开启服务器(电源 LED 点亮):

- 可以按电源按钮。
- 服务器可在电源中断后自动重新启动。
- 服务器可响应发送到 Lenovo XClarity Controller 的远程打开电源请求。

**重要:**Lenovo XClarity Controller(XCC)支持的版本因产品而异。除非另有说明,否则在本文 档中 Lenovo XClarity Controller 的所有版本均被称为 Lenovo XClarity Controller 和 XCC。如 需查看服务器支持的 XCC 版本,请转到 <https://pubs.lenovo.com/lxcc-overview/>。

有关关闭服务器电源的信息,请参阅第 8 页 "关闭服务器电源"。

# **关闭服务器电源**

当连接到电源时,服务器保持为待机状态,允许 Lenovo XClarity Controller 以响应远程打开电 源请求。要从服务器卸下所有电源(电源状态 LED 熄灭), 必须拔下所有电源线。

有关电源按钮位置和电源 LED 位置的信息,请参阅:

- 《用户指南》或《系统配置指南》中的"服务器组件"
- [第 327 页 "根据系统 LED 进行故障诊断"](#page-334-0)

<span id="page-16-0"></span>要将服务器置于待机状态(电源状态 LED 每秒闪烁一次):

**注:**Lenovo XClarity Controller 可将服务器置于待机状态作为对紧急系统故障的自动响应。

- 使用操作系统开始正常关闭(如果操作系统支持)。
- 按下电源按钮开始正常关闭(如果操作系统支持)。

处于待机状态时, 服务器可响应发送到 Lenovo XClarity Controller 的远程打开电源请求。有关 打开服务器电源的信息,请参阅第8页"打开服务器电源"。

# **配置指南**

按照本节中的说明卸下和安装支持的安装配置。

ThinkEdge SE360 V2 节点根据设计可支持以下安装选项:

- **桌面安装:**节点水平放置,底面装有橡胶支脚。如需了解橡胶支脚的位置和更换,请参[阅第](#page-241-0) [234 页 "更换橡胶支脚"](#page-241-0)。
- **机架安装:**机柜可以安装在机架中,一个机柜中最多可以安装两个节点。请参[阅第 10 页 "机](#page-17-0) [架安装配置"](#page-17-0)。
- **壁挂/吊挂安装:**节点可以连同节点套筒一起安装在墙壁或天花板上。请参阅[第 24 页 "壁挂/吊](#page-31-0) [挂配置"](#page-31-0)。
- **DIN 导轨安装:**借助节点套筒和 DIN 导轨夹,可以将节点安装在 DIN 导轨上。请参阅[第 42 页](#page-49-0) ["DIN 导轨配置"](#page-49-0)。

**重要:**SE360 V2 的安装选项支持不同的系统配置。为确保操作正确,请参阅下表,了解受支持的 配置:

**表 3. 支持的 SE360 V2 安装选项配置**

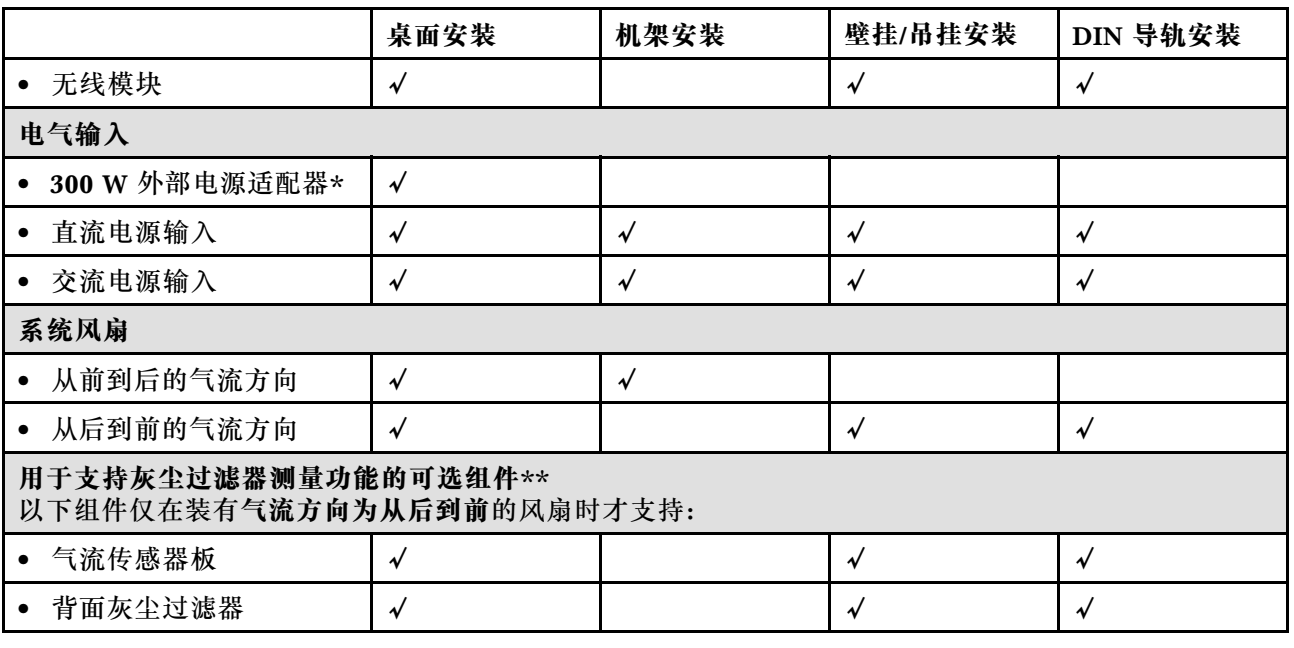

\*当装有一个或两个 300 W 外部电源适配器时,应保持环境温度低于 40℃,并需要以下配置:

- <span id="page-17-0"></span>• 8 核处理器
- 四根内存条
- 最多一个 ThinkSystem NVIDIA A2 16GB PCIe Gen4 Passive GPU
- 最多两个 7 毫米 SATA 硬盘
- 最多两个安装在 1 GbE I/O 模块板上的 M.2 NVMe 引导硬盘
- 支持桌面安装

\*\*安装气流传感器板后, SE360 V2 BMC 支持灰尘过滤器测量功能以检查背面灰尘过滤器的状 态。如需更多信息,请参阅《用户指南》或《系统配置指南》中的"设置灰尘过滤器测量"。

# **机架安装配置**

按照本节中的说明卸下和安装机架安装配置。

**从机架中卸下节点** 按照本节中的说明从机架中卸下节点。

### 关于本任务

#### **R006**

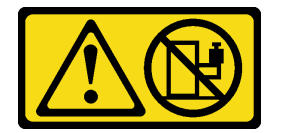

**警告:**

**除非机架式安装的设备计划用作搁板, 否则请勿在这些设备上放置任何物品。** 

**注意:**

• 请阅读第1页"安装准则"和第2页"安全检查核对表"以确保操作安全。

**注:**如果没有安装正面装运支架,请从[第 11 页 "从机柜上卸下节点"](#page-18-0)开始。

**卸下正面装运支架**

过程

- 步骤 1. 松开装运支架上的松不脱螺钉。
	- a. 松开前面的三颗松不脱螺钉。
	- b. 松开两侧的四颗松不脱螺钉。
	- c. 松开顶部的松不脱螺钉。

<span id="page-18-0"></span>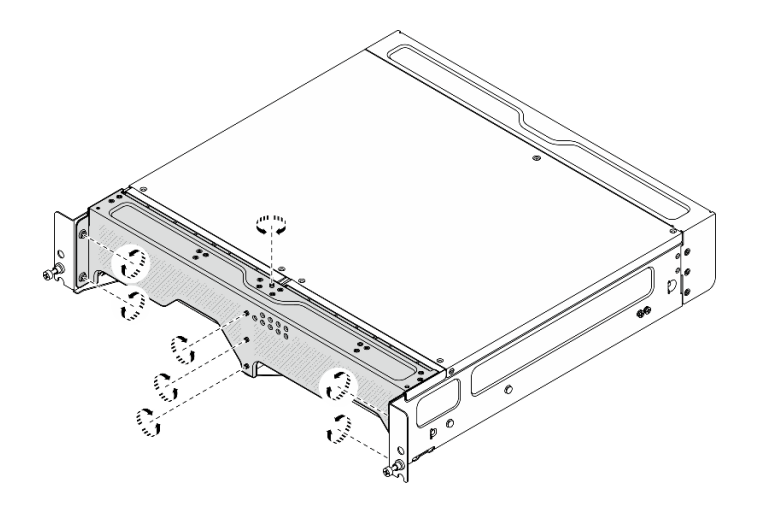

**图 2.** 拧松螺钉

步骤 2. 拉动装运支架,将其从机柜上卸下。

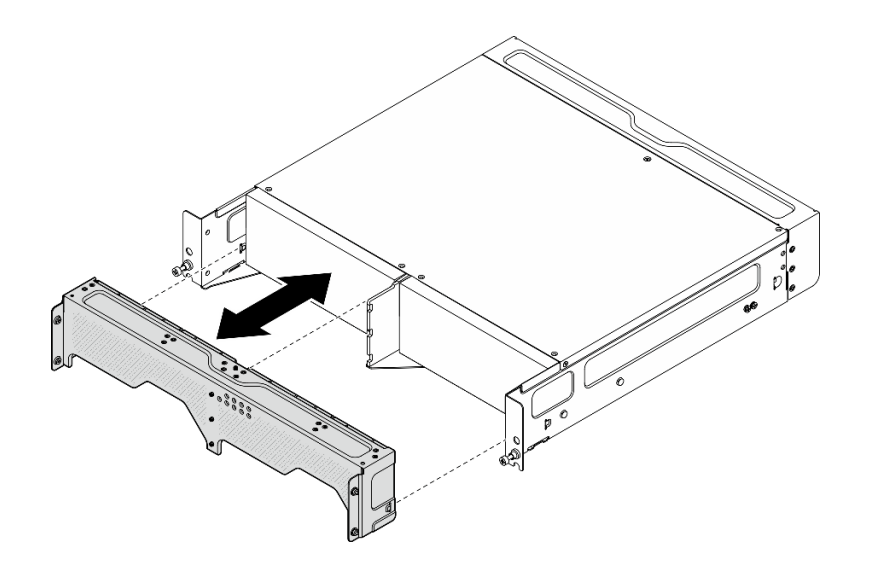

**图 3.** 卸下装运支架

**从机柜上卸下节点 S002**

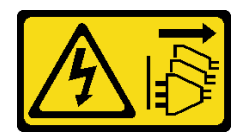

**警告:**

**设备上的电源控制按钮和电源上的电源开关不会切断设备的供电。设备也可能有多根电源线。要使 设备彻底断电,请确保从电源上拔下所有电源线。**

**注意:**关闭服务器和外围设备的电源,然后拔下电源线和所有外部线缆。请参阅[第 8 页 "关闭服](#page-15-0) [务器电源"](#page-15-0)。

# 过程

步骤 1. 从机柜上卸下节点。

**注:**从机柜上卸下节点之前,请确保先断开接地线与接地螺柱的连接。

- a. <sup>1</sup> 向上拉动并握住机柜支架上的柱塞,使节点与机柜脱离。
- b. 2 将节点从机柜中推出。

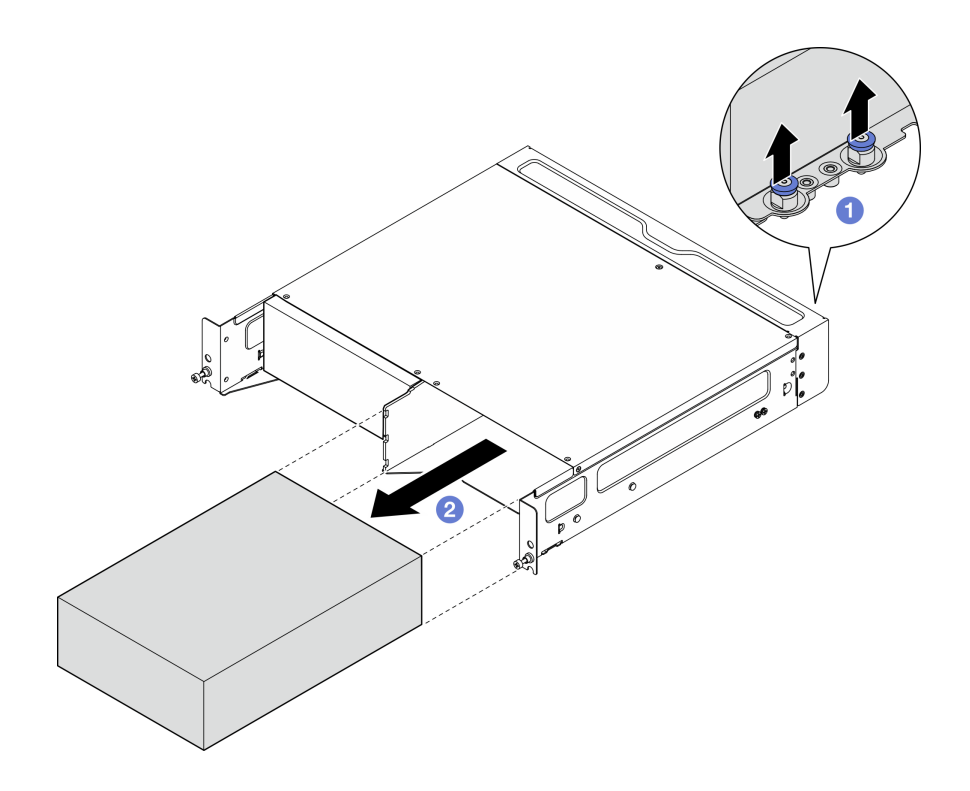

**图 4.** 卸下节点

**注:**节点插槽中应安装节点或节点填充件。要安装节点填充件,请将填充件插入节点插 槽;然后,用两颗螺钉固定填充件。

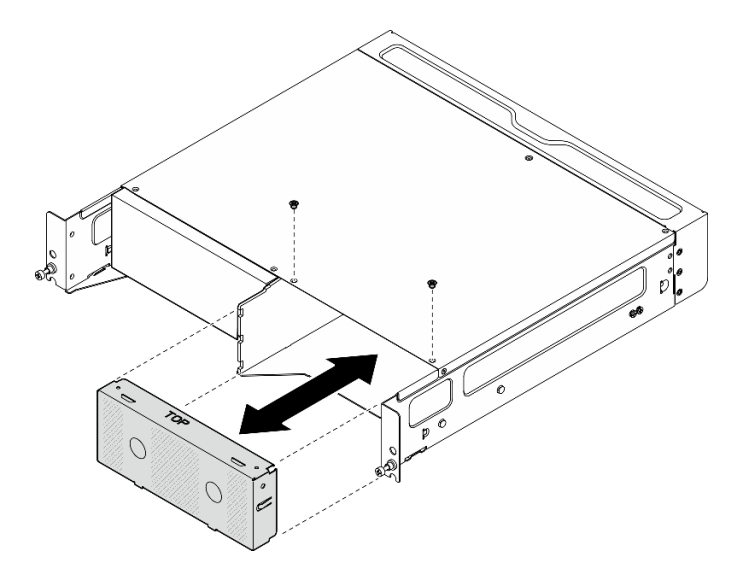

**图 5. 安装节点填充件**

- 步骤 2. (可选)如果不打算将节点重新安装到机柜中,请从节点上卸下机柜支架。
	- a. 松开固定机柜支架的四颗螺钉。
	- b. 卸下机柜支架。

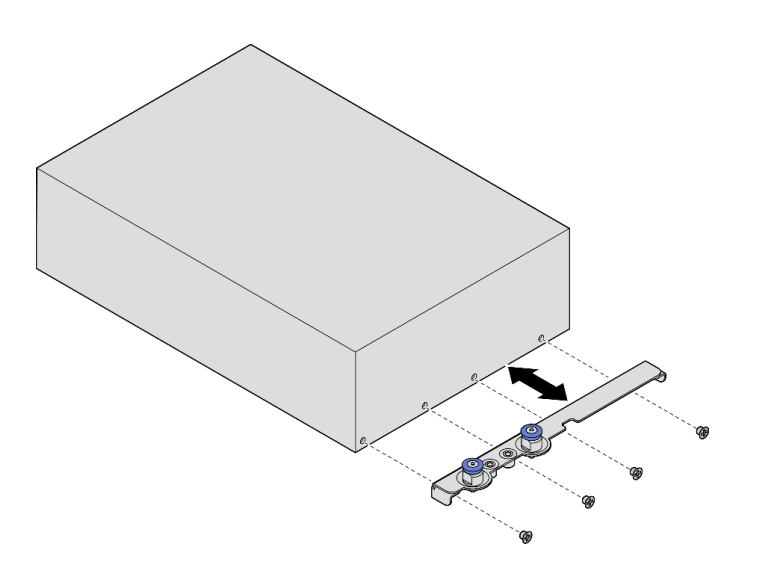

**图 6. 卸下机柜支架**

- 步骤 3. (可选)如果不打算将节点重新安装到机柜中,请执行以下操作:
	- 更改机器类型以确保正常运行。请参阅[第 246 页 "更改机器类型以便在机柜中使用](#page-253-0) [\(仅限经过培训的技术人员\)"](#page-253-0)。
	- 如果系统风扇的气流方向为从后到前,为使服务器达到最佳运行状态,建议安装背面 灰尘过滤器。请参[阅第 57 页 "安装背面灰尘过滤器"](#page-64-0)。

**从机架上卸下机柜**

# 过程

步骤 1. 松开机柜正面的两颗指旋螺钉,使机柜与机架脱离。

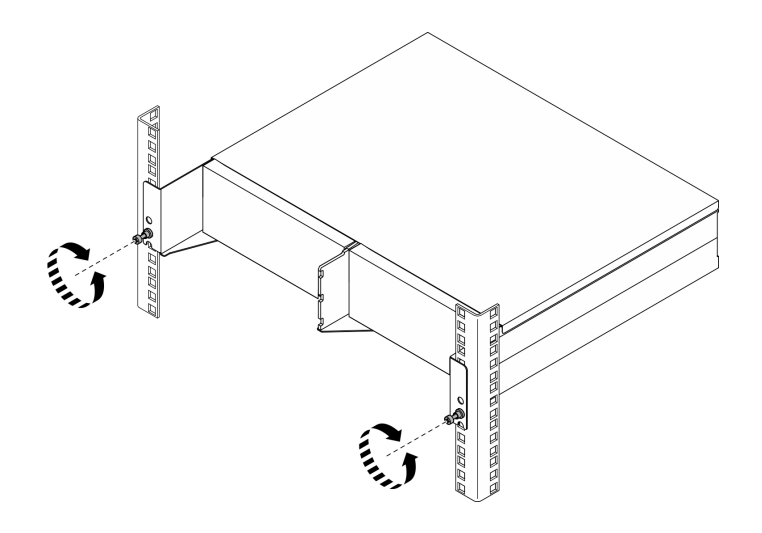

**图 7. 使机柜与机架脱离**

步骤 2. 从机架上卸下机柜。

- a. **0** 小心地将机柜滑出,直到无法拉动为止。
- b. 2 根据导轨套件,按压或提起释放滑锁。

c. 3 小心地将机柜拉离机架。

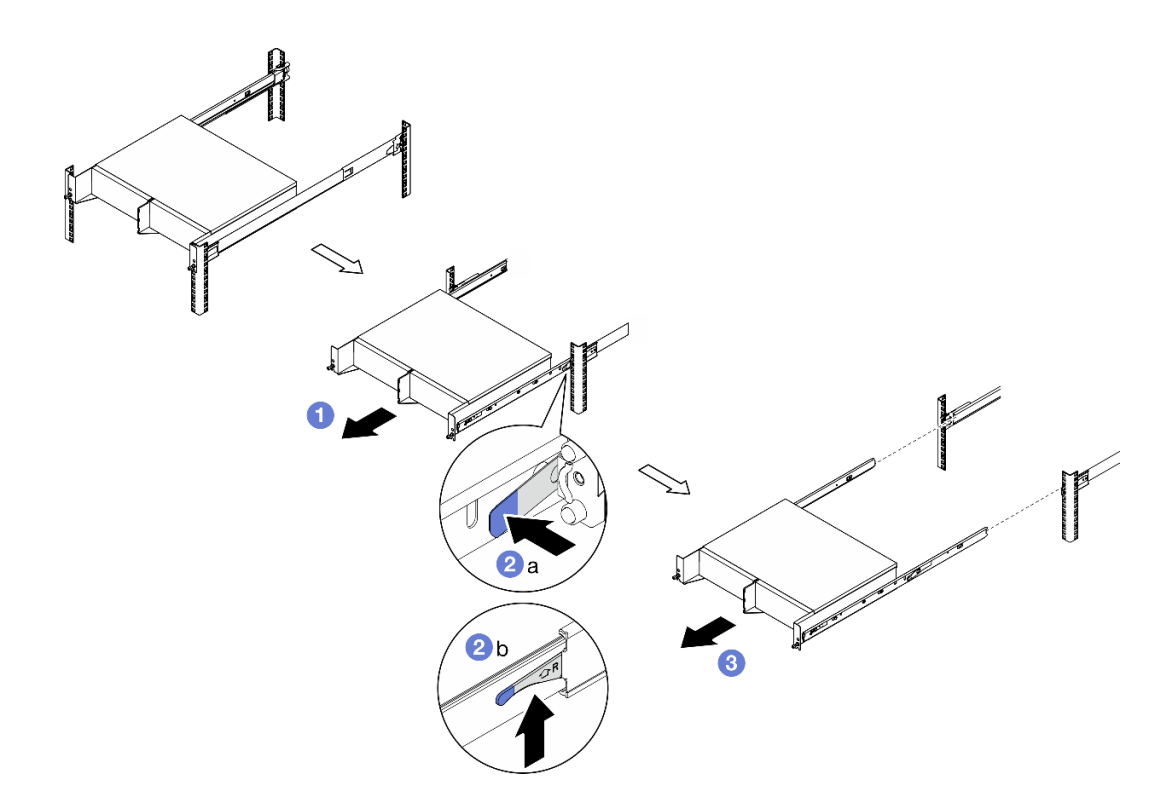

**图 8. 从机架上卸下机柜**

- 步骤 3. 从机柜上卸下内侧导轨。
	- a. 松开固定内侧导轨的两颗螺钉。
	- b. 打开内侧导轨前端的滑锁。
	- c. 稍稍向右推动内侧导轨,将内侧导轨从机柜上的安装销上松开。
	- d. 重复此过程, 卸下另一根内侧导轨。

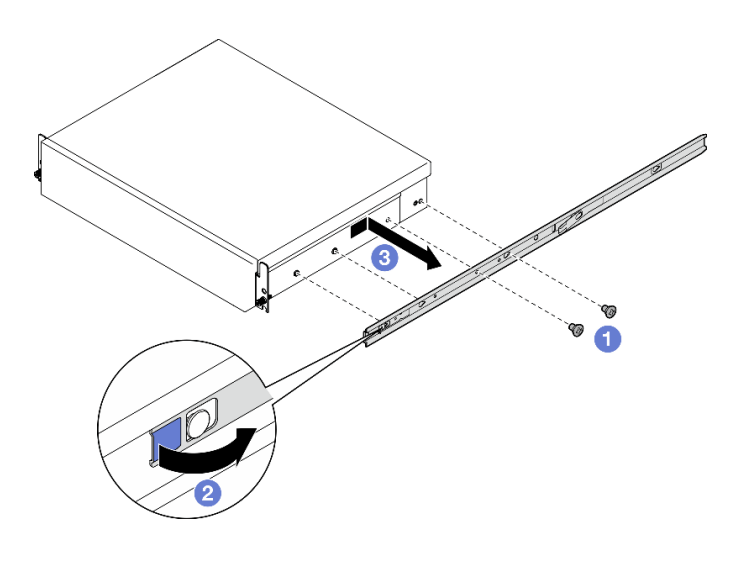

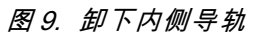

- 步骤 4. 如有必要,从机架上卸下导轨套件。请参阅《导轨安装指南》,该指南随导轨套件一起提 供,或者也可以从第363页"文档下载"下载。
- 步骤 5. 如有必要,请卸下背面装运支架。

a. 松开固定背面装运支架的十五颗螺钉。

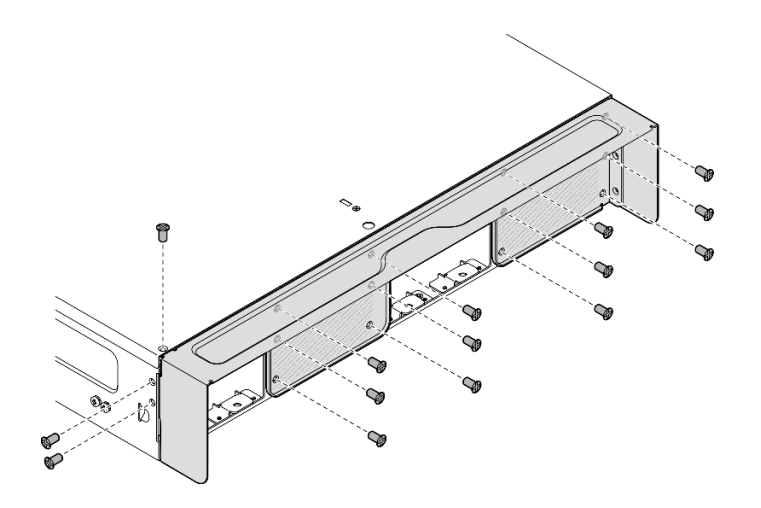

**图 10.** 拧松螺钉

b. 拉动装运支架,将其从机柜上卸下。

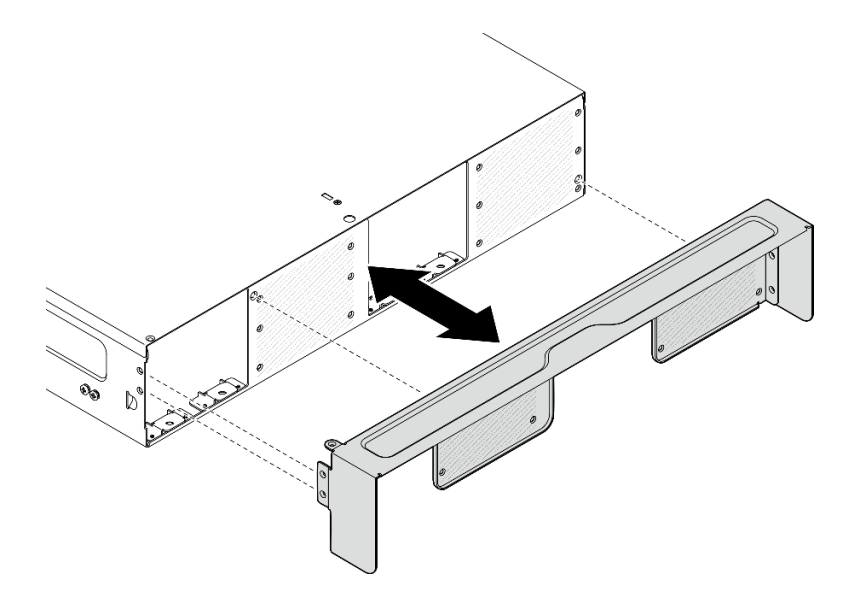

**图 11.** 卸下装运支架

# **将节点安装到机架**

按照本节中的说明将节点安装到机架。

# 关于本任务

#### **S002**

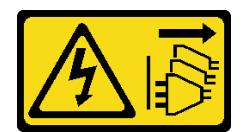

**警告:**

**设备上的电源控制按钮和电源上的电源开关不会切断设备的供电。设备也可能有多根电源线。要使 设备彻底断电,请确保从电源上拔下所有电源线。**

**R006**

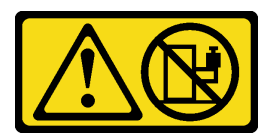

**警告:**

**除非机架式安装的设备计划用作搁板,否则请勿在这些设备上放置任何物品。**

**注意:**

- 请阅读[第 1 页 "安装准则"](#page-8-0)[和第 2 页 "安全检查核对表"](#page-9-0)以确保操作安全。
- 关闭服务器和外围设备的电源,然后拔下电源线和所有外部线缆。请参阅第8页"关闭服 [务器电源"](#page-15-0)。

**注:**要将节点安装到机架上的机柜中,请[从第 20 页 "将节点安装到机柜中"](#page-27-0)开始。

#### **将机柜安装到机架中**

#### 过程

- 步骤 1. 如果适用,请安装背面装运支架。
	- a. 将装运支架的导销与机柜上的孔对齐;然后,将装运支架朝机柜推动,直至其牢固就 位。

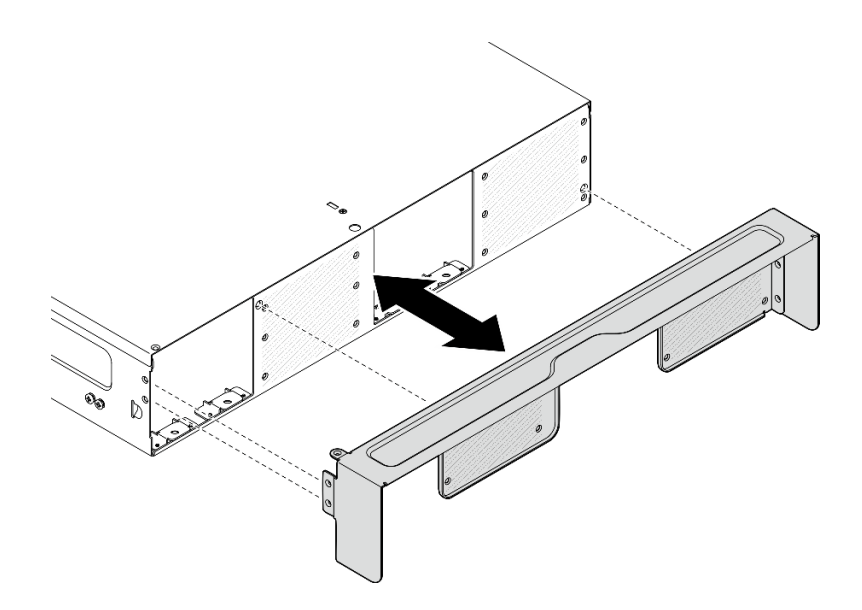

**图 12.** 安装装运支架

b. 拧紧十五颗螺钉以固定装运支架。

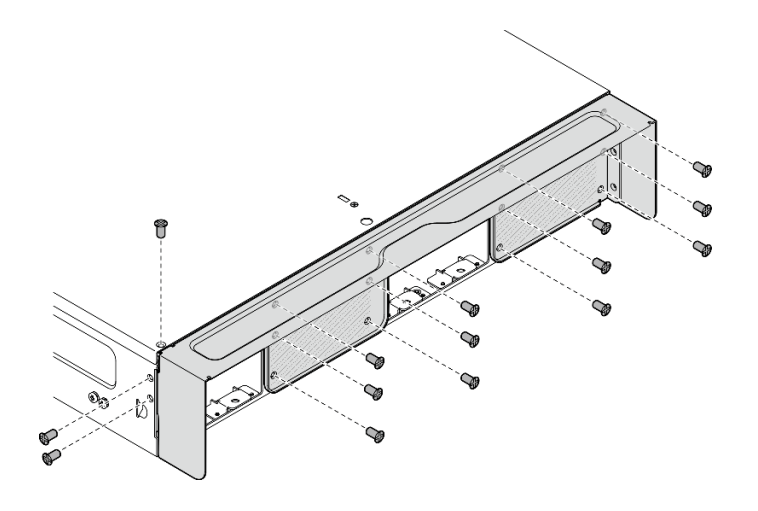

**图 13.** 拧紧螺钉

- 步骤 2. 确保将导轨套件正确安装到机架上。请参阅《导轨安装指南》,该指南随导轨套件一起提 供,或者也可以从第363页"文档下载"下载。
- 步骤 3. 根据所用的导轨套件,从机柜上卸下多余的螺钉。
	- a. 要将机柜安装到 ThinkEdge 600mm Ball Bearing Rail Kit, 请卸下三颗螺钉中位于 中间的一颗;每侧各卸下一颗,总共应卸下两颗螺钉。

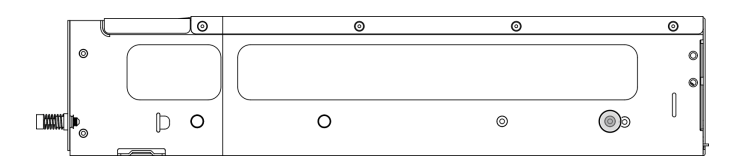

**图 14. 机柜上要卸下的螺钉**

b. 要将机柜安装到除 ThinkEdge 600mm Ball Bearing Rail Kit之外的导轨套件上, 请 卸下最靠近机柜后部的螺钉;每侧各卸下一颗,总共应卸下两颗螺钉。

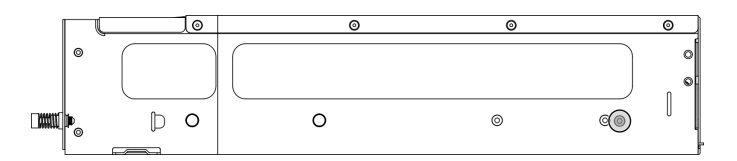

**图 15. 机柜上要卸下的螺钉**

步骤 4. 将内侧导轨安装到机柜上。

**注意:**两个内侧导轨的前端分别标有"L"和"R"标志,分别代表其为左侧导轨和右侧 导轨。请确保将相应导轨安装在机架的正确一侧。

a. 卸下机柜侧面的两颗螺钉; 将螺钉放好, 以备后续使用。

- b. 将内侧导轨上的安装孔与机柜侧面对应的导轨安装销对齐。
- c. 如图所示推动内侧导轨,直到机柜上的安装销锁定到位。
- d. 拧紧两颗螺钉以将内侧导轨固定到机柜上。
- e. 重复此过程,安装另一根内侧导轨。

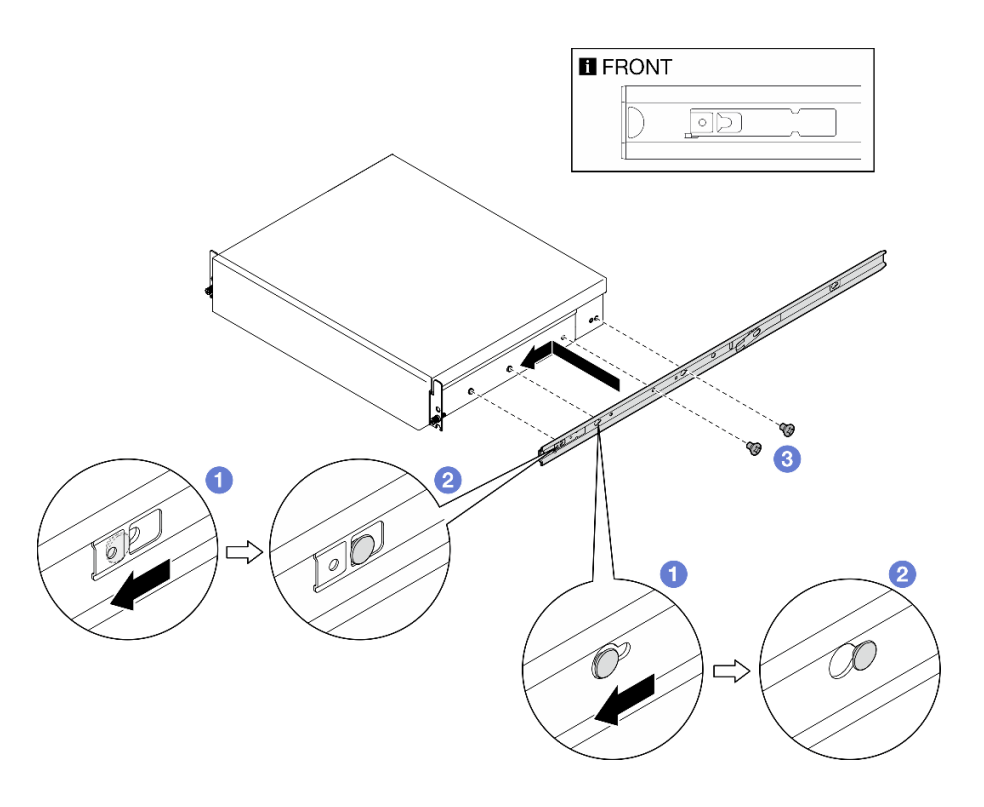

**图 16. 安装内侧导轨**

- 步骤 5. 将机柜安装到机架中。
	- a. **·** 小心抬起机柜,并将机柜与机架上的导轨对齐;然后,将机柜按图示位置推入机架。
	- b. 2 根据导轨套件,按压或提起释放滑锁。
	- c. <sup>3</sup> 将机柜一直推入机架中,直至机柜"咔嗒"一声锁定到位。

<span id="page-27-0"></span>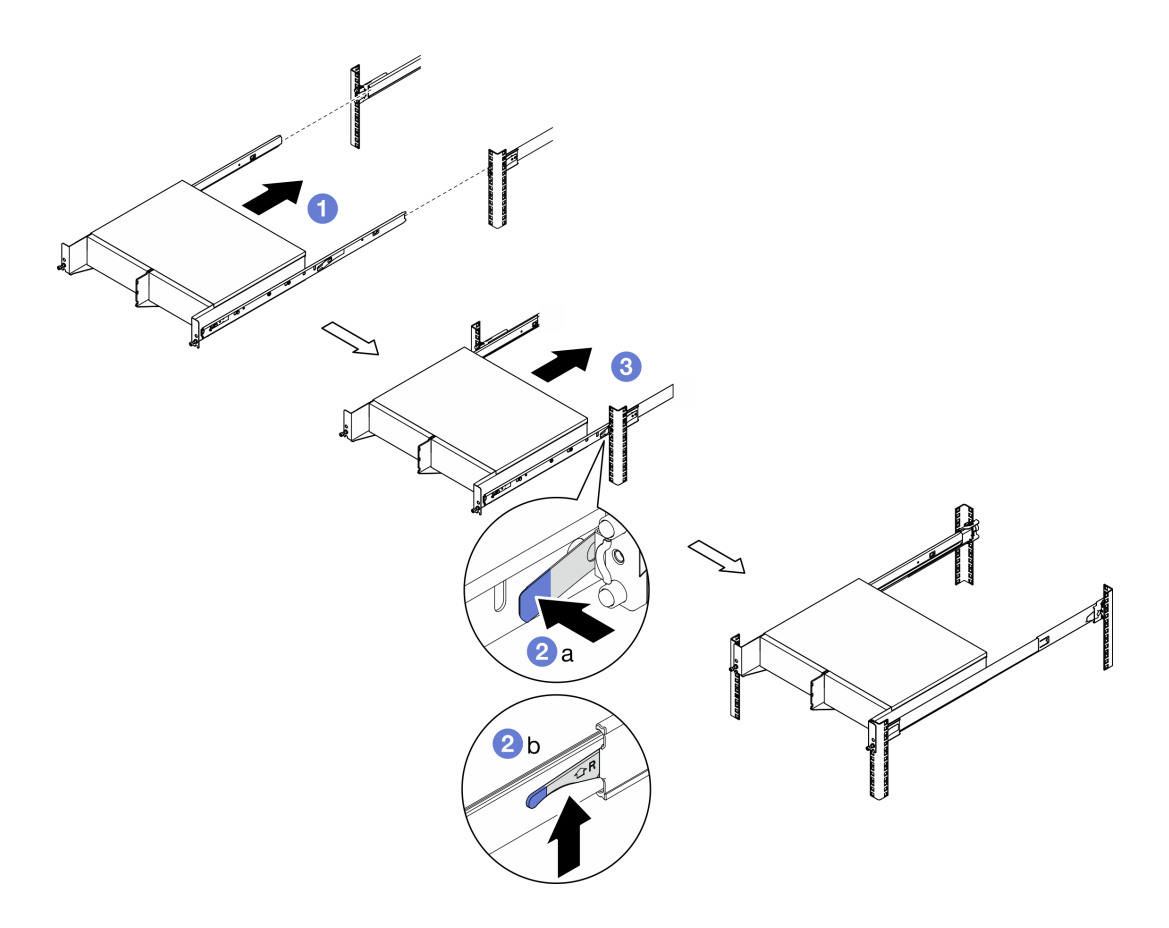

**图 17. 将机柜安装到机架中**

步骤 6. 拧紧机柜前面的两颗指旋螺钉,将机柜固定到机架上。

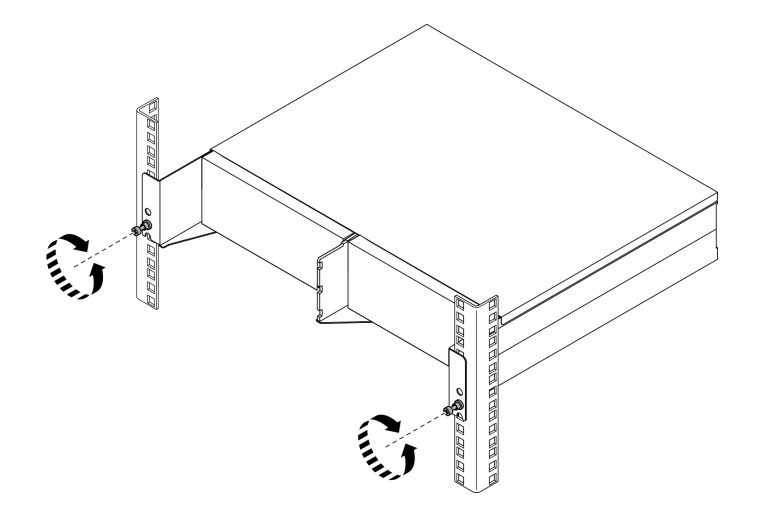

**图 18. 将机柜固定到机架上**

**将节点安装到机柜中** 过程

- 步骤 1. 为保证正常的散热和空气流通,请勿安装背面灰尘过滤器,并确保已安装的所有风扇模块 的气流方向均为从前到后。
	- a. 如果适用,请卸下背面灰尘过滤器。请参阅[第 56 页 "卸下背面灰尘过滤器"](#page-63-0)。
	- b. 如果适用, 请安装气流方向为从前到后的风扇模块。请参[阅第 107 页 "安装风扇模](#page-114-0) [块"](#page-114-0)。
- 步骤 2. 如果节点之前未安装在机柜中,则在将节点安装到机柜之前,应更改机器类型以确保正 常运行。请参阅第 246 页"更改机器类型以便在机柜中使用(仅限经过培训的技术人 [员\)"](#page-253-0)。
- 步骤 3. 如果节点自带 WLAN 天线,请卸下所有 WLAN 天线。
	- a. 请参阅[第 262 页 "卸下 WLAN 天线"](#page-269-0), 卸下所有 WLAN 天线。
	- b. 顺时针旋转两个 SMA 接口之间的螺钉以便将接口缩短到机箱以内(如果适用)。

**注:**请确保将 SMA 接口缩短到机箱以内;如果 SMA 接口伸出机箱外,则无法成功安 装节点。

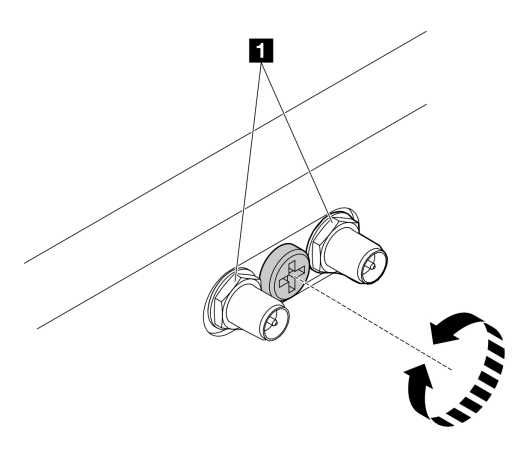

**图 19. 缩短 SMA 接口**

**1** SMA 接口

- 步骤 4. 确保将机柜支架安装到节点上。
	- a. 将机柜支架上的导销与节点后部对齐。
	- b. 将机柜支架朝节点推动; 然后, 用四颗螺钉固定机柜支架。

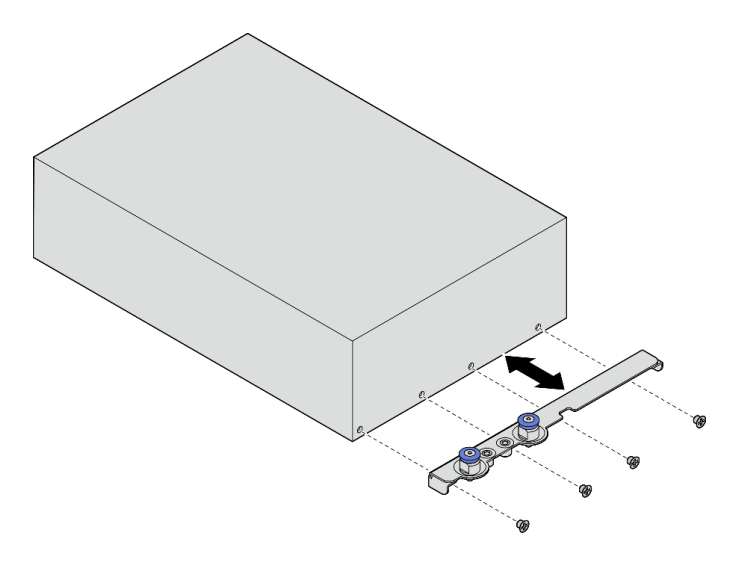

**图 20. 安装机柜支架**

- 步骤 5. 如果节点插槽中装有节点填充件,请先将其卸下。
	- a. 松开固定节点填充件的两颗螺钉。
	- b. 从节点插槽中卸下节点填充件。将节点填充件存放在安全的位置,以备将来使用。

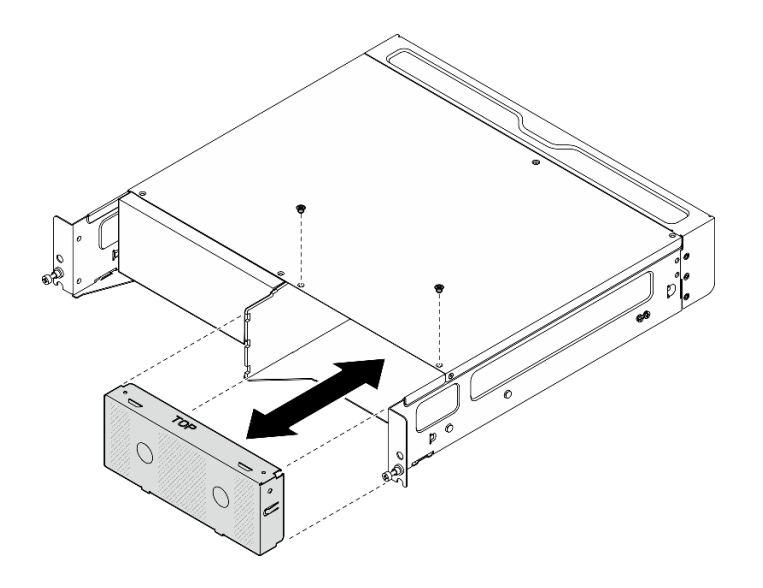

**图 21. 卸下节点填充件**

步骤 6. 将节点推入节点插槽,直至其"咔嗒"一声锁定到位。

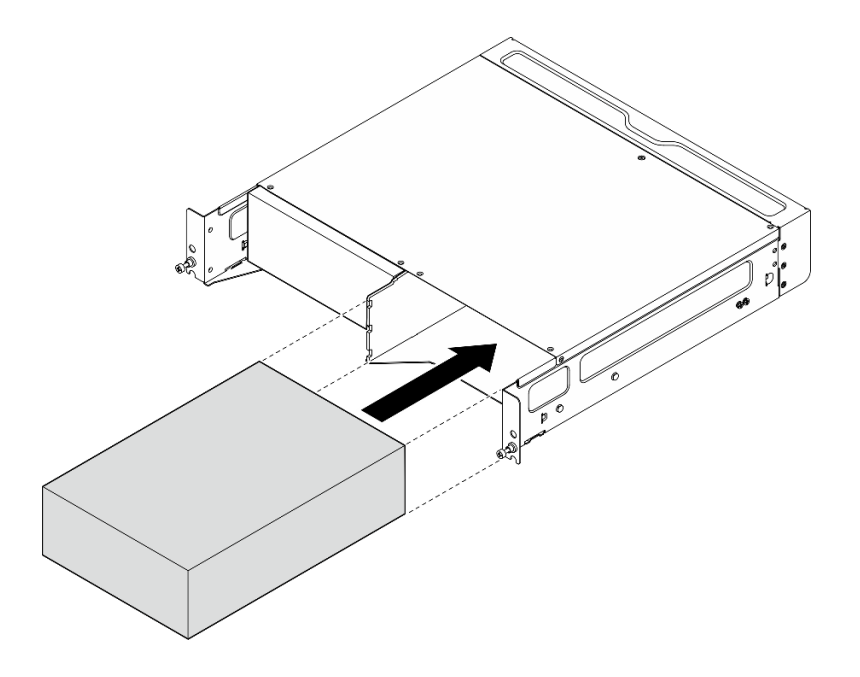

**图 22.** 安装节点

- 步骤 7. (可选)如果机柜中仅安装了一个节点,请在空的节点插槽中安装节点填充件。
	- a. 将节点填充件插入节点插槽。

b. 用两颗螺钉固定节点填充件。

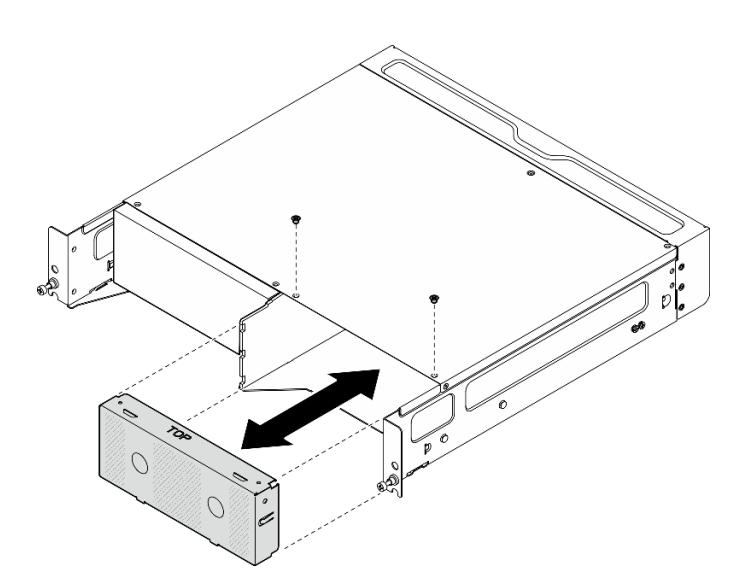

**图 23. 安装节点填充件**

**安装正面装运支架**

**注意:**安装正面装运支架后,将无法操作正面操作员面板。在安装正面装运支架之前,请务必完成 以下操作:

1. 将电源线和其他必要的外部线缆连接到节点。

<span id="page-31-0"></span>2. 打开服务器电源和任意外围设备。请参阅[第 8 页 "打开服务器电源"](#page-15-0)。

# 过程

步骤 1. 将装运支架朝机柜推动,直至其牢固就位。

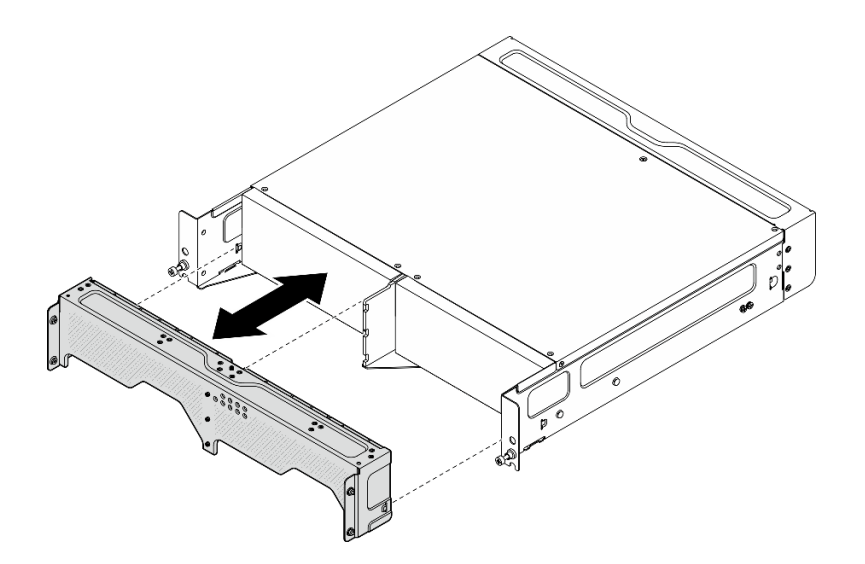

**图 24.** 安装装运支架

- 步骤 2. 拧紧装运支架上的松不脱螺钉。
	- a. 拧紧顶部的松不脱螺钉。
	- b. 拧紧两侧的四颗松不脱螺钉。
	- c. 拧紧前面的三颗松不脱螺钉。

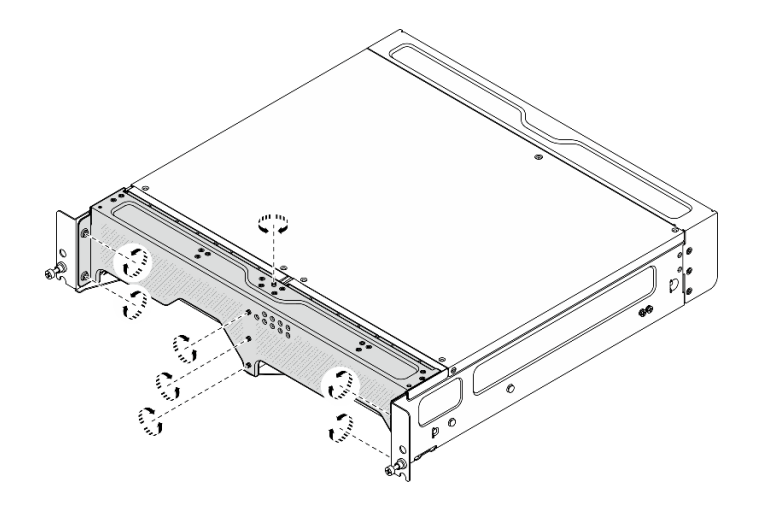

**图 25.** 拧紧螺钉

# **壁挂/吊挂配置**

按照本节中的说明卸下和安装壁挂/吊挂配置。

**从墙壁或天花板上卸下节点** 按照本节中的说明从墙壁或天花板上卸下节点。

# 关于本任务

**注意:**

- 请阅读[第 1 页 "安装准则"](#page-8-0)[和第 2 页 "安全检查核对表"](#page-9-0)以确保操作安全。
- 请在节点前留出 500 毫米的空间,以方便进行安装/拆卸。

**重要:**本任务必须由经过培训的技术人员执行。

**注:**根据型号的不同,您的服务器可能与插图略有不同。

# 过程

步骤 1. 如果适用,请卸下安全挡板。

- a. O 用钥匙打开安全挡板上的锁。
- b. 2 按下卡扣以松开安全挡板。
- c. 向外转动安全挡板,然后卸下安全挡板。

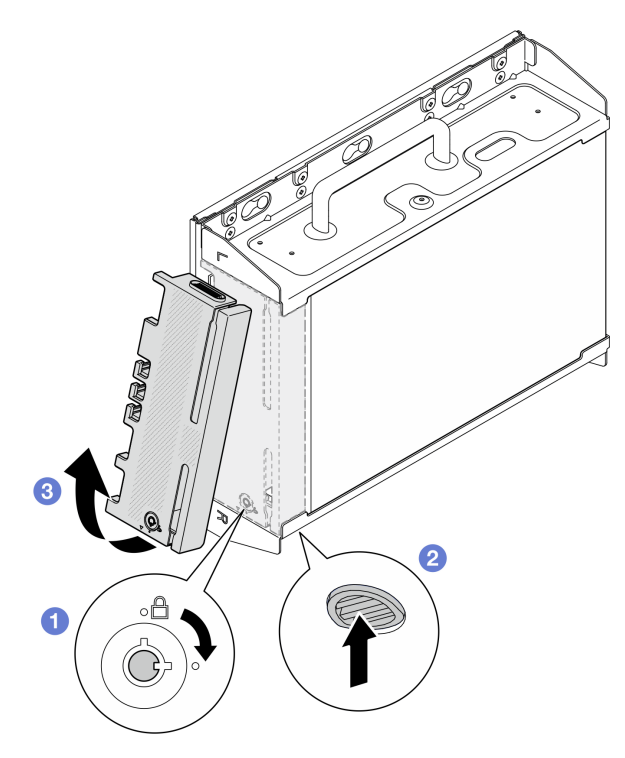

**图 26. 卸下安全挡板**

步骤 2. 关闭服务器和外围设备的电源,然后拔下电源线和所有外部线缆。请参[阅第 8 页 "关闭](#page-15-0) [服务器电源"](#page-15-0)。

**S002**

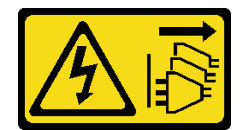

**警告:**

**设备上的电源控制按钮和电源上的电源开关不会切断设备的供电。设备也可能有多根电源 线。要使设备彻底断电,请确保从电源上拔下所有电源线。**

步骤 3. 从壁挂板上卸下节点支架。

a. 松开固定节点支架的八颗螺钉。

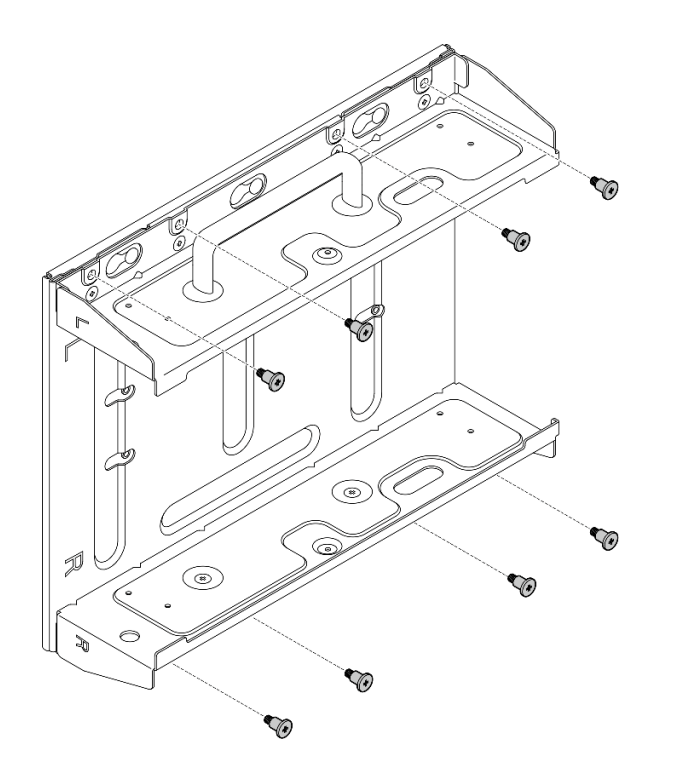

**图 27. 卸下节点支架**

b. 推动节点支架,直至壁挂板上的导销固定到锁眼的大开口中;然后,从壁挂板上卸下 节点支架。

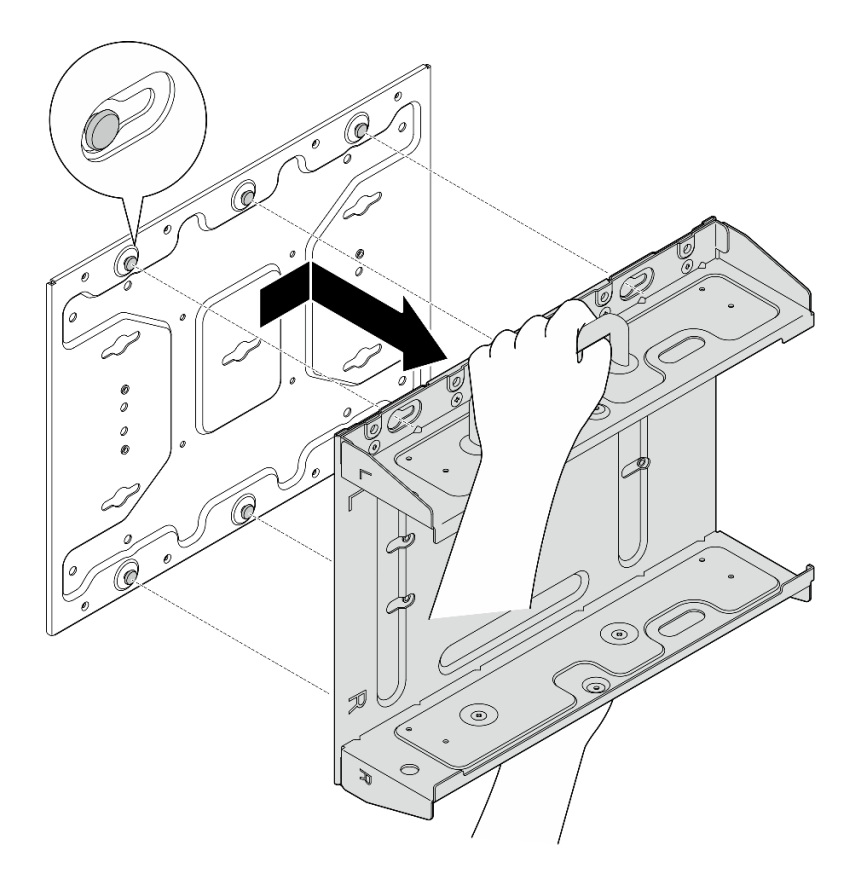

**图 28. 卸下节点支架**

步骤 4. 松开固定壁挂板的四颗 M4 螺钉和四颗 M6 螺钉;然后,从墙上取下壁挂板。

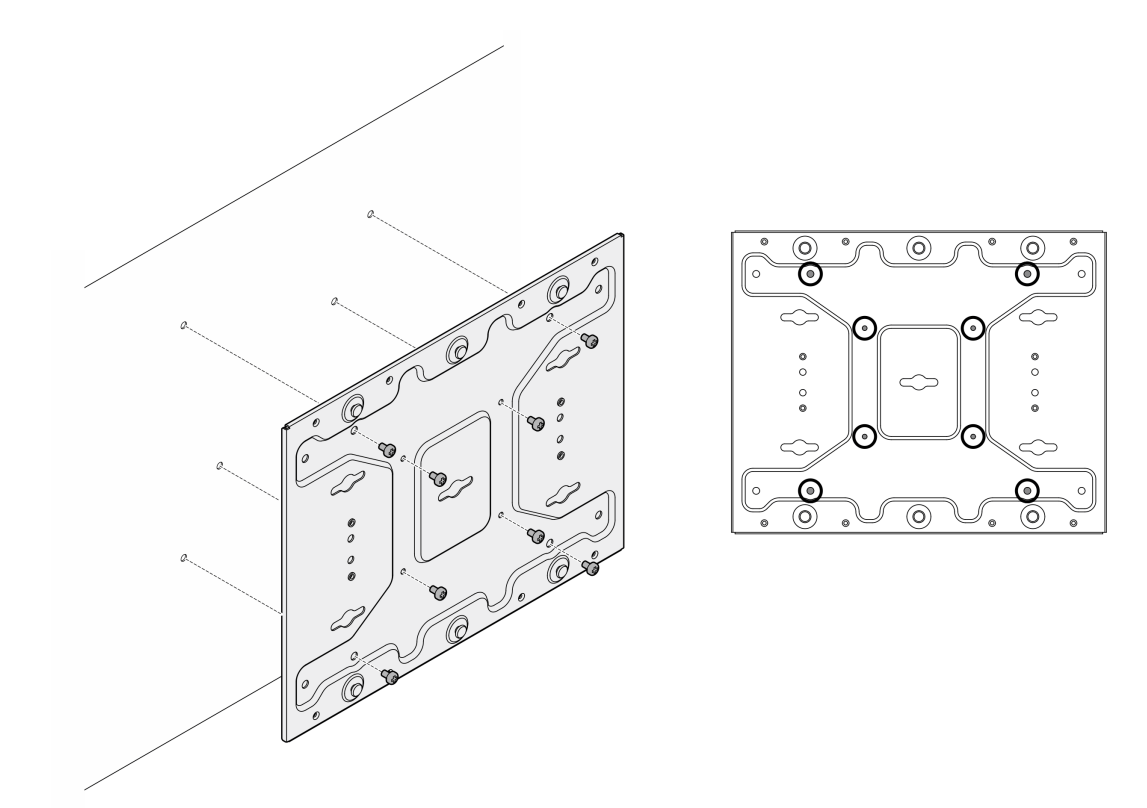

**图 29. 卸下壁挂板**

- 步骤 5. 卸下 WLAN 天线(如果适用)。请参阅第 262 页"卸下 WLAN 天线"。
- 步骤 6. 顺时针旋转两个 SMA 接口之间的螺钉以便将接口缩短到机箱以内(如果适用)。

**注:**请确保将 SMA 接口缩短到机箱以内;如果 SMA 接口伸出了机箱,则无法成功卸下 节点。

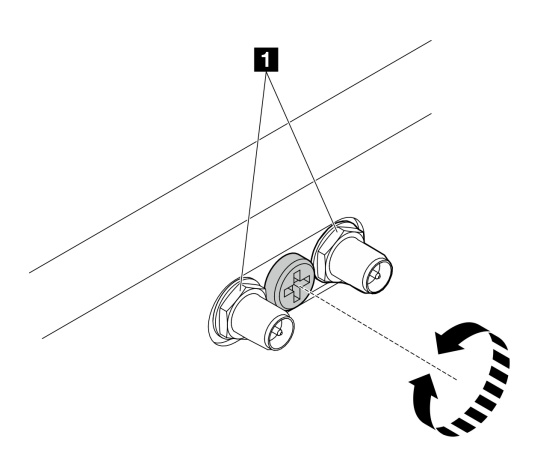

**图 30. 缩短 SMA 接口**

步骤 7. 松开固定底板的八颗螺钉(每侧四颗), 将底板从节点上卸下。
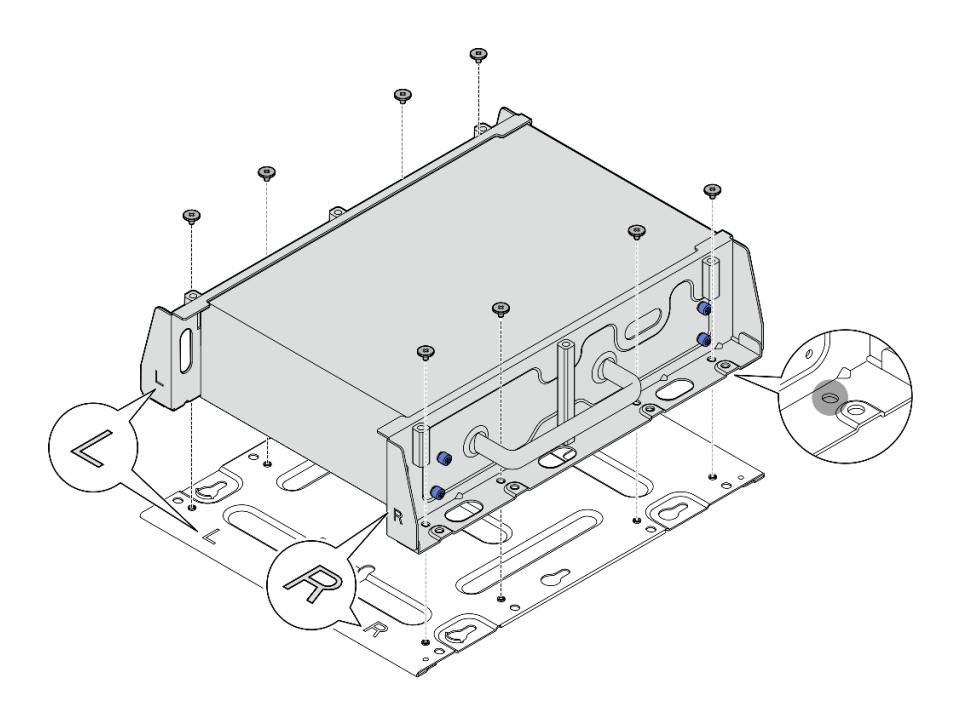

#### **图 31. 卸下底板**

步骤 8. 根据型号,松开固定一侧支架的四颗螺钉或指旋螺钉,以从节点上卸下支架;然后,对另 一个支架重复该过程。

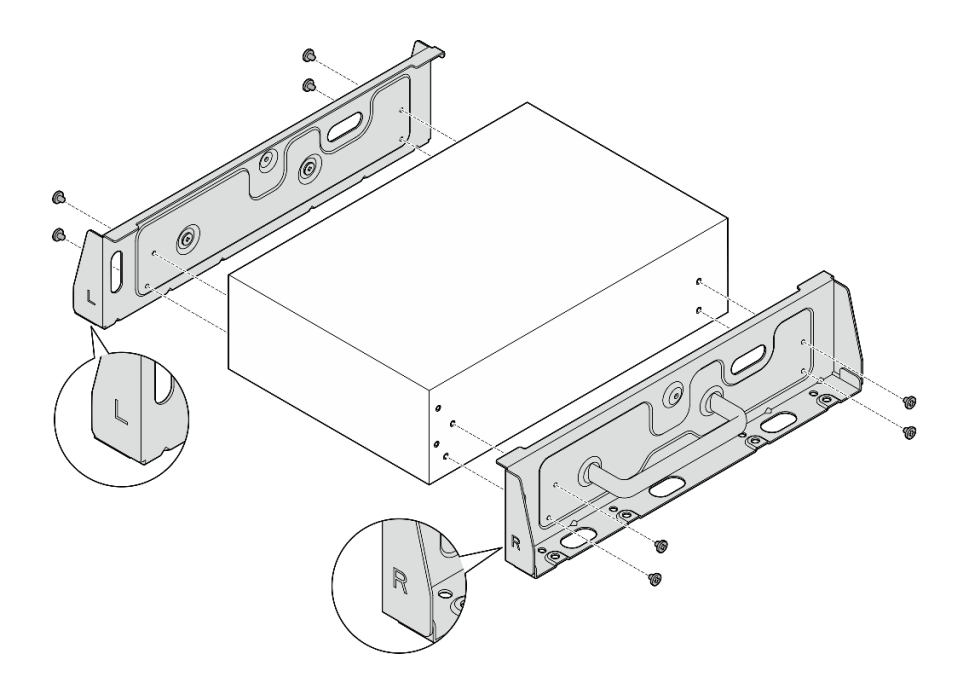

**图 32. 松开螺钉以卸下侧面支架**

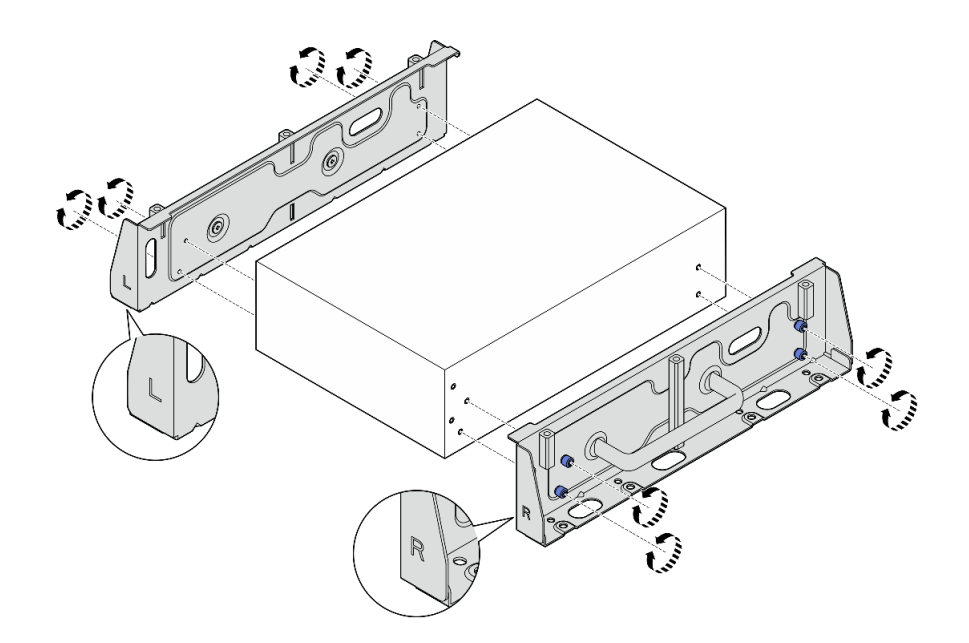

**图 33. 松开指旋螺钉以卸下侧面支架**

步骤 9. 如有必要,请用八颗螺钉(每个支架四颗)将两个侧面支架固定到底板上,组装成节点支 架。

**注:**请确保将侧面支架前端的"L"和"R"标识与底板上的标识对齐。

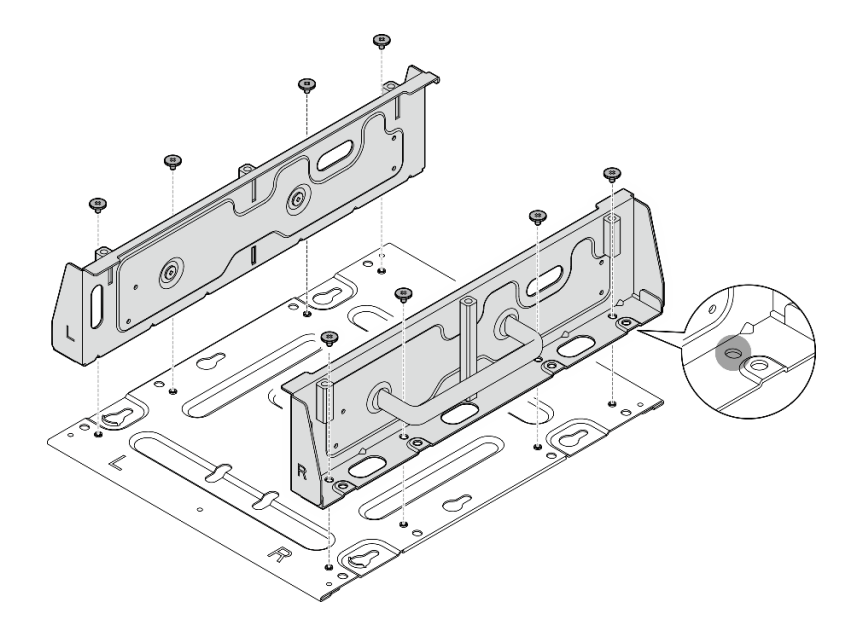

### **图 34. 组装节点套筒**

步骤 10. 如有必要,请将节点支架与壁挂板组装在一起。

a. 将节点支架与壁挂板上的导销对齐。

b. 将节点支架朝壁挂板推动;然后,滑动节点支架,直至导销固定到锁眼的小开口中。

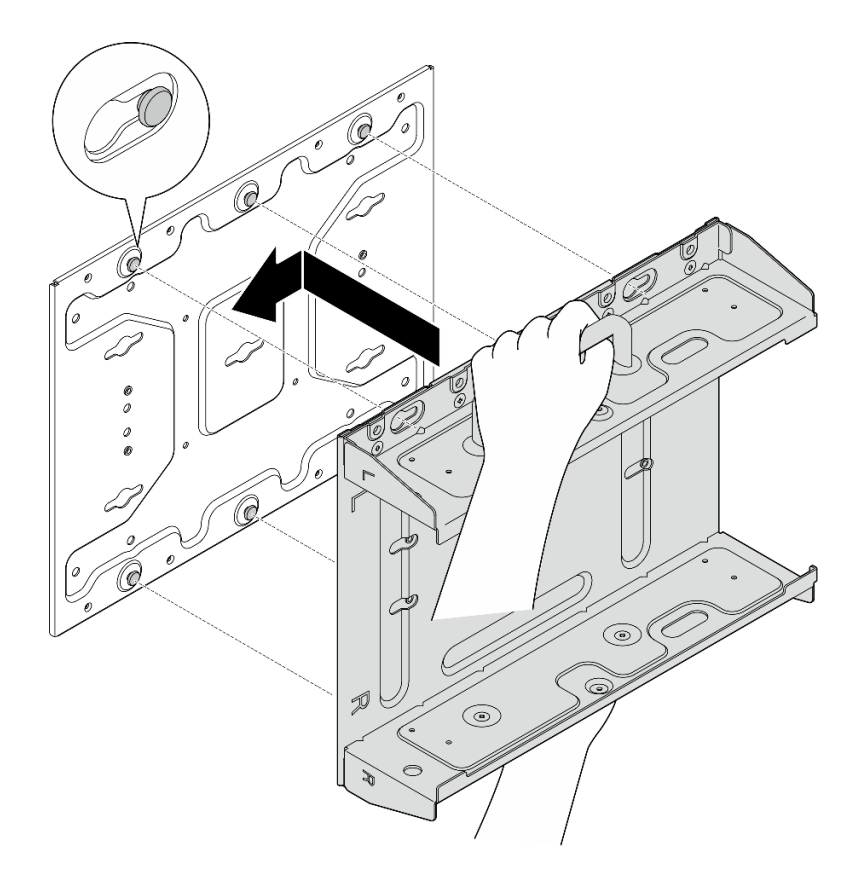

**图 35. 组装节点套筒**

c. 用八颗螺钉固定节点支架。

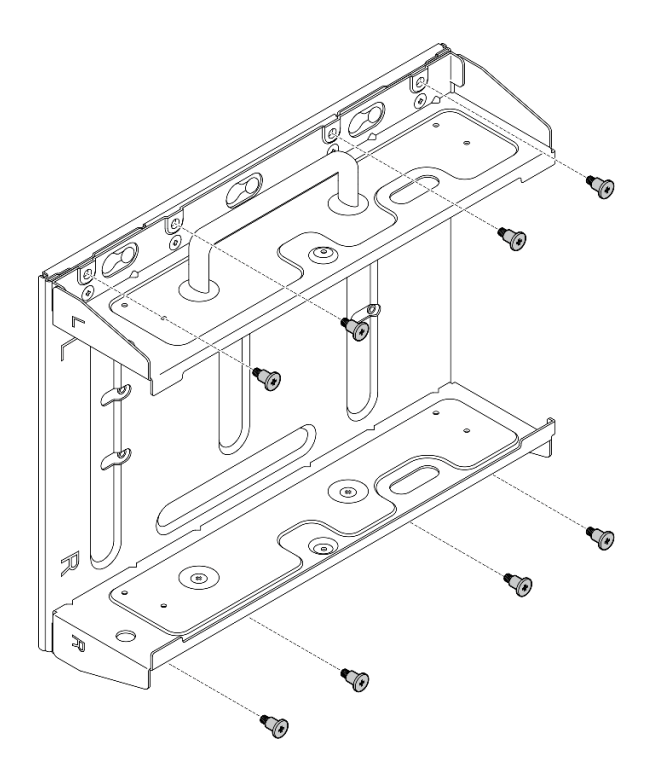

**图 36. 组装节点套筒**

### 完成本任务之后

要将节点重新安装到墙上,请参阅第32页"将节点安装到墙壁或天花板"。

**将节点安装到墙壁或天花板** 按照本节中的说明将节点安装到墙壁或天花板。

### 关于本任务

**S002**

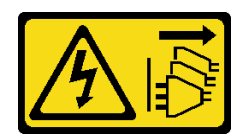

**警告:**

**设备上的电源控制按钮和电源上的电源开关不会切断设备的供电。设备也可能有多根电源线。要使 设备彻底断电,请确保从电源上拔下所有电源线。**

**注意:**

- 请阅读[第 1 页 "安装准则"](#page-8-0)和[第 2 页 "安全检查核对表"](#page-9-0)以确保操作安全。
- 关闭服务器和外围设备的电源,然后拔下电源线和所有外部线缆。请参阅第8页"关闭服 [务器电源"](#page-15-0)。
- 请在节点前留出 500 毫米的空间,以方便进行安装/拆卸。
- 带节点套筒的 SE360 V2 节点的最大重量为 9.54 千克 (21.03 磅)。为确保安装安全, 用于安 装节点的墙壁必须能够承受 4 倍于节点的重量, 即 38.16 公斤 (84.12 磅)。如果不能, 则必须 对墙面进行加固以符合此标准。
- 请避开现有的墙内设施,例如管道、天然气或电力输入。

**重要:**本任务必须由经过培训的技术人员执行。

**注:**根据型号的不同,您的服务器可能与插图略有不同。

过程

步骤 1. 壁挂安装配置需要四颗 M4 螺钉和四颗 M6 螺钉。请准备好此任务所需的螺钉和相关零 件。

**注:**适合的螺钉底座长度应由合格的专业人员评估。

**表 4. 内侧四颗 M4 螺钉的最大螺钉尺寸**

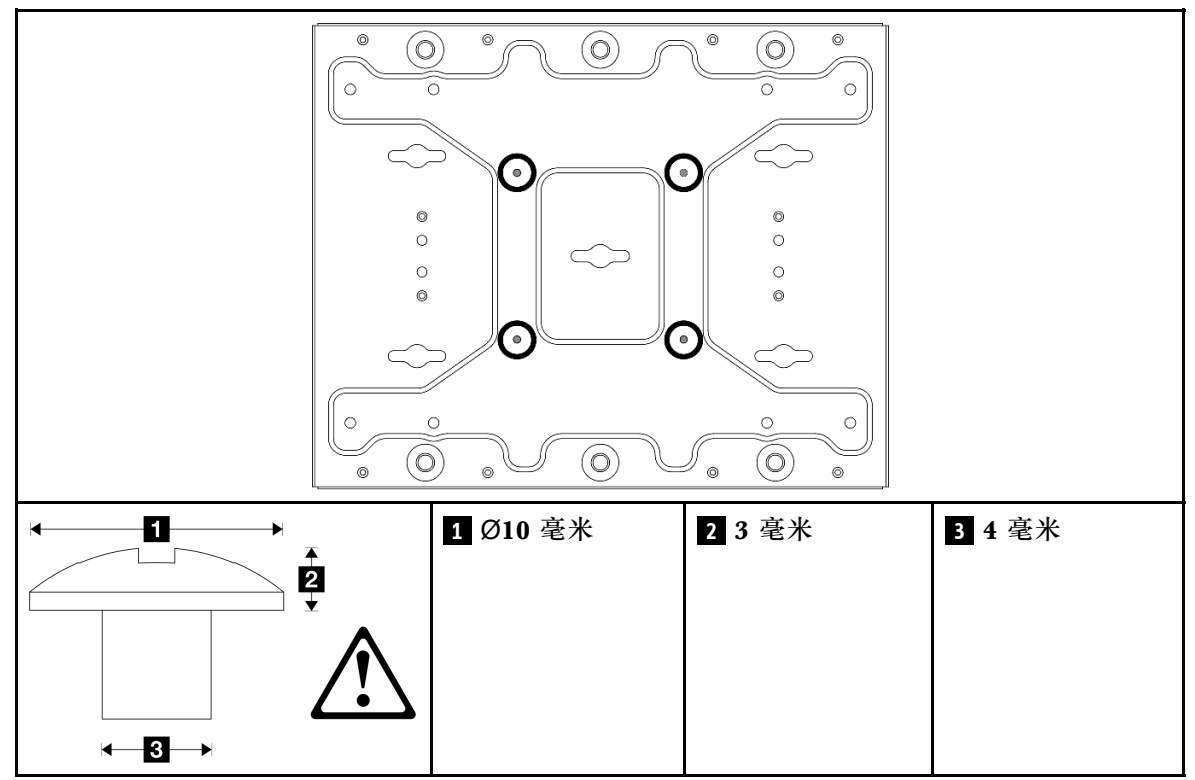

**表 5. 外侧四颗 M6 螺钉的螺钉尺寸**

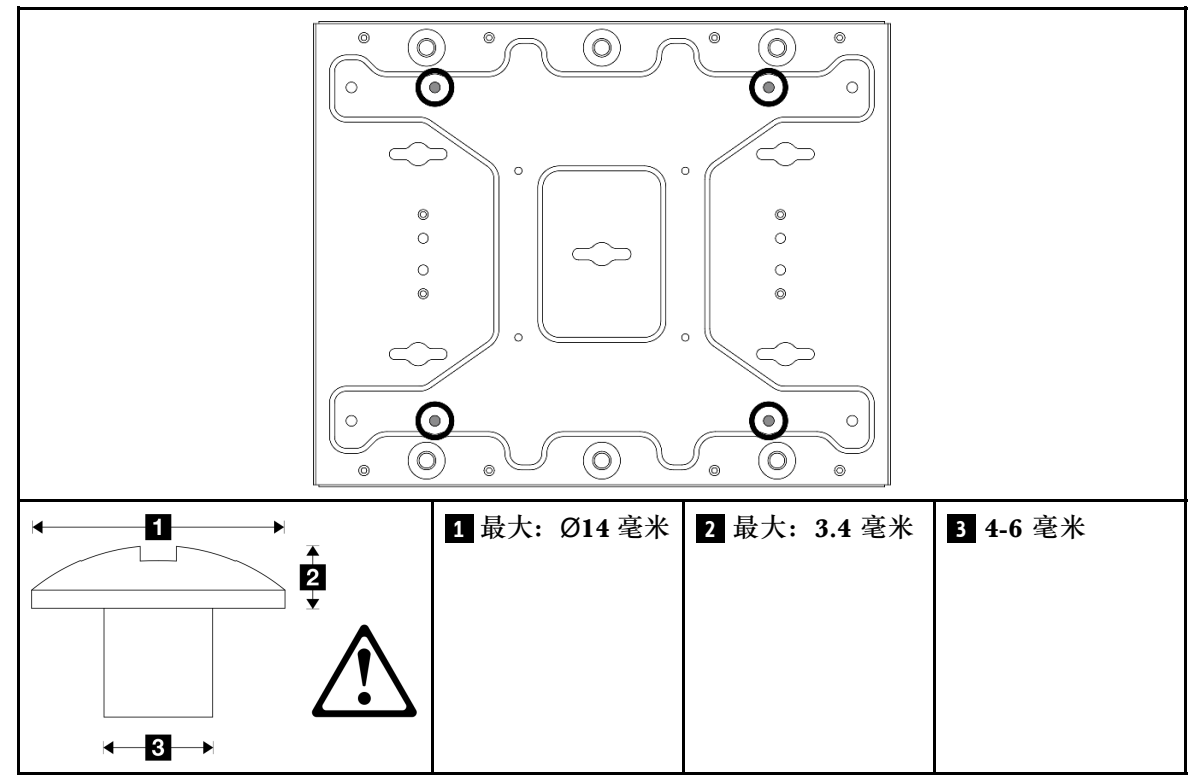

步骤 2. 将节点支架与壁挂板分开。

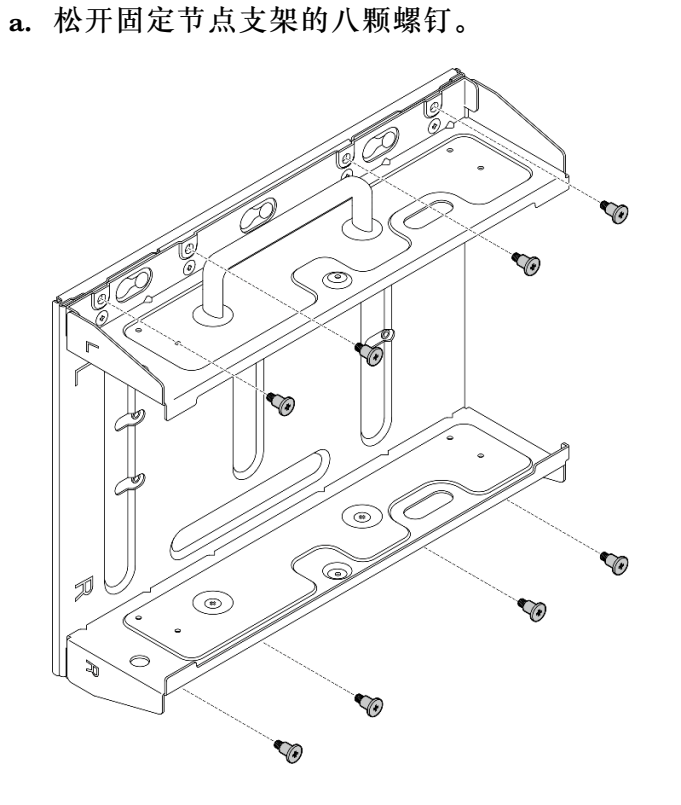

b. 推动节点支架,直至壁挂板上的导销固定到锁眼的大开口中;然后,从壁挂板上卸下 节点支架。

**图 37. 分离节点支架**

步骤 3. 松开固定两侧支架的八颗螺钉(每侧支架四颗)以拆卸节点支架。

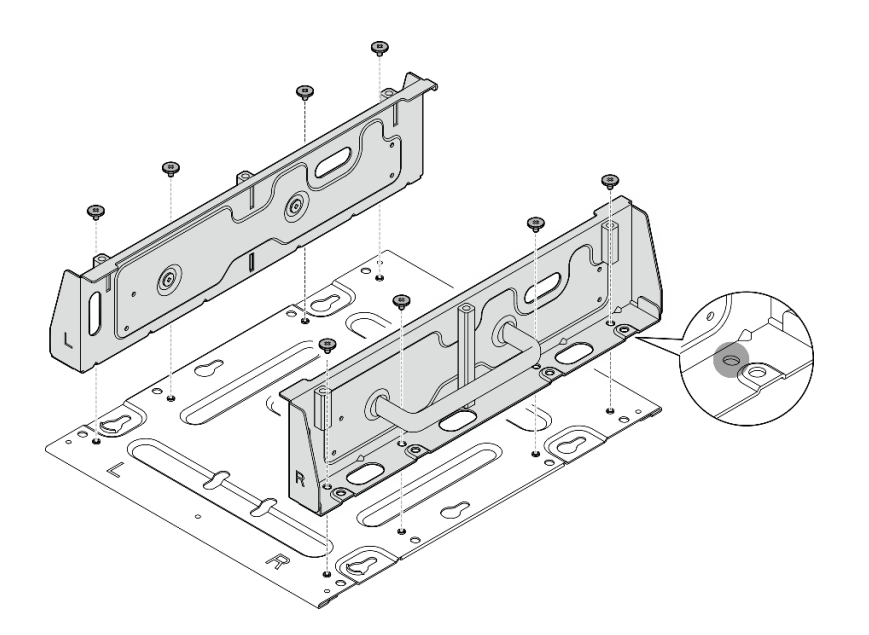

**图 38. 拆卸节点支架**

步骤 4. 卸下 WLAN 天线(如果适用)。请参阅第 262 页"卸下 WLAN 天线"。

步骤 5. 顺时针旋转两个 SMA 接口之间的螺钉以便将接口缩短到机箱以内(如果适用)。

**注:**请确保将 SMA 接口缩短到机箱以内;如果 SMA 接口伸出机箱外,则无法成功安装 节点。

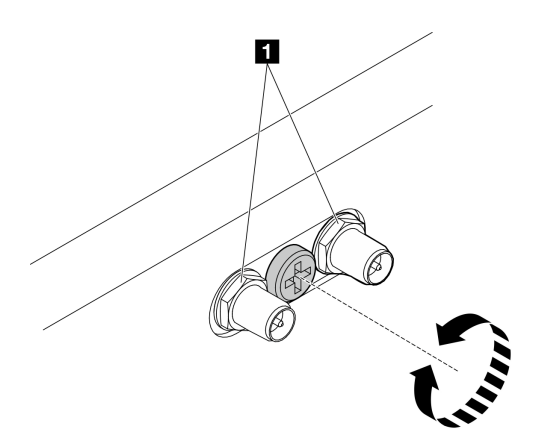

**图 39. 缩短 SMA 接口**

步骤 6. 根据型号,拧紧四颗螺钉或指旋螺钉,将一侧支架固定到节点上;然后,对另一侧支架重 复该过程。

**注:**侧面支架前端标有"L"和"R"标识,分别代表左支架和右支架(从节点正面看)。 确保按照图中所示的正确方向安装支架。

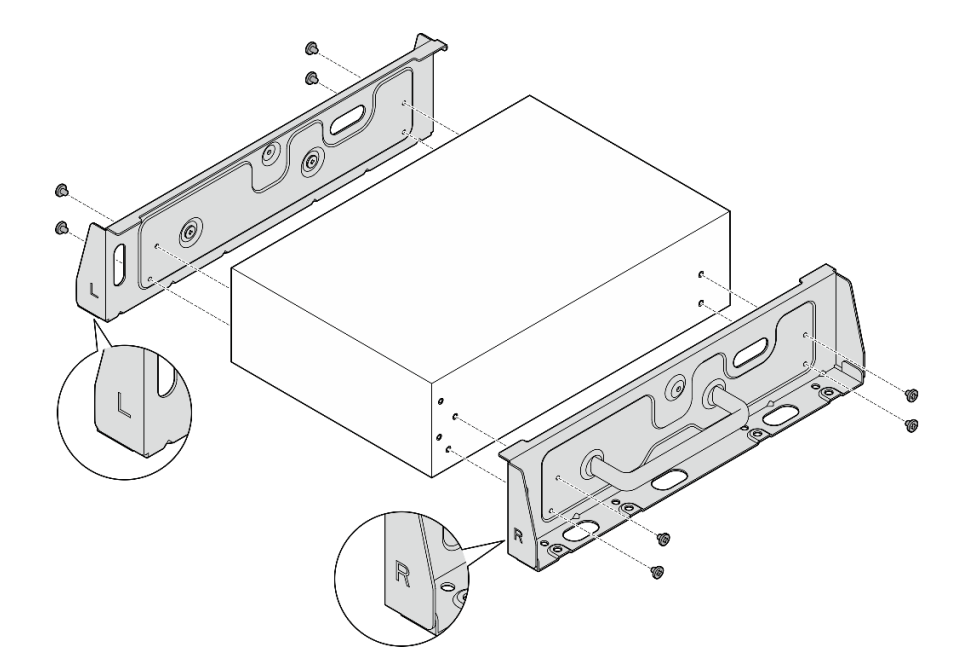

**图 40. 用螺钉安装侧面支架**

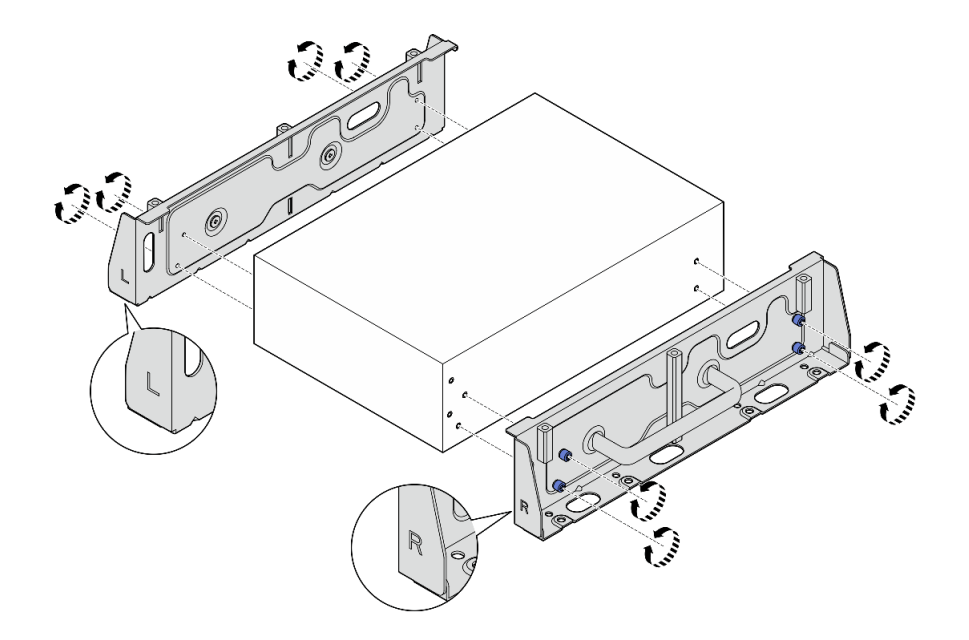

**图 41. 用指旋螺钉安装侧面支架**

步骤 7. 使用八颗螺钉(每侧四颗)将底板固定到节点上。

**注:**请确保将螺钉固定在靠近节点的螺钉孔中。

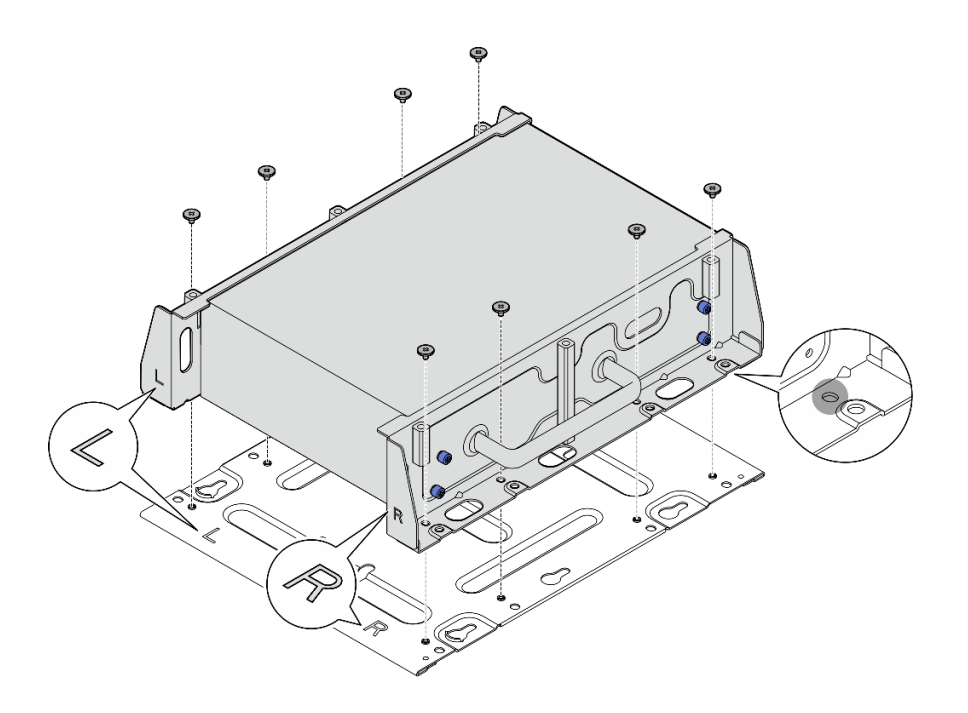

#### **图 42. 安装底板**

- 步骤 8. 如果适用,请将 SMA 接口完全拉出,然后再安装 WLAN 天线。请参[阅第 285 页 "安装](#page-292-0) [WLAN 天线"](#page-292-0)。
- 步骤 9. (可选)要将节点安装到没有螺钉孔的平坦墙壁上,请根据需要在墙上钻八个螺钉孔。 a. 将壁挂板按在安装位置上。
	-
	- b. 用铅笔标出螺钉孔的位置。
	- c. 按照标记钻八个螺钉孔。

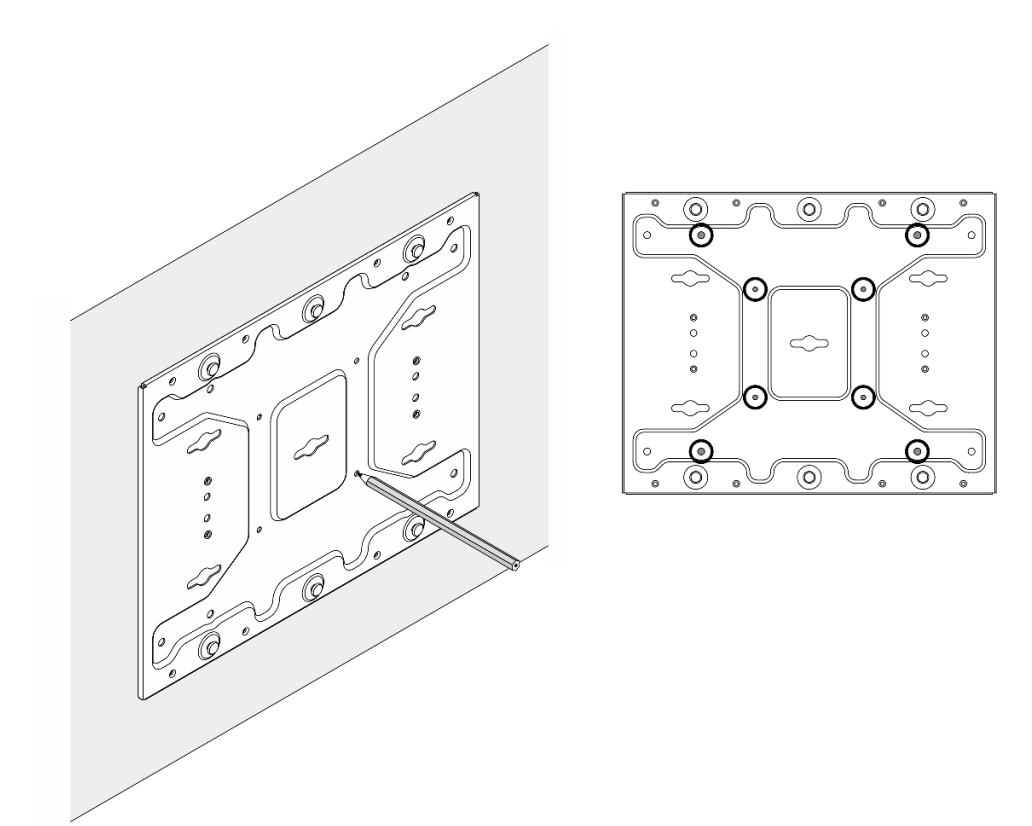

**图 43. 螺钉孔的位置**

步骤 10. 使用四颗 M4 螺钉和四颗 M6 螺钉将壁挂板固定在墙壁上。

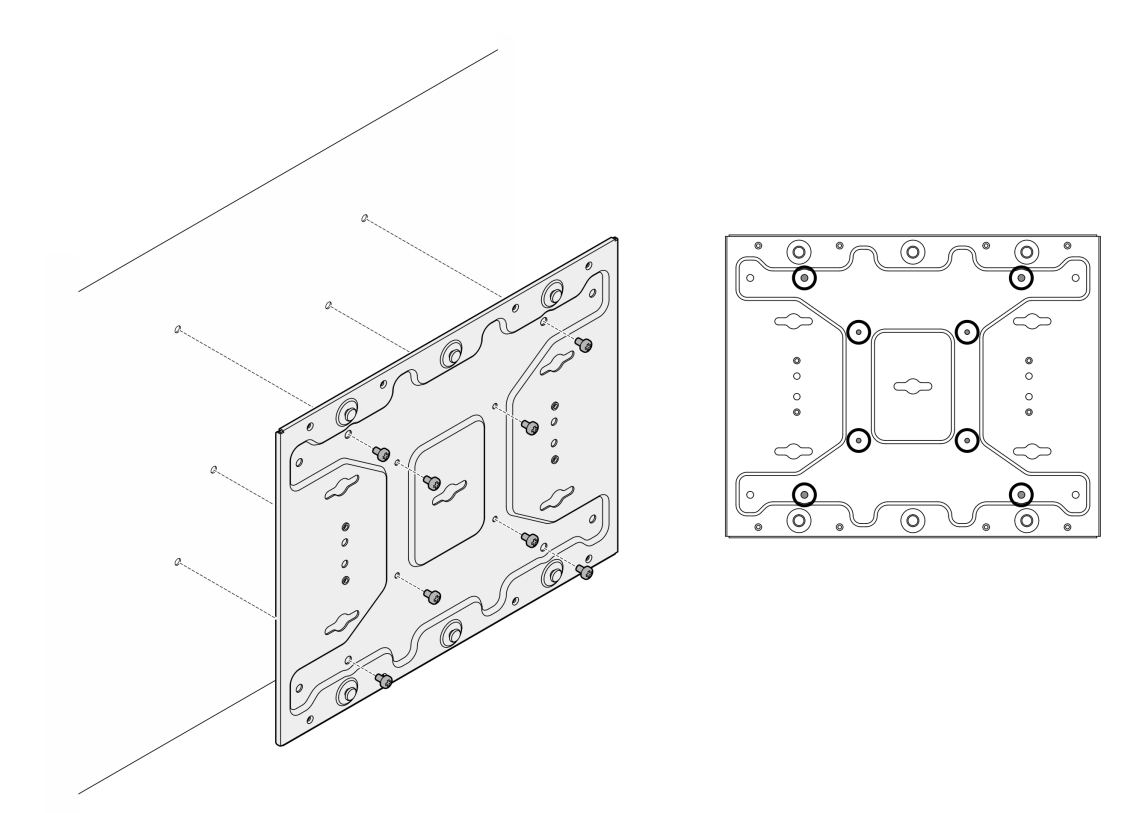

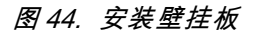

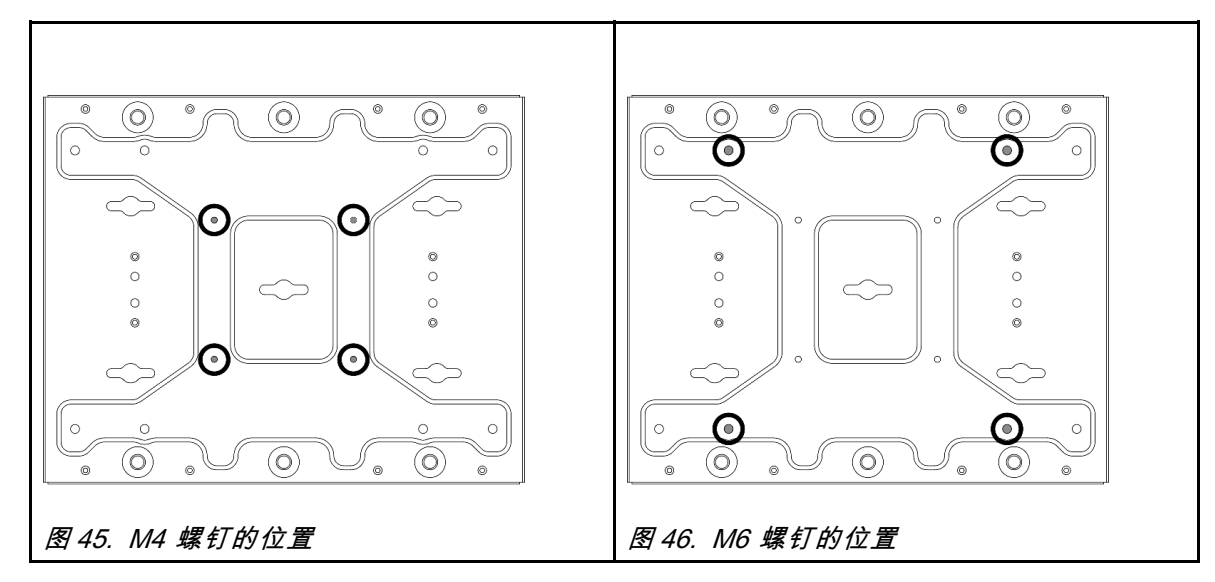

步骤 11. 将节点支架安装到壁挂板上。

- a. 将节点支架与壁挂板上的导销对齐。
- b. 将节点支架朝壁挂板推动;然后,滑动节点支架,直至导销固定到锁眼的小开口中。

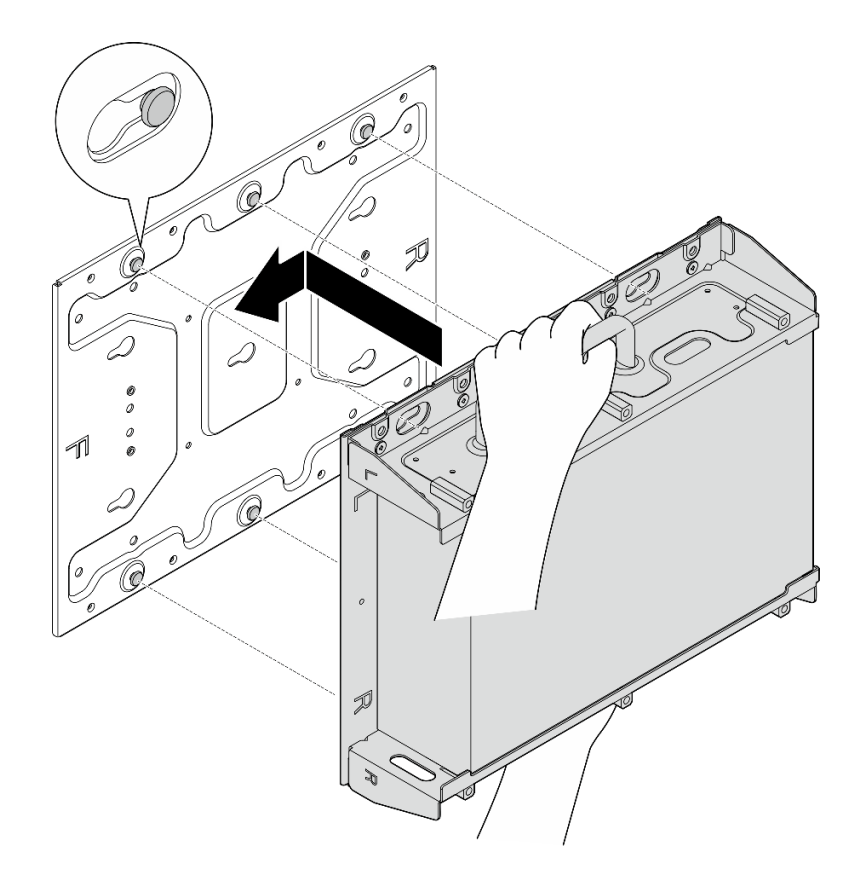

- **图 47. 安装节点支架**
- c. 用八颗螺钉固定节点套筒。

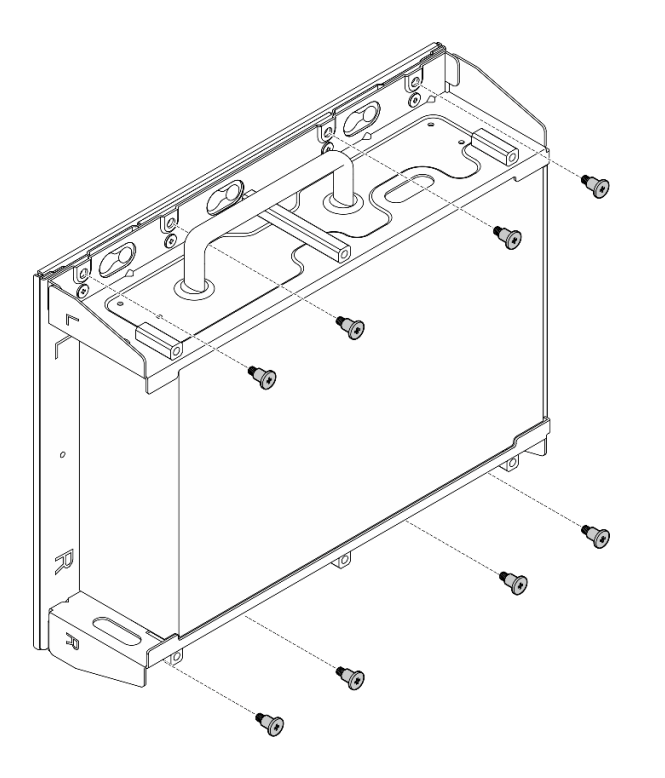

**图 48. 安装节点支架**

步骤 12. 将电源线和其他必要的外部线缆连接到节点。 步骤 13. 打开服务器电源和任意外围设备。请参阅[第 8 页 "打开服务器电源"](#page-15-0)。 步骤 14. (可选) 如有必要,请安装安全挡板。

**注:**安装安全挡板后,将无法操作正面操作员面板和 USB Type-C 接口。

a. ● 将安全挡板的卡口插入插槽中; 然后,朝节点套筒转动安全挡板,直到安全挡板另 一侧"咔嗒"一声固定到位。

**注:**请确保节点前面的外部线缆穿过安全挡板的相应开口。

b. 2 用钥匙锁上安全挡板,并妥善保管钥匙以备将来使用。

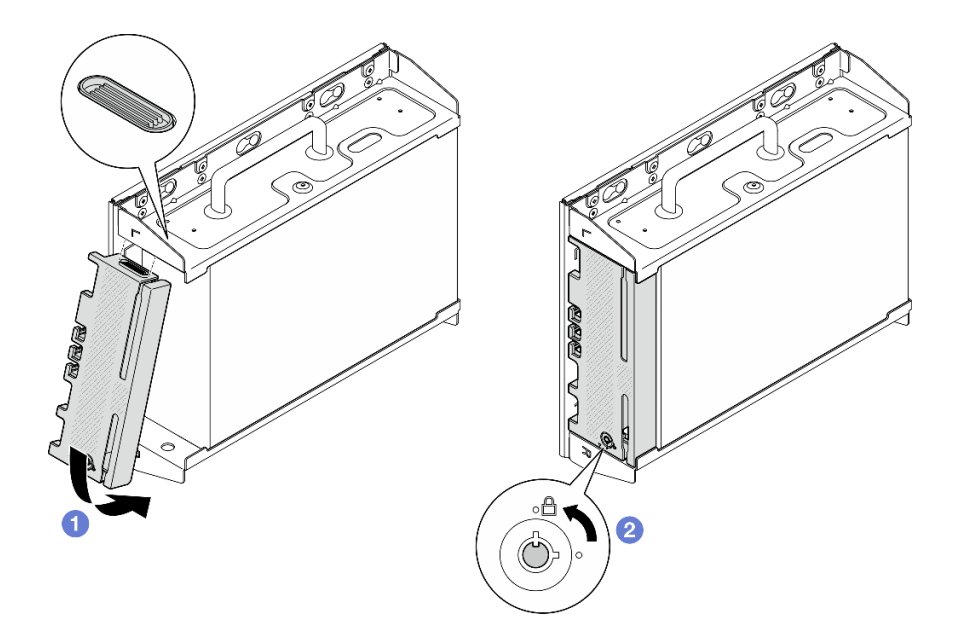

**图 49. 安装安全挡板**

## **DIN 导轨配置**

按照本节中的说明卸下和安装 DIN 导轨配置。

**从 DIN 导轨上卸下节点** 按照本节中的说明从 DIN 导轨上卸下节点。

## 关于本任务

**注意:**

- 请阅读[第 1 页 "安装准则"](#page-8-0)和[第 2 页 "安全检查核对表"](#page-9-0)以确保操作安全。
- 请在节点前留出 500 毫米的空间,以方便进行安装/拆卸。

**注:**根据型号的不同,您的服务器可能与插图略有不同。

## 过程

步骤 1. 如果适用,请卸下安全挡板。

- a. O 用钥匙打开安全挡板上的锁。
- b. 2 按下卡扣以松开安全挡板。
- c. 向外转动安全挡板,然后卸下安全挡板。

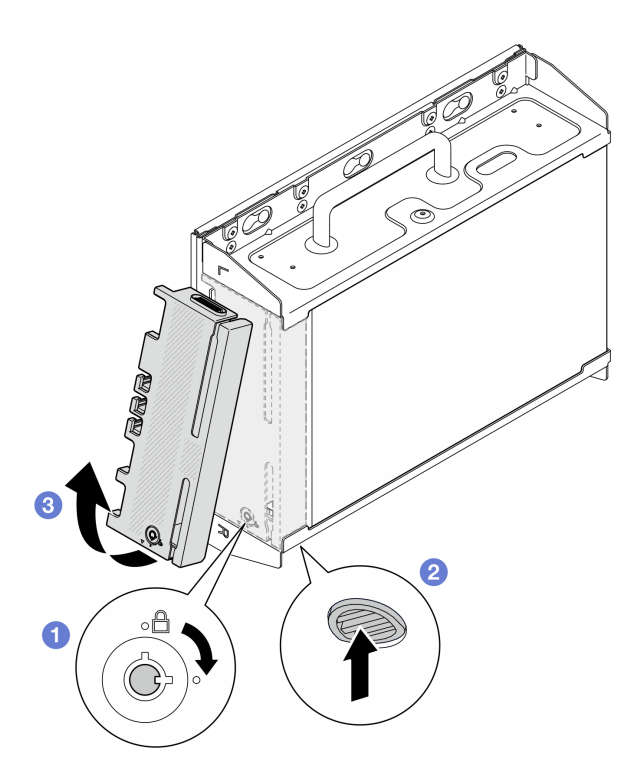

### **图 50. 卸下安全挡板**

步骤 2. 关闭服务器和外围设备的电源,然后拔下电源线和所有外部线缆。请参[阅第 8 页 "关闭](#page-15-0) [服务器电源"](#page-15-0)。

**S002**

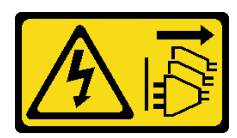

**警告:**

**设备上的电源控制按钮和电源上的电源开关不会切断设备的供电。设备也可能有多根电源 线。要使设备彻底断电,请确保从电源上拔下所有电源线。**

- 步骤 3. 从 DIN 导轨上卸下节点套筒。
	- a. <sup>● 稍稍向上提起节点套筒, 直到 DIN 导轨夹顶端脱离导轨。</sup>
	- b. 向外转动节点套筒,将其从导轨上卸下。

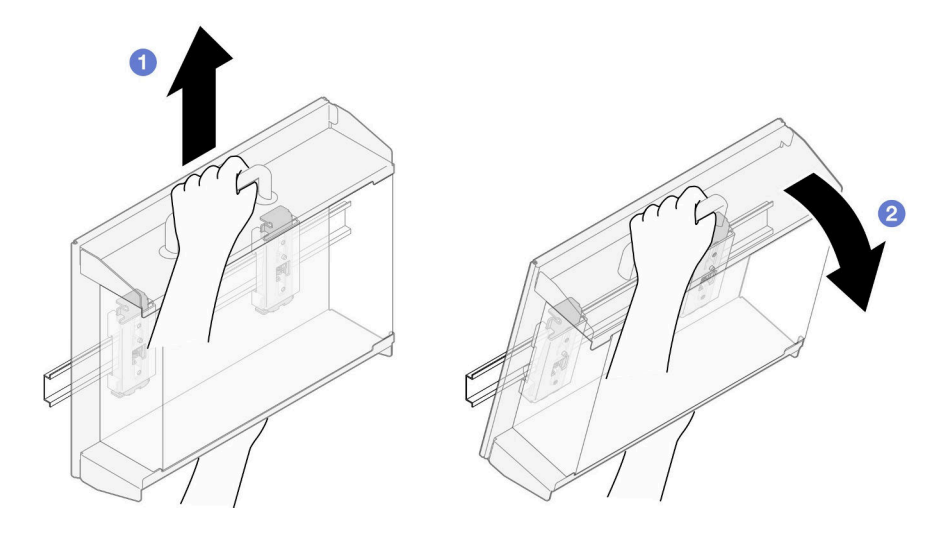

**图 51.** 卸下节点套筒

- 步骤 4. 卸下 WLAN 天线(如果适用)。请参阅第 262 页"卸下 WLAN 天线"。
- 步骤 5. 顺时针旋转两个 SMA 接口之间的螺钉以便将接口缩短到机箱以内(如果适用)。

**注:**请确保将 SMA 接口缩短到机箱以内;如果 SMA 接口伸出了机箱,则无法成功卸下 节点。

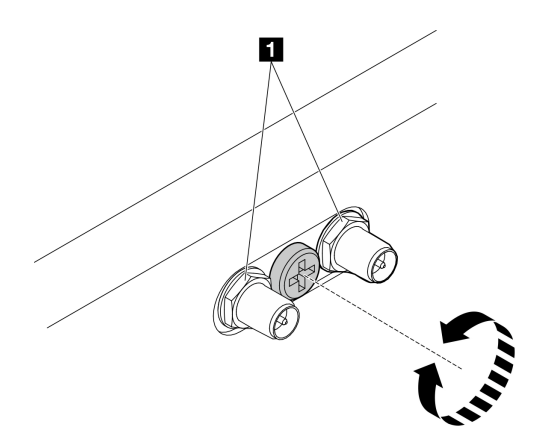

**图 52. 缩短 SMA 接口**

步骤 6. 松开固定两个 DIN 导轨夹的四颗螺钉;然后,从节点套筒上卸下导轨夹。

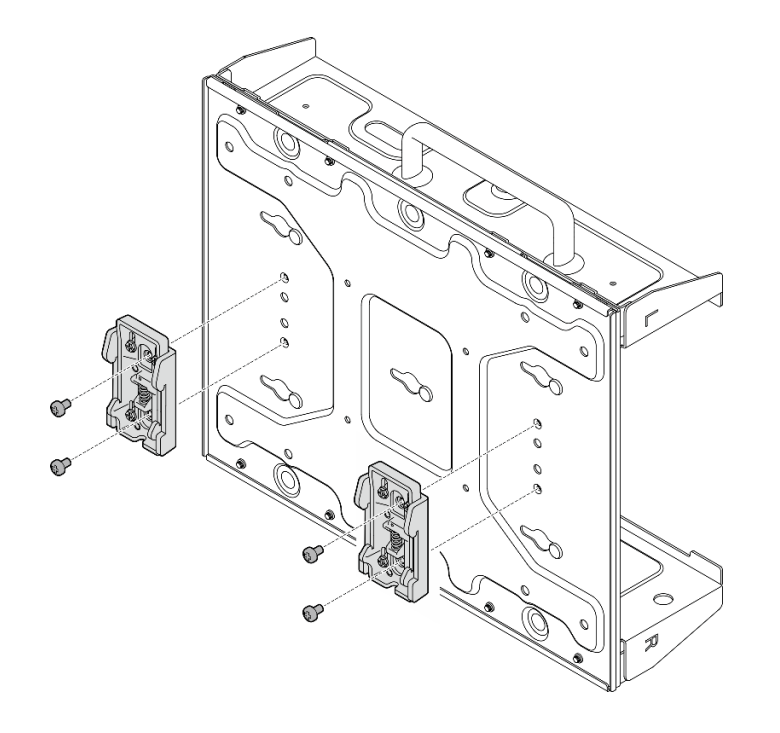

**图 53. 卸下 DIN 导轨夹**

步骤 7. 松开固定底板的八颗螺钉(每侧四颗), 将底板从节点上卸下。

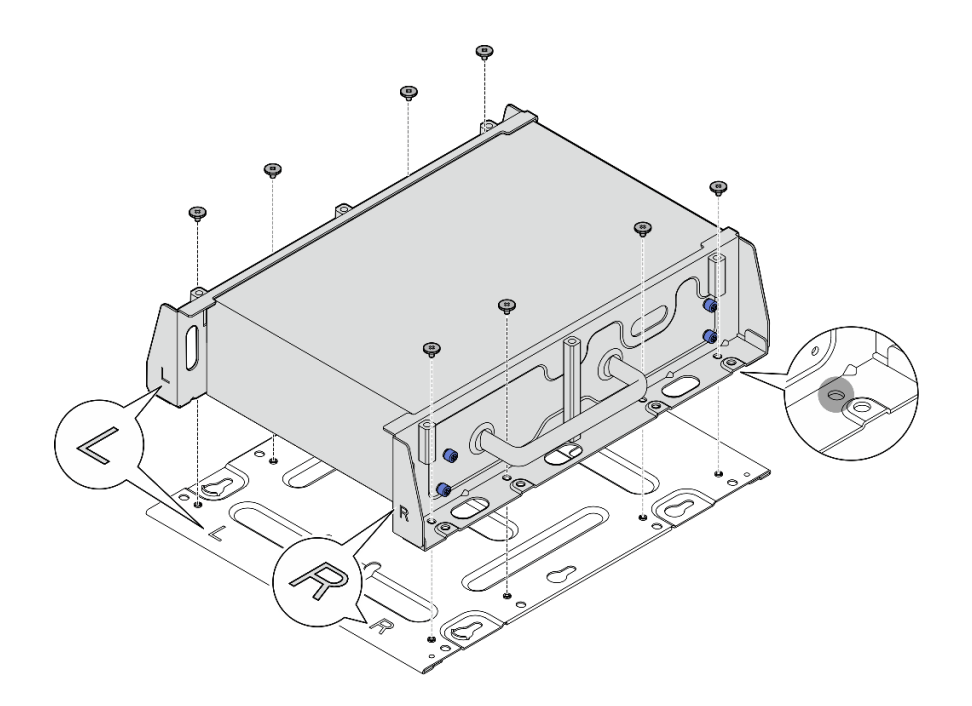

### **图 54. 卸下底板**

步骤 8.根据型号,松开固定一侧支架的四颗螺钉或指旋螺钉,以从节点上卸下支架;然后,对另 一个支架重复该过程。

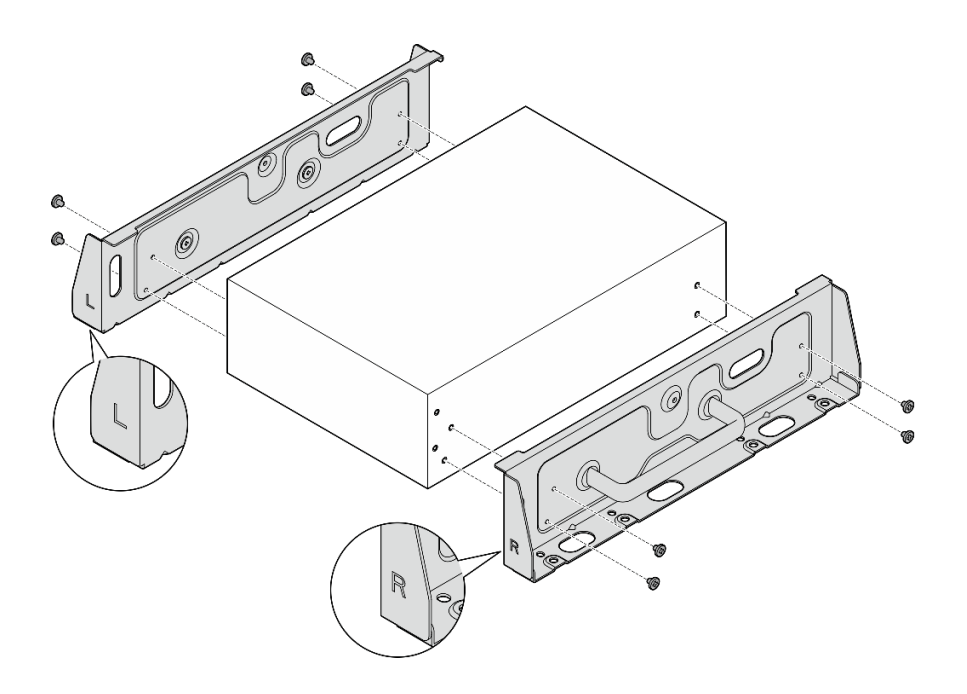

**图 55. 松开螺钉以卸下侧面支架**

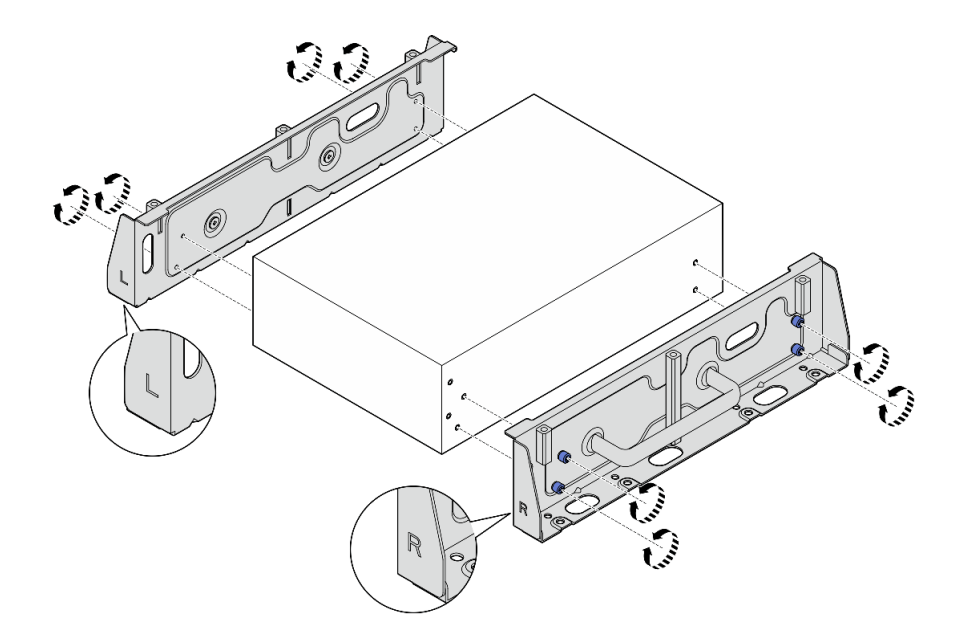

**图 56. 松开指旋螺钉以卸下侧面支架**

步骤 9. 如有必要,请用八颗螺钉(每个支架四颗)将两个侧面支架固定到底板上,组装成节点支 架。

**注:**请确保将侧面支架前端的"L"和"R"标识与底板上的标识对齐。

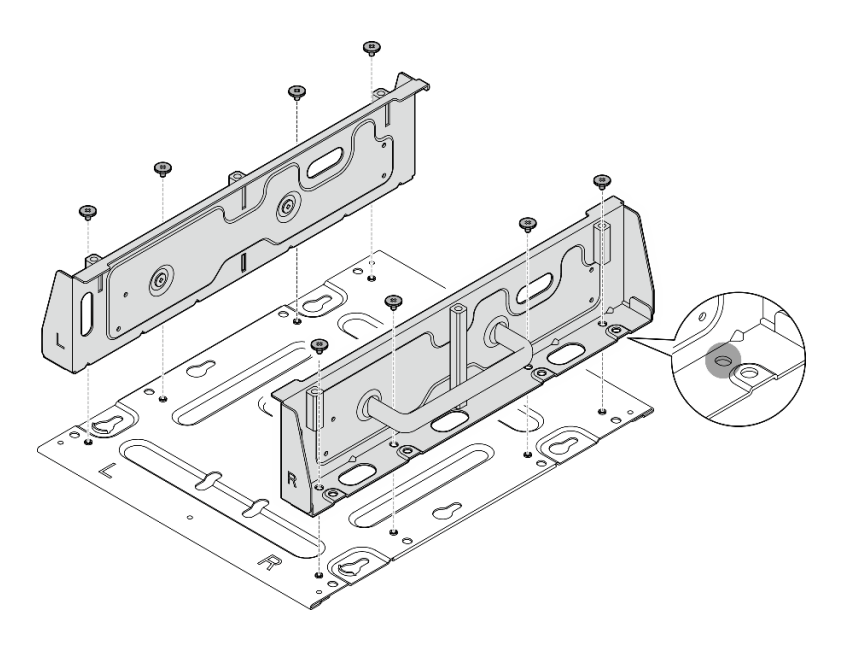

**图 57. 组装节点套筒**

## 完成本任务之后

要将节点重新安装到 DIN 导轨上,请参阅第 47 页 "将节点安装到 DIN 导轨"。

**将节点安装到 DIN 导轨** 按照本节中的说明将节点安装到 DIN 导轨。

## 关于本任务

### **S002**

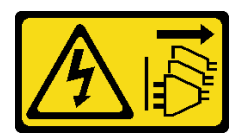

**警告:**

**设备上的电源控制按钮和电源上的电源开关不会切断设备的供电。设备也可能有多根电源线。要使 设备彻底断电,请确保从电源上拔下所有电源线。**

**注意:**

- 请阅[读第 1 页 "安装准则"](#page-8-0)[和第 2 页 "安全检查核对表"](#page-9-0)以确保操作安全。
- 关闭服务器和外围设备的电源,然后拔下电源线和所有外部线缆。请参阅[第 8 页 "关闭服](#page-15-0) [务器电源"](#page-15-0)。
- 请在节点前留出 500 毫米的空间,以方便进行安装/拆卸。

**注:**根据型号的不同,您的服务器可能与插图略有不同。

### 过程

步骤 1. 卸下 WLAN 天线(如果适用)。请参阅第 262 页"卸下 WLAN 天线"。

步骤 2. 顺时针旋转两个 SMA 接口之间的螺钉以便将接口缩短到机箱以内(如果适用)。

**注:**请确保将 SMA 接口缩短到机箱以内;如果 SMA 接口伸出机箱外,则无法成功安装 节点。

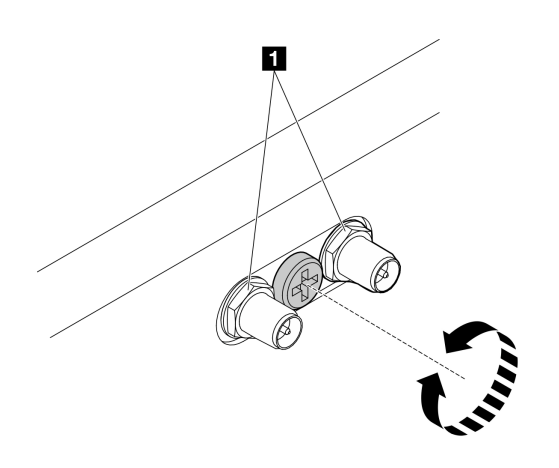

**图 58. 缩短 SMA 接口**

步骤 3. 松开固定两侧支架的八颗螺钉(每侧支架四颗)以拆卸节点支架。

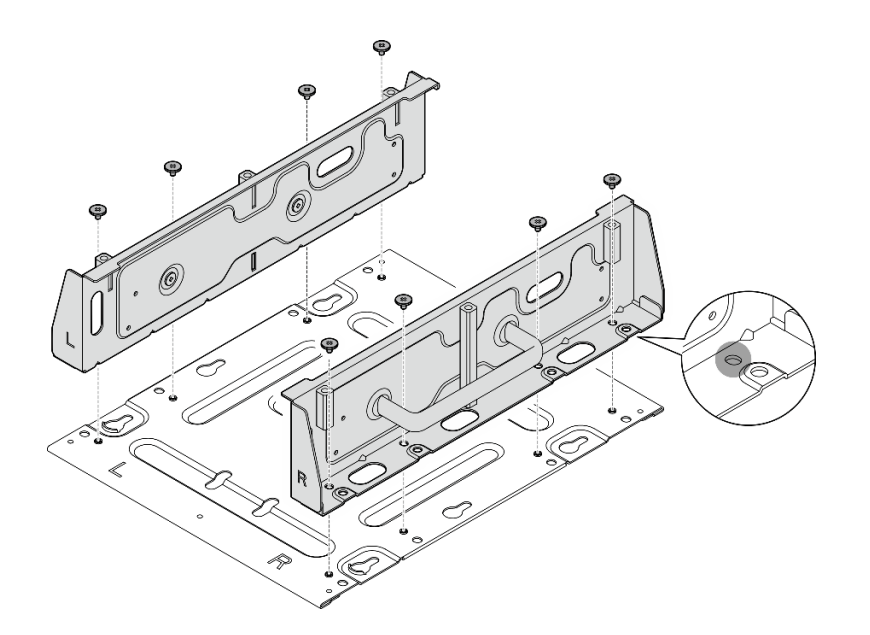

### **图 59. 拆卸节点支架**

步骤 4. 根据型号,拧紧四颗螺钉或指旋螺钉,将一侧支架固定到节点上;然后,对另一侧支架重 复该过程。

**注:**侧面支架前端标有"L"和"R"标识,分别代表左支架和右支架(从节点正面看)。 确保按照图中所示的正确方向安装支架。

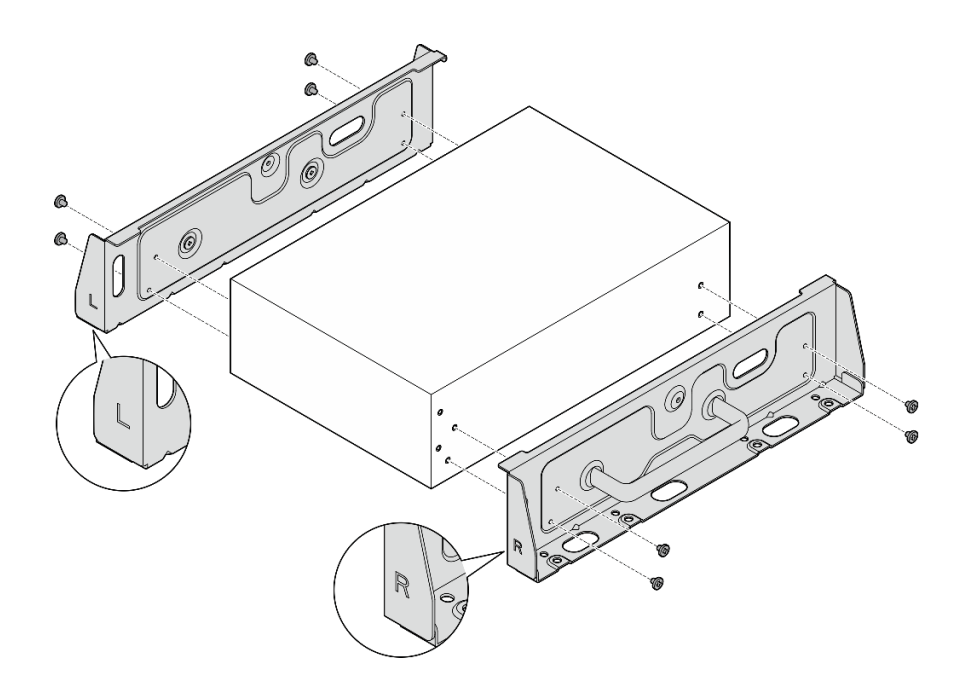

**图 60. 用螺钉安装侧面支架**

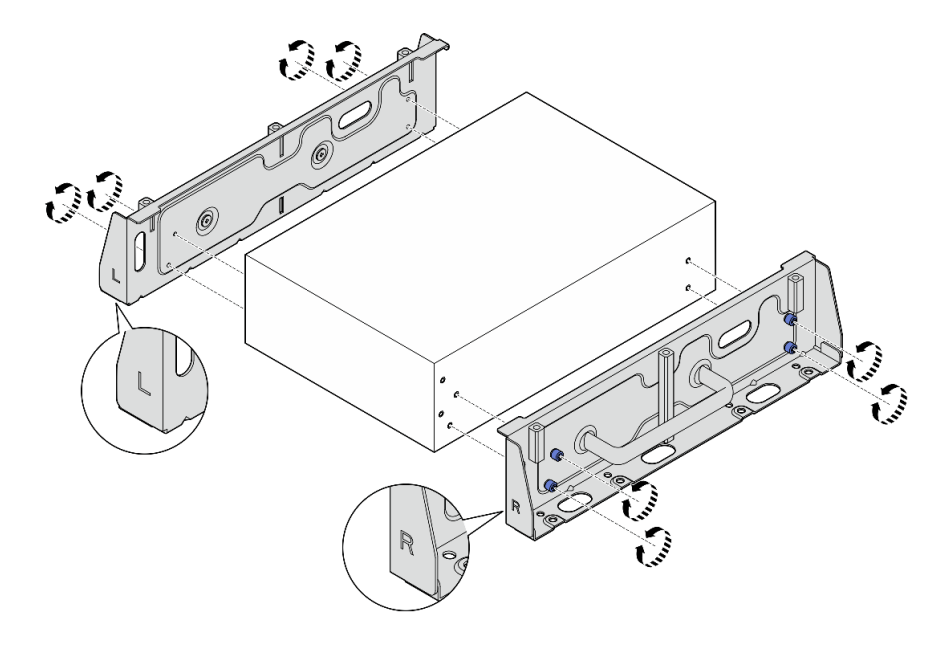

**图 61. 用指旋螺钉安装侧面支架**

步骤 5. 使用八颗螺钉(每侧四颗)将底板固定到节点上。

**注:**请确保将螺钉固定在靠近节点的螺钉孔中。

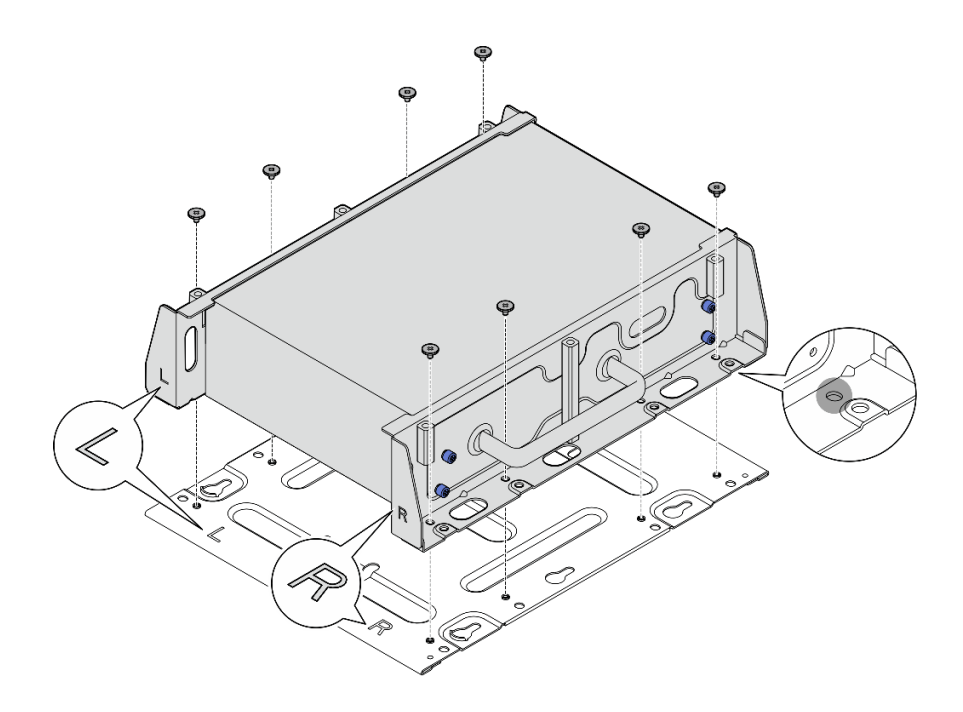

#### **图 62. 安装底板**

步骤 6. 用螺钉将 DIN 导轨夹固定到节点套筒上,每个导轨夹使用两颗螺钉。

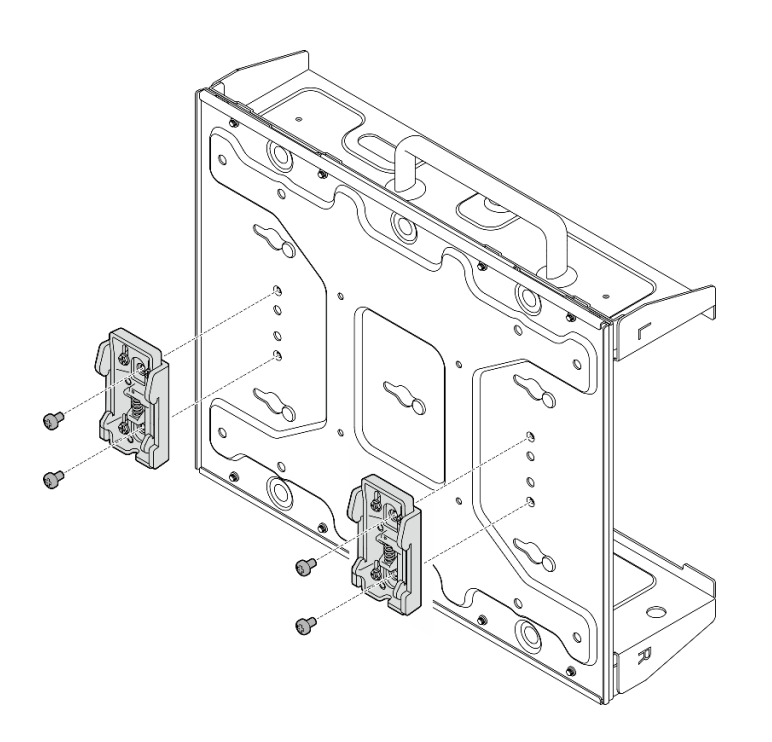

### **图 63. 安装 DIN 导轨夹**

- 步骤 7. 如果适用, 请将 SMA 接口完全拉出, 然后再安装 WLAN 天线。请参[阅第 285 页 "安装](#page-292-0) [WLAN 天线"](#page-292-0)。
- 步骤 8. 将节点套筒安装到 DIN 导轨上。

a. ● 将 DIN 导轨夹的顶端以一定角度挂在导轨上。

b. 2 朝 DIN 导轨方向转动节点套筒,并确保 DIN 导轨夹牢固就位。

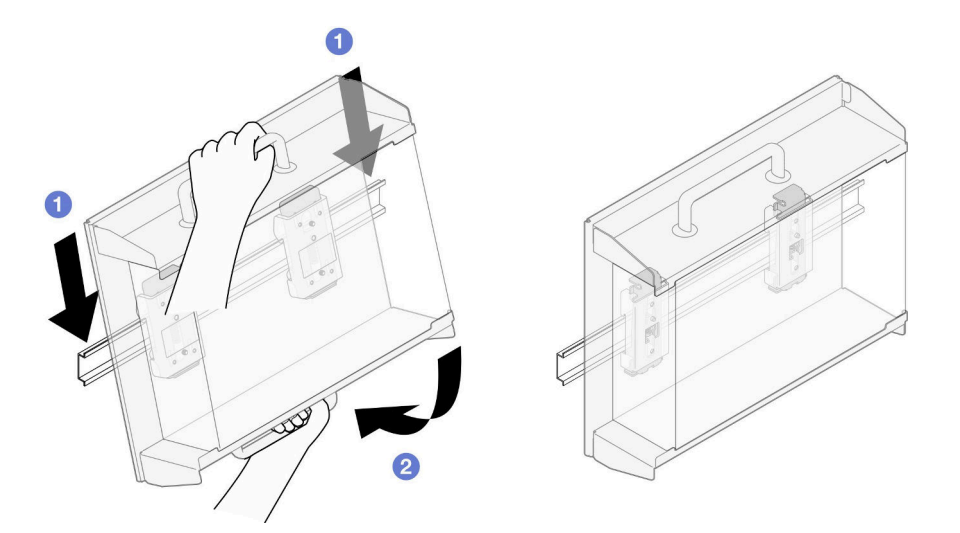

**图 64.** 安装节点套筒

步骤 9. 将电源线和其他必要的外部线缆连接到节点。 步骤 10. 打开服务器电源和任意外围设备。请参阅[第 8 页 "打开服务器电源"](#page-15-0)。 步骤 11. (可选) 如有必要,请安装安全挡板。

**注:**安装安全挡板后,将无法操作正面操作员面板和 USB Type-C 接口。

a. <sup>●</sup> 将安全挡板的卡口插入插槽中;然后, 朝节点套筒转动安全挡板, 直到安全挡板另 一侧"咔嗒"一声固定到位。

**注:**请确保节点前面的外部线缆穿过安全挡板的相应开口。

b. 2 用钥匙锁上安全挡板, 并妥善保管钥匙以备将来使用。

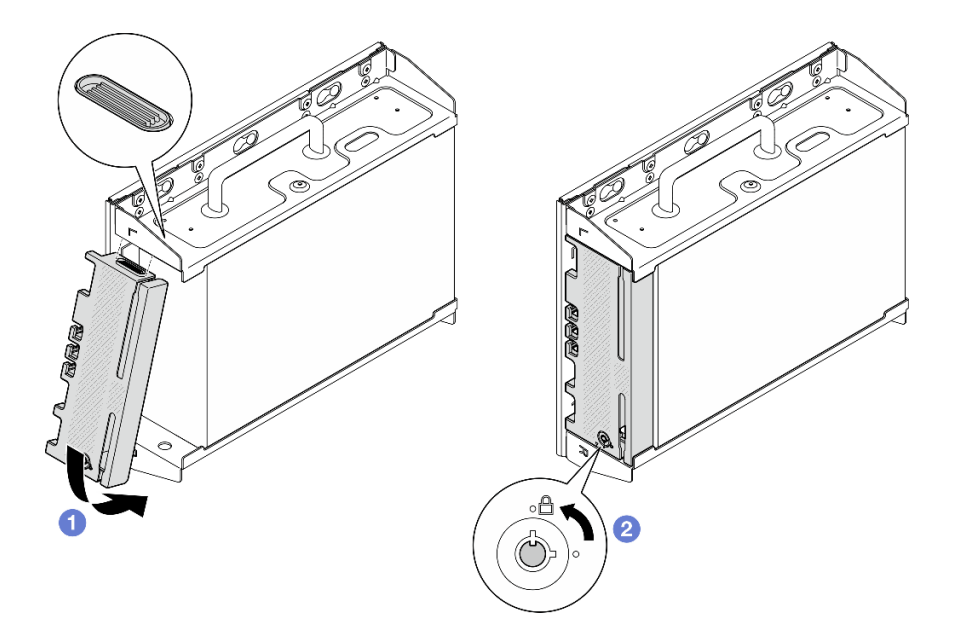

**图 65. 安装安全挡板**

# **更换灰尘过滤器**

按照本节中的说明卸下和安装灰尘过滤器。

## **从装运支架上卸下灰尘过滤器**

按照本节中的说明从装运支架上卸下灰尘过滤器。

## 关于本任务

**注意:**

• 请阅读[第 1 页 "安装准则"](#page-8-0)和[第 2 页 "安全检查核对表"](#page-9-0)以确保操作安全。

## 过程

- 步骤 1. 松开装运支架上的松不脱螺钉。
	- a. 松开前面的三颗松不脱螺钉。
	- b. 松开两侧的四颗松不脱螺钉。
	- c. 松开顶部的松不脱螺钉。

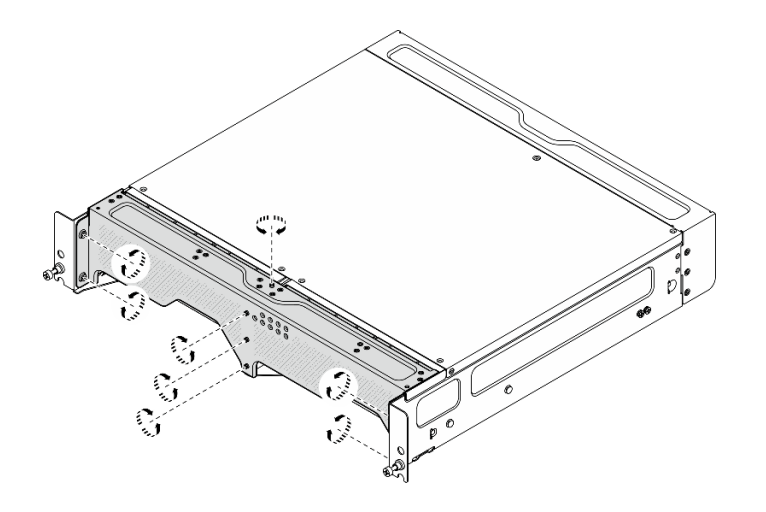

**图 66.** 拧松螺钉

步骤 2. 拉动装运支架,将其从机柜上卸下。

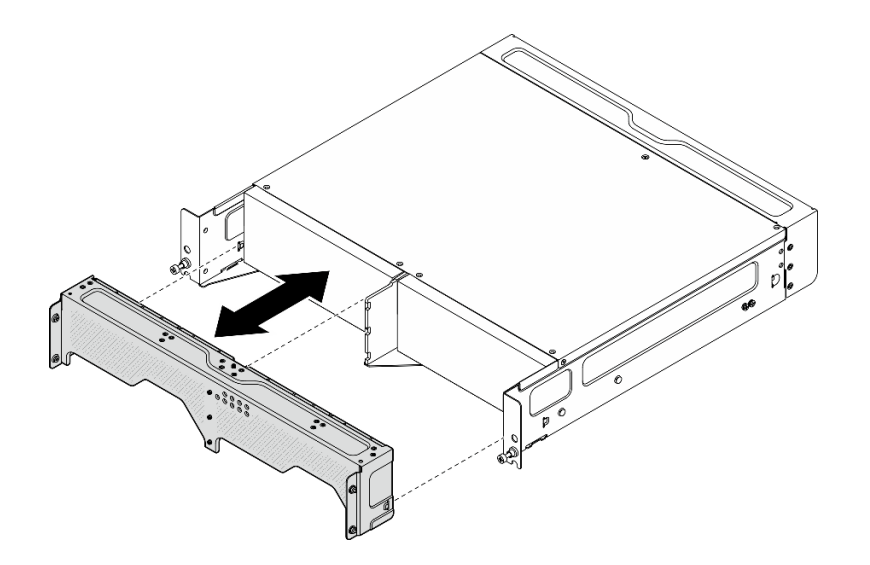

**图 67.** 卸下装运支架

步骤 3. 从装运支架上卸下灰尘过滤器。

**注:**

- 根据配置,下图中的部分部件可能不随系统提供。
- 为了让服务器以最佳状态运行,请务必安装替换灰尘过滤器。

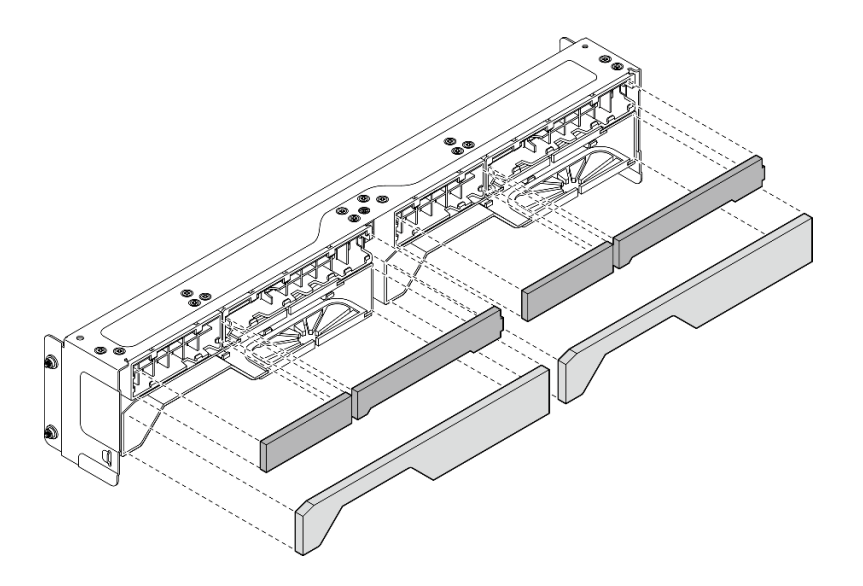

**图 68.** 卸下灰尘过滤器

## 完成本任务之后

- 安装替换单元。请参阅第 54 页 "将灰尘过滤器安装到装运支架上"。
- 如果要求您退回组件或可选设备,请按照所有包装指示信息进行操作,并使用装运时提供给您 的所有包装材料。

## **将灰尘过滤器安装到装运支架上**

按照本节中的说明将灰尘过滤器安装到装运支架上。

## 关于本任务

**注意:**

- 请阅读第1页"安装准则"和第2页"安全检查核对表"以确保操作安全。
- 根据运行环境的不同,请至少每 3 个月检查一次灰尘过滤器的状态,以确保其工作正常。

SE360 V2 2U2N 机柜支持一组安装在正面装运支架中的灰尘过滤器。根据 ASHRAE 52.2-2017, 这组灰尘过滤器的最低效率额定值 (MERV) 为 5; 或根据 ASHRAE 52.1-1992, 平均过滤效率为 80%。

## 过程

步骤 1. 将灰尘过滤器插入到装运支架的相应插槽中,直至其牢固就位。

**注:**根据配置,下图中的部分部件可能不随系统提供。

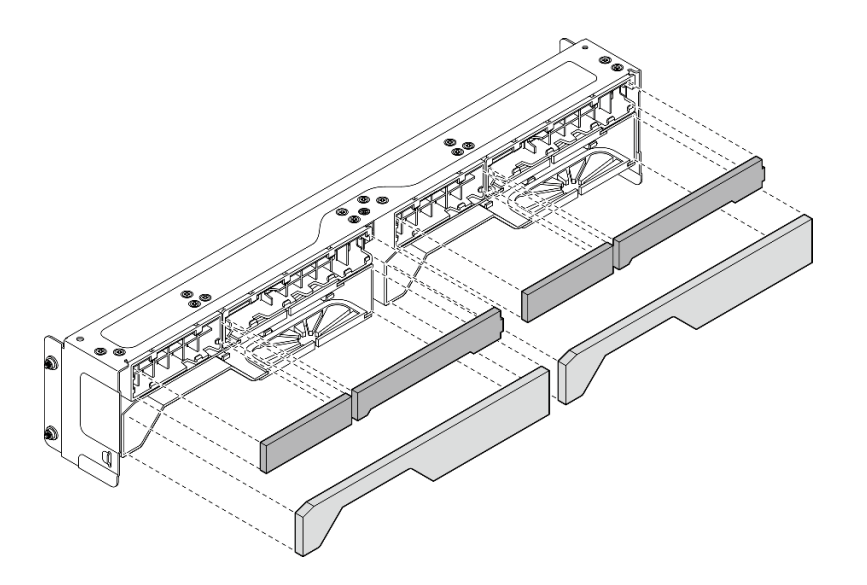

**图 69.** 安装灰尘过滤器

步骤 2. 将装运支架朝机柜推动,直至其牢固就位。

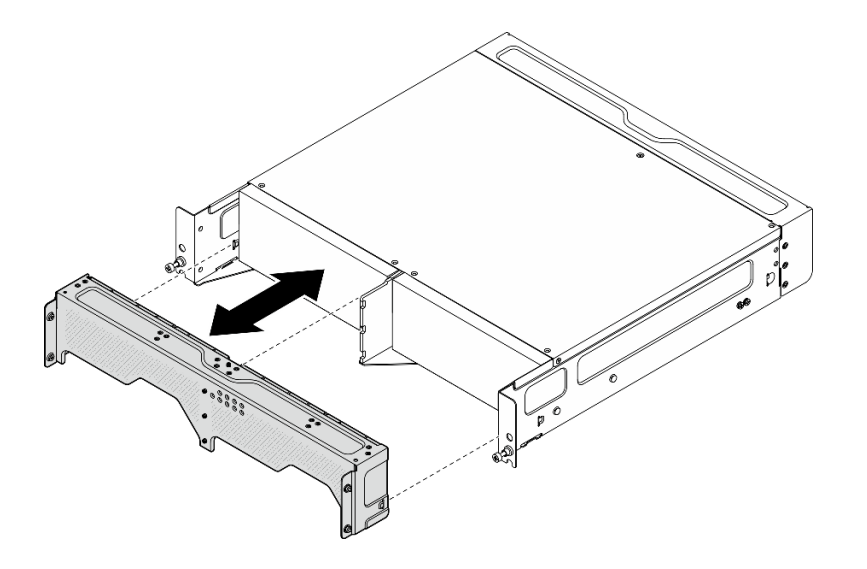

**图 70.** 安装装运支架

- 步骤 3. 拧紧装运支架上的松不脱螺钉。
	- a. 拧紧顶部的松不脱螺钉。
	- b. 拧紧两侧的四颗松不脱螺钉。
	- c. 拧紧前面的三颗松不脱螺钉。

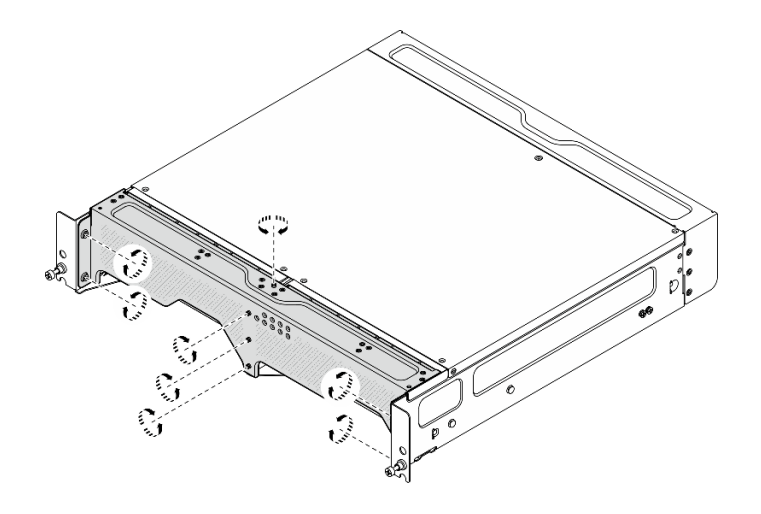

**图 71.** 拧紧螺钉

## **卸下背面灰尘过滤器**

按照本节中的说明卸下背面灰尘过滤器。

## 关于本任务

**注意:**

- 请阅读[第 1 页 "安装准则"](#page-8-0)和[第 2 页 "安全检查核对表"](#page-9-0)以确保操作安全。
- 如果节点安装在机柜或底座中,请从机柜或底座中卸下节点。请参[阅第 9 页 "配置指南"](#page-16-0)。

## 过程

步骤 1. 拧松用于固定背面挡板的两颗松不脱螺钉;然后,卸下挡板。

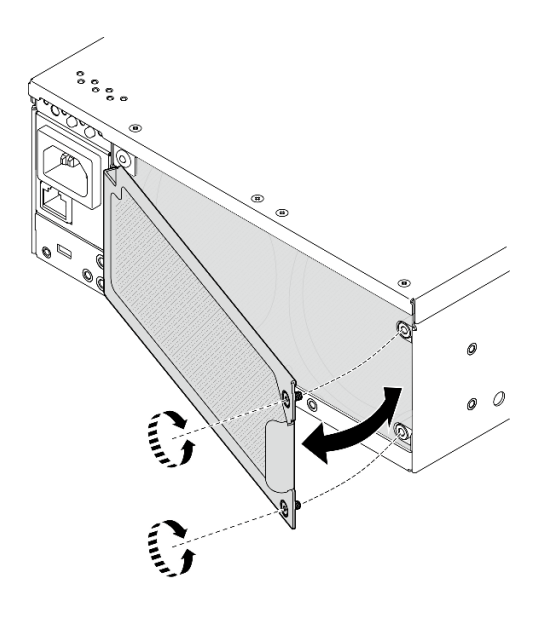

**图 72.** 卸下挡板

步骤 2. 从机箱上卸下灰尘过滤器。

**注:**为了让服务器以最佳状态运行,请务必安装替换灰尘过滤器。

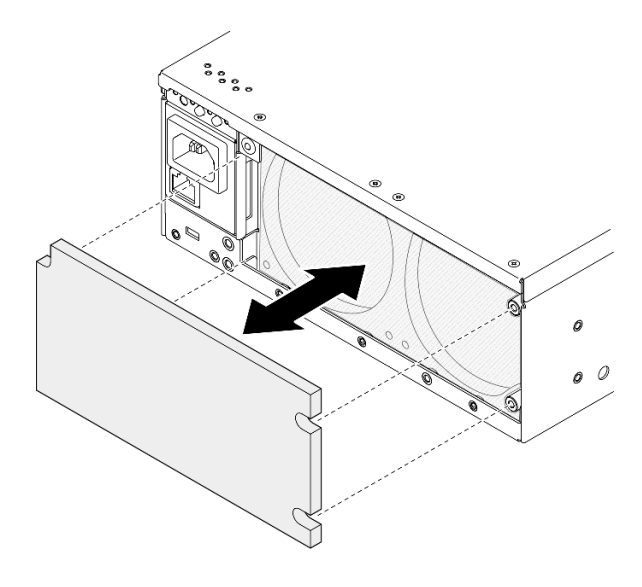

**图 73. 卸下灰尘过滤器**

## 完成本任务之后

- 安装替换单元。请参阅第 57 页 "安装背面灰尘过滤器"。
- 如果要求您退回组件或可选设备,请按照所有包装指示信息进行操作,并使用装运时提供给您 的所有包装材料。

### **演示视频**

[在 YouTube 上观看操作过程](https://www.youtube.com/watch?v=aLuptQeQPM4)

## **安装背面灰尘过滤器**

按照本节中的说明安装背面灰尘过滤器。

### 关于本任务

### **注意:**

- 请阅读第1页"安装准则"和第2页"安全检查核对表"以确保操作安全。
- 根据运行环境的不同,请至少每 3 个月检查一次灰尘过滤器的状态,以确保其工作正常。

**重要:**安装气流传感器板后,SE360 V2 BMC 支持灰尘过滤器测量功能以检查背面灰尘过滤器的 状态。登录 Lenovo XClarity Controller Web 界面,然后转到**利用率** ➙ **风扇速度(RPM)** ➙ **灰** 尘**过滤器测量**,通过选择**立即运行(一次)**或设置定期计划来进行测量。如需更多信息,请参阅 《用户指南》或《系统配置指南》中的"设置灰尘过滤器测量"。

- 进行测量时,风扇将全速运转约 30 秒。
- 测量完成后,请参阅 Lenovo XClarity Controller 事件日志以了解背面灰尘过滤器的状态。为 确保正常运行,请根据生成的事件中的操作建议更换背面灰尘过滤器。

SE360 V2 支持安装在节点背面的灰尘过滤器。根据 ASHRAE 52.2-2017, 灰尘过滤器的最低效率 额定值(MERV)为 5;根据 ASHRAE 52.1-1992,平均过滤效率为 80%。

## 过程

步骤 1. 将灰尘过滤器放入机箱。

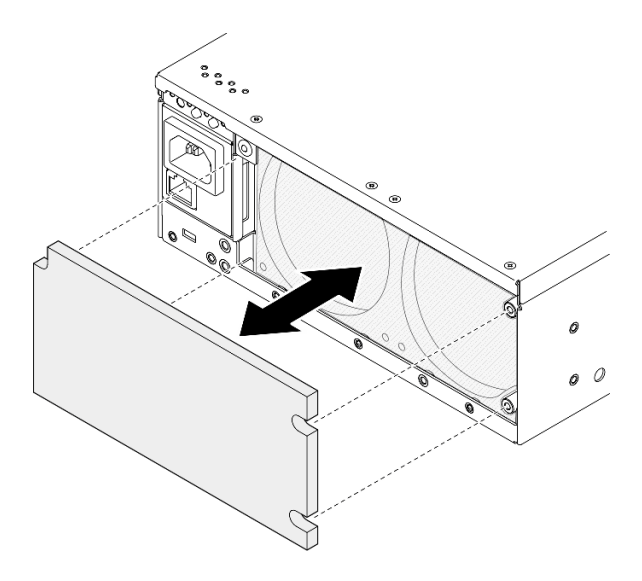

**图 74. 安装灰尘过滤器**

步骤 2. 将背面挡板与机箱对齐;然后,拧紧两颗松不脱螺钉以固定挡板。

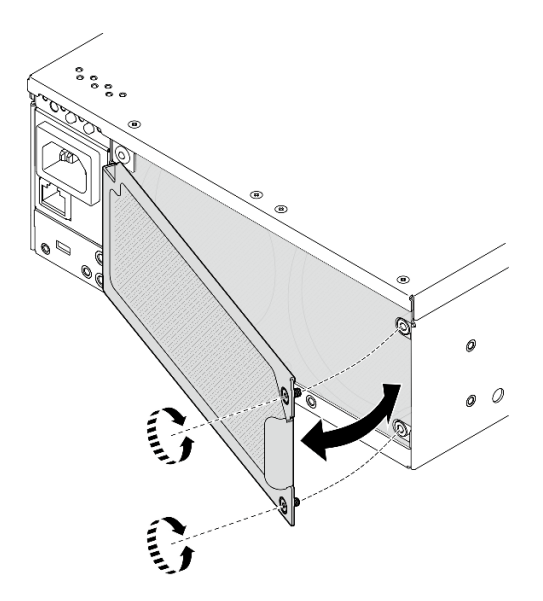

**图 75.** 安装挡板

## 完成本任务之后

完成部件更换。请参阅[第 288 页 "完成部件更换"](#page-295-0)。

#### **演示视频**

[在 YouTube 上观看操作过程](https://www.youtube.com/watch?v=cH4uSHIHn3I)

## **更换节点组件**

按照本节中的说明卸下和安装节点组件。

### **更换 7 毫米热插拔硬盘**

按照本节中的说明卸下和安装 7 毫米热插拔硬盘。

#### **卸下 7 毫米热插拔硬盘**

按照本节中的说明卸下 7 毫米热插拔硬盘。

## 关于本任务

**注意:**

- 请阅读第1页"安装准则"和第2页"安全检查核对表"以确保操作安全。
- 如果节点安装在机柜或底座中,请从机柜或底座中卸下节点。请参阅第9页"配置指南"。
- 为确保系统充分散热,在有插槽未安装硬盘或填充件的情况下,请勿使服务器运行超过两分钟。
- 如果要卸下一个或多个 NVMe 固态硬盘,建议先在操作系统中将其禁用。
- 在对硬盘、硬盘控制器(包括集成在主板上的控制器)、硬盘背板或硬盘线缆进行拆卸或做出 更改之前,请务必备份硬盘中存储的所有重要数据。
- 在卸下 RAID 阵列的任何组件(硬盘、RAID 卡等)之前, 请备份所有 RAID 配置信息。

**注:**如果卸下硬盘后某些硬盘插槽空置,请确保有可用的硬盘插槽填充件。

### 过程

步骤 1. 拧松用于固定挡板的松不脱螺钉;然后,卸下挡板。

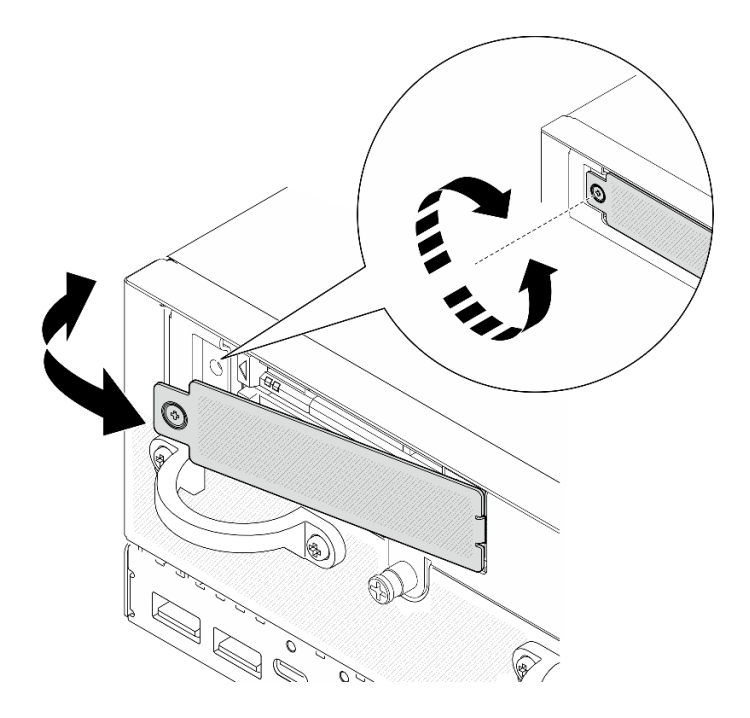

**图 76.** 卸下挡板

- 步骤 2. 卸下 7 毫米硬盘。
	- a. 滑动释放滑锁以使硬盘手柄解锁。
	- b. 2 手柄随即自动打开。
	- c. 抓住并拉动手柄以从硬盘插槽中卸下硬盘。

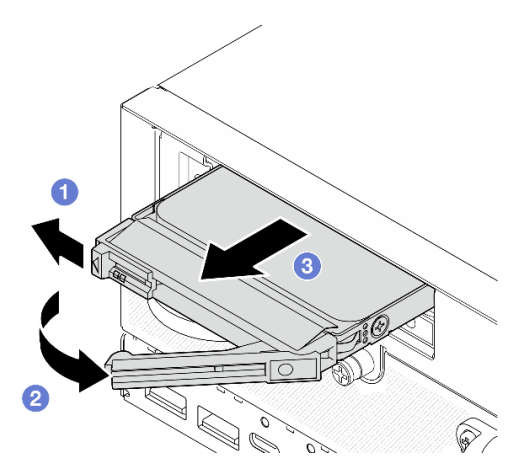

**图 77. 卸下 <sup>7</sup> 毫米硬盘**

## 完成本任务之后

• 安装新硬盘或硬盘填充件到空置的硬盘插槽中。请参阅第 61 页"安装 7 毫米热插拔硬盘"。

**注:**为确保系统充分散热,在有插槽未安装硬盘或填充件的情况下,请勿使服务器运行超过两 分钟。

<span id="page-68-0"></span>• 如果要求您退回组件或可选设备,请按照所有包装指示信息进行操作,并使用装运时提供给您 的所有包装材料。

### **演示视频**

[在 YouTube 上观看操作过程](https://www.youtube.com/watch?v=BHX0q1tDMFk)

#### **安装 7 毫米热插拔硬盘**

按照本节中的说明安装 7 毫米热插拔硬盘。

## 关于本任务

**注意:**

- 请阅读第1页"安装准则"和第2页"安全检查核对表"以确保操作安全。
- 以装有组件的防静电包装接触服务器上任何未上漆的金属表面;然后从包装中取出组件,并将 其放置在防静电平面上。
- 为确保系统充分散热,在有插槽未安装硬盘或填充件的情况下,请勿使服务器运行超过两分钟。
- 在对硬盘、硬盘控制器(包括集成在主板上的控制器)、硬盘背板或硬盘线缆进行拆卸或做出 更改之前,请务必备份硬盘中存储的所有重要数据。
- 在卸下 RAID 阵列的任何组件(硬盘、RAID 卡等)之前, 请备份所有 RAID 配置信息。

以下注意事项描述服务器支持的硬盘类型,以及安装硬盘时必须注意的其他信息。有关受支持硬 盘的列表, 请参阅 <https://serverproven.lenovo.com>。

- 找到硬盘随附的文档,并按照本章以及随附文档中的指示信息进行操作。
- 要获取服务器支持的可选设备的完整列表,请访问 <https://serverproven.lenovo.com>。
- 根据型号的不同,服务器最多支持两个 7 毫米 2.5 英寸热插拔 SATA/NVMe 硬盘。
- 硬盘插槽通过编号指示安装顺序(编号从"0"开始)。在安装硬盘时,请遵循安装顺序。
	- 上方插槽:插槽 0
	- 下方插槽:插槽 1

**固件和驱动程序下载**:更换组件后,可能需要更新固件或驱动程序。

- 请转至 [https://datacentersupport.lenovo.com/products/servers/thinkedge/se360v2/7dam/downl](https://datacentersupport.lenovo.com/products/servers/thinkedge/se360v2/7dam/downloads/driver-list/) [oads/driver-list/](https://datacentersupport.lenovo.com/products/servers/thinkedge/se360v2/7dam/downloads/driver-list/), 查看适用于您的服务器的最新固件和驱动程序更新。
- 有关固件更新工具的更多信息,请参阅《用户指南》或《系统配置指南》中的"更新固件"。

### 过程

- 步骤 1. 如果此硬盘插槽中装有硬盘填充件,请先将其卸下。将硬盘填充件保存在安全的位置,以 备将来使用。
	- a. 1 滑动释放滑锁以使手柄解锁。
	- b. 2 手柄随即自动打开。
	- c. 抓住并拉动手柄以从硬盘插槽中卸下硬盘填充件。

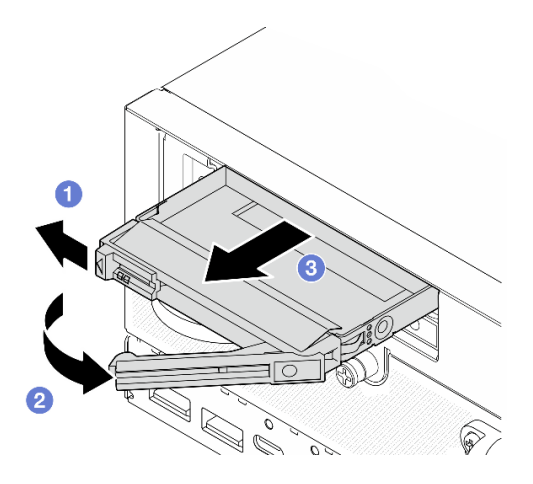

**图 78. 卸下硬盘填充件**

- 步骤 2. 安装 7 毫米硬盘。
	- a. 将硬盘滑入硬盘插槽,直到无法推动为止。
	- b. 2 将手柄旋转回锁定位置。

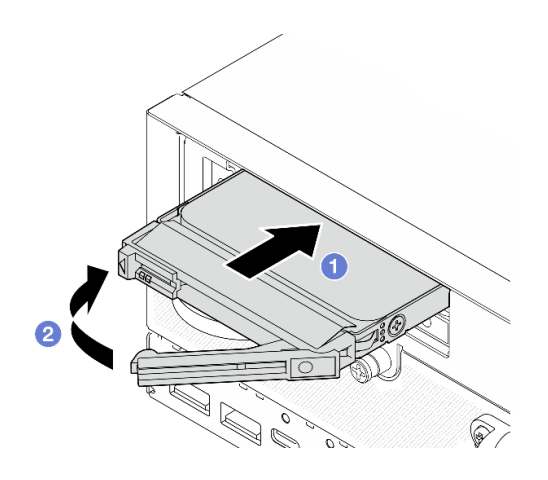

**图 79. 安装 <sup>7</sup> 毫米硬盘**

- 步骤 3. (可选)如果有任何硬盘插槽留空,请用硬盘填充件填充空插槽。
	- a. 将硬盘填充件滑入硬盘插槽,直到无法推动为止。
	- b. 2 将手柄旋转回锁定位置。

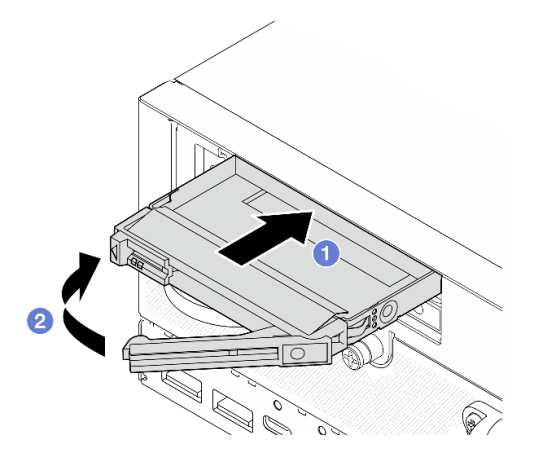

**图 80. 安装硬盘填充件**

步骤 4. 插入挡板;然后,拧紧松不脱螺钉以固定挡板。

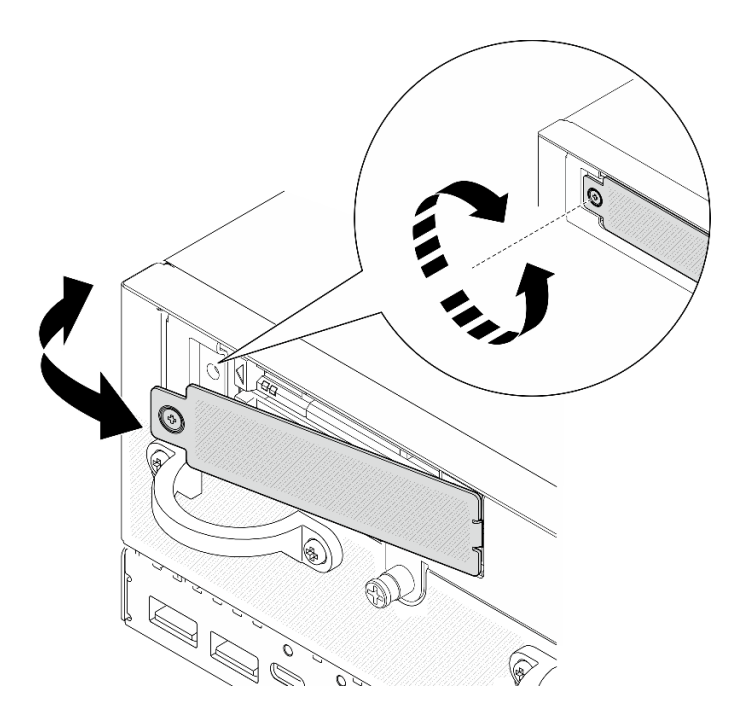

**图 81.** 安装挡板

## 完成本任务之后

1. 如果在系统上启用了 SED 加密,请重新启动系统。

**注:**如果启用了 SED 加密,安装硬盘后需要重新启动系统;如果不重新启动,主机操作系统 将无法识别该硬盘。

- 2. 检查硬盘状态 LED 以确认硬盘正常运行。
	- 如果黄色硬盘状态 LED 常亮,表示该硬盘有故障,必须更换。
	- 如果绿色硬盘活动 LED 闪烁,则表明该硬盘工作正常。

#### **演示视频**

[在 YouTube 上观看操作过程](https://www.youtube.com/watch?v=ZPNLvpR4RqE)

## **更换导风罩和气流传感器板**

按照本节中的说明卸下和安装导风罩和气流传感器板。

#### **卸下底部导风罩**

按照本节中的说明卸下底部导风罩。

关于本任务

**S002**

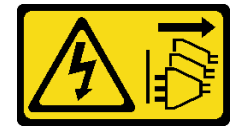

**警告:**

**设备上的电源控制按钮和电源上的电源开关不会切断设备的供电。设备也可能有多根电源线。要使 设备彻底断电,请确保从电源上拔下所有电源线。**

**S012**

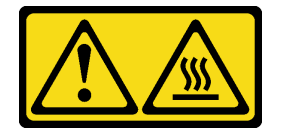

**警告: 附近有高温表面。**

**注意:**

- 请阅读第1页"安装准则"和第2页"安全检查核对表"以确保操作安全。
- 关闭服务器和外围设备的电源,然后拔下电源线和所有外部线缆。请参阅第8页"关闭服 [务器电源"](#page-15-0)。
- 如果节点安装在机柜或底座中,请从机柜或底座中卸下节点。请参阅第9页"配置指南"。

### 过程

步骤 1. 为本任务做好准备。

a. 卸下底盖。请参[阅第 163 页 "卸下底盖"](#page-170-0)。

步骤 2. 捏住导风罩两侧的蓝色操作点;然后,提起导风罩以将其卸下。

**注意:**为实现正常散热和空气流通,请在打开服务器电源之前装回导风罩。卸下导风罩后 运行服务器可能会损坏服务器组件。
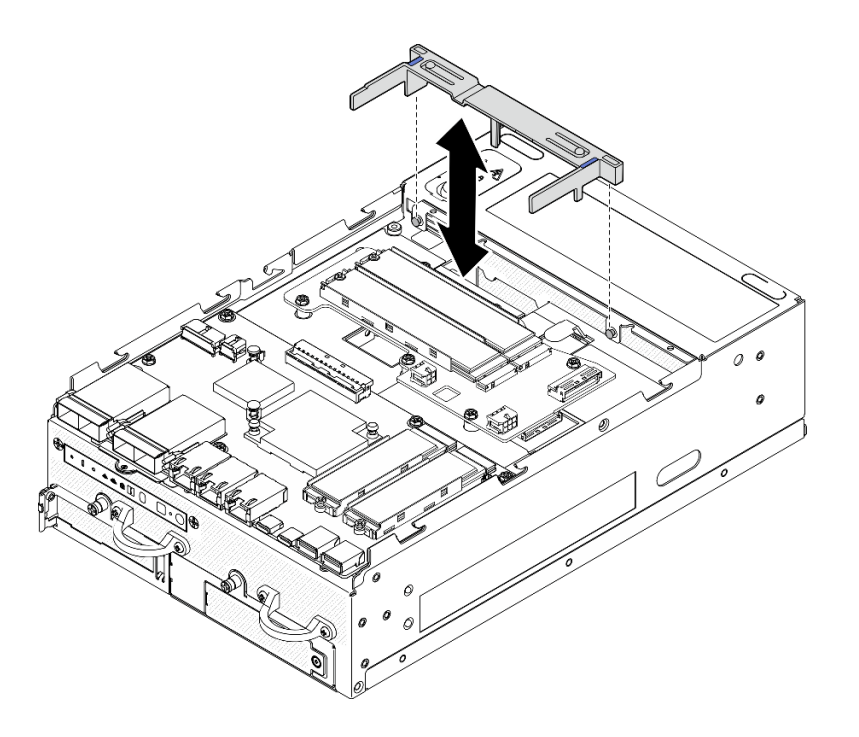

**图 82.** 卸下导风罩

## 完成本任务之后

• 如果要求您退回组件或可选设备,请按照所有包装指示信息进行操作,并使用装运时提供给您 的所有包装材料。

# **演示视频**

[在 YouTube 上观看操作过程](https://www.youtube.com/watch?v=Ld5CeD0JVU0)

**安装底部导风罩**

按照本节中的说明安装底部导风罩。

# 关于本任务

**S002**

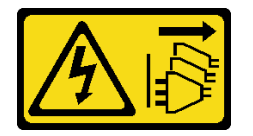

**警告:**

**设备上的电源控制按钮和电源上的电源开关不会切断设备的供电。设备也可能有多根电源线。要使 设备彻底断电,请确保从电源上拔下所有电源线。**

**S012**

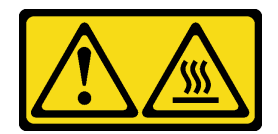

**警告: 附近有高温表面。**

**注意:**

- 请阅读[第 1 页 "安装准则"](#page-8-0)和[第 2 页 "安全检查核对表"](#page-9-0)以确保操作安全。
- 为实现正常散热和空气流通,请在打开服务器电源之前装回导风罩。卸下导风罩后运行服务器 可能会损坏服务器组件。

# 过程

步骤 1. 捏住导风罩上的蓝色操作点,并将导风罩与机箱上的导销对齐。

步骤 2. 将导风罩向下放入机箱中,直至其安装到位。

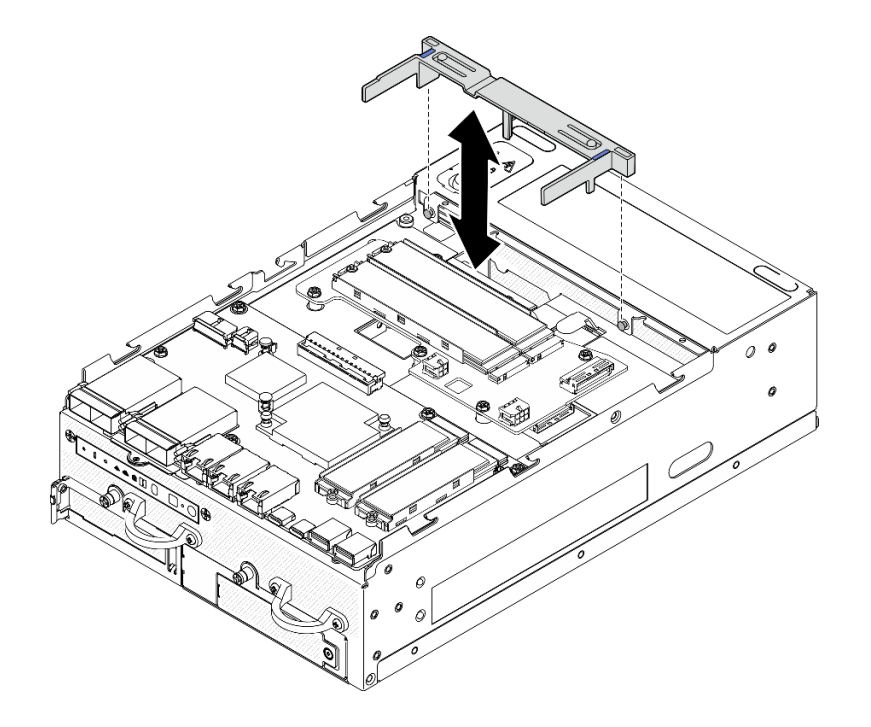

**图 83.** 安装导风罩

# 完成本任务之后

完成部件更换。请参阅[第 288 页 "完成部件更换"](#page-295-0)。

**演示视频**

[在 YouTube 上观看操作过程](https://www.youtube.com/watch?v=K8qrojGLcqc)

<span id="page-74-0"></span>**卸下 PMB 导风罩** 按照本节中的说明卸下 PMB 导风罩。

# 关于本任务

**S002**

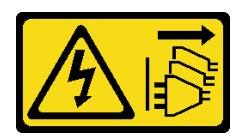

**警告:**

**设备上的电源控制按钮和电源上的电源开关不会切断设备的供电。设备也可能有多根电源线。要使 设备彻底断电,请确保从电源上拔下所有电源线。**

**S012**

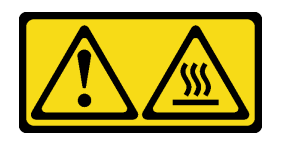

# **警告:**

**附近有高温表面。**

**注意:**

- 请阅读[第 1 页 "安装准则"](#page-8-0)[和第 2 页 "安全检查核对表"](#page-9-0)以确保操作安全。
- 关闭服务器和外围设备的电源,然后拔下电源线和所有外部线缆。请参阅第8页"关闭服 [务器电源"](#page-15-0)。
- 如果节点安装在机柜或底座中,请从机柜或底座中卸下节点。请参阅第9页"配置指南"。

### 过程

- 步骤 1. 为本任务做好准备。
	- a. 如有必要, 请卸下所有 WLAN 天线。请参阅[第 262 页 "卸下 WLAN 天线"。](#page-269-0)
	- b. 卸下顶盖。请参[阅第 159 页 "卸下顶盖"](#page-166-0)。
- 步骤 2. 捏住导风罩上的蓝色操作点; 然后, 提起导风罩以将其卸下。

**注意:**为实现正常散热和空气流通,请在打开服务器电源之前装回导风罩。卸下导风罩后 运行服务器可能会损坏服务器组件。

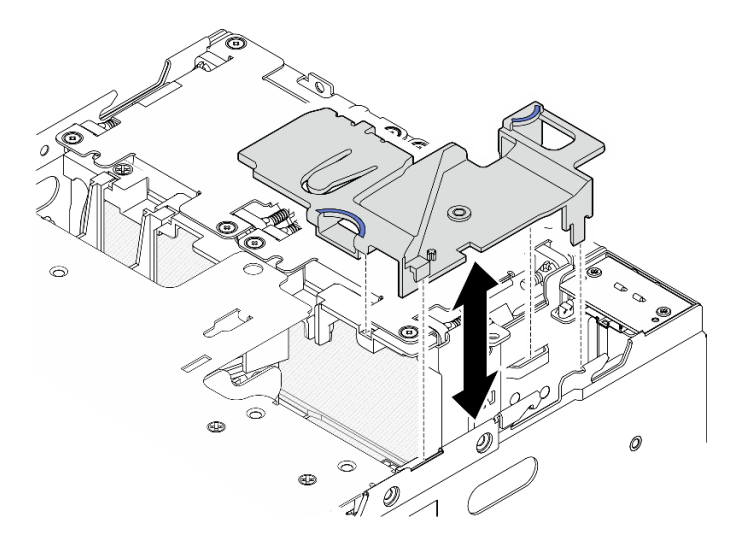

#### **图 84.** 卸下导风罩

**注:**根据型号的不同,您的服务器可能与插图略有不同。

# 完成本任务之后

• 如果要求您退回组件或可选设备,请按照所有包装指示信息进行操作,并使用装运时提供给您 的所有包装材料。

### **演示视频**

[在 YouTube 上观看操作过程](https://www.youtube.com/watch?v=Ld5CeD0JVU0)

**安装 PMB 导风罩** 按照本节中的说明安装 PMB 导风罩。

# 关于本任务

**S002**

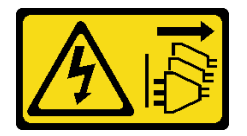

**警告:**

**设备上的电源控制按钮和电源上的电源开关不会切断设备的供电。设备也可能有多根电源线。要使 设备彻底断电,请确保从电源上拔下所有电源线。**

**S012**

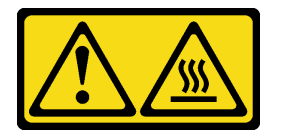

<span id="page-76-0"></span>**警告: 附近有高温表面。**

**注意:**

- 请阅读[第 1 页 "安装准则"](#page-8-0)[和第 2 页 "安全检查核对表"](#page-9-0)以确保操作安全。
- 为实现正常散热和空气流通,请在打开服务器电源之前装回导风罩。卸下导风罩后运行服务器 可能会损坏服务器组件。

### 过程

步骤 1. 捏住导风罩上的蓝色操作点,并将导风罩卡扣与机箱上的插槽对齐。

步骤 2. 将导风罩向下放入机箱中,直至其安装到位。

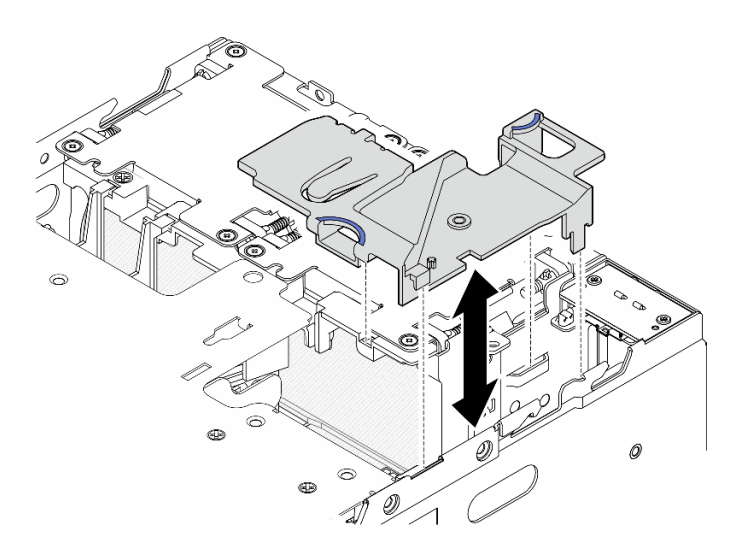

**图 85.** 安装导风罩

**注:**根据型号的不同,您的服务器可能与插图略有不同。

### 完成本任务之后

完成部件更换。请参阅[第 288 页 "完成部件更换"](#page-295-0)。

#### **演示视频**

[在 YouTube 上观看操作过程](https://www.youtube.com/watch?v=K8qrojGLcqc)

**卸下处理器导风罩和气流传感器板** 按照本节中的说明卸下处理器导风罩和气流传感器板。

### 关于本任务

**S002**

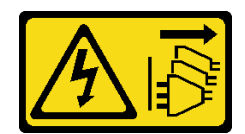

**警告:**

**设备上的电源控制按钮和电源上的电源开关不会切断设备的供电。设备也可能有多根电源线。要使 设备彻底断电,请确保从电源上拔下所有电源线。**

**S012**

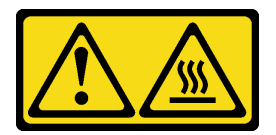

**警告: 附近有高温表面。**

**注意:**

- 请阅读第1页"安装准则"和第2页"安全检查核对表"以确保操作安全。
- 关闭服务器和外围设备的电源,然后拔下电源线和所有外部线缆。请参阅第8页"关闭服 [务器电源"](#page-15-0)。
- 如果节点安装在机柜或底座中,请从机柜或底座中卸下节点。请参阅第9页"配置指南"。

## 过程

- 步骤 1. 为本任务做好准备。
	- a. 如有必要, 请卸下所有 WLAN 天线。请参[阅第 262 页 "卸下 WLAN 天线"](#page-269-0)。
	- b. 卸下顶盖。请参[阅第 159 页 "卸下顶盖"](#page-166-0)。
	- c. 卸下 PMB 导风罩。请参[阅第 67 页 "卸下 PMB 导风罩"](#page-74-0)。
	- d. 从节点上提起转接卡组合件。请参阅[第 191 页 "从节点上卸下转接卡组合件"](#page-198-0)。
- 步骤 2. 转到与配置相对应的章节:
	- 如果系统未配备气流传感器板,请参阅第 70 页 "卸下处理器导风罩"。
	- 如果系统配备气流传感器板, 请参[阅第 71 页 "卸下处理器导风罩和气流传感器板"](#page-78-0)。

**卸下处理器导风罩**

步骤 1. 如图所示轻轻捏住导风罩;然后,提起导风罩以将其卸下。

**注意:**为实现正常散热和空气流通,请在打开服务器电源之前装回导风罩。卸下导风罩后 运行服务器可能会损坏服务器组件。

<span id="page-78-0"></span>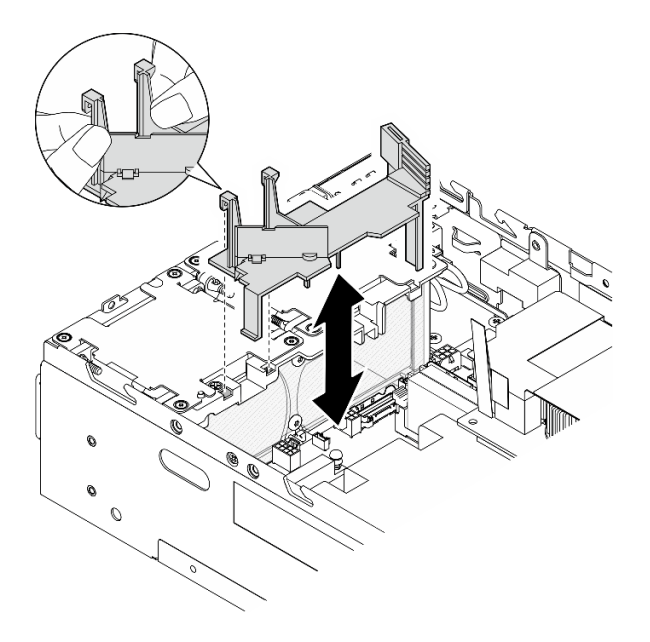

**图 86.** 卸下导风罩

**卸下处理器导风罩和气流传感器板**

- 步骤 1. 卸下处理器导风罩及气流传感器板。
	- a. <sup>1</sup>如图所示轻轻捏住导风罩; 然后, 向上提起导风罩。
	- b. 2 从主板上拔下气流传感器板的线缆。
	- c. <sup>3</sup> 将导风罩从机箱中提取出来。

**注意:**为实现正常散热和空气流通,请在打开服务器电源之前装回导风罩。卸下导风罩后 运行服务器可能会损坏服务器组件。

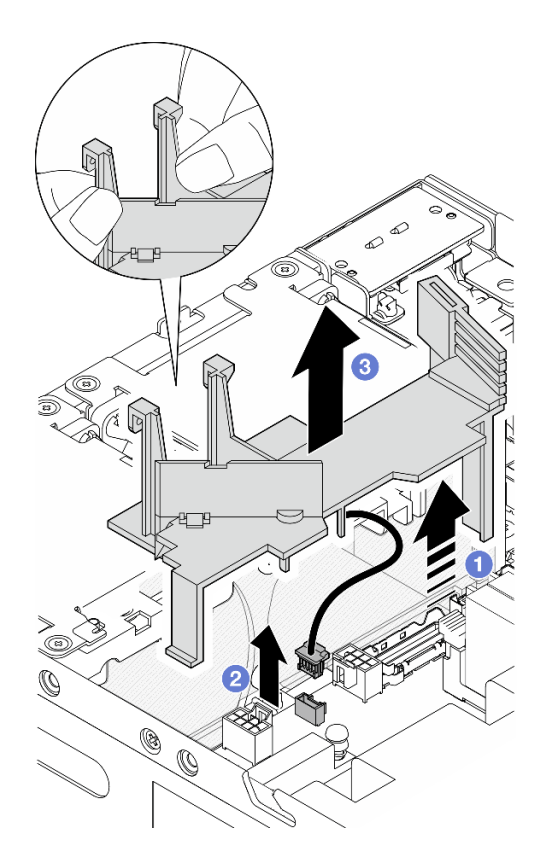

**图 87.** 卸下导风罩

- 步骤 2. 从处理器导风罩上卸下气流传感器板。
	- a. <sup>1</sup> 拧松用于固定气流传感器板的两颗螺钉。
	- b. 2 向上拉起麦拉片。
	- c. 提起气流传感器板以将其从导风罩上卸下。

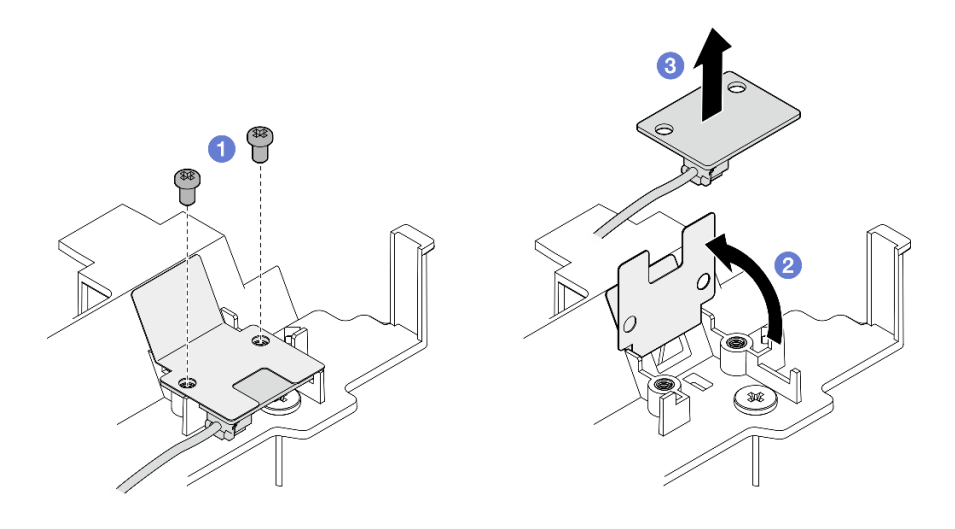

**图 88. 卸下气流传感器板**

步骤 3. 从气流传感器板上拔下线缆。

## 完成本任务之后

• 如果要求您退回组件或可选设备,请按照所有包装指示信息进行操作,并使用装运时提供给您 的所有包装材料。

#### **演示视频**

[在 YouTube 上观看操作过程](https://www.youtube.com/watch?v=Ld5CeD0JVU0)

**安装处理器导风罩和气流传感器板** 按照本节中的说明安装处理器导风罩。

关于本任务

**S002**

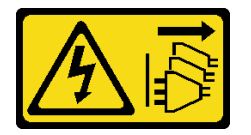

**警告:**

**设备上的电源控制按钮和电源上的电源开关不会切断设备的供电。设备也可能有多根电源线。要使 设备彻底断电,请确保从电源上拔下所有电源线。**

**S012**

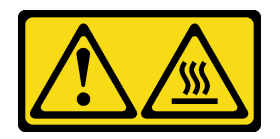

**警告: 附近有高温表面。**

**注意:**

- 请阅读第1页"安装准则"和第2页"安全检查核对表"以确保操作安全。
- 为实现正常散热和空气流通,请在打开服务器电源之前装回导风罩。卸下导风罩后运行服务器 可能会损坏服务器组件。

### 过程

步骤 1. 根据配置调整处理器导风罩。转动分配器,直至其"咔嗒"一声锁定到位。

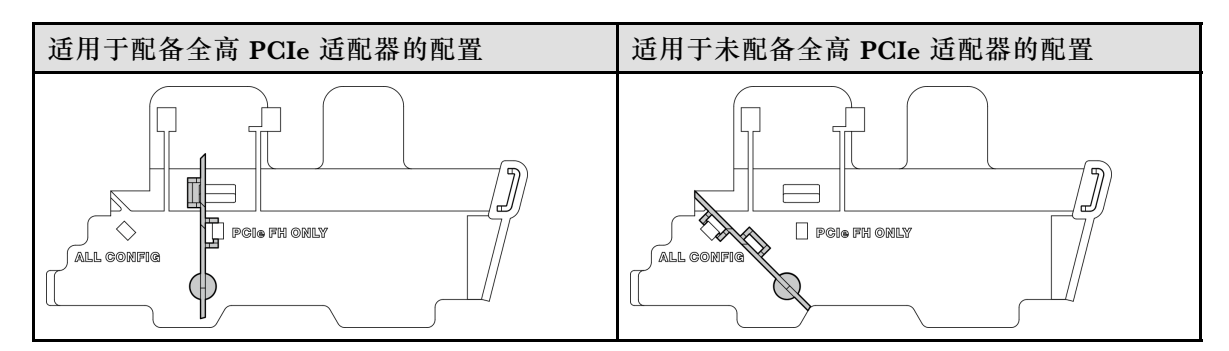

- 步骤 2. 转到与配置相对应的章节:
	- 要安装处理器导风罩而不安装气流传感器板,请参阅第 74 页 "安装处理器导风罩"。
	- 要安装处理器导风罩和气流传感器板, 请参阅第 74 页 "安装处理器导风罩和气流传 感器板"。

**安装处理器导风罩**

步骤 1. 如图所示轻轻捏住导风罩,并将导风罩卡扣与机箱上的插槽对齐。

步骤 2. 将导风罩向下放入机箱中,直至其安装到位。

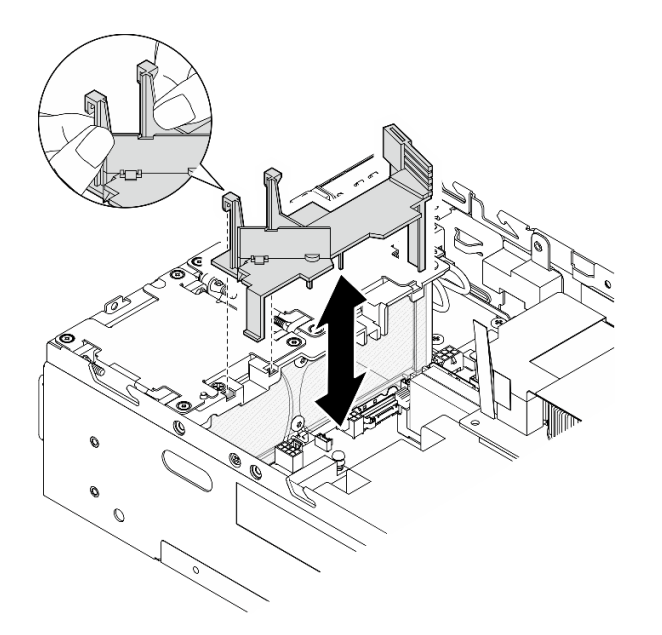

**图 89.** 安装导风罩

**安装处理器导风罩和气流传感器板**

- 步骤 1. 确保安装的所有风扇模块的气流方向都是从后到前。如果适用,请安装气流方向为从后到 前的风扇模块。请参阅第 107 页"安装风扇模块"。
- 步骤 2. 将线缆连接到气流传感器板。
- 步骤 3. 将气流传感器板安装到处理器导风罩。
	- a. <sup>●</sup> 将气流传感器板与处理器导风罩对齐; 然后, 将气流传感器板向下放置到导风罩上。

**注意:**气流传感器板应按照下图所示的方向安装。

b. 2 将麦拉片贴在气流传感器板上。

c. 3 用两颗螺钉固定气流传感器板。

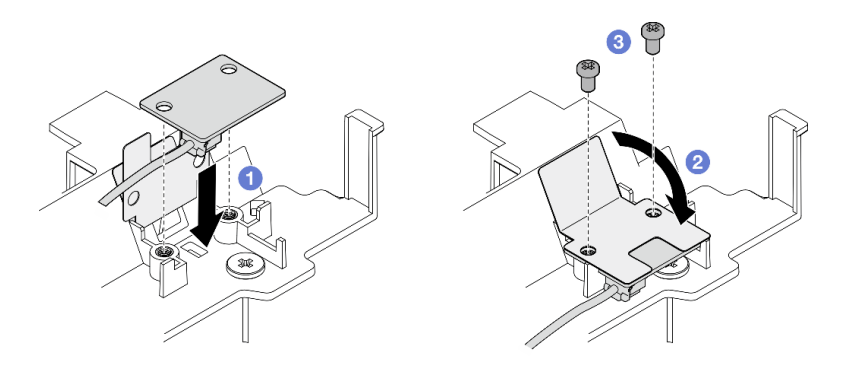

**图 90. 安装气流传感器板**

- 步骤 4. 安装处理器导风罩及气流传感器板。
	- a. 1 将气流传感器板的线缆连接到主板。
	- b. 2 如图所示轻轻捏住导风罩,并将导风罩卡扣与机箱上的插槽对齐。然后,将导风罩 向下放入机箱中,直至其安装到位。

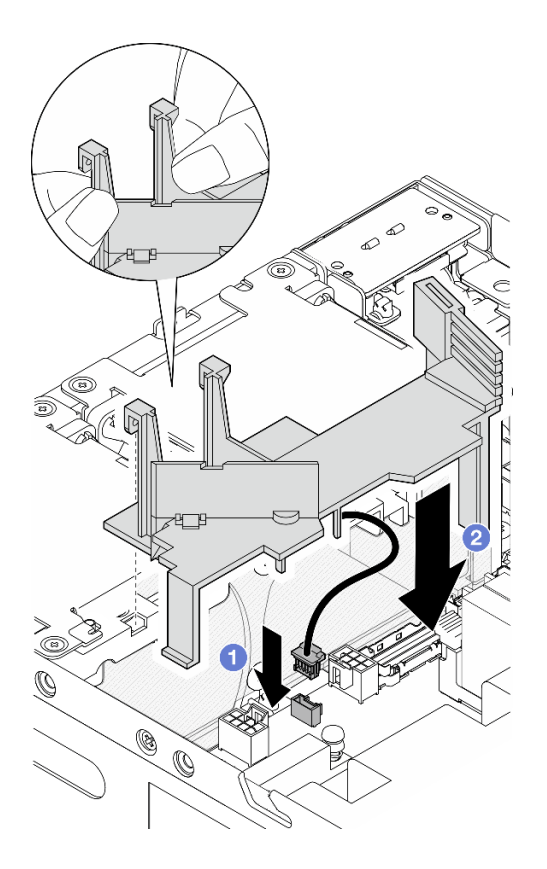

**图 91.** 安装导风罩

# 完成本任务之后

完成部件更换。请参阅[第 288 页 "完成部件更换"](#page-295-0)。

#### **演示视频**

[在 YouTube 上观看操作过程](https://www.youtube.com/watch?v=K8qrojGLcqc)

# **更换蓝牙天线**

按照本节中的说明卸下和安装蓝牙天线。

**卸下蓝牙天线**

按照本节中的说明卸下蓝牙天线。

关于本任务

**S002**

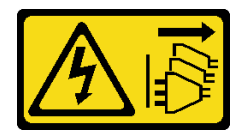

**警告:**

**设备上的电源控制按钮和电源上的电源开关不会切断设备的供电。设备也可能有多根电源线。要使 设备彻底断电,请确保从电源上拔下所有电源线。**

**注意:**

- 请阅读第1页"安装准则"和第2页"安全检查核对表"以确保操作安全。
- 关闭服务器和外围设备的电源,然后拔下电源线和所有外部线缆。请参[阅第 8 页 "关闭服](#page-15-0) [务器电源"](#page-15-0)。
- 如果节点安装在机柜或底座中、请从机柜或底座中卸下节点。请参阅第9页"配置指南"。

### 过程

步骤 1. 为本任务做好准备。

- a. 如有必要,请卸下所有 WLAN 天线。请参[阅第 262 页 "卸下 WLAN 天线"](#page-269-0)。
- b. 卸下顶盖。请参[阅第 159 页 "卸下顶盖"](#page-166-0)。
- c. 卸下 PMB 导风罩。请参[阅第 67 页 "卸下 PMB 导风罩"](#page-74-0)。
- d. 从节点上提起转接卡组合件。请参阅[第 191 页 "从节点上卸下转接卡组合件"](#page-198-0)。

**注:**此任务需要用到扳手。如有必要,请使用 PMB 导风罩附带的扳手。松开固定扳手的 螺钉,从导风罩上取下扳手。

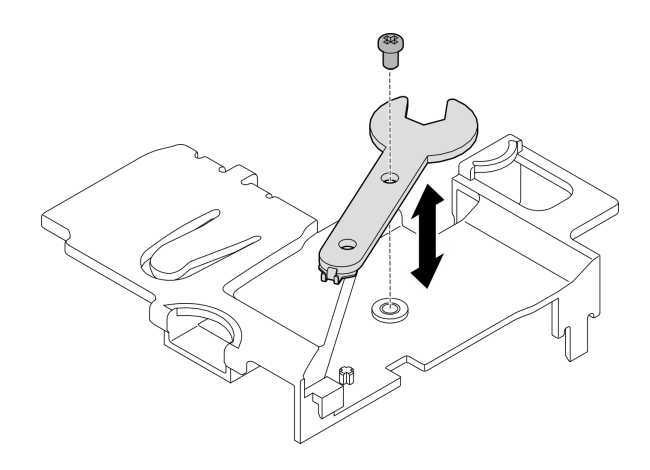

**图 92. 取下扳手**

- 步骤 2. 从节点中取出无线适配器。
	- a. 松开固定无线适配器的三颗螺钉。
	- b. 向上提起无线适配器。

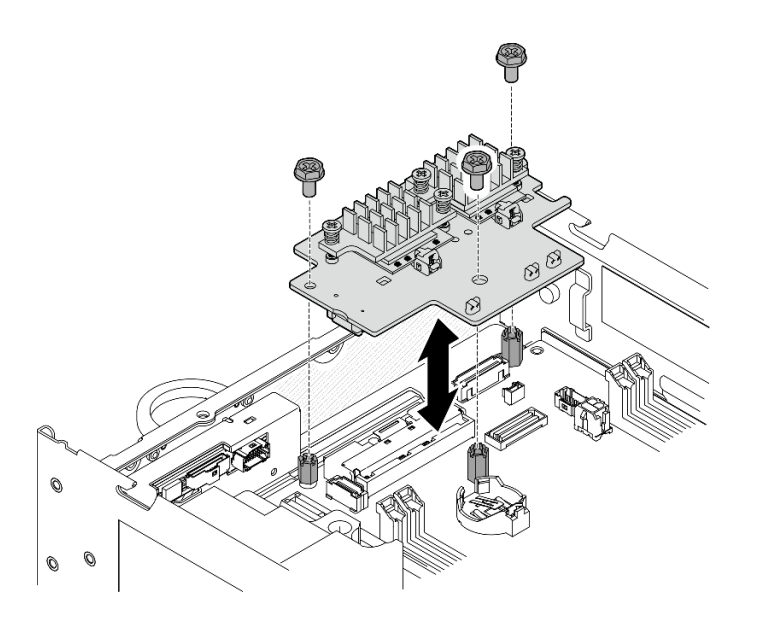

**图 93. 提起无线适配器**

- 步骤 3. 从无线适配器上拔下蓝牙天线线缆。
	- a. 捏住并按压 XCC WLAN 和蓝牙模块上的线缆固定扣的侧面;然后,将线缆固定扣的 一端从无线适配器上提起。

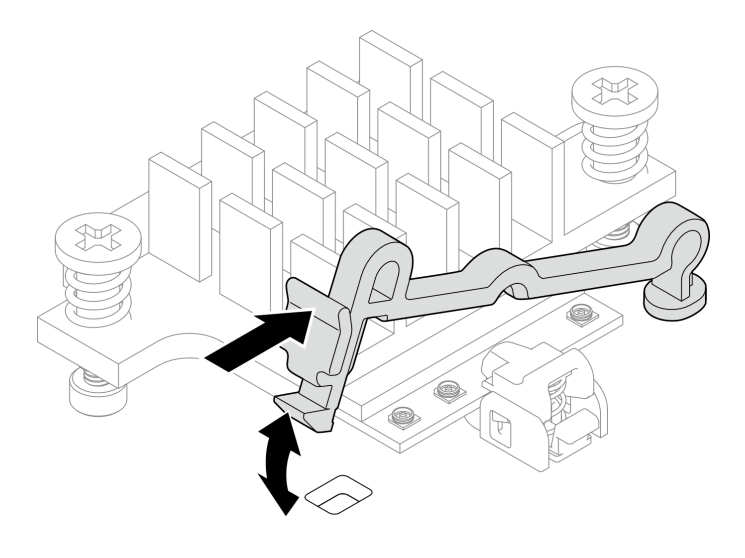

**图 94. 提起线缆固定扣**

b. 将线缆固定扣转动到 **2** 解锁位置。

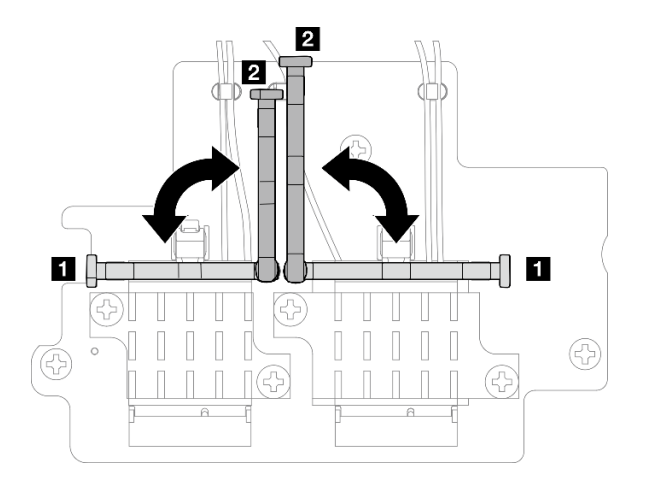

**图 95. 转动线缆固定扣**

c. 如图所示用扳手钩住蓝牙天线线缆;然后,轻轻地将线缆从接口和线缆夹中取出。

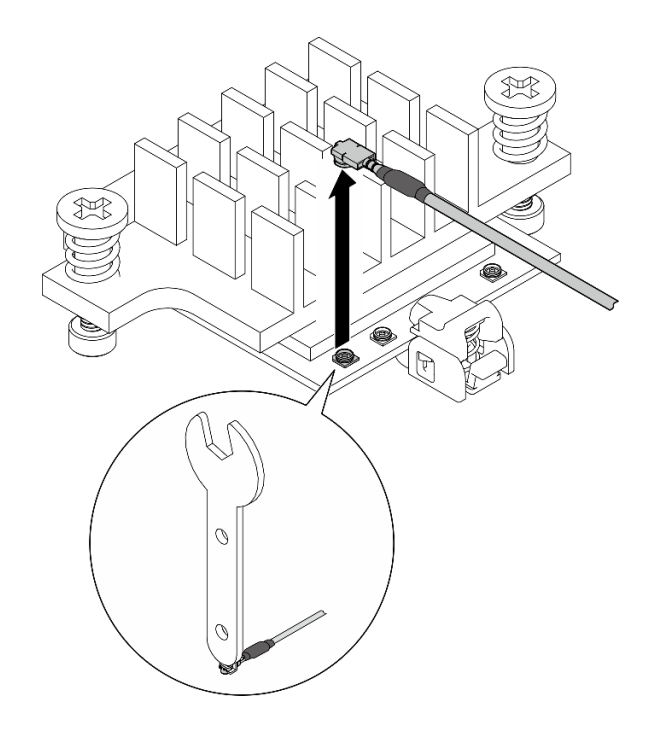

**图 96. 拔下线缆**

d. 将线缆固定扣转动到 **1** 锁定位置。

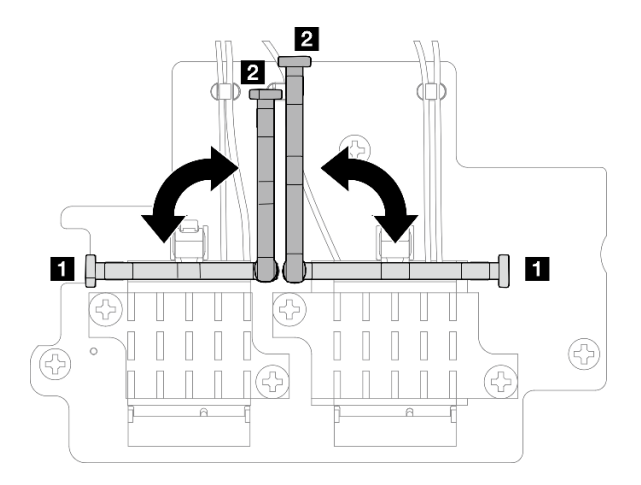

**图 97. 转动线缆固定扣**

e. 按压线缆固定扣的侧面; 然后, 将线缆固定扣插入无线适配器上的插槽。请确保线缆 已由线缆固定扣固定。

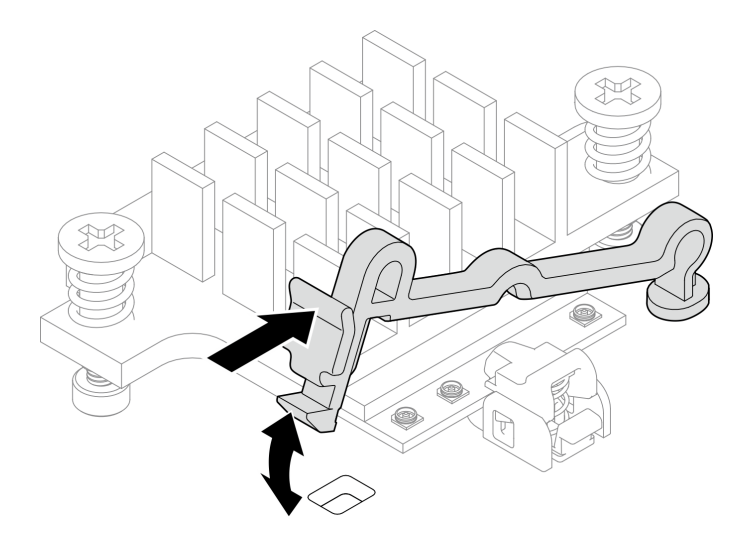

**图 98. 插入线缆固定扣**

- 步骤 4. 卸下蓝牙天线。
	- a. 用扳手松开固定蓝牙天线的螺母。
	- b. 卸下螺母,并取下垫圈(如果适用)。
		- **注:**垫圈是选配部件。

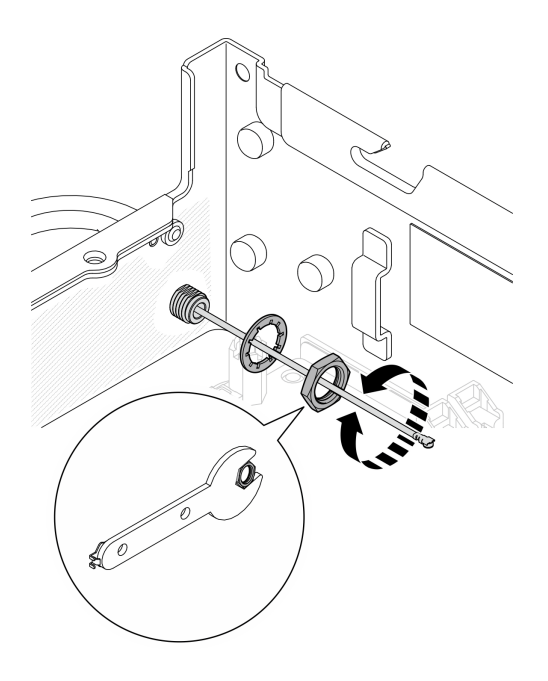

**图 99. 卸下蓝牙天线**

c. 从节点正面卸下蓝牙天线。

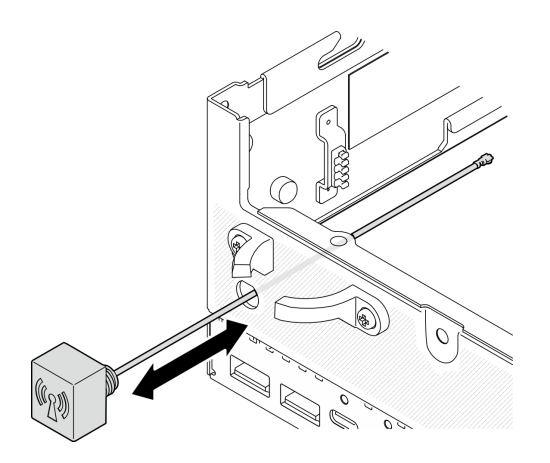

**图 100. 卸下蓝牙天线**

# 完成本任务之后

- 安装替换单元。请参阅第 81 页 "安装蓝牙天线"。
- 使用 PMB 导风罩附带的扳手完成任务后,请将扳手放回 PMB 导风罩中以备将来使用,并用一 颗螺钉固定扳手。

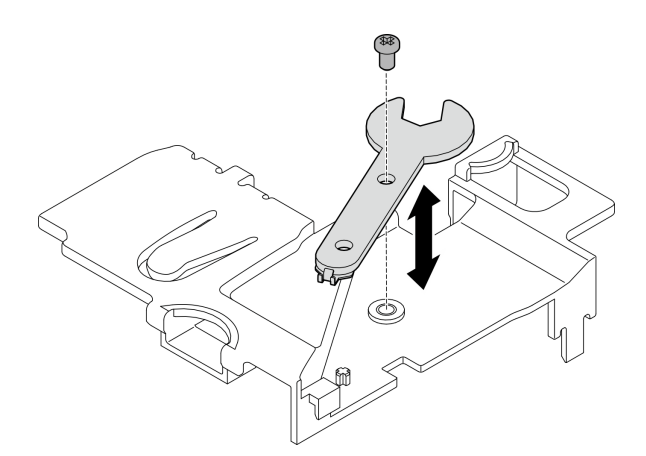

**图 101. 存放扳手**

• 如果要求您退回组件或可选设备,请按照所有包装指示信息进行操作,并使用装运时提供给您 的所有包装材料。

#### **演示视频**

[在 YouTube 上观看操作过程](https://www.youtube.com/watch?v=PLYlnVEh9YA)

### **安装蓝牙天线**

按照本节中的说明安装蓝牙天线。

# 关于本任务

#### **S002**

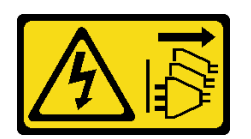

**警告:**

**设备上的电源控制按钮和电源上的电源开关不会切断设备的供电。设备也可能有多根电源线。要使 设备彻底断电,请确保从电源上拔下所有电源线。**

**注意:**

- 请阅读[第 1 页 "安装准则"](#page-8-0)和[第 2 页 "安全检查核对表"](#page-9-0)以确保操作安全。
- 以装有组件的防静电包装接触服务器上任何未上漆的金属表面;然后从包装中取出组件,并将 其放置在防静电平面上。

## 过程

**注:**此任务需要用到扳手。如有必要,请使用 PMB 导风罩附带的扳手。松开固定扳手的螺钉,从 导风罩上取下扳手。

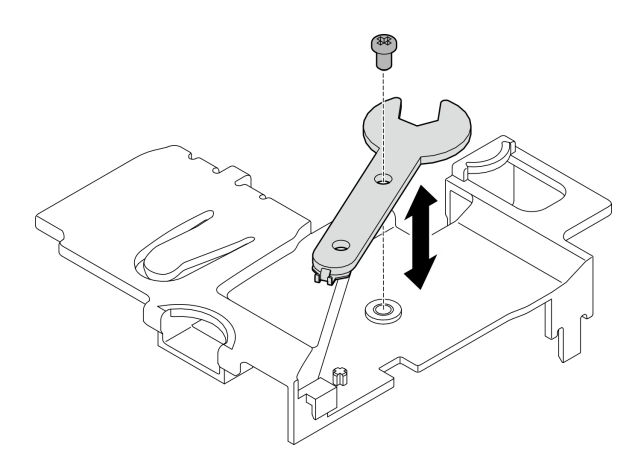

**图 102. 取下扳手**

步骤 1. 将蓝牙天线插入插槽。

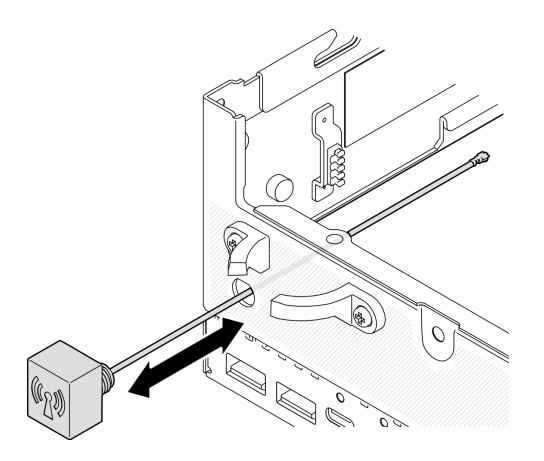

**图 103. 安装蓝牙天线**

步骤 2. 如有必要,请在机箱和螺母之间放置一个垫圈;然后,用扳手拧紧螺母以固定蓝牙天线。

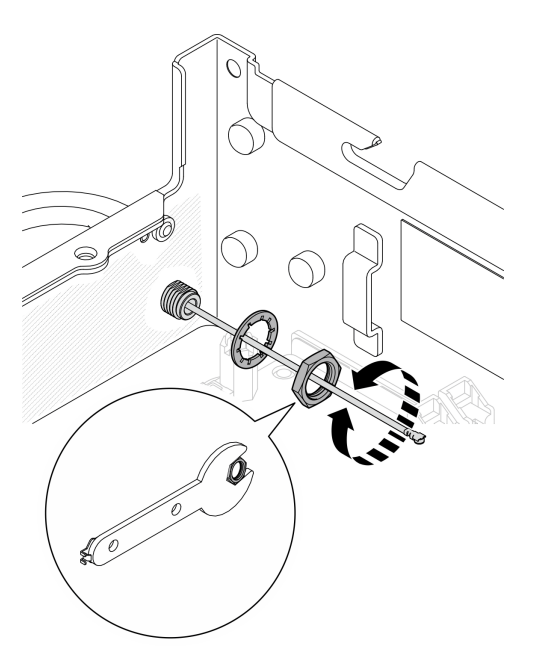

**图 104. 安装蓝牙天线**

**注:**天线可选套件中附带了一个垫圈。但是,垫圈是增强摩擦的可选部件,一般情况下不 需要。必要时可考虑使用。

- 步骤 3. 将蓝牙天线线缆连接到无线适配器。
	- a. 捏住并按压 XCC WLAN 和蓝牙模块上的线缆固定扣的侧面;然后,将线缆固定扣的 一端从无线适配器上提起。

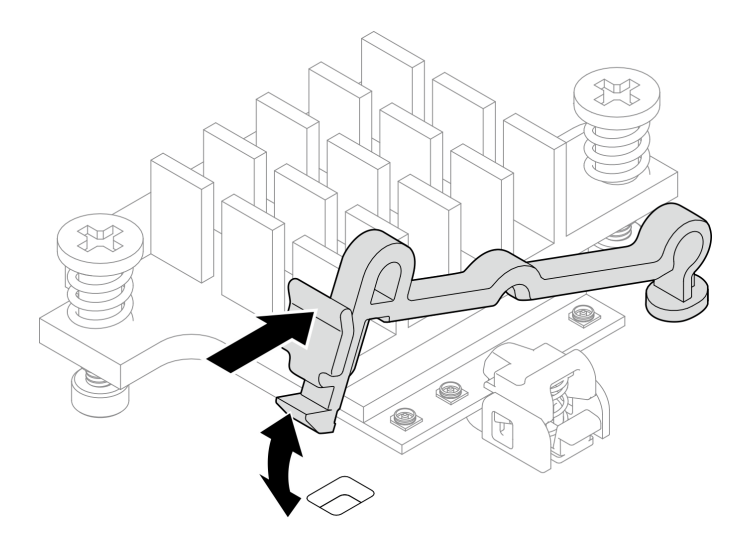

**图 105. 提起线缆固定扣**

b. 将线缆固定扣转动到 **2** 解锁位置。

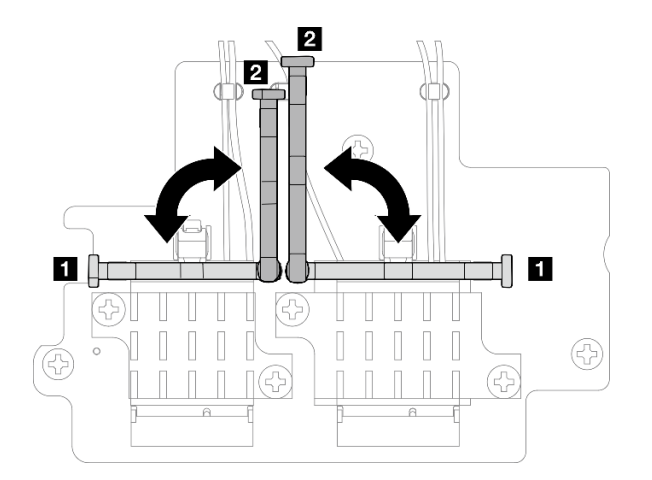

**图 106. 转动线缆固定扣**

c. 如果适用,请从线缆上取下保护盖。

d. 轻轻地向下按压线缆接头,直至其"咔嗒"一声卡入 WLAN 模块上的接口。

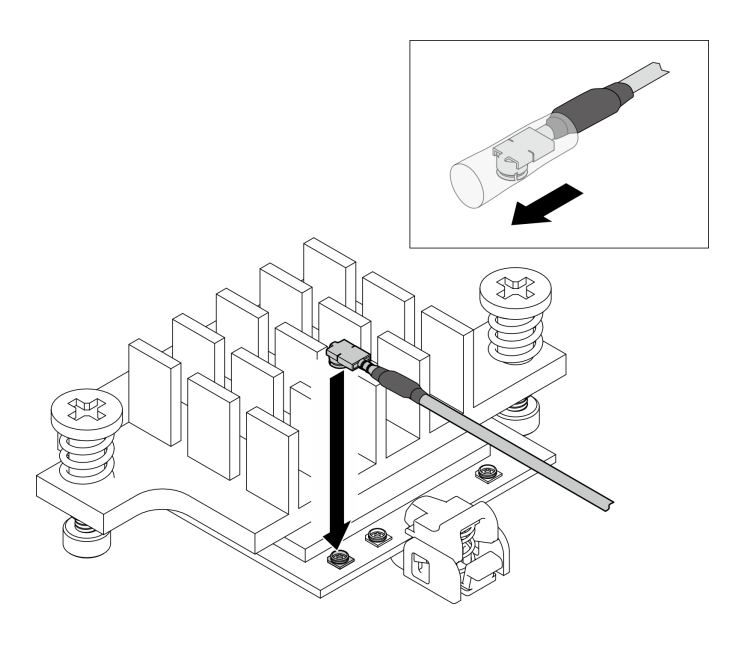

**图 107. 连接线缆**

e. 将线缆固定扣转动到 **1** 锁定位置。

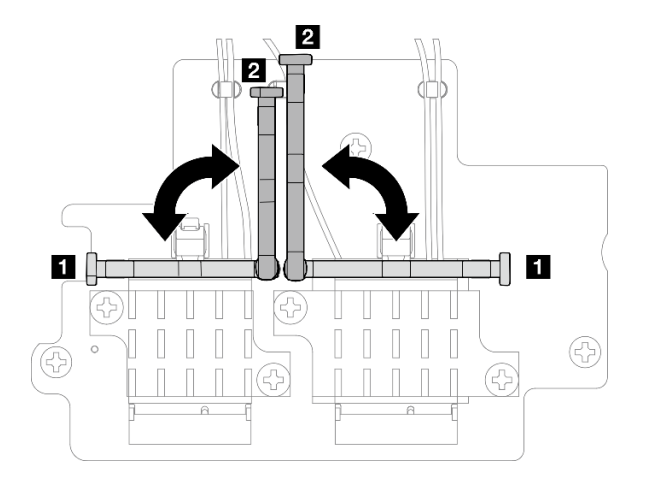

**图 108. 转动线缆固定扣**

f. 按压线缆固定扣的侧面;然后,将线缆固定扣插入无线适配器上的插槽。请确保线缆 已由线缆固定扣固定。

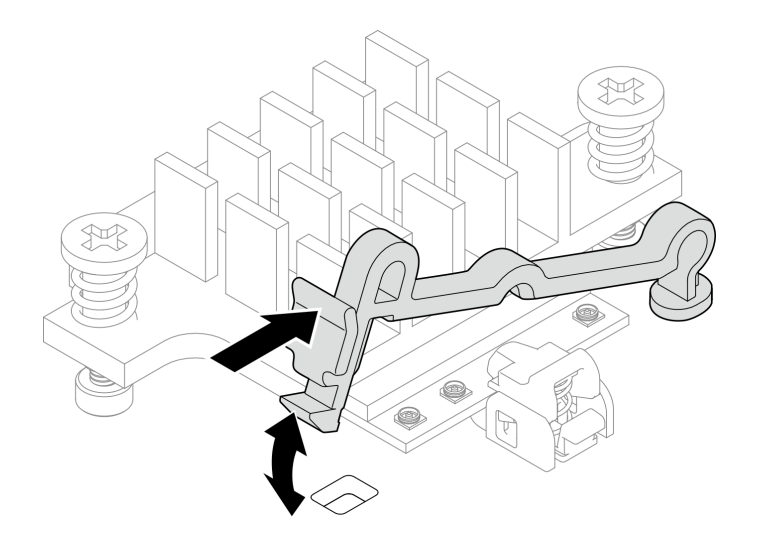

**图 109. 插入线缆固定扣**

- 步骤 4. 安装无线适配器。
	- a. 将无线适配器与主板上的支脚对齐;然后,向下放置无线适配器,直至其牢固就位。
	- b. 用三颗螺钉固定无线适配器。

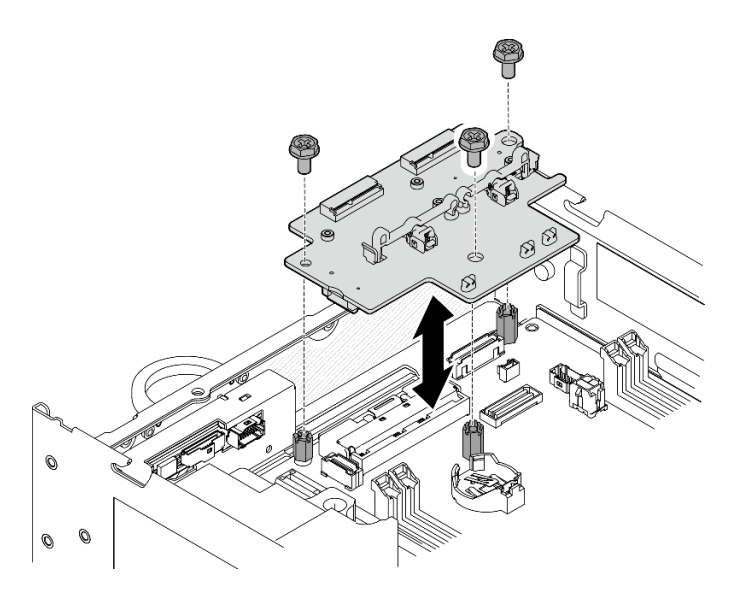

**图 110. 安装无线适配器**

# 完成本任务之后

• 使用 PMB 导风罩附带的扳手完成任务后,请将扳手放回 PMB 导风罩中以备将来使用,并用一 颗螺钉固定扳手。

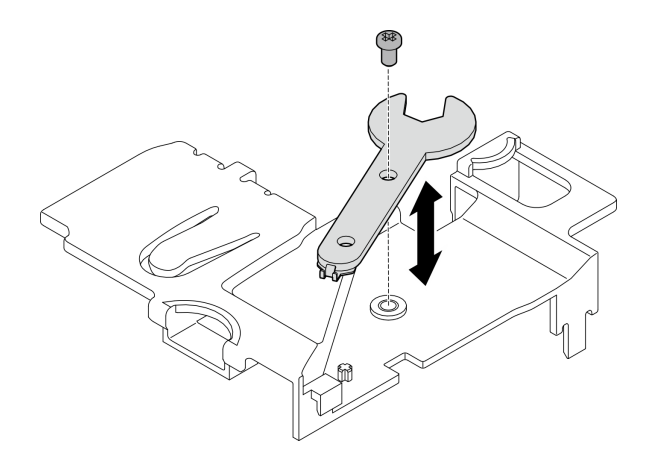

**图 111. 存放扳手**

• 完成部件更换。请参阅[第 288 页 "完成部件更换"](#page-295-0)。

#### **演示视频**

### [在 YouTube 上观看操作过程](https://www.youtube.com/watch?v=WdPVo8CH26k)

# **更换底部 M.2 有线适配器和 M.2 硬盘**

按照本节中的说明卸下和安装底部 M.2 有线适配器和 M.2 硬盘。

**卸下底部 M.2 有线适配器和 M.2 硬盘** 按照本节中的说明卸下底部 M.2 适配器和 M.2 硬盘。

### 关于本任务

**S002**

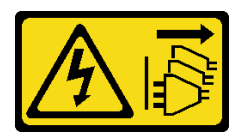

**警告:**

**设备上的电源控制按钮和电源上的电源开关不会切断设备的供电。设备也可能有多根电源线。要使 设备彻底断电,请确保从电源上拔下所有电源线。**

**注意:**

- 请阅[读第 1 页 "安装准则"](#page-8-0)[和第 2 页 "安全检查核对表"](#page-9-0)以确保操作安全。
- 关闭服务器和外围设备的电源,然后拔下电源线和所有外部线缆。请参阅[第 8 页 "关闭服](#page-15-0) [务器电源"](#page-15-0)。
- 如果节点安装在机柜或底座中,请从机柜或底座中卸下节点。请参阅第9页"配置指南"。
- 如果要卸下一个或多个 NVMe 固态硬盘,建议先在操作系统中将其禁用。
- 在对硬盘、硬盘控制器(包括集成在主板上的控制器)、硬盘背板或硬盘线缆进行拆卸或做出 更改之前,请务必备份硬盘中存储的所有重要数据。

• 在卸下 RAID 阵列的任何组件(硬盘、RAID 卡等)之前, 请备份所有 RAID 配置信息。

# 过程

步骤 1. 为本任务做好准备。

a. 卸下底盖。请参阅第 163 页"卸下底盖"。

b. 卸下底部导风罩。请参阅[第 64 页 "卸下底部导风罩"](#page-71-0)。

**卸下 M.2 硬盘**

如有必要,请从底部 M.2 有线适配器上卸下 M.2 硬盘。

步骤 1. 找到要卸下的 M.2 硬盘。

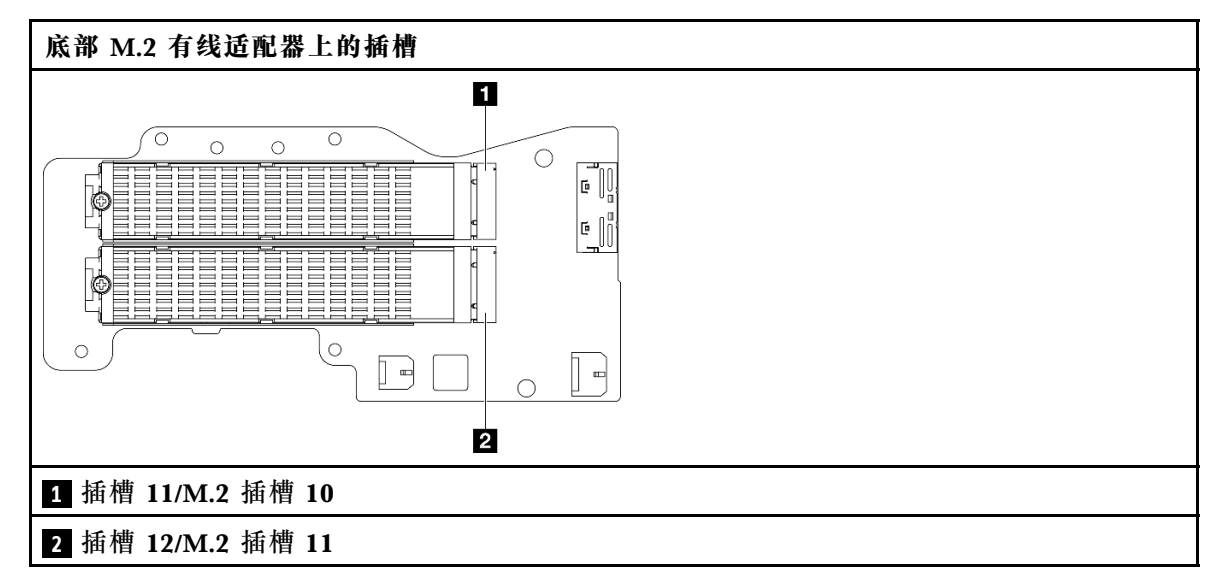

步骤 2. 卸下 M.2 硬盘。

a. <sup>1</sup> 拧松用于固定 M.2 硬盘的螺钉。

**b.** 2 将 M.2 硬盘后部抬离 M.2 适配器。

c. 3 从插槽中卸下 M.2 硬盘。

**注:**如有必要,对要卸下的另一个 M.2 硬盘重复此过程。

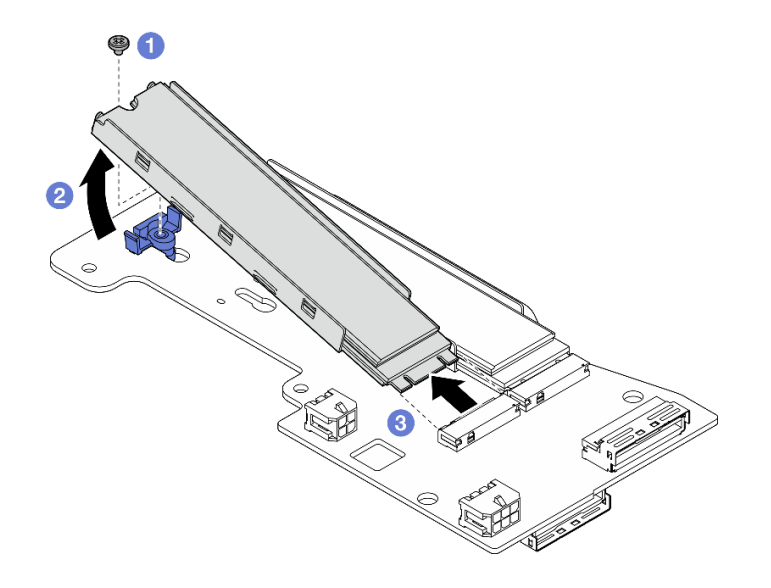

**图 112.** 卸下 M.2 硬盘

**卸下底部 M.2 有线适配器**

## 过程

- 步骤 1. 从底部 M.2 有线适配器上拔下所有线缆。
- 步骤 2. 卸下底部 M.2 有线适配器。
	- a. 拧松用于固定底部 M.2 有线适配器的六颗螺钉。
	- b. 提起底部 M.2 有线适配器以将其卸下。

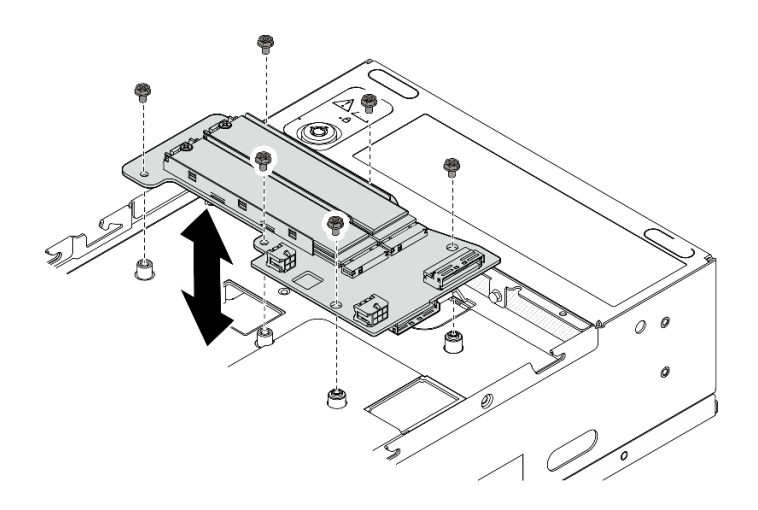

**图 113. 卸下底部 M.2 有线适配器**

# 完成本任务之后

- 安装替换单元。请参阅[第 91 页 "安装底部 M.2 有线适配器和 M.2 硬盘"](#page-98-0)。
- 如果要求您退回组件或可选设备,请按照所有包装指示信息进行操作,并使用装运时提供给您 的所有包装材料。

<span id="page-97-0"></span>**演示视频**

### [在 YouTube 上观看操作过程](https://www.youtube.com/watch?v=8tEThskpCwQ)

**调整 M.2 适配器上的固定器** 按照本节中的说明调整 M.2 适配器上的固定器。

## 关于本任务

**注意:**

• 请阅读第1页"安装准则"和第2页"安全检查核对表"以确保操作安全。

### 过程

步骤 1. 找到要调整的固定器。如果固定器使用螺丝固定在 M.2 适配器上,请松开固定器螺钉。

步骤 2. 为要安装的 M.2 硬盘选择符合其特定尺寸的正确锁眼。

- 步骤 3. 调整 M.2 固定器。
	- a. 按住固定器的两侧。
	- b. 向前移动固定器,直至其进入锁眼的大开口中。
	- c. <sup>3</sup> 将固定器从锁眼中取出。
	- d. 将固定器插入正确锁眼中。
	- e. 按住固定器的两侧。
	- f. 向锁眼的小开口方向推动固定器,直至其固定到位。

<span id="page-98-0"></span>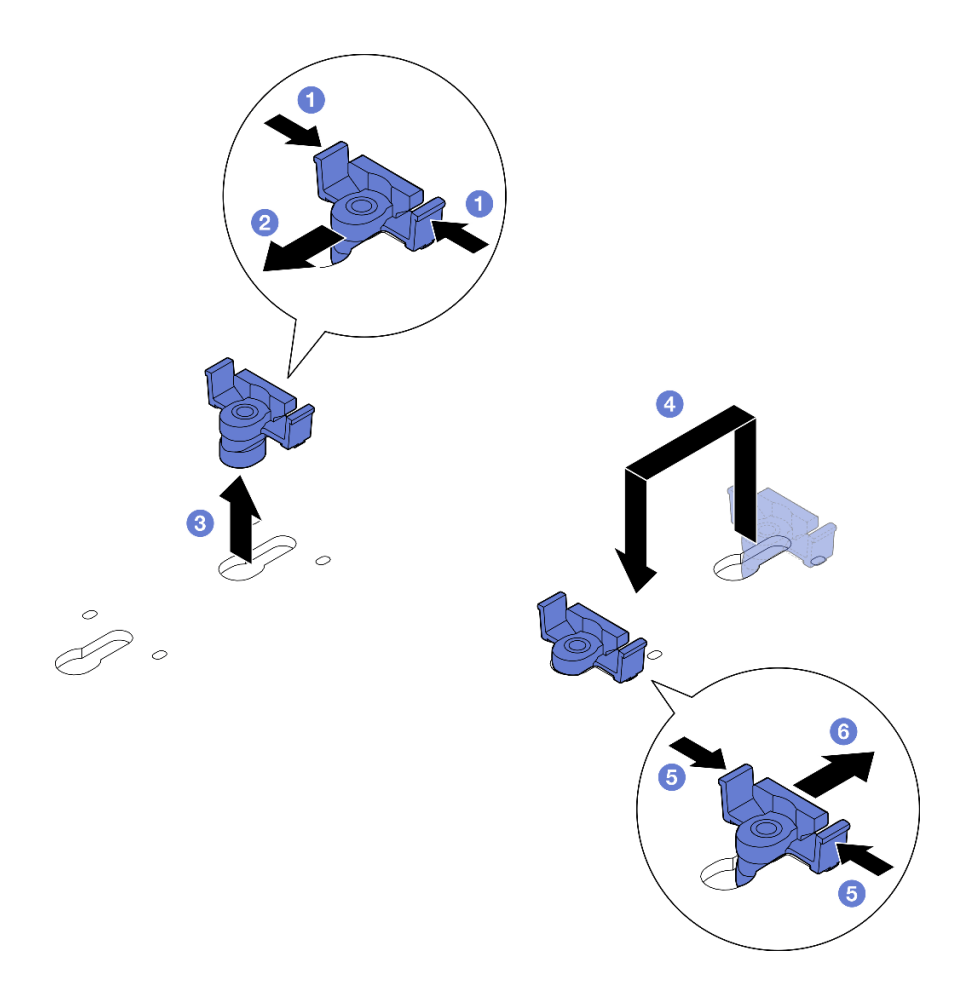

**图 114. 调整 M.2 固定器**

**安装底部 M.2 有线适配器和 M.2 硬盘** 按照本节中的说明安装底部 M.2 适配器和 M.2 硬盘。

关于本任务

**S002**

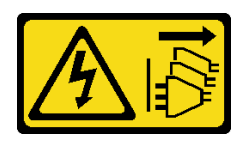

**警告:**

**设备上的电源控制按钮和电源上的电源开关不会切断设备的供电。设备也可能有多根电源线。要使 设备彻底断电,请确保从电源上拔下所有电源线。**

**注意:**

- 请阅[读第 1 页 "安装准则"](#page-8-0)[和第 2 页 "安全检查核对表"](#page-9-0)以确保操作安全。
- 以装有组件的防静电包装接触服务器上任何未上漆的金属表面;然后从包装中取出组件,并将 其放置在防静电平面上。
- 在对硬盘、硬盘控制器(包括集成在主板上的控制器)、硬盘背板或硬盘线缆进行拆卸或做出 更改之前,请务必备份硬盘中存储的所有重要数据。
- 在卸下 RAID 阵列的任何组件(硬盘、RAID 卡等)之前,请备份所有 RAID 配置信息。

以下注意事项描述服务器支持的硬盘类型,以及安装硬盘时必须注意的其他信息。有关受支持硬 盘的列表, 请参阅 <https://serverproven.lenovo.com>。

- 确保遵[循第 7 页 "M.2 存储硬盘安装规则和顺序"中](#page-14-0)的安装规则和顺序。
- 找到硬盘随附的文档,并按照本章以及随附文档中的指示信息进行操作。
- 要获取服务器支持的可选设备的完整列表,请访问 <https://serverproven.lenovo.com>。

**固件和驱动程序下载**:更换组件后,可能需要更新固件或驱动程序。

- 请转至 [https://datacentersupport.lenovo.com/products/servers/thinkedge/se360v2/7dam/downl](https://datacentersupport.lenovo.com/products/servers/thinkedge/se360v2/7dam/downloads/driver-list/) [oads/driver-list/](https://datacentersupport.lenovo.com/products/servers/thinkedge/se360v2/7dam/downloads/driver-list/), 查看适用于您的服务器的最新固件和驱动程序更新。
- 有关固件更新工具的更多信息,请参阅《用户指南》或《系统配置指南》中的"更新固件"。

**安装底部 M.2 有线适配器**

### 过程

步骤 1. 将底部 M.2 有线适配器与导销对齐向下放,直至其牢固就位。

步骤 2. 用六颗螺钉固定底部 M.2 有线适配器。

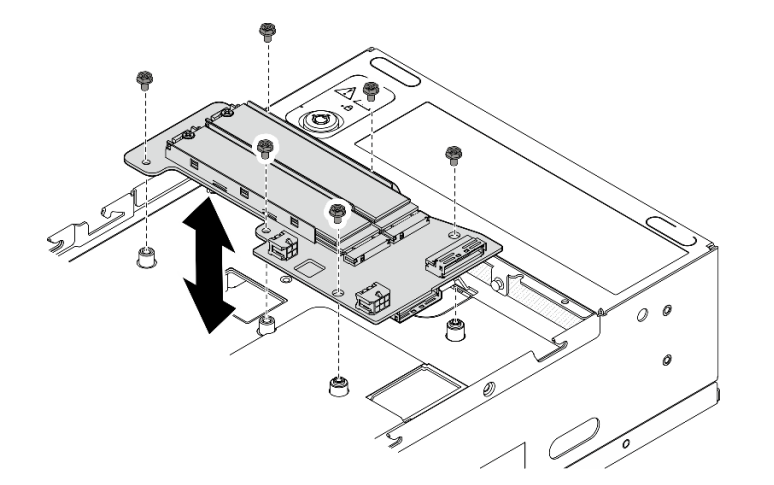

**图 115. 安装底部 M.2 有线适配器**

步骤 3. 将线缆连接到底部 M.2 有线适配器。请参[阅第 306 页 "转接卡组合件和底部 M.2 有线](#page-313-0) [适配器线缆布放"](#page-313-0)。

#### **安装 M.2 硬盘**

如有必要,请将 M.2 硬盘安装到底部 M.2 有线适配器。

### 过程

步骤 1. 找到要安装 M.2 硬盘的插槽。

**注:**底部 M.2 有线适配器上的插槽 11 和插槽 12 可用于安装 M.2 硬盘。请勿将 M.2 硬 盘安装到其他插槽。

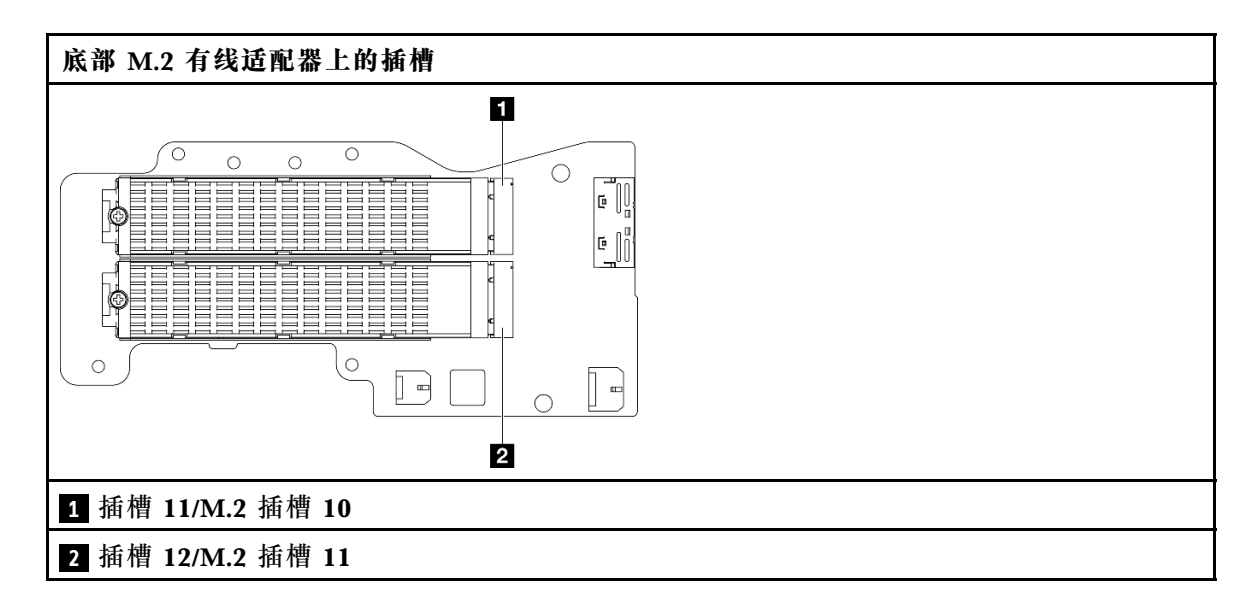

- 步骤 2. 如有必要,将 M.2 散热器安装到要安装的 M.2 硬盘上。请参阅[第 147 页 "安装 M.2 散](#page-154-0) [热器"](#page-154-0)。
- 步骤 3. 如有必要,请调整固定器以确保可以装入要安装的 M.2 硬盘。请参阅[第 90 页 "调整 M.2](#page-97-0) [适配器上的固定器"](#page-97-0)。
- 步骤 4. 安装 M.2 硬盘。
	- a. 1 以一定角度握持 M.2 硬盘并将其插入 M.2 插槽。
	- b. 2 将 M.2 硬盘后部向下放置到 M.2 适配器上。
	- c. <sup>3</sup> 用一颗螺钉固定 M.2 硬盘。

**注:**如有必要,对要安装的另一个 M.2 硬盘重复此过程。

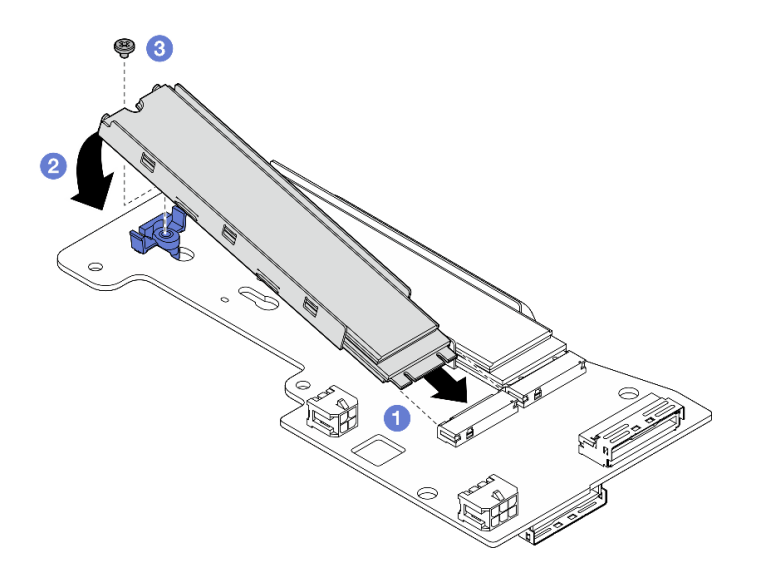

**图 116.** 安装 M.2 硬盘

## 完成本任务之后

完成部件更换。请参阅[第 288 页 "完成部件更换"](#page-295-0)。

### **演示视频**

### [在 YouTube 上观看操作过程](https://www.youtube.com/watch?v=I1ZbRgxkuQE)

**更换 CMOS 电池(CR2032)** 按照本节中的说明卸下和安装 CMOS 电池(CR2032)。

**卸下 CMOS 电池(CR2032)** 按照本节中的说明卸下 CMOS 电池(CR2032)。

关于本任务

**S002**

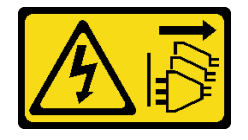

**警告:**

**设备上的电源控制按钮和电源上的电源开关不会切断设备的供电。设备也可能有多根电源线。要使 设备彻底断电,请确保从电源上拔下所有电源线。**

#### **S004**

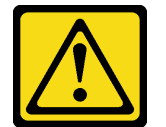

**警告:**

**更换锂电池时,请仅使用 Lenovo 指定部件号的电池或制造商推荐的同类电池。如果系统有包含锂 电池的模块,请仅用同一制造商制造的同类型模块对其进行更换。电池含锂,如果使用、操作或 处理不当会发生爆炸。**

**请勿:**

- **将电池投入或浸入水中**
- **将电池加热至超过 100°C(212°F)**
- **修理或拆开电池**

**请根据当地法令法规的要求处理电池。**

**S005**

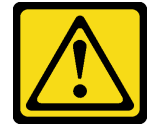

**警告:**

**本电池是锂离子电池。为避免爆炸危险,请不要燃烧本电池。只能使用经过批准的部件替换本电 池。按照当地法规中的指示回收或废弃电池。**

更换 CMOS 电池时,请注意以下事项。

- Lenovo 在设计本产品时将用户安全放在首位。必须正确操作锂电池以避免可能发生的危险。更 换电池时,请务必遵循本主题中的说明。
- CMOS 电池必须用另一个相同类型的单元 (CR2032) 进行更换。
- 系统在高温环境下工作时,建议使用 CR2032HR。
- 更换完成后,需要重新配置服务器并重置系统日期和时间。
- 请根据当地法令法规的要求处理 CMOS 电池。

**注意:**

- 请阅读第1页"安装准则"和第2页"安全检查核对表"以确保操作安全。
- 关闭服务器和外围设备的电源,然后拔下电源线和所有外部线缆。请参阅[第 8 页 "关闭服](#page-15-0) [务器电源"](#page-15-0)。
- 如果节点安装在机柜或底座中,请从机柜或底座中卸下节点。请参阅第9页"配置指南"。

#### 过程

- 步骤 1. 为本任务做好准备。
	- a. 如有必要,请卸下所有 WLAN 天线。请参阅[第 262 页 "卸下 WLAN 天线"。](#page-269-0)
	- b. 卸下顶盖。请参[阅第 159 页 "卸下顶盖"](#page-166-0)。
	- c. 卸下 PMB 导风罩。请参[阅第 67 页 "卸下 PMB 导风罩"](#page-74-0)。
	- d. 从节点上提起转接卡组合件。请参阅[第 191 页 "从节点上卸下转接卡组合件"](#page-198-0)。
- 步骤 2. 转到与要卸下的 CMOS 电池对应的章节:
	- [第 96 页 "卸下系统电池"](#page-103-0)
	- [第 97 页 "卸下安全电池"](#page-104-0)

<span id="page-103-0"></span>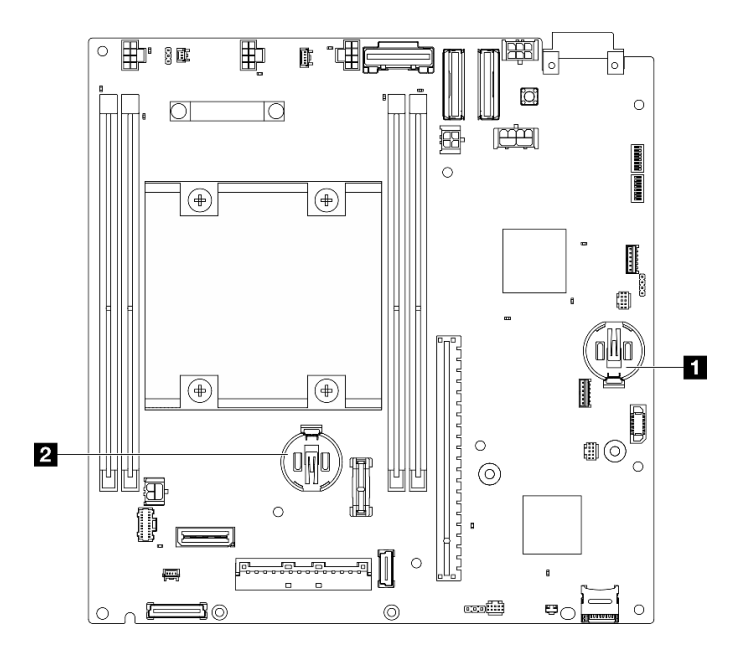

**图 117. 主板上的 CMOS 电池位置**

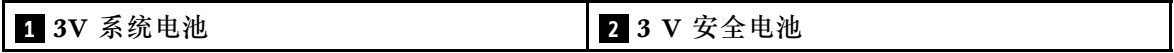

**注:**更换 3 V 安全电池后,系统会进入系统锁定模式,需要激活或解锁。请参阅《用户 指南》或《系统配置指南》中的"激活或解锁系统"。

**卸下系统电池**

过程

- 步骤 1. 根据配置, 卸下电源模块板或内部电源模块单元。请参阅[第 177 页 "卸下电源模块板](#page-184-0) (PMB) "或第 112 页"卸下内部电源模块单元(交流 PMB)"。
- 步骤 2. 卸下 CMOS 电池。
	- a. 1 如图所示, 轻轻按下 CMOS 电池侧面的小块。
	- b. 旋转电池使其脱离电池座,然后将电池卸下。

**注意:**处理 CMOS 电池时请勿用力过猛,否则可能损坏主板上的插槽,导致需要更换主 板。

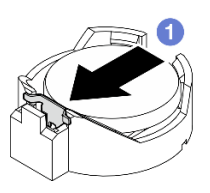

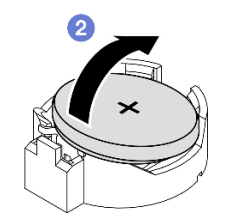

**图 118. 卸下 CMOS 电池**

完成本任务之后

<span id="page-104-0"></span>1. 请根据当地法令法规的要求处理 CMOS 电池。

2. 安装替换单元。请参阅第 97 页 "安装 CMOS 电池 (CR2032) "。

**卸下安全电池**

### 过程

步骤 1. 卸下无线适配器(如果适用)。请参阅第 253 页"卸下无线适配器"。

步骤 2. 卸下 CMOS 电池。

a. 1 如图所示, 轻轻按下 CMOS 电池侧面的小块。

b. 旋转电池使其脱离电池座,然后将电池卸下。

**注意:**处理 CMOS 电池时请勿用力过猛,否则可能损坏主板上的插槽,导致需要更换主 板。

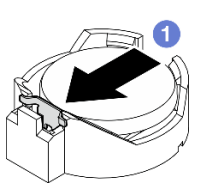

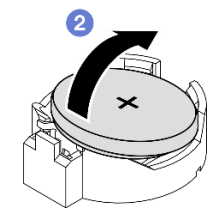

**图 119. 卸下 CMOS 电池**

## 完成本任务之后

1. 请根据当地法令法规的要求处理 CMOS 电池。

2. 安装替换单元。请参阅第 97 页 "安装 CMOS 电池 (CR2032) "。

**演示视频**

[在 YouTube 上观看操作过程](https://www.youtube.com/watch?v=zYiXqjY4j2E)

**安装 CMOS 电池(CR2032)** 按照本节中的说明安装 CMOS 电池(CR2032)。

## 关于本任务

**S002**

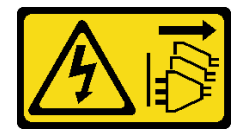

**警告:**

**设备上的电源控制按钮和电源上的电源开关不会切断设备的供电。设备也可能有多根电源线。要使 设备彻底断电,请确保从电源上拔下所有电源线。**

**S004**

**警告:**

**更换锂电池时,请仅使用 Lenovo 指定部件号的电池或制造商推荐的同类电池。如果系统有包含锂 电池的模块,请仅用同一制造商制造的同类型模块对其进行更换。电池含锂,如果使用、操作或 处理不当会发生爆炸。**

**请勿:**

- **将电池投入或浸入水中**
- **将电池加热至超过 100°C(212°F)**
- **修理或拆开电池**

**请根据当地法令法规的要求处理电池。**

**S005**

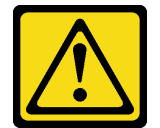

**警告:**

**本电池是锂离子电池。为避免爆炸危险,请不要燃烧本电池。只能使用经过批准的部件替换本电 池。按照当地法规中的指示回收或废弃电池。**

更换 CMOS 电池时,请注意以下事项。

- Lenovo 在设计本产品时将用户安全放在首位。必须正确操作锂电池以避免可能发生的危险。更 换电池时,请务必遵循本主题中的说明。
- CMOS 电池必须用另一个相同类型的单元(CR2032)进行更换。
- 系统在高温环境下工作时,建议使用 CR2032HR。
- 更换完成后,需要重新配置服务器并重置系统日期和时间。
- 请根据当地法令法规的要求处理 CMOS 电池。

#### **注意:**

- 请阅读第1页"安装准则"和第2页"安全检查核对表"以确保操作安全。
- 以装有组件的防静电包装接触服务器上任何未上漆的金属表面;然后从包装中取出组件,并将 其放置在防静电平面上。
- 为避免潜在的损坏,请**勿**让 CMOS 电池接触任何金属表面。
- 执行此过程前,请确保断开服务器所有电源线的连接。

### 过程

步骤 1. 按照 CMOS 电池随附的任何特殊的处理和安装说明进行操作。

步骤 2. 在主板上找到 CMOS 电池插槽。

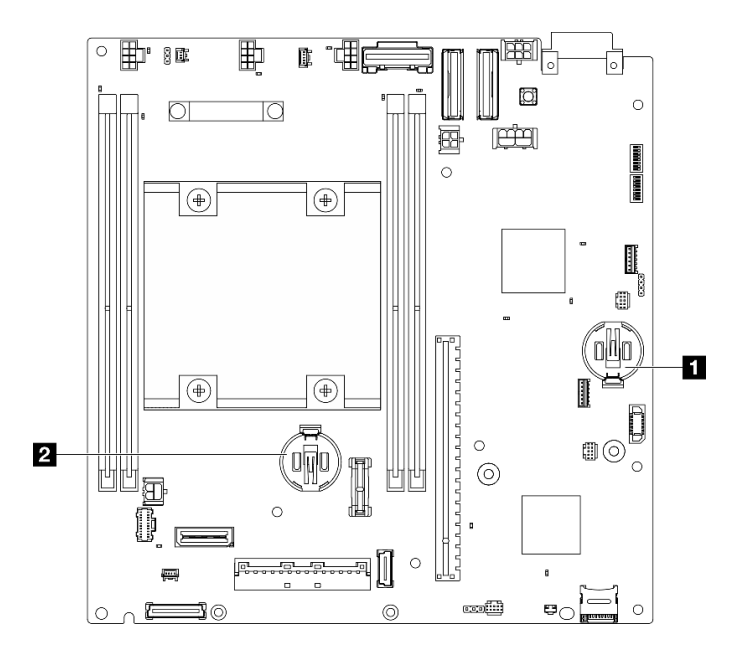

**图 120. 主板上的 CMOS 电池位置**

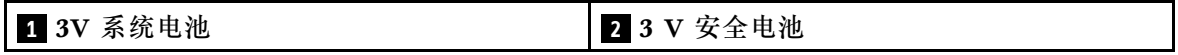

**注:**更换 3 V 安全电池后,系统会进入系统锁定模式,需要激活或解锁。请参阅《用户 指南》或《系统配置指南》中的"激活或解锁系统"。

### 步骤 3. 安装 CMOS 电池。

a. <sup>●</sup> 将 CMOS 电池放在插槽顶部, 使正极 (+) 符号朝上。

b. 2 将电池按入电池座,直至其"咔嗒"一声锁定到位。

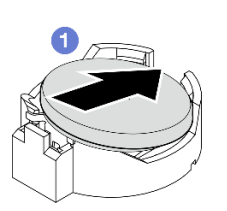

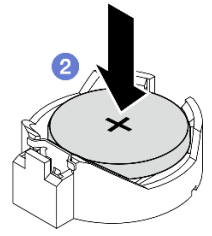

**图 121. 安装 CMOS 电池**

### 完成本任务之后

- 1. 完成部件更换。请参阅[第 288 页 "完成部件更换"](#page-295-0)。
- 2. 更换 3 V 安全电池后,系统会进入系统锁定模式,需要激活或解锁。请参阅《用户指南》或 《系统配置指南》中的"激活或解锁系统"。
- 3. 打开服务器电源,然后重置日期、时间和所有密码。

#### **演示视频**

## [在 YouTube 上观看操作过程](https://www.youtube.com/watch?v=DoKO_j_R9Ek)

## **更换带线缆的风扇方向开关**

按照本节中的说明卸下和安装带线缆的风扇方向开关。

**卸下带线缆的风扇方向开关** 按照本节的说明卸下带线缆的风扇方向开关。

## 关于本任务

**S002**

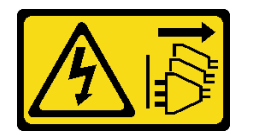

**警告:**

**设备上的电源控制按钮和电源上的电源开关不会切断设备的供电。设备也可能有多根电源线。要使 设备彻底断电,请确保从电源上拔下所有电源线。**

**注意:**

- 请阅读第1页"安装准则"和第2页"安全检查核对表"以确保操作安全。
- 关闭服务器和外围设备的电源,然后拔下电源线和所有外部线缆。请参[阅第 8 页 "关闭服](#page-15-0) [务器电源"](#page-15-0)。
- 如果节点安装在机柜或底座中,请从机柜或底座中卸下节点。请参[阅第 9 页 "配置指南"](#page-16-0)。

### 过程

步骤 1. 为本任务做好准备。

- a. 如有必要,请卸下所有 WLAN 天线。请参[阅第 262 页 "卸下 WLAN 天线"](#page-269-0)。
- b. 卸下顶盖。请参[阅第 159 页 "卸下顶盖"](#page-166-0)。
- c. 卸下 PMB 导风罩。请参[阅第 67 页 "卸下 PMB 导风罩"](#page-74-0)。
- d. 从节点上提起转接卡组合件。请参阅[第 191 页 "从节点上卸下转接卡组合件"](#page-198-0)。
- e. 卸下处理器导风罩。请参[阅第 69 页 "卸下处理器导风罩和气流传感器板"](#page-76-0)。
- f. 卸下带线缆的顶部入侵感应开关。请参阅[第 120 页 "卸下带线缆的顶部入侵感应开](#page-127-0) [关"](#page-127-0)。
- g. 从 DIMM 插槽 1 和 DIMM 插槽 2 中卸下内存条。请参阅[第 149 页 "卸下内存条"](#page-156-0)。
- h. 根据型号, 卸下处理器侧 SMA 组合件或 SMA 填充件。请参阅[第 263 页 "卸下 SMA](#page-270-0) [组合件"](#page-270-0)。

**注:**要卸下带线缆的顶部入侵感应开关和处理器侧 SMA 组合件或填充件,建议执行 以下过程以便于操作:

- 1. 从主板上拔下入侵感应开关线缆。
- 2. 拧松固定 SMA 组合件或填充件的螺钉。
- 3. 拧松用于固定入侵感应开关的螺钉。
- 4. 捏住并滑动入侵感应开关以将其卸下。
- 5. 从机箱中提起 SMA 组合件或填充件。

步骤 2. 从主板上拔下风扇方向开关线缆。

步骤 3. 拧松用于固定风扇方向开关的螺钉。

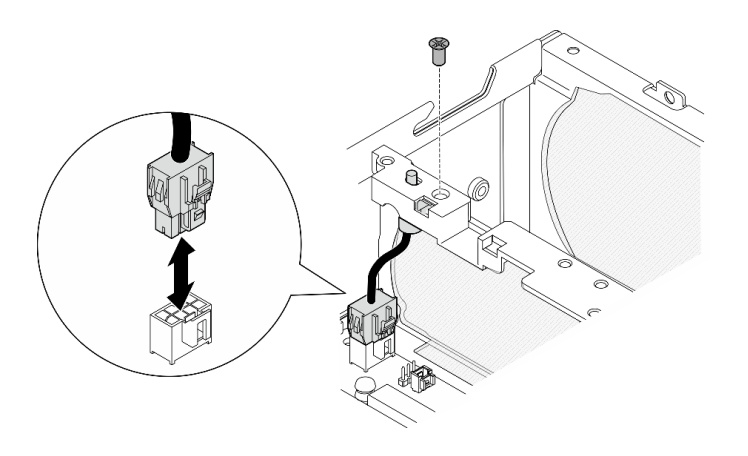

**图 122. 卸下风扇方向开关**

- 步骤 4. 卸下风扇方向开关。
	- a. <sup>1</sup>用尖锐的工具推动开关顶部,使开关脱离插槽。
	- b. 2 如图所示旋转开关。
	- c. 3 从机箱上卸下开关。

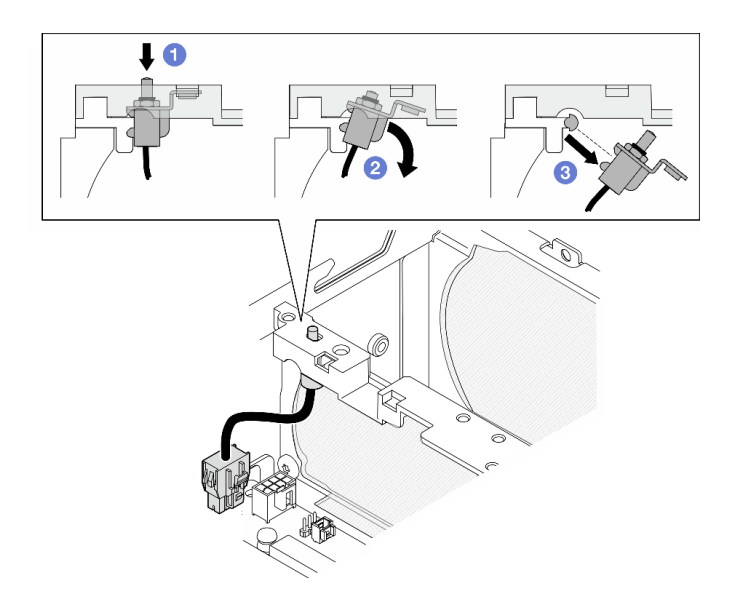

**图 123. 卸下风扇方向开关**

# 完成本任务之后

• 安装替换单元。请参阅[第 102 页 "安装带线缆的风扇方向开关"](#page-109-0)。

<span id="page-109-0"></span>• 如果要求您退回组件或可选设备,请按照所有包装指示信息进行操作,并使用装运时提供给您 的所有包装材料。

#### **演示视频**

[在 YouTube 上观看操作过程](https://www.youtube.com/watch?v=QDM-XZx-6_g)

**安装带线缆的风扇方向开关** 按照本节的说明安装带线缆的风扇方向开关。

关于本任务

**S002**

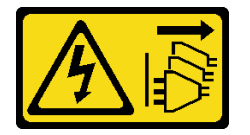

**警告:**

**设备上的电源控制按钮和电源上的电源开关不会切断设备的供电。设备也可能有多根电源线。要使 设备彻底断电,请确保从电源上拔下所有电源线。**

**注意:**

- 请阅读第1页"安装准则"和第2页"安全检查核对表"以确保操作安全。
- 以装有组件的防静电包装接触服务器上任何未上漆的金属表面;然后从包装中取出组件,并将 其放置在防静电平面上。

## 过程

步骤 1. 安装风扇方向开关。

- a. <sup>●</sup> 将支架的开口与机箱上的导销对齐; 然后, 以一定角度插入风扇方向开关, 直到无 法插入为止。
- b. 2 如图所示旋转风扇方向开关,直到开关在插槽中牢固就位。

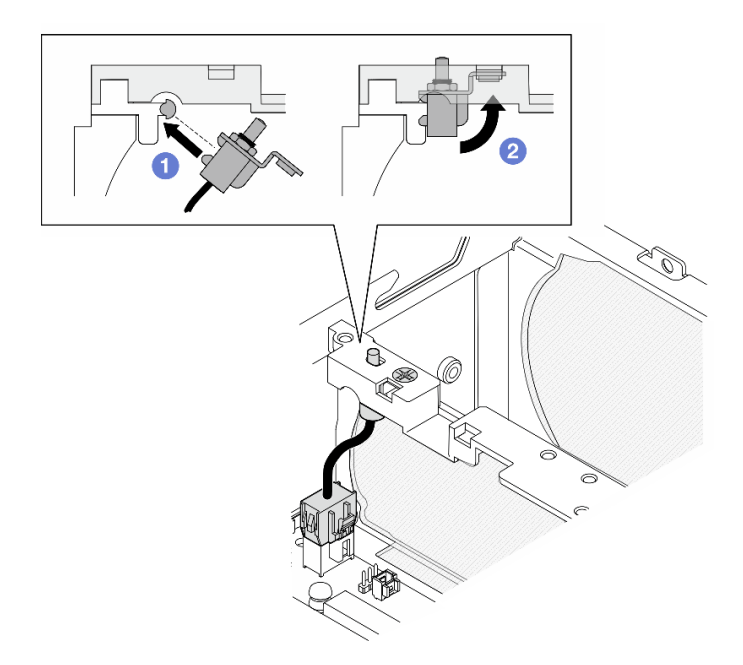

**图 124. 安装带线缆的入侵感应开关**

- 步骤 2. 用一颗螺钉固定风扇方向开关。
- 步骤 3. 将风扇方向开关线缆连接到主板上的气流开关接口。要找到该接口,请参[阅第 291 页 "用](#page-298-0) [于线缆布放的主板接口"](#page-298-0)。

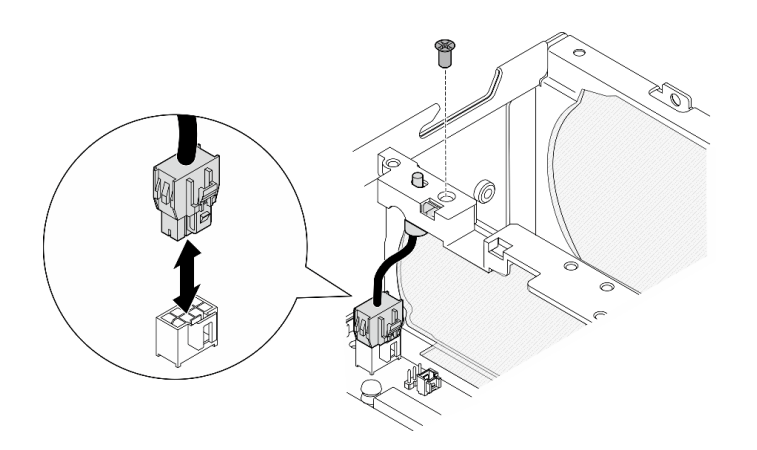

**图 125. 安装风扇方向开关**

# 完成本任务之后

完成部件更换。请参阅[第 288 页 "完成部件更换"](#page-295-0)。

### **演示视频**

[在 YouTube 上观看操作过程](https://www.youtube.com/watch?v=j9uL8hpNjc8)

# **更换风扇模块**

按照本节中的说明卸下和安装风扇模块。

## **卸下风扇模块**

按照本节中的说明卸下风扇模块。

## 关于本任务

**S002**

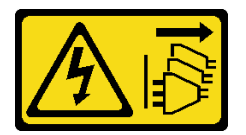

**警告:**

**设备上的电源控制按钮和电源上的电源开关不会切断设备的供电。设备也可能有多根电源线。要使 设备彻底断电,请确保从电源上拔下所有电源线。**

**S009**

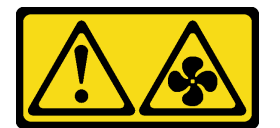

**警告:**

**为了避免人身伤害,请先拔下风扇线缆,然后再从设备上卸下风扇。**

**S017**

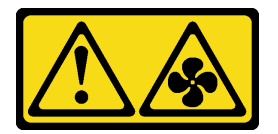

**警告:**

**附近有危险的活动扇叶。请勿用手指或身体其他部位与其接触。**

**S033**

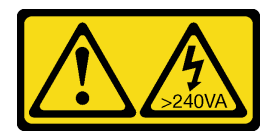

**警告:**

**当前能级可能构成危险。电压已达到危险等级,如发生金属性短路,可能因热量释放而造成金属喷 溅和/或烧伤。**

**注意:**

• 请阅读[第 1 页 "安装准则"](#page-8-0)和[第 2 页 "安全检查核对表"](#page-9-0)以确保操作安全。

- 关闭服务器和外围设备的电源,然后拔下电源线和所有外部线缆。请参阅[第 8 页 "关闭服](#page-15-0) [务器电源"](#page-15-0)。
- 如果节点安装在机柜或底座中,请从机柜或底座中卸下节点。请参阅第9页"配置指南"。

#### 过程

- 步骤 1. 为本任务做好准备。
	- a. 如有必要, 请卸下所有 WLAN 天线。请参阅[第 262 页 "卸下 WLAN 天线"。](#page-269-0)
	- b. 卸下顶盖。请参[阅第 159 页 "卸下顶盖"](#page-166-0)。
	- c. 卸下 PMB 导风罩。请参[阅第 67 页 "卸下 PMB 导风罩"](#page-74-0)。
	- d. 从节点上提起转接卡组合件。请参阅[第 191 页 "从节点上卸下转接卡组合件"](#page-198-0)。
	- e. 卸下处理器导风罩。请参阅[第 69 页 "卸下处理器导风罩和气流传感器板"](#page-76-0)。
- 步骤 2. 拔下风扇线缆。
	- a. 按住风扇线缆滑锁。
	- **b.** 4 从主板上拔下风扇线缆。
- 步骤 3. 用 PH1 螺丝刀拧松用于固定风扇模块的四颗松不脱螺钉。

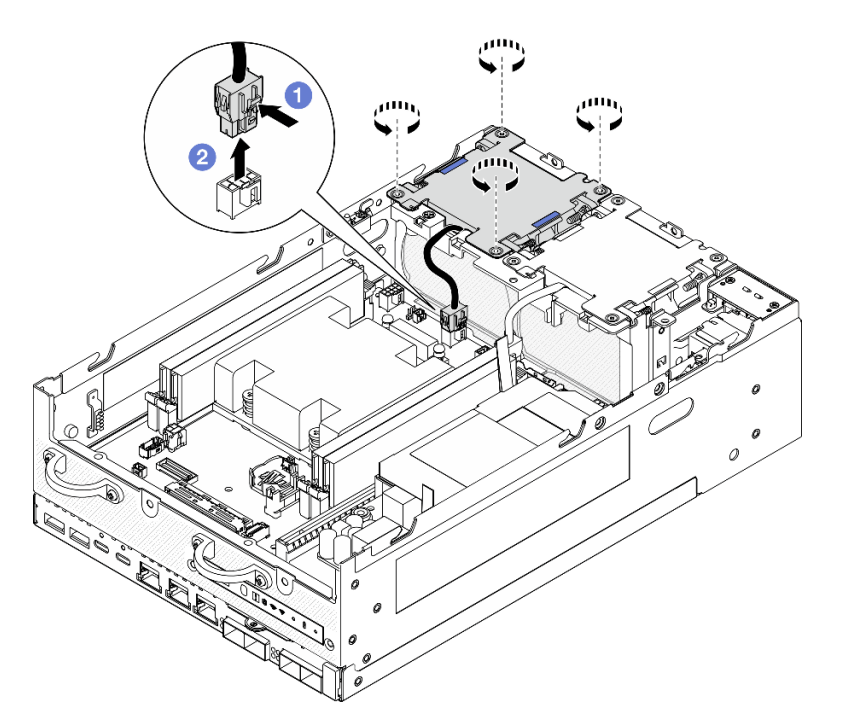

**图 126.** 卸下风扇模块

步骤 4. 捏住蓝色操作点;然后,提起风扇模块以将其卸下。

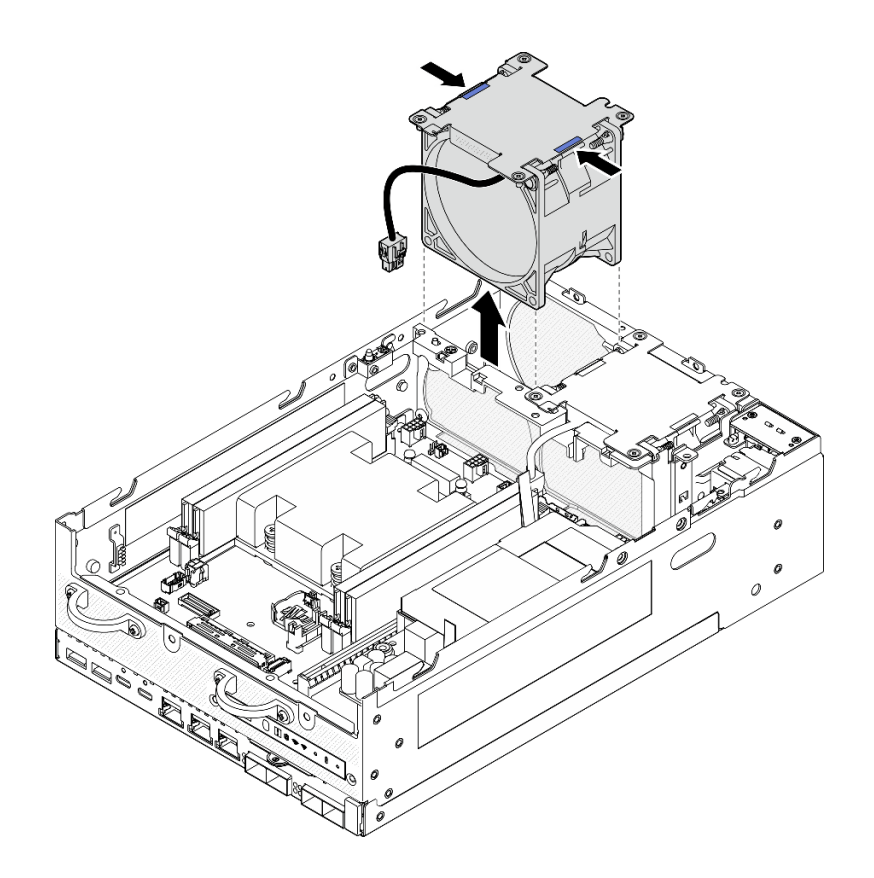

**图 127.** 卸下风扇模块

**注意:**

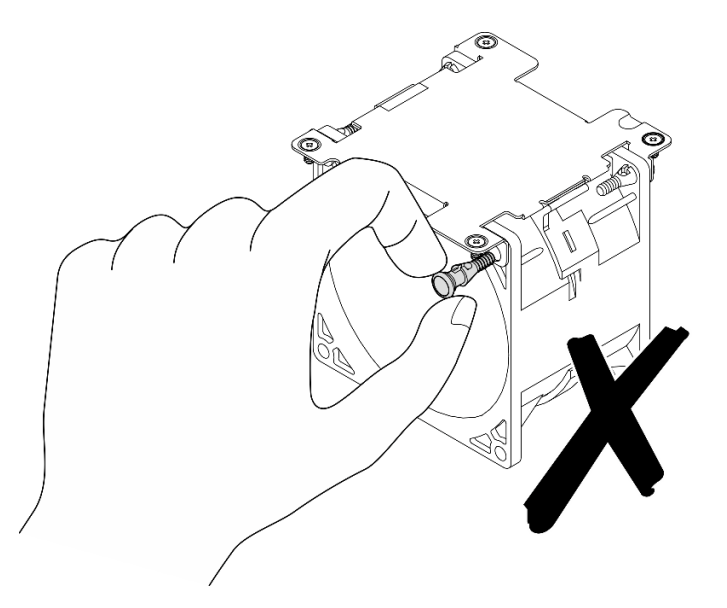

**请勿**拆卸风扇模块。尝试拆卸风扇模块可能会损坏组件。

# 完成本任务之后

• 安装替换单元。请参[阅第 107 页 "安装风扇模块"](#page-114-0)。

<span id="page-114-0"></span>• 如果要求您退回组件或可选设备,请按照所有包装指示信息进行操作,并使用装运时提供给您 的所有包装材料。

#### **演示视频**

[在 YouTube 上观看操作过程](https://www.youtube.com/watch?v=vVv9AXKW4OI)

**安装风扇模块**

按照本节中的说明安装风扇模块。

关于本任务

**S002**

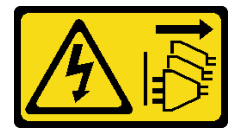

**警告:**

**设备上的电源控制按钮和电源上的电源开关不会切断设备的供电。设备也可能有多根电源线。要使 设备彻底断电,请确保从电源上拔下所有电源线。**

**S017**

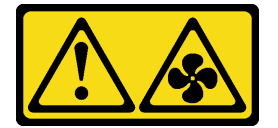

**警告:**

**附近有危险的活动扇叶。请勿用手指或身体其他部位与其接触。**

**注意:**

- 请阅读第1页"安装准则"和第2页"安全检查核对表"以确保操作安全。
- 确保用类型完全相同的风扇替换故障风扇。
- 以装有组件的防静电包装接触服务器上任何未上漆的金属表面;然后从包装中取出组件,并将 其放置在防静电平面上。

## 过程

步骤 1. 将风扇模块与风扇插槽对齐; 然后, 将风扇模块向下放入风扇插槽中。

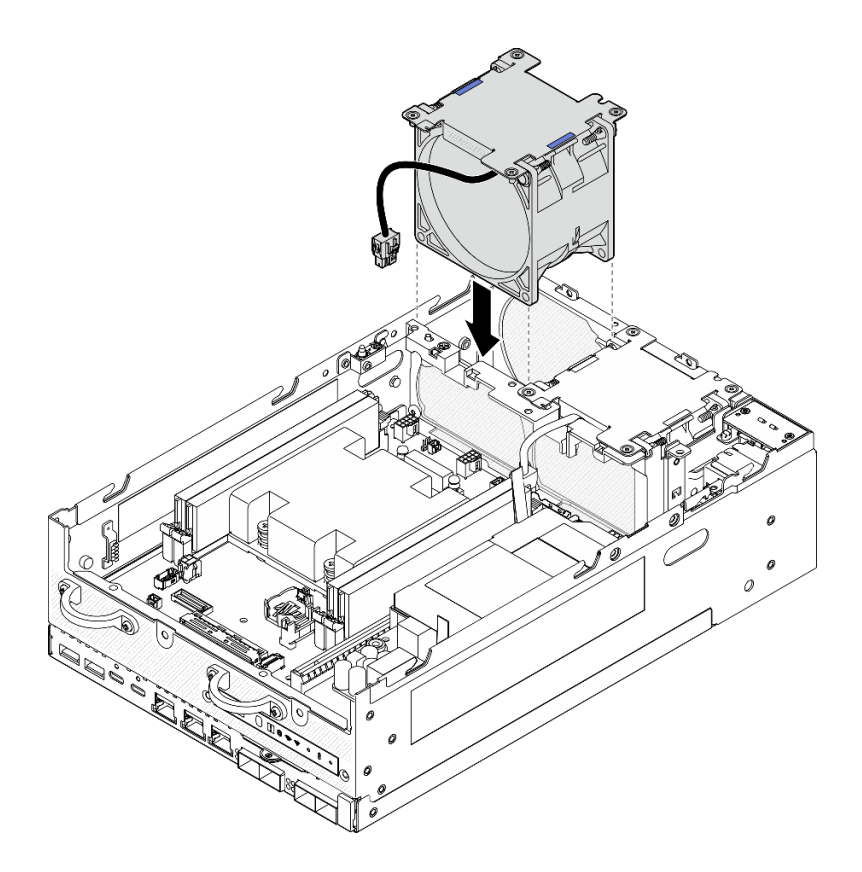

**图 128.** 安装风扇模块

步骤 2. 用 PH1 螺丝刀拧紧用于固定风扇模块的四颗松不脱螺钉。

步骤 3. 将风扇线缆连接到主板上。请参阅[第 297 页 "风扇模块线缆布放"](#page-304-0)。

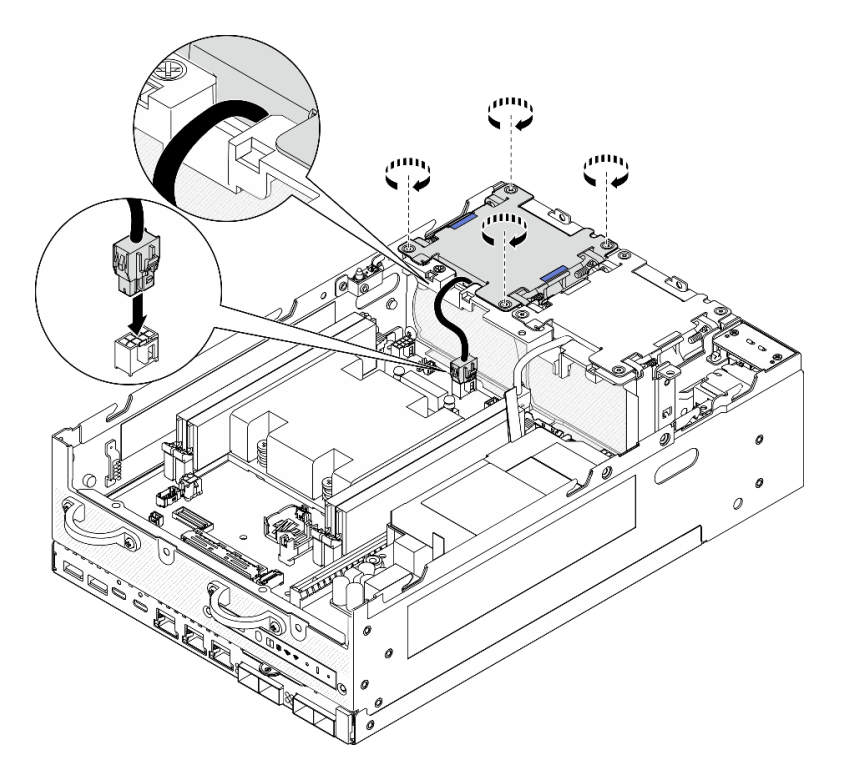

**图 129.** 安装风扇模块

#### 完成本任务之后

• 完成部件更换。请参阅[第 288 页 "完成部件更换"](#page-295-0)。

#### **演示视频**

## [在 YouTube 上观看操作过程](https://www.youtube.com/watch?v=2MamKA9xAtI)

# **更换正面操作员面板**

按照本节中的说明卸下和安装正面操作员面板。

## **卸下正面操作员面板**

按照本节中的说明卸下正面操作员面板。

# 关于本任务

**S002**

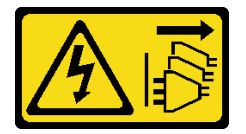

**警告:**

**设备上的电源控制按钮和电源上的电源开关不会切断设备的供电。设备也可能有多根电源线。要使 设备彻底断电,请确保从电源上拔下所有电源线。**

**注意:**

- 请阅读第1页"安装准则"和第2页"安全检查核对表"以确保操作安全。
- 关闭服务器和外围设备的电源,然后拔下电源线和所有外部线缆。请参[阅第 8 页 "关闭服](#page-15-0) [务器电源"](#page-15-0)。
- 如果节点安装在机柜或底座中,请从机柜或底座中卸下节点。请参[阅第 9 页 "配置指南"](#page-16-0)。

## 过程

- 步骤 1. 为本任务做好准备。
	- a. 如有必要, 请卸下所有 WLAN 天线。请参[阅第 262 页 "卸下 WLAN 天线"](#page-269-0)。
	- b. 卸下顶盖。请参[阅第 159 页 "卸下顶盖"](#page-166-0)。
	- c. 卸下 PMB 导风罩。请参[阅第 67 页 "卸下 PMB 导风罩"](#page-74-0)。
	- d. 从节点上提起转接卡组合件。请参阅[第 191 页 "从节点上卸下转接卡组合件"](#page-198-0)。
- 步骤 2. 从正面操作员面板上拔下所有线缆。
- 步骤 3. 卸下正面操作员面板。
	- a. 拧松正面的两颗螺钉。
	- b. 2 从插槽中卸下正面操作员面板。

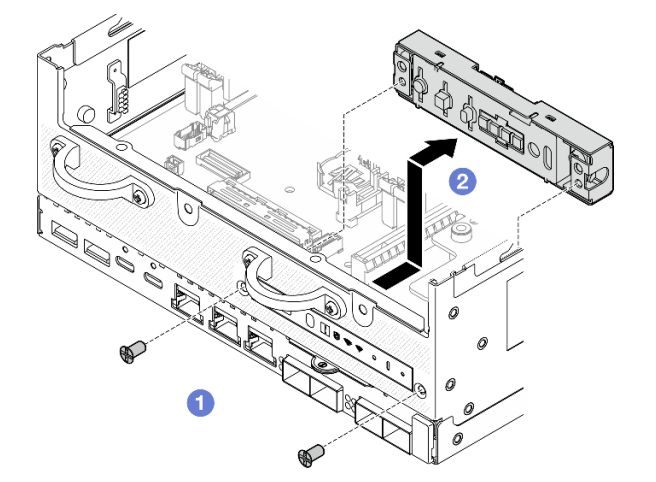

**图 130. 卸下正面操作员面板**

## 完成本任务之后

- 安装替换单元。请参阅[第 111 页 "安装正面操作员面板"](#page-118-0)。
- 如果要求您退回组件或可选设备,请按照所有包装指示信息进行操作,并使用装运时提供给您 的所有包装材料。

#### **演示视频**

#### [在 YouTube 上观看操作过程](https://www.youtube.com/watch?v=R9yGz8UYK7w)

## <span id="page-118-0"></span>**安装正面操作员面板** 按照本节中的说明安装正面操作员面板。

# 关于本任务

**S002**

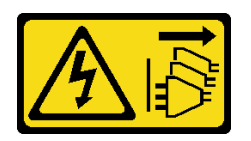

**警告:**

**设备上的电源控制按钮和电源上的电源开关不会切断设备的供电。设备也可能有多根电源线。要使 设备彻底断电,请确保从电源上拔下所有电源线。**

**注意:**

- 请阅[读第 1 页 "安装准则"](#page-8-0)[和第 2 页 "安全检查核对表"](#page-9-0)以确保操作安全。
- 以装有组件的防静电包装接触服务器上任何未上漆的金属表面;然后从包装中取出组件,并将 其放置在防静电平面上。

## 过程

- 步骤 1. 安装正面操作员面板。
	- a. O 将正面操作员面板插入插槽。
	- b. 2 在正面用两颗螺钉固定正面操作员面板。

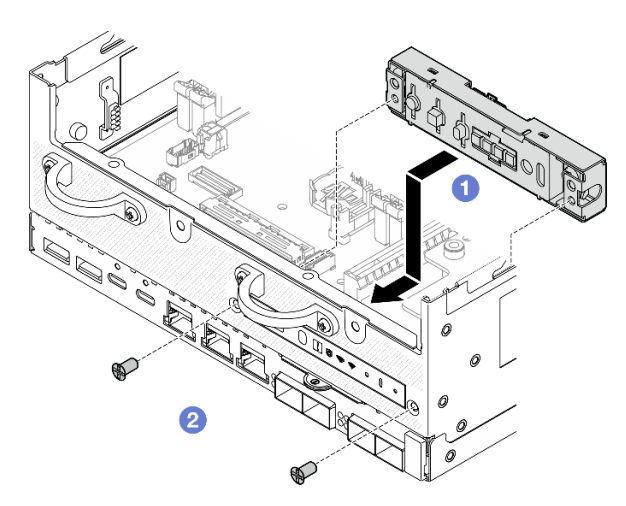

**图 131. 安装正面操作员面板**

步骤 2. 将线缆连接到正面操作员面板。请参[阅第 301 页 "操作员面板线缆布放"](#page-308-0)。

## 完成本任务之后

完成部件更换。请参阅[第 288 页 "完成部件更换"](#page-295-0)。

**演示视频**

#### [在 YouTube 上观看操作过程](https://www.youtube.com/watch?v=SlG9mebcg_w)

# **更换内部电源模块单元(交流 PMB)** 按照本节中的说明卸下和安装内部电源模块单元(交流 PMB)。

**注:**内部电源模块单元也称为交流电源模块板(交流 PMB)。

**卸下内部电源模块单元(交流 PMB)** 按照本节中的说明卸下内部电源模块单元(交流 PMB)。

关于本任务

**S001**

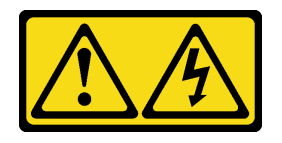

**危险**

**电源、电话和通信线缆的电流具有危险性。 为避免电击危险:** • **将所有电源线连接至正确连线且妥善接地的电源插座/电源。** • **将所有要连接到本产品的设备连接到正确连线的插座/电源。** • **尽量用一只手连接或拔下信号线缆。**

- **切勿在有火灾、水灾或房屋倒塌迹象时开启任何设备。**
- **设备可能具有多根电源线;要使设备完全断电,请确保从电源拔下所有电源线。**

**S002**

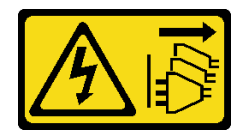

**警告:**

**设备上的电源控制按钮和电源上的电源开关不会切断设备的供电。设备也可能有多根电源线。要使 设备彻底断电,请确保从电源上拔下所有电源线。**

**S033**

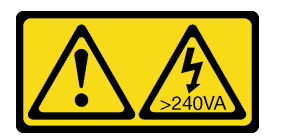

**警告:**

**当前能级可能构成危险。电压已达到危险等级,如发生金属性短路,可能因热量释放而造成金属喷 溅和/或烧伤。**

**注意:**

- 请阅读第1页"安装准则"和第2页"安全检查核对表"以确保操作安全。
- 关闭服务器和外围设备的电源,然后拔下电源线和所有外部线缆。请参阅[第 8 页 "关闭服](#page-15-0) [务器电源"](#page-15-0)。
- 如果节点安装在机柜或底座中,请从机柜或底座中卸下节点。请参阅第9页"配置指南"。

#### 过程

步骤 1. 为本任务做好准备。

- a. 如有必要, 请卸下所有 WLAN 天线。请参阅[第 262 页 "卸下 WLAN 天线"。](#page-269-0)
- b. 卸下顶盖。请参[阅第 159 页 "卸下顶盖"](#page-166-0)。
- c. 卸下 PMB 导风罩。请参[阅第 67 页 "卸下 PMB 导风罩"](#page-74-0)。
- d. 从节点上提起转接卡组合件。请参阅[第 191 页 "从节点上卸下转接卡组合件"](#page-198-0)。
- e. 根据型号, 卸下 PMB 侧 SMA 组合件或 SMA 填充件。请参[阅第 263 页 "卸下 SMA](#page-270-0) [组合件"](#page-270-0)。
- f. 为确保腾出足够的空间来执行此任务,请将连接正面操作员面板和背面操作员面板的 信号线缆放在机箱外部。

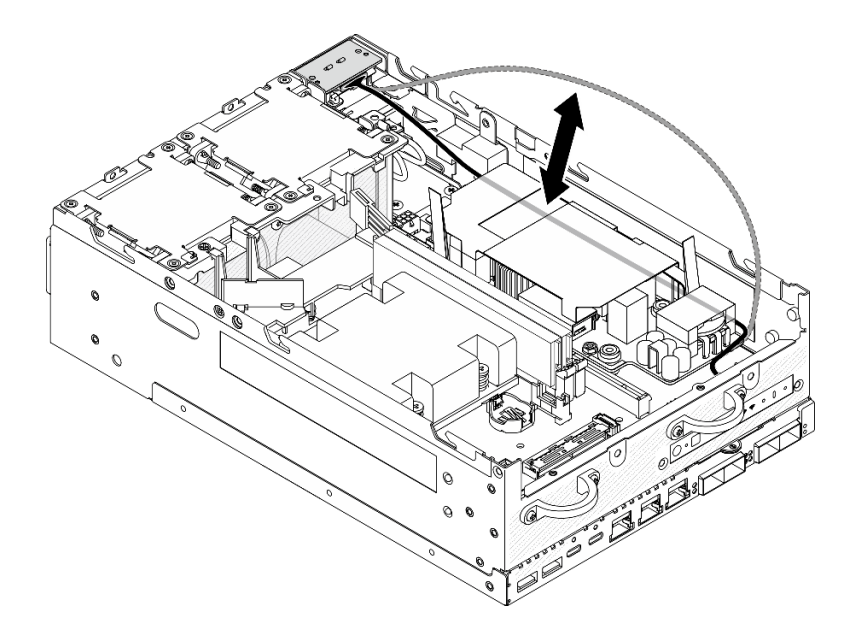

**图 132. 放置信号线缆**

步骤 2. 松开固定两根接地线缆的螺钉,将线缆从 **1** 机箱和 **2** 内部电源模块单元上断开。

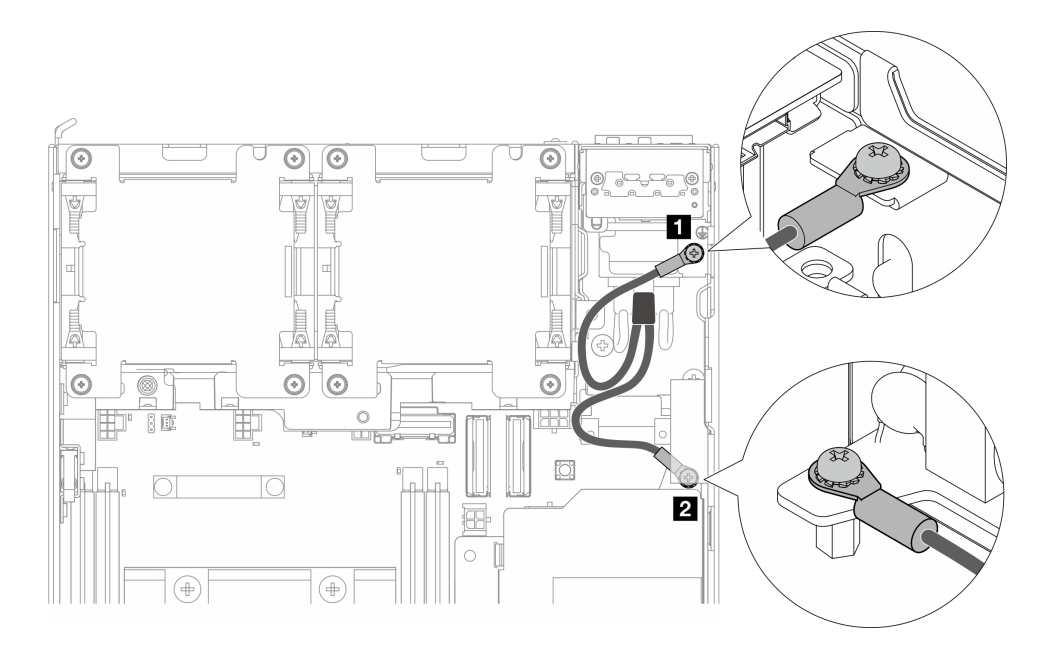

#### **图 133. 断开接地线缆**

- 步骤 3. 从内部电源模块单元上拔下电源线和 PMB LED 线缆。
	- a. 按住电源线滑锁。
	- b. 2 拔下内部电源模块单元上的电源线。
	- c. <sup>●</sup> 拔下内部电源模块单元上的 PMB LED 线缆。

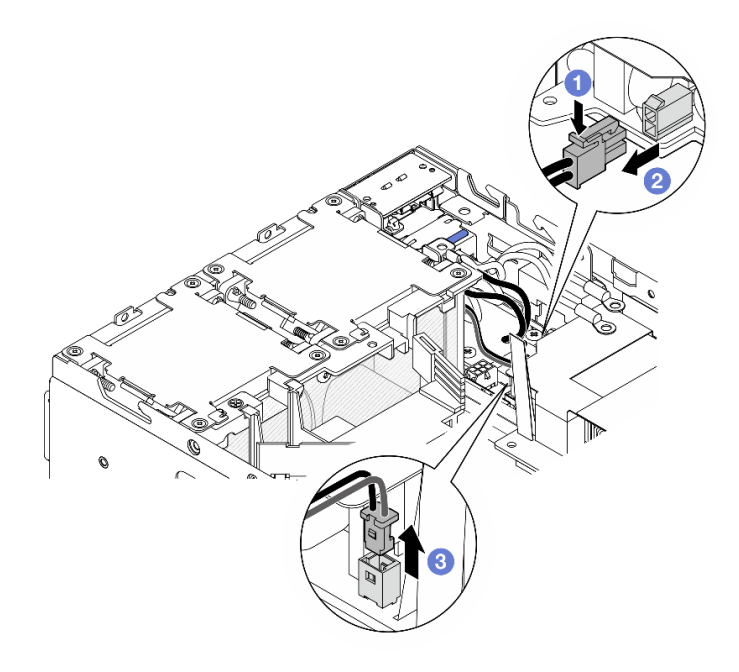

**图 134. 拔下线缆**

步骤 4. 松开固定内部电源模块单元的两颗螺钉。

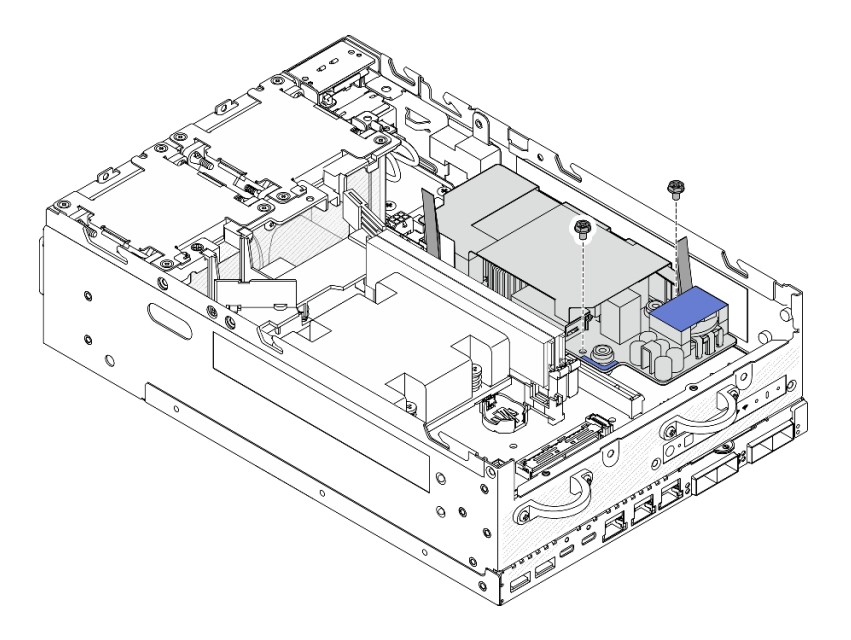

#### **图 135. 拧松螺钉**

步骤 5. 捏住拉带,将内部电源模块单元稍微向上提起;然后,捏住内部电源模块单元的边缘并将 其向上提起,将其从机箱中卸下。

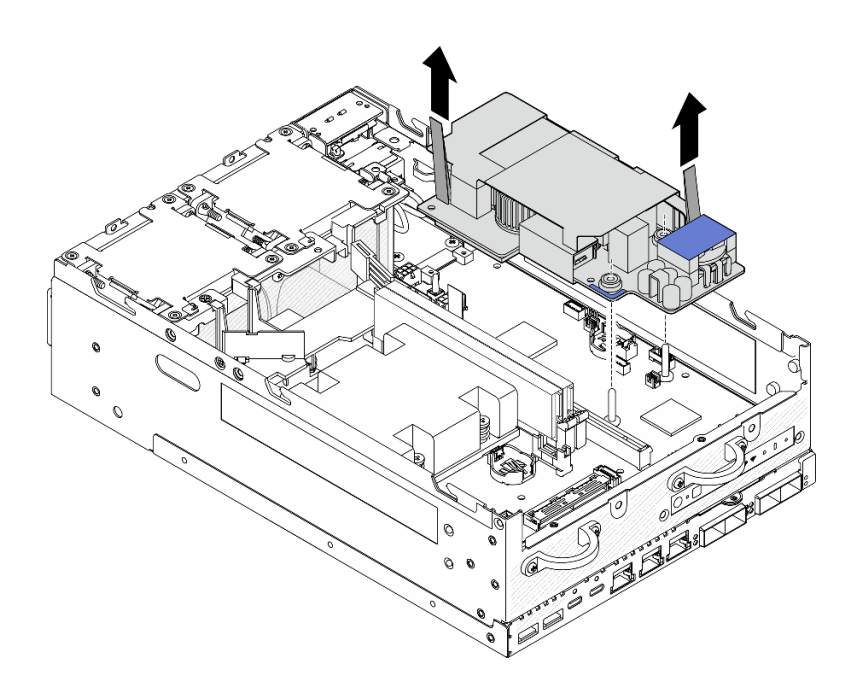

**图 136. 卸下内部电源模块单元**

# 完成本任务之后

- 安装替换单元。请参阅[第 116 页 "安装内部电源模块单元\(交流 PMB\)"。](#page-123-0)
- 如果要求您退回组件或可选设备,请按照所有包装指示信息进行操作,并使用装运时提供给您 的所有包装材料。

<span id="page-123-0"></span>**演示视频**

### [在 YouTube 上观看操作过程](https://www.youtube.com/watch?v=OXEeDYFMWi8)

**安装内部电源模块单元(交流 PMB)** 按照本节中的说明安装内部电源模块单元(交流 PMB)。

**S001**

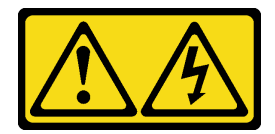

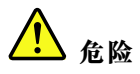

**电源、电话和通信线缆的电流具有危险性。 为避免电击危险:**

- **将所有电源线连接至正确连线且妥善接地的电源插座/电源。**
- **将所有要连接到本产品的设备连接到正确连线的插座/电源。**
- **尽量用一只手连接或拔下信号线缆。**
- **切勿在有火灾、水灾或房屋倒塌迹象时开启任何设备。**
- **设备可能具有多根电源线;要使设备完全断电,请确保从电源拔下所有电源线。**

**S002**

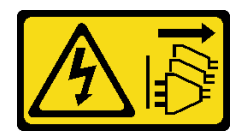

**警告:**

**设备上的电源控制按钮和电源上的电源开关不会切断设备的供电。设备也可能有多根电源线。要使 设备彻底断电,请确保从电源上拔下所有电源线。**

**S033**

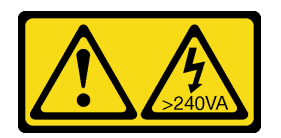

**警告:**

**当前能级可能构成危险。电压已达到危险等级,如发生金属性短路,可能因热量释放而造成金属喷 溅和/或烧伤。**

## 关于本任务

**注意:**

- 请阅读[第 1 页 "安装准则"](#page-8-0)[和第 2 页 "安全检查核对表"](#page-9-0)以确保操作安全。
- 以装有组件的防静电包装接触服务器上任何未上漆的金属表面;然后从包装中取出组件,并将 其放置在防静电平面上。

## 过程

步骤 1. 确保正面操作员面板和背面操作员面板之间的信号线缆放置在机箱之外。

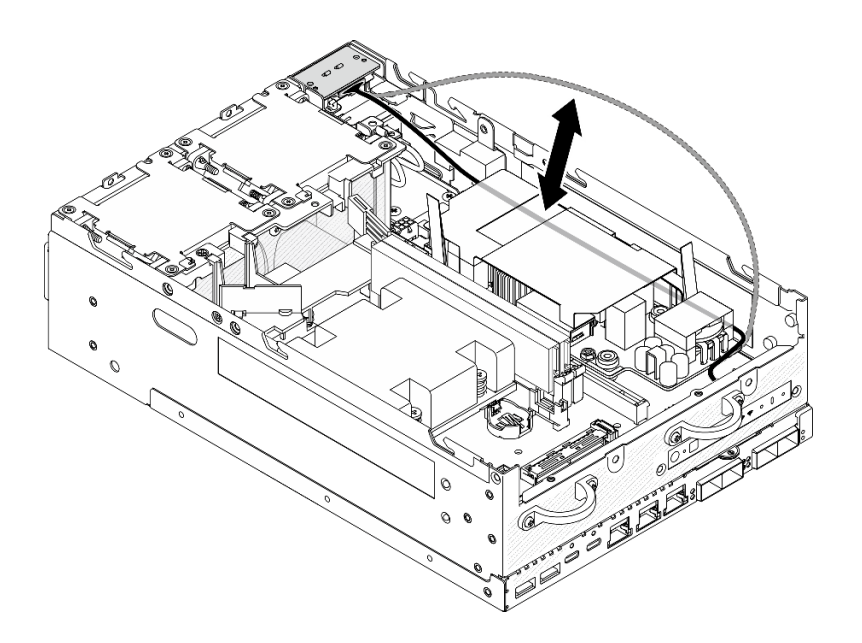

**图 137. 放置信号线缆**

- 步骤 2. 安装内部电源模块单元。
	- a. 将 PMB LED 线缆连接到内部电源模块单元。
	- b. 2 将电源线从 PIB 模块连接到内部电源模块单元。
	- c. 将内部电源模块单元与主板上的汇流排对齐;然后,向下放置内部电源模块单元, 直至其牢固就位。

**重要:**请确保将汇流排安放在内部电源模块单元的孔中,如图所示。如有必要,请按压蓝 色操作点,如图所示。

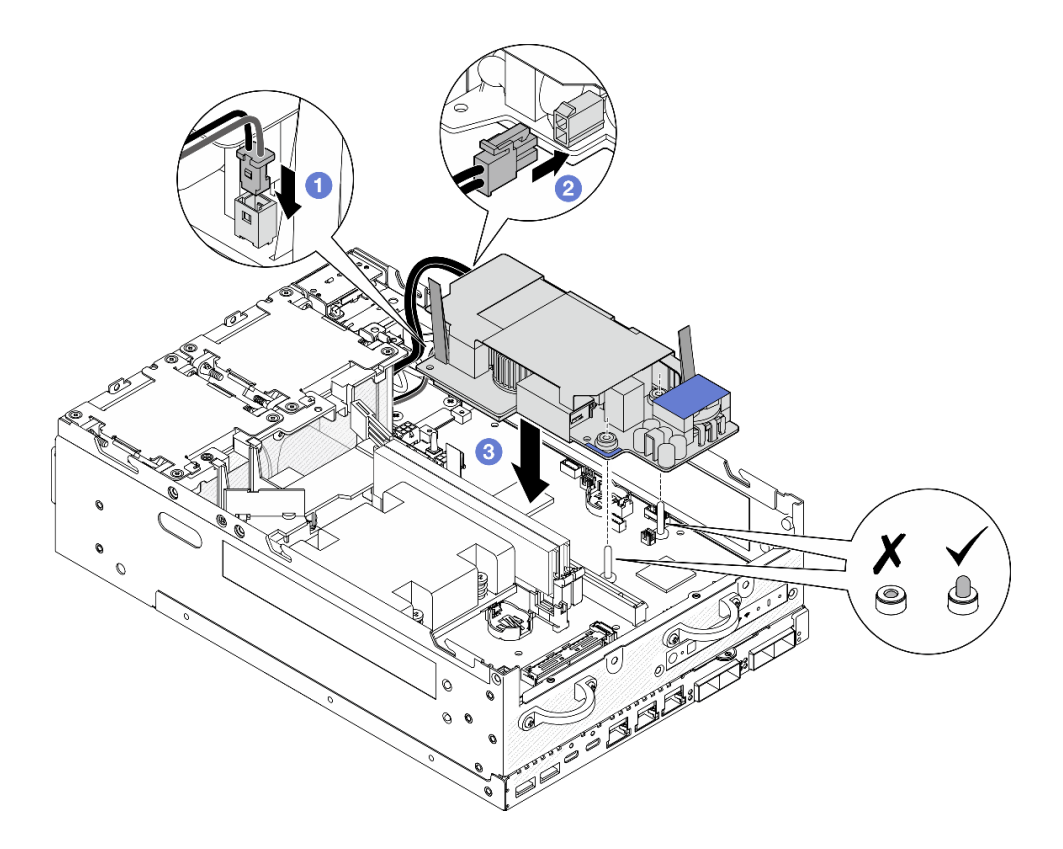

**图 138. 安装内部电源模块单元**

**注:**

• 请勿让拉带弯曲或被覆盖。请确保拉带位于内部电源模块单元的上侧。 步骤 3. 拧紧内部电源模块单元前端的两颗螺钉。

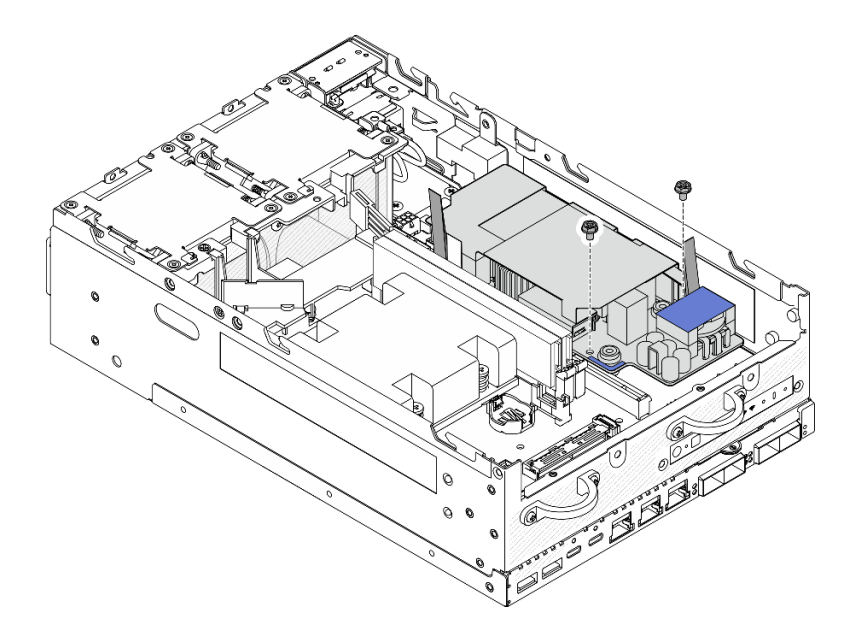

**图 139. 拧紧螺钉**

步骤 4. 连接 PIB 模块的接地线缆。

a. 用一颗螺钉将接地线缆 **1** 固定到机箱上。

**注:**将接地线缆连接到机箱时,请确保将接地线缆置于操作员面板信号线缆上方。 b. 用一颗螺钉将接地线缆 **2** 固定到内部电源模块。

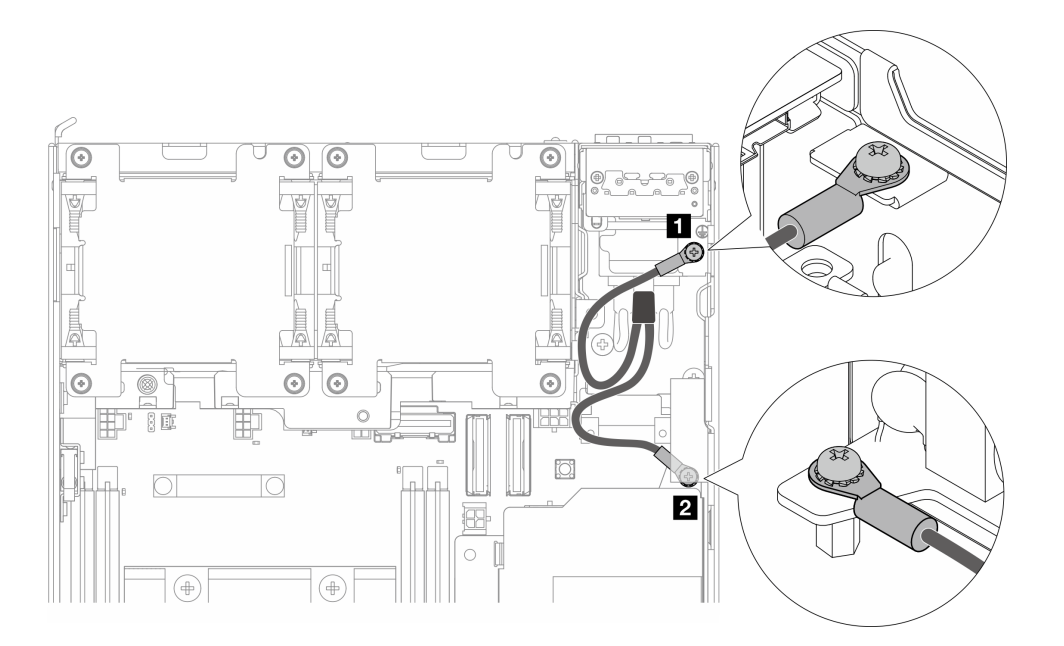

**图 140. 连接接地线缆**

# 完成本任务之后

1. 将正面操作员面板和背面操作员面板之间的信号线缆放回到机箱内。

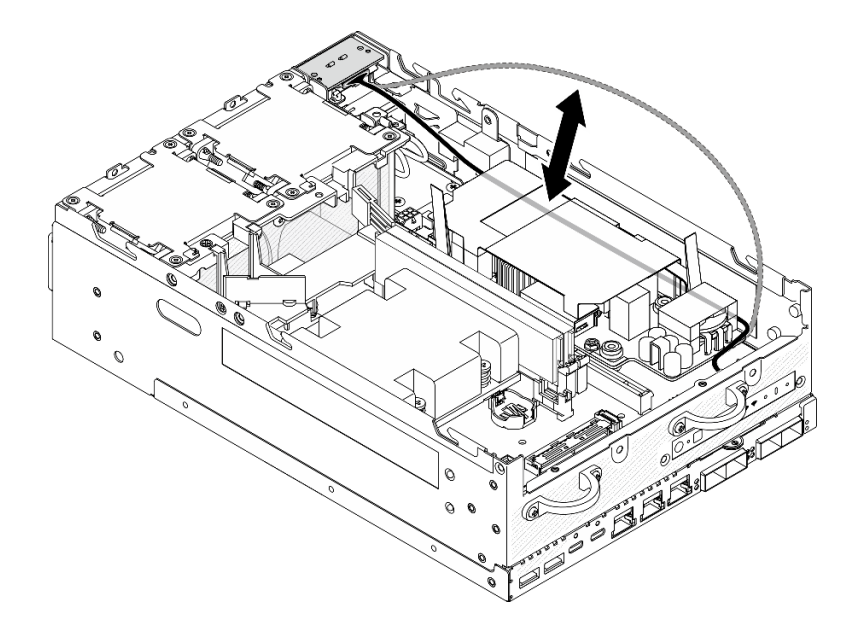

#### **图 141. 放置信号线缆**

2. 完成部件更换。请参[阅第 288 页 "完成部件更换"](#page-295-0)。

**演示视频**

[在 YouTube 上观看操作过程](https://www.youtube.com/watch?v=ki7v2JLH7ts)

# **更换带线缆的入侵感应开关**

按照本节中的说明卸下和安装带线缆的入侵感应开关。

**卸下带线缆的顶部入侵感应开关** 按照本节中的说明卸下带线缆的顶部入侵感应开关。

## 关于本任务

**S002**

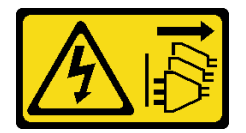

**警告:**

**设备上的电源控制按钮和电源上的电源开关不会切断设备的供电。设备也可能有多根电源线。要使 设备彻底断电,请确保从电源上拔下所有电源线。**

**注意:**

- 请阅读[第 1 页 "安装准则"](#page-8-0)和[第 2 页 "安全检查核对表"](#page-9-0)以确保操作安全。
- 关闭服务器和外围设备的电源,然后拔下电源线和所有外部线缆。请参阅第8页"关闭服 [务器电源"](#page-15-0)。

• 如果节点安装在机柜或底座中,请从机柜或底座中卸下节点。请参阅第9页"配置指南"。

## 过程

步骤 1. 为本任务做好准备。

a. 如有必要, 请卸下所有 WLAN 天线。请参阅[第 262 页 "卸下 WLAN 天线"。](#page-269-0)

b. 卸下顶盖。请参[阅第 159 页 "卸下顶盖"](#page-166-0)。

c. 卸下 PMB 导风罩。请参[阅第 67 页 "卸下 PMB 导风罩"](#page-74-0)。

d. 从节点上提起转接卡组合件。请参阅[第 191 页 "从节点上卸下转接卡组合件"](#page-198-0)。

e. 卸下处理器导风罩。请参阅[第 69 页 "卸下处理器导风罩和气流传感器板"](#page-76-0)。

步骤 2. 从主板上拔下入侵感应开关线缆。

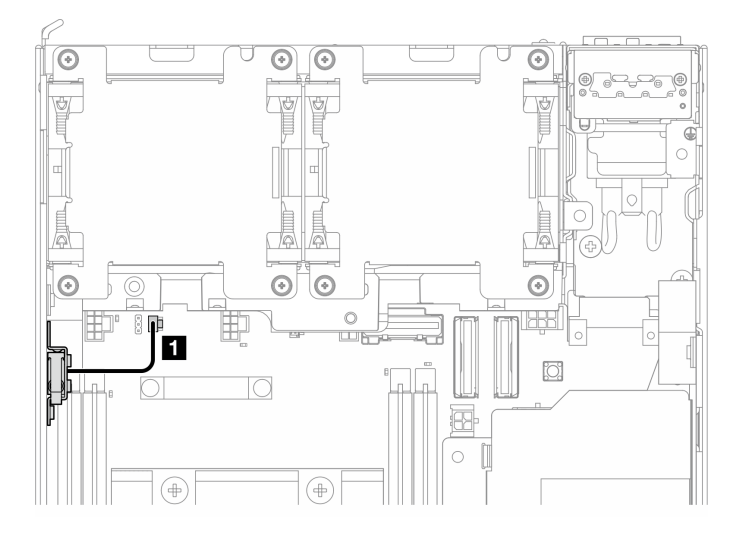

**图 142. 顶部入侵感应开关线缆布放**

**1** 主板上的入侵感应开关接口

步骤 3. 卸下入侵感应开关。

a. **0** 拧松用于固定入侵感应开关的螺钉。

**b. 2** 捏住并滑动入侵感应开关以将其卸下。

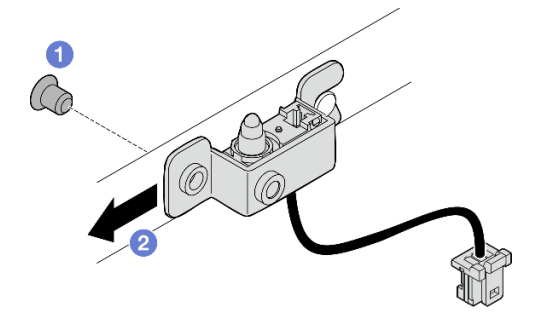

**图 143. 卸下带线缆的入侵感应开关**

步骤 4. 从支架上拆下入侵感应开关线缆。

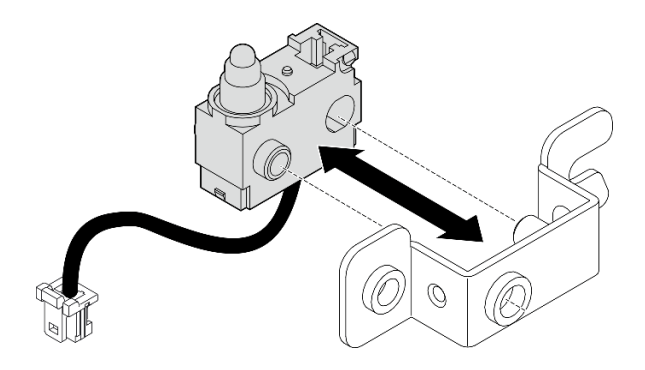

**图 144. 从支架上拆下入侵感应开关**

## 完成本任务之后

- 安装替换单元。请参阅第 122 页 "安装带线缆的顶部入侵感应开关"。
- 如果要求您退回组件或可选设备,请按照所有包装指示信息进行操作,并使用装运时提供给您 的所有包装材料。

#### **演示视频**

#### [在 YouTube 上观看操作过程](https://www.youtube.com/watch?v=W04hlFabgXg)

**安装带线缆的顶部入侵感应开关** 按照本节中的说明安装带线缆的顶部入侵感应开关。

## 关于本任务

**S002**

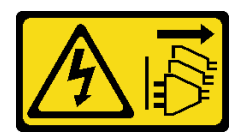

**警告:**

**设备上的电源控制按钮和电源上的电源开关不会切断设备的供电。设备也可能有多根电源线。要使 设备彻底断电,请确保从电源上拔下所有电源线。**

**注意:**

- 请阅读第1页"安装准则"和第2页"安全检查核对表"以确保操作安全。
- 以装有组件的防静电包装接触服务器上任何未上漆的金属表面;然后从包装中取出组件,并将 其放置在防静电平面上。

**注:**带线缆的入侵感应开关替换件可能颜色不同,但功能相同。

### 过程

步骤 1. 将入侵感应开关线缆与支架上的导销和孔对齐;然后,将入侵感应开关线缆插入支架。

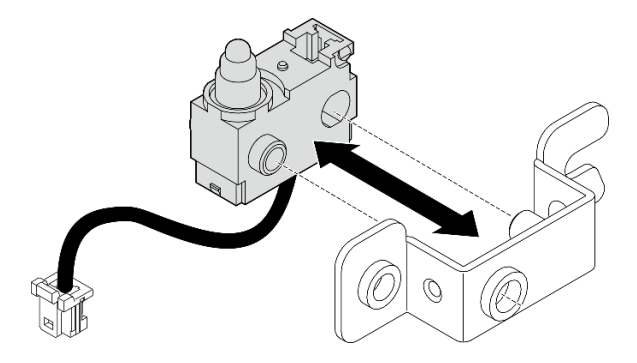

**图 145. 将入侵感应开关插入支架**

- 步骤 2. 安装入侵感应开关。
	- a. <sup>●</sup> 将入侵感应开关推向机箱, 并将支架的开口与导销对齐; 然后, 将入侵感应开关滑 向导销,直到无法再滑动为止。
	- b. 2 用一颗螺钉固定入侵感应开关。

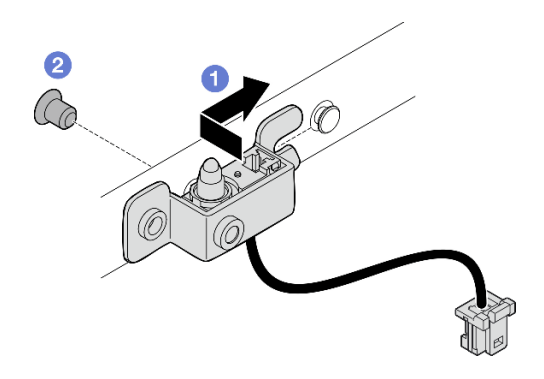

**图 146. 安装带线缆的入侵感应开关**

步骤 3. 将入侵感应开关线缆连接到主板。

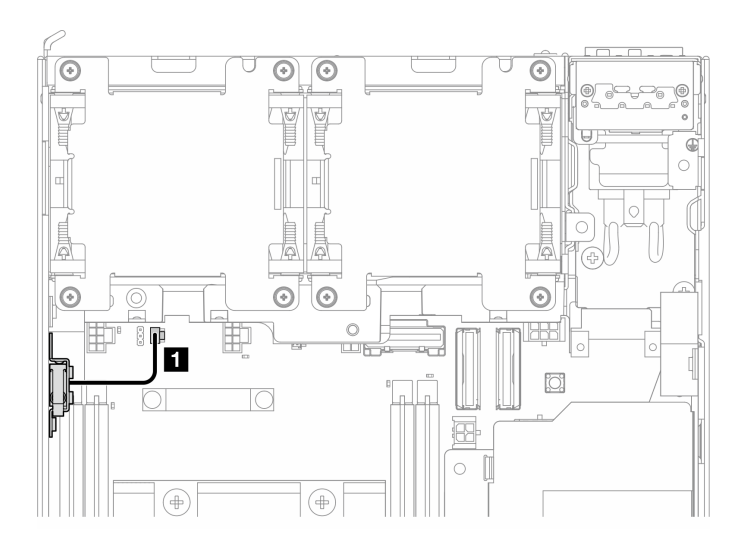

**图 147. 顶部入侵感应开关线缆布放**

**1** 主板上的入侵感应开关接口

## 完成本任务之后

完成部件更换。请参阅[第 288 页 "完成部件更换"](#page-295-0)。

#### **演示视频**

#### [在 YouTube 上观看操作过程](https://www.youtube.com/watch?v=2z8kGmfV_zo)

**卸下带线缆的底部入侵感应开关** 按照本节中的说明卸下带线缆的底部入侵感应开关。

## 关于本任务

**S002**

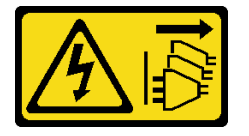

**警告:**

**设备上的电源控制按钮和电源上的电源开关不会切断设备的供电。设备也可能有多根电源线。要使 设备彻底断电,请确保从电源上拔下所有电源线。**

**注意:**

- 请阅读第1页"安装准则"和第2页"安全检查核对表"以确保操作安全。
- 关闭服务器和外围设备的电源,然后拔下电源线和所有外部线缆。请参阅第8页"关闭服 [务器电源"](#page-15-0)。
- 如果节点安装在机柜或底座中,请从机柜或底座中卸下节点。请参[阅第 9 页 "配置指南"](#page-16-0)。

过程

步骤 1. 为本任务做好准备。

a. 卸下底盖。请参阅第 163 页"卸下底盖"。 步骤 2. 从 I/O 模块板上拔下入侵感应开关线缆。

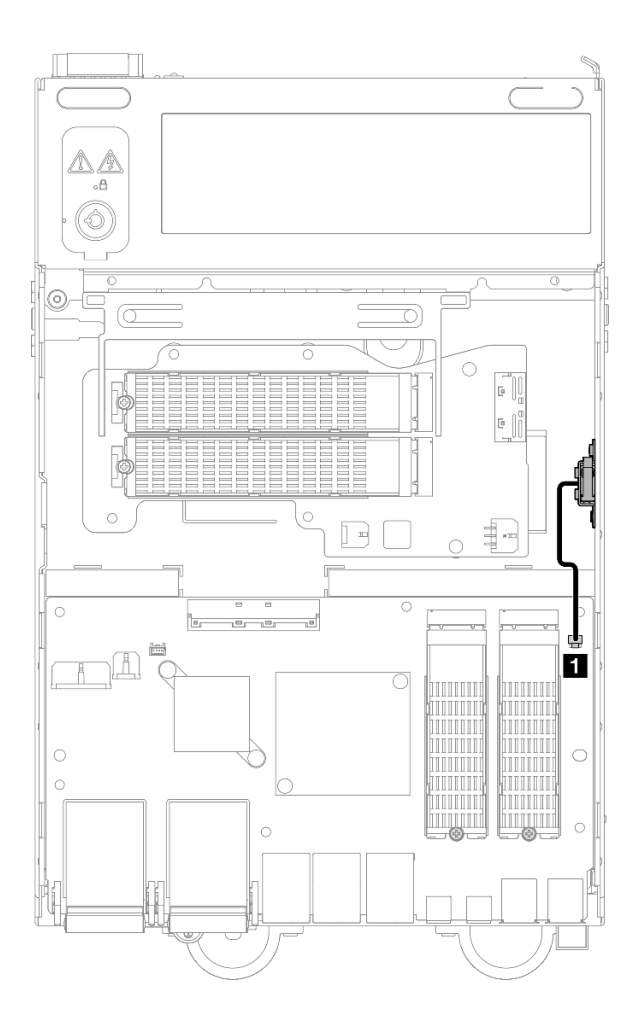

**图 148. 底部入侵感应开关线缆布放**

**1** I/O 模块板上的入侵感应开关接口

- 步骤 3. 卸下入侵感应开关。
	- a. <sup>1</sup> 拧松用于固定入侵感应开关的螺钉。
	- **b.** 2 捏住并滑动入侵感应开关以将其卸下。

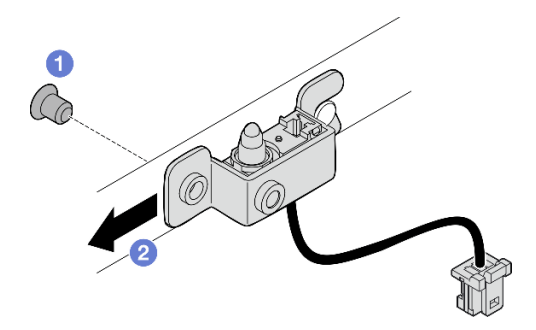

**图 149. 卸下带线缆的入侵感应开关**

步骤 4. 从支架上拆下入侵感应开关线缆。

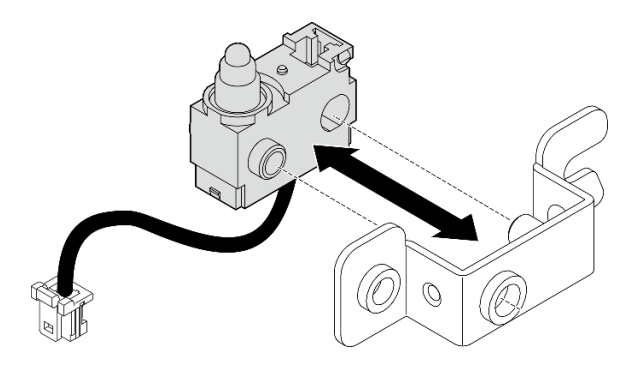

**图 150. 从支架上拆下入侵感应开关**

## 完成本任务之后

- 安装替换单元。请参阅第 126 页 "安装带线缆的底部入侵感应开关"。
- 如果要求您退回组件或可选设备,请按照所有包装指示信息进行操作,并使用装运时提供给您 的所有包装材料。

**演示视频**

## [在 YouTube 上观看操作过程](https://www.youtube.com/watch?v=W04hlFabgXg)

**安装带线缆的底部入侵感应开关** 按照本节中的说明安装带线缆的底部入侵感应开关。

# 关于本任务

#### **S002**

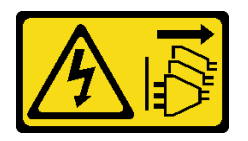

**警告:**

**设备上的电源控制按钮和电源上的电源开关不会切断设备的供电。设备也可能有多根电源线。要使 设备彻底断电,请确保从电源上拔下所有电源线。**

**注意:**

- 请阅读第1页"安装准则"和第2页"安全检查核对表"以确保操作安全。
- 以装有组件的防静电包装接触服务器上任何未上漆的金属表面;然后从包装中取出组件,并将 其放置在防静电平面上。

**注:**带线缆的入侵感应开关替换件可能颜色不同,但功能相同。

#### 过程

步骤 1. 将入侵感应开关线缆与支架上的导销和孔对齐;然后,将入侵感应开关线缆插入支架。

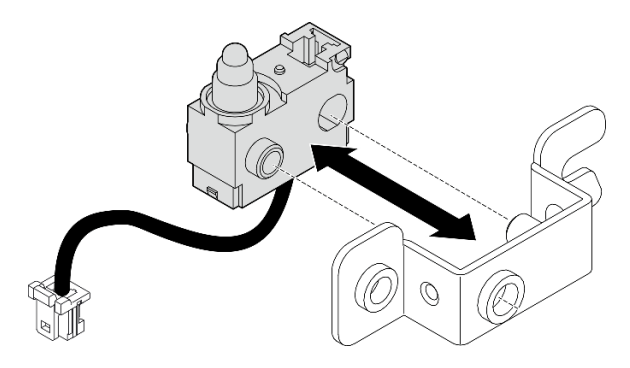

**图 151. 将入侵感应开关插入支架**

- 步骤 2. 安装入侵感应开关。
	- a. <sup>●</sup> 将入侵感应开关推向机箱, 并将支架的开口与导销对齐; 然后, 将入侵感应开关滑 向导销,直到无法再滑动为止。
	- b. 2 用一颗螺钉固定入侵感应开关。

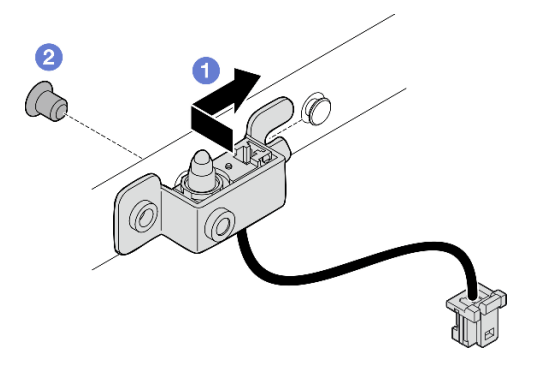

**图 152. 安装带线缆的入侵感应开关**

步骤 3. 将入侵感应开关线缆连接到 I/O 模块板。

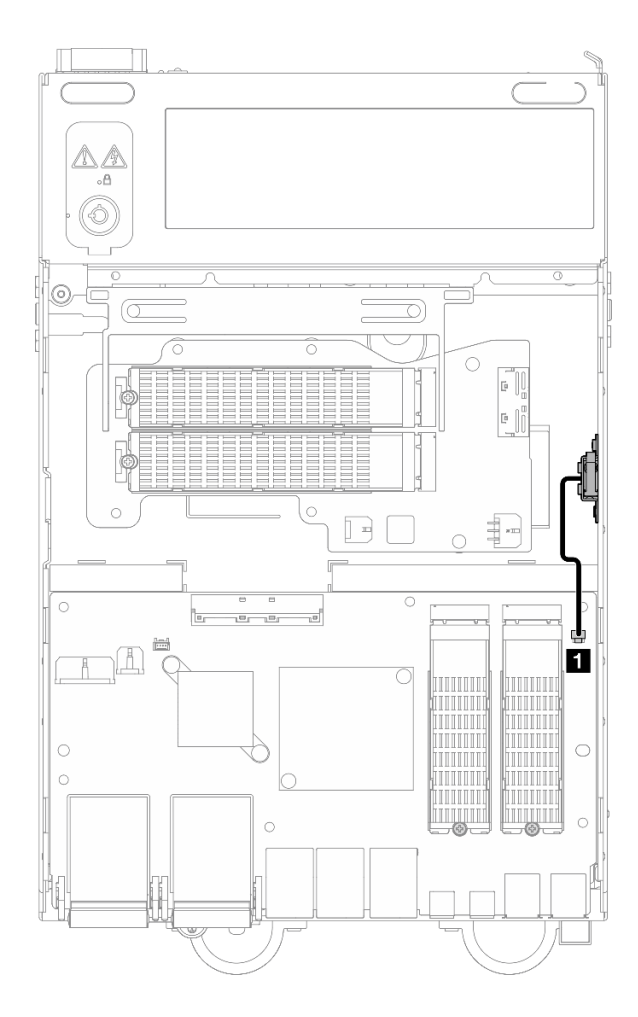

**图 153. 底部入侵感应开关线缆布放**

**1** I/O 模块板上的入侵感应开关接口

## 完成本任务之后

完成部件更换。请参阅[第 288 页 "完成部件更换"](#page-295-0)。

#### **演示视频**

[在 YouTube 上观看操作过程](https://www.youtube.com/watch?v=2z8kGmfV_zo)

# **更换 I/O 模块板和 M.2 引导硬盘**

按照本节中的说明卸下和安装 I/O 模块板和 M.2 引导硬盘。

**卸下 I/O 模块板和 M.2 引导硬盘** 按照本节中的说明卸下 I/O 模块板和 M.2 引导硬盘。

# 关于本任务

#### **S002**

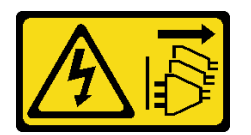

**警告:**

**设备上的电源控制按钮和电源上的电源开关不会切断设备的供电。设备也可能有多根电源线。要使 设备彻底断电,请确保从电源上拔下所有电源线。**

**注意:**

- 请阅读第1页"安装准则"和第2页"安全检查核对表"以确保操作安全。
- 关闭服务器和外围设备的电源,然后拔下电源线和所有外部线缆。请参阅[第 8 页 "关闭服](#page-15-0) [务器电源"](#page-15-0)。
- 如果节点安装在机柜或底座中、请从机柜或底座中卸下节点。请参阅第9页"配置指南"。

#### 过程

**注:**根据型号的不同,I/O 板可能会与本节中的插图略有不同。

步骤 1. 为本任务做好准备。

a. 卸下底盖。请参[阅第 163 页 "卸下底盖"](#page-170-0)。

**卸下 M.2 硬盘**

如有必要,请从 I/O 模块板上卸下 M.2 硬盘。

#### 过程

步骤 1. 找到要卸下的 M.2 硬盘。

**注:**插槽已编号以指示安装顺序。如果只有一个 M.2 硬盘需要安装到 I/O 模块板中,请 将其安装在插槽 1 中。

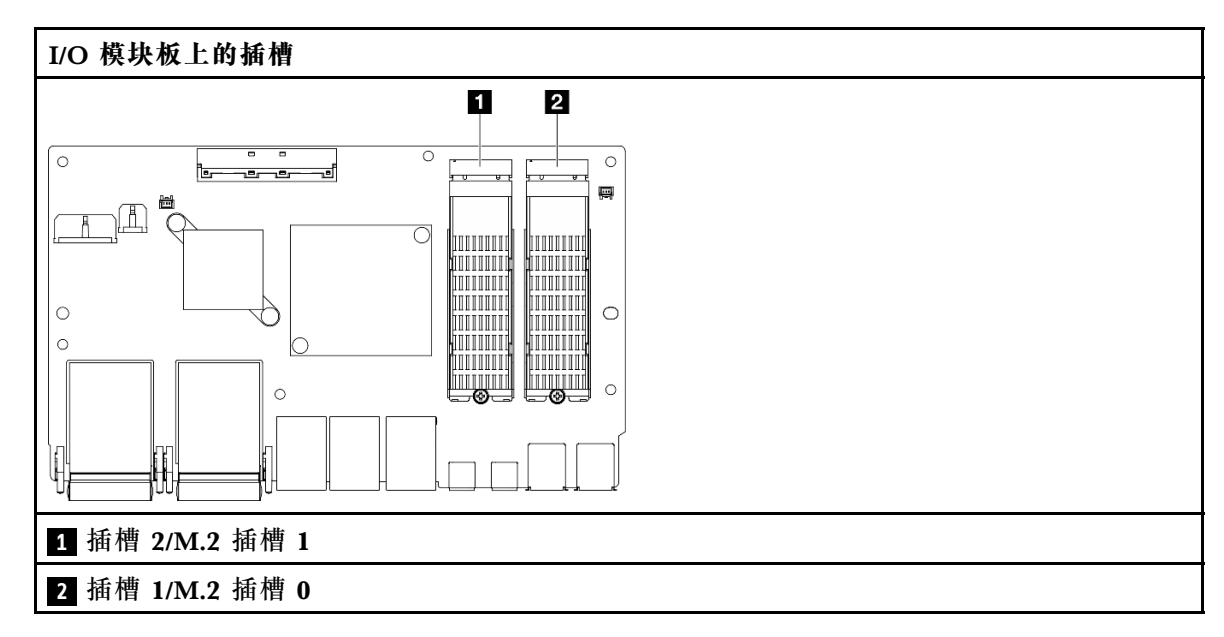

步骤 2. 卸下 M.2 硬盘。

- a. 1 拧松用于固定 M.2 硬盘的螺钉。
- **b.** <sup>●</sup> 将 M.2 硬盘后部抬离 M.2 适配器。
- c. 3 从插槽中卸下 M.2 硬盘。

**注:**如有必要,对要卸下的另一个 M.2 硬盘重复此过程。

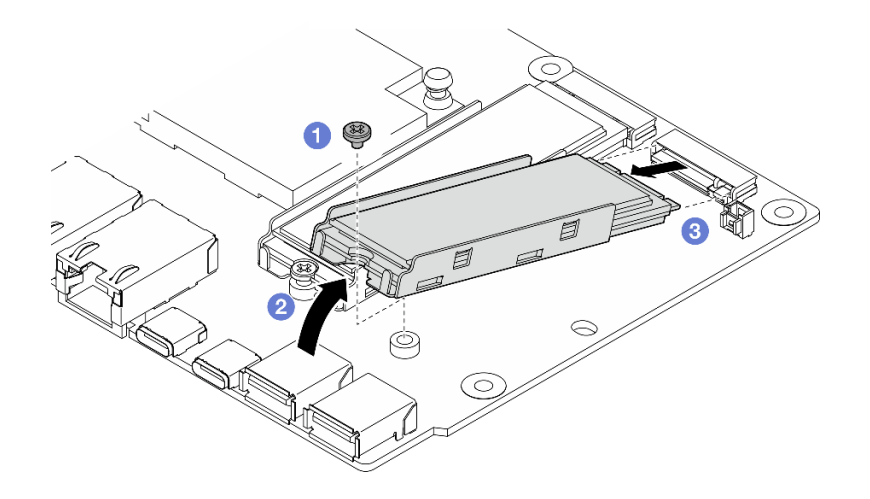

**图 154.** 卸下 M.2 硬盘

**卸下 I/O 模块板**

过程

- 步骤 1. 从 I/O 模块板上拔下所有线缆。拔下线缆时,请列出线缆清单并记录线缆所连接到的接 口,然后在安装新 I/O 模块板后将该记录用作接线核对表。
- 步骤 2. 拧松用于固定 I/O 模块板的六颗螺钉。
- 步骤 3. 提起 I/O 模块板以将其卸下。

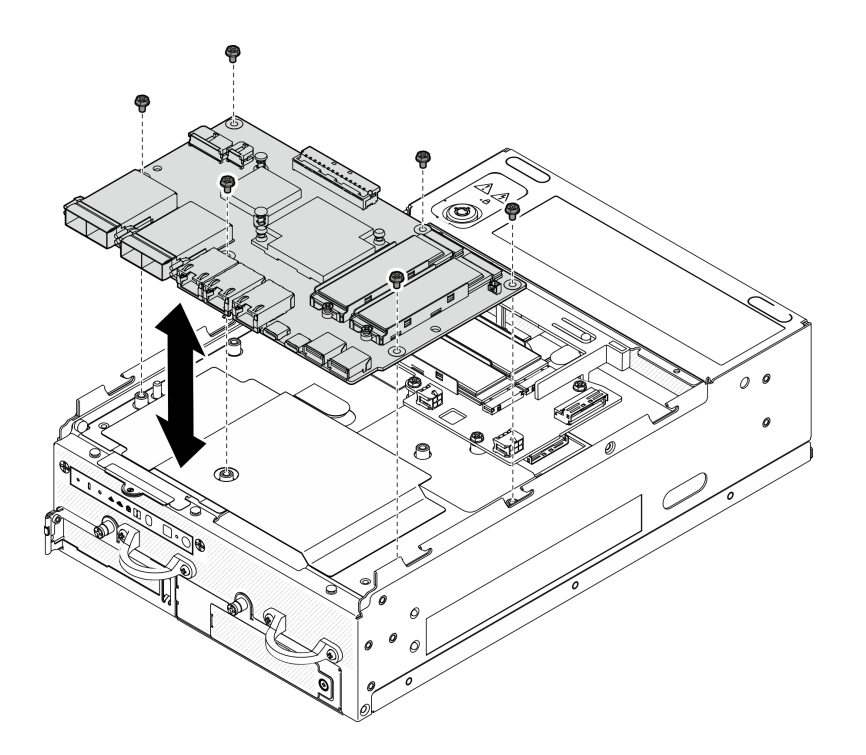

**图 155. 卸下 I/O 模块板**

**拔下 I/O 板电源线和信号线缆**

如有必要,从机箱上拔下 I/O 板电源线和信号线缆。

# 过程

步骤 1. 向上拉起麦拉片。

步骤 2. 从线缆夹上拔下 I/O 板电源线和信号线缆。

步骤 3. 将麦拉片贴回到节点上。

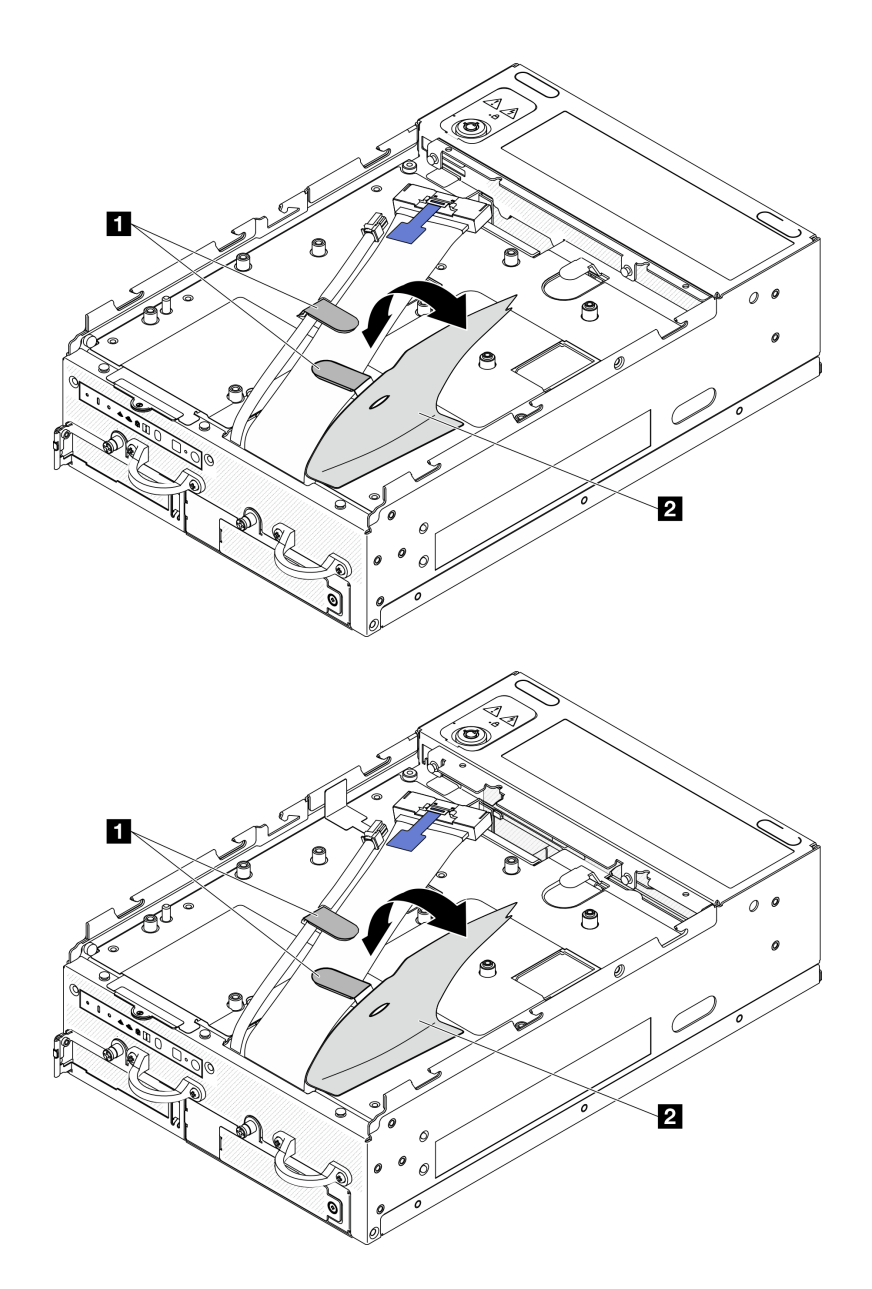

**图 156. I/O 板线缆布放**

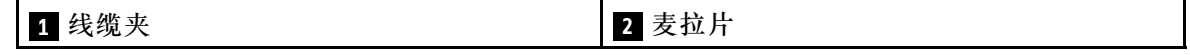

- 步骤 4. 卸下顶盖。请参阅[第 159 页 "卸下顶盖"](#page-166-0)。
- 步骤 5. 卸下转接卡组合件。(在断开转接卡组合件的线缆之前,请先卸下处理器导风罩。)请参 阅[第 191 页 "从节点上卸下转接卡组合件"](#page-198-0)和[第 69 页 "卸下处理器导风罩和气流传感](#page-76-0) [器板"](#page-76-0)。
- 步骤 6. 将 I/O 板电源线和信号线缆穿过机箱孔,到达节点的顶面。
- 步骤 7. 从主板上拔下 I/O 板电源线和信号线缆; 然后, 从机箱上拔下线缆。

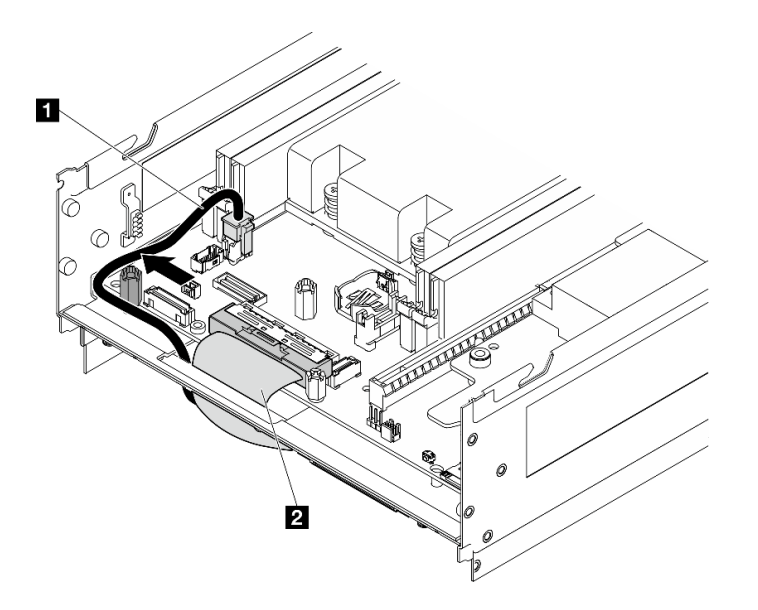

**图 157. I/O 板线缆布放**

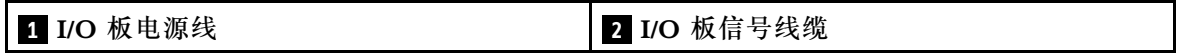

## 完成本任务之后

- 安装替换单元。请参阅第 133 页 "安装 I/O 模块板和 M.2 引导硬盘"。
- 如果要求您退回组件或可选设备,请按照所有包装指示信息进行操作,并使用装运时提供给您 的所有包装材料。

#### **演示视频**

[在 YouTube 上观看操作过程](https://www.youtube.com/watch?v=3wJPxl9_p_s)

[在 YouTube 上观看操作过程](https://www.youtube.com/watch?v=J7xhIbBXonM)

**安装 I/O 模块板和 M.2 引导硬盘** 按照本节中的说明安装 I/O 板和 M.2 引导硬盘。

# 关于本任务

**S002**

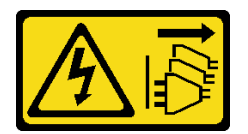

**警告:**

**设备上的电源控制按钮和电源上的电源开关不会切断设备的供电。设备也可能有多根电源线。要使 设备彻底断电,请确保从电源上拔下所有电源线。**

**注意:**

- 请阅读第1页"安装准则"和第2页"安全检查核对表"以确保操作安全。
- 以装有组件的防静电包装接触服务器上任何未上漆的金属表面;然后从包装中取出组件,并将 其放置在防静电平面上。

以下注意事项描述服务器支持的硬盘类型,以及安装硬盘时必须注意的其他信息。有关受支持硬 盘的列表, 请参阅 <https://serverproven.lenovo.com>。

- 找到硬盘随附的文档,并按照本章以及随附文档中的指示信息进行操作。
- 要获取服务器支持的可选设备的完整列表,请访问 <https://serverproven.lenovo.com>。
- SE360 V2 最多支持两个 80 毫米 (2280) NVMe M.2 引导硬盘。

**安装 I/O 板电源线和信号线缆**

如有必要,布放 I/O 板电源线和信号线缆。

## 过程

步骤 1. 卸下顶盖(如果适用)。请参阅第 159 页"卸下顶盖"。让节点的顶面朝上。

步骤 2. 如果适用,请卸下转接卡组合件。请参阅第 191 页"从节点上卸下转接卡组合件"。

步骤 3. 将 I/O 板电源线和信号线缆连接到主板;然后,将线缆穿过机箱孔,达到节点的底部。

**注:**确保如图所示在支脚和机箱之间布放 I/O 板电源线。

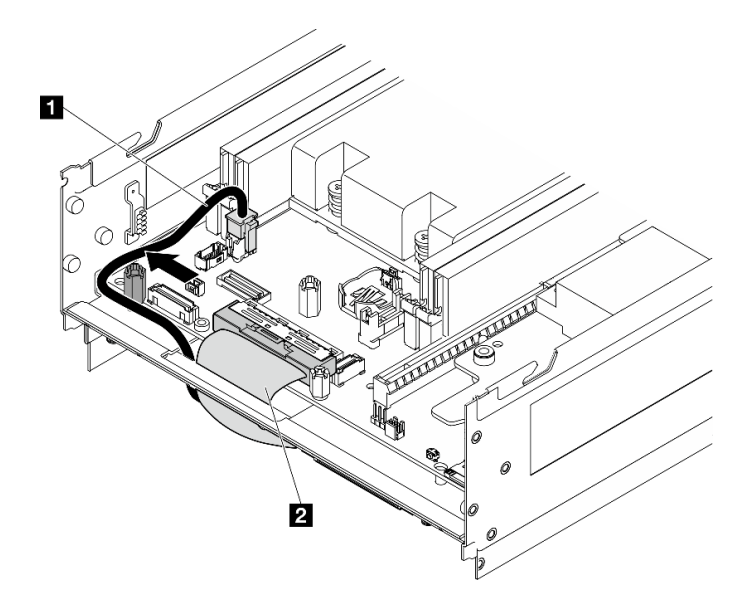

**图 158. I/O 板线缆布放**

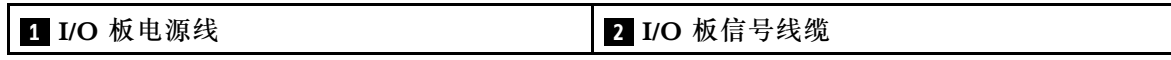

步骤 4. 将转接卡组合件装回到节点上。请参阅第 223 页"将转接卡组合件安装到节点上"。

步骤 5. 让节点的底面朝上。

步骤 6. 向上拉起麦拉片。

步骤 7. 将两根线缆穿入线缆夹中。

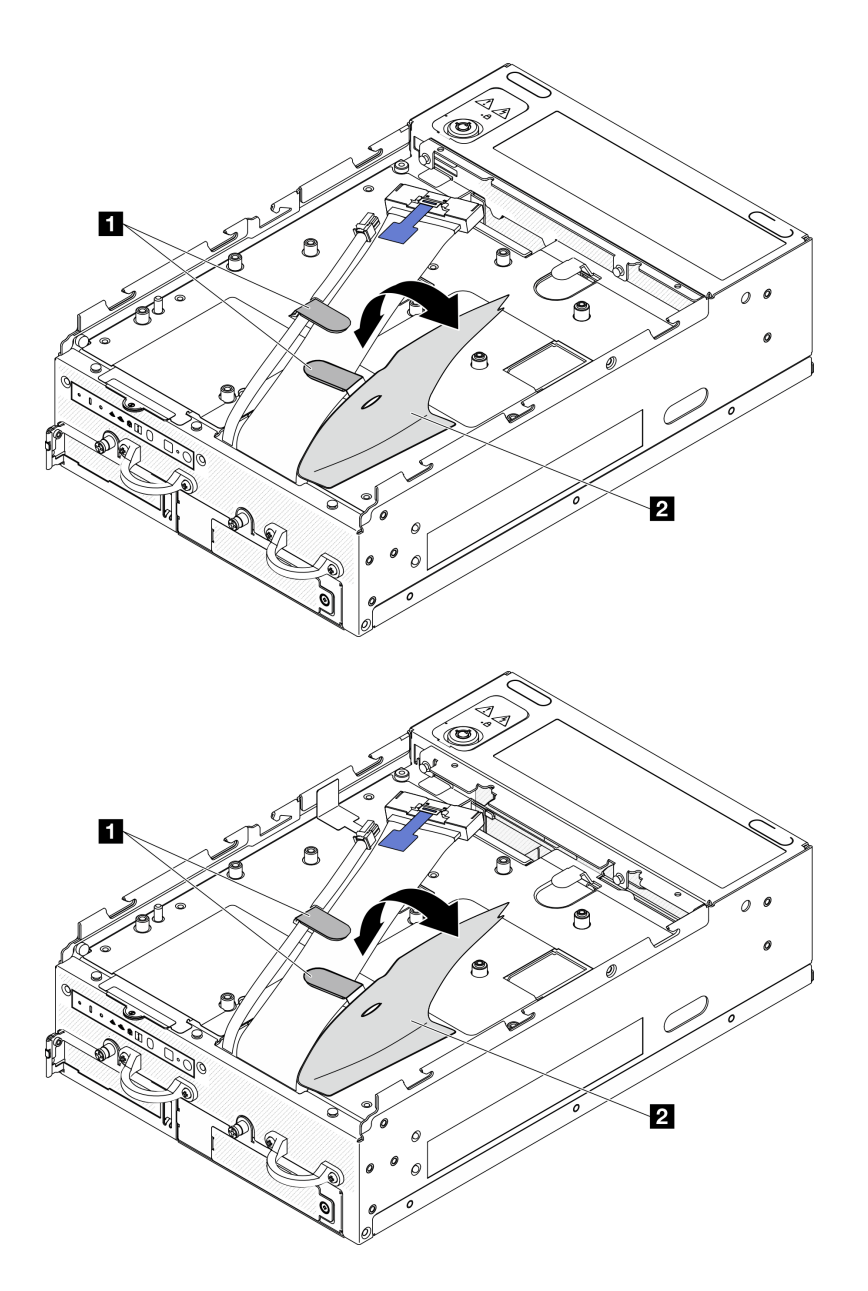

**图 159. I/O 板线缆布放**

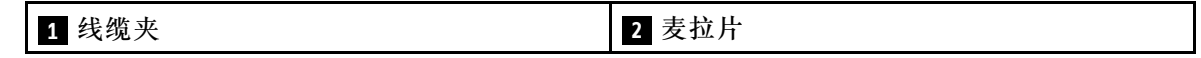

## **安装 I/O 模块板** 过程

**注:**根据型号的不同,I/O 板可能会与本节中的插图略有不同。 步骤 1. 安装 I/O 模块板。

a. 将 I/O 模块板与机箱上的导销对齐。

b. 下放 I/O 模块板,直至其牢固就位。

c. 用六颗螺钉固定 I/O 模块板。

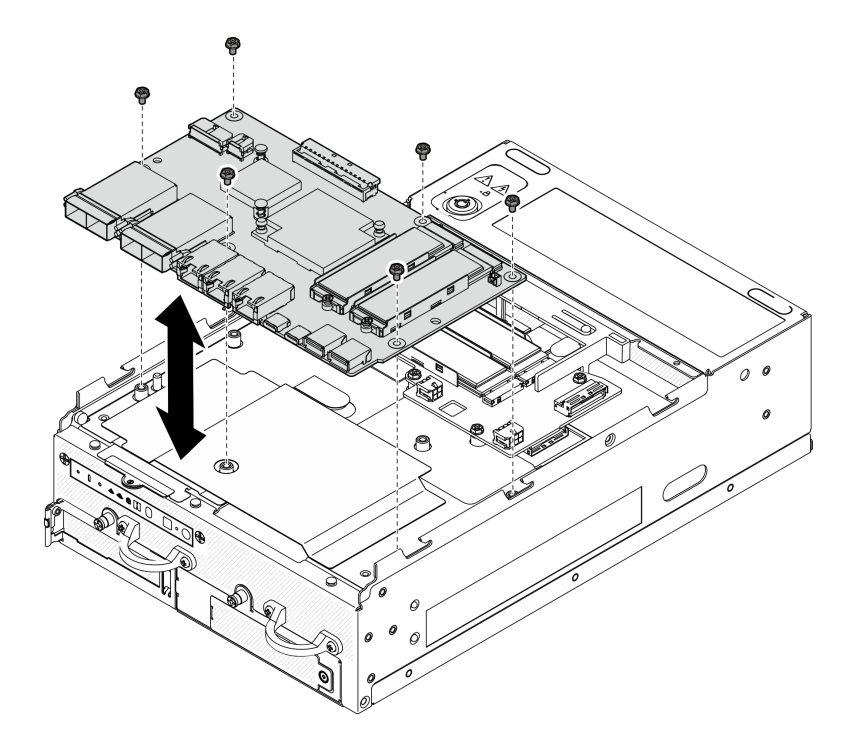

**图 160. 安装 I/O 模块板**

步骤 2. 将线缆连接到 I/O 模块板。

a. 如图所示扭曲 I/O 板信号线缆; 然后, 将信号线缆和电源线连接到 I/O 模块板。

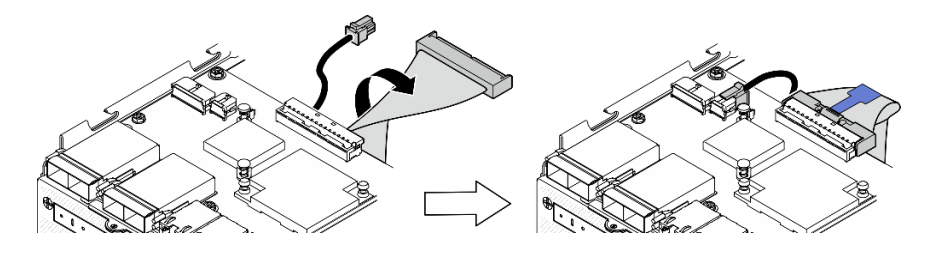

**图 161. 连接 I/O 板线缆**

b. 将所有必需的线缆按存在缺陷的 I/O 模块板上的同一接口位置接回到新 I/O 模块板的 接口中。

**安装 M.2 硬盘**

如有必要,将 M.2 硬盘安装到 I/O 模块板上。

步骤 1. 找到要安装 M.2 硬盘的插槽。

**注:**插槽已编号以指示安装顺序。如果只有一个 M.2 硬盘需要安装到 I/O 模块板中,请 将其安装在插槽 1 中。
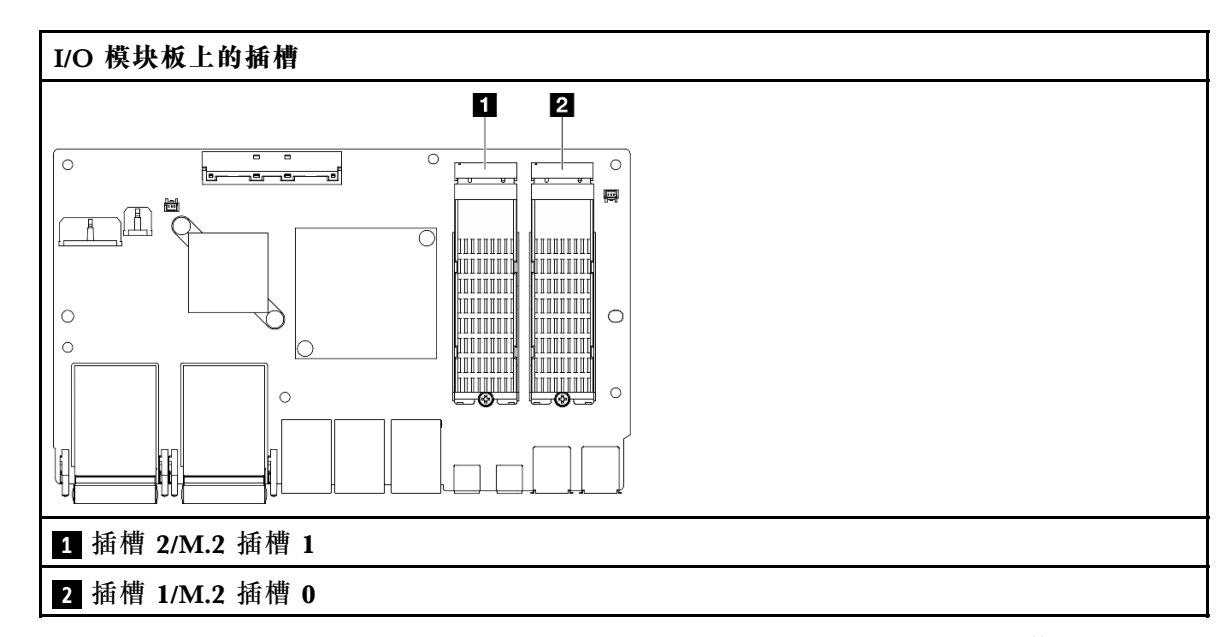

- 步骤 2. 如有必要,将 M.2 散热器安装到要安装的 M.2 硬盘上。请参阅[第 147 页 "安装 M.2 散](#page-154-0) [热器"](#page-154-0)。
- 步骤 3. 安装 M.2 硬盘。
	- a. 1 以一定角度握持 M.2 硬盘并将其插入 M.2 插槽。
	- b. <sup>2</sup> 将 M.2 硬盘后部向下放置到 M.2 适配器上。
	- c. <sup>3</sup> 用一颗螺钉固定 M.2 硬盘。

**注:**如有必要,对要安装的另一个 M.2 硬盘重复此过程。

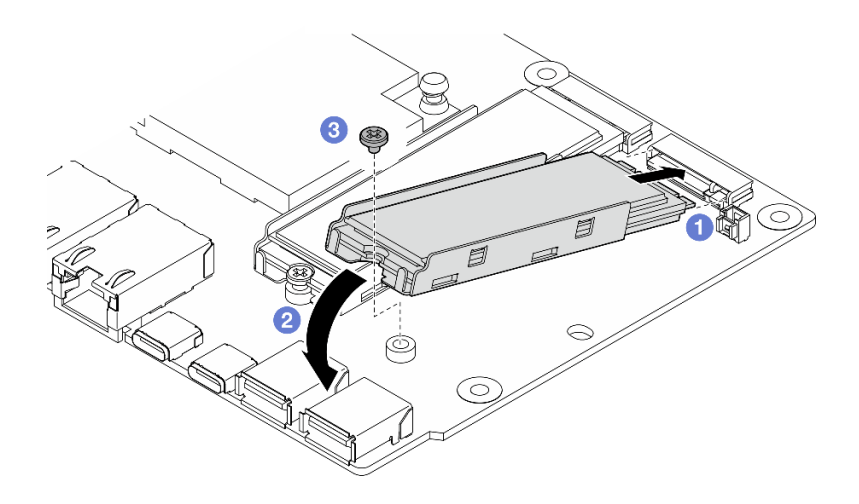

**图 162.** 安装 M.2 硬盘

#### 完成本任务之后

完成部件更换。请参阅[第 288 页 "完成部件更换"](#page-295-0)。

#### **演示视频**

### [在 YouTube 上观看操作过程](https://www.youtube.com/watch?v=EeGpyMYP3mk)

### [在 YouTube 上观看操作过程](https://www.youtube.com/watch?v=xqVvvEWolTc)

# **更换 Kensington 锁**

按照本节中的说明卸下和安装 Kensington 锁。

**卸下 Kensington 锁** 按照本节中的说明卸下 Kensington 锁。

# 关于本任务

**注意:**

• 请阅读第1页"安装准则"和第2页"安全检查核对表"以确保操作安全。

# 过程

**注:**Kensington 锁可能会与本节中的插图略有不同。

- 步骤 1. 从连接点上松开 Kensington 锁的线缆(如果适用)。
- 步骤 2. 用钥匙将 Kensington 锁转到解锁位置。
- 步骤 3. 从锁孔中卸下 Kensington 锁。

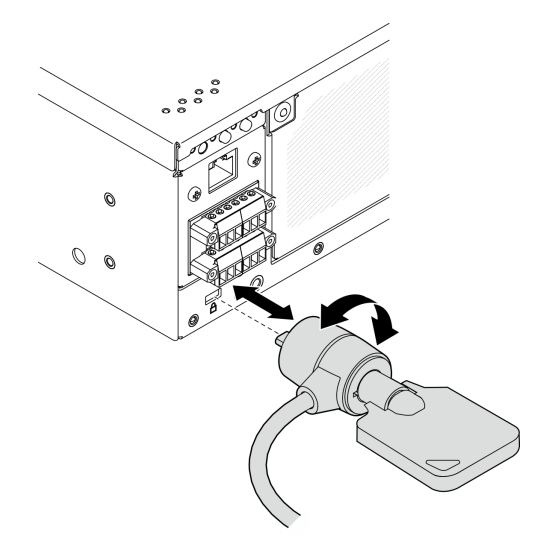

**图 163. 卸下 Kensington 锁**

# 完成本任务之后

如果要求您退回组件或可选设备,请按照所有包装指示信息进行操作,并使用装运时提供给您的 所有包装材料。

### **安装 Kensington 锁**

按照本节中的说明安装 Kensington 锁。

# 关于本任务

**注意:**

• 请阅读[第 1 页 "安装准则"](#page-8-0)[和第 2 页 "安全检查核对表"](#page-9-0)以确保操作安全。

### 过程

**注:**Kensington 锁可能会与本节中的插图略有不同。

- 步骤 1. 将 Kensington 锁插入锁孔。
- 步骤 2. 将 Kensington 锁转到锁定位置,并妥善保管钥匙以备将来使用。

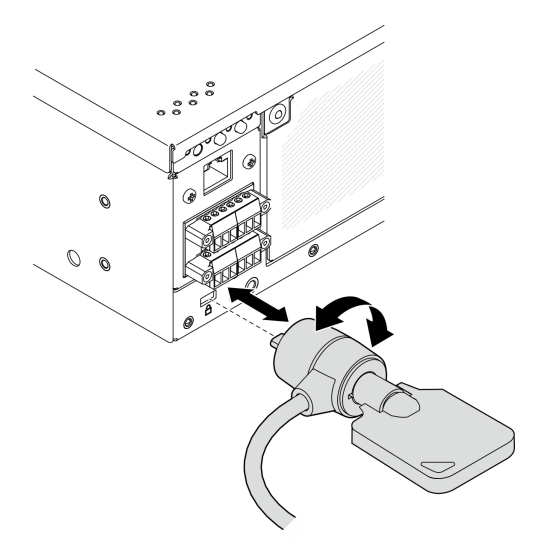

**图 164. 安装 Kensington 锁**

步骤 3. 将 Kensington 锁的线缆固定到书桌、桌子或其他连接点以固定节点(如果适用)。

# 完成本任务之后

完成部件更换。请参阅[第 288 页 "完成部件更换"](#page-295-0)。

# **更换带线缆的锁定位置开关**

按照本节中的说明卸下和安装带线缆的锁定位置开关。

### **卸下带线缆的锁定位置开关** 按照本节的说明卸下带线缆的锁定位置开关。

#### 关于本任务

**S002**

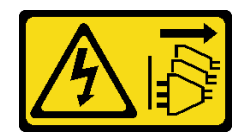

**警告:**

**设备上的电源控制按钮和电源上的电源开关不会切断设备的供电。设备也可能有多根电源线。要使 设备彻底断电,请确保从电源上拔下所有电源线。**

**注意:**

- 请阅读第1页"安装准则"和第2页"安全检查核对表"以确保操作安全。
- 关闭服务器和外围设备的电源,然后拔下电源线和所有外部线缆。请参阅第8页"关闭服 [务器电源"](#page-15-0)。
- 如果节点安装在机柜或底座中,请从机柜或底座中卸下节点。请参阅第9页"配置指南"。

过程

- 步骤 1. 为本任务做好准备。
	- a. 如有必要, 请卸下所有 WLAN 天线。请参[阅第 262 页 "卸下 WLAN 天线"](#page-269-0)。
	- b. 卸下顶盖。请参[阅第 159 页 "卸下顶盖"](#page-166-0)。
	- c. 卸下 PMB 导风罩。请参[阅第 67 页 "卸下 PMB 导风罩"](#page-74-0)。
	- d. 卸下转接卡组合件。(在断开转接卡组合件的线缆之前,请先卸下处理器导风罩。) 请参阅[第 191 页 "从节点上卸下转接卡组合件"](#page-198-0)[和第 69 页 "卸下处理器导风罩和气](#page-76-0) [流传感器板"](#page-76-0)。
	- e. 根据配置, 卸下电源模块板或内部电源模块单元。请参[阅第 177 页 "卸下电源模块板](#page-184-0) [\(PMB\)"](#page-184-0)[或第 112 页 "卸下内部电源模块单元\(交流 PMB\)"](#page-119-0)。

f. 卸下电源输入板 (PIB) 模块。请参阅[第 173 页 "卸下 PIB 模块"](#page-180-0)。

步骤 2. 拧松用于固定系统安全钥匙锁的螺钉。

**注:**如有必要,请从背面操作面板上拔下线缆以便于操作。

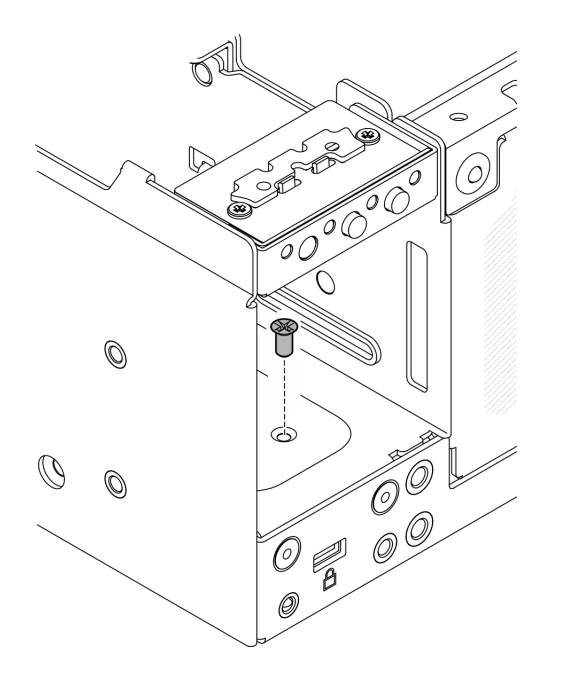

**图 165. 拧松螺钉**

步骤 3. 让节点的底面朝上。

步骤 4. 卸下底盖。请参阅[第 163 页 "卸下底盖"](#page-170-0)。

步骤 5. 捏住钥匙锁支架的边缘;然后,提起支架并从机箱上卸下系统安全钥匙锁。

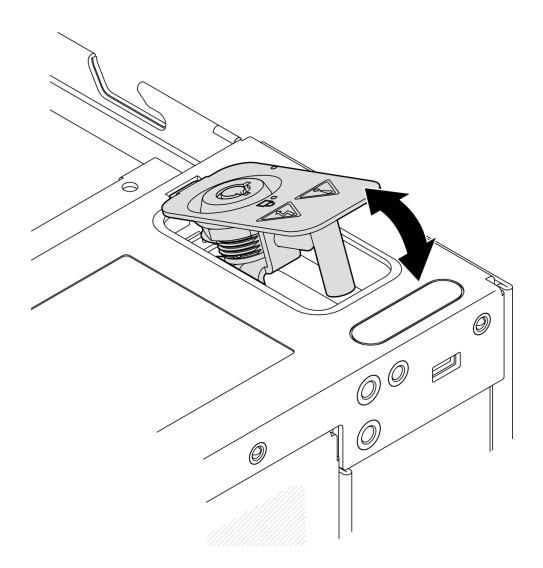

**图 166. 卸下系统安全钥匙锁**

步骤 6. 从 I/O 模块板上拔下锁定位置开关线缆。

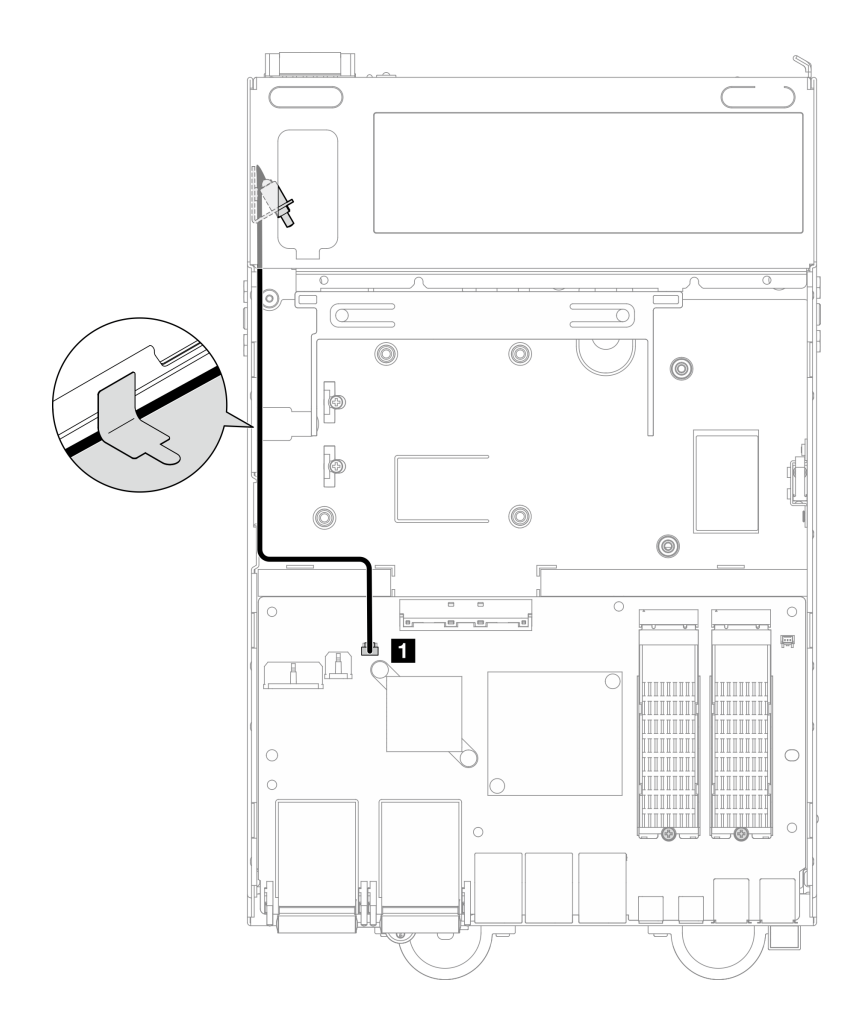

**图 167. 锁定位置开关线缆布放**

**1** I/O 模块板上的锁定位置开关接口

步骤 7. 拧松用于固定锁定位置开关的螺钉;然后,从机箱上卸下此开关。

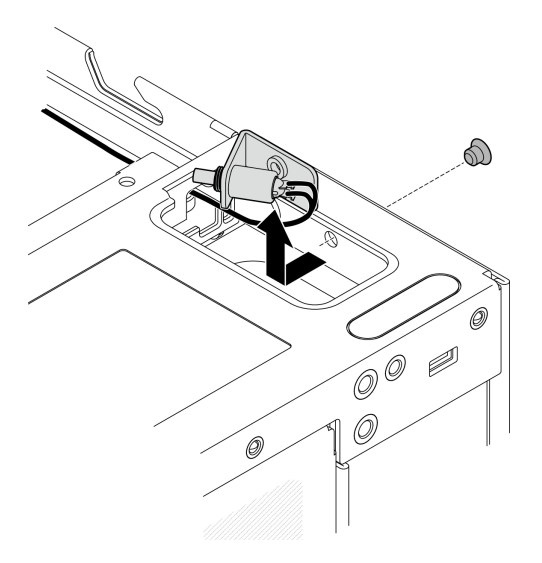

**图 168. 卸下带线缆的锁定位置开关**

# 完成本任务之后

- 安装替换单元。请参阅第 143 页 "安装带线缆的锁定位置开关"。
- 如果要求您退回组件或可选设备,请按照所有包装指示信息进行操作,并使用装运时提供给您 的所有包装材料。

### **演示视频**

#### [在 YouTube 上观看操作过程](https://www.youtube.com/watch?v=sPqGyG3qN5I)

**安装带线缆的锁定位置开关** 按照本节的说明安装带线缆的锁定位置开关。

## 关于本任务

**S002**

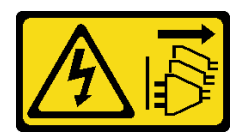

**警告:**

**设备上的电源控制按钮和电源上的电源开关不会切断设备的供电。设备也可能有多根电源线。要使 设备彻底断电,请确保从电源上拔下所有电源线。**

**注意:**

• 请阅[读第 1 页 "安装准则"](#page-8-0)[和第 2 页 "安全检查核对表"](#page-9-0)以确保操作安全。

## 过程

步骤 1. 安装带线缆的锁定位置开关。

- a. 1 将线缆穿过机箱上的孔。
- b. 2 如图所示折叠线缆;然后,将锁定位置开关向下放入机箱,并将开关推向机箱壁。 确保支架上的螺钉孔与机箱上的螺钉孔对齐。
- c. 6 用一颗螺钉固定锁定位置开关。

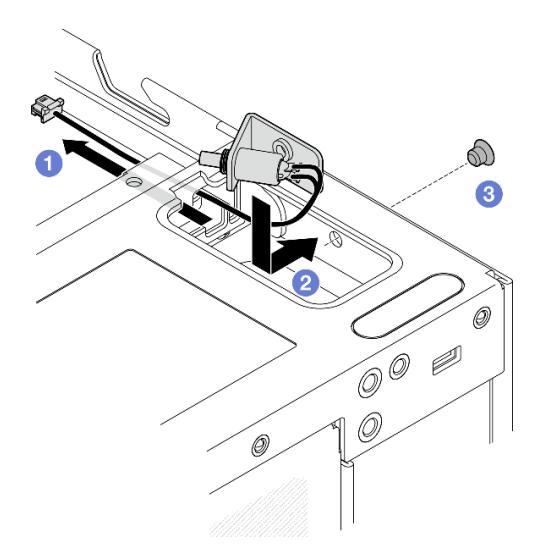

**图 169. 安装带线缆的锁定位置开关**

步骤 2. 向上拉起麦拉片,并将锁定位置开关线缆连接到 I/O 模块板;然后,将麦拉片贴回到节点 上,并确保如图所示在麦拉片和机箱之间布放锁定位置开关线缆。

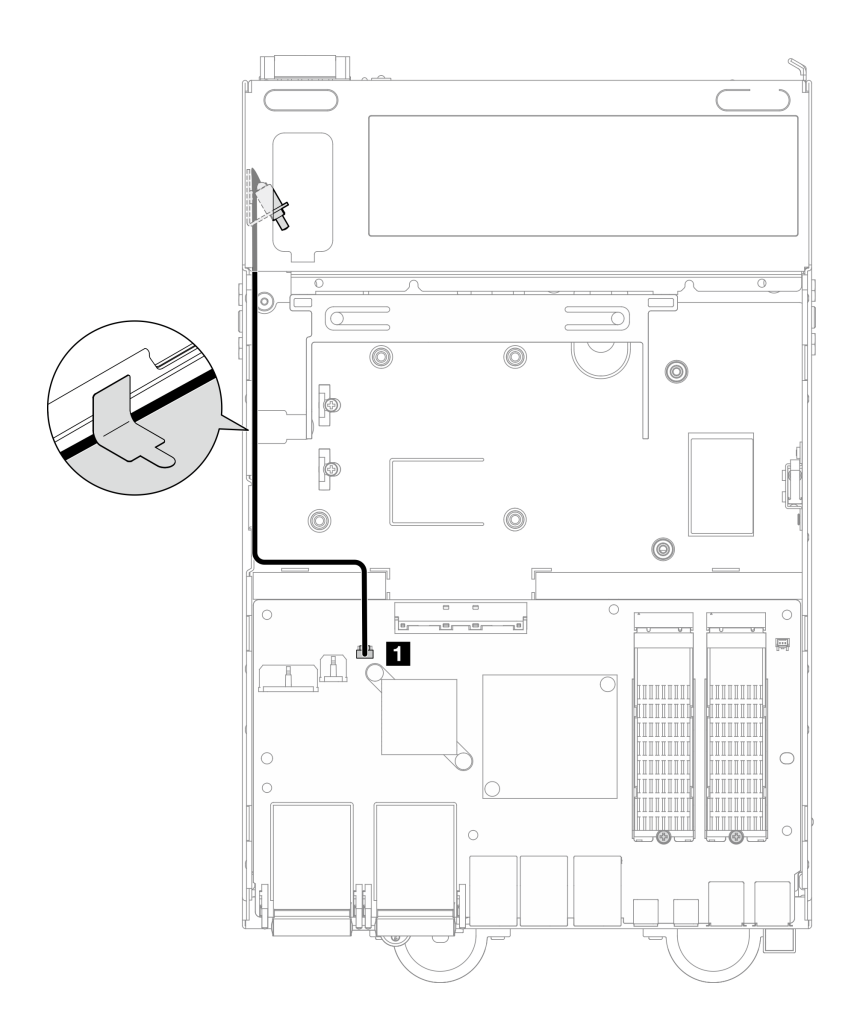

**图 170. 锁定位置开关线缆布放**

**1** I/O 模块板上的锁定位置开关接口

步骤 3. 将钥匙锁支架的卡扣插入机箱上的插槽;然后,向下放钥匙锁支架,直至其安装到位。

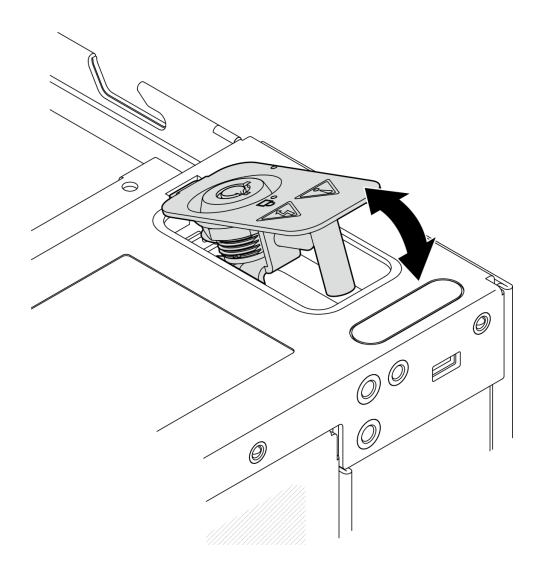

**图 171. 安装系统安全钥匙锁**

- 步骤 4. 让节点的顶面朝上。
- 步骤 5. 用一颗螺钉固定系统安全钥匙锁

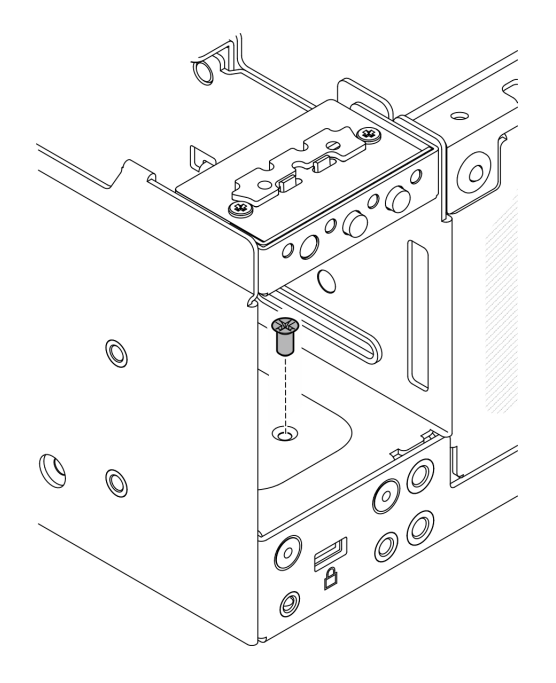

**图 172. 拧紧螺钉**

# 完成本任务之后

1. 完成部件更换。请参[阅第 288 页 "完成部件更换"](#page-295-0)。

**演示视频**

[在 YouTube 上观看操作过程](https://www.youtube.com/watch?v=rBmsUg3DaCI)

# <span id="page-154-0"></span>**更换 M.2 散热器**

按照本节中的说明卸下和安装 M.2 散热器。

**卸下 M.2 散热器**

按照本节中的说明卸下 M.2 散热器。

### 关于本任务

**注意:**

• 请阅读[第 1 页 "安装准则"](#page-8-0)[和第 2 页 "安全检查核对表"](#page-9-0)以确保操作安全。

#### 过程

步骤 1. ● 推动散热器托盘上的卡扣以松开 M.2 散热器。

**注:**如有必要,用平头螺丝刀推动卡扣。

步骤 2. 从托盘上提起 M.2 散热器。

步骤 3. 向外滑动 M.2 硬盘以将其从托盘上卸下。

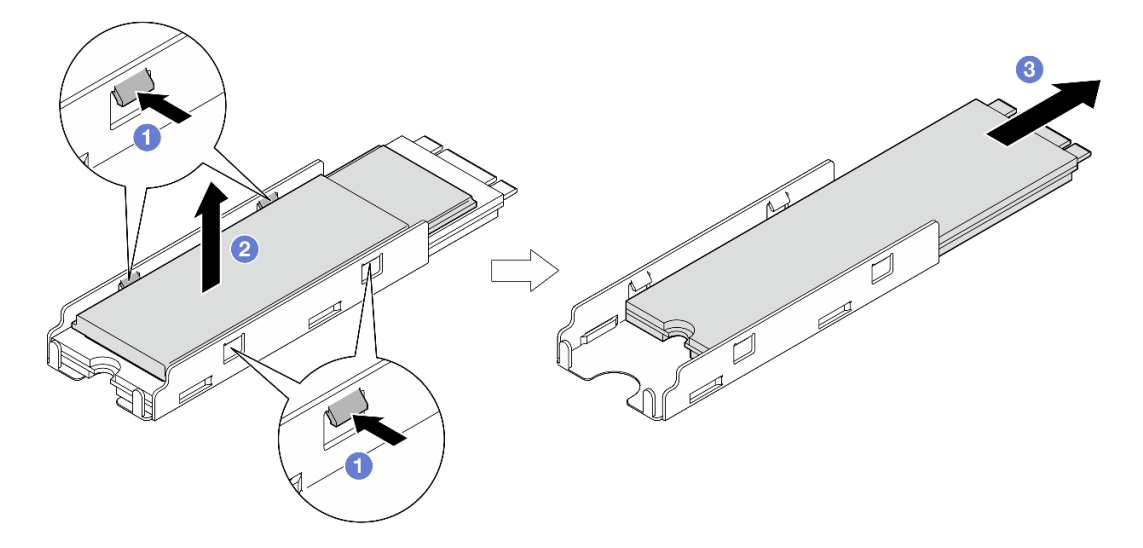

**图 173. 卸下 M.2 散热器**

## 完成本任务之后

- 安装替换单元。请参阅第 147 页 "安装 M.2 散热器"。
- 如果要求您退回组件或可选设备,请按照所有包装指示信息进行操作,并使用装运时提供给您 的所有包装材料。

#### **安装 M.2 散热器**

按照本节中的说明安装 M.2 散热器。

#### 关于本任务

**注意:**

• 请阅读[第 1 页 "安装准则"](#page-8-0)和[第 2 页 "安全检查核对表"](#page-9-0)以确保操作安全。

# 过程

- 步骤 1. 将 M.2 硬盘安装到散热器托盘中。
	- a. 1 撕下散热器托盘上的薄膜。
	- b. 2 将 M.2 硬盘槽口与托盘槽口对齐, 使 M.2 硬盘有标签的一面朝上; 然后, 将 M.2 硬盘一直滑入到托盘尽头。

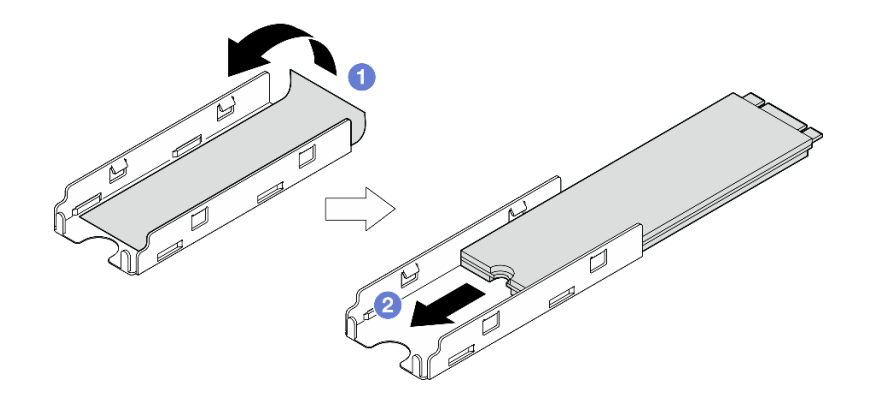

**图 174. 安装 M.2 硬盘**

- 步骤 2. 将 M.2 散热器安装到散热器托盘中。
	- a. 1 撕下 M.2 散热器上的薄膜。
	- b. 2 将 M.2 散热器边缘的槽口与托盘的卡扣对齐;然后,将 M.2 散热器向下按入托盘, 直至其"咔嗒"一声锁定到位。

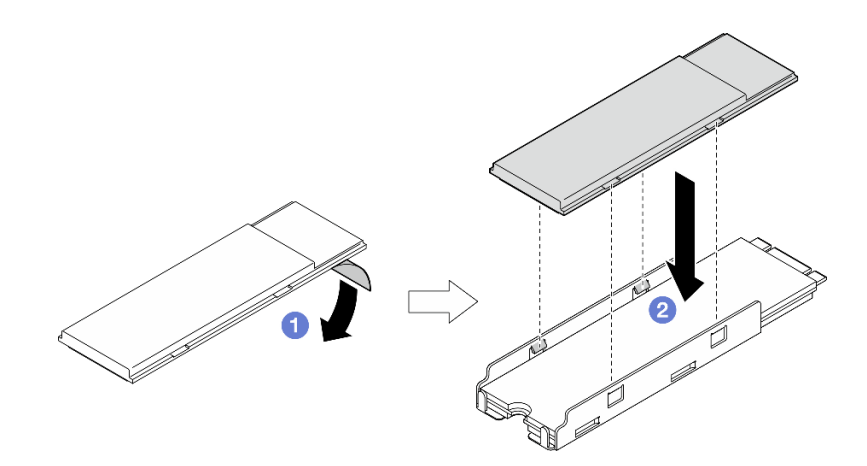

**图 175. 安装 M.2 散热器**

## 完成本任务之后

完成部件更换。请参阅[第 288 页 "完成部件更换"](#page-295-0)。

# **更换内存条**

按照本节中的说明卸下和安装内存条。

### **卸下内存条**

按照本节中的说明卸下内存条。

# 关于本任务

**S002**

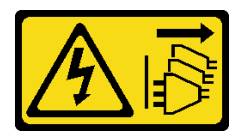

**警告:**

**设备上的电源控制按钮和电源上的电源开关不会切断设备的供电。设备也可能有多根电源线。要使 设备彻底断电,请确保从电源上拔下所有电源线。**

**注意:**

- 请阅读第1页"安装准则"和第2页"安全检查核对表"以确保操作安全。
- 关闭服务器和外围设备的电源,然后拔下电源线和所有外部线缆。请参阅[第 8 页 "关闭服](#page-15-0) [务器电源"](#page-15-0)。
- 如果节点安装在机柜或底座中,请从机柜或底座中卸下节点。请参阅第9页"配置指南"。
- 内存条容易被静电损坏, 操作时需特殊对待。请参阅第3页"操作容易被静电损坏的设备"标 准准则。
	- 卸下或安装内存条时始终佩戴静电释放腕带。也可以使用静电释放手套。
	- 切勿同时拿取两个或更多内存条,以免使其互相接触。存储时请勿直接堆叠内存条。
	- 切勿接触内存条插槽金制触点或使这些触点接触内存条插槽壳体外部。
	- 小心操作内存条:切勿弯曲、扭转或使内存条跌落。
	- 请勿使用任何金属工具(例如夹具或卡箍)来处理内存条,因为硬质金属可能会损坏内存条。
	- 请勿在手持包装或无源组件的同时插入内存条,否则可能因插入力过大而导致包装破裂或无 源组件分离。

#### 过程

步骤 1. 为本任务做好准备。

- a. 如有必要, 请卸下所有 WLAN 天线。请参阅[第 262 页 "卸下 WLAN 天线"。](#page-269-0)
- b. 卸下顶盖。请参[阅第 159 页 "卸下顶盖"](#page-166-0)。
- c. 卸下 PMB 导风罩。请参[阅第 67 页 "卸下 PMB 导风罩"](#page-74-0)。
- d. 从节点上提起转接卡组合件。请参阅[第 191 页 "从节点上卸下转接卡组合件"](#page-198-0)。
- e. 卸下处理器导风罩。请参阅[第 69 页 "卸下处理器导风罩和气流传感器板"](#page-76-0)。
- 步骤 2. 在主板上找到要卸下的内存条。

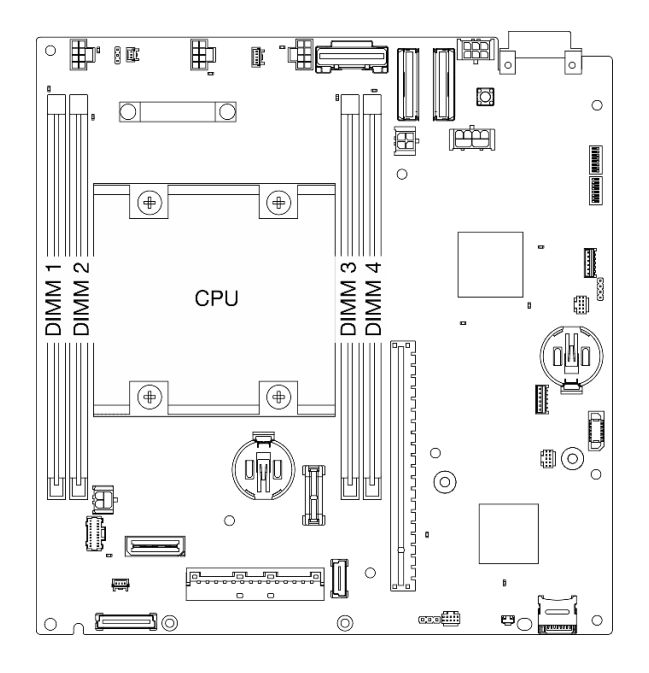

**图 176. 内存条和处理器布局**

**重要:**在卸下 DIMM 1 之前,请先卸下 DIMM 2。 步骤 3. 用内存条工具打开固定夹。

**注意:**

- 由于空间受限,可使用内存条工具打开固定夹。请勿使用铅笔或其他易碎的工具。收 到服务器时,内存条工具装在材料盒中。
- 操作固定夹时请勿太过用力,以免折断固定夹或损坏内存条插槽。
- a. <sup>1</sup> 将工具的尖端放在固定夹顶部的凹槽中。
- b. 2 小心地从 DIMM 插槽旋开固定夹,使内存条脱离。内存条的一端将略高于另一端。

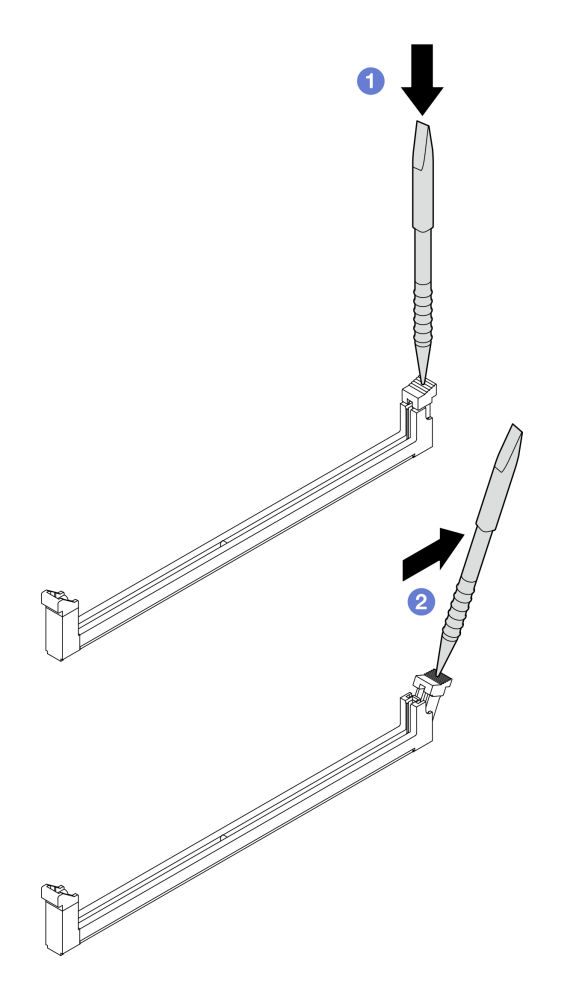

**图 177. 打开固定夹**

- 步骤 4. 卸下内存条。
	- a. 使用工具提起内存条的较高一侧,并保持住内存条。
	- b. 2 小心地将内存条从插槽中提取出来。

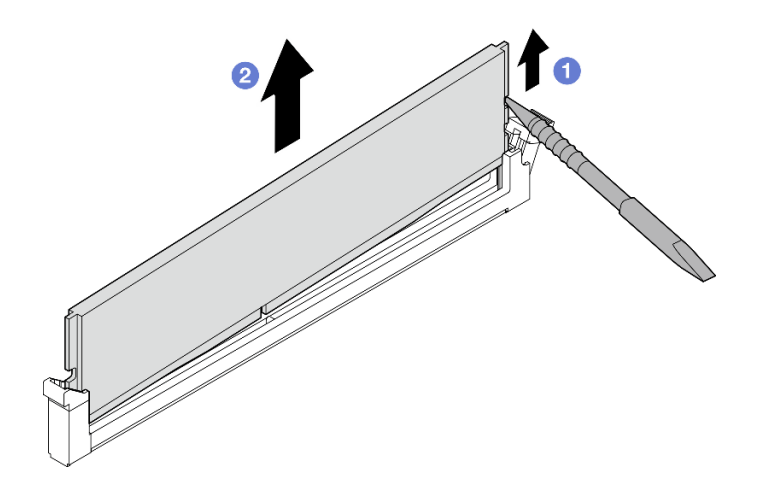

**图 178. 卸下内存条**

**注意:**从 **DIMM 插槽 1** 卸下内存条时,为避免内存条接触附近的组件,**请勿**竖直向上提 起内存条。接触附近的组件可能会损坏内存条。

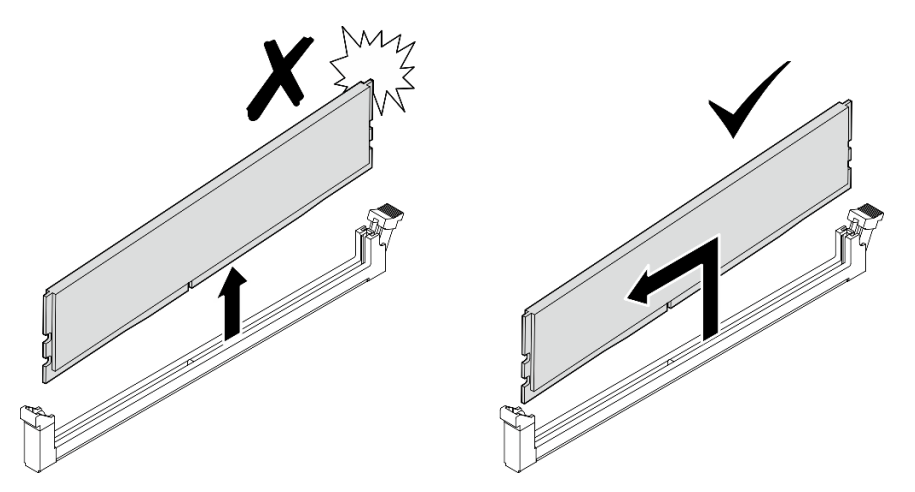

# 完成本任务之后

- 妥善保管内存条工具,以供将来使用。
- 安装替换单元。请参阅第 152 页 "安装内存条"。
- 如果要求您退回组件或可选设备,请按照所有包装指示信息进行操作,并使用装运时提供给您 的所有包装材料。

#### **演示视频**

### [在 YouTube 上观看操作过程](https://www.youtube.com/watch?v=2L7u3XoiTXM)

**安装内存条** 按照本节中的说明安装内存条。

# 关于本任务

#### **S002**

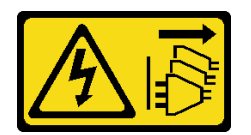

**警告:**

**设备上的电源控制按钮和电源上的电源开关不会切断设备的供电。设备也可能有多根电源线。要使 设备彻底断电,请确保从电源上拔下所有电源线。**

有关内存配置和安装的详细信息,请参阅。

**注意:**

- 请阅读第1页"安装准则"和第2页"安全检查核对表"以确保操作安全。
- 关闭服务器和外围设备的电源,然后拔下电源线和所有外部线缆。请参阅[第 8 页 "关闭服](#page-15-0) [务器电源"](#page-15-0)。
- 如果节点安装在机柜或底座中,请从机柜或底座中卸下节点。请参阅第9页"配置指南"。
- 确保采[用第](#page-11-0) [5](#page-12-0) [页 "内存条安装规则和安装顺序"中](#page-11-0)所列的其中一种受支持的配置。
- 内存条容易被静电损坏, 操作时需特殊对待。请参阅[第 3 页 "操作容易被静电损坏的设备"](#page-10-0)中 的标准准则:
	- 卸下或安装内存条时始终佩戴静电释放腕带。也可以使用静电释放手套。
	- 切勿同时拿取两个或更多内存条,以免使其互相接触。存储时请勿直接堆叠内存条。
	- 切勿接触内存条插槽金制触点或使这些触点接触内存条插槽壳体外部。
	- 小心操作内存条:切勿弯曲、扭转或使内存条跌落。
	- 请勿使用任何金属工具(例如夹具或卡箍)来处理内存条,因为硬质金属可能会损坏内存条。
	- 请勿在手持包装或无源组件的同时插入内存条,否则可能因插入力过大而导致包装破裂或无 源组件分离。

#### 过程

步骤 1. 为本任务做好准备。

- a. 卸下顶盖。请参[阅第 159 页 "卸下顶盖"](#page-166-0)。
- b. 卸下 PMB 导风罩。请参[阅第 67 页 "卸下 PMB 导风罩"](#page-74-0)。
- c. 从节点上提起转接卡组合件。请参阅[第 191 页 "从节点上卸下转接卡组合件"](#page-198-0)。
- d. 卸下处理器导风罩。请参阅[第 69 页 "卸下处理器导风罩和气流传感器板"](#page-76-0)。
- 步骤 2. 以装有内存条的防静电包装接触服务器外部任何未上漆的表面。然后,从包装中取出内存 条,并将其放在防静电平面上。
- 步骤 3. 在主板上找到所需的内存条插槽。
	- **注:**确保遵[循第](#page-11-0) [5](#page-12-0) [页 "内存条安装规则和安装顺序"](#page-11-0)中的安装规则和顺序。

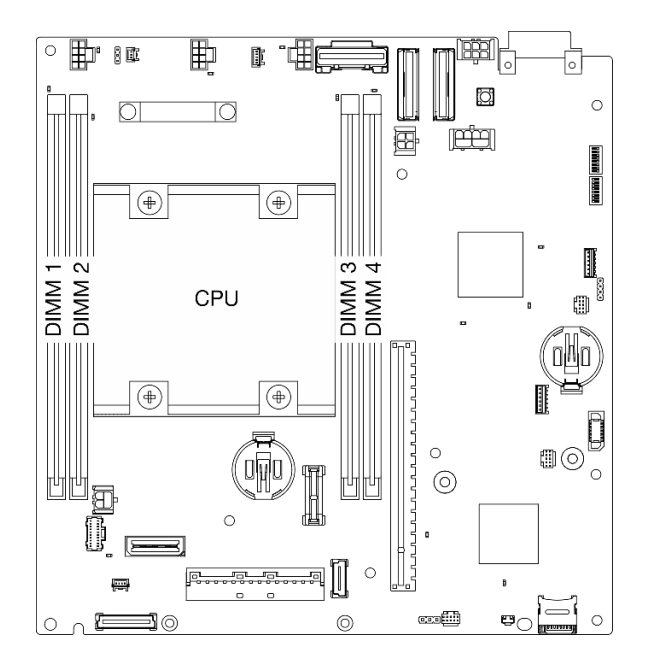

**图 179. 内存条和处理器布局**

步骤 4. 用内存条工具打开固定夹。

**注意:**

- 由于空间受限,可使用内存条工具打开固定夹。请勿使用铅笔或其他易碎的工具。收 到服务器时,内存条工具装在材料盒中。
- 操作固定夹时请勿太过用力,以免折断固定夹或损坏内存条插槽。
- a. <sup>1</sup> 将工具的尖端放在固定夹顶部的凹槽中。
- b. 2 小心地向外按固定夹,使其从内存条插槽上松开。

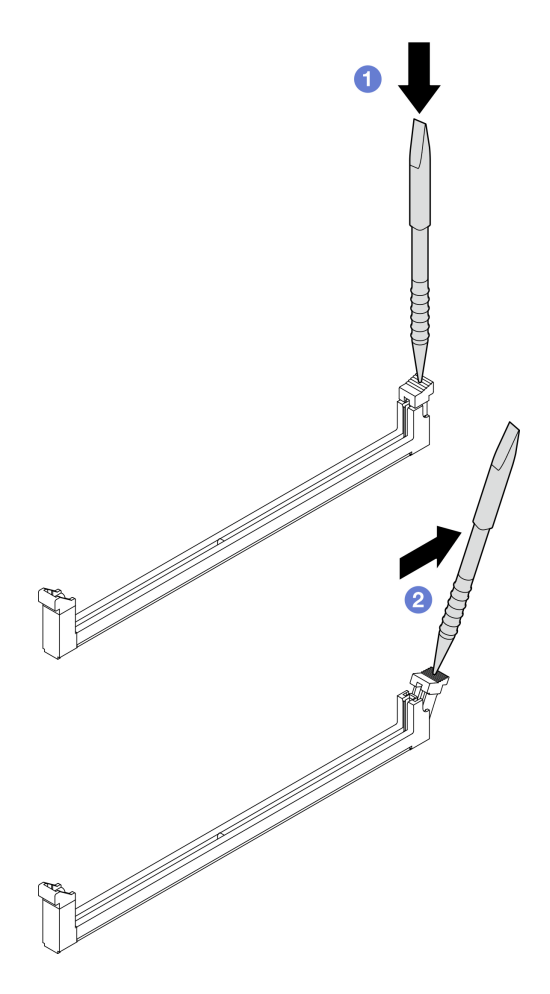

**图 180. 打开固定夹**

- 步骤 5. 安装内存条。
	- a. 将内存条与插槽对齐。
	- b. 2用力将内存条两端笔直向下按压,直至固定夹啮合到锁定位置。

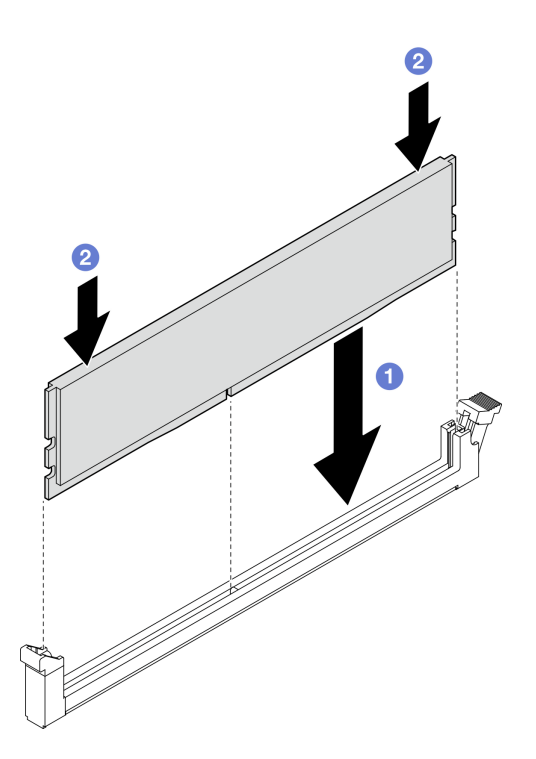

#### **图 181. 安装内存条**

**注意:**将内存条安装到 **DIMM 插槽 1** 时要小心。**请勿**让内存条接触附近的组件。接触附 近的组件可能会损坏内存条。

**注:**如果内存条和固定夹之间有间隙,说明没有正确插入内存条。在这种情况下,请打开 固定夹,卸下内存条,然后将其重新插入。

## 完成本任务之后

- 妥善保管内存条工具,以供将来使用。
- 完成部件更换。请参[阅第 288 页 "完成部件更换"](#page-295-0)。

**演示视频**

[在 YouTube 上观看操作过程](https://www.youtube.com/watch?v=eMATNwPowLc)

**更换 MicroSD 卡**

按照本节中的说明卸下和安装 MicroSD 卡。

**卸下 MicroSD 卡** 按照本节中的说明卸下 MicroSD 卡。

关于本任务

**S002**

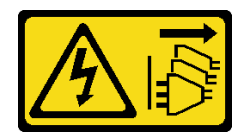

**警告:**

**设备上的电源控制按钮和电源上的电源开关不会切断设备的供电。设备也可能有多根电源线。要使 设备彻底断电,请确保从电源上拔下所有电源线。**

**注意:**

- 请阅读第1页"安装准则"和第2页"安全检查核对表"以确保操作安全。
- 关闭服务器和外围设备的电源,然后拔下电源线和所有外部线缆。请参阅第8页"关闭服 [务器电源"](#page-15-0)。
- 如果节点安装在机柜或底座中,请从机柜或底座中卸下节点。请参阅第9页"配置指南"。

过程

- 步骤 1. 为本任务做好准备。
	- a. 如有必要, 请卸下所有 WLAN 天线。请参阅[第 262 页 "卸下 WLAN 天线"。](#page-269-0)
	- b. 卸下顶盖。请参[阅第 159 页 "卸下顶盖"](#page-166-0)。
	- c. 卸下 PMB 导风罩。请参[阅第 67 页 "卸下 PMB 导风罩"](#page-74-0)。
	- d. 从节点上提起转接卡组合件。请参阅[第 191 页 "从节点上卸下转接卡组合件"](#page-198-0)。
- 步骤 2. 在主板上找到 MicroSD 插槽。请参阅[第 326 页 "主板接口"](#page-333-0)。

#### 步骤 3. 卸下 MicroSD 卡。

- a. 1 将插槽盖滑动到打开位置。
- b. 掀起插槽盖。
- c. <sup>●</sup> 从插槽中取出 MicroSD 卡。

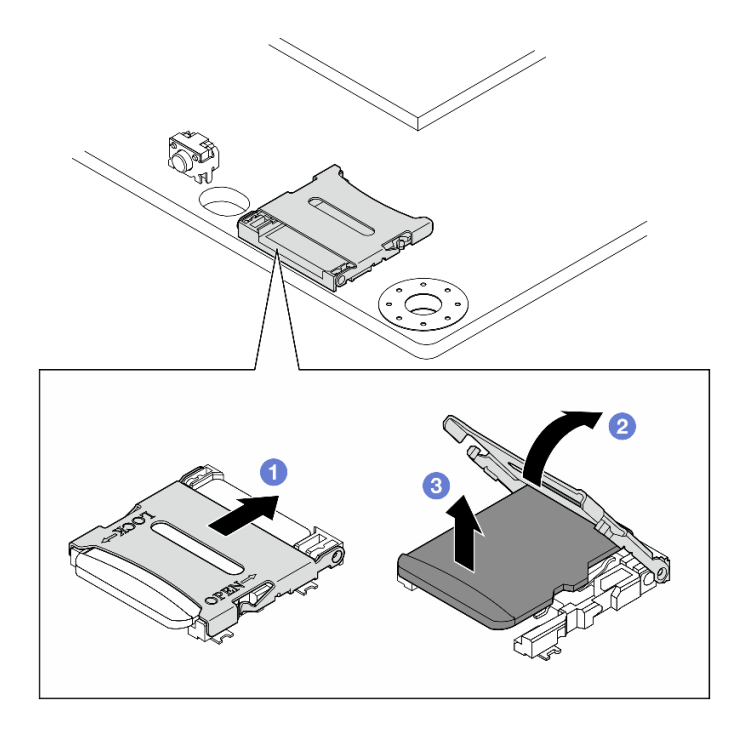

**图 182. 卸下 MicroSD 卡**

# 完成本任务之后

- 安装替换单元。请参阅第 158 页 "安装 MicroSD 卡"。
- 如果要求您退回组件或可选设备,请按照所有包装指示信息进行操作,并使用装运时提供给您 的所有包装材料。

# **演示视频**

[在 YouTube 上观看操作过程](https://www.youtube.com/watch?v=iqRNu2CuDN8)

**安装 MicroSD 卡** 按照本节中的说明安装 MicroSD 卡。

# 关于本任务

**S002**

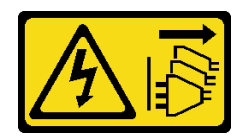

**警告:**

**设备上的电源控制按钮和电源上的电源开关不会切断设备的供电。设备也可能有多根电源线。要使 设备彻底断电,请确保从电源上拔下所有电源线。**

**注意:**

- <span id="page-166-0"></span>• 请阅读第1页"安装准则"和第2页"安全检查核对表"以确保操作安全。
- 以装有组件的防静电包装接触服务器上任何未上漆的金属表面;然后从包装中取出组件,并将 其放置在防静电平面上。

### 过程

- 步骤 1. 在主板上找到 MicroSD 插槽。请参阅[第 326 页 "主板接口"](#page-333-0)。
- 步骤 2. 安装 MicroSD 卡。
	- a. <sup>● 将</sup> MicroSD 卡放入插槽中。
	- b. 2 合上插槽盖。
	- c. 将插槽盖滑动到锁定位置。

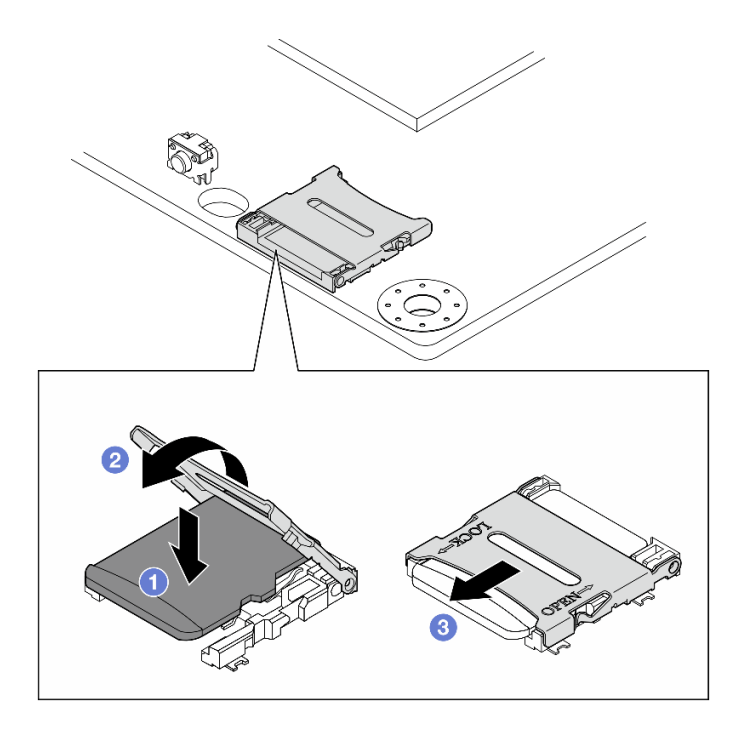

**图 183. 安装 MicroSD 卡**

# 完成本任务之后

完成部件更换。请参阅[第 288 页 "完成部件更换"](#page-295-0)。

#### **演示视频**

#### [在 YouTube 上观看操作过程](https://www.youtube.com/watch?v=bOfJmBXJ08U)

# **更换节点外盖**

按照本节中的说明卸下和安装节点外盖。

#### **卸下顶盖**

按照本节中的说明卸下顶盖。

**S014**

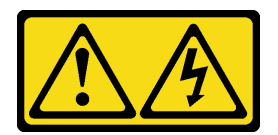

**警告:**

**当前电压等级、电流等级和能级可能构成危险。仅限合格的技术服务人员卸下贴有标签的外盖。**

**S033**

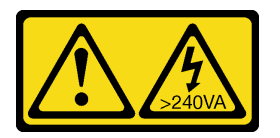

**警告:**

**当前能级可能构成危险。电压已达到危险等级,如发生金属性短路,可能因热量释放而造成金属喷 溅和/或烧伤。**

### 关于本任务

**注意:**

- 请阅读第1页"安装准则"和第2页"安全检查核对表"以确保操作安全。
- 关闭服务器和外围设备的电源,然后拔下电源线和所有外部线缆。请参[阅第 8 页 "关闭服](#page-15-0) [务器电源"](#page-15-0)。
- 如果节点安装在机柜或底座中,请从机柜或底座中卸下节点。请参阅第9页"配置指南"。

#### 过程

- 步骤 1. 如有必要,请卸下所有 WLAN 天线。请参[阅第 262 页 "卸下 WLAN 天线"](#page-269-0)。
- 步骤 2. 用钥匙将钥匙锁转到解锁位置;然后,从钥匙锁中取出钥匙,并翻转节点,让顶面朝上。

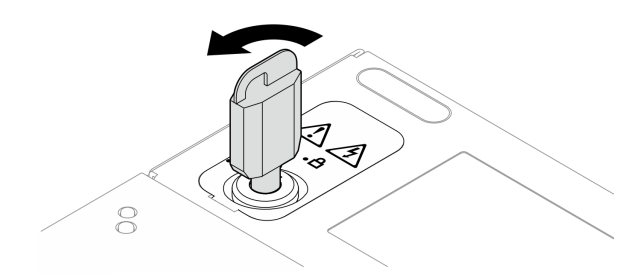

**图 184. 解锁钥匙锁**

- 步骤 3. 卸下顶盖。
	- a. 1 按住按钮以松开外盖。

b. 2 滑动并提起外盖以将其从机箱上卸下;然后,将外盖放在平坦、洁净的表面上。

**注意:**

- 为确保系统充分散热,请在打开服务器电源之前安装顶盖和底盖。卸下顶盖和底盖后 运行服务器可能会损坏服务器组件。
- 服务标签位于顶盖内侧。

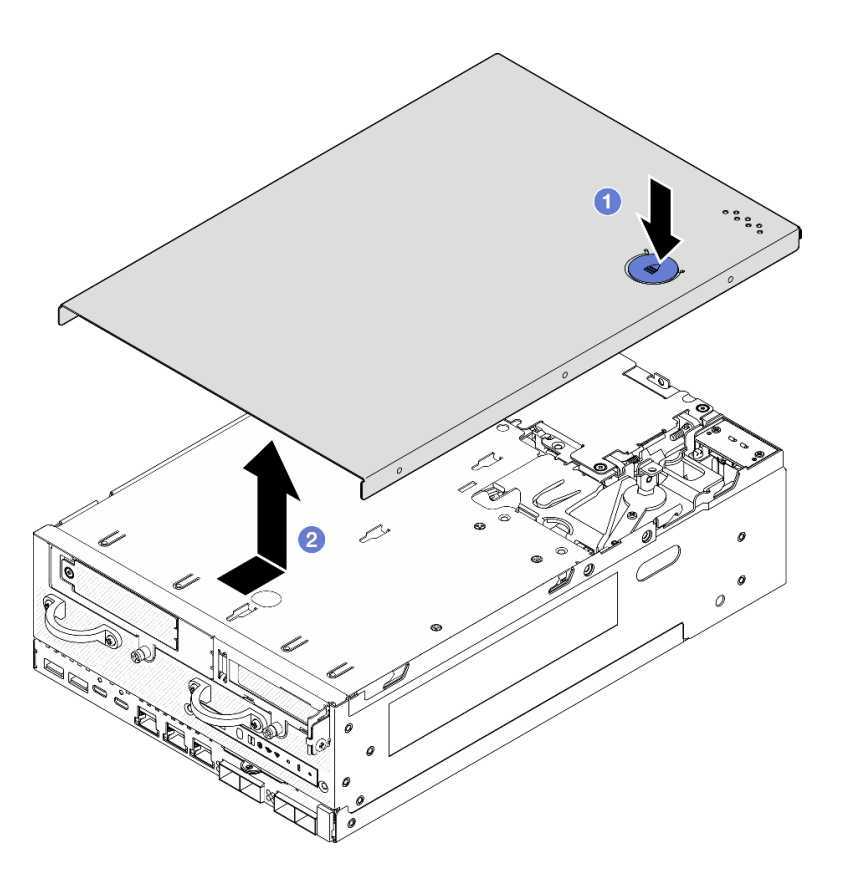

**图 185. 卸下顶盖**

步骤 4. 让节点的底面朝上。 用钥匙将钥匙锁转到锁定位置,并妥善保管钥匙以备将来使用。

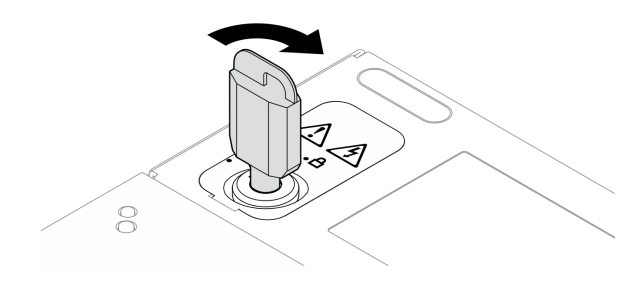

**图 186. 锁定钥匙锁**

### 完成本任务之后

如果要求您退回组件或可选设备,请按照所有包装指示信息进行操作,并使用装运时提供给您的 所有包装材料。

**演示视频**

### [在 YouTube 上观看操作过程](https://www.youtube.com/watch?v=pxqwkSaZp6k)

#### **安装顶盖**

按照本节中的说明安装顶盖。

#### **S014**

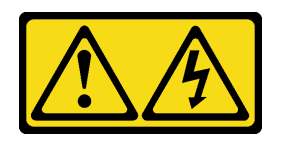

**警告:**

**当前电压等级、电流等级和能级可能构成危险。仅限合格的技术服务人员卸下贴有标签的外盖。**

**S033**

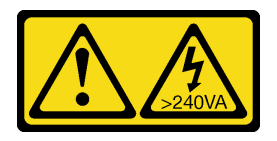

**警告:**

**当前能级可能构成危险。电压已达到危险等级,如发生金属性短路,可能因热量释放而造成金属喷 溅和/或烧伤。**

#### 关于本任务

**注意:**

- 请阅读第1页"安装准则"和第2页"安全检查核对表"以确保操作安全。
- 确保所有组件均已正确地重新组装,并且服务器内部未遗留任何工具或未上紧的螺钉。
- 确保正确布放了所有内部线缆。请参[阅第 291 页第 2 章 "内部线缆布放"](#page-298-0)。

#### 过程

步骤 1. 用钥匙将钥匙锁转到解锁位置;然后,从钥匙锁中取出钥匙,并翻转节点,让顶面朝上。

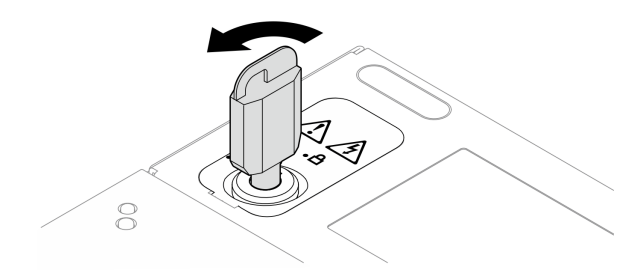

**图 187. 解锁钥匙锁**

步骤 2. 将顶盖与机箱两侧的导槽对齐;然后,向前滑动直至其牢固就位。

<span id="page-170-0"></span>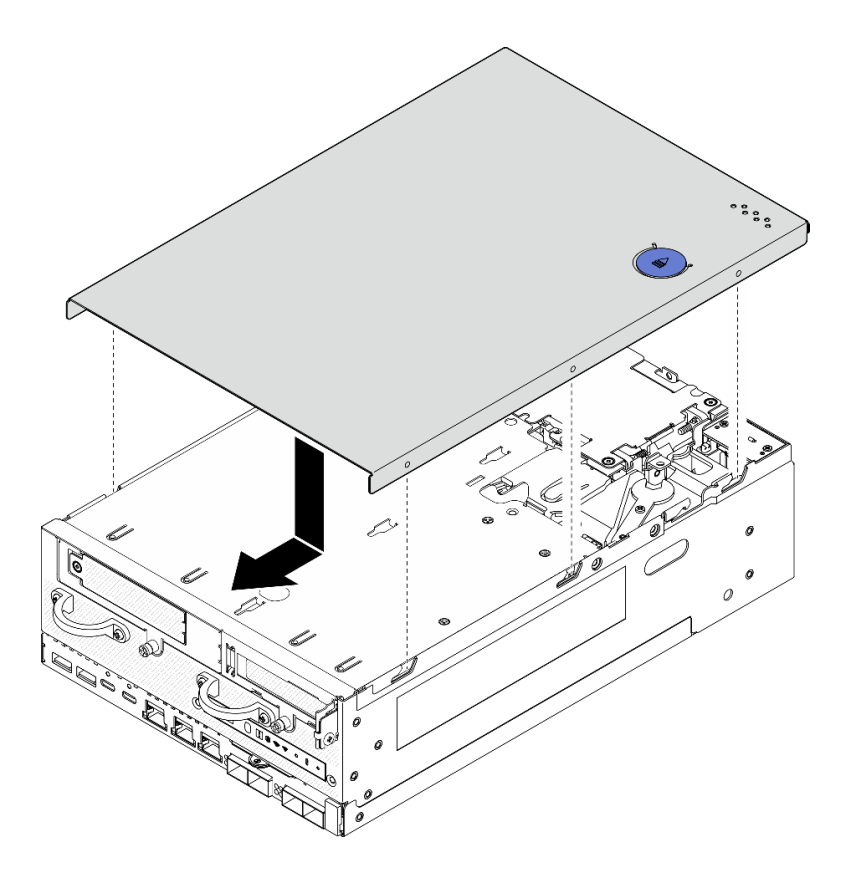

**图 188. 安装顶盖**

步骤 3. 让节点的底面朝上。 用钥匙将钥匙锁转到锁定位置,并妥善保管钥匙以备将来使用。

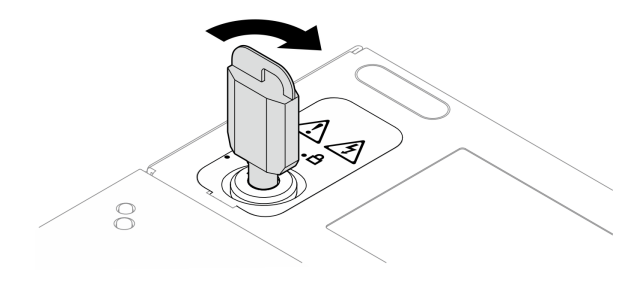

**图 189. 锁定钥匙锁**

# 完成本任务之后

完成部件更换。请参阅[第 288 页 "完成部件更换"](#page-295-0)。

**演示视频**

# [在 YouTube 上观看操作过程](https://www.youtube.com/watch?v=TWV_CB9trz4)

# **卸下底盖**

按照本节中的说明卸下底盖。

**S014**

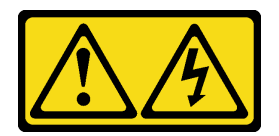

**警告:**

**当前电压等级、电流等级和能级可能构成危险。仅限合格的技术服务人员卸下贴有标签的外盖。**

**S033**

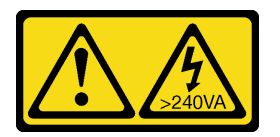

**警告:**

**当前能级可能构成危险。电压已达到危险等级,如发生金属性短路,可能因热量释放而造成金属喷 溅和/或烧伤。**

### 关于本任务

**注意:**

- 请阅读第1页"安装准则"和第2页"安全检查核对表"以确保操作安全。
- 关闭服务器和外围设备的电源,然后拔下电源线和所有外部线缆。请参阅第 8 页"关闭服 [务器电源"](#page-15-0)。
- 如果节点安装在机柜或底座中,请从机柜或底座中卸下节点。请参阅第9页"配置指南"。

### 过程

步骤 1. 用钥匙将钥匙锁转到解锁位置。

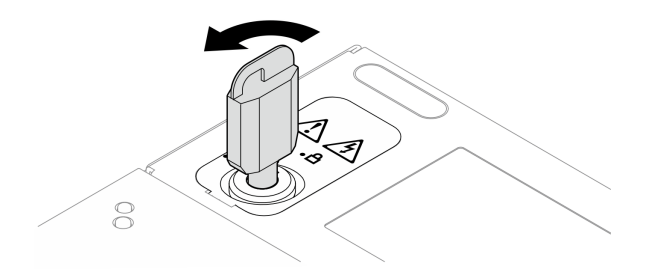

#### **图 190. 解锁钥匙锁**

- 步骤 2. 卸下底盖。
	- a. 1 按住按钮以松开外盖。
	- b. 2 滑动并提起外盖以将其从机箱上卸下;然后,将外盖放在平坦、洁净的表面上。

**注意:**为确保系统充分散热,请在打开服务器电源之前安装顶盖和底盖。卸下顶盖和底盖 后运行服务器可能会损坏服务器组件。

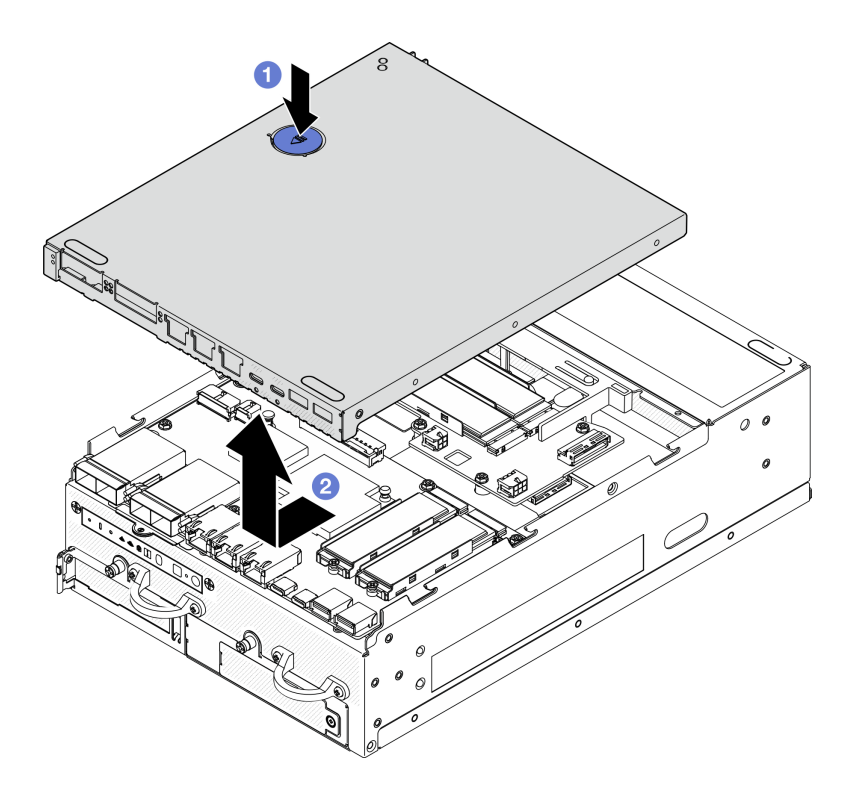

#### **图 191. 卸下底盖**

步骤 3. 用钥匙将钥匙锁转到锁定位置,并妥善保管钥匙以备将来使用。

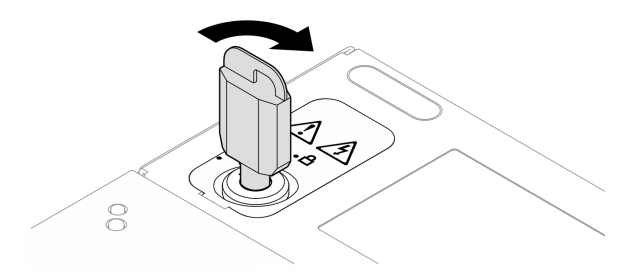

**图 192. 锁定钥匙锁**

# 完成本任务之后

如果要求您退回组件或可选设备,请按照所有包装指示信息进行操作,并使用装运时提供给您的 所有包装材料。

#### **演示视频**

# [在 YouTube 上观看操作过程](https://www.youtube.com/watch?v=gr3EAkqMaxY)

# **安装底盖**

按照本节中的说明安装底盖。

**S014**

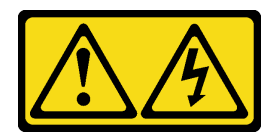

**警告:**

**当前电压等级、电流等级和能级可能构成危险。仅限合格的技术服务人员卸下贴有标签的外盖。**

**S033**

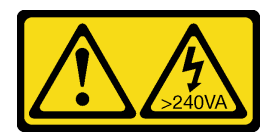

**警告:**

**当前能级可能构成危险。电压已达到危险等级,如发生金属性短路,可能因热量释放而造成金属喷 溅和/或烧伤。**

# 关于本任务

**注意:**

- 请阅读第1页"安装准则"和第2页"安全检查核对表"以确保操作安全。
- 确保所有组件均已正确地重新组装,并且服务器内部未遗留任何工具或未上紧的螺钉。
- 确保正确布放了所有内部线缆。请参[阅第 291 页第 2 章 "内部线缆布放"](#page-298-0)。

# 过程

步骤 1. 用钥匙将钥匙锁转到解锁位置。

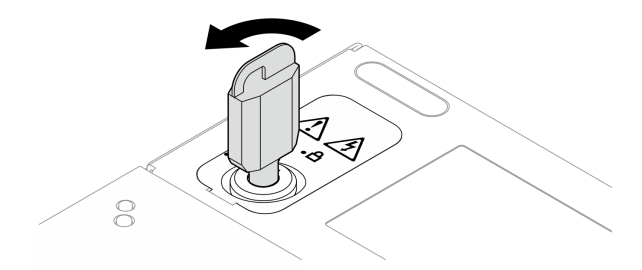

#### **图 193. 解锁钥匙锁**

步骤 2. 将底盖与机箱两侧的导槽对齐;然后,抓住底盖的两侧并向前推动直至其牢固就位。

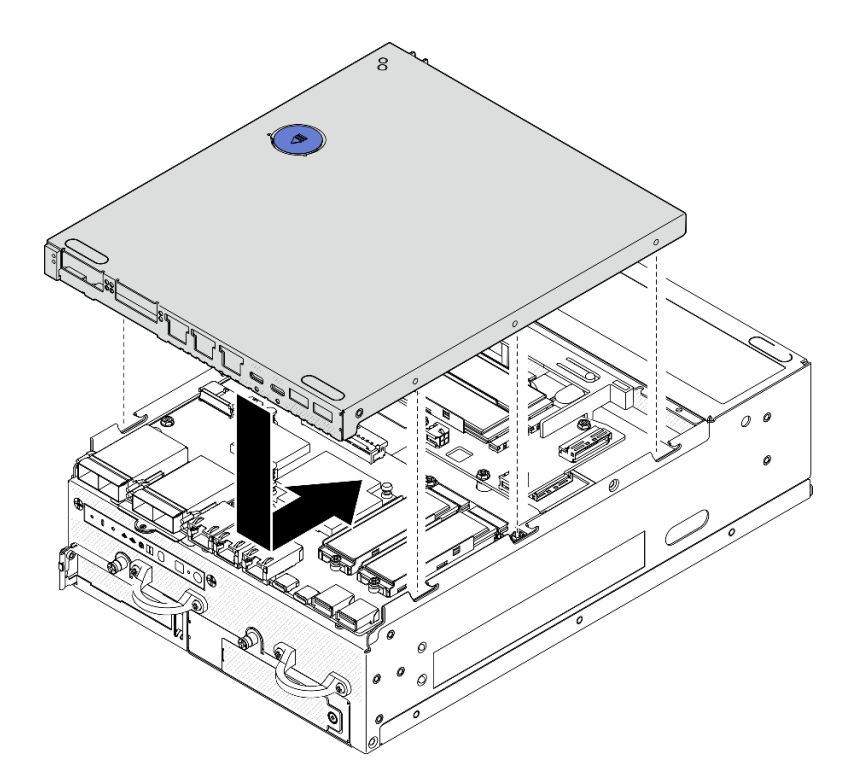

#### **图 194. 安装底盖**

步骤 3. 用钥匙将钥匙锁转到锁定位置,并妥善保管钥匙以备将来使用。

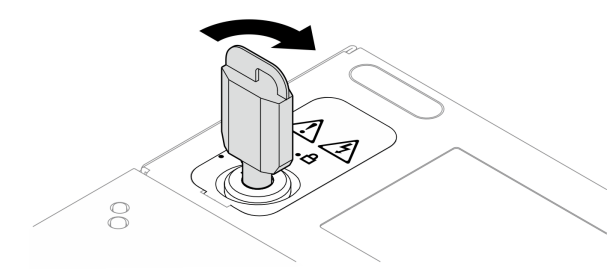

**图 195. 锁定钥匙锁**

# 完成本任务之后

完成部件更换。请参阅[第 288 页 "完成部件更换"](#page-295-0)。

**演示视频**

[在 YouTube 上观看操作过程](https://www.youtube.com/watch?v=boC76l98eeE)

# **更换 PMB 状态 LED 线缆**

按照本节中的说明拔下和安装 PMB 状态 LED 线缆。

**拔下 PMB 状态 LED 线缆** 按照本节中的说明拔下 PMB 状态 LED 线缆。

# 关于本任务

**S002**

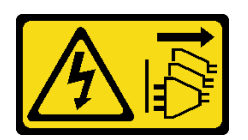

**警告:**

**设备上的电源控制按钮和电源上的电源开关不会切断设备的供电。设备也可能有多根电源线。要使 设备彻底断电,请确保从电源上拔下所有电源线。**

**注意:**

- 请阅读第1页"安装准则"和第2页"安全检查核对表"以确保操作安全。
- 关闭服务器和外围设备的电源,然后拔下电源线和所有外部线缆。请参[阅第 8 页 "关闭服](#page-15-0) [务器电源"](#page-15-0)。
- 如果节点安装在机柜或底座中,请从机柜或底座中卸下节点。请参阅第9页"配置指南"。

# 过程

步骤 1. 为本任务做好准备。

- a. 如有必要, 请卸下所有 WLAN 天线。请参[阅第 262 页 "卸下 WLAN 天线"](#page-269-0)。
- b. 卸下顶盖。请参[阅第 159 页 "卸下顶盖"](#page-166-0)。
- c. 卸下 PMB 导风罩。请参[阅第 67 页 "卸下 PMB 导风罩"](#page-74-0)。
- d. 从节点上提起转接卡组合件。请参阅[第 191 页 "从节点上卸下转接卡组合件"](#page-198-0)。
- e. 卸下处理器导风罩。请参[阅第 69 页 "卸下处理器导风罩和气流传感器板"](#page-76-0)。
- f. 卸下风扇 2。请参阅[第 104 页 "卸下风扇模块"](#page-111-0)。

g. 卸下背面灰尘过滤器。请参[阅第 56 页 "卸下背面灰尘过滤器"](#page-63-0)。

**注:**如有必要,请卸下背面操作员面板以便于操作。请参[阅第 188 页 "卸下背面操作员](#page-195-0) [面板"](#page-195-0)。

步骤 2. 从电源模块板上拔下 PMB 状态 LED 线缆;然后,小心地从线缆夹上拔下线缆。

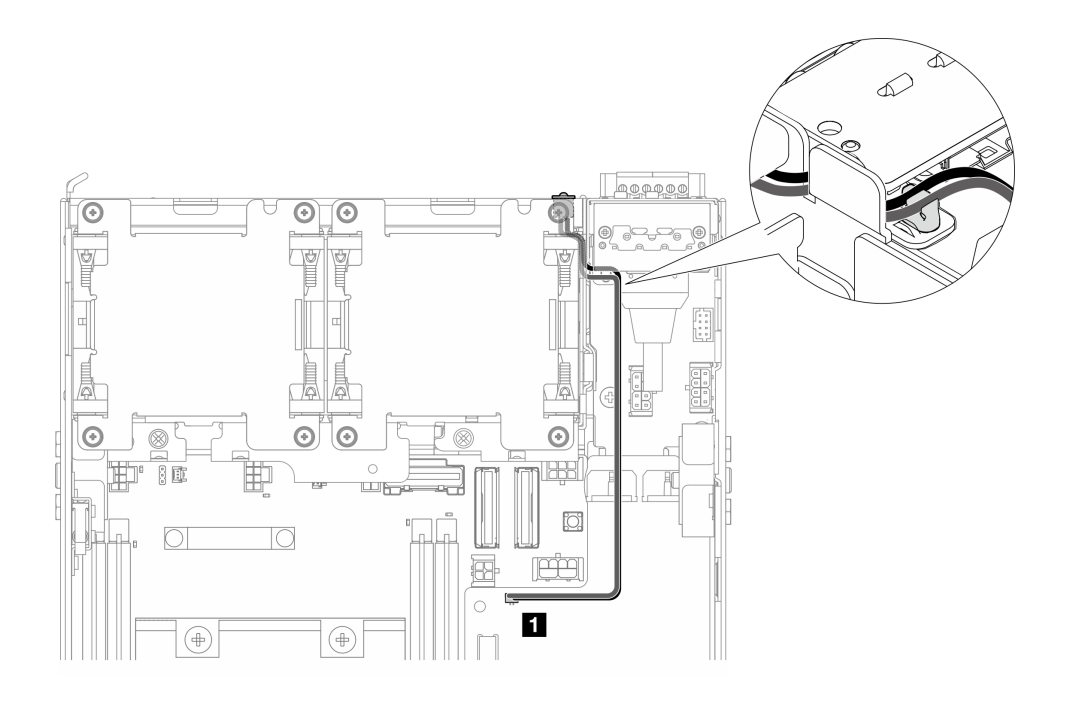

**图 196. 连接到直流电源模块板(直流 PMB)的 PMB 状态 LED 线缆**

**1** 直流电源模块板(直流 PMB)上的 PMB 状态 LED 接口

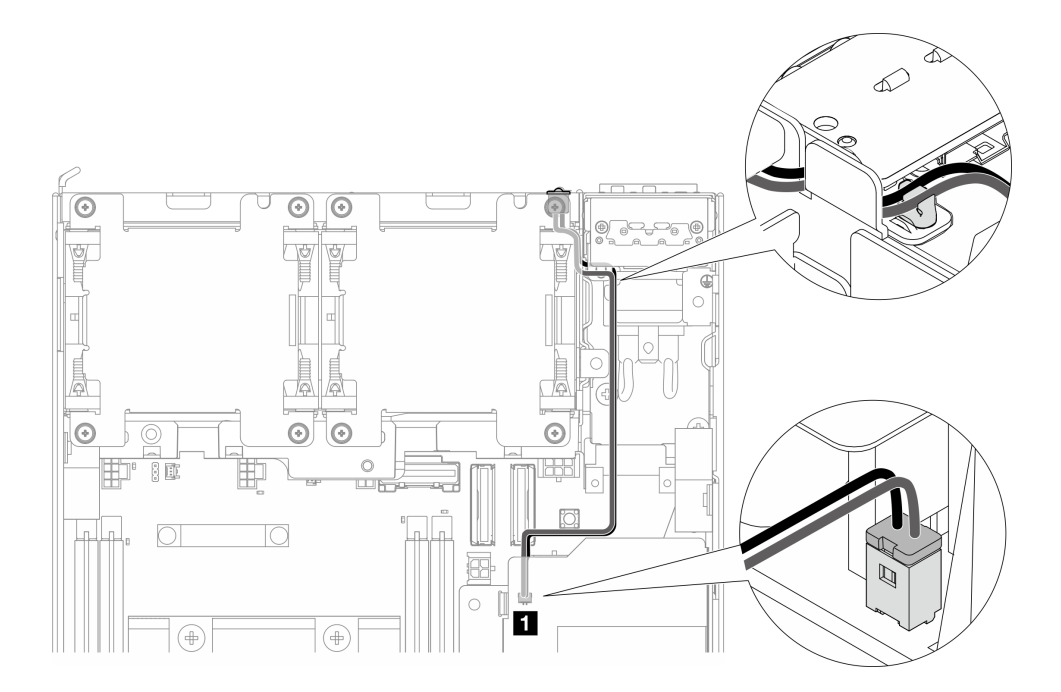

**图 197. 连接到内部电源模块单元(交流 PMB)的 PMB 状态 LED 线缆**

**1** 内部电源模块单元(交流 PMB)上的 PMB 状态 LED 接口

步骤 3. 用尖锐的工具刺破 PMB 状态 LED 线缆的套管,将线缆从机箱上拆下;同时,捏住 PMB 状态 LED 线缆的前端, 然后向外拉以将其拔下。

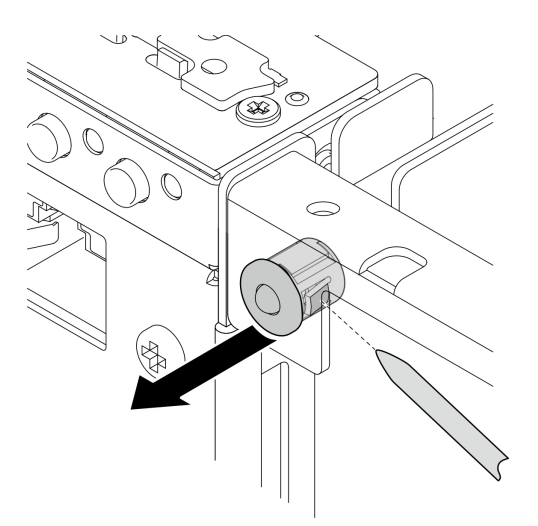

**图 198. 拔下 PMB 状态 LED 线缆**

# 完成本任务之后

- 安装替换单元。请参阅第 170 页 "安装 PMB 状态 LED 线缆"。
- 如果要求您退回组件或可选设备,请按照所有包装指示信息进行操作,并使用装运时提供给您 的所有包装材料。

### **演示视频**

[在 YouTube 上观看操作过程](https://www.youtube.com/watch?v=YAV4RNgBCDg)

**安装 PMB 状态 LED 线缆** 按照本节中的说明安装 PMB 状态 LED 线缆。

# 关于本任务

**S002**

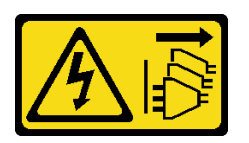

**警告:**

**设备上的电源控制按钮和电源上的电源开关不会切断设备的供电。设备也可能有多根电源线。要使 设备彻底断电,请确保从电源上拔下所有电源线。**

**注意:**

• 请阅读[第 1 页 "安装准则"](#page-8-0)和[第 2 页 "安全检查核对表"](#page-9-0)以确保操作安全。

• 以装有组件的防静电包装接触服务器上任何未上漆的金属表面;然后从包装中取出组件,并将 其放置在防静电平面上。

## 过程

- 步骤 1. 安装 PMB 状态 LED 线缆。
	- a. 将 PMB 状态 LED 线缆穿过机箱上的孔; 然后, 将 PMB 状态 LED 线缆的前端插入 插槽,直至其牢固就位。

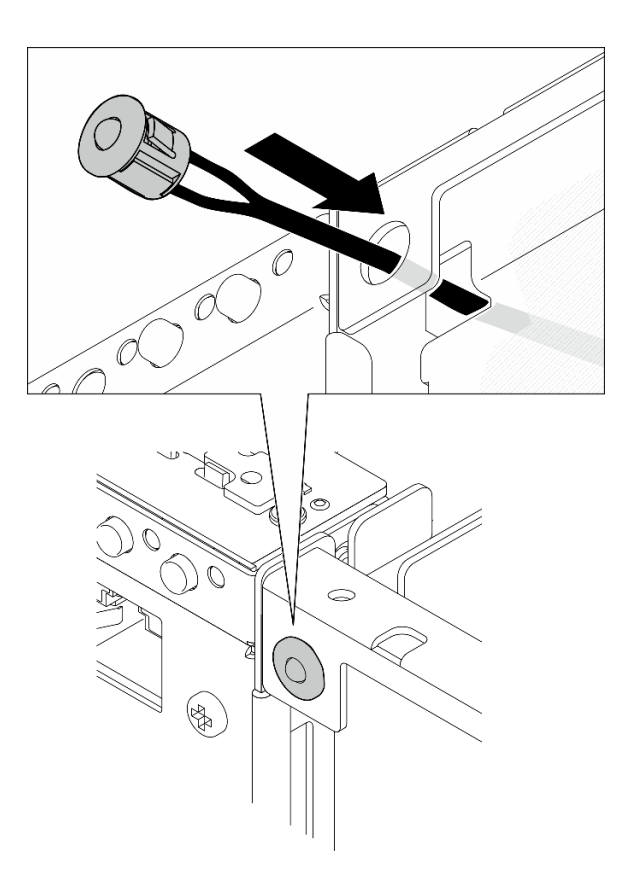

**图 199. 安装 PMB 状态 LED 线缆**

步骤 2. 将 PMB 状态 LED 线缆穿入线缆夹中;然后,将线缆连接到电源模块板。

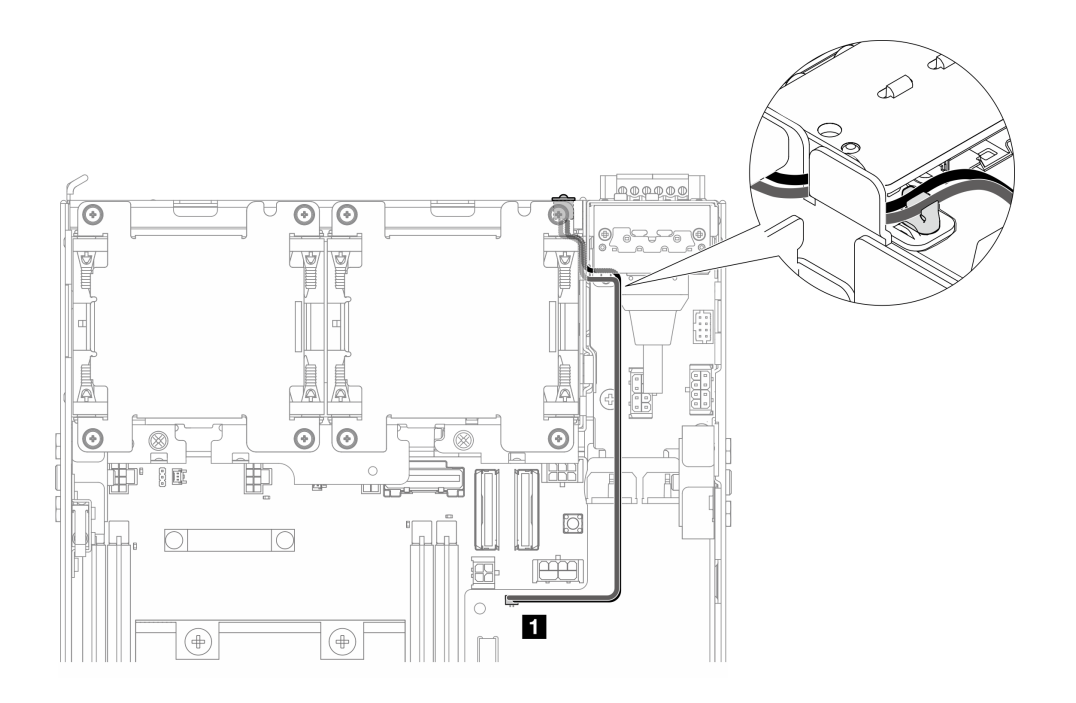

**图 200. 连接到直流电源模块板(直流 PMB)的 PMB 状态 LED 线缆**

**1** 直流电源模块板(直流 PMB)上的 PMB 状态 LED 接口

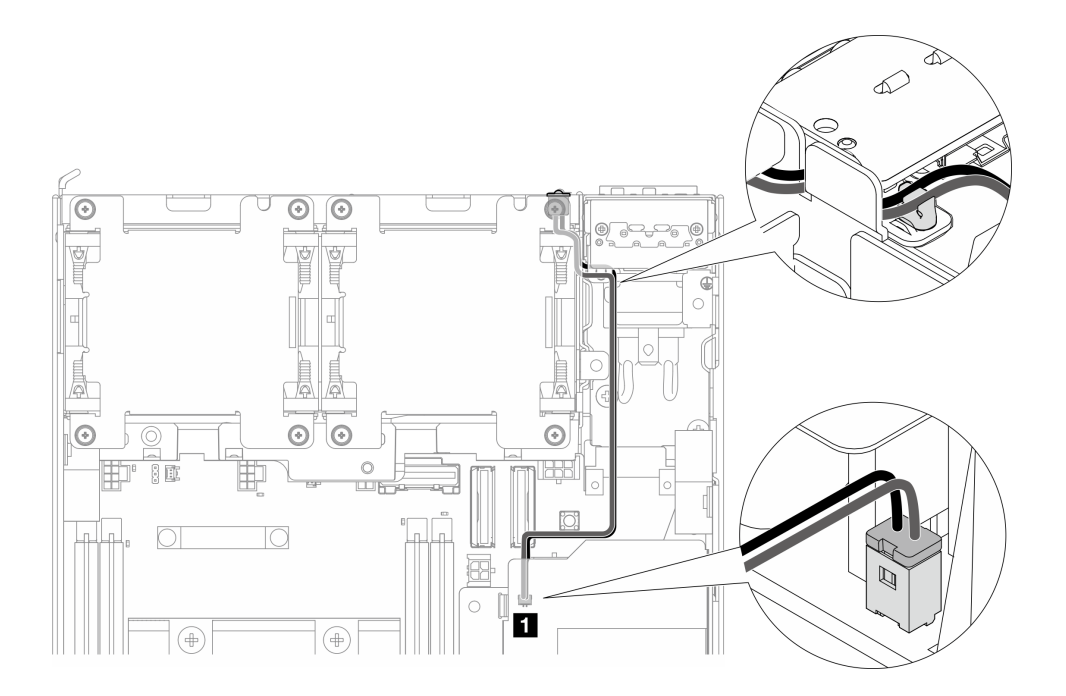

**图 201. 连接到内部电源模块单元(交流 PMB)的 PMB 状态 LED 线缆**

**1** 内部电源模块单元(交流 PMB)上的 PMB 状态 LED 接口

# 完成本任务之后
完成部件更换。请参阅[第 288 页 "完成部件更换"](#page-295-0)。

#### **演示视频**

#### [在 YouTube 上观看操作过程](https://www.youtube.com/watch?v=fahI6N33FCc)

# **更换电源输入板(PIB)模块**

按照本节中的说明卸下和安装电源输入板(PIB)模块。

**卸下 PIB 模块**

按照本节中的说明卸下电源输入板(PIB)模块。

关于本任务

**S002**

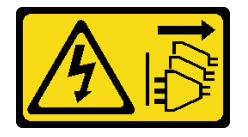

**警告:**

**设备上的电源控制按钮和电源上的电源开关不会切断设备的供电。设备也可能有多根电源线。要使 设备彻底断电,请确保从电源上拔下所有电源线。**

**注意:**

- 请阅读第1页"安装准则"和第2页"安全检查核对表"以确保操作安全。
- 关闭服务器和外围设备的电源,然后拔下电源线和所有外部线缆。请参阅[第 8 页 "关闭服](#page-15-0) [务器电源"](#page-15-0)。
- 如果节点安装在机柜或底座中、请从机柜或底座中卸下节点。请参阅第9页"配置指南"。

#### 过程

步骤 1. 为本任务做好准备。

- a. 如有必要,请卸下所有 WLAN 天线。请参阅[第 262 页 "卸下 WLAN 天线"。](#page-269-0)
- b. 卸下顶盖。请参[阅第 159 页 "卸下顶盖"](#page-166-0)。
- c. 卸下 PMB 导风罩。请参[阅第 67 页 "卸下 PMB 导风罩"](#page-74-0)。
- d. 从节点上提起转接卡组合件。请参阅[第 191 页 "从节点上卸下转接卡组合件"](#page-198-0)。
- e. 根据配置, 卸下电源模块板或内部电源模块单元。请参[阅第 177 页 "卸下电源模块板](#page-184-0) [\(PMB\)"](#page-184-0)或[第 112 页 "卸下内部电源模块单元\(交流 PMB\)"](#page-119-0)。

步骤 2. 转到与要卸下的 PIB 模块对应的章节。

- 第 173 页 "卸下直流 PIB 模块"
- [第 174 页 "卸下交流 PIB 模块"](#page-181-0)

**卸下直流 PIB 模块**

#### 过程

步骤 1. 拧松用于固定 PIB 模块的螺钉。

<span id="page-181-0"></span>步骤 2. 小心地捏住 RJ-45 UART 线缆的接口;然后,将 PIB 模块向外推以将其从机箱上卸下。

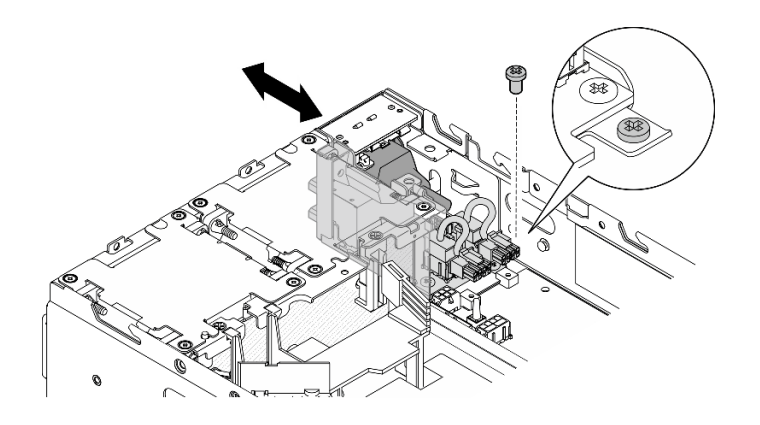

**图 202. 卸下直流 PIB 模块**

### 完成本任务之后

- 安装替换单元。请参[阅第 175 页 "安装 PIB 模块"](#page-182-0)。
- 如果要求您退回组件或可选设备,请按照所有包装指示信息进行操作,并使用装运时提供给您 的所有包装材料。

#### **演示视频**

### [在 YouTube 上观看操作过程](https://www.youtube.com/watch?v=7jUsayHJlkM)

**卸下交流 PIB 模块**

过程

步骤 1. 拧松用于固定 PIB 模块的螺钉。

步骤 2. 小心地捏住电源接口; 然后, 将 PIB 模块向外推以将其从机箱上卸下。

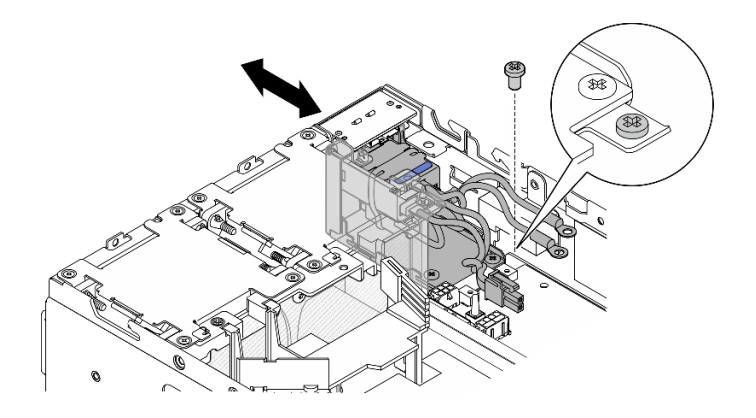

**图 203. 卸下交流 PIB 模块**

# 完成本任务之后

• 安装替换单元。请参[阅第 175 页 "安装 PIB 模块"](#page-182-0)。

<span id="page-182-0"></span>• 如果要求您退回组件或可选设备,请按照所有包装指示信息进行操作,并使用装运时提供给您 的所有包装材料。

#### **演示视频**

[在 YouTube 上观看操作过程](https://www.youtube.com/watch?v=5jBS8mvYZic)

**安装 PIB 模块**

按照本节中的说明安装电源输入板(PIB)模块。

关于本任务

**S002**

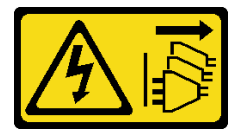

**警告:**

**设备上的电源控制按钮和电源上的电源开关不会切断设备的供电。设备也可能有多根电源线。要使 设备彻底断电,请确保从电源上拔下所有电源线。**

**注意:**

- 请阅读第1页"安装准则"和第2页"安全检查核对表"以确保操作安全。
- 以装有组件的防静电包装接触服务器上任何未上漆的金属表面;然后从包装中取出组件,并将 其放置在防静电平面上。

转到与要安装的 PIB 模块对应的章节。

- 第 175 页 "安装直流 PIB 模块"
- [第 177 页 "安装交流 PIB 模块"](#page-184-0)

**安装直流 PIB 模块**

过程

步骤 1. 将 PIB 模块插入插槽中,直至其牢固就位。

步骤 2. 用一颗螺钉固定 PIB 模块。

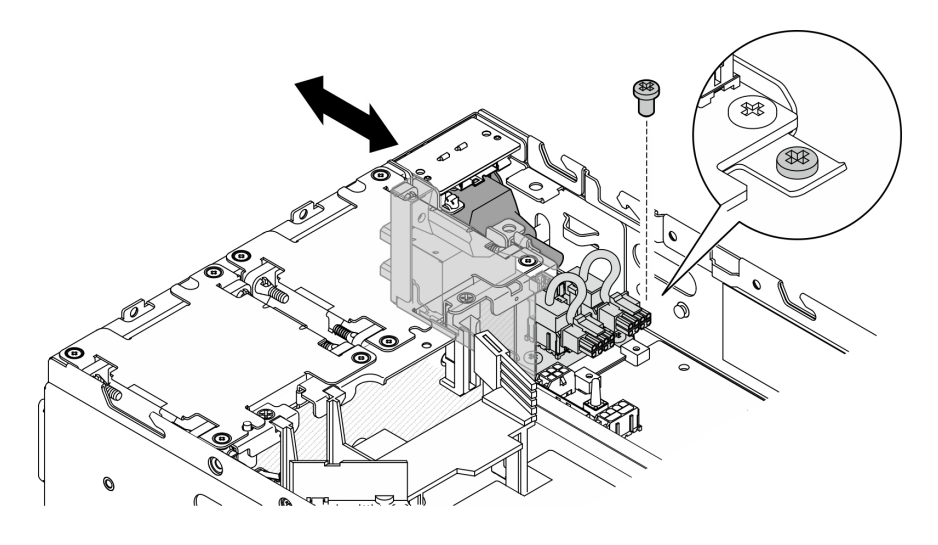

**图 204.** 安装 PIB 模块

# 完成本任务之后

- 1. 装回电源模块板。请参阅第 180 页 "安装电源模块板 (PMB) "。
- 2. 完成部件更换。请参[阅第 288 页 "完成部件更换"](#page-295-0)。
- 3. 如果适用, 在将直流电源连接到服务器之前, 请从相应的电源接口中拔下接头。 a. 拧松固定接头的两颗松不脱螺钉;然后,从电源接口中拔下接头。

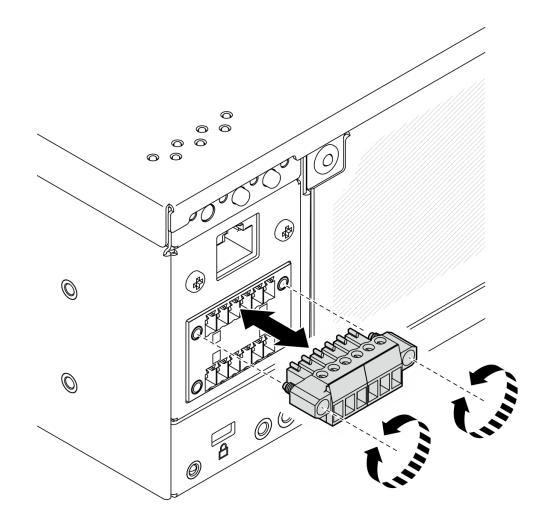

**图 205. 拔下接头**

b. 妥善保管该接头以供将来使用。

**注:**不使用电源接口时应装上接头。如果没有恰当的保护,接口可能会损坏。

**演示视频**

[在 YouTube 上观看操作过程](https://www.youtube.com/watch?v=3qA9jtSlNSY)

<span id="page-184-0"></span>**安装交流 PIB 模块**

# 过程

步骤 1. 将 PIB 模块插入插槽中,直至其牢固就位。 步骤 2. 用一颗螺钉固定 PIB 模块。

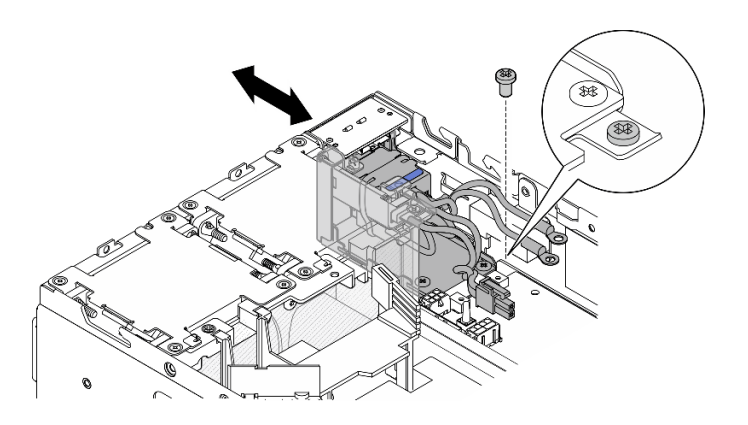

**图 206.** 安装 PIB 模块

### 完成本任务之后

1. 装回内部电源模块单元。请参阅第 116 页 "安装内部电源模块单元 (交流 PMB) "。

2. 完成部件更换。请参阅[第 288 页 "完成部件更换"](#page-295-0)。

### **演示视频**

[在 YouTube 上观看操作过程](https://www.youtube.com/watch?v=7WY3racT-GM)

# **更换电源模块板(PMB)**

按照本节中的说明卸下和安装电源模块板(PMB)。

**卸下电源模块板(PMB)** 按照本节中的说明卸下电源模块板(PMB)。

# 关于本任务

**S002**

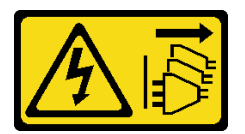

**警告:**

**设备上的电源控制按钮和电源上的电源开关不会切断设备的供电。设备也可能有多根电源线。要使 设备彻底断电,请确保从电源上拔下所有电源线。**

**注意:**

- 请阅读第1页"安装准则"和第2页"安全检查核对表"以确保操作安全。
- 关闭服务器和外围设备的电源,然后拔下电源线和所有外部线缆。请参阅第8页"关闭服 [务器电源"](#page-15-0)。
- 如果节点安装在机柜或底座中,请从机柜或底座中卸下节点。请参阅第9页"配置指南"。

### 过程

- 步骤 1. 为本任务做好准备。
	- a. 如有必要, 请卸下所有 WLAN 天线。请参[阅第 262 页 "卸下 WLAN 天线"](#page-269-0)。
	- b. 卸下顶盖。请参[阅第 159 页 "卸下顶盖"](#page-166-0)。
	- c. 卸下 PMB 导风罩。请参[阅第 67 页 "卸下 PMB 导风罩"](#page-74-0)。
	- d. 从节点上提起转接卡组合件。请参阅[第 191 页 "从节点上卸下转接卡组合件"](#page-198-0)。
	- e. 根据型号,卸下 PMB 侧 SMA 组合件或 SMA 填充件。请参阅[第 263 页 "卸下 SMA](#page-270-0) [组合件"](#page-270-0)。
	- f. 为确保腾出足够的空间来执行此任务,请将连接正面操作员面板和背面操作员面板的 信号线缆放在机箱外部。

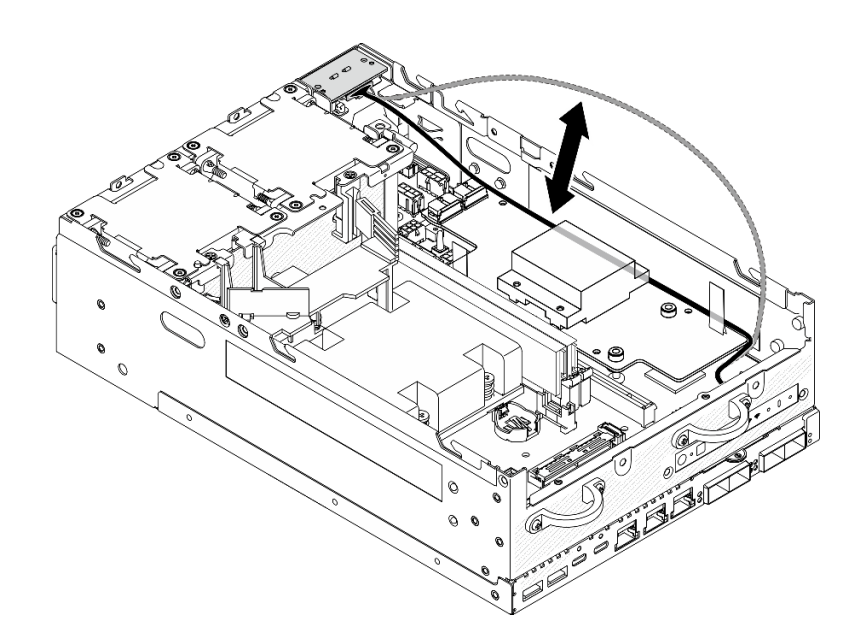

**图 207.** 放置信号线缆

步骤 2. 从电源模块板上拔下 PMB LED 线缆。

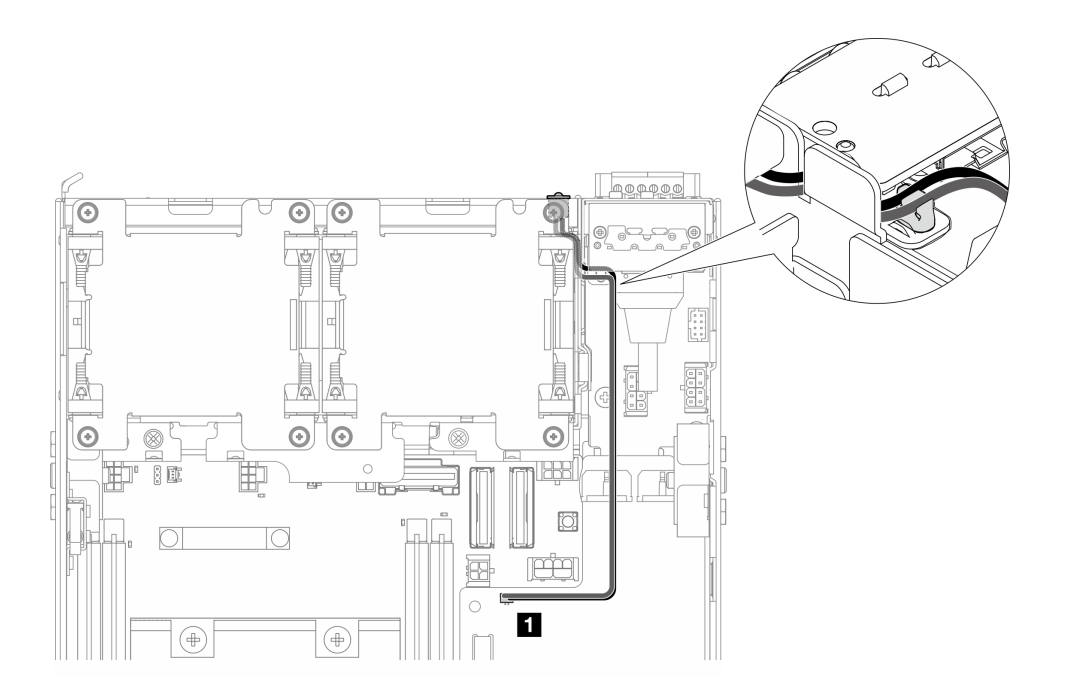

**图 208. PMB LED 线缆**

**1** 电源模块板上的 PMB 状态 LED 接口

步骤 3. 拧松用于固定电源模块板的三颗螺钉。

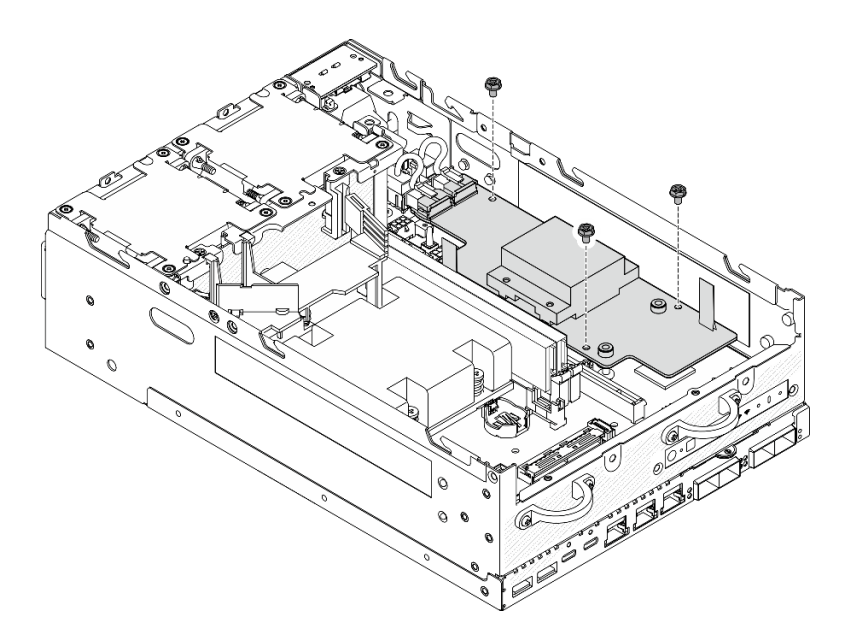

**图 209. 拧松螺钉**

步骤 4. 卸下电源模块板。

a. 1 捏住拉带, 将电源模块板稍微向上提起; 然后, 捏住电源模块板的边缘并将其向上 提起,使电源模块板与机箱脱离。

<span id="page-187-0"></span>b. 2 从电源模块板上拔下所有线缆,并从机箱上卸下电源模块板。

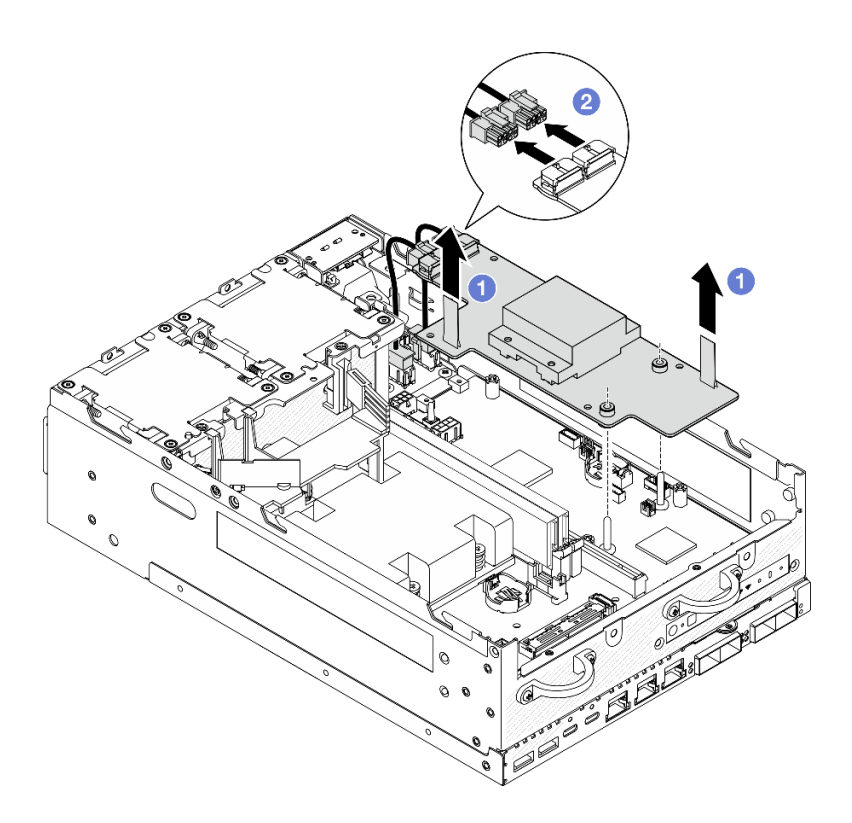

**图 210. 卸下电源模块板**

# 完成本任务之后

- 安装替换单元。请参阅第 180 页 "安装电源模块板 (PMB)"。
- 如果要求您退回组件或可选设备,请按照所有包装指示信息进行操作,并使用装运时提供给您 的所有包装材料。

### **演示视频**

### [在 YouTube 上观看操作过程](https://www.youtube.com/watch?v=fpUmiWHcUTQ)

**安装电源模块板(PMB)** 按照本节中的说明安装电源模块板(PMB)。

**S002**

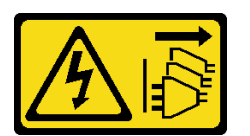

**警告:**

**设备上的电源控制按钮和电源上的电源开关不会切断设备的供电。设备也可能有多根电源线。要使 设备彻底断电,请确保从电源上拔下所有电源线。**

# 关于本任务

**注意:**

- 请阅读第1页"安装准则"和第2页"安全检查核对表"以确保操作安全。
- 以装有组件的防静电包装接触服务器上任何未上漆的金属表面;然后从包装中取出组件,并将 其放置在防静电平面上。

# 过程

步骤 1. 确保正面操作员面板和背面操作员面板之间的信号线缆放置在机箱之外。

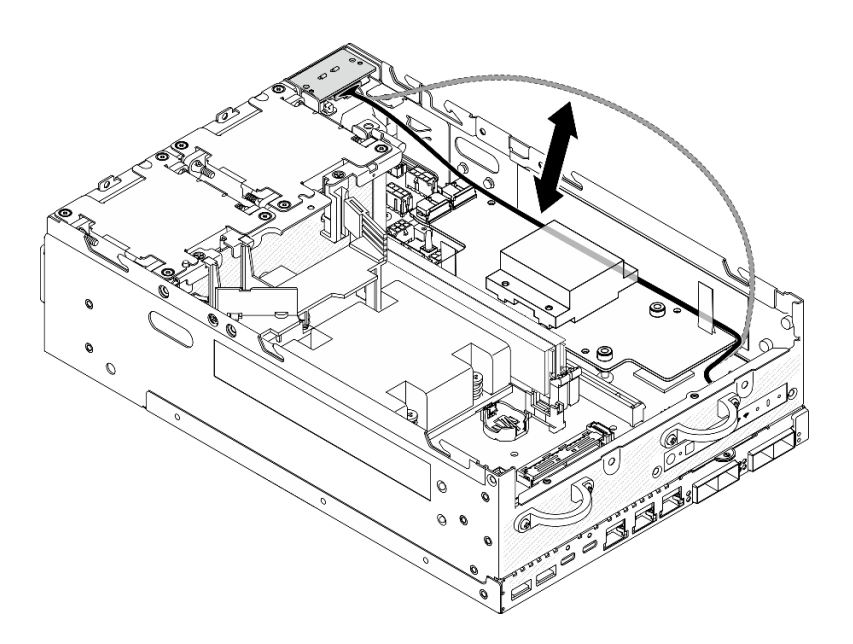

**图 211.** 放置信号线缆

步骤 2. 安装电源模块板。

a. 1 将电源线从 PIB 模块连接到电源模块板。

b. 2 将电源模块板与主板上的汇流排对齐向下放,直至其牢固就位。

**重要:**请确保将汇流排安放在电源模块板的孔中,如图所示。

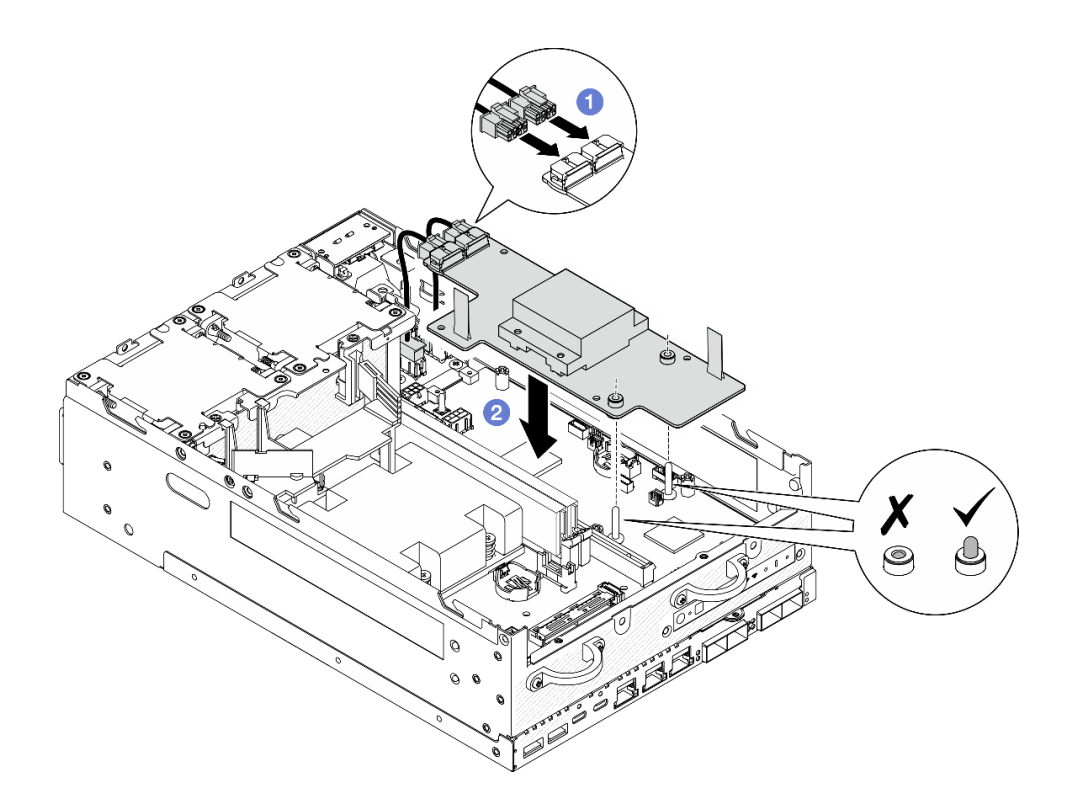

**图 212. 安装电源模块板**

**注:**

- 请勿让拉带弯曲或被覆盖。确保拉带位于电源模块板的上侧。
- 确保 PMB 导风罩的插槽不受电源模块板与 PIB 模块之间线缆的干扰。

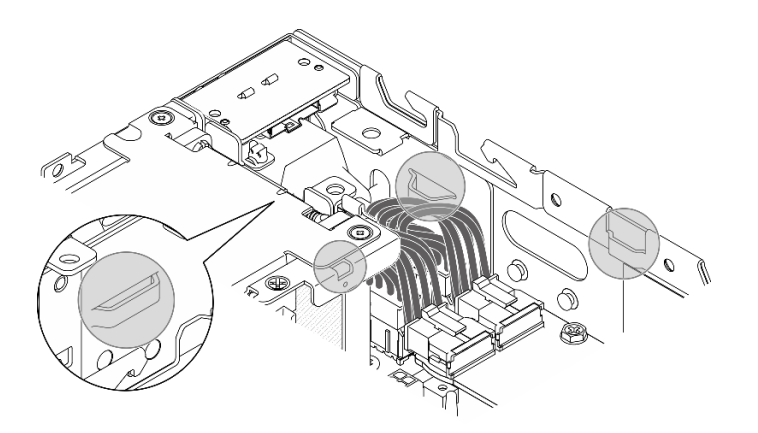

**图 213. PMB 导风罩的插槽**

步骤 3. 用三颗螺钉固定电源模块板。

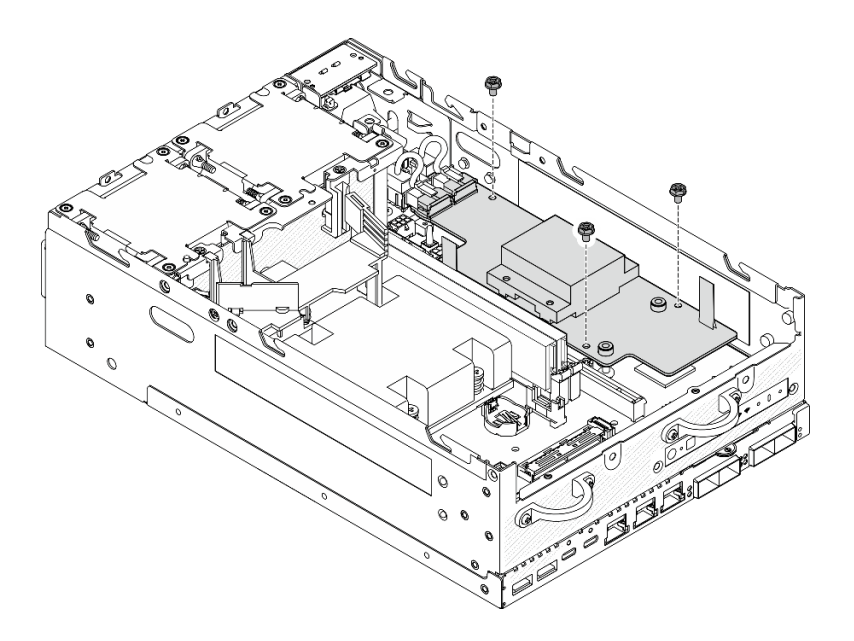

**图 214. 固定电源模块板**

步骤 4. 将 PMB LED 线缆连接到电源模块板。

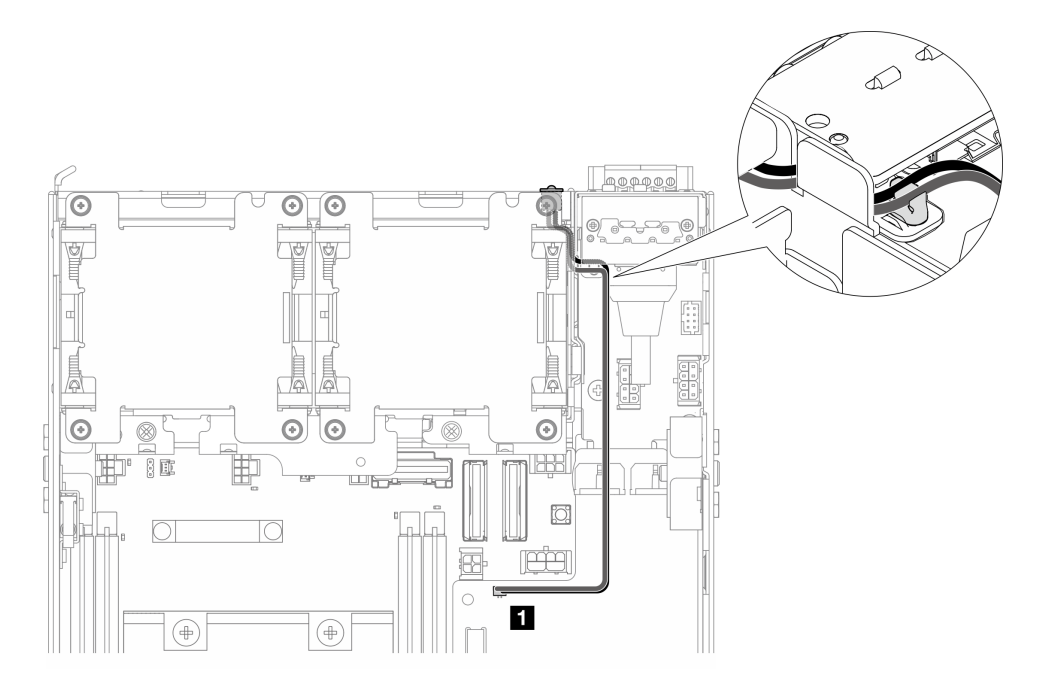

**图 215. PMB LED 线缆**

**1** 电源模块板上的 PMB 状态 LED 接口

# 完成本任务之后

1. 将正面操作员面板和背面操作员面板之间的信号线缆放回到机箱内。

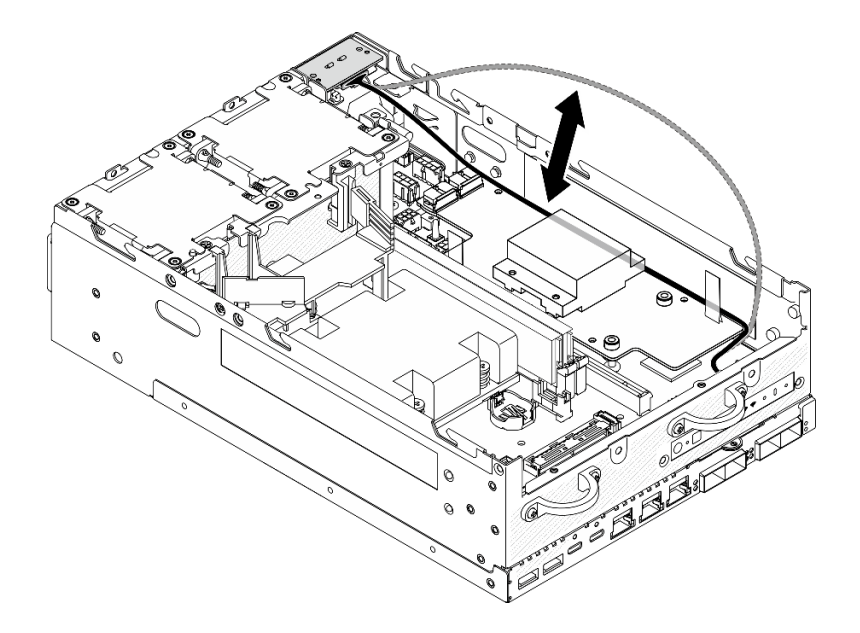

#### **图 216.** 放置信号线缆

2. 完成部件更换。请参[阅第 288 页 "完成部件更换"](#page-295-0)。

**演示视频**

[在 YouTube 上观看操作过程](https://www.youtube.com/watch?v=6-jA0m-XfnA)

# **更换处理器散热器**

按照本节中的说明卸下和安装处理器散热器。

**注意:**在重新使用处理器或散热器之前,请确保使用酒精清洁垫进行擦拭并涂上导热油脂。请使用 经过 Lenovo 验证的酒精清洁垫和导热油脂。

**重要:**为了应对过热条件,您的服务器中的处理器可以调速、暂时降低速度以减少散热输出。在极 短时间内(100 毫秒或更短的时间)对几个处理器内核进行调速的情况下,唯一指示可能是操作系 统事件日志中的一个条目,而系统 XCC 事件日志中没有相应的条目。如果发生这种情况,可忽略 该事件,无需更换处理器。

### **卸下处理器散热器**

按照本节中的说明卸下处理器散热器。此过程必须由经过培训的技术人员执行。

#### **S002**

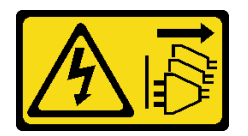

**警告:**

**设备上的电源控制按钮和电源上的电源开关不会切断设备的供电。设备也可能有多根电源线。要使 设备彻底断电,请确保从电源上拔下所有电源线。**

**S012**

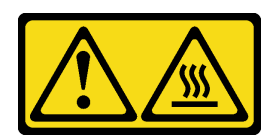

**警告: 附近有高温表面。**

# 关于本任务

**注意:**

- 请阅读[第 1 页 "安装准则"](#page-8-0)[和第 2 页 "安全检查核对表"](#page-9-0)以确保操作安全。
- 关闭服务器和外围设备的电源,然后拔下电源线和所有外部线缆。请参阅第8页"关闭服 [务器电源"](#page-15-0)。
- 为避免静电导致的系统中止和数据丢失,请在安装前将容易被静电损坏的组件放在防静电包装 中,并在操作设备时使用静电释放腕带或其他接地系统。
- 请勿使处理器或散热器上的导热油脂接触任何物体。与任何表面接触都有可能损坏导热油脂, 致其失效。导热油脂可能会损坏处理器插槽中的电气接口等组件。
- 如果节点安装在机柜或底座中,请从机柜或底座中卸下节点。请参阅第9页"配置指南"。

#### 过程

- 步骤 1. 为本任务做好准备。
	- a. 如有必要, 请卸下所有 WLAN 天线。请参阅[第 262 页 "卸下 WLAN 天线"。](#page-269-0)
	- b. 卸下顶盖。请参[阅第 159 页 "卸下顶盖"](#page-166-0)。
	- c. 卸下 PMB 导风罩。请参[阅第 67 页 "卸下 PMB 导风罩"](#page-74-0)。
	- d. 从节点上提起转接卡组合件。请参阅[第 191 页 "从节点上卸下转接卡组合件"](#page-198-0)。
	- e. 卸下处理器导风罩。请参阅[第 69 页 "卸下处理器导风罩和气流传感器板"](#page-76-0)。
	- f. 卸下所有内存条。请参[阅第 149 页 "卸下内存条"](#page-156-0)。
- 步骤 2. 卸下处理器散热器。
	- a. <sup>●</sup> 按散热器标签上*显示的拆卸顺序*,完全拧松散热器上的四颗松不脱螺钉。
	- b. 2 平稳地提起散热器, 将其从服务器上卸下。

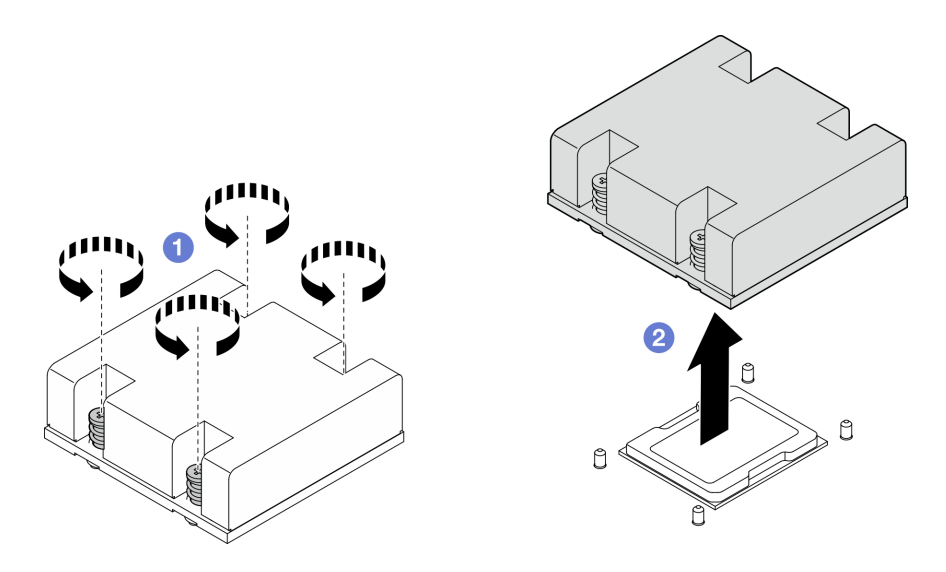

**图 217. 卸下处理器散热器**

# 完成本任务之后

- 安装替换单元。请参阅第 186 页 "安装处理器散热器"。
- 如果要求您退回组件或可选设备,请按照所有包装指示信息进行操作,并使用装运时提供给您 的所有包装材料。

**演示视频**

#### [在 YouTube 上观看操作过程](https://www.youtube.com/watch?v=EBW9ZQeSvg8)

**安装处理器散热器**

按照本节中的说明安装处理器散热器。此过程必须由经过培训的技术人员执行。

**S002**

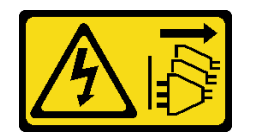

**警告:**

**设备上的电源控制按钮和电源上的电源开关不会切断设备的供电。设备也可能有多根电源线。要使 设备彻底断电,请确保从电源上拔下所有电源线。**

**S012**

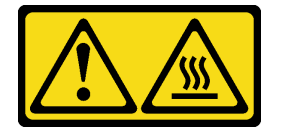

**警告: 附近有高温表面。**

# 关于本任务

**注意:**

- 请阅读第1页"安装准则"和第2页"安全检查核对表"以确保操作安全。
- 关闭服务器和外围设备的电源,然后拔下电源线和所有外部线缆。请参阅[第 8 页 "关闭服](#page-15-0) [务器电源"](#page-15-0)。
- 为避免静电导致的系统中止和数据丢失,请在安装前将容易被静电损坏的组件放在防静电包装 中,并在操作设备时使用静电释放腕带或其他接地系统。
- 请勿使处理器或散热器上的导热油脂接触任何物体。与任何表面接触都有可能损坏导热油脂, 致其失效。导热油脂可能会损坏处理器插槽中的电气接口等组件。

#### 过程

- 步骤 1. 为本任务做好准备。
	- a. 如果处理器上有任何残留的导热油脂,请使用酒精清洁垫轻轻地清洁处理器顶部。除 去全部导热油脂后,请丢弃该清洁垫。

**注:**在涂抹新的导热油脂之前,请确保酒精已完全挥发。

- b. 为确保最佳性能,请检查新散热器上的制造日期,确保该日期不超过 2 年。如果已超 过 2 年,请擦去新散热器上现有的导热油脂,在处理器顶部涂上新油脂,以确保最佳 导热性能。
- c. 用海绵在处理器上涂抹导热油脂,形成四个均匀分布的点,同时每个点包含大约 0.1 毫升导热油脂。

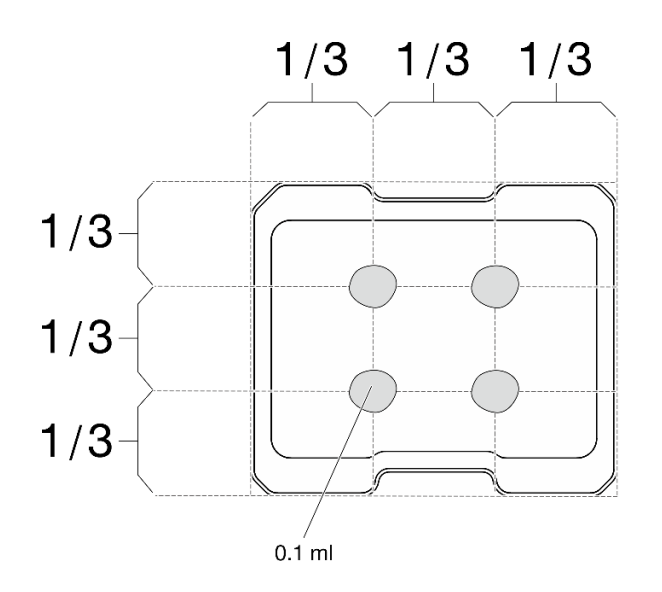

**图 218. 导热油脂的正确形状**

步骤 2. 安装处理器散热器。

a. <sup>●</sup> 将散热器与主板上的导销对齐向下放, 直至其牢固就位。

b. 2按散热器标签上*所示的安装顺序*完全拧紧四颗松不脱螺钉。拧紧螺钉,直至其完全 固定;然后,目测检查以确保散热器下方的带肩螺钉与主板之间没有任何间隙(供参 考,完全拧紧松不脱螺钉所需的扭矩为 1.4-1.6 牛·米, 即 12 - 14 英寸·磅)。

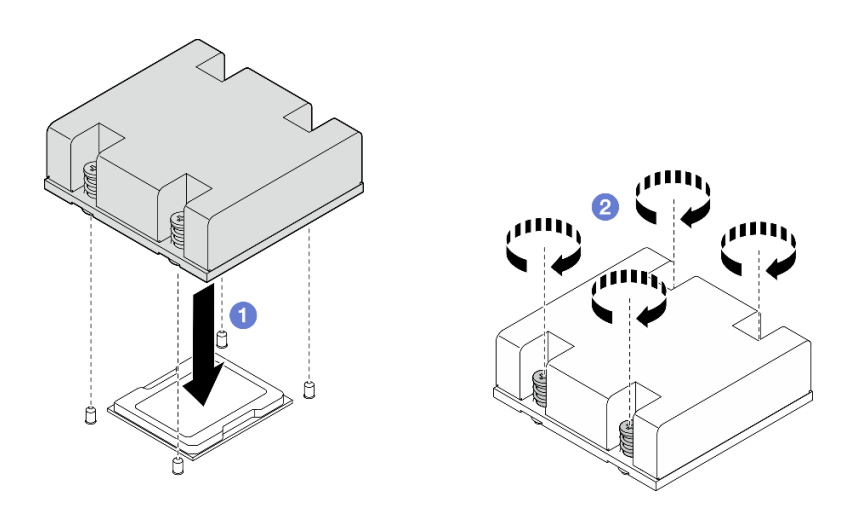

**图 219. 安装处理器散热器**

# 完成本任务之后

完成部件更换。请参阅[第 288 页 "完成部件更换"](#page-295-0)。

**演示视频**

[在 YouTube 上观看操作过程](https://www.youtube.com/watch?v=trX1qtKdJgY)

# **更换背面操作员面板**

按照本节中的说明卸下和安装背面操作员面板。

**卸下背面操作员面板** 按照本节中的说明卸下背面操作员面板。

关于本任务

**S002**

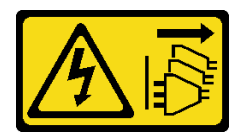

**警告:**

**设备上的电源控制按钮和电源上的电源开关不会切断设备的供电。设备也可能有多根电源线。要使 设备彻底断电,请确保从电源上拔下所有电源线。**

**注意:**

• 请阅读第1页"安装准则"和第2页"安全检查核对表"以确保操作安全。

- 关闭服务器和外围设备的电源,然后拔下电源线和所有外部线缆。请参阅[第 8 页 "关闭服](#page-15-0) [务器电源"](#page-15-0)。
- 如果节点安装在机柜或底座中,请从机柜或底座中卸下节点。请参阅第9页"配置指南"。

#### 过程

- 步骤 1. 为本任务做好准备。
	- a. 如有必要, 请卸下所有 WLAN 天线。请参阅[第 262 页 "卸下 WLAN 天线"。](#page-269-0)
	- b. 卸下顶盖。请参阅第 159 页"卸下顶盖"。
	- c. 卸下 PMB 导风罩。请参[阅第 67 页 "卸下 PMB 导风罩"](#page-74-0)。

步骤 2. 拧松用于固定背面操作员面板的两颗螺钉;然后,从机箱上卸下背面操作员面板。

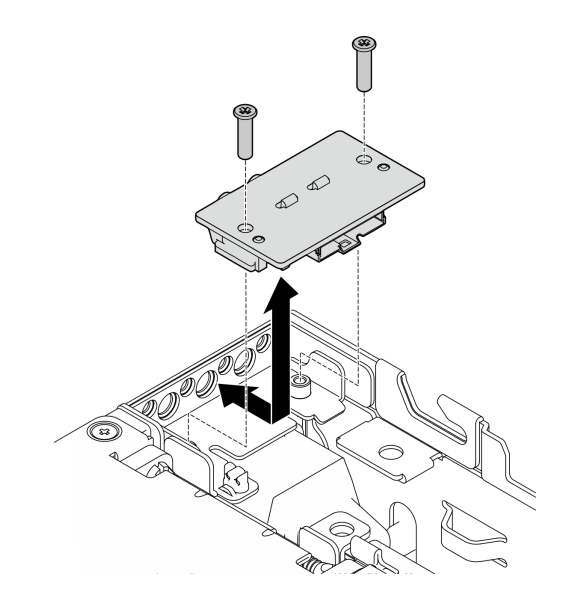

**图 220. 卸下背面操作员面板**

步骤 3. 从背面操作员面板上拔下线缆。

## 完成本任务之后

- 安装替换单元。请参阅第 189 页 "安装背面操作员面板"。
- 如果要求您退回组件或可选设备,请按照所有包装指示信息进行操作,并使用装运时提供给您 的所有包装材料。

### **演示视频**

### [在 YouTube 上观看操作过程](https://www.youtube.com/watch?v=cOFKUPfgJC8)

#### **安装背面操作员面板**

按照本节中的说明安装背面操作员面板。

#### **S002**

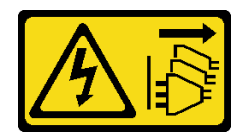

**警告:**

**设备上的电源控制按钮和电源上的电源开关不会切断设备的供电。设备也可能有多根电源线。要使 设备彻底断电,请确保从电源上拔下所有电源线。**

# 关于本任务

**注意:**

- 请阅读[第 1 页 "安装准则"](#page-8-0)和[第 2 页 "安全检查核对表"](#page-9-0)以确保操作安全。
- 以装有组件的防静电包装接触服务器上任何未上漆的金属表面;然后从包装中取出组件,并将 其放置在防静电平面上。

# 过程

步骤 1. 将线缆从正面操作员面板连接到背面操作员面板。

- 步骤 2. 将背面操作员面板插入机箱。
- 步骤 3. 用两颗螺钉固定背面操作员面板。

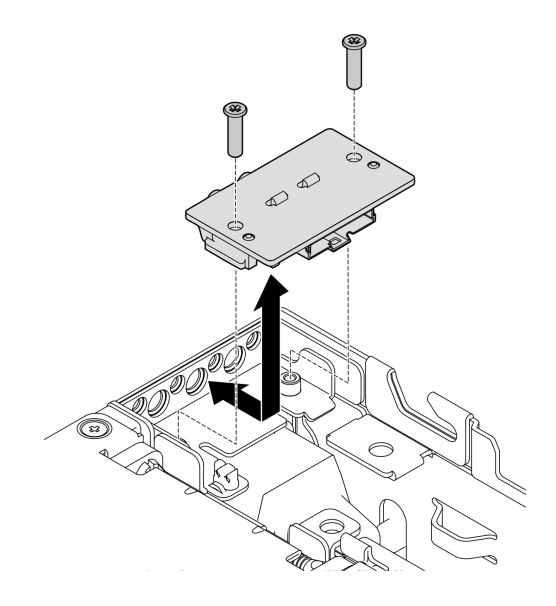

**图 221. 安装背面操作员面板**

# 完成本任务之后

完成部件更换。请参阅[第 288 页 "完成部件更换"](#page-295-0)。

**演示视频**

[在 YouTube 上观看操作过程](https://www.youtube.com/watch?v=YCroxjkx6Pk)

# <span id="page-198-0"></span>**更换转接卡组合件**

按照本节中的说明卸下和安装转接卡组合件。

**从节点上卸下转接卡组合件** 按照本节中的说明从节点上卸下转接卡组合件。

# 关于本任务

**S002**

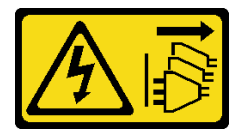

**警告:**

**设备上的电源控制按钮和电源上的电源开关不会切断设备的供电。设备也可能有多根电源线。要使 设备彻底断电,请确保从电源上拔下所有电源线。**

**注意:**

- 请阅读第1页"安装准则"和第2页"安全检查核对表"以确保操作安全。
- 关闭服务器和外围设备的电源,然后拔下电源线和所有外部线缆。请参阅[第 8 页 "关闭服](#page-15-0) [务器电源"](#page-15-0)。
- 如果节点安装在机柜或底座中,请从机柜或底座中卸下节点。请参阅[第 9 页 "配置指南"](#page-16-0)。

过程

步骤 1. 为本任务做好准备。

- a. 卸下所有 7 毫米硬盘(如果适用)。请参阅第 59 页"卸下 7 毫米热插拔硬盘"。
- b. 如有必要,请卸下所有 WLAN 天线。请参阅[第 262 页 "卸下 WLAN 天线"。](#page-269-0)
- c. 卸下顶盖。请参[阅第 159 页 "卸下顶盖"](#page-166-0)。
- d. 卸下 PMB 导风罩。请参[阅第 67 页 "卸下 PMB 导风罩"](#page-74-0)。
- 步骤 2. 从节点上拆卸转接卡组合件。
	- a. 1 拧松转接卡组合件前端的两颗指旋螺钉。
	- b. 2 拧松节点两侧的三颗螺钉。
	- c. <sup>●</sup> 拧松转接卡组合件顶部的三颗松不脱螺钉。

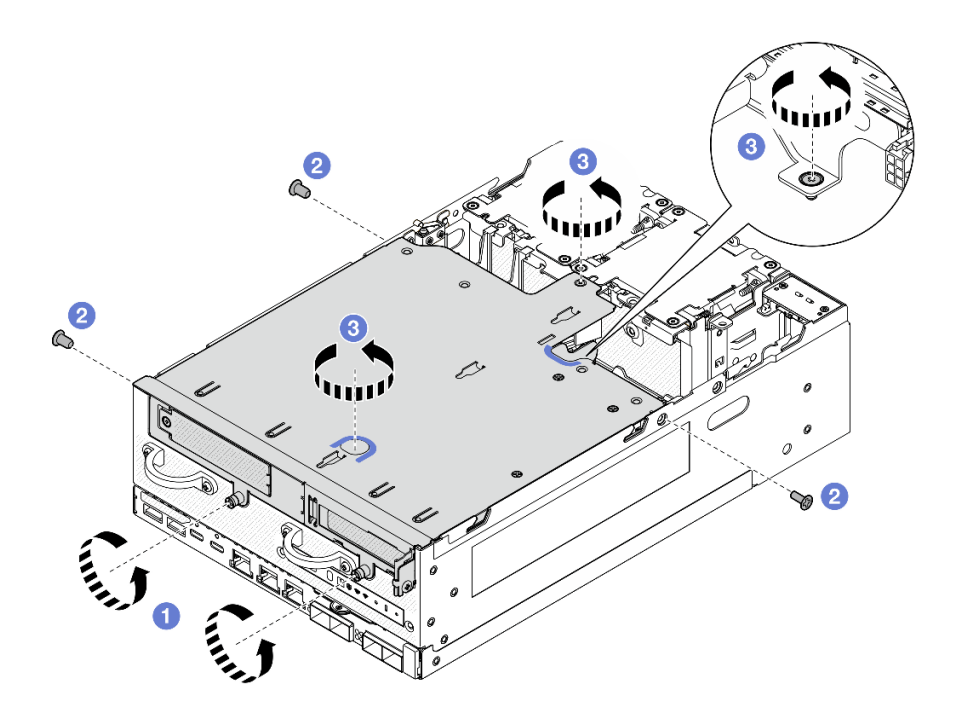

**图 222. 拆卸转接卡组合件**

步骤 3. 从节点上提起转接卡组合件。

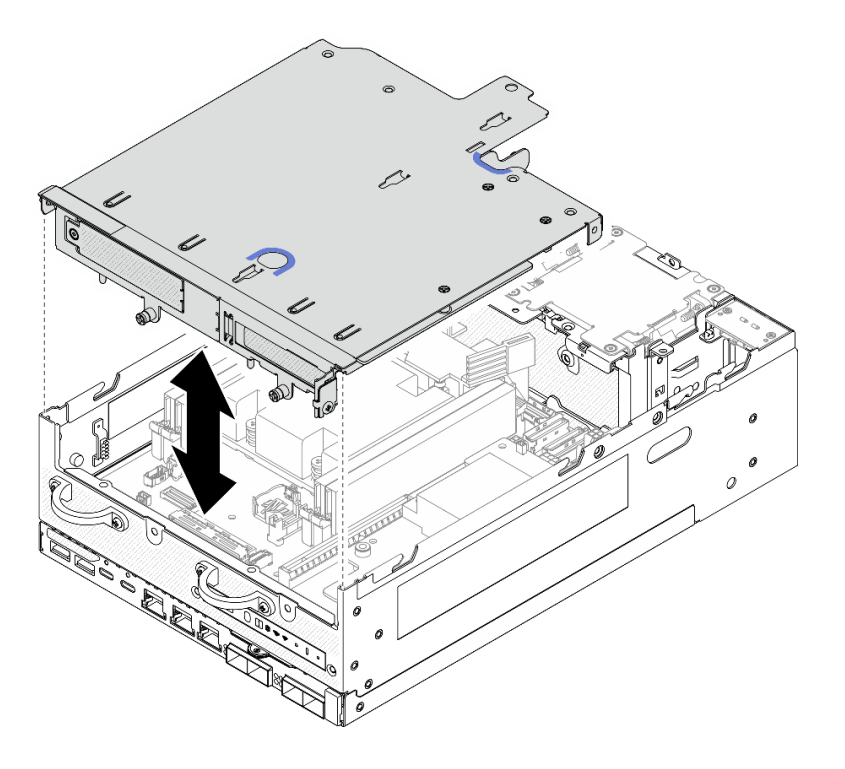

**图 223. 提起转接卡组合件**

**注:**如有必要,请在提起转接卡组合件后,将组合件放置在风扇模块的顶部,以便于操 作。

- 步骤 4. 卸下处理器导风罩。请参[阅第 69 页 "卸下处理器导风罩和气流传感器板"](#page-76-0)。
- 步骤 5. 如有必要,请拔下转接卡组合件线缆,以便从节点上卸下转接卡组合件。
	- a. 对于装有硬盘背板的配置,从背板 1 上拔下电源线。

b. 从主板上拔下线缆; 然后, 从节点上卸下转接卡组合件。

### 完成本任务之后

• 要卸下转接卡组合件的组件,请转到与要卸下的组件对应的章节:

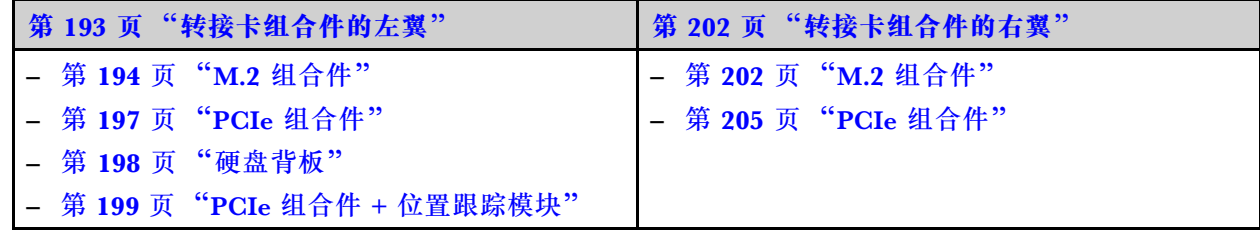

• 要将转接卡组合件装回到节点,请参阅[第 223 页 "将转接卡组合件安装到节点上"](#page-230-0)。

• 如果要求您退回组件或可选设备,请按照所有包装指示信息进行操作,并使用装运时提供给您 的所有包装材料。

#### **演示视频**

#### [在 YouTube 上观看操作过程](https://www.youtube.com/watch?v=AXCyDPznCDI)

**从转接卡组合件的左翼卸下组件** 按照本节中的说明从转接卡组合件的左翼卸下组件。

### 关于本任务

**S002**

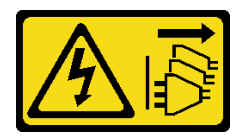

**警告:**

**设备上的电源控制按钮和电源上的电源开关不会切断设备的供电。设备也可能有多根电源线。要使 设备彻底断电,请确保从电源上拔下所有电源线。**

**注意:**

- 请阅读第1页"安装准则"和第2页"安全检查核对表"以确保操作安全。
- 关闭服务器和外围设备的电源,然后拔下电源线和所有外部线缆。请参阅[第 8 页 "关闭服](#page-15-0) [务器电源"](#page-15-0)。
- 如果节点安装在机柜或底座中,请从机柜或底座中卸下节点。请参阅[第 9 页 "配置指南"](#page-16-0)。

过程

- <span id="page-201-0"></span>步骤 1. 为本任务做好准备。
	- a. 卸下所有 7 毫米硬盘(如果适用)。请参阅第 59 页"卸下 7 毫米热插拔硬盘"。
	- b. 如有必要, 请卸下所有 WLAN 天线。请参[阅第 262 页 "卸下 WLAN 天线"](#page-269-0)。
	- c. 卸下顶盖。请参[阅第 159 页 "卸下顶盖"](#page-166-0)。
	- d. 卸下 PMB 导风罩。请参[阅第 67 页 "卸下 PMB 导风罩"](#page-74-0)。
	- e. 卸下转接卡组合件。(在断开转接卡组合件的线缆之前,请先卸下处理器导风罩。) 请参阅第 191 页"从节点上卸下转接卡组合件"和第 69 页"卸下处理器导风罩和气 [流传感器板"](#page-76-0)。

步骤 2. 转到与要卸下的组件对应的章节:

- 第 194 页 "M.2 组合件"
- [第 197 页 "PCIe 组合件"](#page-204-0)
- [第 198 页 "硬盘背板"](#page-205-0)
- [第 199 页 "PCIe 组合件 + 位置跟踪模块"](#page-206-0)

**卸下 M.2 组合件**

#### 过程

- 步骤 1. 从转接卡架上卸下 M.2 有线适配器。
	- a. 从 M.2 有线适配器上拔下信号线缆。断开 MCIO 2 接口的连接;然后,断开 MCIO 1 接口的连接

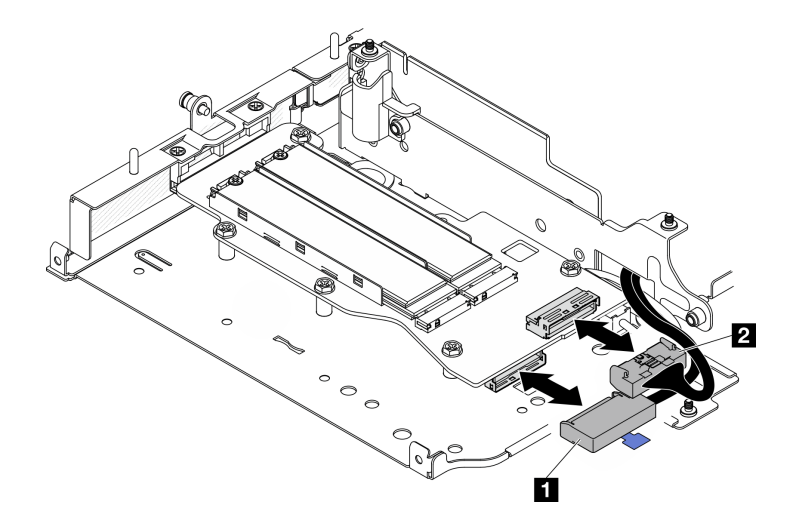

**图 224. 拔下信号线缆**

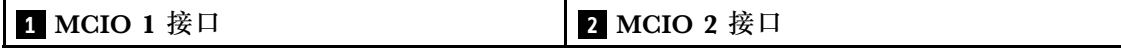

b. 拧松用于固定 M.2 有线适配器的六颗螺钉;然后,向外滑动适配器以将其从转接卡架 上卸下。

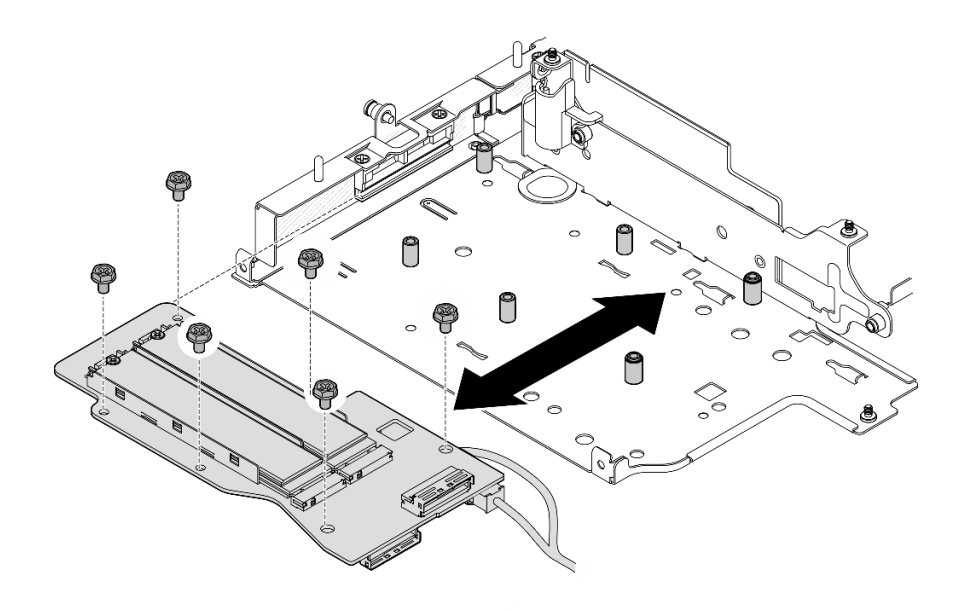

**图 225.** 卸下 M.2 有线适配器

c. 从 M.2 有线适配器上的 **2** 电源接口 1 和 **3** 电源接口 2 中拔下电源线。

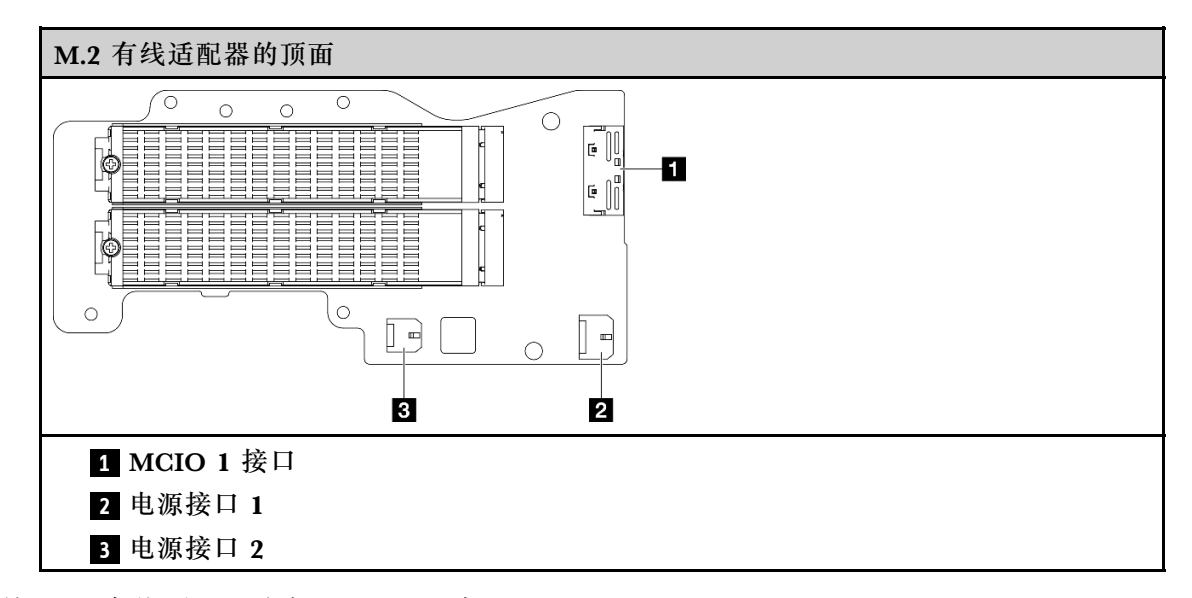

- 步骤 2. 从 M.2 有线适配器上卸下 M.2 硬盘。
	- a. 找到要卸下的 M.2 硬盘。

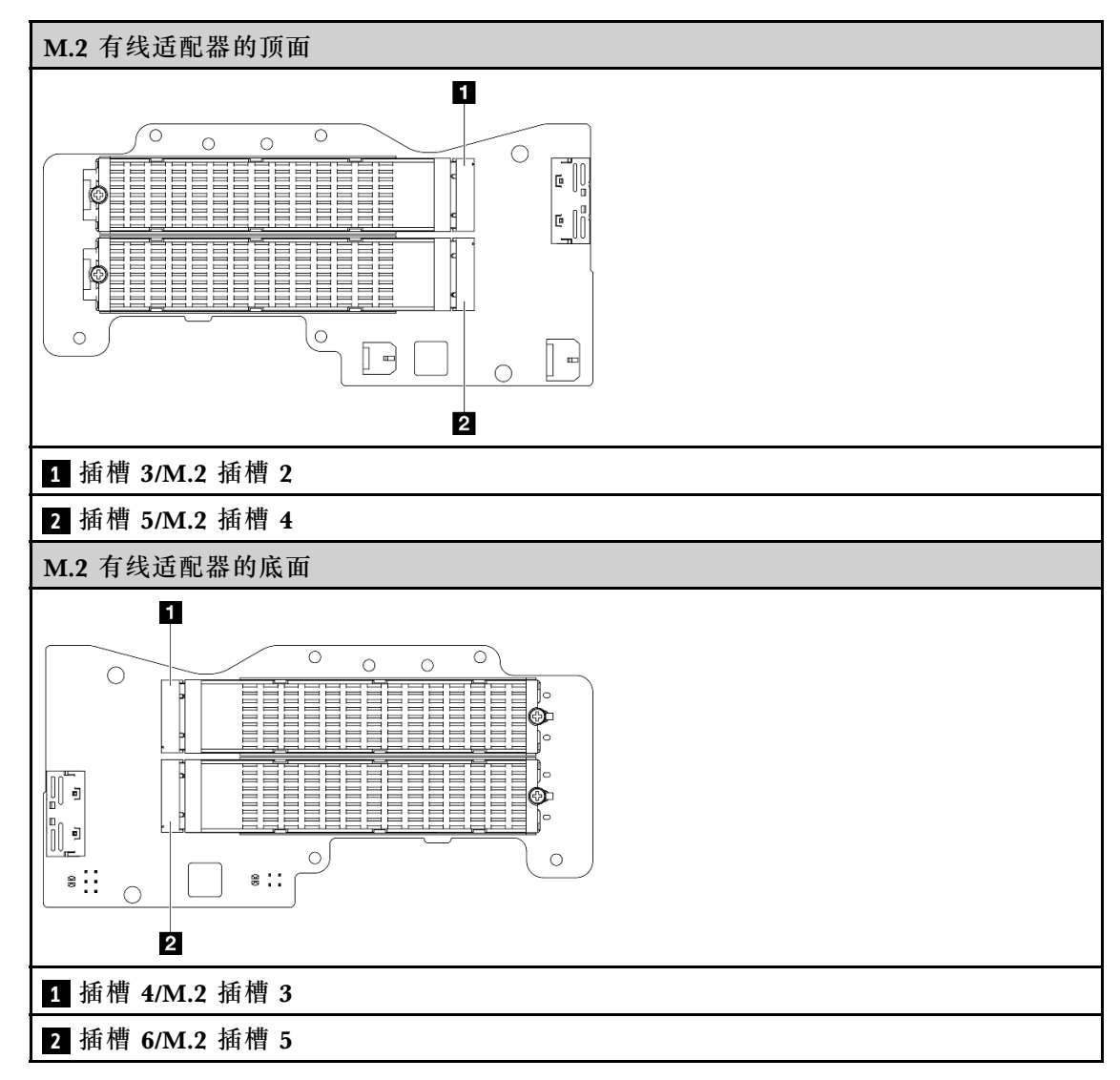

b. ● 拧松用于固定 M.2 硬盘的螺钉。

c. 将 M.2 硬盘后部抬离 M.2 适配器。

d. 3 从插槽中卸下 M.2 硬盘。

<span id="page-204-0"></span>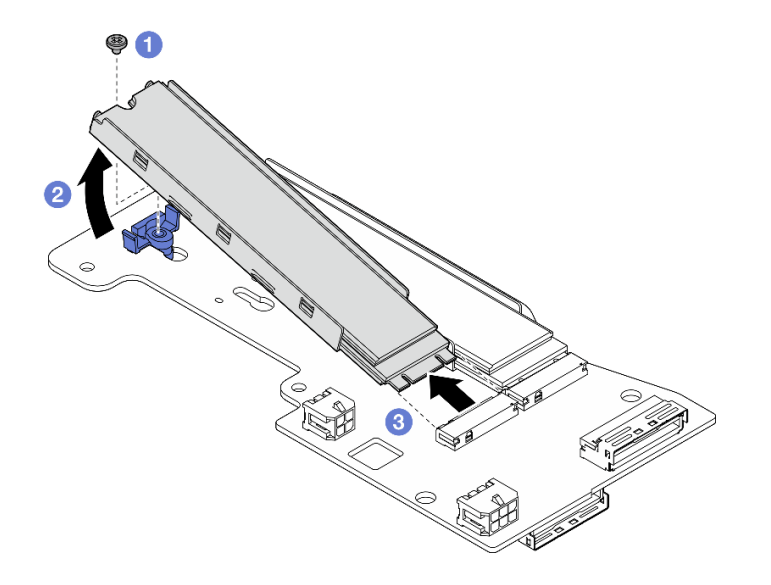

**图 226.** 卸下 M.2 硬盘

**注:**如有必要,对要卸下的其他 M.2 硬盘重复此过程。

# 完成本任务之后

- 安装替换单元。请参阅[第 211 页 "将组件安装到转接卡组合件的左翼"](#page-218-0)。
- 如果要求您退回组件或可选设备,请按照所有包装指示信息进行操作,并使用装运时提供给您 的所有包装材料。

**卸下 PCIe 组合件** 过程

- 步骤 1. 从转接卡架上卸下 PCIe 适配器。
	- a. 1 拧松用于固定夹持器的螺钉, 然后卸下夹持器。
	- b. 2 拧松用于固定 PCIe 适配器的螺钉。
	- c. 向外滑动 PCIe 适配器以将其卸下。

**注:**

- 如果该插槽不需要安装 PCIe 适配器,请插入 PCIe 填充件并用一颗螺钉固定。
- 如果此插槽不安装 PCIe 适配器,为存放夹持器以备将来使用,请将夹持器插入转接卡 架上的插槽,并用一颗螺钉固定夹持器。

<span id="page-205-0"></span>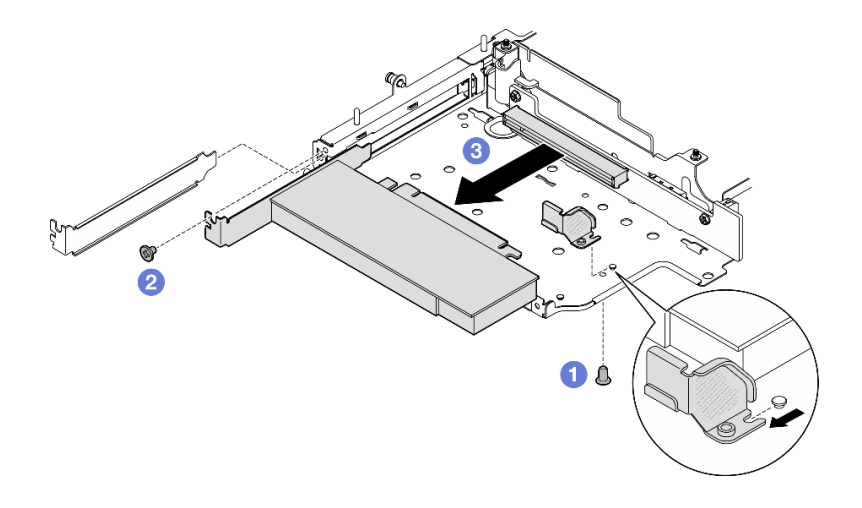

**图 227.** 卸下 PCIe 适配器

- 步骤 2. 从 PCIe 有线转接卡上拔下所有线缆。
- 步骤 3. 从转接卡架上卸下 PCIe 有线转接卡。
	- a. 松开用于固定转接卡的两颗螺钉。
	- b. 卸下转接卡。

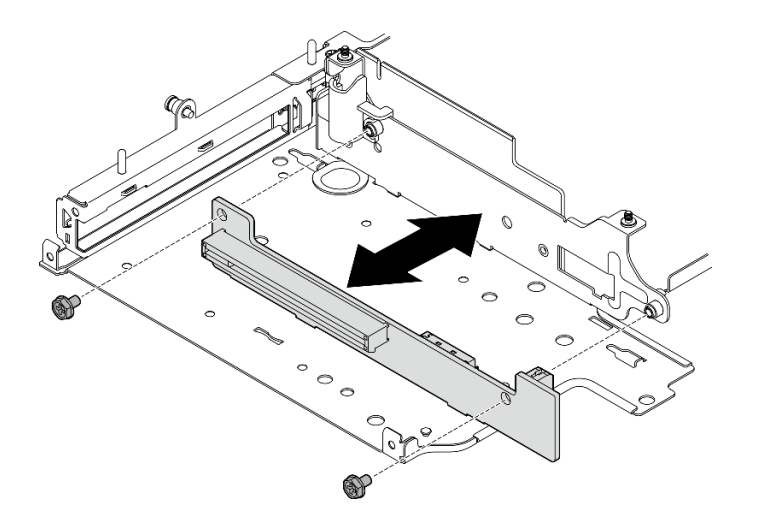

**图 228.** 卸下转接卡

# 完成本任务之后

- 安装替换单元。请参[阅第 211 页 "将组件安装到转接卡组合件的左翼"](#page-218-0)。
- 如果要求您退回组件或可选设备,请按照所有包装指示信息进行操作,并使用装运时提供给您 的所有包装材料。

**卸下硬盘背板**

# 过程

步骤 1. 从背板上拔下所有线缆。

<span id="page-206-0"></span>步骤 2. 松开用于固定背板 2 的四颗螺钉; 然后, 提起背板 2 以将其卸下。

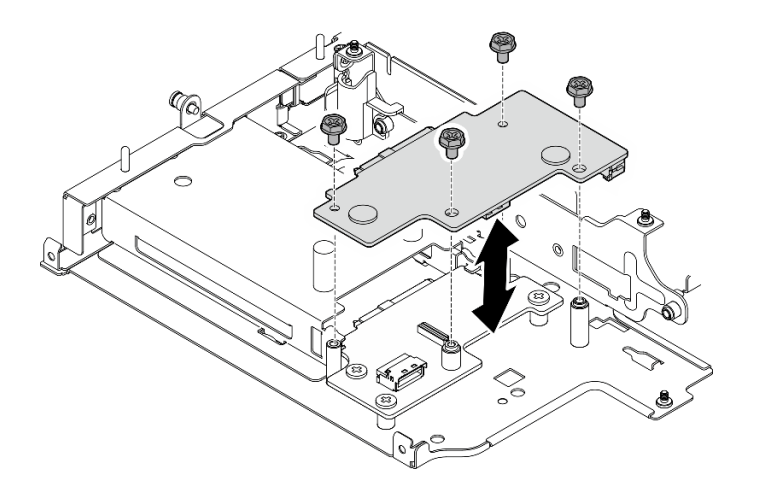

**图 229. 卸下背板 <sup>2</sup>**

步骤 3. 松开用于固定背板 1 的三颗螺钉;然后,提起背板 1 以将其卸下。

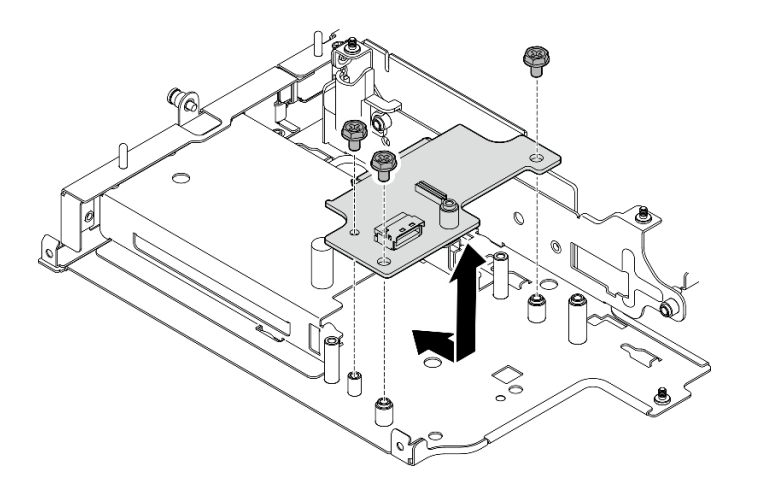

**图 230. 卸下背板 <sup>1</sup>**

## 完成本任务之后

- 安装替换单元。请参阅[第 211 页 "将组件安装到转接卡组合件的左翼"](#page-218-0)。
- 如果要求您退回组件或可选设备,请按照所有包装指示信息进行操作,并使用装运时提供给您 的所有包装材料。

#### **卸下 PCIe 组合件 + 位置跟踪模块**

**重要:**位置跟踪模块是第三方设备。因此,第三方选件被排除在 Lenovo 有限保证声明之外。请 联系第三方寻求支持。如需更多信息,请参阅 <https://lenovopress.lenovo.com/> 上的《ThinkEdge SE360 V2 产品指南》。

#### 过程

- 步骤 1. 卸下位置跟踪模块。
	- a. 1 推动滑锁以松开位置跟踪模块。
	- **b.** 从转接卡架上提起位置跟踪模块。

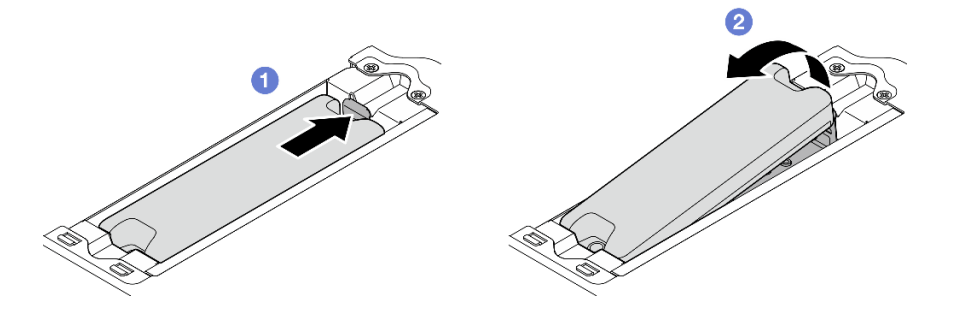

**图 231. 卸下**位置跟踪模块

- 步骤 2. 卸下位置跟踪模块仓。
	- a. 拧松用于固定位置跟踪模块仓的两颗螺钉。

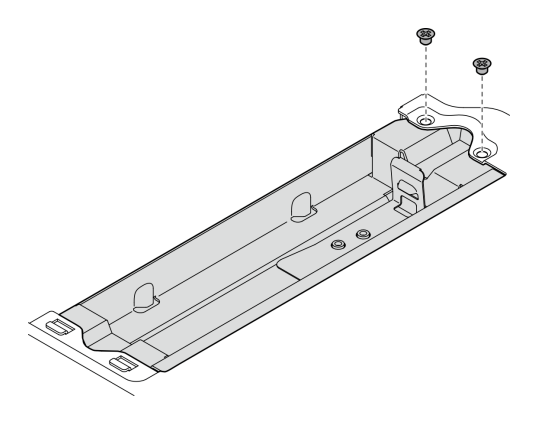

**图 232. 卸下**位置跟踪模块仓

- b. <sup>1</sup>如图所示推动位置跟踪模块仓,使卡扣与插槽脱离。
- c. 2 向外滑动位置跟踪模块仓以将其从转接卡架上卸下。

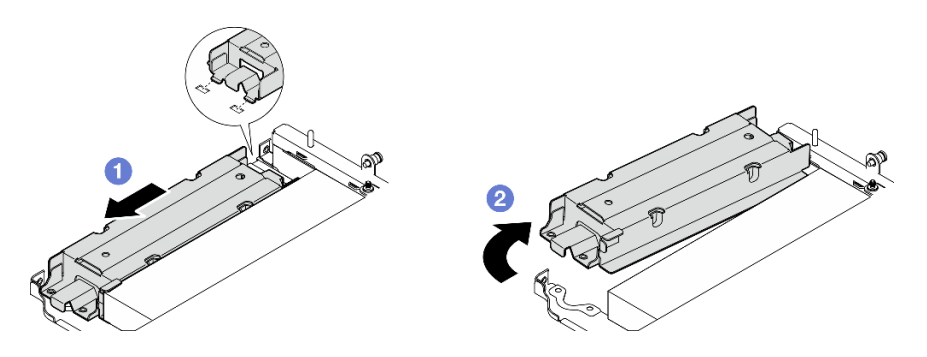

**图 233. 卸下**位置跟踪模块仓

- 步骤 3. 从转接卡架上卸下 PCIe 适配器。
	- a. 拧松用于固定 PCIe 适配器的螺钉。
	- b. 向外滑动 PCIe 适配器以将其卸下。

**注:**如果该插槽不需要安装 PCIe 适配器,请插入 PCIe 填充件并用一颗螺钉固定。

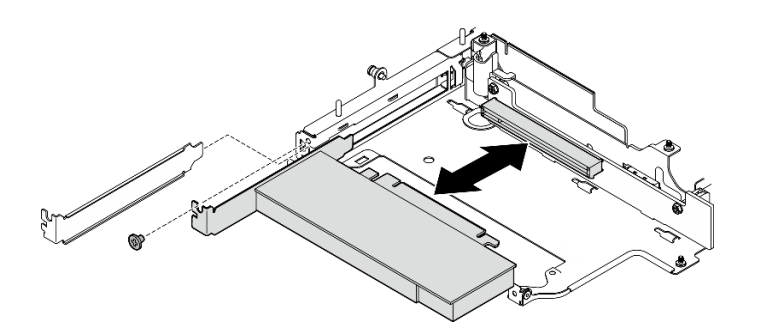

**图 234.** 卸下 PCIe 适配器

- 步骤 4. 从 PCIe 有线转接卡上拔下所有线缆。
- 步骤 5. 从转接卡架上卸下 PCIe 有线转接卡。
	- a. 松开用于固定转接卡的两颗螺钉。
	- b. 卸下转接卡。

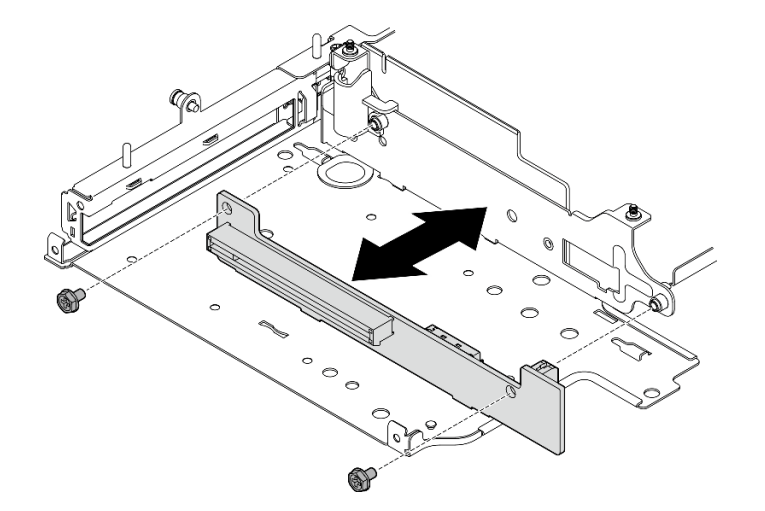

**图 235.** 卸下转接卡

# 完成本任务之后

- 安装替换单元。请参阅[第 211 页 "将组件安装到转接卡组合件的左翼"](#page-218-0)。
- 如果要求您退回组件或可选设备,请按照所有包装指示信息进行操作,并使用装运时提供给您 的所有包装材料。

**演示视频**

### <span id="page-209-0"></span>[在 YouTube 上观看操作过程](https://www.youtube.com/watch?v=AXCyDPznCDI)

**从转接卡组合件的右翼卸下组件** 按照本节中的说明从转接卡组合件的右翼卸下组件。

关于本任务

**S002**

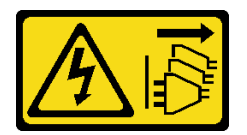

**警告:**

**设备上的电源控制按钮和电源上的电源开关不会切断设备的供电。设备也可能有多根电源线。要使 设备彻底断电,请确保从电源上拔下所有电源线。**

**注意:**

- 请阅读第1页"安装准则"和第2页"安全检查核对表"以确保操作安全。
- 关闭服务器和外围设备的电源,然后拔下电源线和所有外部线缆。请参[阅第 8 页 "关闭服](#page-15-0) [务器电源"](#page-15-0)。
- 如果节点安装在机柜或底座中,请从机柜或底座中卸下节点。请参[阅第 9 页 "配置指南"](#page-16-0)。

#### 过程

步骤 1. 为本任务做好准备。

- a. 卸下所有 7 毫米硬盘(如果适用)。请参[阅第 59 页 "卸下 7 毫米热插拔硬盘"](#page-66-0)。
- b. 如有必要, 请卸下所有 WLAN 天线。请参阅第 262 页"卸下 WLAN 天线"。
- c. 卸下顶盖。请参[阅第 159 页 "卸下顶盖"](#page-166-0)。
- d. 卸下 PMB 导风罩。请参[阅第 67 页 "卸下 PMB 导风罩"](#page-74-0)。
- e. 卸下转接卡组合件。(在断开转接卡组合件的线缆之前,请先卸下处理器导风罩。) 请参阅[第 191 页 "从节点上卸下转接卡组合件"](#page-198-0)[和第 69 页 "卸下处理器导风罩和气](#page-76-0) [流传感器板"](#page-76-0)。
- 步骤 2. 转到与要卸下的组件对应的章节:
	- 第 202 页 "M.2 组合件"
	- [第 205 页 "PCIe 组合件"](#page-212-0)

**卸下 M.2 组合件**

过程

- 步骤 1. 从转接卡架上卸下 M.2 适配器。
	- a. 1 拧松 M.2 适配器底面的螺钉。
	- b. 2 拧松 M.2 适配器顶面的两颗螺钉。
	- c. <sup>3</sup> 向外滑动 M.2 适配器以将其卸下。

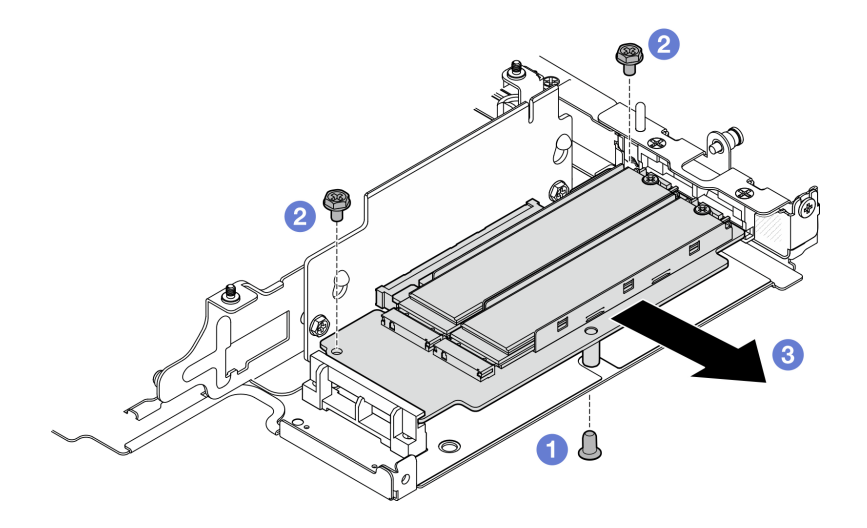

**图 236.** 卸下 M.2 适配器

- 步骤 2. 从转接卡架上卸下 M.2 转接卡。
	- a. 松开用于固定转接卡的两颗螺钉。
	- b. 向上滑动转接卡,直到导销位于钥匙孔的大开口中;然后,从转接卡架上卸下转接卡。

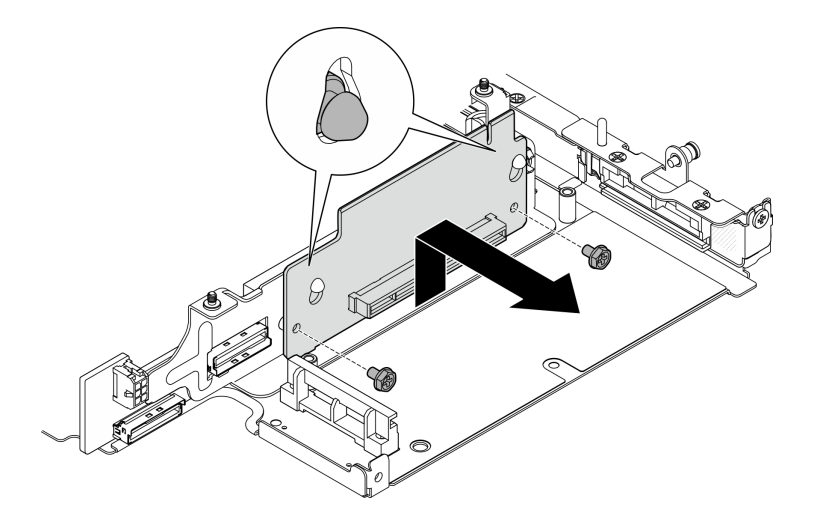

**图 237.** 卸下转接卡

- 步骤 3. 从 M.2 适配器上卸下 M.2 硬盘。
	- a. 找到要卸下的 M.2 硬盘。

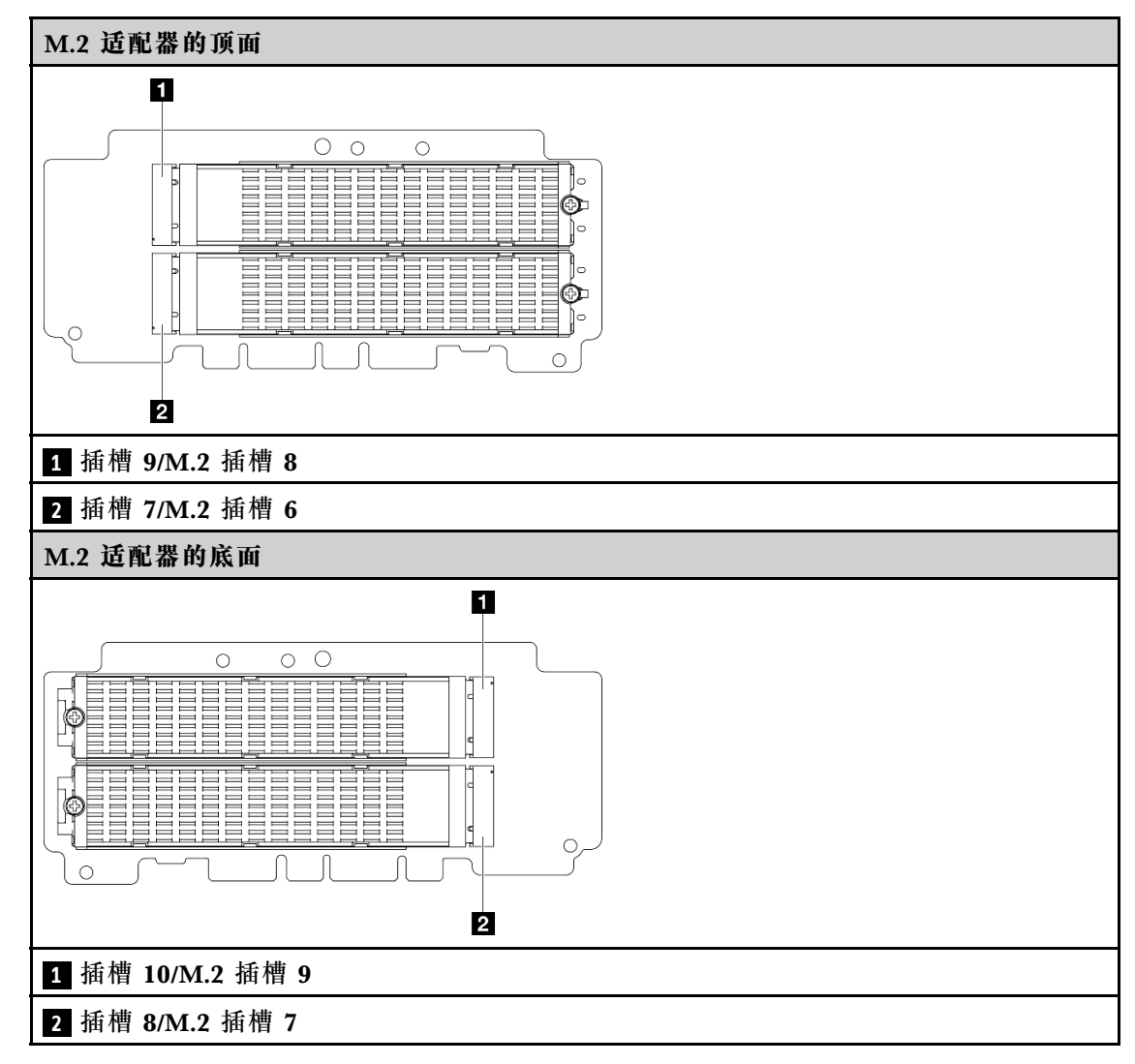

b. 1 拧松用于固定 M.2 硬盘的螺钉。

c. 2 将 M.2 硬盘后部抬离 M.2 适配器。

d. 6 从插槽中卸下 M.2 硬盘。

<span id="page-212-0"></span>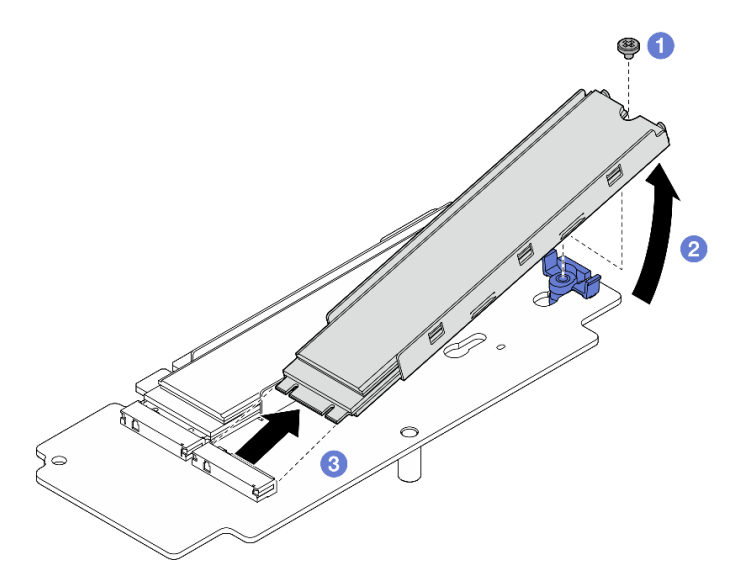

**图 238.** 卸下 M.2 硬盘

**注:**如有必要,对要卸下的其他 M.2 硬盘重复此过程。

# 完成本任务之后

- 安装替换单元。请参阅[第 206 页 "将组件安装到转接卡组合件的右翼"](#page-213-0)。
- 如果要求您退回组件或可选设备,请按照所有包装指示信息进行操作,并使用装运时提供给您 的所有包装材料。

**卸下 PCIe 组合件** 过程

- 步骤 1. 从转接卡架上卸下 PCIe 适配器。
	- a. <sup>● 拧松用于固定 PCIe 适配器的螺钉。</sup>
	- b. 2 向外滑动 PCIe 适配器以将其卸下。
		- **注:**如果该插槽不需要安装 PCIe 适配器,请插入 PCIe 填充件并用一颗螺钉固定。

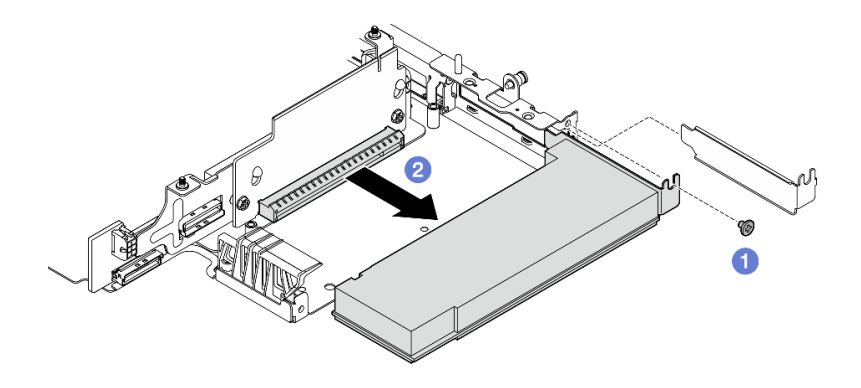

**图 239.** 卸下 PCIe 适配器

<span id="page-213-0"></span>步骤 2. 从转接卡架上卸下 PCIe 转接卡。

a. 松开用于固定转接卡的两颗螺钉。

b. 向上滑动转接卡,直到导销位于钥匙孔的大开口中;然后,从转接卡架上卸下转接卡。

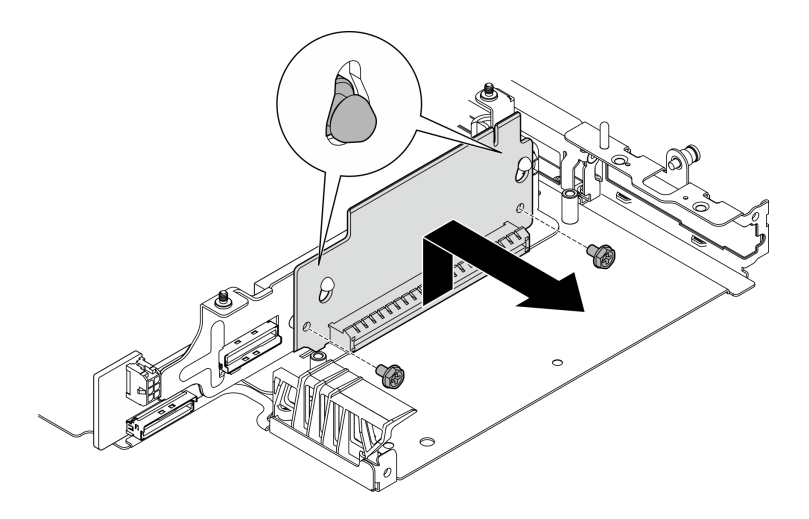

**图 240.** 卸下转接卡

### 完成本任务之后

- 安装替换单元。请参阅第 206 页 "将组件安装到转接卡组合件的右翼"。
- 如果要求您退回组件或可选设备,请按照所有包装指示信息进行操作,并使用装运时提供给您 的所有包装材料。

### **演示视频**

### [在 YouTube 上观看操作过程](https://www.youtube.com/watch?v=AXCyDPznCDI)

**将组件安装到转接卡组合件的右翼** 按照本节中的说明将组件安装到转接卡组合件的右翼。

关于本任务

**S002**

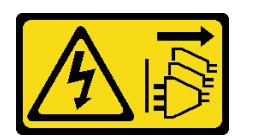

**警告:**

**设备上的电源控制按钮和电源上的电源开关不会切断设备的供电。设备也可能有多根电源线。要使 设备彻底断电,请确保从电源上拔下所有电源线。**

**注意:**

• 请阅读[第 1 页 "安装准则"](#page-8-0)和[第 2 页 "安全检查核对表"](#page-9-0)以确保操作安全。

- 关闭服务器和外围设备的电源,然后拔下电源线和所有外部线缆。请参阅[第 8 页 "关闭服](#page-15-0) [务器电源"](#page-15-0)。
- 以装有组件的防静电包装接触服务器上任何未上漆的金属表面;然后从包装中取出组件,并将 其放置在防静电平面上。

转到与要安装的组件对应的章节:

- 第 207 页 "M.2 组合件"
- [第 210 页 "PCIe 组合件"](#page-217-0)

**安装 M.2 组合件**

**注:**确保遵[循第 7 页 "M.2 存储硬盘安装规则和顺序"](#page-14-0)中的安装规则和顺序。

#### 过程

- 步骤 1. 将 M.2 硬盘安装到 M.2 适配器上。
	- a. 找到要安装 M.2 硬盘的插槽。

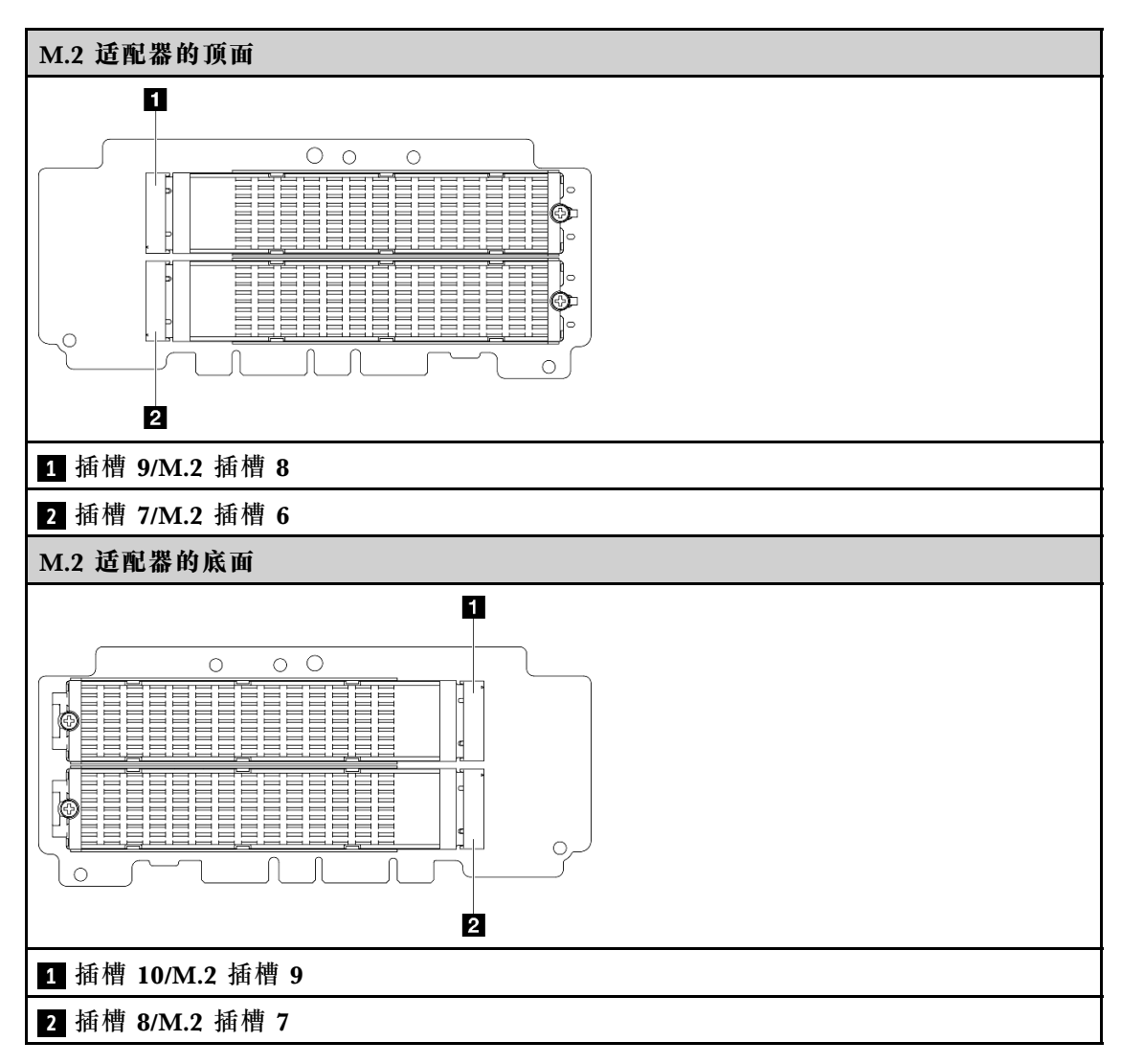

- b. 如有必要, 将 M.2 散热器安装到要安装的 M.2 硬盘上。请参[阅第 147 页 "安装 M.2](#page-154-0) [散热器"](#page-154-0)。
- c. 如有必要,请调整固定器以确保可以装入要安装的 M.2 硬盘。请参阅[第 90 页 "调整](#page-97-0) [M.2 适配器上的固定器"](#page-97-0)。
- d. 1 以一定角度握持 M.2 硬盘并将其插入 M.2 插槽。
- e. 2 将 M.2 硬盘后部向下放置到 M.2 适配器上。
- f. <sup>3</sup> 用一颗螺钉固定 M.2 硬盘。

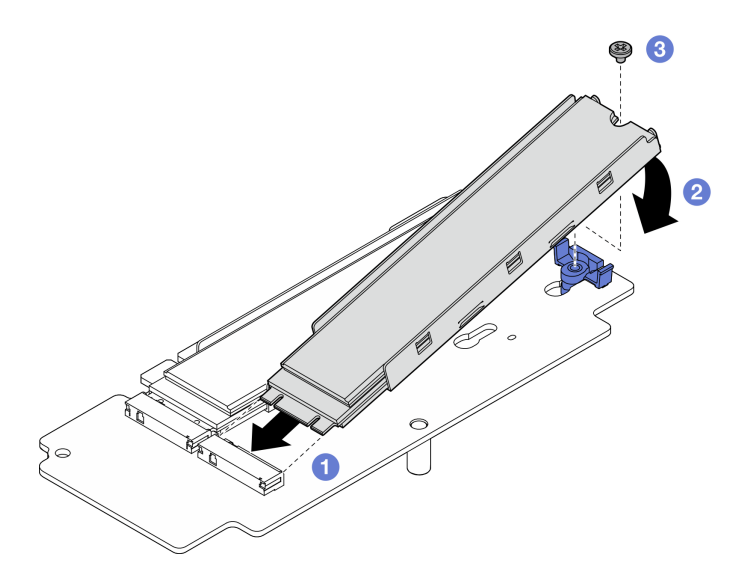

**图 241.** 安装 M.2 硬盘

**注:**如有必要,对要安装的其他 M.2 硬盘重复此过程。

- 步骤 2. 将 M.2 转接卡安装到转接卡架上。
	- a. 将转接卡与转接卡架上的导销对齐; 然后, 插入并向下滑动转接卡, 直到导销位于锁 眼的小开口中。
	- b. 用两颗螺钉固定转接卡。
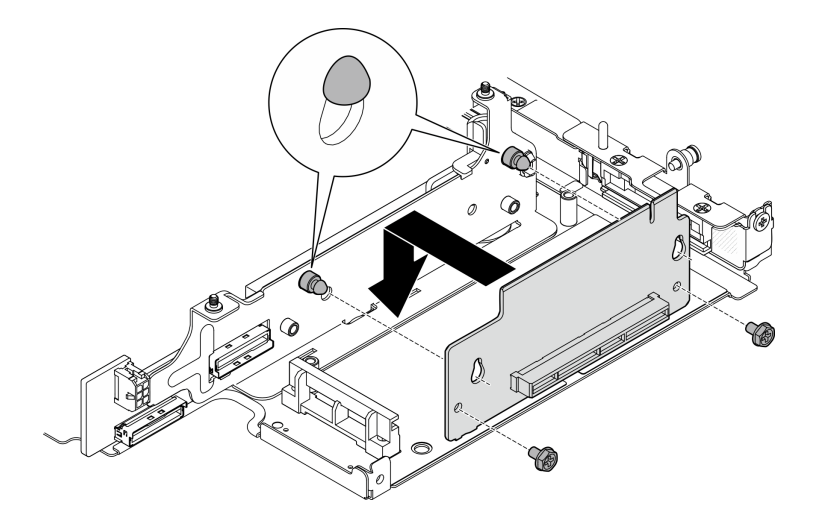

**图 242.** 安装转接卡

- 步骤 3. 将 M.2 适配器安装到转接卡架上。
	- a. <sup>●</sup> 将 M.2 适配器与插槽对齐; 然后, 将适配器滑入插槽, 直至其牢固就位。
	- b. 2 拧紧 M.2 适配器顶面的两颗螺钉。
	- c. <sup>3</sup> 拧紧 M.2 适配器底面的一颗螺钉。

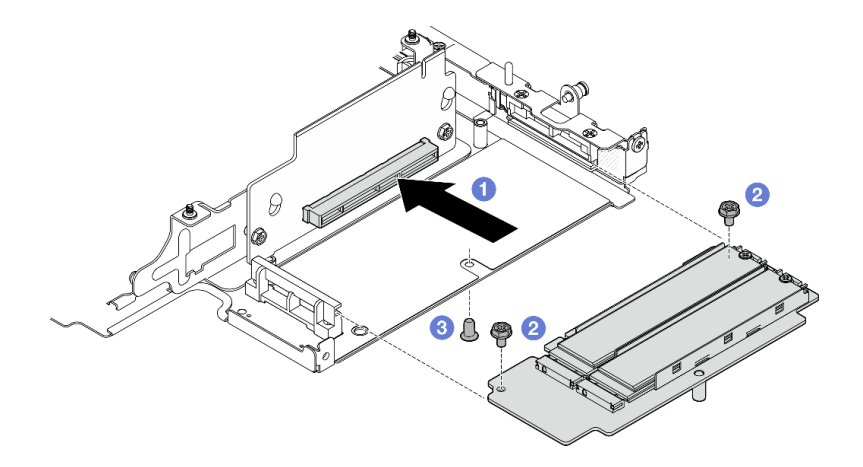

**图 243.** 安装 M.2 适配器

# 完成本任务之后

- 将转接卡组合件装回到节点上。请参阅[第 223 页 "将转接卡组合件安装到节点上"](#page-230-0)。
- 如果要求您退回组件或可选设备,请按照所有包装指示信息进行操作,并使用装运时提供给您 的所有包装材料。

### **演示视频**

[在 YouTube 上观看操作过程](https://www.youtube.com/watch?v=cxGKZ3loCvY)

## **安装 PCIe 组合件** 过程

- 步骤 1. 将 PCIe 转接卡安装到转接卡架上。
	- a. 将转接卡与转接卡架上的导销对齐;然后,插入并向下滑动转接卡,直到导销位于锁 眼的小开口中。
	- b. 用两颗螺钉固定转接卡。

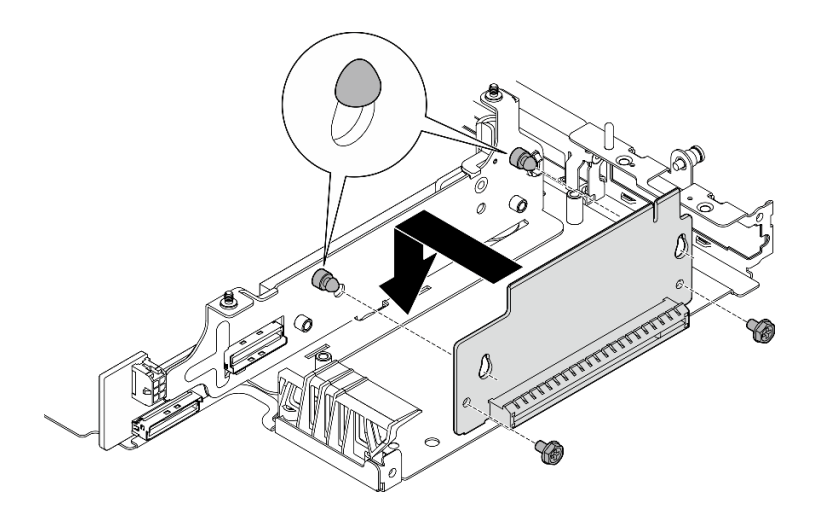

**图 244.** 安装转接卡

- 步骤 2. 将 PCIe 适配器安装到转接卡架上。
	- a. (可选)如果插槽中装有 PCIe 填充件,请拧松用于固定填充件的螺钉;然后,卸下 填充件。妥善保存填充件以供将来使用。
	- b. 将 PCIe 适配器与插槽对齐; 然后, 小心地将适配器滑入插槽, 直至其牢固就位。
	- c. 2 用一颗螺钉固定 PCIe 适配器。

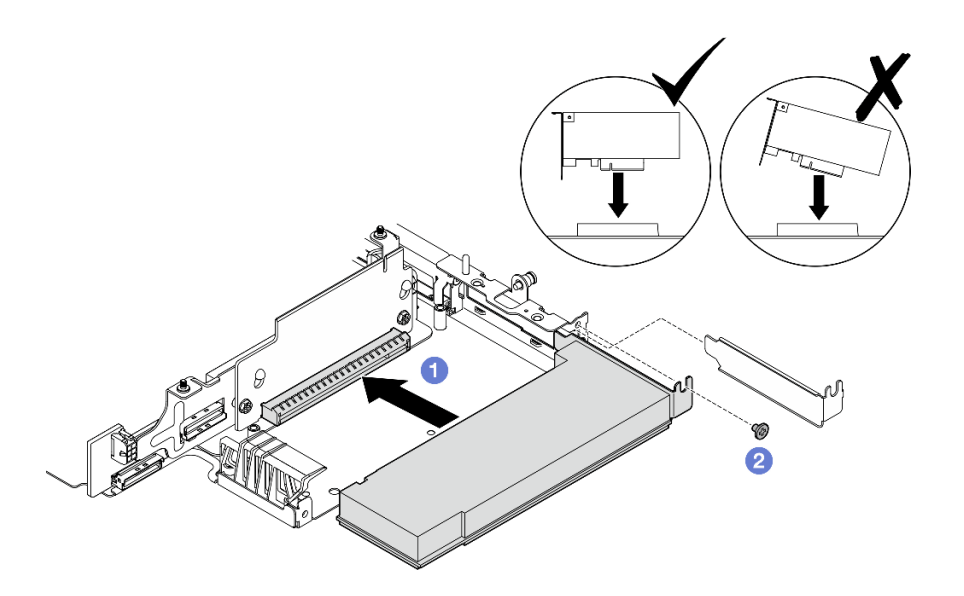

**图 245.** 安装 PCIe 适配器

# 完成本任务之后

- 将转接卡组合件装回到节点上。请参阅[第 223 页 "将转接卡组合件安装到节点上"](#page-230-0)。
- 如果要求您退回组件或可选设备,请按照所有包装指示信息进行操作,并使用装运时提供给您 的所有包装材料。

#### **演示视频**

## [在 YouTube 上观看操作过程](https://www.youtube.com/watch?v=cxGKZ3loCvY)

**将组件安装到转接卡组合件的左翼** 按照本节中的说明将组件安装到转接卡组合件的左翼。

# 关于本任务

**S002**

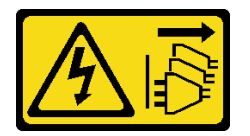

**警告:**

**设备上的电源控制按钮和电源上的电源开关不会切断设备的供电。设备也可能有多根电源线。要使 设备彻底断电,请确保从电源上拔下所有电源线。**

**注意:**

- 请阅[读第 1 页 "安装准则"](#page-8-0)[和第 2 页 "安全检查核对表"](#page-9-0)以确保操作安全。
- 关闭服务器和外围设备的电源,然后拔下电源线和所有外部线缆。请参阅第8页"关闭服 [务器电源"](#page-15-0)。

• 以装有组件的防静电包装接触服务器上任何未上漆的金属表面;然后从包装中取出组件,并将 其放置在防静电平面上。

转到与要安装的组件对应的章节:

- 第 212 页 "M.2 组合件"
- [第 216 页 "PCIe 组合件"](#page-223-0)
- [第 217 页 "硬盘背板"](#page-224-0)
- [第 220 页 "PCIe 组合件 + 位置跟踪模块"](#page-227-0)

**安装 M.2 组合件**

**注:**确保遵[循第 7 页 "M.2 存储硬盘安装规则和顺序"](#page-14-0)中的安装规则和顺序。

## 过程

步骤 1. 将 M.2 硬盘安装到 M.2 有线适配器上。

a. 找到要安装 M.2 硬盘的插槽。

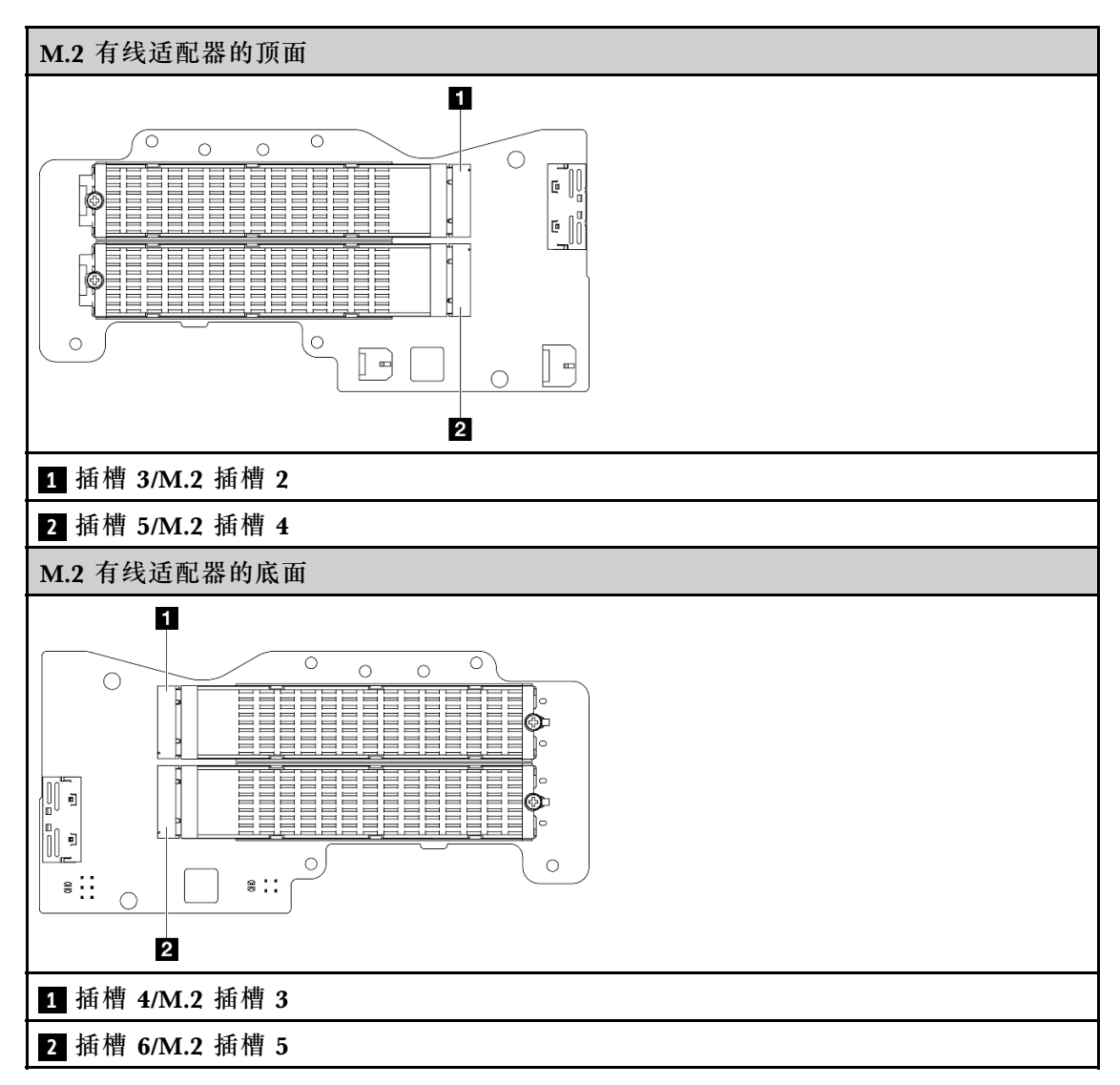

- b. 如有必要, 将 M.2 散热器安装到要安装的 M.2 硬盘上。请参阅[第 147 页 "安装 M.2](#page-154-0) [散热器"](#page-154-0)。
- c. 如有必要,请调整固定器以确保可以装入要安装的 M.2 硬盘。请参[阅第 90 页 "调整](#page-97-0) [M.2 适配器上的固定器"](#page-97-0)。
- d. 1 以一定角度握持 M.2 硬盘并将其插入 M.2 插槽。
- e. 将 M.2 硬盘后部向下放置到 M.2 适配器上。
- f. <sup>3</sup> 用一颗螺钉固定 M.2 硬盘。

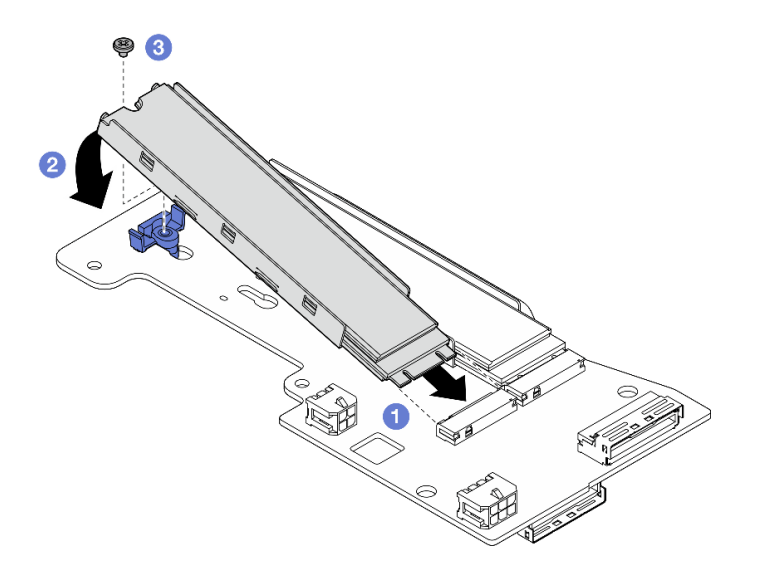

**图 246.** 安装 M.2 硬盘

**注:**如有必要,对要安装的其他 M.2 硬盘重复此过程。 步骤 2. 将 M.2 有线适配器安装到转接卡架上。

a. 将 M.2 有线适配器信号线缆穿过转接卡架中间的孔。

**注:**为方便操作,请先对 MCIO 1 接口分支进行布线,然后再对 MCIO 2 接口分支 进行布线。

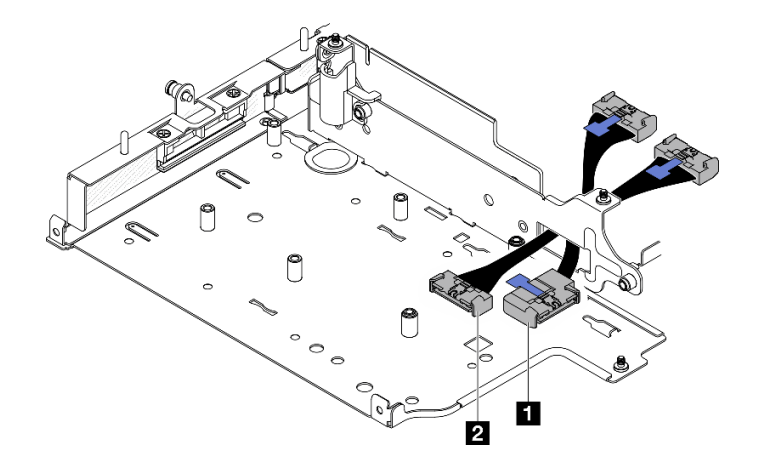

**图 247. M.2 有线适配器信号线缆**

1**1 MCIO 1** 接口 **2** MCIO 2 接口

b. 将电源线连接到 M.2 有线适配器上的 **2** 电源接口 1 和 **3** 电源接口 2。

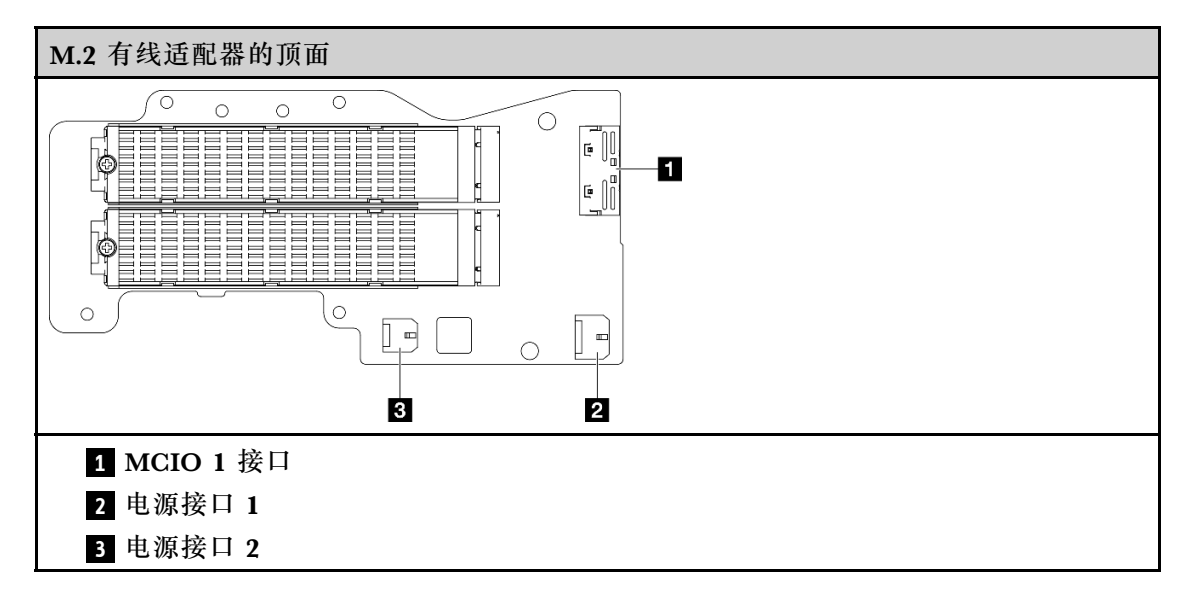

- c. 将 M.2 有线适配器与转接卡架上的插槽对齐;然后,将适配器滑入插槽,直至其牢固 就位。
- d. 用六颗螺钉固定 M.2 有线适配器。

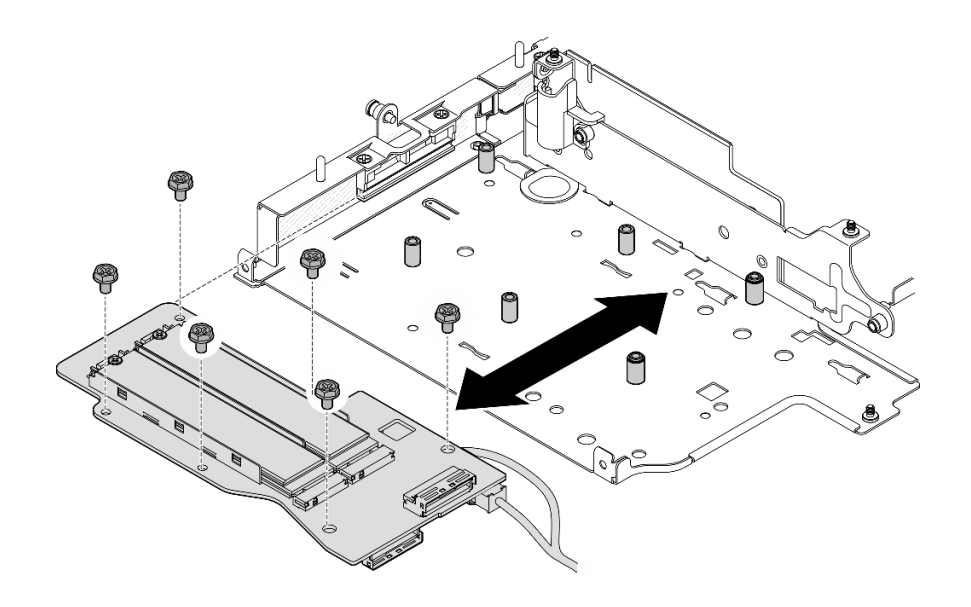

**图 248.** 安装 M.2 适配器

e. 将信号线缆连接到 M.2 有线适配器。连接 ■ MCIO 1 接口; 然后, 连接 ■ MCIO 2 接口。

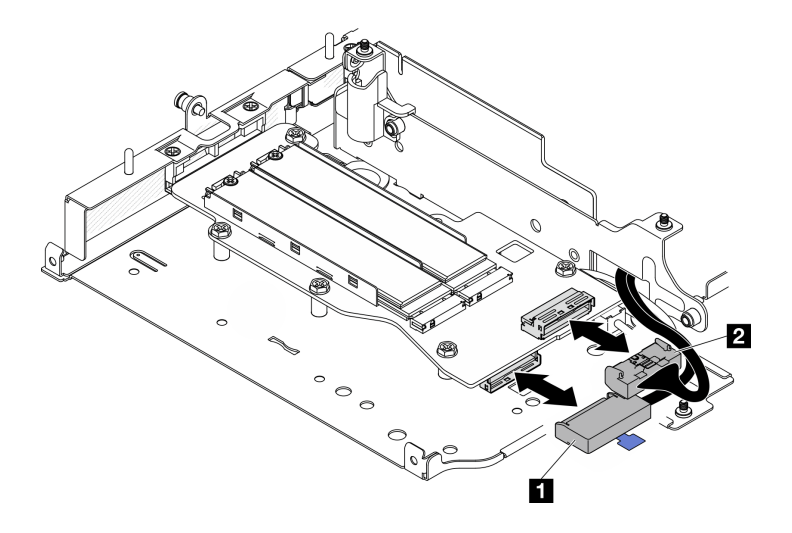

**图 249. 拔下信号线缆**

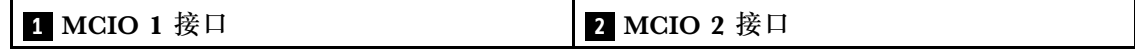

# 完成本任务之后

- 将转接卡组合件装回到节点上。请参阅[第 223 页 "将转接卡组合件安装到节点上"](#page-230-0)。
- 如果要求您退回组件或可选设备,请按照所有包装指示信息进行操作,并使用装运时提供给您 的所有包装材料。

#### <span id="page-223-0"></span>**演示视频**

#### [在 YouTube 上观看操作过程](https://www.youtube.com/watch?v=cxGKZ3loCvY)

**安装 PCIe 组合件**

## 过程

步骤 1. 将 PCIe 有线转接卡安装到转接卡架上。

a. 将转接卡与转接卡架上的导销对齐;然后,将转接卡推向转接卡架,直至其牢固就位。

b. 用两颗螺钉固定转接卡。

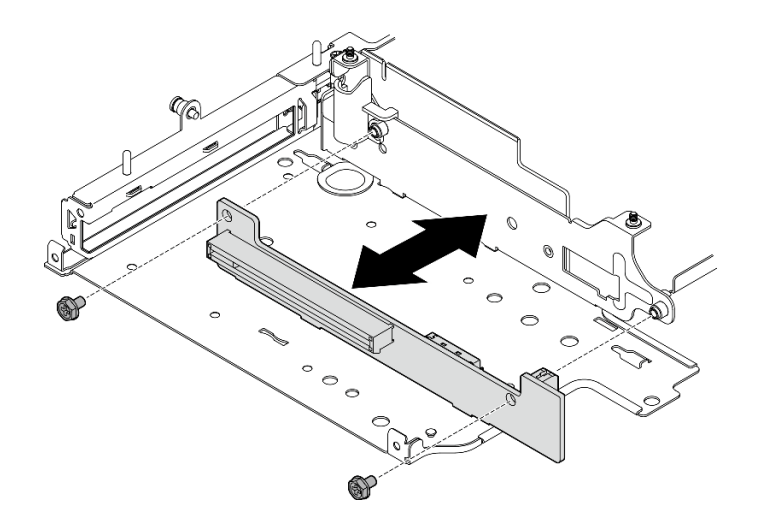

**图 250.** 安装转接卡

- 步骤 2. 将 PCIe 适配器安装到转接卡架上。
	- a. (可选)如果插槽中装有 PCIe 填充件,请拧松用于固定填充件的螺钉;然后,卸下 填充件。妥善保存填充件以供将来使用。
	- b. (可选)如果夹持器固定在转接卡架上,请拧松用于固定夹持器的螺钉;然后,卸下 夹持器并保存以备后用。
	- c. <sup>●</sup> 将 PCIe 适配器与插槽对齐; 然后, 小心地将适配器滑入插槽, 直至其牢固就位。

**注:**确保适配器**不会**接触到转接卡架的边缘。

- d. O 用一颗螺钉固定 PCIe 适配器。
- e. <sup>3</sup> 将夹持器插入相应的插槽中以盖住 PCIe 适配器的一角; 然后, 用一颗螺钉固定夹 持器。

<span id="page-224-0"></span>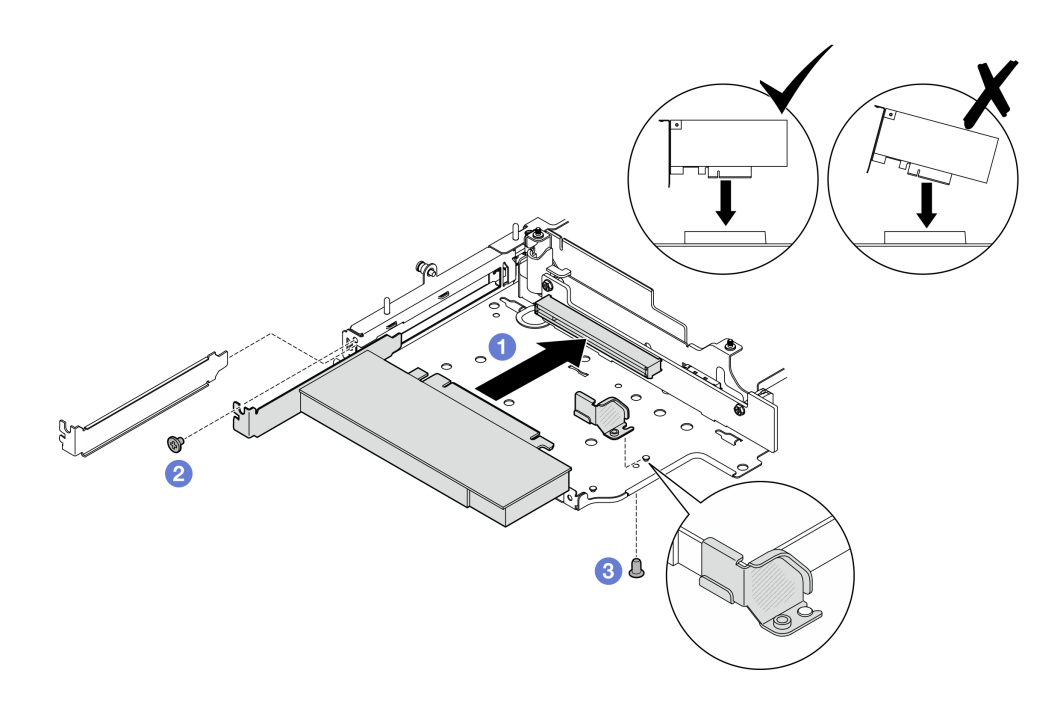

**图 251.** 安装 PCIe 适配器

步骤 3. 将线缆连接到 PCIe 有线转接卡。

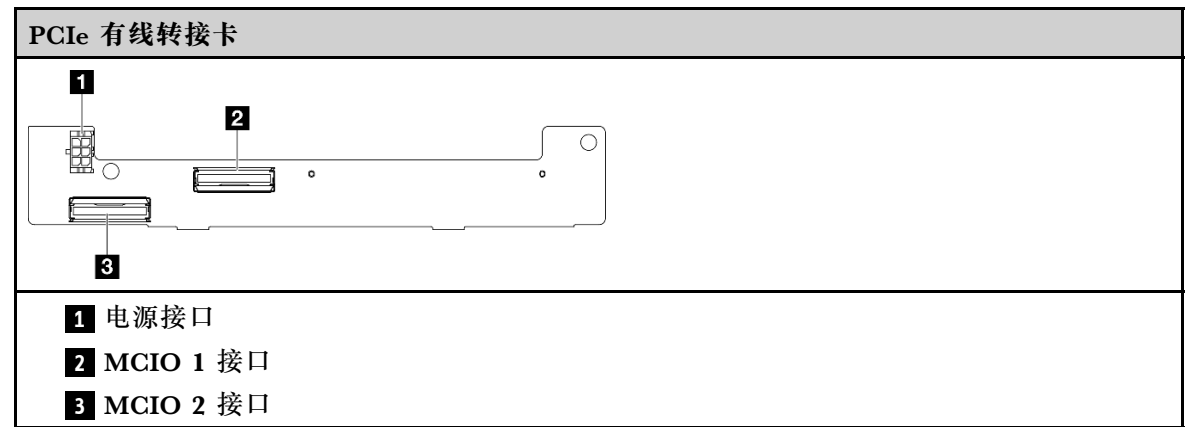

# 完成本任务之后

- 将转接卡组合件装回到节点上。请参阅[第 223 页 "将转接卡组合件安装到节点上"](#page-230-0)。
- 如果要求您退回组件或可选设备,请按照所有包装指示信息进行操作,并使用装运时提供给您 的所有包装材料。

**演示视频**

### [在 YouTube 上观看操作过程](https://www.youtube.com/watch?v=cxGKZ3loCvY)

**安装硬盘背板** 过程 步骤 1. 安装背板 1。

- a. 将背板 1 与转接卡架上的导销对齐;然后,将背板 1 向下放置到转接卡架上,直至其 牢固就位。
- b. 用三颗螺钉固定背板 1。

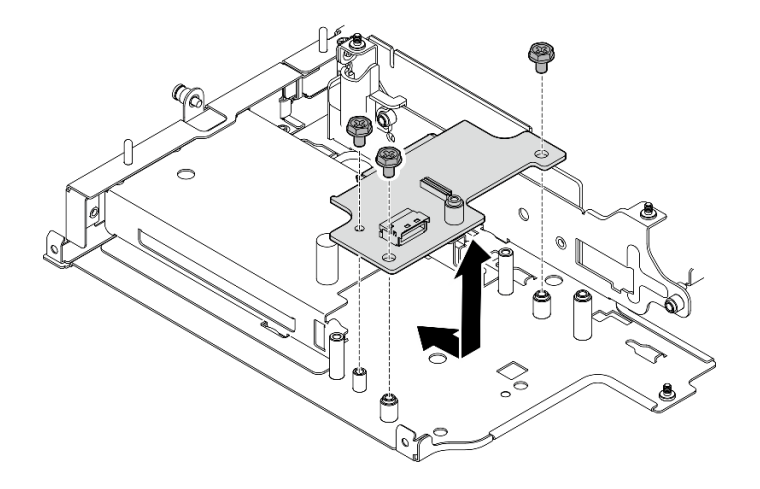

**图 252. 安装背板 <sup>1</sup>**

步骤 2. 将信号线缆连接到背板。

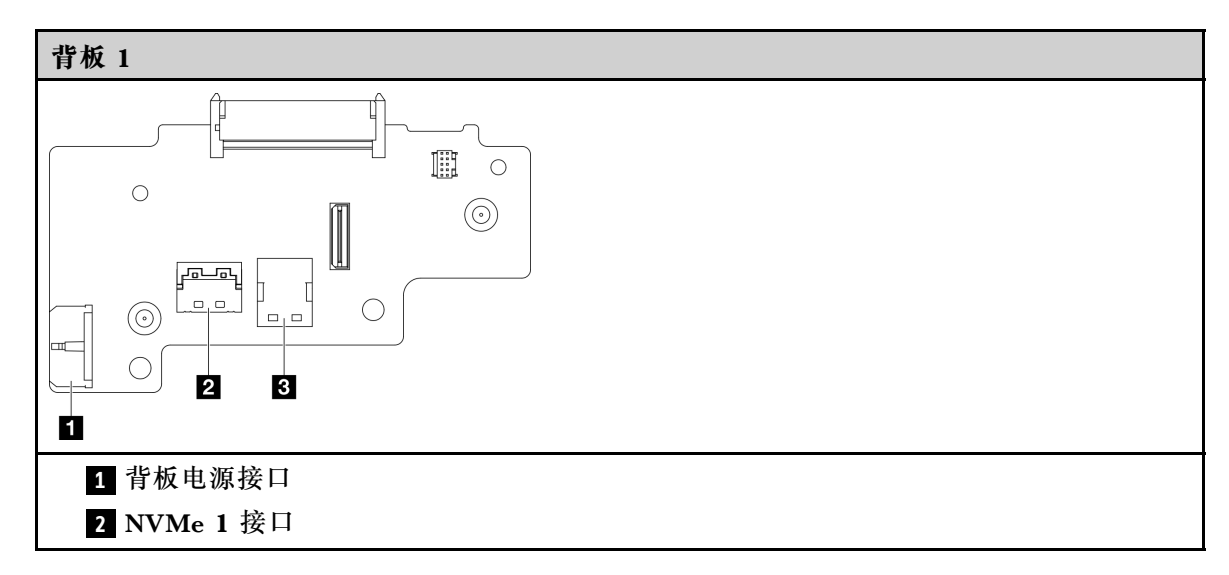

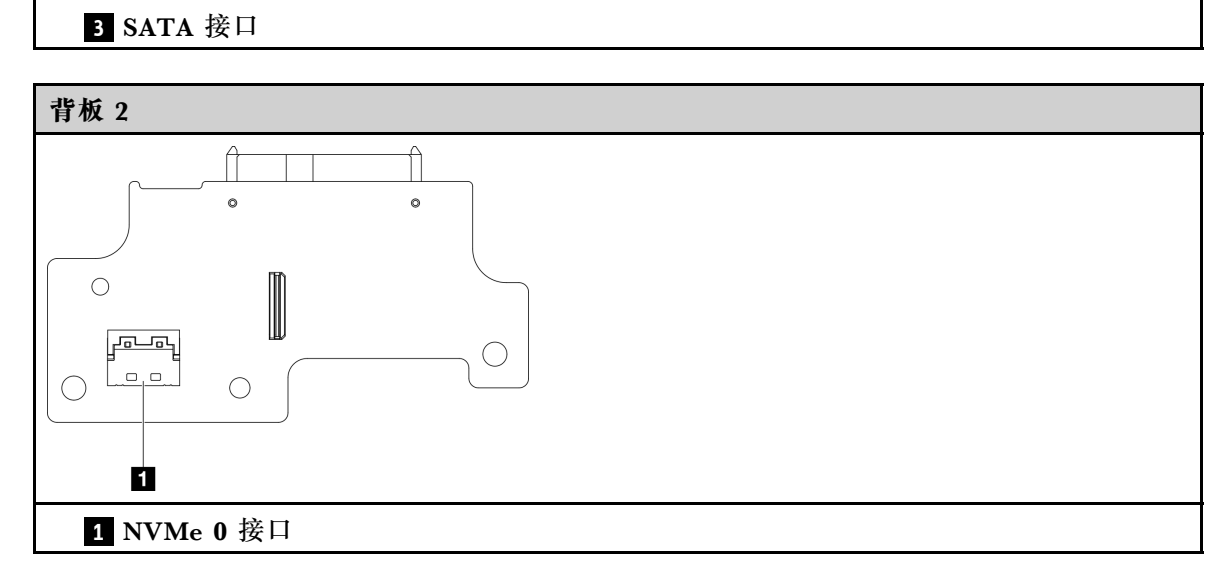

步骤 3. 安装背板 2。

a. 将背板 2 与导销对齐; 然后, 将背板 2 向下放置到转接卡架上, 直至其牢固就位。

b. 用四颗螺钉固定背板 2。

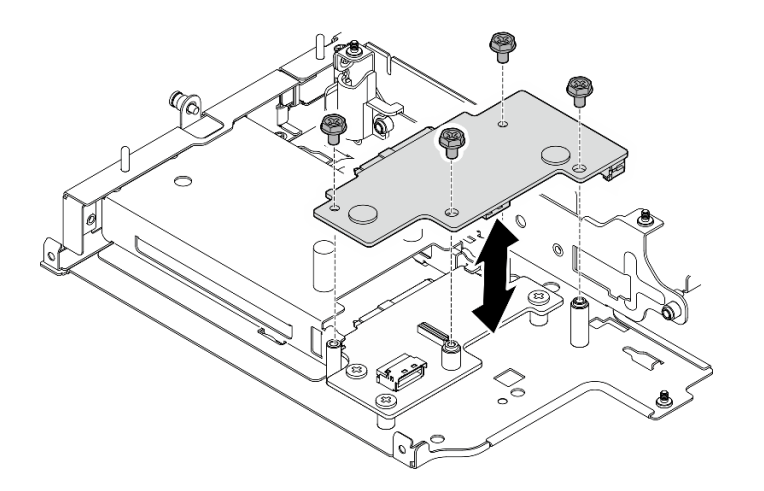

**图 253. 安装背板 <sup>2</sup>**

# 完成本任务之后

- 将转接卡组合件装回到节点上。请参阅[第 223 页 "将转接卡组合件安装到节点上"](#page-230-0)。
- 如果要求您退回组件或可选设备,请按照所有包装指示信息进行操作,并使用装运时提供给您 的所有包装材料。

#### **演示视频**

## [在 YouTube 上观看操作过程](https://www.youtube.com/watch?v=cxGKZ3loCvY)

#### <span id="page-227-0"></span>**安装 PCIe 组合件 + 位置跟踪模块**

**重要:**位置跟踪模块是第三方设备。因此,第三方选件被排除在 Lenovo 有限保证声明之外。请 联系第三方寻求支持。如需更多信息,请参阅 <https://lenovopress.lenovo.com/> 上的《ThinkEdge SE360 V2 产品指南》。

过程

- 步骤 1. 将 PCIe 有线转接卡安装到转接卡架上。
	- a. 将转接卡与转接卡架上的导销对齐;然后,将转接卡推向转接卡架,直至其牢固就位。
	- b. 用两颗螺钉固定转接卡。

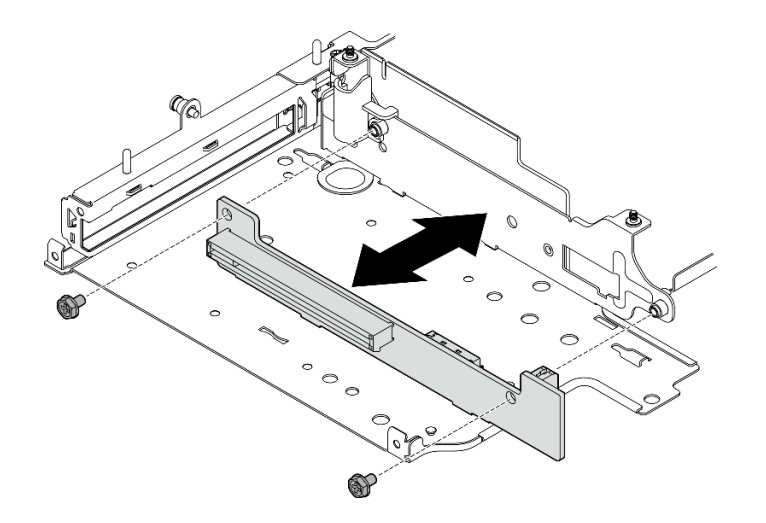

**图 254.** 安装转接卡

- 步骤 2. 将 PCIe 适配器安装到转接卡架上。
	- a. (可选)如果插槽中装有 PCIe 填充件,请拧松用于固定填充件的螺钉;然后,卸下 填充件。妥善保存填充件以供将来使用。
	- b. 将 PCIe 适配器与插槽对齐; 然后, 小心地将适配器滑入插槽, 直至其牢固就位。

**注:**确保适配器**不会**接触到转接卡架的边缘。

c. 2 用一颗螺钉固定 PCIe 适配器。

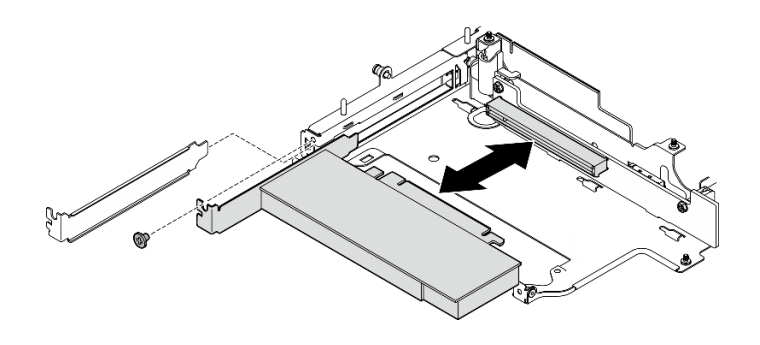

**图 255.** 安装 PCIe 适配器

- 步骤 3. 安装位置跟踪模块仓。
	- a. 将位置跟踪模块仓的两个卡扣与转接卡架上的插槽对齐;然后,朝转接卡架推动位置 跟踪模块仓,直至其安装到位。位置跟踪模块仓的边缘应插入到 PCIe 适配器和转接 卡架之间。

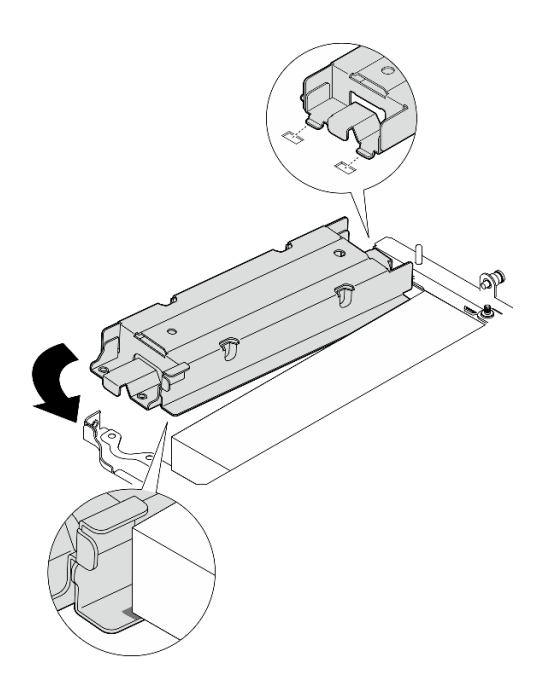

**图 256. 安装** 位置跟踪模块仓

b. 如图所示推动位置跟踪模块仓,直到两个卡扣在插槽中牢固就位。

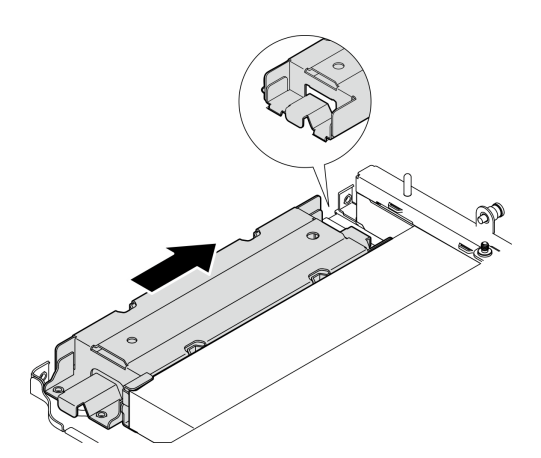

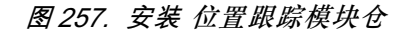

c. 用两颗螺钉固定位置跟踪模块仓。

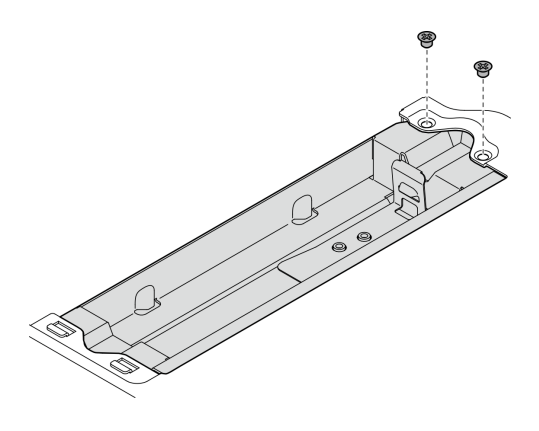

**图 258. 安装** 位置跟踪模块仓

- 步骤 4. 安装位置跟踪模块。
	- a. <sup>1</sup> 将位置跟踪模块的一端进入位置跟踪模块仓中。
	- b. 2 将位置跟踪模块的另一端向下放入位置跟踪模块仓,直至其"咔嗒"一声锁定到位。

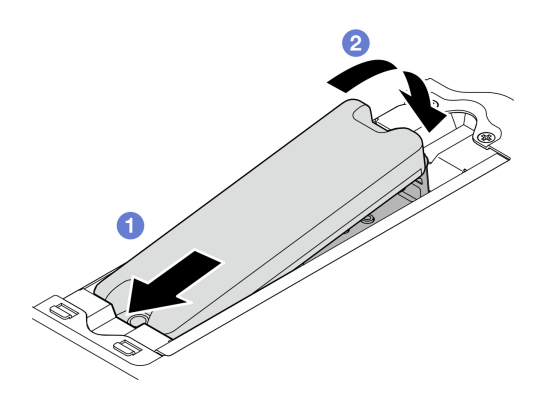

**图 259. 安装** 位置跟踪模块

步骤 5. 将线缆连接到 PCIe 有线转接卡。

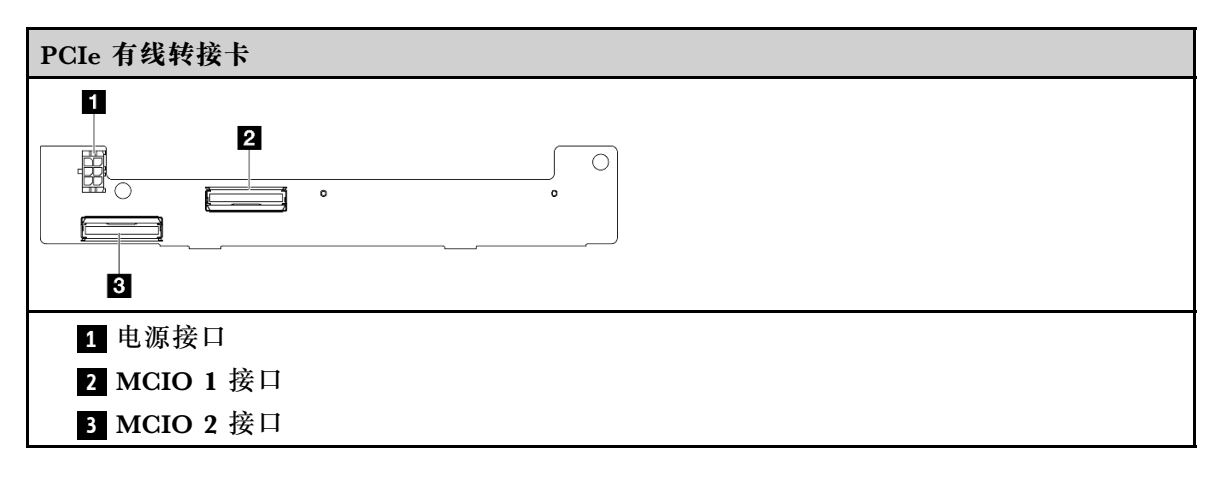

完成本任务之后

- <span id="page-230-0"></span>• 将转接卡组合件装回到节点上。请参阅第 223 页"将转接卡组合件安装到节点上"。
- 如果要求您退回组件或可选设备,请按照所有包装指示信息进行操作,并使用装运时提供给您 的所有包装材料。

#### **演示视频**

#### [在 YouTube 上观看操作过程](https://www.youtube.com/watch?v=cxGKZ3loCvY)

**将转接卡组合件安装到节点上** 按照本节中的说明将转接卡组合件安装到节点。

## 关于本任务

**S002**

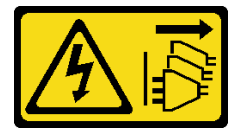

**警告:**

**设备上的电源控制按钮和电源上的电源开关不会切断设备的供电。设备也可能有多根电源线。要使 设备彻底断电,请确保从电源上拔下所有电源线。**

**注意:**

- 请阅读第1页"安装准则"和第2页"安全检查核对表"以确保操作安全。
- 关闭服务器和外围设备的电源,然后拔下电源线和所有外部线缆。请参阅第8页"关闭服 [务器电源"](#page-15-0)。
- 以装有组件的防静电包装接触服务器上任何未上漆的金属表面;然后从包装中取出组件,并将 其放置在防静电平面上。

转到与转接卡组合件**左翼**上的所选配置相对应的部分:

- 第 223 页 "PCIe 组合件配置"
- [第 227 页 "7 毫米硬盘背板配置"](#page-234-0)
- [第 230 页 "M.2 组合件配置"](#page-237-0)

#### **PCIe 组合件配置**

### 过程

- 步骤 1. 如果安装了底部 M.2 有线适配器,请确保底部 M.2 有线适配器的线缆正确连接到主板。 请参阅[底部 M.2 有线适配器的线缆布放](#page-313-0)。
- 步骤 2. 连接转接卡组合件线缆。

**注:**如有必要,请从 DIMM 插槽 3 和 4 中卸下内存条,以便于操作。请参[阅第 149 页](#page-156-0) ["卸下内存条"](#page-156-0)。

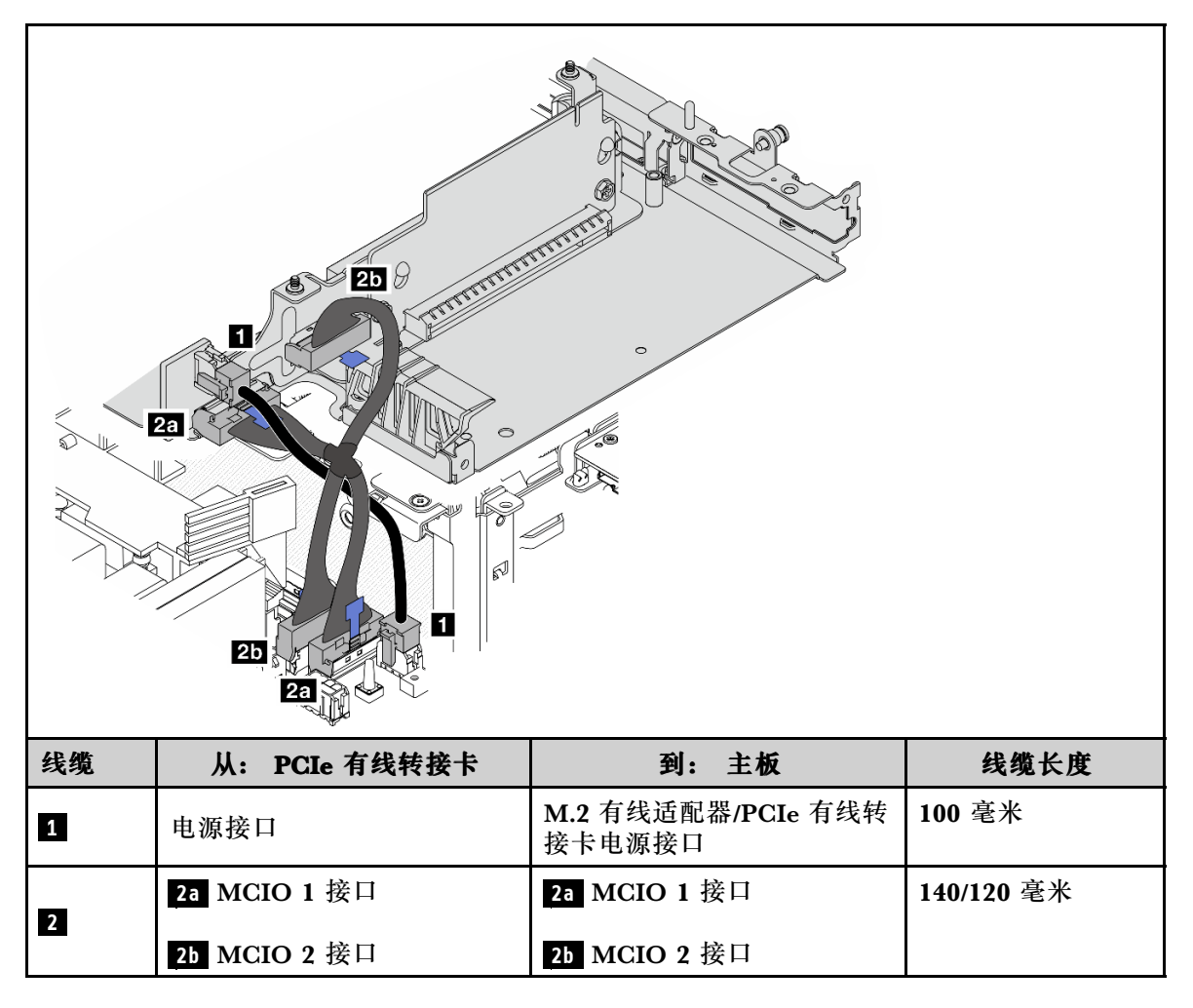

**注:**确保如图所示布放线缆。

a. 将 **1** 电源线连接到主板。

b. 将转接卡信号线缆的 MCIO2 分支 **2a** 连接到主板。

c. 将转接卡信号线缆的 MCIO1 分支 **2b** 连接到主板。

步骤 3. 装回处理器导风罩。请参[阅第 73 页 "安装处理器导风罩和气流传感器板"](#page-80-0)。

**注:**确保根据配置调整处理器导风罩。

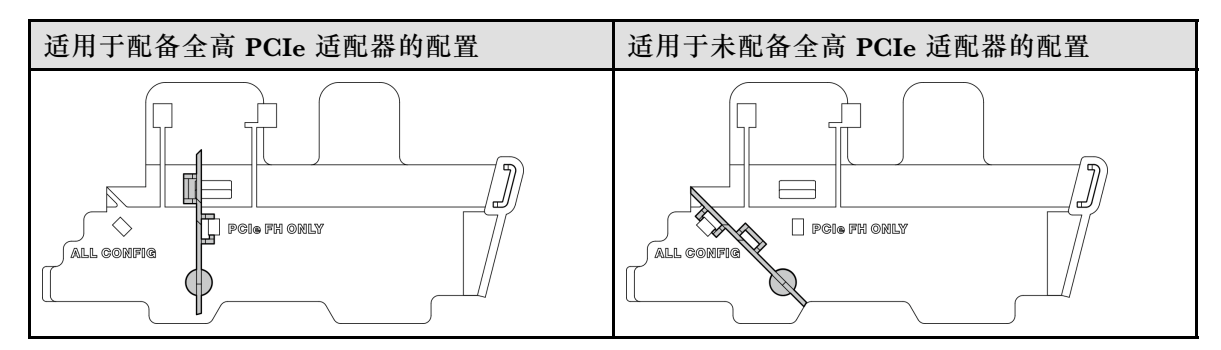

步骤 4. 将转接卡组合件的前端与机箱的边缘对齐;然后,将转接卡组合件向下放置到节点上。

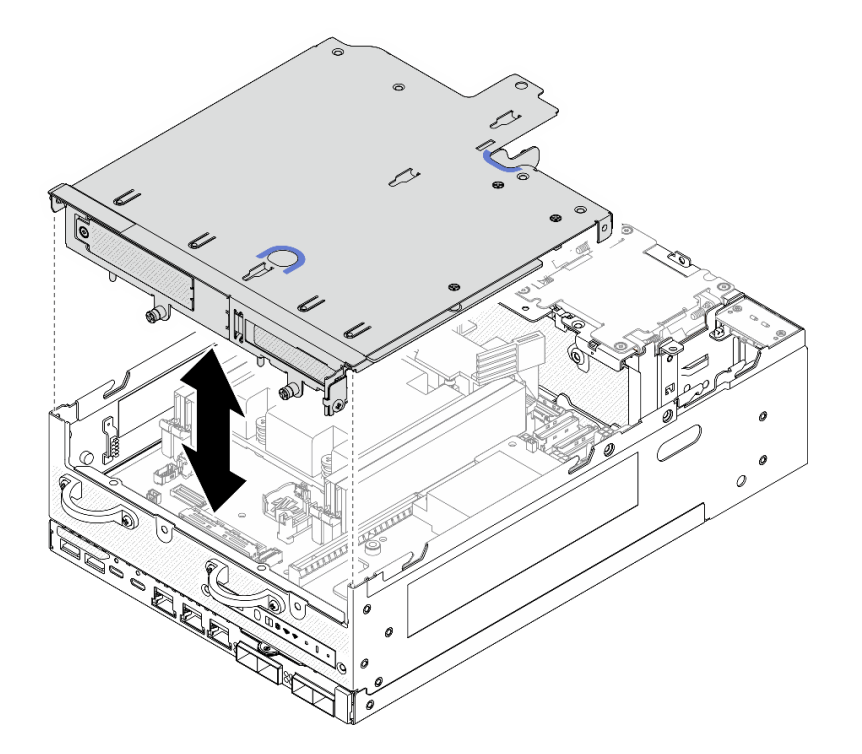

**图 260. 下放转接卡组合件**

- 步骤 5. 将转接卡组合件固定到节点上。
	- a. <sup>1</sup> 拧紧转接卡组合件顶部的三颗松不脱螺钉。
	- b. 2 拧紧节点两侧的三颗螺钉。
	- c. <sup>3</sup> 拧紧转接卡组合件前端的两颗指旋螺钉。

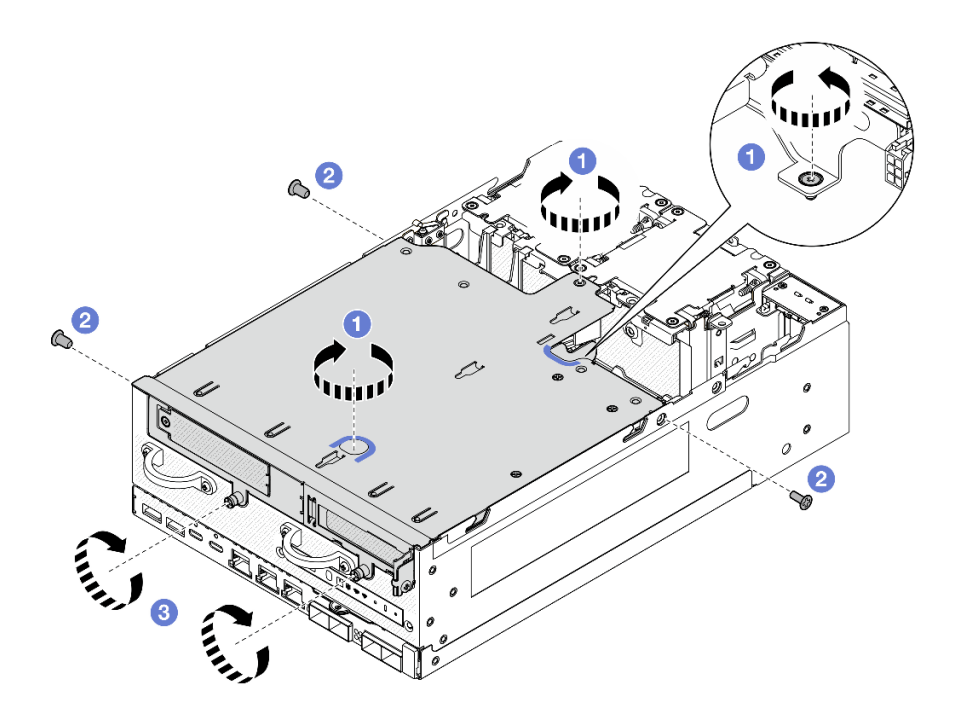

**图 261. 固定转接卡组合件**

步骤 6. 用尼龙搭扣系带将转接卡组合件线缆捆扎在一起;然后,将捆扎的线缆推向转接卡。 **注:**为确保系统充分散热,布线应远离 PMB 导风罩的空间。

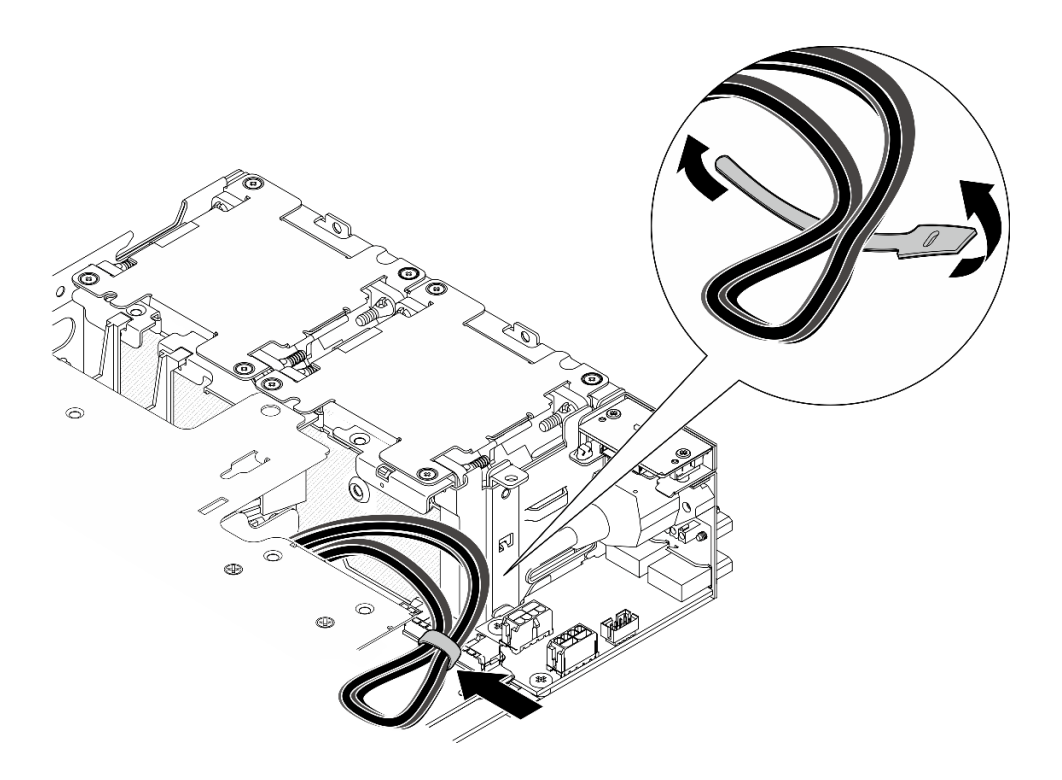

**图 262. 转接卡组合件的线缆布放**

# <span id="page-234-0"></span>完成本任务之后

完成部件更换。请参阅[第 288 页 "完成部件更换"](#page-295-0)。

#### **演示视频**

[在 YouTube 上观看操作过程](https://www.youtube.com/watch?v=cxGKZ3loCvY)

**7 毫米硬盘背板配置**

过程

步骤 1. 连接转接卡组合件线缆。

**注:**如有必要,请从 DIMM 插槽 3 和 4 中卸下内存条,以便于操作。请参[阅第 149 页](#page-156-0) ["卸下内存条"](#page-156-0)。

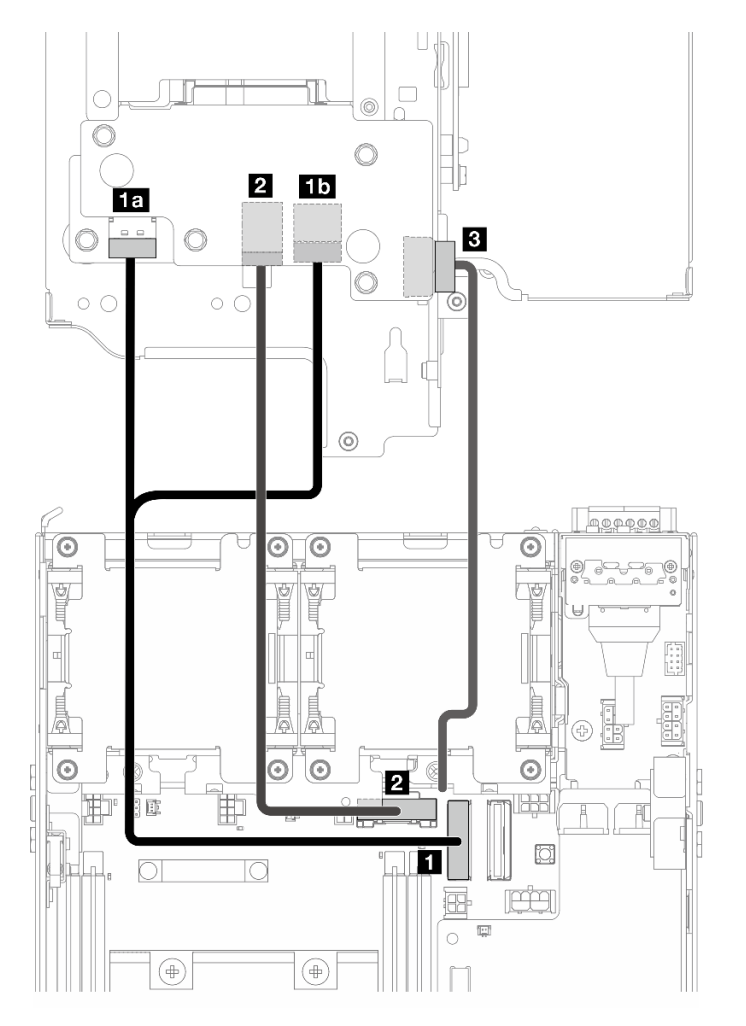

- a. 将 NVMe 信号线缆连接到主板上的 **1** PCIe Gen 4 MCIO 1 接口。
- b. 将 SATA 信号线缆连接到主板上的 **2** PCIe Gen 3/SATA 接口。
- c. 将电源线连接到背板 1 上的 **3** 背板电源接口。

步骤 2. 装回处理器导风罩。请参[阅第 73 页 "安装处理器导风罩和气流传感器板"](#page-80-0)。

**注:**确保根据配置调整处理器导风罩。

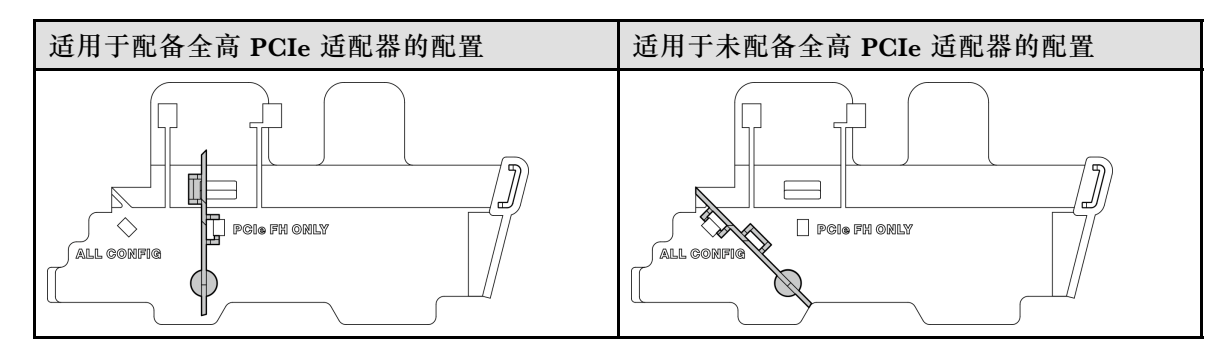

步骤 3. 将转接卡组合件的前端与机箱的边缘对齐;然后,将转接卡组合件向下放置到节点上。

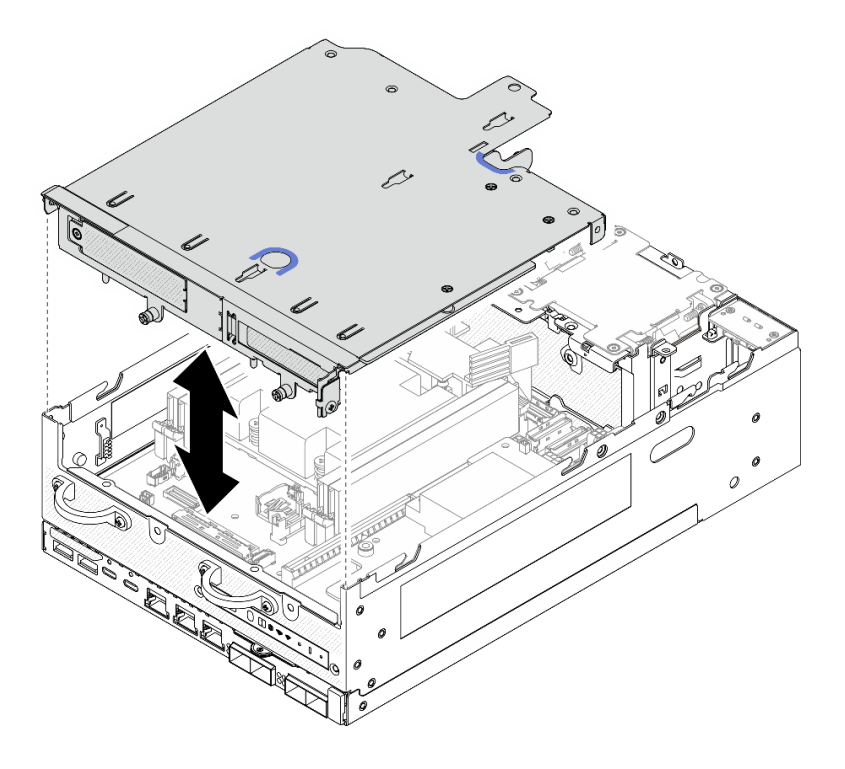

**图 263. 下放转接卡组合件**

- 步骤 4. 在转接卡架和处理器导风罩之间布放线缆。
	- a. 将线缆推向转接卡架,直至线缆固定在转接卡架的槽口中。
	- b. 推动处理器导风罩的橡胶部分使其弯曲,直至其抵住线缆。

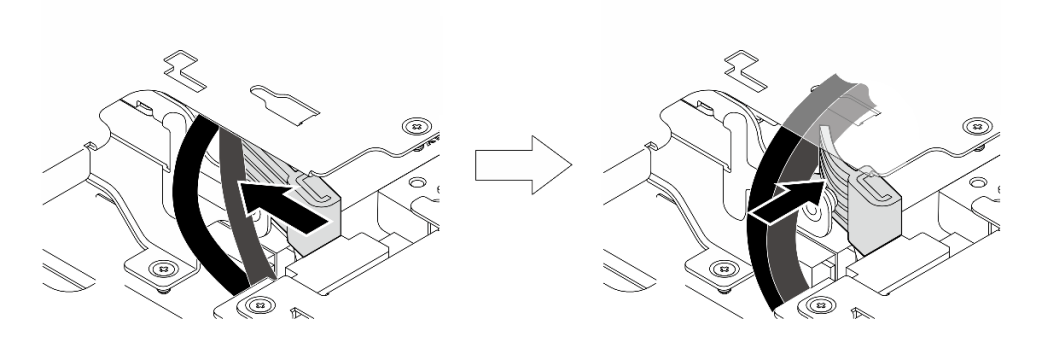

**图 264. 布放线缆**

- 步骤 5. 将转接卡组合件固定到节点上。
	- a. <sup>1</sup> 拧紧转接卡组合件顶部的三颗松不脱螺钉。
	- b. 2 拧紧节点两侧的三颗螺钉。
	- c. 3 拧紧转接卡组合件前端的两颗指旋螺钉。

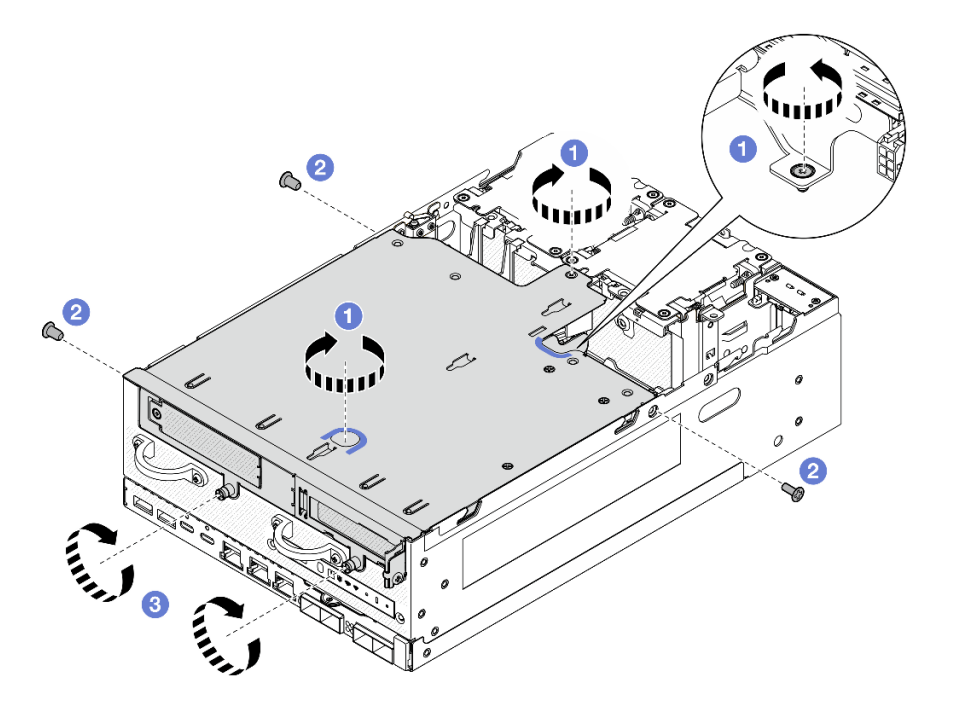

**图 265. 固定转接卡组合件**

步骤 6. 将背板 1 电源线推向电源模块板。

**注:**为确保系统充分散热,布线应远离 PMB 导风罩的空间。

# 完成本任务之后

完成部件更换。请参阅[第 288 页 "完成部件更换"](#page-295-0)。

#### <span id="page-237-0"></span>**演示视频**

[在 YouTube 上观看操作过程](https://www.youtube.com/watch?v=cxGKZ3loCvY)

**M.2 组合件配置**

过程

步骤 1. 连接转接卡组合件线缆。

**注:**如有必要,请从 DIMM 插槽 3 和 4 中卸下内存条,以便于操作。请参[阅第 149 页](#page-156-0) ["卸下内存条"](#page-156-0)。

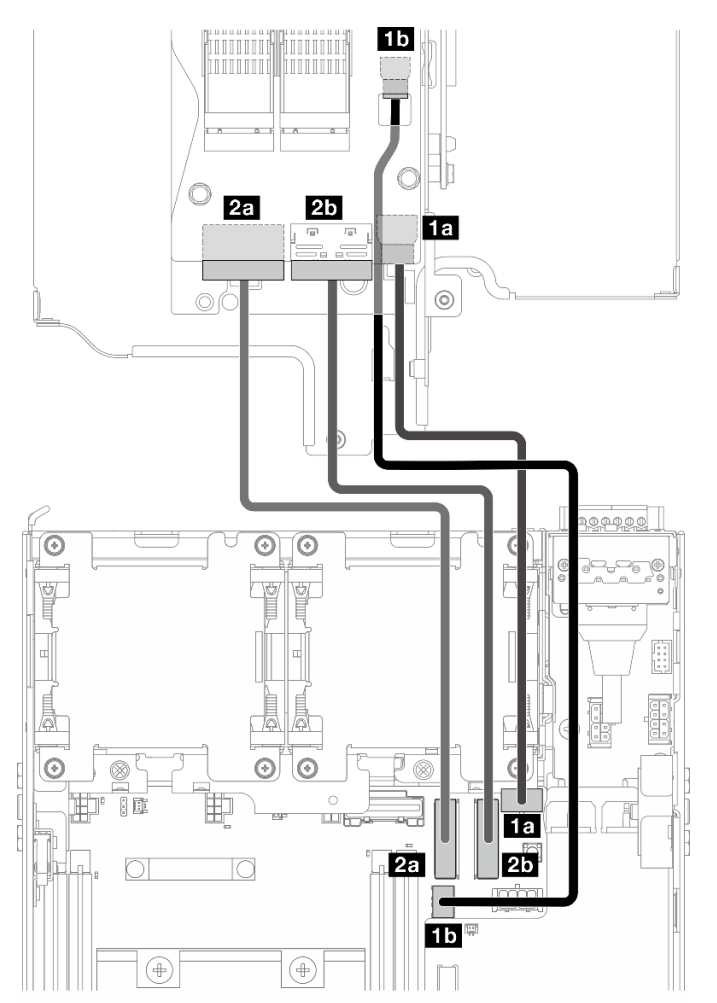

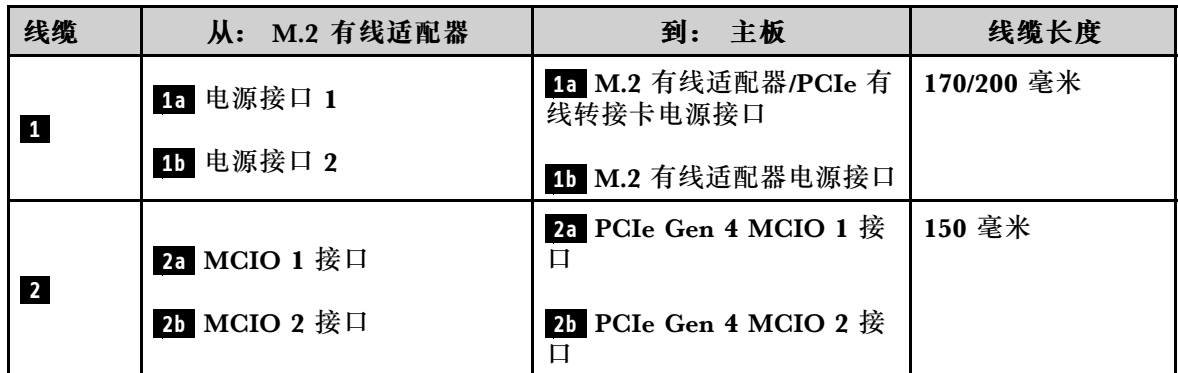

a. 将电源线连接到主板上的 **1a** M.2 有线适配器/PCIe 有线转接卡电源接口和 **1b** M.2 有 线适配器电源接口。

- b. 将信号线缆连接到主板上的 **2a** PCIe Gen 4 MCIO 1 接口。
- c. 将信号线缆连接到主板上的 **2b** PCIe Gen 4 MCIO 2 接口。
- 步骤 2. 装回处理器导风罩。请参[阅第 73 页 "安装处理器导风罩和气流传感器板"](#page-80-0)。

**注:**确保根据配置调整处理器导风罩。

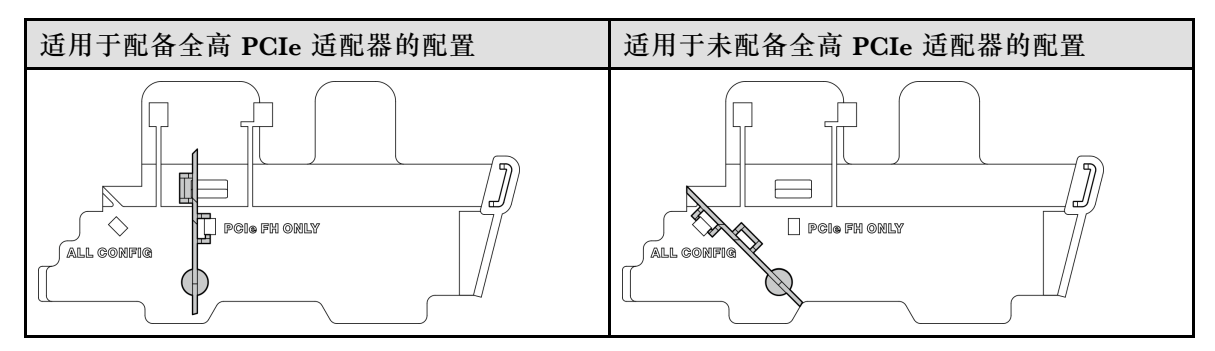

步骤 3. 将转接卡组合件的前端与机箱的边缘对齐;然后,将转接卡组合件向下放置到节点上。

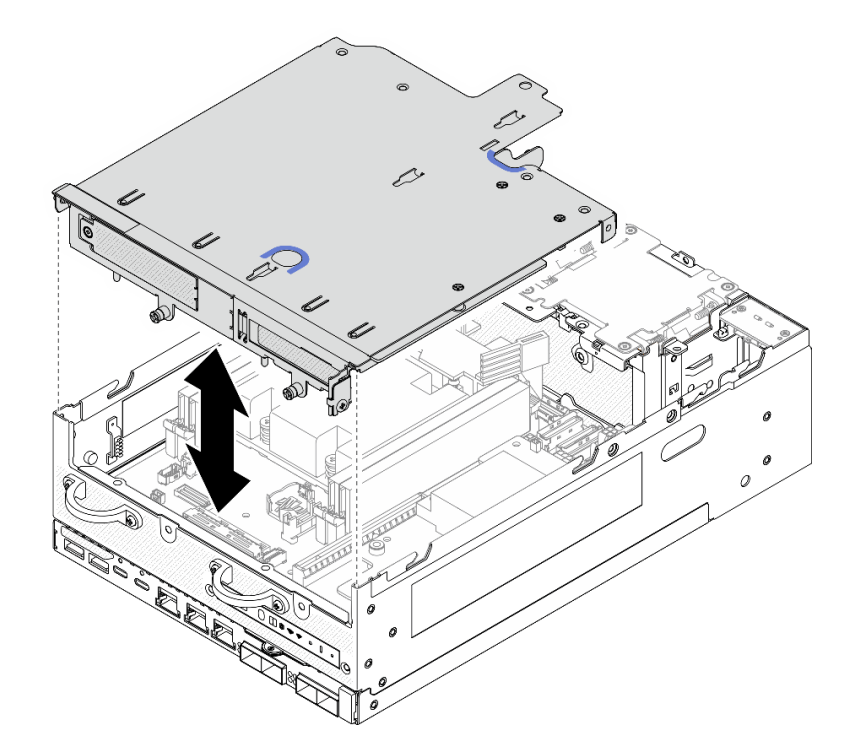

**图 266. 下放转接卡组合件**

- 步骤 4. 在转接卡架和处理器导风罩之间布放线缆。
	- a. 将线缆推向转接卡架,直至线缆固定在转接卡架的槽口中。
	- b. 推动处理器导风罩的橡胶部分使其弯曲,直至其抵住线缆。

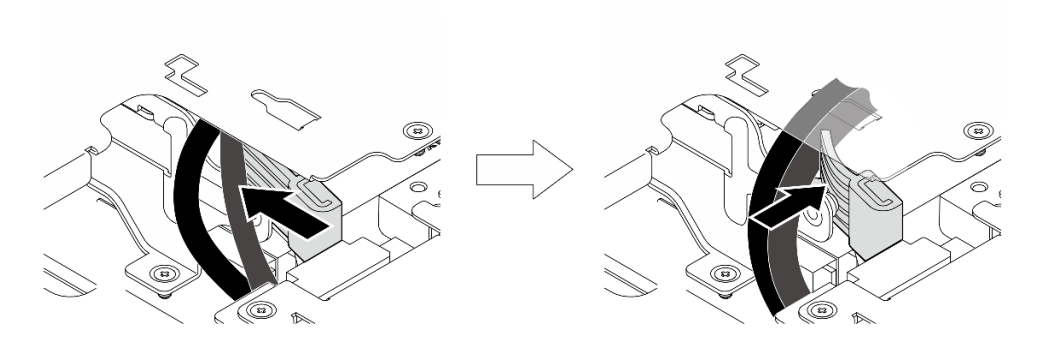

#### **图 267. 布放线缆**

- 步骤 5. 将转接卡组合件固定到节点上。
	- a. <sup>1</sup> 拧紧转接卡组合件顶部的三颗松不脱螺钉。
	- b. 2 拧紧节点两侧的三颗螺钉。
	- c. 3 拧紧转接卡组合件前端的两颗指旋螺钉。

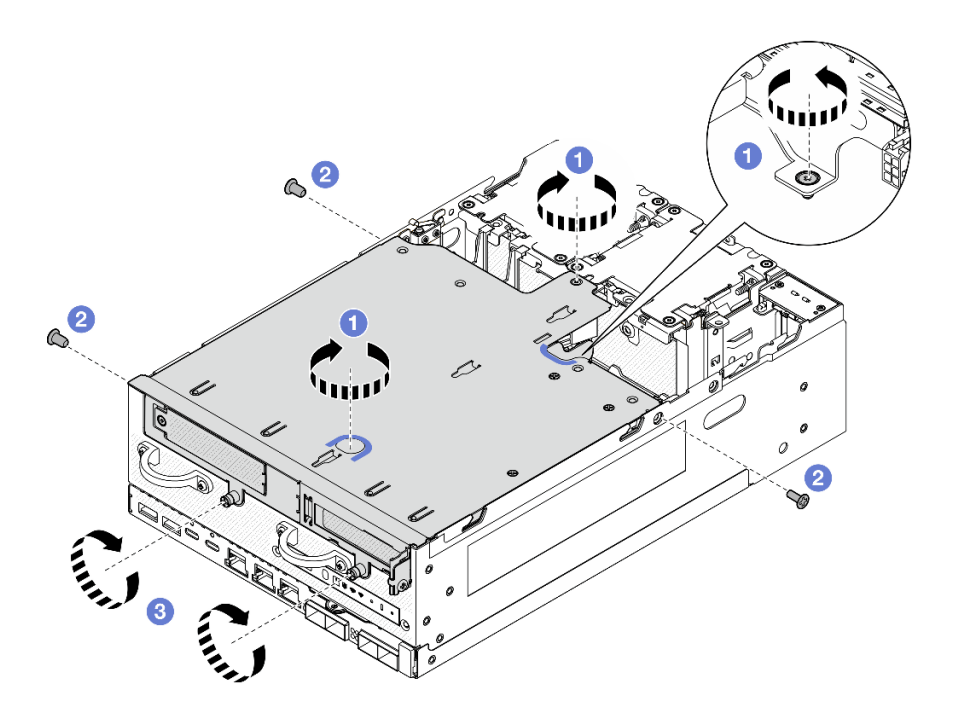

**图 268. 固定转接卡组合件**

步骤 6. 用尼龙搭扣系带将转接卡组合件线缆捆扎在一起;然后,将捆扎的线缆推向转接卡。 **注:**为确保系统充分散热,布线应远离 PMB 导风罩的空间。

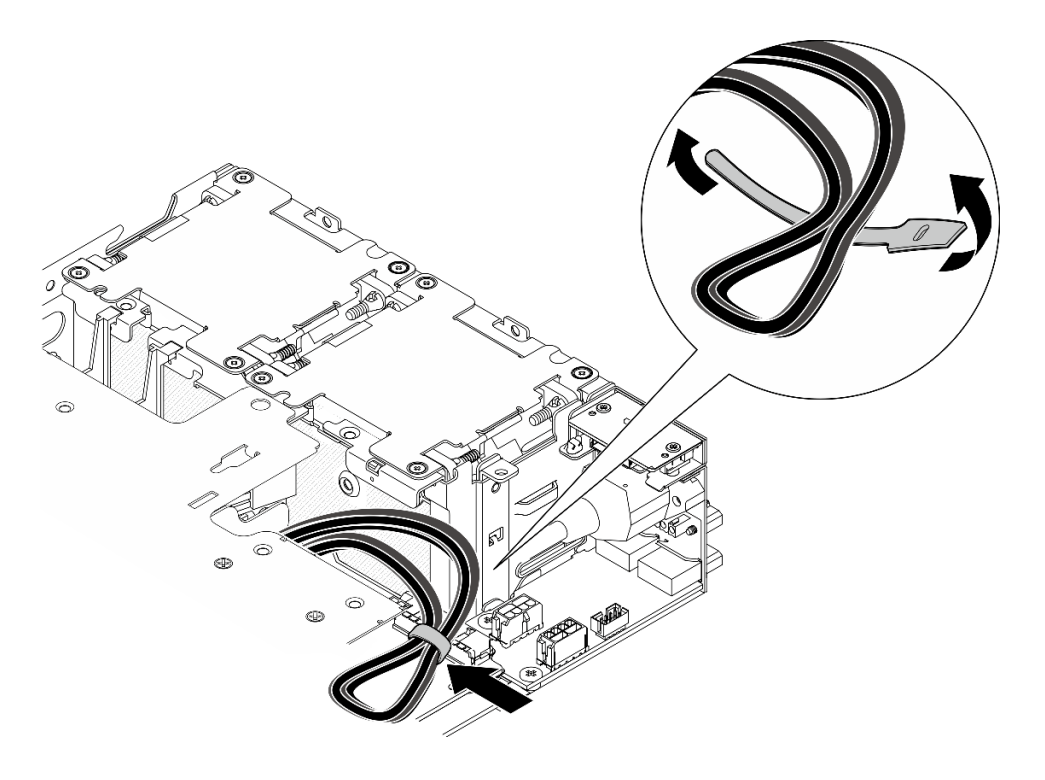

**图 269. 转接卡组合件的线缆布放**

# 完成本任务之后

完成部件更换。请参阅[第 288 页 "完成部件更换"](#page-295-0)。

#### **演示视频**

[在 YouTube 上观看操作过程](https://www.youtube.com/watch?v=cxGKZ3loCvY)

# **更换橡胶支脚**

按照本节中的说明卸下和安装橡胶支脚。

## **卸下橡胶支脚**

按本节中的说明卸下橡胶支脚。

#### 关于本任务

**注意:**

• 请阅读[第 1 页 "安装准则"](#page-8-0)和[第 2 页 "安全检查核对表"](#page-9-0)以确保操作安全。

### 过程

步骤 1. 让节点的底面朝上。

步骤 2. 拉动橡胶支脚以将其卸下。

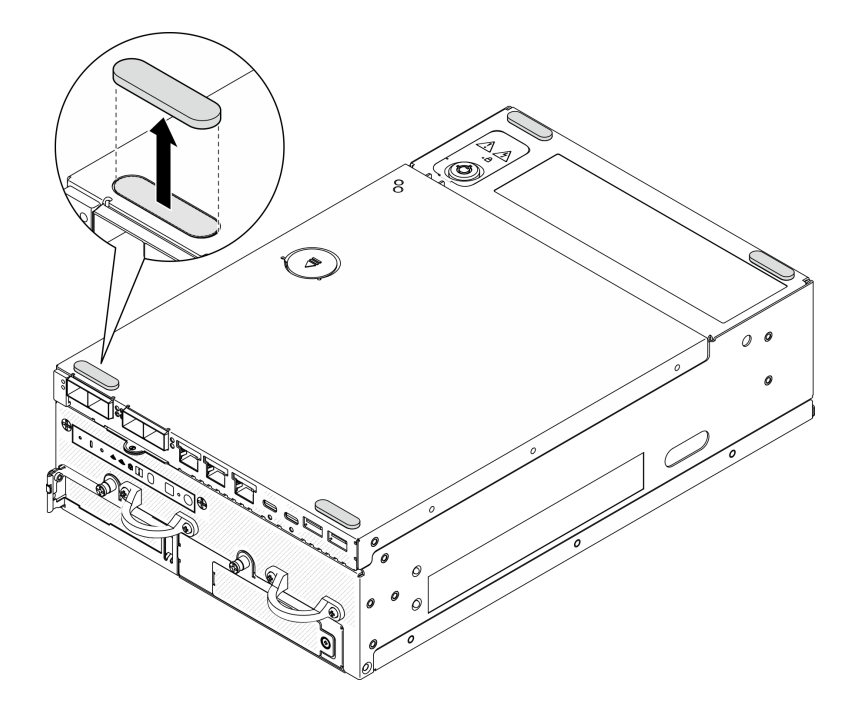

**图 270. 卸下橡胶支脚**

# 完成本任务之后

• 安装替换单元。请参[阅第 235 页 "安装橡胶支脚"](#page-242-0)。

<span id="page-242-0"></span>• 如果要求您退回组件或可选设备,请按照所有包装指示信息进行操作,并使用装运时提供给您 的所有包装材料。

### **演示视频**

[在 YouTube 上观看操作过程](https://www.youtube.com/watch?v=SHkTTpVzPHs)

**安装橡胶支脚**

按本节中的说明安装橡胶支脚。

### 关于本任务

**注意:**

• 请阅读[第 1 页 "安装准则"](#page-8-0)[和第 2 页 "安全检查核对表"](#page-9-0)以确保操作安全。

### 过程

- 步骤 1. 让节点的底面朝上。
- 步骤 2. 撕下橡胶支脚上的薄膜。
- 步骤 3. 如图所示将橡胶支脚贴到节点上。

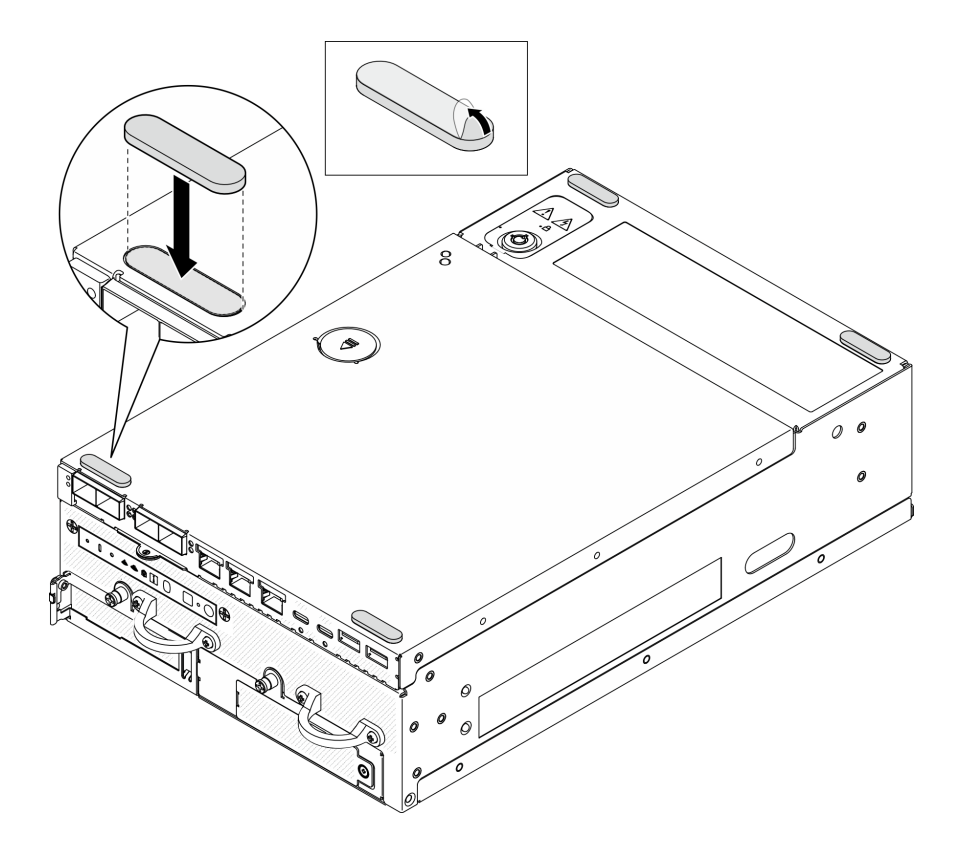

**图 271. 安装橡胶支脚**

# 完成本任务之后

完成部件更换。请参阅[第 288 页 "完成部件更换"](#page-295-0)。

<span id="page-243-0"></span>**演示视频**

[在 YouTube 上观看操作过程](https://www.youtube.com/watch?v=AQPNpRVkW2I)

**更换主板(仅限经过培训的技术人员)** 按照本节中的说明卸下和安装主板。

**重要:**本任务必须由经过培训的技术人员执行。

**警告:**

**危险的活动部件。请勿用手指或身体其他部位与其接触。**

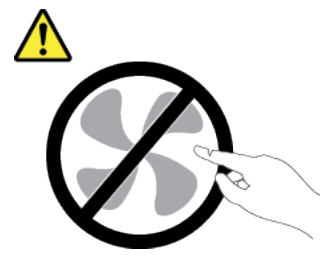

**警告:**

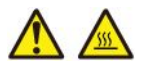

**散热器和处理器的温度可能很高。关闭服务器,等待几分钟让服务器散热,然后再卸下服务器外 盖。**

**管理自加密硬盘认证密钥(SED AK)**

对于装有 SED 的 ThinkEdge SE360 V2, 可以在 Lenovo XClarity Controller 中管理 SED AK。 设置服务器或更改配置后,备份 SED AK 是必须执行的操作,以防硬件故障情况下发生数据丢失。

**SED 认证密钥(AK)管理器**

登录到 Lenovo XClarity Controller Web 界面,然后转到 **BMC 配置** ➙ **安全性** ➙ **SED 认证密钥 (AK)管理器**以管理 SED AK。

**注:**在以下情况下不允许运行 SED AK 管理器:

- 系统锁定模式处于**活动**状态。在系统被激活或解锁前,SED AK 处于锁定状态。请参阅《用户 指南》或《系统配置指南》中的"激活或解锁系统",激活或解锁系统。
- 当前用户没有权限管理 SED AK。
	- 要使用口令或备份文件生成、备份和恢复 SED AK, XCC 用户的角色必须是管理员。
	- 要从自动备份恢复 SED AK, XCC 用户的角色必须是管理员+。

**SED 加密**

可将 SED 加密的状态从"已禁用"更改为"已启用"。完成以下过程以启用 SED 加密。

1. 按**已启用**按钮。

2. 选择 SED AK 生成方法:

- 使用口令生成密钥: 设置密码并重新输入密码进行确认。
- **随机生成密钥:**将生成随机 SED AK。

3. 按**应用**按钮。

**注意:**

- 一旦 SED 加密的状态变为"已启用", 将无法更改回"已禁用"。
- 如果启用了 SED 加密,安装硬盘后需要重新启动系统;如果不重新启动,主机操作系统将无法 识别该硬盘。

**更改 SED AK**

- 使用口令生成密钥:设置密码并重新输入密码进行确认。单击重新生成以获取新的 SED AK。
- 随机生成密钥: 单击重新生成以获取随机 SED AK。

**备份 SED AK**

设置密码并重新输入密码进行确认。单击**开始备份**以备份 SED AK;然后,下载 SED AK 文件并 将其存储在安全的地方以备将来使用。

**注:**如果使用备份 SED AK 文件来恢复配置,系统将询问此处设置的密码。

**恢复 SED AK**

- 使用口令恢复 SED AK: 使用在使用口令生成密钥中设置的密码来恢复 SED AK。
- **从备份文件中恢复 SED AK:**上传**备份 SED AK** 模式中生成的备份文件,并输入相应的备份文 件密码以恢复 SED AK。
- **从自动备份中恢复 SED AK:**更换主板后,使用自动备份为已安装的 SED 恢复 SED AK。

注: 要从自动备份恢复 SED AK, XCC 用户的角色必须是**管理员+**。

**卸下主板**

按照本节中的说明卸下主板。

#### 关于本任务

**重要:**

- 必须由经过培训的技术人员卸下和安装此组件。**请勿**在未经过相应培训的情况下执行拆卸或安 装工作。
- 在更换主板时,必须将服务器固件更新到最新版本,或还原为原有的固件版本。在执行版本操 作之前,请务必备份最新固件版本或原有固件版本。
- 卸下内存条时,请在每根内存条上标记好插槽号,然后从主板上卸下所有内存条并放置在一旁 的防静电平面上,以便重新安装。
- 拔下线缆时,请列出线缆清单并记录线缆所连接到的接口,然后在安装新主板后将该记录用作 **接线核对表。**

**注意:**

• 请阅读第1页"安装准则"和第2页"安全检查核对表"以确保操作安全。

- 关闭服务器和外围设备的电源,然后拔下电源线和所有外部线缆。请参[阅第 8 页 "关闭服](#page-15-0) [务器电源"](#page-15-0)。
- 如果节点安装在机柜或底座中、请从机柜或底座中卸下节点。请参阅第9页"配置指南"。

#### 过程

- 步骤 1. 为本任务做好准备。
	- a. 记录所有系统配置信息, 如 Lenovo XClarity Controller IP 地址、重要产品数据以及 服务器的机器类型、型号、序列号、通用唯一标识和资产标记。
	- b. 如果启用了 SED 加密, 请维护 SED AK 备份。请参[阅第 236 页 "管理自加密硬盘认](#page-243-0) [证密钥\(SED AK\)"](#page-243-0)。
	- c. 如果适用,请导出 Lenovo Features on Demand 激活密钥。请访问 [https://pubs.leno](https://pubs.lenovo.com/lxcc-overview/) [vo.com/lxcc-overview/](https://pubs.lenovo.com/lxcc-overview/), 查看针对服务器的 XCC 文档中的"许可证管理"部分。
	- d. 使用 Lenovo XClarity Essentials 将系统配置保存到外部设备。
	- e. 将系统事件日志保存到外部介质。
	- f. 关闭服务器和外围设备的电源,然后拔下电源线和所有外部线缆。请参[阅第 8 页 "关](#page-15-0) [闭服务器电源"](#page-15-0)。
- 步骤 2. 按以下顺序卸下相应的组件。
	- a. 卸下 WLAN 天线(如果适用)。请参[阅第 262 页 "卸下 WLAN 天线"](#page-269-0)。
	- b. 卸下顶盖。请参[阅第 159 页 "卸下顶盖"](#page-166-0)。
	- c. 卸下 PMB 导风罩。请参[阅第 67 页 "卸下 PMB 导风罩"](#page-74-0)。
	- d. 卸下转接卡组合件。(在断开转接卡组合件的线缆之前,请先卸下处理器导风罩。) 请参阅第191页"从节点上卸下转接卡组合件"和第69页"卸下处理器导风罩和气 [流传感器板"](#page-76-0)。
	- e. 根据型号, 卸下 SMA 组合件或 SMA 填充件。请参[阅第 263 页 "卸下 SMA 组合](#page-270-0) [件"](#page-270-0)。
	- f. 根据配置,卸下电源模块板或内部电源模块单元。请参[阅第 177 页 "卸下电源模块板](#page-184-0) (PMB) "或第 112 页 "卸下内部电源模块单元 (交流 PMB) "。
	- g. 卸下电源输入板 (PIB) 模块。请参阅[第 173 页 "卸下 PIB 模块"](#page-180-0)。
	- h. 卸下带线缆的顶部入侵感应开关。请参阅[第 120 页 "卸下带线缆的顶部入侵感应开](#page-127-0) [关"](#page-127-0)。
	- i. 卸下所有内存条。请参[阅第 149 页 "卸下内存条"](#page-156-0)。
	- j. 卸下无线适配器(如果适用)。请参阅[第 253 页 "卸下无线适配器"](#page-260-0)。
	- k. 从旧主板上卸下 MicroSD 卡以将该卡安装到新主板上(如果适用)。请参阅[第 156 页](#page-163-0) ["卸下 MicroSD 卡"](#page-163-0)。
- 步骤 3. 从主板上拔下所有线缆。拔下线缆时,请列出线缆清单并记录线缆所连接到的接口,然后 在安装新主板后将该记录用作接线核对表。
- 步骤 4. 松开用于固定主板的七个支脚和两颗螺钉。
	- **注:**用十字螺丝刀或平头螺丝刀拧松支脚。

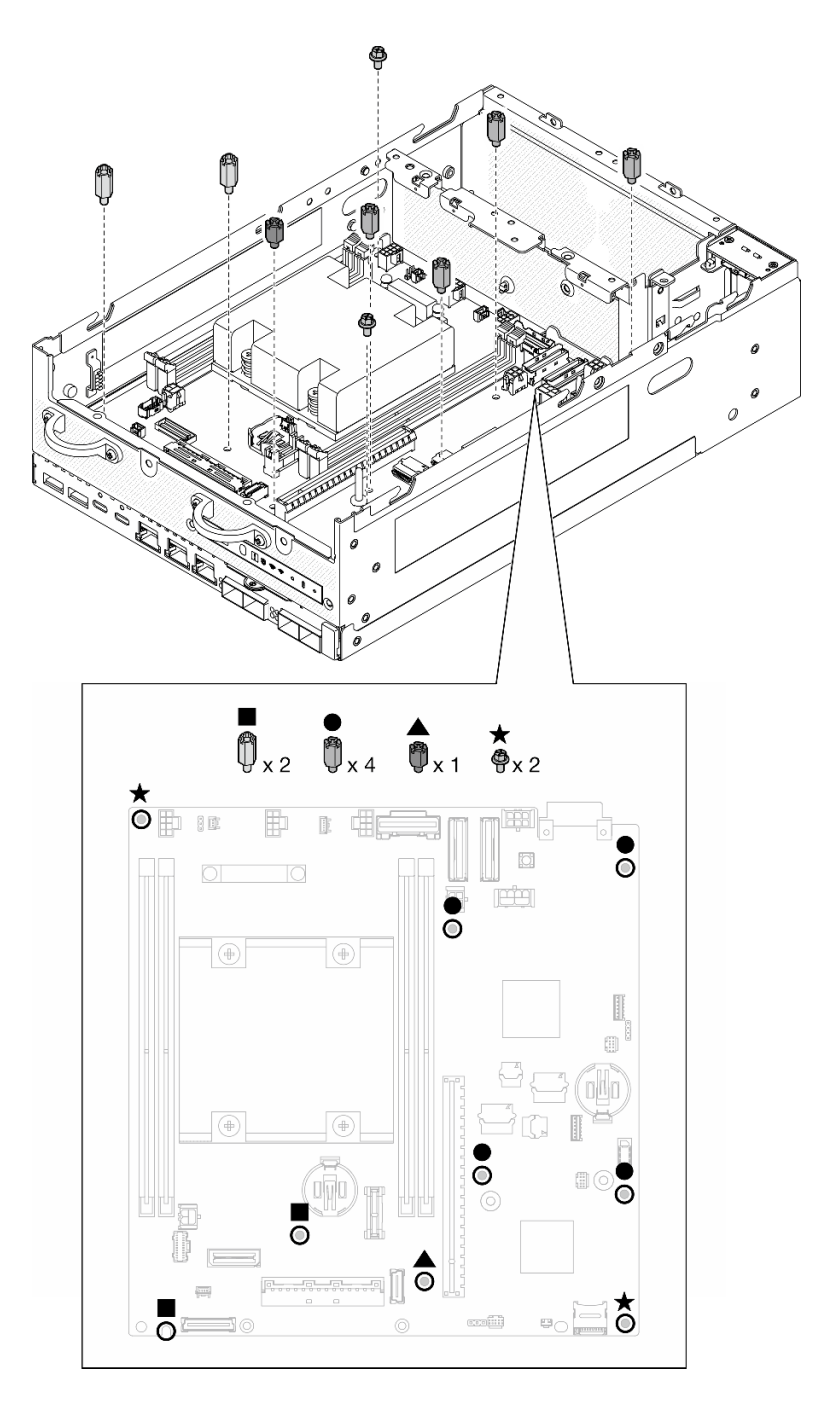

**图 272. 主板上的螺钉和支脚**

步骤 5. 向上提起主板的右端;然后,从机箱上卸下主板。

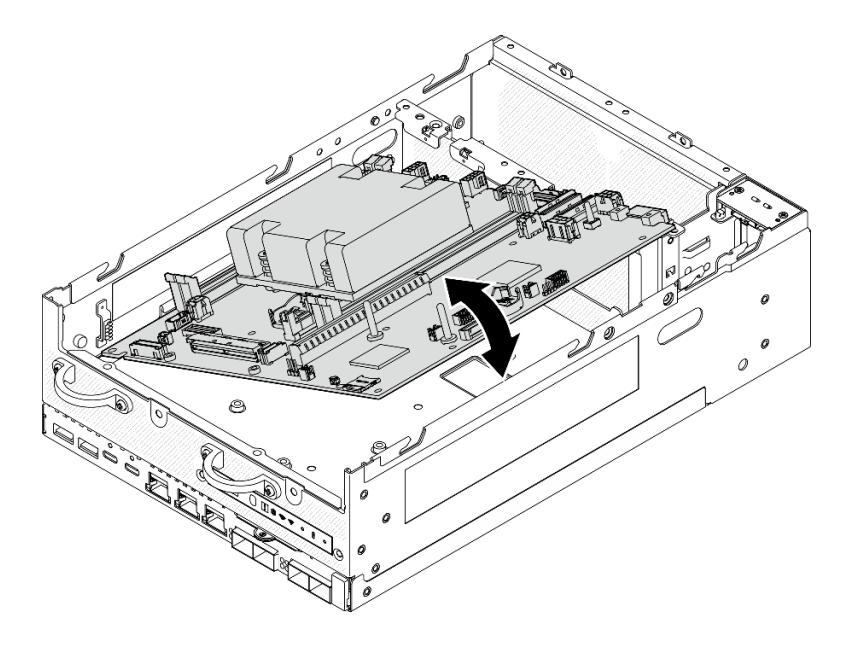

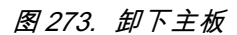

# 完成本任务之后

- 安装替换单元。请参阅第 240 页 "安装主板"。
- 如果要求您退回组件或可选设备,请按照所有包装指示信息进行操作,并使用装运时提供给您 的所有包装材料。

#### **演示视频**

#### [在 YouTube 上观看操作过程](https://www.youtube.com/watch?v=ZNP1F0QyoDI)

#### **安装主板**

按照本节中的说明安装主板。

### 关于本任务

**重要:**必须由经过培训的技术人员卸下和安装此组件。**请勿**在未经过相应培训的情况下执行拆卸或 安装工作。

**注意:**

- 请阅读第1页"安装准则"和第2页"安全检查核对表"以确保操作安全。
- 以装有组件的防静电包装接触服务器上任何未上漆的金属表面;然后从包装中取出组件,并将 其放置在防静电平面上。

**固件和驱动程序下载**:更换组件后,可能需要更新固件或驱动程序。

- 请转至 [https://datacentersupport.lenovo.com/products/servers/thinkedge/se360v2/7dam/downl](https://datacentersupport.lenovo.com/products/servers/thinkedge/se360v2/7dam/downloads/driver-list/) [oads/driver-list/](https://datacentersupport.lenovo.com/products/servers/thinkedge/se360v2/7dam/downloads/driver-list/), 查看适用于您的服务器的最新固件和驱动程序更新。
- 有关固件更新工具的更多信息,请参阅《用户指南》或《系统配置指南》中的"更新固件"。

过程

步骤 1. 将主板的左端放入机箱;然后,将右端向下放入机箱。

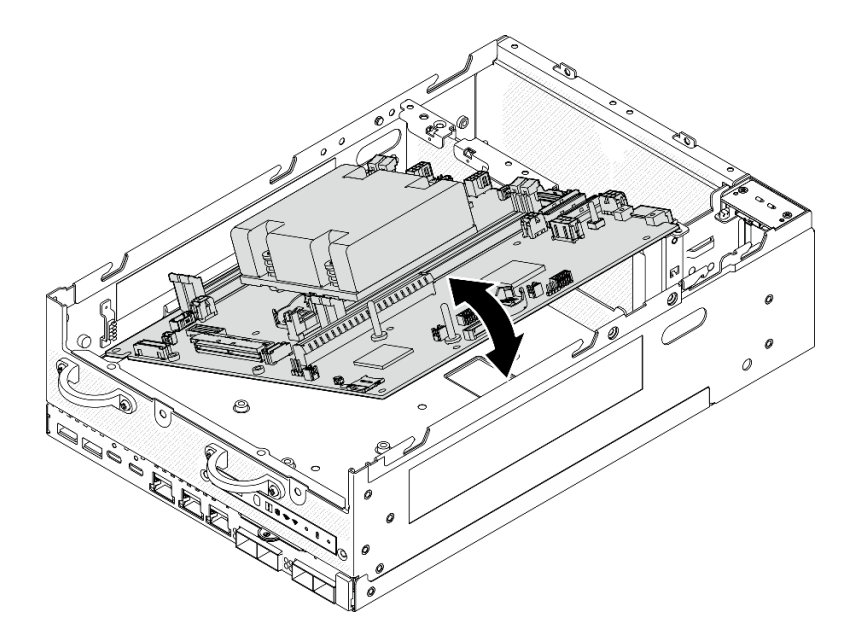

## **图 274. 安装主板**

步骤 2. 用两颗螺钉和七个支脚固定主板。

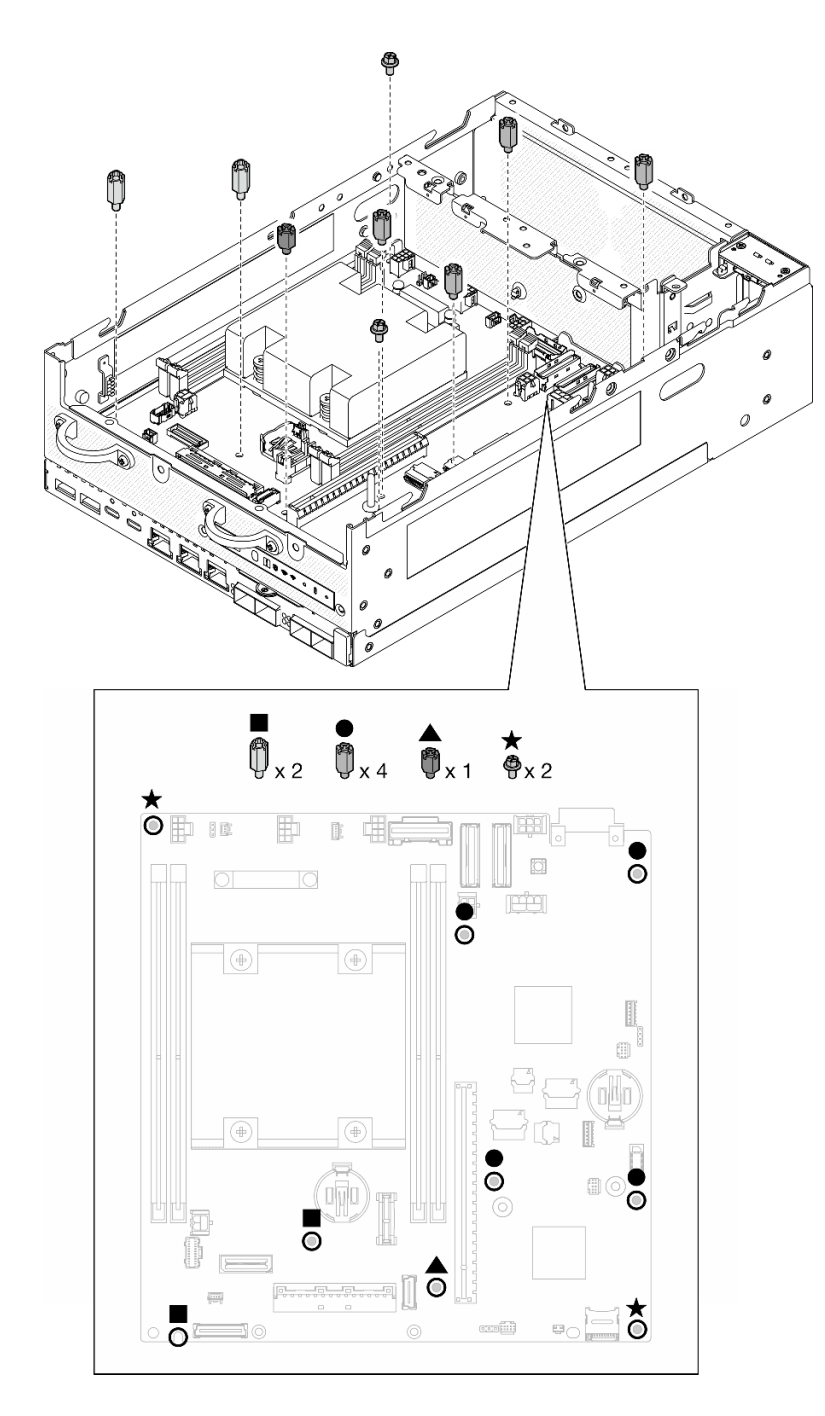

#### **图 275. 主板上的螺钉和支脚**

**注:**

- 插图中按长度顺序列出了这些支脚。(左侧的是最长的。)
- 用十字螺丝刀或平头螺丝刀拧紧支脚。
- 步骤 3. 将 I/O 板电源线和信号线缆连接到主板。

**注:**确保如图所示在支脚和机箱之间布放 I/O 板电源线。

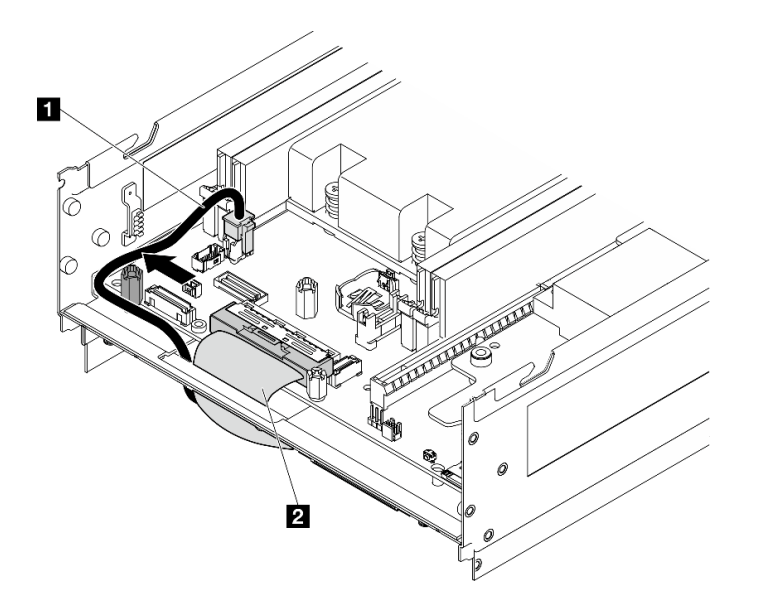

**图 276. I/O 板线缆布放**

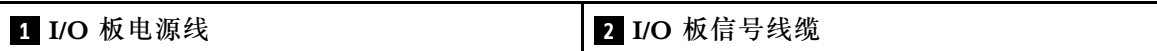

步骤 4. 撕下处理器散热器上的 XClarity Controller 网络访问标签,并将其贴在服务器正面的网 络访问标签上。

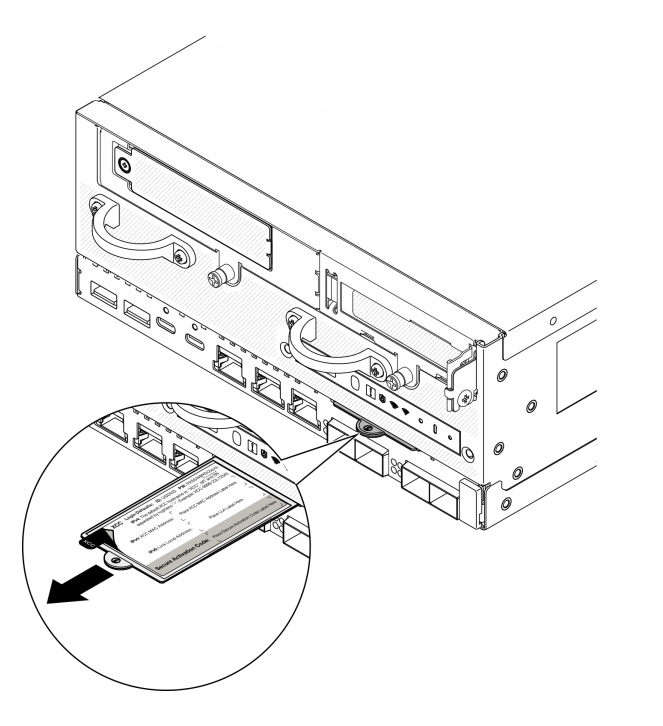

**图 277. 抽取式信息卡上的 Lenovo XClarity Controller 网络访问标签**

完成本任务之后

- 1. I/O 板电源线和信号线缆应布放到节点底面以连接到 I/O 模块板。请参阅[第 133 页 "安装 I/O](#page-140-0) [模块板和 M.2 引导硬盘"](#page-140-0)。
- 2. 将所有必需的线缆按存在缺陷的主板上的同一接口位置接回到新主板的接口中。
- 3. 将从旧主板上卸下的 MicroSD 卡安装到新主板上 (如果适用)。请参[阅第 158 页 "安装](#page-165-0) [MicroSD 卡"](#page-165-0)。
- 4. 装回所有内存条。请参阅[第 152 页 "安装内存条"](#page-159-0)。
- 5. 确保所有组件均已正确地重新组装,并且服务器内部未遗留任何工具或未上紧的螺钉。
- 6. 装回节点外盖。请参[阅第 159 页 "更换节点外盖"](#page-166-0)。
- 7. 如有必要,请将节点装回到机柜或底座中。请参阅第9页"配置指南"。
- 8. 接回已拔下的电源线和所有线缆。
- 9. 重置系统日期和时间。
- 10. 更新重要产品数据(VPD)中的机器类型和序列号。使用 Lenovo XClarity Provisioning Manager 更新机器类型和序列号。请参阅第 245 页 "更新重要产品数据 (VPD)"。

**注:**如果节点安装在 ThinkEdge SE360 V2 2U2N 机柜中,请更改机器类型以确保正常运行。 请参阅第 246 页"更改机器类型以便在机柜中使用(仅限经过培训的技术人员)"。

- 11. 将 UEFI、XCC 和 LXPM 固件更新到服务器支持的特定版本。请参阅《用户指南》或《系统 配置指南》中的"更新固件"。
- 12. 如果适用, 请安装 Lenovo Features on Demand 激活密钥。请访问 [https://pubs.lenovo.com/](https://pubs.lenovo.com/lxcc-overview/) [lxcc-overview/](https://pubs.lenovo.com/lxcc-overview/), 查看针对服务器的 XCC 文档中的"许可证管理"部分。
- 13. 更 新 公 钥 。 请 参 阅 [https://download.lenovo.com/servers\\_pdf/thinkshield-web-application-user-guide-v2.pdf](https://download.lenovo.com/servers_pdf/thinkshield-web-application-user-guide-v2.pdf) 的"更新设备密钥"一节,以了解更多详细信息。

**注:**

- Lenovo ID 的角色应该是**维护用户**,用于在 ThinkShield Key Vault Portal Web 界面或 ThinkShield 移动应用程序中更新公钥。
- (仅限 Lenovo 服务机构)请参阅 [https://glosse4lenovo.lenovo.com/wiki/glosse4lenovo/](https://glosse4lenovo.lenovo.com/wiki/glosse4lenovo/view/How To/System related/ThinkEdge/HowTo_update_PublicKey_after_board_replacement/) view/How%20To/System%20related/ [ThinkEdge/HowTo\\_update\\_PublicKey\\_after\\_board\\_replacement/](https://glosse4lenovo.lenovo.com/wiki/glosse4lenovo/view/How To/System related/ThinkEdge/HowTo_update_PublicKey_after_board_replacement/), 了解详细信息。
- 14. 设置 TPM 策略。请参[阅第 247 页 "设置 TPM 策略"](#page-254-0)。
- 15. (可选) 启用 UEFI 安全引导。请参[阅第 248 页 "启用 UEFI 安全引导"](#page-255-0)。
- 16. 如有必要,重新配置以下 ThinkEdge 安全功能。
	- a. 将系统锁定模式控制状态更改为 ThinkShield Portal。请参阅《用户指南》或《系统 配置指南》中的"激活或解锁系统"。
	- b. 启用 SED 加密。请参阅第 236 页 "管理自加密硬盘认证密钥 (SED AK) "。
	- c. 恢复 SED AK。请参阅第 236 页 "管理自加密硬盘认证密钥 (SED AK) "。
	- d. 启用安全功能。请参阅《用户指南》或《系统配置指南》中的"激活系统"。

**演示视频**

[在 YouTube 上观看操作过程](https://www.youtube.com/watch?v=axG4SItWoRE)
# **更新重要产品数据(VPD)** 请按本主题中的说明更新重要产品数据(VPD)。

- **(必选)**机器类型
- **(必选)**序列号
- (可选)资产标记
- (可选) UUID

#### **建议工具:**

- Lenovo XClarity Provisioning Manager
- Lenovo XClarity Essentials OneCLI 命令

**使用 Lenovo XClarity Provisioning Manager**

#### **步骤:**

- 1. 启动服务器并根据屏幕上的说明按下相应的键。默认会显示 Lenovo XClarity Provisioning Manager 界面。
- 2. 选择**系统摘要**。将显示"系统摘要"选项卡页面。
- 3. 单击更新 VPD, 然后按照屏幕上的说明更新 VPD。

**使用 Lenovo XClarity Essentials OneCLI 命令**

- 更新**机器类型** onecli config set SYSTEM\_PROD\_DATA.SysInfoProdName <m/t\_model> [access\_method]
- 更新**序列号** onecli config set SYSTEM\_PROD\_DATA.SysInfoSerialNum <s/n> [access\_method]
- 更新**系统型号**

onecli config set SYSTEM\_PROD\_DATA.SysInfoProdIdentifier <system model> [access\_method] onecli config set SYSTEM\_PROD\_DATA.SysInfoProdIdentifierEx <sustem model> --override [access\_method]

- 更新**资产标记** onecli config set SYSTEM\_PROD\_DATA.SysEncloseAssetTag <asset\_tag> [access\_method]
- 更新 **UUID**

onecli config createuuid SYSTEM\_PROD\_DATA.SysInfoUUID [access\_method]

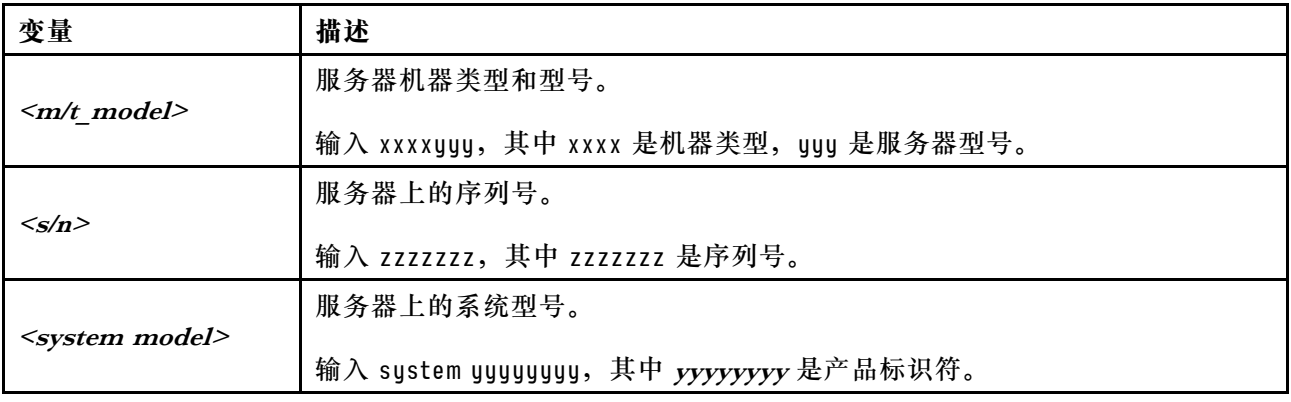

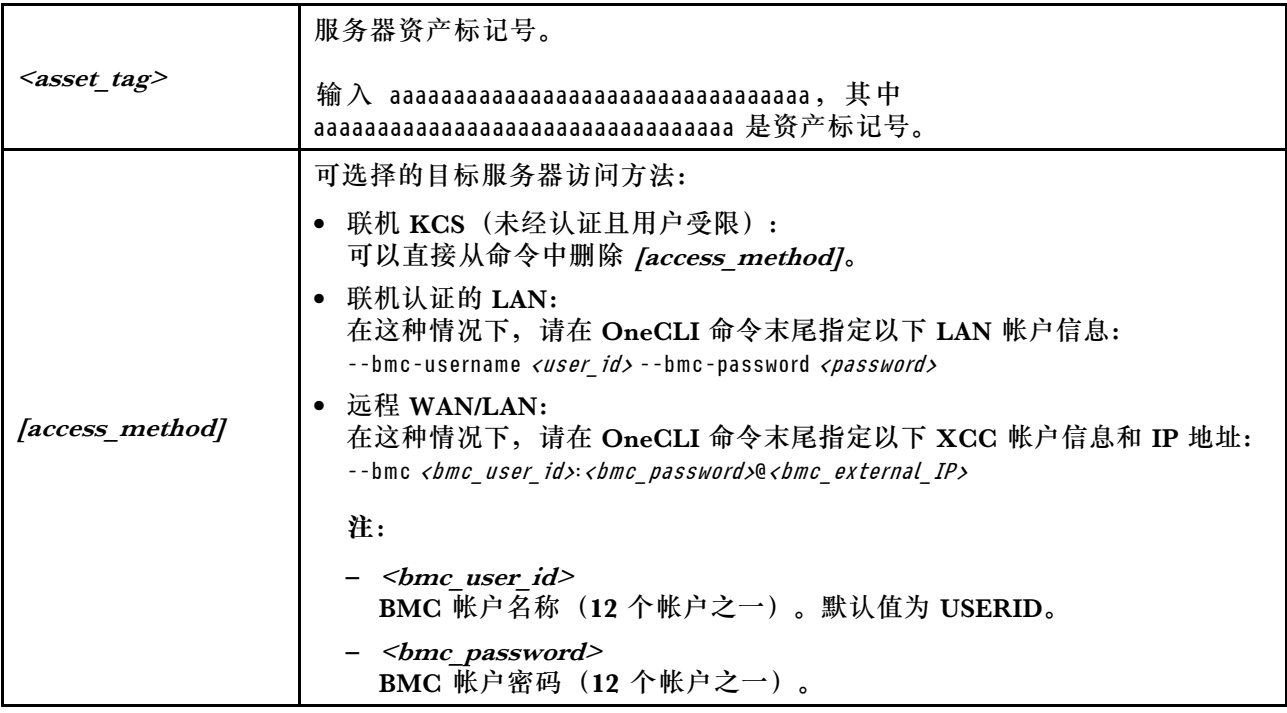

**更改机器类型以便在机柜中使用(仅限经过培训的技术人员)** 按以下信息更改机器类型,以便在机柜中使用。

- 第 246 页 "对于要安装到机柜中的节点"
- 第 246 页 "对于不会重新安装到机柜中的节点"

**重要:**本任务必须由经过培训的技术人员执行。

#### **要安装到机柜中的节点**

如果要将节点安装到 2U2N 机柜 机柜中,请更改机器类型以确保正常运行。

要更改机器类型以便在 2U2N 机柜配置中使用,请完成以下步骤:

- 1. 在 Lenovo XClarity Controller Web 界面或 Lenovo XClarity Essentials OneCLI 上启用 IPMI。
- 2. 执行以下 IPMI 命令:

ipmitool raw 0x3a 0x0c 0xE9 0x01 0x10 0x37 0x44 0x42 0x4E 0x43 0x54 0x4F 0x31 0x57 0x57

3. 为保护数据安全,请确保在 Lenovo XClarity Controller Web 界面或 Lenovo XClarity Essentials OneCLI 上再次禁用 IPMI。

**不会重新安装到机柜中的节点**

如果节点是从 2U2N 机柜中卸下的,并且不会重新安装到 2U2N 机柜中,请将机器类型更改为默 认模式以确保正常运行。

要将机器类型更改为默认模式,请完成下列步骤:

1. 在 Lenovo XClarity Controller Web 界面或 Lenovo XClarity Essentials OneCLI 上启用 IPMI。

2. 执行以下 IPMI 命令:

ipmitool raw 0x3a 0x0c 0xE9 0x01 0x10 0x37 0x44 0x41 0x4D 0x43 0x54 0x4F 0x31 0x57 0x57

3. 为保护数据安全,请确保在 Lenovo XClarity Controller Web 界面或 Lenovo XClarity Essentials OneCLI 上再次禁用 IPMI。

**设置 TPM 策略**

在交付更换主板时,TPM 策略默认设置为**未定义**。您必须修改此设置以匹配待更换主板的设置。

可使用两种方法设置 TPM 策略:

• 使用 Lenovo XClarity Provisioning Manager

要从 Lenovo XClarity Provisioning Manager 中设置 TPM 策略,请执行以下操作:

- 1. 启动服务器并按下屏幕说明中指定的键, 以显示 Lenovo XClarity Provisioning Manager 界面。(如需更多信息,请参阅 <https://pubs.lenovo.com/lxpm-overview/> 上适用于您的服 务器的 LXPM 文档中的"启动"一节。)
- 2. 如果开机时需要管理员密码,请输入密码。
- 3. 从"系统摘要"页面中,单击**更新 VPD**。
- 4. 将策略设置为以下选项之一。
	- **启用 NationZ TPM 2.0 仅限中国**。如果安装了 NationZ TPM 2.0 适配器,中国大陆 的客户应选择此设置。
	- **启用 TPM 世界其他地区**。中国大陆以外的客户应选择此设置。
	- **永久禁用**。如果未安装 TPM 适配器,中国大陆的客户应使用此设置。

**注:**虽然**未定义**也是一种策略设置,但不应使用此设置。

• 使用 Lenovo XClarity Essentials OneCLI

**注:**请注意,必须在 Lenovo XClarity Controller 中设置用于远程访问目标系统的 IPMI 用户 和密码。

要从 Lenovo XClarity Essentials OneCLI 中设置 TPM 策略,请执行以下操作:

1. 读取 TpmTcmPolicyLock 以检查 TPM TCM POLICY 是否已锁定: OneCli.exe config show imm.TpmTcmPolicyLock --override --imm <userid>:<password>@<ip\_address>

**注:**imm.TpmTcmPolicyLock 值必须为"Disabled",这表示 TPM\_TCM\_POLICY 未 锁定,允许对 TPM TCM POLICY 进行更改。如果返回代码为"Enabled",则不允许更 改策略。如果所需设置适用于要更换的系统,则平板仍将可以使用。

- 2. 将 TPM\_TCM\_POLICY 配置到 XCC 中:
	- 对于中国大陆内没有 TPM 或需要禁用 TPM 的客户: OneCli.exe config set imm.TpmTcmPolicy "NeitherTpmNorTcm" --override --imm <userid>:<password>@<ip\_ address>
	- 对于中国大陆内需要启用 TPM 的客户: OneCli.exe config set imm.TpmTcmPolicy "NationZTPM20Only" --override --imm <userid>:<password>@<ip\_ address>
	- 对于中国大陆之外的其他国家/地区内需要启用 TPM 的客户: OneCli.exe config set imm.TpmTcmPolicy "TpmOnly" b --imm <userid>:<password>@<ip\_address>
- 3. 发出 reset 命令以重置系统: OneCli.exe misc ospower reboot --imm <userid>:<password>@<ip\_address>
- 4. 读回值以检查更改是否已被接受: OneCli.exe config show imm.TpmTcmPolicy --override --imm <userid>:<password>@<ip\_address>

**注:**

- 如果读回值匹配, 则表示已正确设置 TPM\_TCM\_POLICY。

imm.TpmTcmPolicy 定义如下:

- 值 0 使用字符串"Undefined", 这表示 UNDEFINED 策略。
- 值 1 使用字符串"NeitherTpmNorTcm",这表示 TPM\_PERM\_DISABLED。
- 值 2 使用字符串"TpmOnly",这表示 TPM\_ALLOWED。
- 值 4 使用字符串"NationZTPM20Only",这表示 NationZ\_TPM20\_ALLOWED。
- 在使用 OneCli/ASU 命令时, 还必须通过以下 4 步操作"锁定" TPM\_TCM\_POLICY:
- 5. 读取 TpmTcmPolicyLock 以检查 TPM TCM POLICY 是否已被锁定,命令如下: OneCli.exe config show imm.TpmTcmPolicyLock --override --imm <userid>:<password>@<ip\_address>

值必须为"Disabled", 这表示 TPM TCM POLICY 未锁定并且必须设置。

6. 锁定 TPM\_TCM\_POLICY:

OneCli.exe config set imm.TpmTcmPolicyLock "Enabled"--override --imm <userid>:<password>@<ip\_address>

7. 发出 reset 命令以重置系统,命令如下: OneCli.exe misc ospower reboot --imm <userid>:<password>@<ip\_address>

重置期间, UEFI 将会从 imm.TpmTcmPolicyLock 读取值, 如果值为"Enabled"且 imm.TpmTcmPolicy 值有效, UEFI 将会锁定 TPM TCM POLICY 设置。

**注:**imm.TpmTcmPolicy 的有效值包括"NeitherTpmNorTcm"、"TpmOnly"和"NationZTPM20Only"。

如果 imm.TpmTcmPolicyLock 被设置为"Enabled",但是 imm.TpmTcmPolicy 值无 效, UEFI 将会拒绝"锁定"请求并将 imm.TpmTcmPolicyLock 改回为"Disabled"。

8. 读回该值以检查"锁定"请求是被接受还是被拒绝。命令如下: OneCli.exe config show imm.TpmTcmPolicy --override --imm <userid>:<password>@<ip\_address>

**注:**如果读回值从"Disabled"更改为"Enabled",则表示 TPM\_TCM\_POLICY 已成功 锁定。策略在设置之后无法解锁,除非更换主板。

imm.TpmTcmPolicyLock 定义如下:

值 1 使用字符串"Enabled",这表示锁定策略。不接受其他值。

**启用 UEFI 安全引导**

(可选)可启用 UEFI 安全引导。

有两种方法可用于启用 UEFI 安全引导:

• 使用 Lenovo XClarity Provisioning Manager

从 Lenovo XClarity Provisioning Manager 启用 UEFI 安全引导:

1. 启动服务器并按下屏幕说明中指定的键,以显示 Lenovo XClarity Provisioning Manager 界面。(如需更多信息,请参阅 <https://pubs.lenovo.com/lxpm-overview/> 上适用于您的服 务器的 LXPM 文档中的"启动"一节。)

- <span id="page-256-0"></span>2. 如果开机时需要管理员密码,请输入密码。
- 3. 在 UEFI 设置页面中,单击**系统设置** ➙ **安全性** ➙ **安全引导**。
- 4. 启用安全引导并保存设置。
- **注:**如果需要禁用 UEFI 安全引导,请在步骤 4 中选择"禁用"。
- 使用 Lenovo XClarity Essentials OneCLI
	- 从 Lenovo XClarity Essentials OneCLI 启用 UEFI 安全引导:
		- 1. 下载并安装 Lenovo XClarity Essentials OneCLI。 要下载 Lenovo XClarity Essentials OneCLI,请访问以下网站: <https://datacentersupport.lenovo.com/solutions/HT116433>
		- 2. 运行以下命令以启用安全引导: OneCli.exe config set SecureBootConfiguration.SecureBootSetting Enabled --bmc <userid>:<password>@<ip\_ address>

其中:

- <userid>:<password> 是用于访问服务器 BMC(Lenovo XClarity Controller 界 面)的凭证。默认用户 ID 是 USERID,默认密码是 PASSW0RD(包含数字零, 而非大写字母 O)
- <ip address> 是 BMC 的 IP 地址。

有关 Lenovo XClarity Essentials OneCLI set 命令的详细信息,请参阅:

[https://pubs.lenovo.com/lxce-onecli/onecli\\_r\\_set\\_command](https://pubs.lenovo.com/lxce-onecli/onecli_r_set_command)

#### **注:**如果需要禁用 UEFI 安全引导,请运行以下命令:

OneCli.exe config set SecureBootConfiguration.SecureBootSetting Disabled --bmc <userid>:<password>@<ip\_address>

# **更换无线适配器和 WLAN/蓝牙模块**

按照本节中的说明卸下和安装无线适配器和 WLAN/蓝牙模块。

#### **卸下 WLAN/蓝牙模块**

按照本节中的说明卸下 WLAN/蓝牙模块。

**S002**

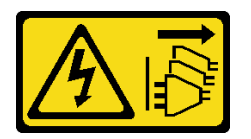

**警告:**

**设备上的电源控制按钮和电源上的电源开关不会切断设备的供电。设备也可能有多根电源线。要使 设备彻底断电,请确保从电源上拔下所有电源线。**

#### 关于本任务

**注意:**

• 请阅读第1页"安装准则"和第2页"安全检查核对表"以确保操作安全。

- 关闭服务器和外围设备的电源,然后拔下电源线和所有外部线缆。请参阅第8页"关闭服 [务器电源"](#page-15-0)。
- 如果节点安装在机柜或底座中,请从机柜或底座中卸下节点。请参阅第9页"配置指南"。

#### 过程

步骤 1. 为本任务做好准备。

a. 卸下 WLAN 天线 (如果适用)。请参[阅第 262 页 "卸下 WLAN 天线"](#page-269-0)。

b. 卸下顶盖。请参[阅第 159 页 "卸下顶盖"](#page-166-0)。

c. 卸下 PMB 导风罩。请参[阅第 67 页 "卸下 PMB 导风罩"](#page-74-0)。

d. 从节点上提起转接卡组合件。请参阅[第 191 页 "从节点上卸下转接卡组合件"](#page-198-0)。

步骤 2. 找到要卸下的 WLAN/蓝牙模块。

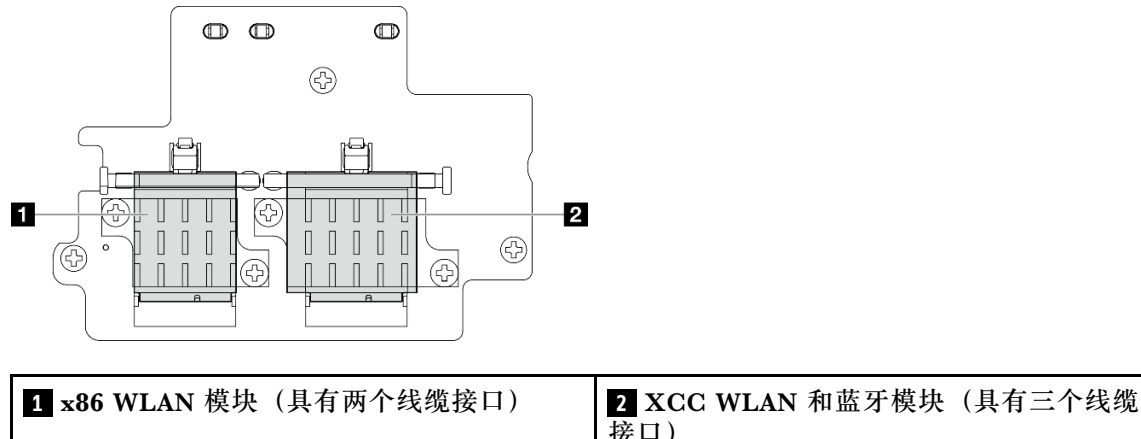

接口)

步骤 3. 从 WLAN/蓝牙模块上拔下线缆。

a. 捏住并按压线缆固定扣的侧面;然后,将线缆固定扣的一端从无线适配器上提起。

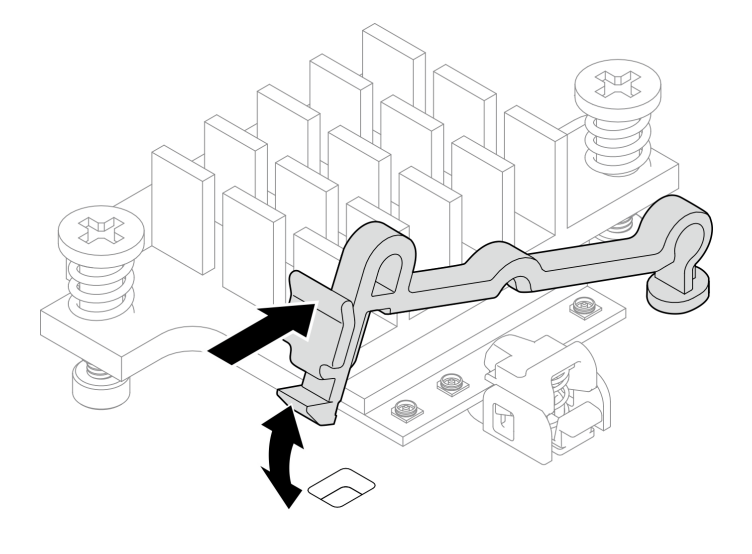

**图 278. 提起线缆固定扣**

b. 将线缆固定扣转动到 **2** 解锁位置。

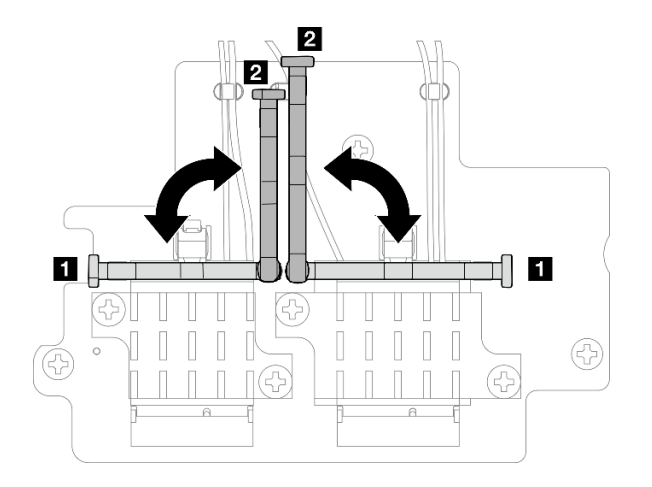

**图 279. 转动线缆固定扣**

c. 如图所示用扳手钩住线缆;然后,轻轻地将线缆从接口和线缆夹中取出。 **注:**重复此步骤,直到从 WLAN/蓝牙模块上拔下所有线缆。

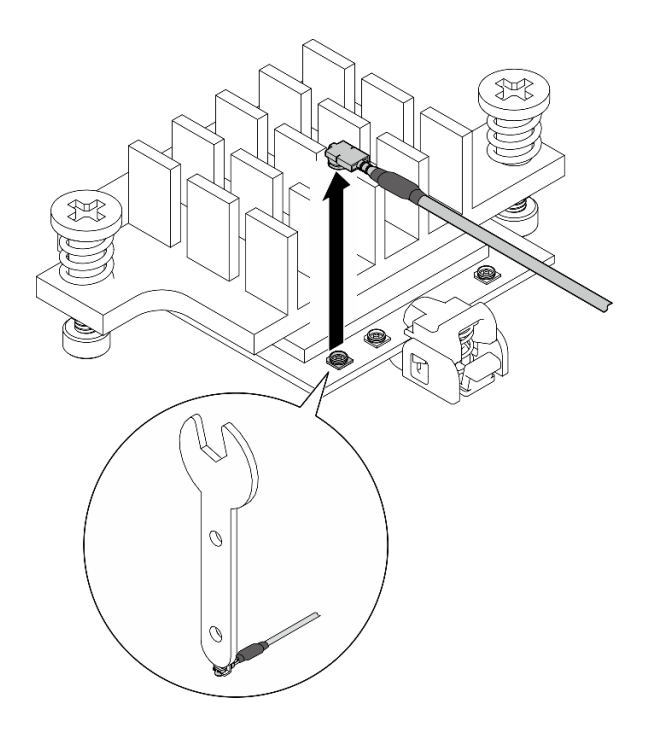

**图 280. 拔下线缆**

- 步骤 4. 卸下 WLAN/蓝牙模块散热器。
	- a. 松开固定散热器的两颗松不脱螺钉。
	- b. 提起散热器将其卸下。

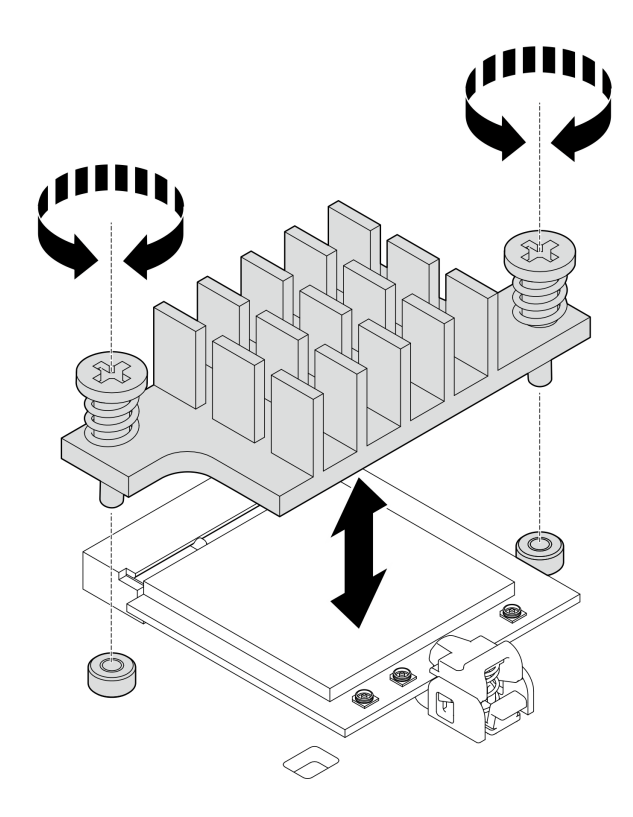

**图 281. 卸下 WLAN/蓝牙模块散热器**

- 步骤 5. 卸下 WLAN/蓝牙模块。
	- a. <sup>●</sup> 按下固定器以松开 WLAN/蓝牙模块。
	- b. 2 以一定角度抬起 WLAN/蓝牙模块的前端。
	- c. <sup>3</sup> 从插槽中取下 WLAN/蓝牙模块。

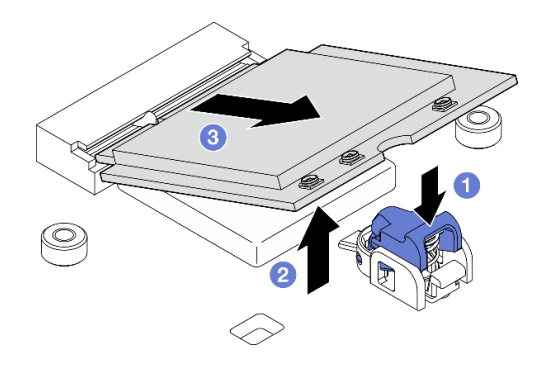

**图 282. 卸下 WLAN/蓝牙模块**

## 完成本任务之后

- 安装替换单元。请参阅[第 255 页 "安装 WLAN/蓝牙模块"](#page-262-0)。
- 如果要求您退回组件或可选设备,请按照所有包装指示信息进行操作,并使用装运时提供给您 的所有包装材料。

#### **演示视频**

#### [在 YouTube 上观看操作过程](https://www.youtube.com/watch?v=G5qPrK4Fzmk)

#### **卸下无线适配器**

按照本节中的说明卸下无线适配器。

**S002**

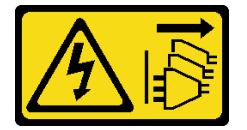

**警告:**

**设备上的电源控制按钮和电源上的电源开关不会切断设备的供电。设备也可能有多根电源线。要使 设备彻底断电,请确保从电源上拔下所有电源线。**

#### 关于本任务

**注意:**

- 请阅读第1页"安装准则"和第2页"安全检查核对表"以确保操作安全。
- 关闭服务器和外围设备的电源,然后拔下电源线和所有外部线缆。请参阅[第 8 页 "关闭服](#page-15-0) [务器电源"](#page-15-0)。
- 如果节点安装在机柜或底座中,请从机柜或底座中卸下节点。请参阅第9页"配置指南"。

#### 过程

步骤 1. 为本任务做好准备。

- a. 卸下 WLAN 天线 (如果适用)。请参[阅第 262 页 "卸下 WLAN 天线"](#page-269-0)。
- b. 卸下顶盖。请参[阅第 159 页 "卸下顶盖"](#page-166-0)。
- c. 卸下 PMB 导风罩。请参[阅第 67 页 "卸下 PMB 导风罩"](#page-74-0)。
- d. 从节点上提起转接卡组合件。请参阅[第 191 页 "从节点上卸下转接卡组合件"](#page-198-0)。
- e. 卸下 WLAN/蓝牙模块。请参[阅第 249 页 "卸下 WLAN/蓝牙模块"](#page-256-0)。
- 步骤 2. 卸下无线适配器。
	- a. 松开固定无线适配器的三颗螺钉。
	- b. 提起无线适配器以将其卸下。

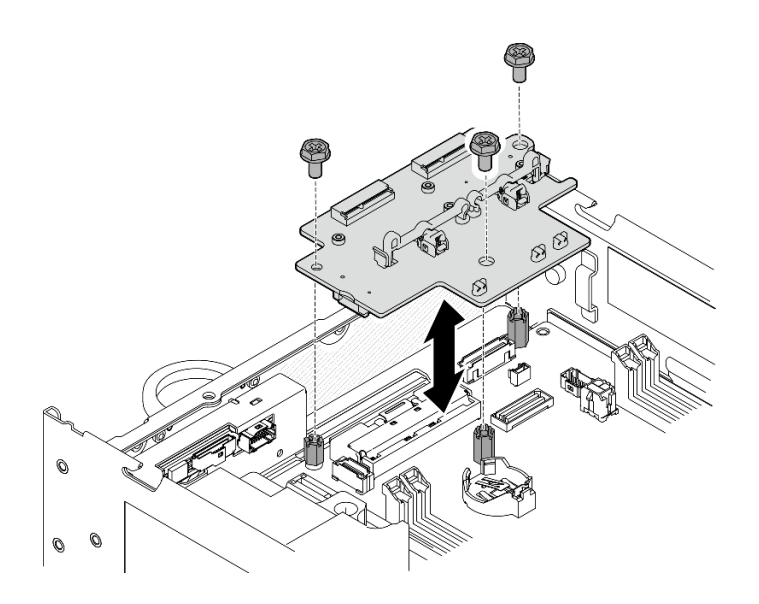

**图 283. 卸下无线适配器**

# 完成本任务之后

- 安装替换单元。请参阅第 254 页 "安装无线适配器"。
- 如果要求您退回组件或可选设备,请按照所有包装指示信息进行操作,并使用装运时提供给您 的所有包装材料。

## **演示视频**

### [在 YouTube 上观看操作过程](https://www.youtube.com/watch?v=G5qPrK4Fzmk)

# **安装无线适配器**

按照本节中的说明安装无线适配器。

**S002**

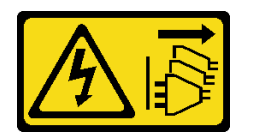

**警告:**

**设备上的电源控制按钮和电源上的电源开关不会切断设备的供电。设备也可能有多根电源线。要使 设备彻底断电,请确保从电源上拔下所有电源线。**

# 关于本任务

**注意:**

- 请阅读第1页"安装准则"和第2页"安全检查核对表"以确保操作安全。
- 以装有组件的防静电包装接触服务器上任何未上漆的金属表面;然后从包装中取出组件,并将 其放置在防静电平面上。

<span id="page-262-0"></span>过程

步骤 1. 安装无线适配器。

a. 将无线适配器与主板上的支脚对齐;然后,向下放置无线适配器,直至其牢固就位。 b. 用三颗螺钉固定无线适配器。

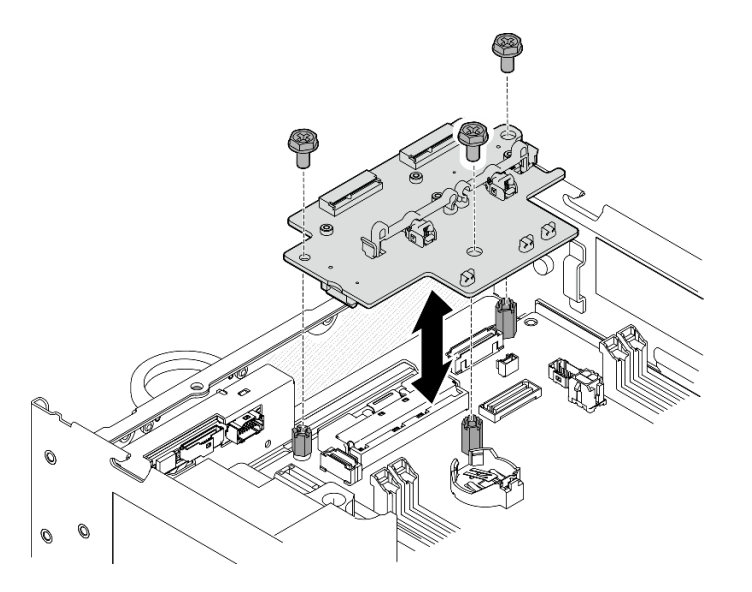

**图 284. 安装无线适配器**

## 完成本任务之后

1. 继续安装 WLAN/蓝牙模块。请参阅第 255 页 "安装 WLAN/蓝牙模块"。

- 2. 完成部件更换。请参阅[第 288 页 "完成部件更换"](#page-295-0)。
- 3. 固件信息可在 Lenovo XClarity Controller 中找到。有关固件更新工具的更多信息,请参 阅《用户指南》或《系统配置指南》中的"更新固件"。

#### **演示视频**

[在 YouTube 上观看操作过程](https://www.youtube.com/watch?v=7dDMXik4_4s)

**安装 WLAN/蓝牙模块**

按照本节中的说明安装 WLAN/蓝牙模块。

**S002**

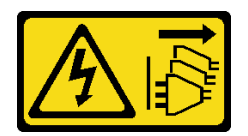

**警告:**

**设备上的电源控制按钮和电源上的电源开关不会切断设备的供电。设备也可能有多根电源线。要使 设备彻底断电,请确保从电源上拔下所有电源线。**

## 关于本任务

**注意:**

- 请阅读第1页"安装准则"和第2页"安全检查核对表"以确保操作安全。
- 以装有组件的防静电包装接触服务器上任何未上漆的金属表面;然后从包装中取出组件,并将 其放置在防静电平面上。

# 过程

步骤 1. 在无线适配器上找到安装 WLAN/蓝牙模块的插槽。

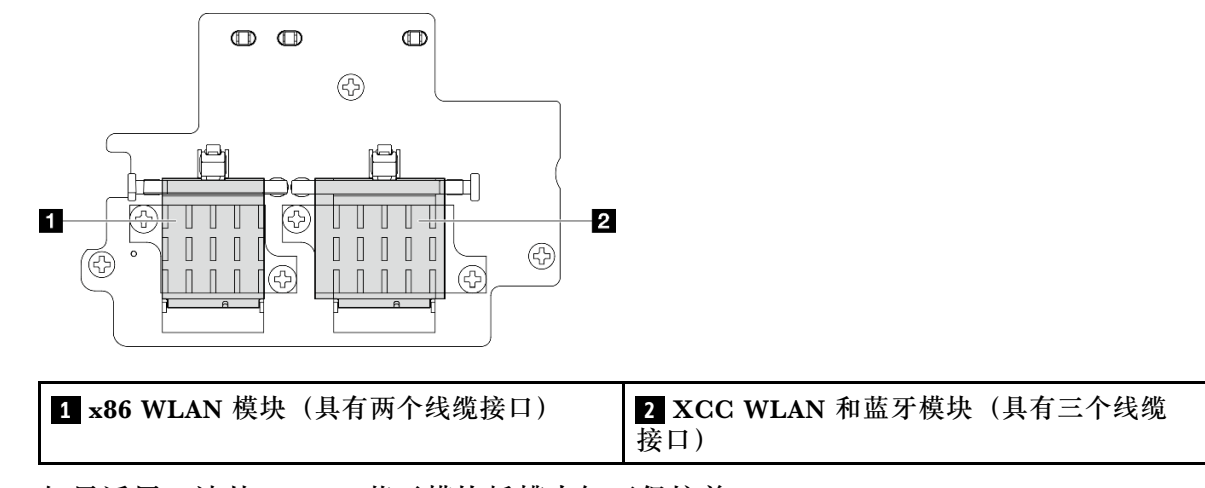

- 步骤 2. 如果适用, 请从 WLAN/蓝牙模块插槽中卸下保护盖。
	- a. 1 按下固定器以松开保护盖。
	- b. 2 以一定角度抬起保护盖的前端。
	- c. <sup>3</sup> 从插槽中卸下保护盖。

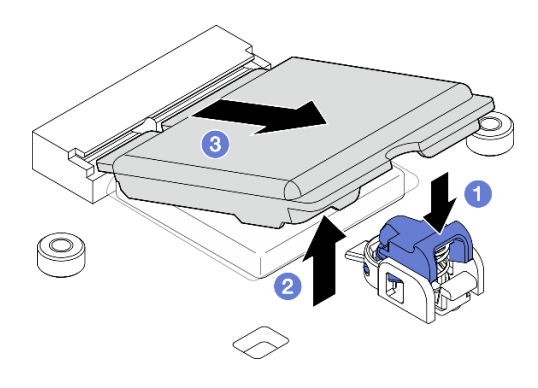

**图 285. 卸下保护盖**

步骤 3. 如果适用,请撕下无线适配器导热垫上的薄膜。

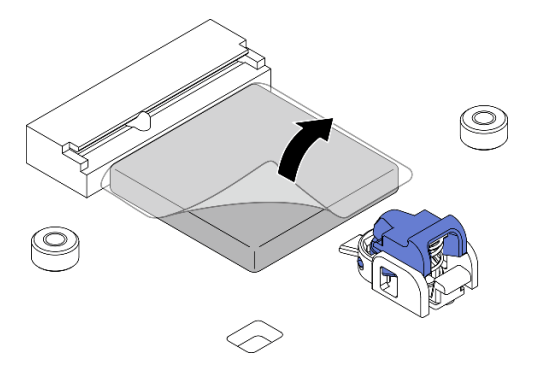

**图 286. 撕下导热垫上的薄膜**

- 步骤 4. 安装 WLAN/蓝牙模块。
	- a. 将 WLAN/蓝牙模块以一定角度插入到插槽中。
	- b. <sup>●</sup> 向下按压 WLAN/蓝牙模块, 直至其"咔嗒"一声卡入到位。

**注:**请确保 WLAN/蓝牙模块已被固定器牢固固定。如果固定器未与模块啮合,请按下 固定器并调整模块,直至模块牢固固定。

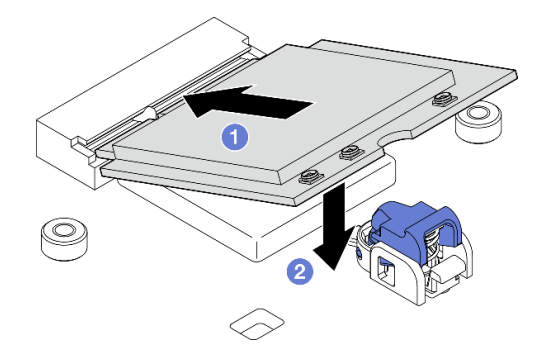

**图 287. 安装 WLAN/蓝牙模块**

步骤 5. 安装 WLAN/蓝牙模块散热器。 a. 撕下散热器导热垫上的薄膜。

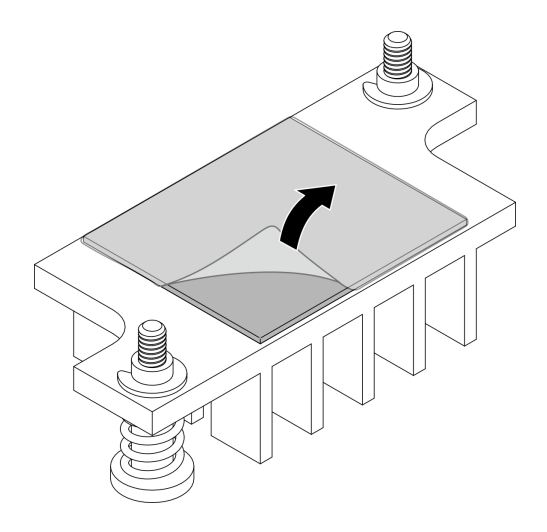

**图 288. 撕下导热垫上的薄膜**

b. 将散热器与无线适配器上的插槽对齐;然后,向下放置散热器,直至其牢固就位。

c. 拧紧两颗松不脱螺钉以固定散热器。

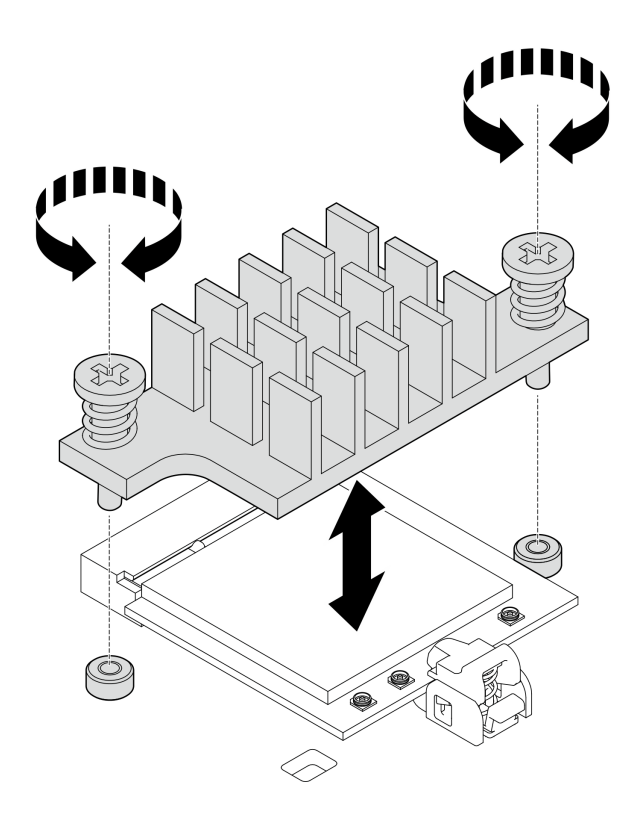

**图 289. 安装 WLAN/蓝牙模块散热器**

步骤 6. 将 WLAN 线缆和蓝牙天线线缆连接到 WLAN/蓝牙模块。

a. 找到对应的接口。

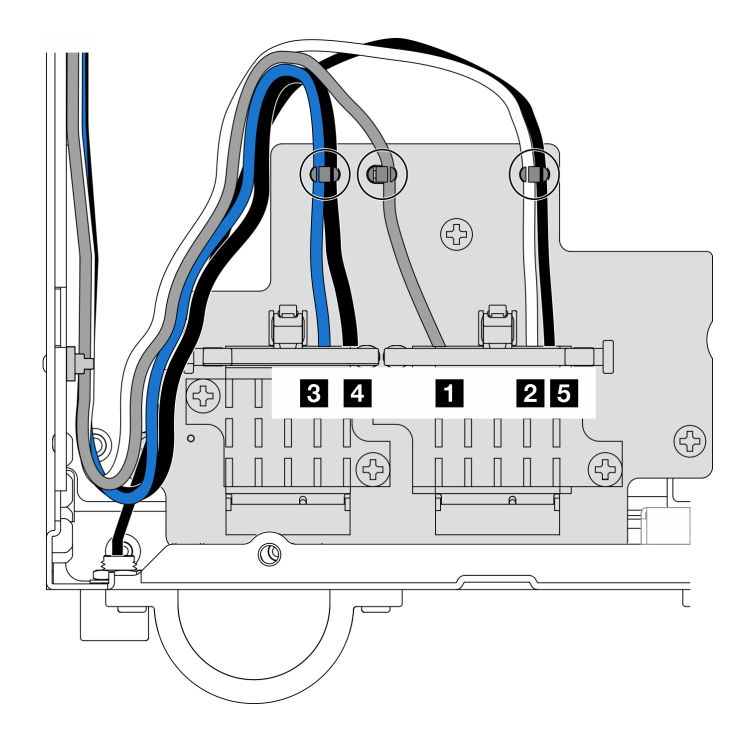

**图 290. 无线适配器线缆布放**

**注:**下表的方向与上图一致。

| 线缆 | <b>x86</b><br>WLAN $#3$ | <b>x86</b><br>WLAN $#4$ | 1 XCC<br>WLAN $#1$              | 2 XCC<br>WLAN $#2$               | 5 蓝牙 #5                         |
|----|-------------------------|-------------------------|---------------------------------|----------------------------------|---------------------------------|
| 颜色 | 蓝色                      | 黑色                      | 灰色                              | 白色                               | 黑色                              |
| 从  | SMA 接口 $3$              | SMA 接口 4                | SMA 接口 1                        | SMA 接口 $2$                       | 蓝牙天线                            |
| 到  | x86 WLAN<br>模块接口 1      | x86 WLAN<br>模块接口 2      | <b>XCC WLAN</b><br>和蓝牙模块左<br>接口 | <b>XCC WLAN</b><br>和蓝牙模块中<br>间接口 | <b>XCC WLAN</b><br>和蓝牙模块右<br>接口 |

b. 如果适用,请从线缆上取下保护盖。

c. 轻轻地向下按压线缆接头,直至其"咔嗒"一声卡入 WLAN 模块上的接口。

**注:**重复此步骤,将所有必要的线缆连接到 WLAN/蓝牙模块。

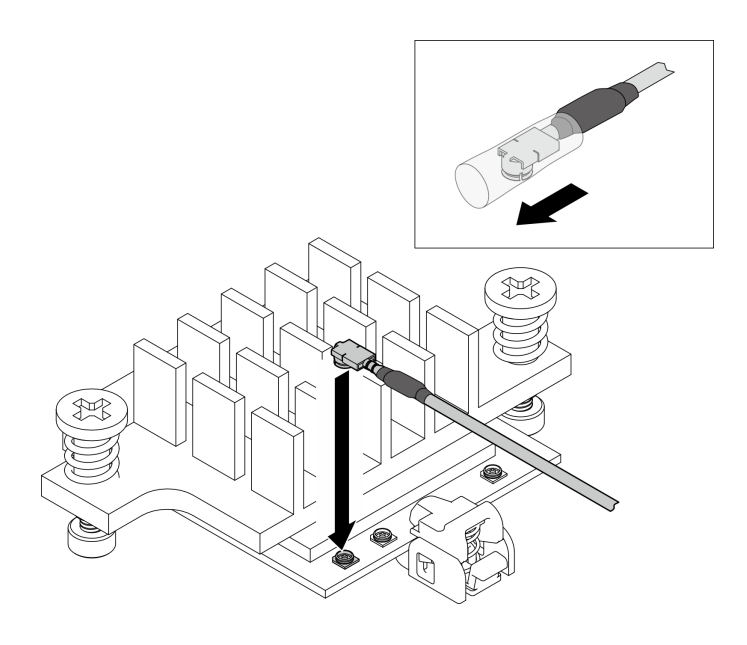

**图 291. 连接线缆**

d. 将线缆固定扣转动到 **1** 锁定位置。

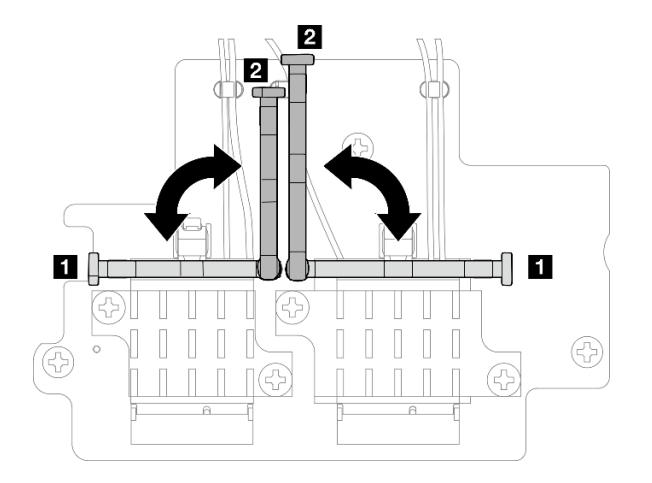

**图 292. 转动线缆固定扣**

e. 按压线缆固定扣的侧面;然后,将线缆固定扣插入无线适配器上的插槽。请确保线缆 已由线缆固定扣固定。

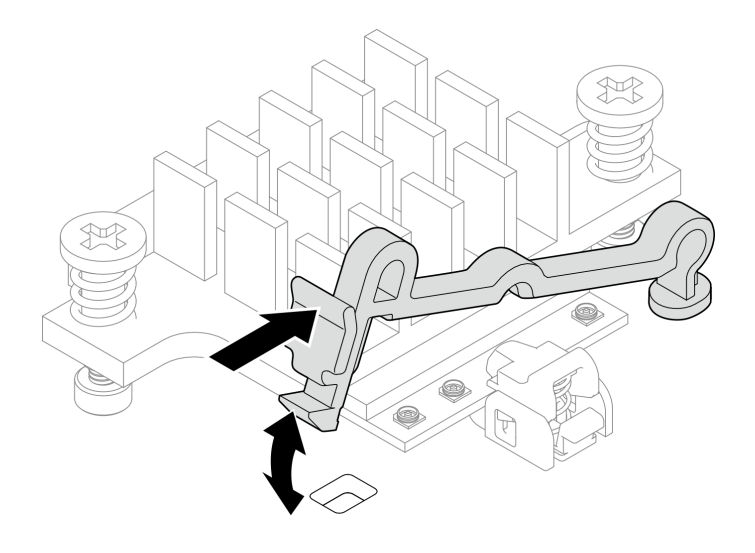

**图 293. 插入线缆固定扣**

f. 将线缆固定到无线适配器上的线缆夹中;然后,将线缆布放到机箱的角落。

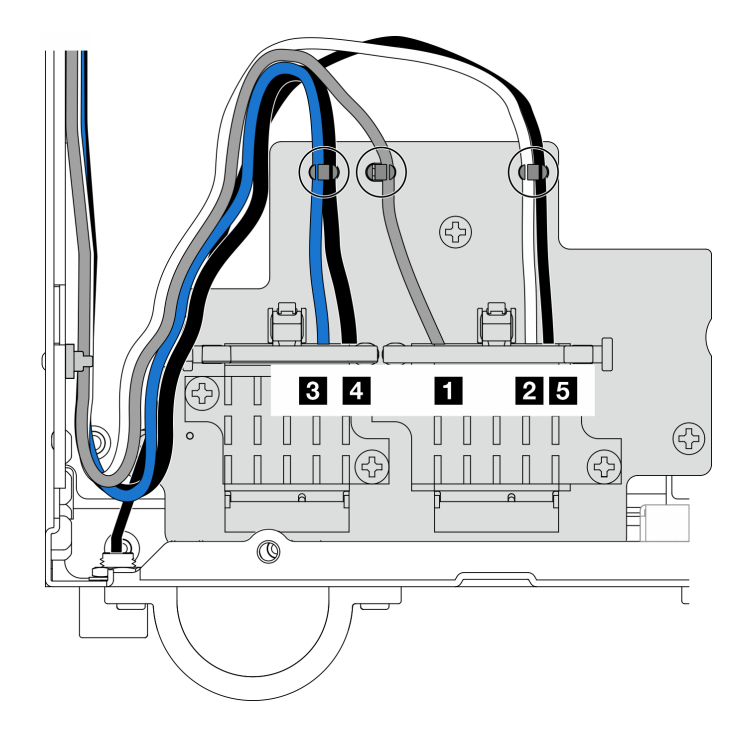

**图 294. 无线适配器线缆布放**

# 完成本任务之后

完成部件更换。请参阅[第 288 页 "完成部件更换"](#page-295-0)。

## **演示视频**

[在 YouTube 上观看操作过程](https://www.youtube.com/watch?v=7dDMXik4_4s)

# <span id="page-269-0"></span>**更换 WLAN 天线和 SMA 组合件**

按照本节中的说明卸下和安装 WLAN 天线和 SMA 组合件。

**卸下 WLAN 天线**

按照本节中的说明卸下 WLAN 天线。

# 关于本任务

**注意:**

• 请阅读[第 1 页 "安装准则"](#page-8-0)和[第 2 页 "安全检查核对表"](#page-9-0)以确保操作安全。

# 过程

步骤 1. 找到要卸下的 WLAN 天线。

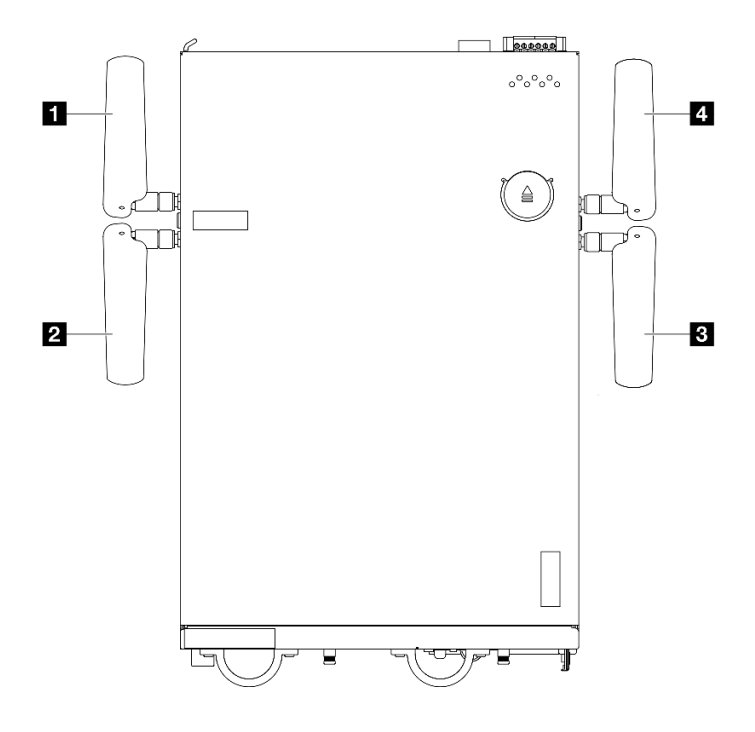

**图 295. WLAN 天线的位置**

**注:**下表的方向与上图一致。

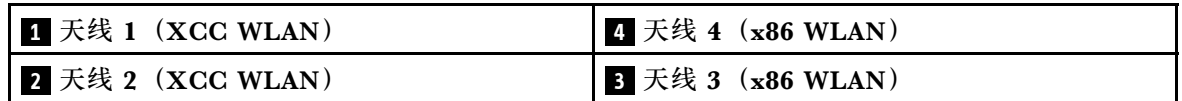

步骤 2. 逆时针旋转天线;然后,将其从节点上卸下。

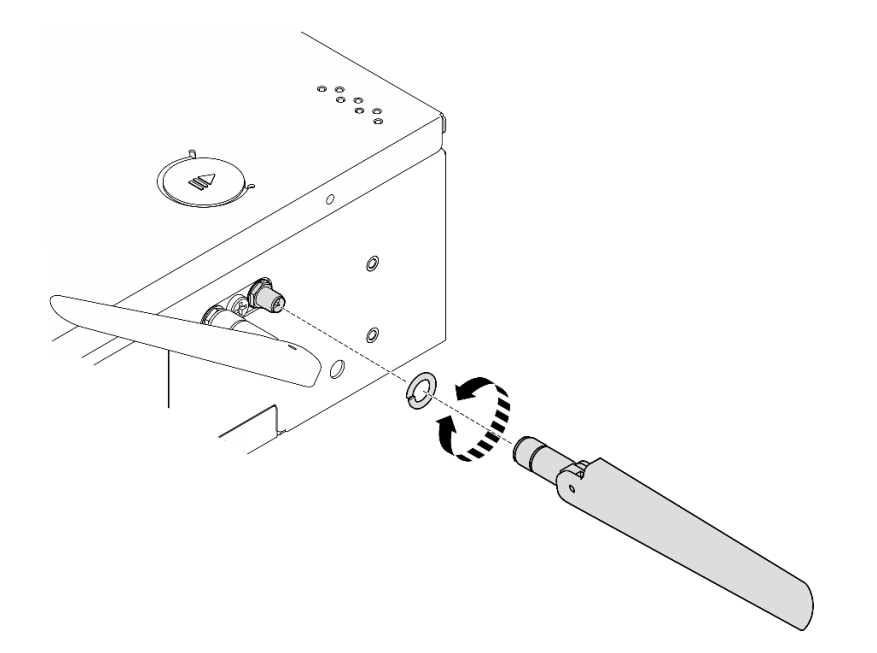

**图 296. 卸下 WLAN 天线**

## 完成本任务之后

- 安装替换单元。请参[阅第 285 页 "安装 WLAN 天线"](#page-292-0)。
- 如果要求您退回组件或可选设备,请按照所有包装指示信息进行操作,并使用装运时提供给您 的所有包装材料。

## **演示视频**

#### [在 YouTube 上观看操作过程](https://www.youtube.com/watch?v=cs3OUPFNIjw)

**卸下 SMA 组合件** 按照本节中的说明卸下 SMA 组合件或 SMA 填充件。

**S002**

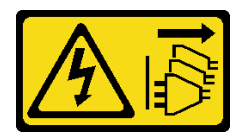

**警告:**

**设备上的电源控制按钮和电源上的电源开关不会切断设备的供电。设备也可能有多根电源线。要使 设备彻底断电,请确保从电源上拔下所有电源线。**

#### 关于本任务

**注意:**

• 请阅读第1页"安装准则"和第2页"安全检查核对表"以确保操作安全。

- 关闭服务器和外围设备的电源,然后拔下电源线和所有外部线缆。请参[阅第 8 页 "关闭服](#page-15-0) [务器电源"](#page-15-0)。
- 如果节点安装在机柜或底座中,请从机柜或底座中卸下节点。请参[阅第 9 页 "配置指南"](#page-16-0)。

请参阅要卸下的 SMA 组合件或 SMA 填充件所对应的部分:

- [第 265 页 "卸下 PMB 侧 SMA 组合件或 SMA 填充件"](#page-272-0)
- [第 270 页 "卸下 处理器侧 SMA 组合件或 SMA 填充件"](#page-277-0)

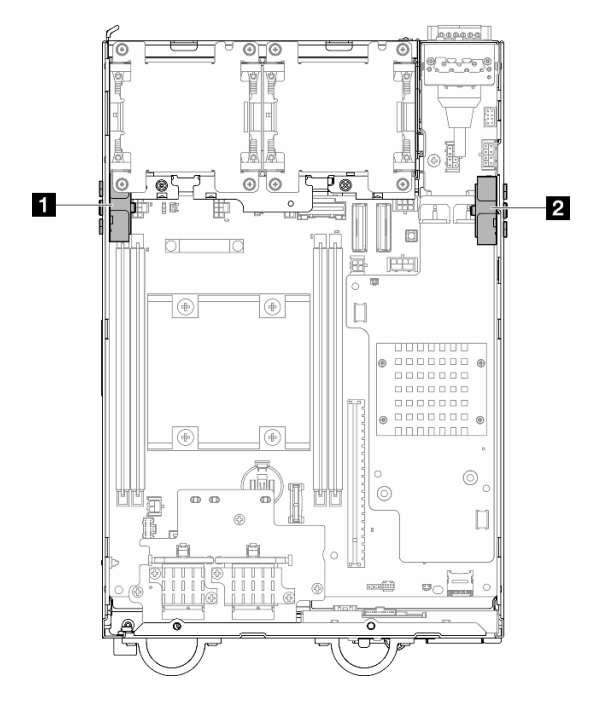

**图 297. SMA 组合件位置**

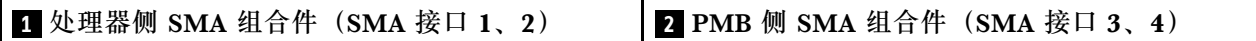

**注:**此任务需要用到扳手。如有必要,请使用 PMB 导风罩附带的扳手。松开固定扳手的螺钉,从 导风罩上取下扳手。

<span id="page-272-0"></span>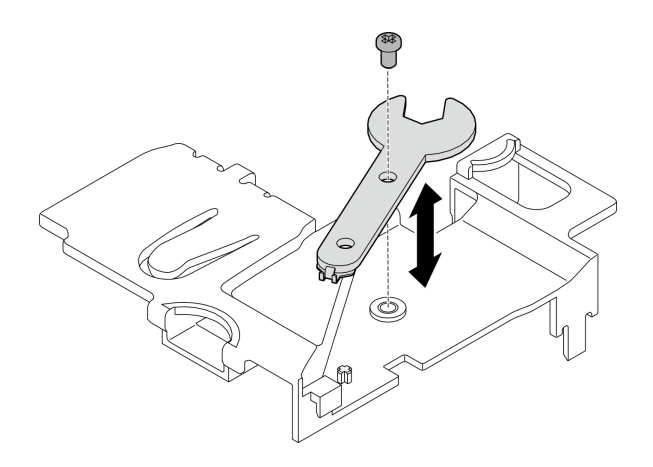

**图 298. 取下扳手**

**卸下 PMB 侧 SMA 组合件或 SMA 填充件** 过程

- 步骤 1. 为本任务做好准备。
	- a. 卸下 WLAN 天线 (如果适用)。请参[阅第 262 页 "卸下 WLAN 天线"](#page-269-0)。
	- b. 顺时针旋转两个 SMA 接口之间的螺钉以便将接口缩短到机箱以内(如果适用)。

**注:**请确保将 SMA 接口缩短到机箱以内;如果 SMA 接口伸出了机箱,则无法成功卸 下 SMA 组合件。

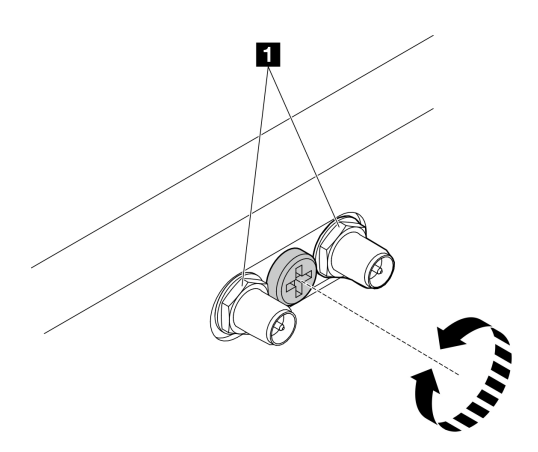

**图 299. 缩短 SMA 接口**

**1** SMA 接口

- c. 卸下顶盖。请参[阅第 159 页 "卸下顶盖"](#page-166-0)。
- d. 卸下 PMB 导风罩。请参[阅第 67 页 "卸下 PMB 导风罩"](#page-74-0)。
- e. 从节点上提起转接卡组合件。请参阅[第 191 页 "从节点上卸下转接卡组合件"](#page-198-0)。
- 步骤 2. 根据型号,卸下 SMA 组合件或 SMA 填充件。
	- a. 对于不带无线模块的型号,请卸下 SMA 填充件。
- 1. 拧松用于固定 SMA 填充件的螺钉。
- 2. 2 提起 SMA 填充件以将其卸下。

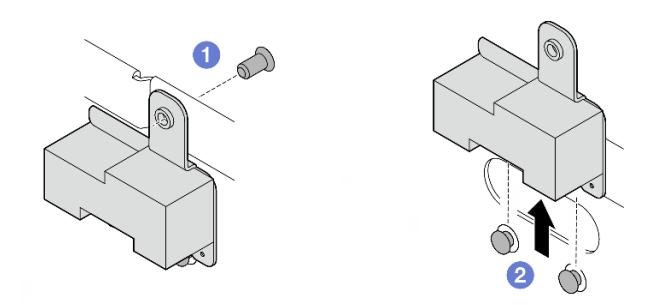

**图 300. 卸下 SMA 填充件**

b. 对于带有无线模块的型号,请转到第 266 页步骤 3, 卸下 SMA 组合件。 步骤 3. 在无线适配器上找到 PMB 侧 SMA 组合件的线缆。

步骤 4. 从 WLAN/蓝牙模块上拔下线缆。

a. 捏住并按压线缆固定扣的侧面; 然后, 将线缆固定扣的一端从无线适配器上提起。

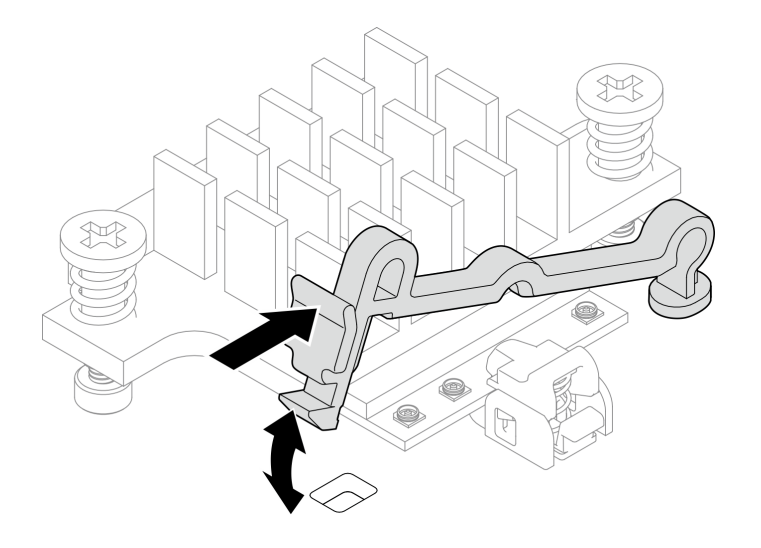

**图 301. 提起线缆固定扣**

b. 将线缆固定扣转动到 **2** 解锁位置。

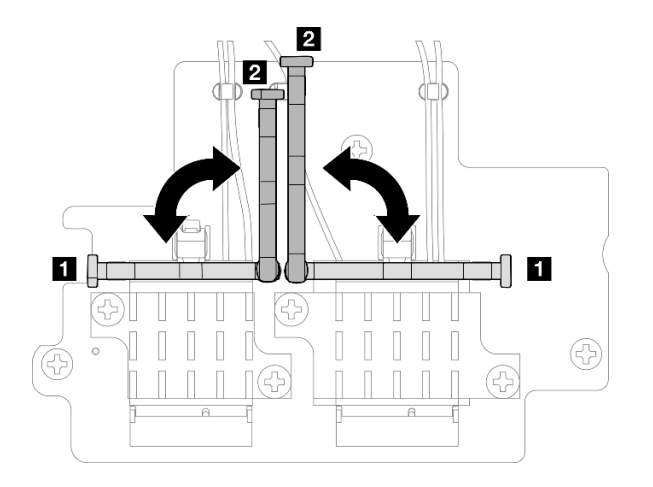

**图 302. 转动线缆固定扣**

c. 如图所示用扳手钩住线缆;然后,轻轻地将线缆从接口和线缆夹中取出。 **注:**重复此步骤,从无线适配器上拔下 PMB 侧 SMA 组合件的另一根线缆。

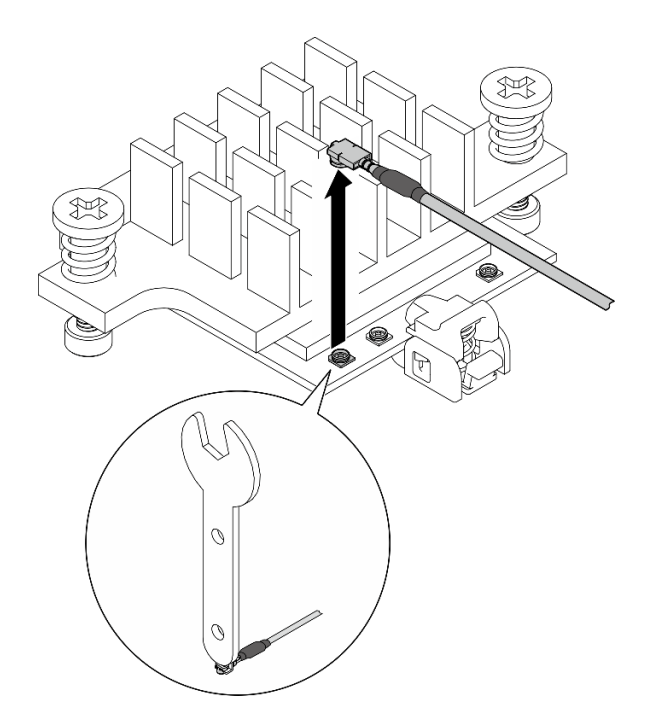

**图 303. 拔下线缆**

d. 将线缆固定扣转动到 **1** 锁定位置。

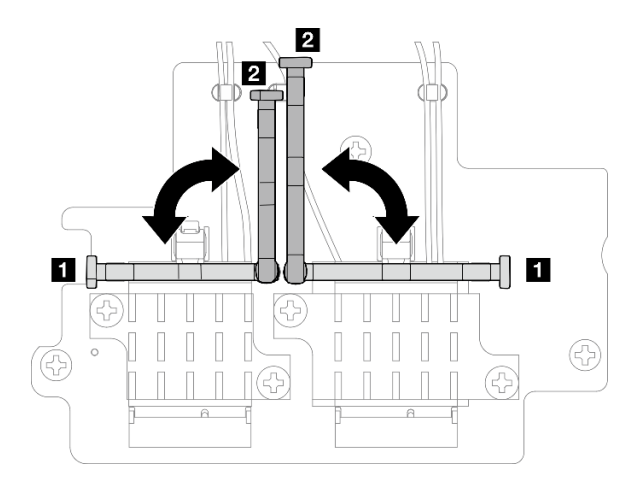

**图 304. 转动线缆固定扣**

e. 按压线缆固定扣的侧面; 然后, 将线缆固定扣插入无线适配器上的插槽。

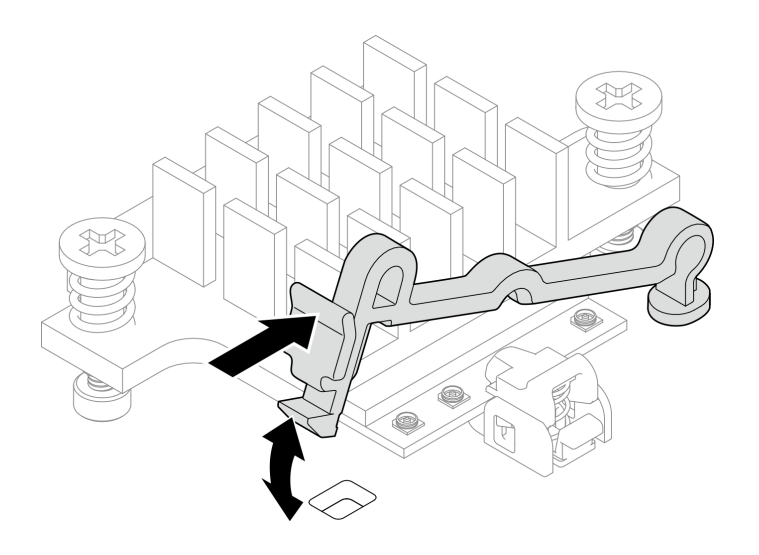

**图 305. 插入线缆固定扣**

步骤 5. 轻轻地从机箱上的线缆导轨和线缆夹中取出线缆。

**注:**如有必要,请从主板上拔下以下线缆,以便于操作。

- 风扇线缆
- 风扇方向开关线缆
- 入侵感应开关线缆
- 步骤 6. 从节点上卸下 SMA 组合件。
	- a. <sup>● 松开固定 SMA 组合件的螺钉。</sup>
	- b. 提起 SMA 组合件以将其卸下。

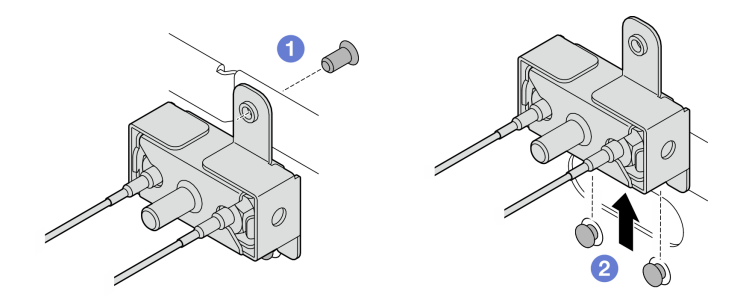

**图 306. 卸下 SMA 组合件**

步骤 7. 松开固定支架的螺钉; 然后, 将支架与 SMA 组合件分开。

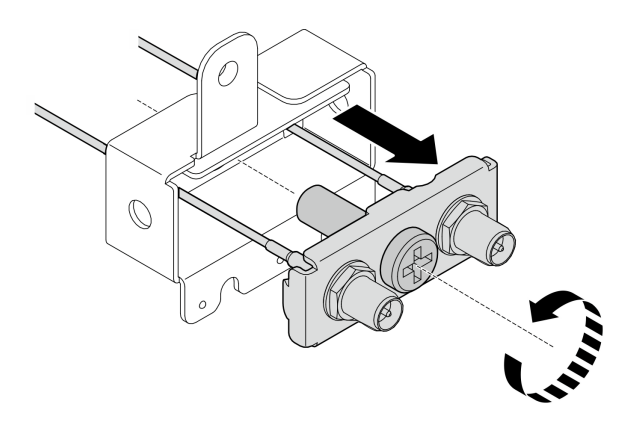

**图 307. 卸下支架**

步骤 8. 用扳手松开线缆;然后,从支架上拔下线缆。

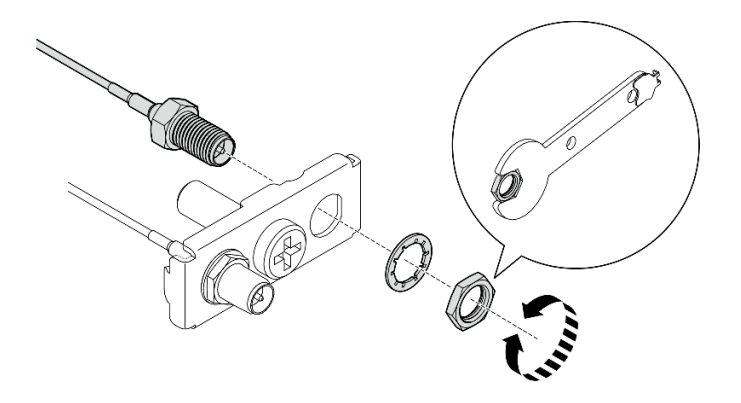

**图 308. 从支架上松开线缆**

## 完成本任务之后

- 安装替换单元。请参[阅第 275 页 "安装 SMA 组合件"](#page-282-0)。
- 使用 PMB 导风罩附带的扳手完成任务后,请将扳手放回 PMB 导风罩中以备将来使用,并用一 颗螺钉固定扳手。

<span id="page-277-0"></span>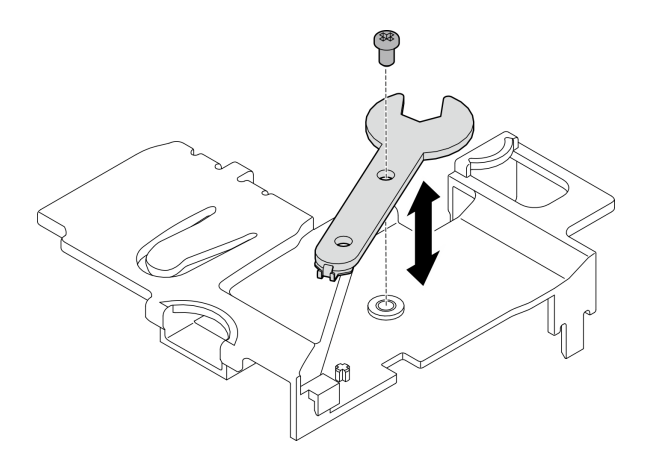

**图 309. 存放扳手**

• 如果要求您退回组件或可选设备,请按照所有包装指示信息进行操作,并使用装运时提供给您 的所有包装材料。

**演示视频**

### [在 YouTube 上观看操作过程](https://www.youtube.com/watch?v=cs3OUPFNIjw)

**卸下 处理器侧 SMA 组合件或 SMA 填充件** 过程

步骤 1. 为本任务做好准备。

- a. 卸下 WLAN 天线 (如果适用)。请参[阅第 262 页 "卸下 WLAN 天线"](#page-269-0)。
- b. 顺时针旋转两个 SMA 接口之间的螺钉以便将接口缩短到机箱以内(如果适用)。

**注:**请确保将 SMA 接口缩短到机箱以内;如果 SMA 接口伸出了机箱,则无法成功卸 下 SMA 组合件。

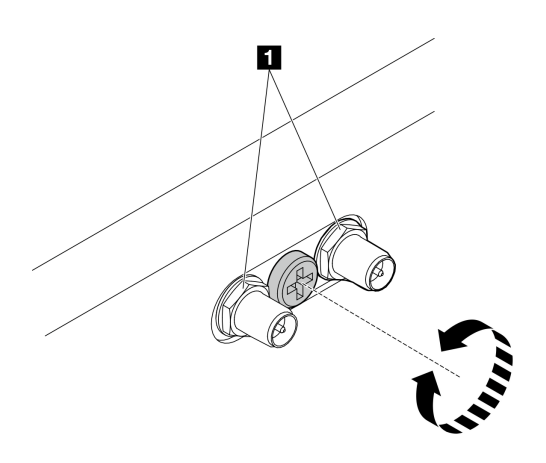

**图 310. 缩短 SMA 接口**

**1** SMA 接口

c. 卸下顶盖。请参[阅第 159 页 "卸下顶盖"](#page-166-0)。

- d. 卸下 PMB 导风罩。请参[阅第 67 页 "卸下 PMB 导风罩"](#page-74-0)。
- e. 从节点上提起转接卡组合件。请参阅[第 191 页 "从节点上卸下转接卡组合件"](#page-198-0)。
- f. 卸下处理器导风罩。请参阅[第 69 页 "卸下处理器导风罩和气流传感器板"](#page-76-0)。
- g. 卸下带线缆的顶部入侵感应开关。请参阅[第 120 页 "卸下带线缆的顶部入侵感应开](#page-127-0) [关"](#page-127-0)。

h. 从 DIMM 插槽 1 和 DIMM 插槽 2 中卸下内存条。请参阅第 149 页"卸下内存条"。

- 步骤 2. 根据型号, 卸下 SMA 组合件或 SMA 填充件。
	- a. 对于不带无线模块的型号,请卸下 SMA 填充件。
		- 1. <sup>1</sup> 拧松用于固定 SMA 填充件的螺钉。
		- 2. <sup>● 提起</sup> SMA 填充件以将其卸下。

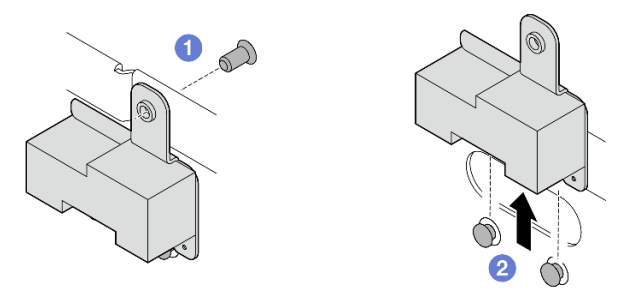

**图 311. 卸下 SMA 填充件**

b. 对于带有无线模块的型号,请转到第 271 页步骤 3, 卸下 SMA 组合件。

步骤 3. 在无线适配器上找到 处理器侧 SMA 组合件 的线缆。

步骤 4. 从 WLAN/蓝牙模块上拔下线缆。

a. 捏住并按压线缆固定扣的侧面; 然后, 将线缆固定扣的一端从无线适配器上提起。

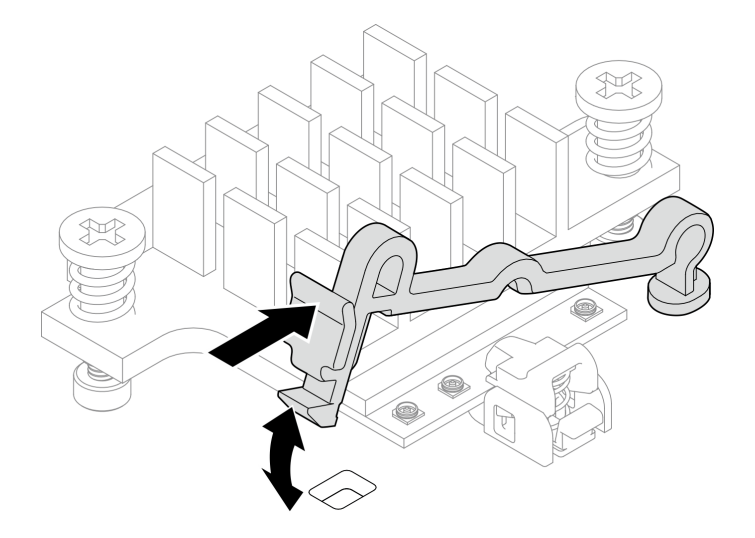

**图 312. 提起线缆固定扣**

b. 将线缆固定扣转动到 **2** 解锁位置。

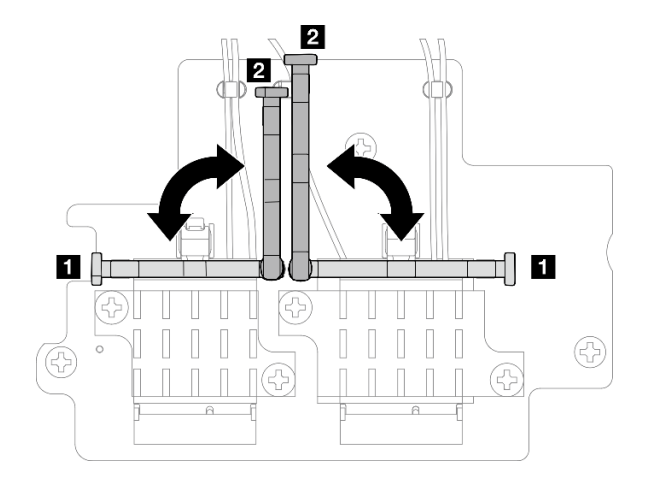

**图 313. 转动线缆固定扣**

c. 如图所示用扳手钩住线缆;然后,轻轻地将线缆从接口和线缆夹中取出。 **注:**重复此步骤,从无线适配器上拔下 处理器侧 SMA 组合件 的另一根线缆。

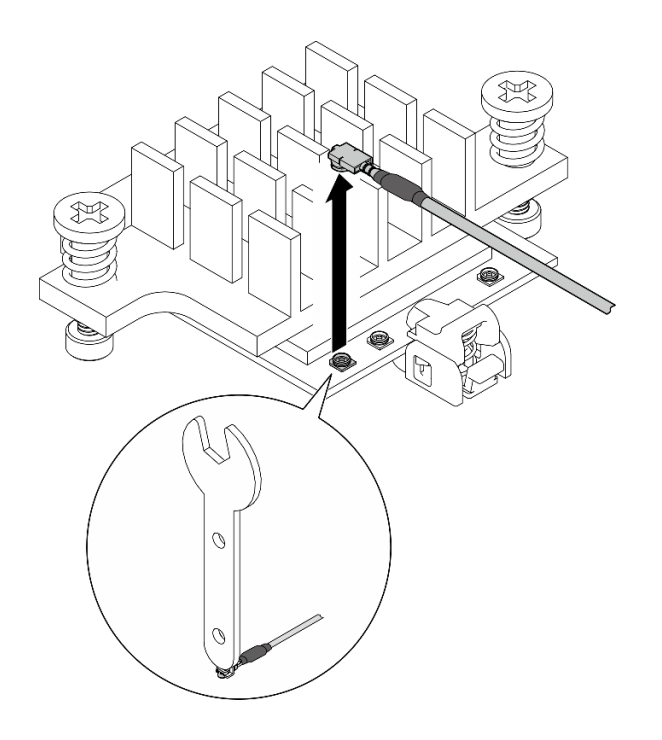

**图 314. 拔下线缆**

d. 将线缆固定扣转动到 **1** 锁定位置。

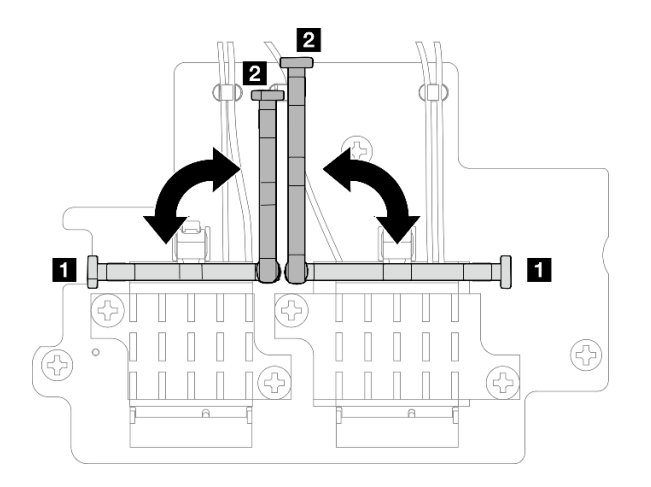

**图 315. 转动线缆固定扣**

e. 按压线缆固定扣的侧面; 然后, 将线缆固定扣插入无线适配器上的插槽。

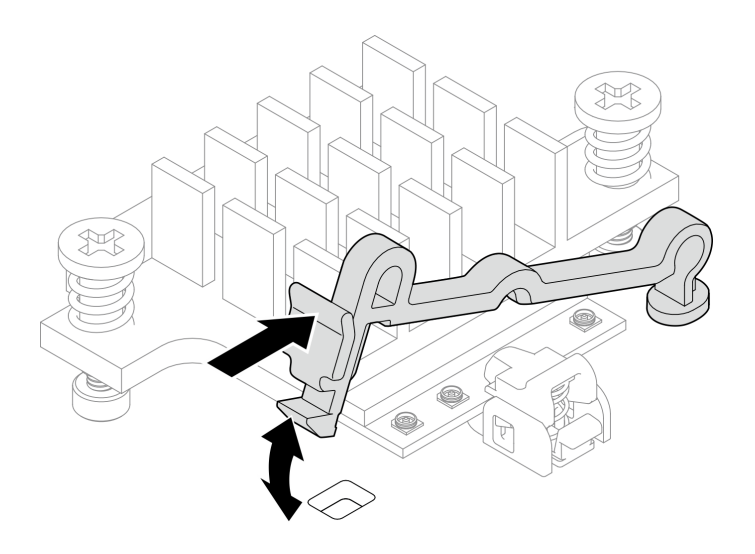

**图 316. 插入线缆固定扣**

步骤 5. 轻轻地从机箱上的线缆导轨和线缆夹中取出线缆。

步骤 6. 从节点上卸下 SMA 组合件。

a. <sup>● 松开固定 SMA 组合件的螺钉。</sup>

b. 提起 SMA 组合件以将其卸下。

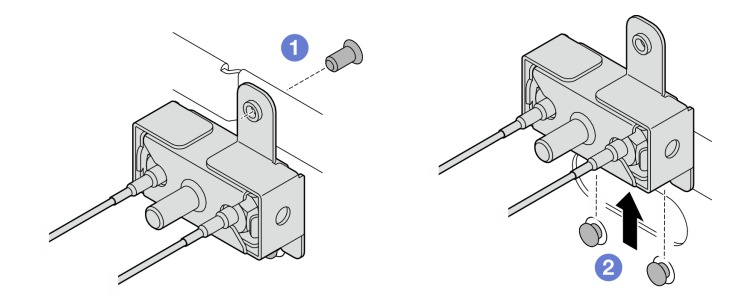

**图 317. 卸下 SMA 组合件**

步骤 7. 松开固定支架的螺钉; 然后, 将支架与 SMA 组合件分开。

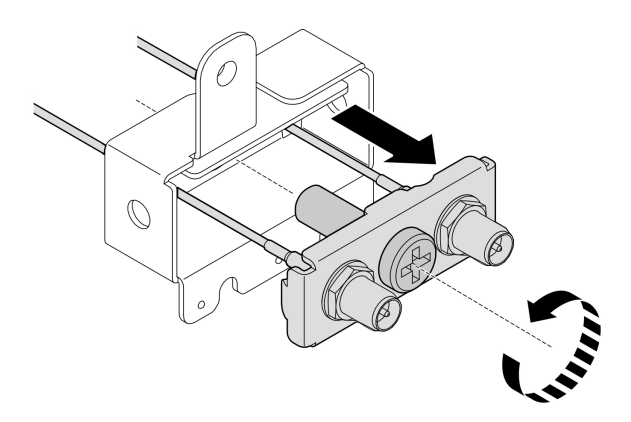

**图 318. 卸下支架**

步骤 8. 用扳手松开线缆;然后,从支架上拔下线缆。

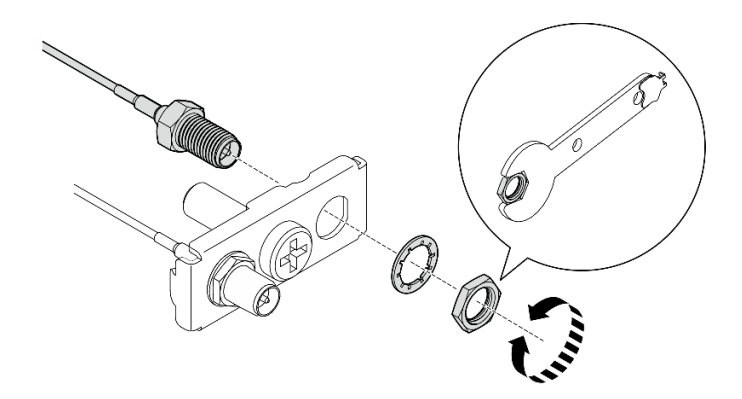

**图 319. 从支架上松开线缆**

## 完成本任务之后

- 安装替换单元。请参阅[第 275 页 "安装 SMA 组合件"](#page-282-0)。
- 使用 PMB 导风罩附带的扳手完成任务后,请将扳手放回 PMB 导风罩中以备将来使用,并用一 颗螺钉固定扳手。

<span id="page-282-0"></span>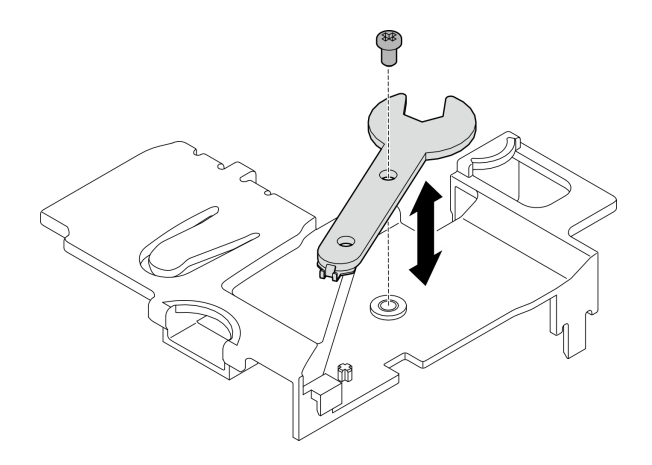

**图 320. 存放扳手**

• 如果要求您退回组件或可选设备,请按照所有包装指示信息进行操作,并使用装运时提供给您 的所有包装材料。

**演示视频**

[在 YouTube 上观看操作过程](https://www.youtube.com/watch?v=cs3OUPFNIjw)

**安装 SMA 组合件** 按照本节中的说明安装 SMA 组合件或 SMA 填充件。

**S002**

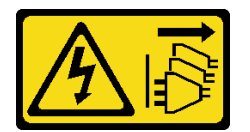

**警告:**

**设备上的电源控制按钮和电源上的电源开关不会切断设备的供电。设备也可能有多根电源线。要使 设备彻底断电,请确保从电源上拔下所有电源线。**

## 关于本任务

**注意:**

- 请阅读第1页"安装准则"和第2页"安全检查核对表"以确保操作安全。
- 以装有组件的防静电包装接触服务器上任何未上漆的金属表面;然后从包装中取出组件,并将 其放置在防静电平面上。

#### 过程

步骤 1. 根据型号,安装 SMA 组合件或 SMA 填充件。

- a. 对于不带无线模块的型号,请安装 SMA 填充件。
	- 1. <sup>●</sup> 将 SMA 填充件的槽口与机箱上的导销对齐;然后,小心地向下放置 SMA 填充 件,直至其牢固就位。

2. 2 用一颗螺钉固定 SMA 填充件。

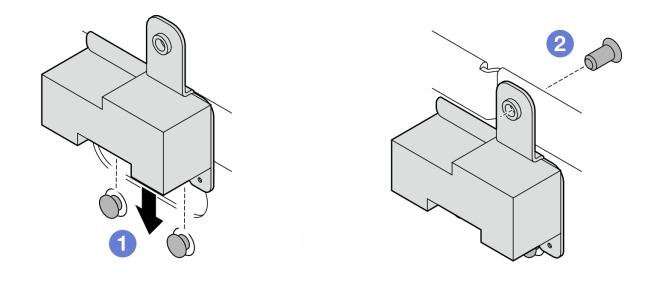

**图 321. 安装 SMA 填充件**

a. 对于带有无线模块的型号,请完成以下步骤来安装 SMA 组合件。

**注:**此任务需要用到扳手。如有必要,请使用 PMB 导风罩附带的扳手。松开固定扳 手的螺钉,从导风罩上取下扳手。

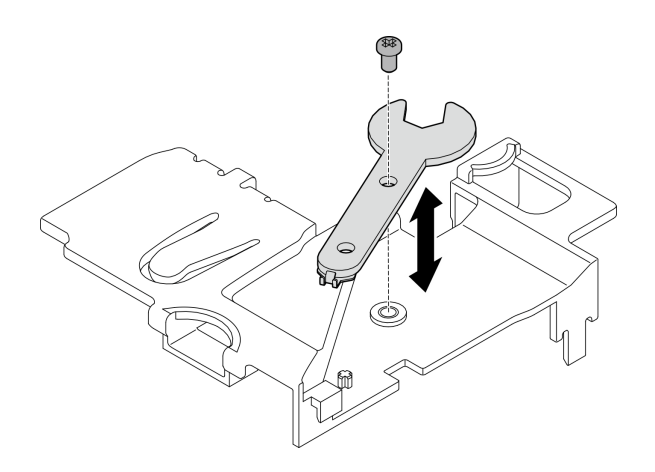

**图 322. 取下扳手**

步骤 2. 找到要安装的 SMA 组合件:

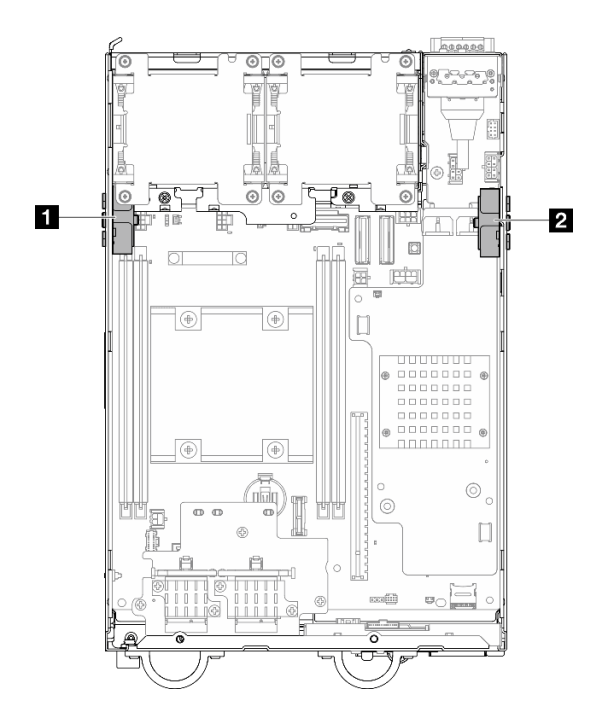

**图 323. SMA 组合件位置**

**1** 处理器侧 SMA 组合件 (SMA 接口 1、2) 2 PMB 侧 SMA 组合件 (SMA 接口 3、4)

步骤 3. 如果支架固定在 SMA 组合件上,请松开固定支架的螺钉;然后,将支架与 SMA 组合件 分开。

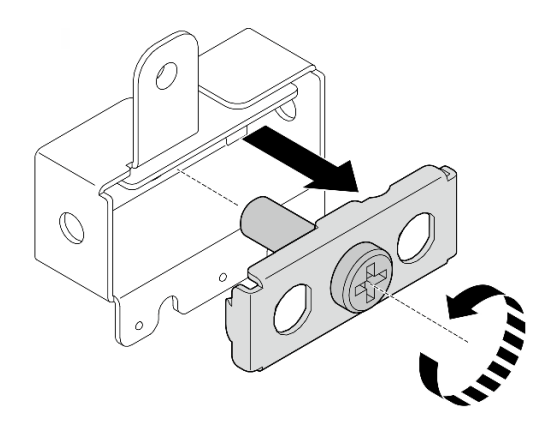

**图 324. 卸下支架**

- 步骤 4. 用扳手将线缆紧固在支架上。
	- 对于处理器侧 SMA 组合件: 请拧紧灰色线缆 (XCC WLAN #1) 和白色线缆 (XCC WLAN  $#2)$ .
	- 对于 PMB 侧 SMA 组合件: 请拧紧蓝色线缆 (x86 WLAN #3) 和黑色线缆 (x86 WLAN  $#4)$ 。

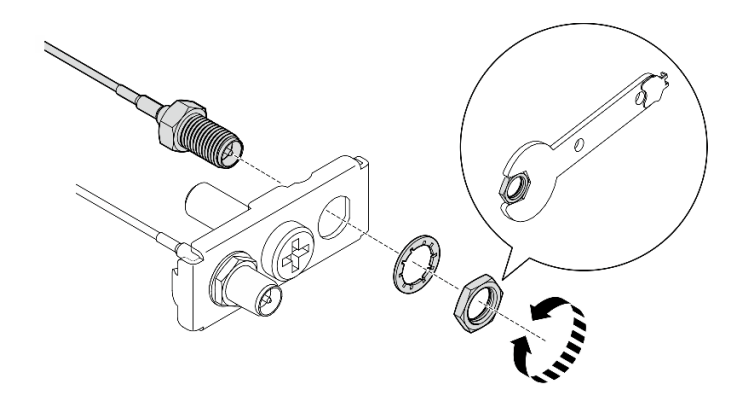

**图 325. 将线缆紧固在支架上**

步骤 5. 将支架插入 SMA 组合件,直至其牢固就位;然后,用一颗螺钉固定支架。

**重要:**

- 完全拧紧螺钉,直至 SMA 接口进入 SMA 组合件内部。如果 SMA 接口伸出 SMA 组 合件外,则将无法成功安装 SMA 组合件。
- 请确保线缆顺序如下图所示。
	- 对于 处理器侧 SMA 组合件:

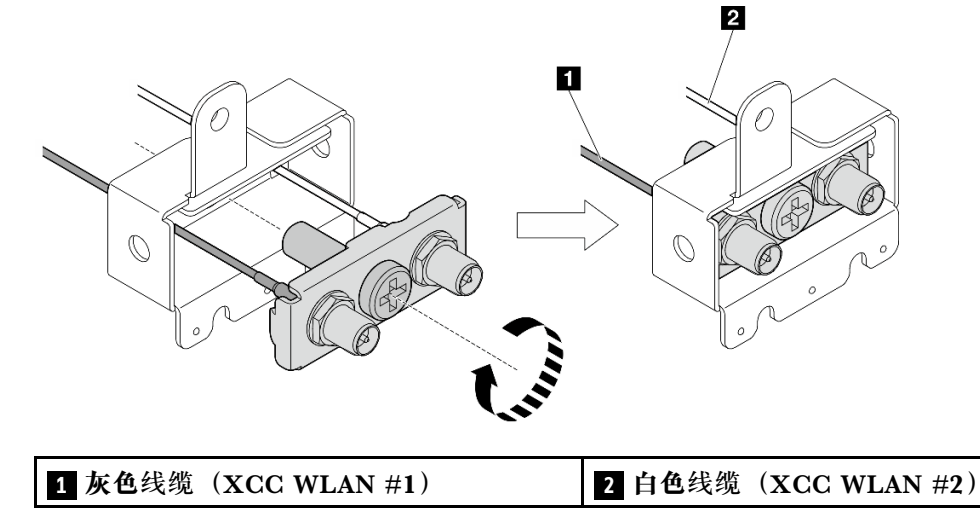

– 对于 PMB 侧 SMA 组合件:

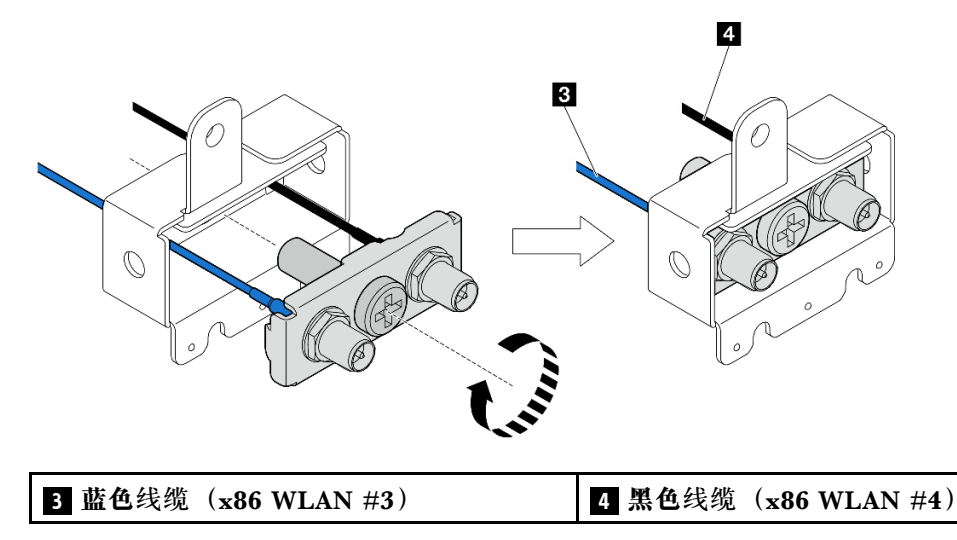

- 步骤 6. 安装 SMA 组合件。
	- a. 将 SMA 组合件的槽口与机箱上的导销对齐;然后,小心地向下放置 SMA 组合件, 直至其牢固就位。
	- b. 2 用一颗螺钉固定 SMA 组合件。

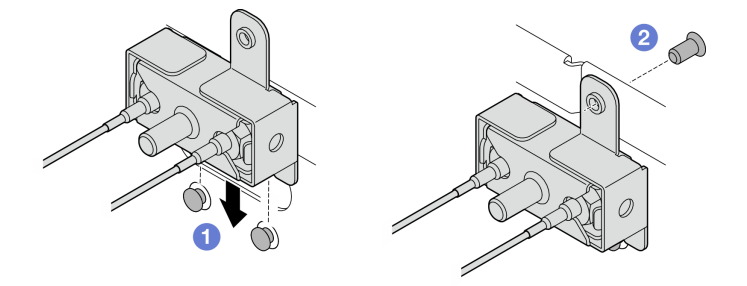

**图 326. 安装 SMA 组合件**

- 步骤 7. 布放线缆。
	- a. 对于 PMB 侧 SMA 组合件的线缆,请将线缆固定到机箱上的线缆夹中;然后再将线缆 布放到机箱侧面的线缆导轨中。

**注:**如有必要,请从主板上拔下以下线缆,以便于操作。

- 风扇线缆
- 风扇方向开关线缆
- 入侵感应开关线缆

b. 对于处理器侧 SMA 组合件的线缆,请将线缆布放到机箱侧面的线缆导轨中。

c. 将线缆固定到靠近无线适配器的线缆夹中。

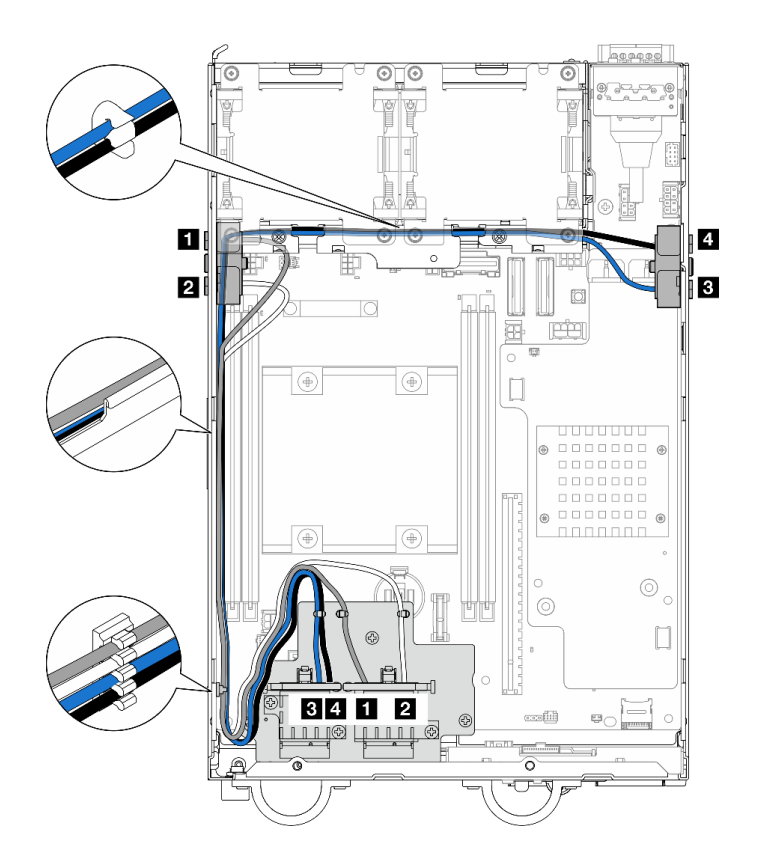

**图 327. SMA 组合件的线缆布放**

**注:**下表的方向与上图一致。

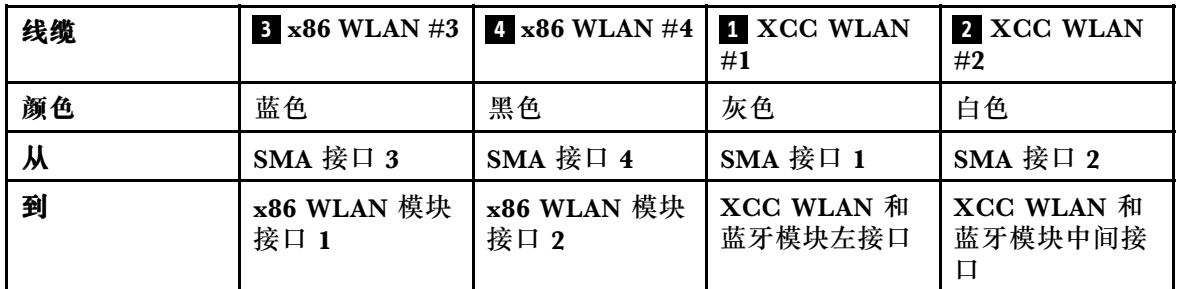

步骤 8. 将线缆连接到无线适配器。

a. 捏住并按压线缆固定扣的侧面;然后,将线缆固定扣的一端从无线适配器上提起。
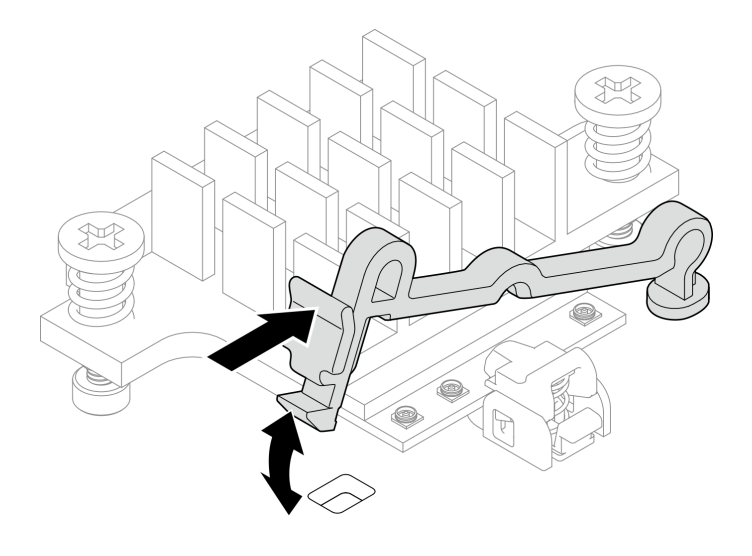

**图 328. 提起线缆固定扣**

b. 将线缆固定扣转动到 **2** 解锁位置。

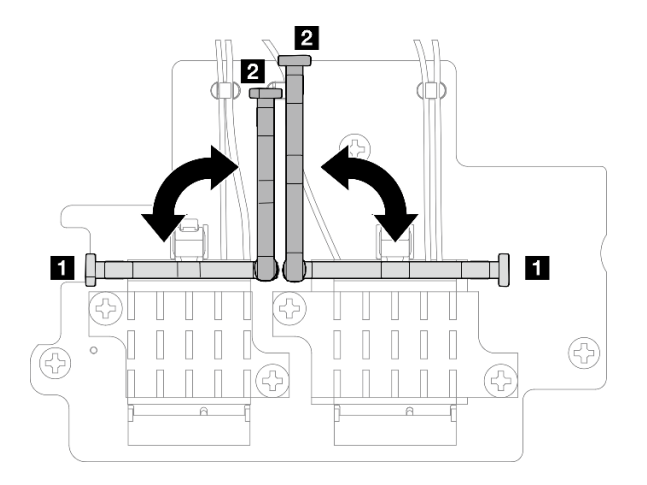

**图 329. 转动线缆固定扣**

c. 找到对应的接口。

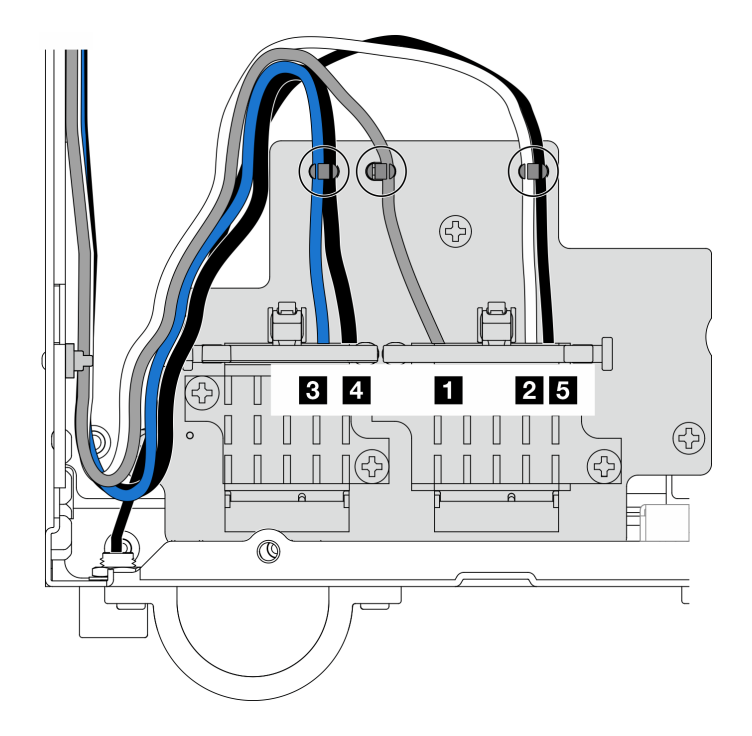

**图 330. 无线适配器线缆布放**

**注:**下表的方向与上图一致。

| 线缆 | <b>x86</b><br>WLAN $#3$ | x86<br>WLAN $#4$   | $\boldsymbol{\mathrm{X}\mathrm{CC}}$<br>WLAN $#1$ | 2 XCC<br>WLAN $#2$               | 5 蓝牙 #5                         |
|----|-------------------------|--------------------|---------------------------------------------------|----------------------------------|---------------------------------|
| 颜色 | 蓝色                      | 黑色                 | 灰色                                                | 白色                               | 黑色                              |
| 从  | SMA 接口 $3$              | SMA 接口 4           | SMA 接口 1                                          | SMA 接口 $2$                       | 蓝牙天线                            |
| 到  | x86 WLAN<br>模块接口 1      | x86 WLAN<br>模块接口 2 | <b>XCC WLAN</b><br>和蓝牙模块左<br>接口                   | <b>XCC WLAN</b><br>和蓝牙模块中<br>间接口 | <b>XCC WLAN</b><br>和蓝牙模块右<br>接口 |

d. 如果适用,请从线缆上取下保护盖。

e. 轻轻地向下按压线缆接头,直至其"咔嗒"一声卡入 WLAN 模块上的接口。

**注:**重复此步骤,将所有必要的线缆连接到 WLAN/蓝牙模块。

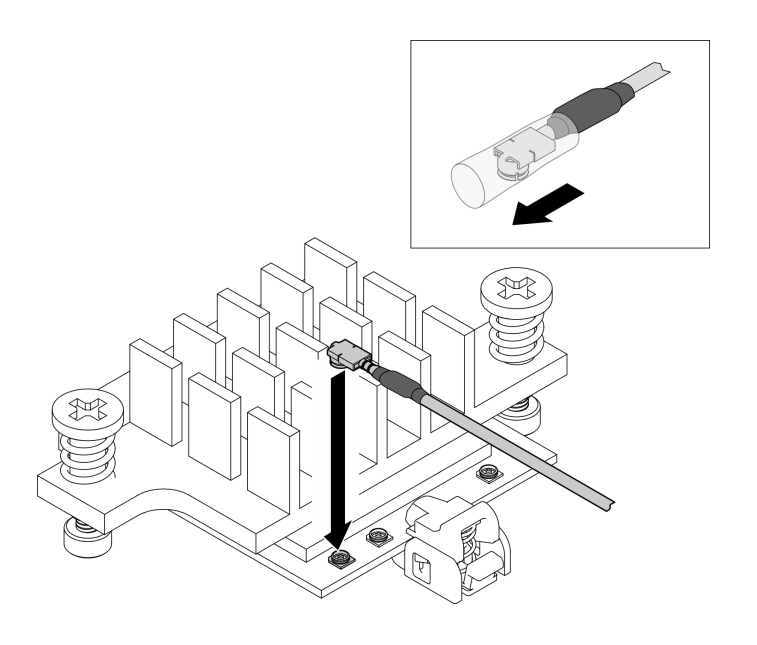

**图 331. 连接线缆**

f. 将线缆固定扣转动到 **1** 锁定位置。

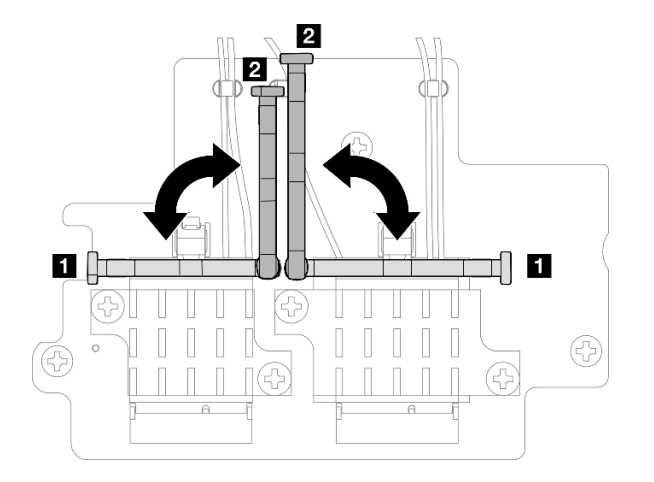

**图 332. 转动线缆固定扣**

g. 按压线缆固定扣的侧面; 然后, 将线缆固定扣插入无线适配器上的插槽。请确保线缆 已由线缆固定扣固定。

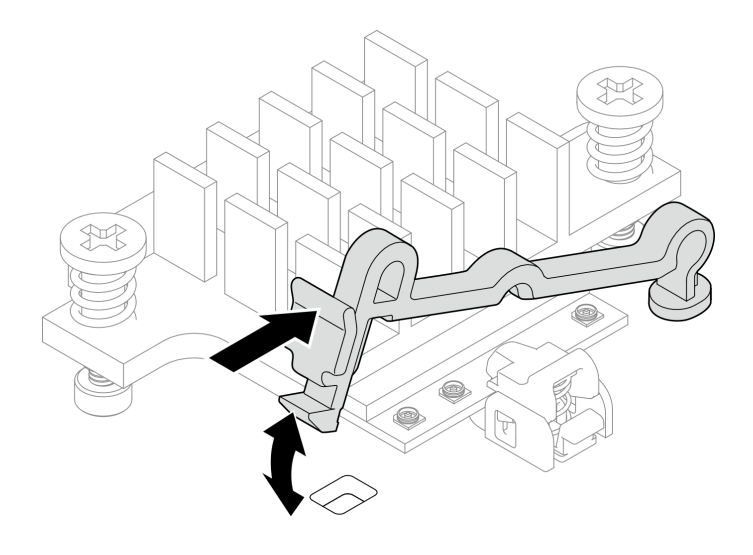

**图 333. 插入线缆固定扣**

h. 将线缆固定到无线适配器上的线缆夹中;然后,将线缆布放到机箱的角落。

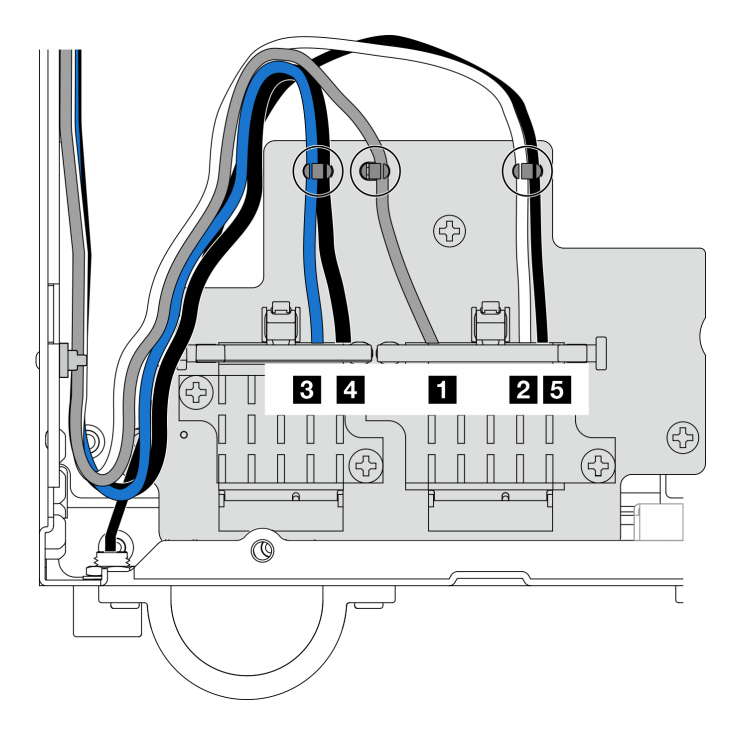

**图 334. 无线适配器线缆布放**

## 完成本任务之后

• 使用 PMB 导风罩附带的扳手完成任务后,请将扳手放回 PMB 导风罩中以备将来使用,并用一 颗螺钉固定扳手。

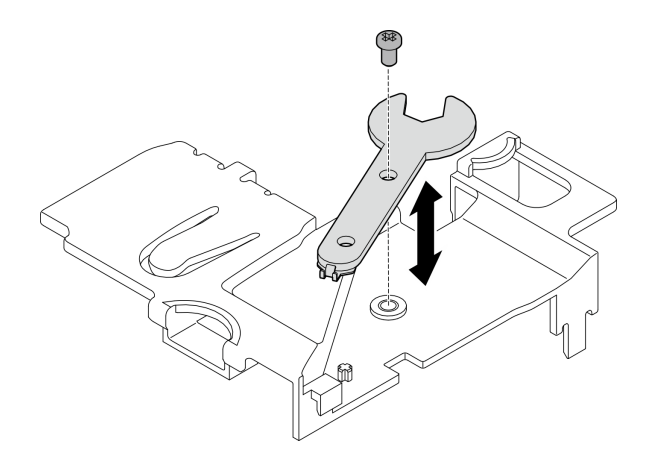

**图 335. 存放扳手**

- 如果适用,请重新连接以下线缆。
	- 风扇线缆
	- 风扇方向开关线缆
	- 入侵感应开关线缆
- 完成部件更换。请参阅[第 288 页 "完成部件更换"](#page-295-0)。

#### **演示视频**

[在 YouTube 上观看操作过程](https://www.youtube.com/watch?v=MCmyjNBcICI)

### **安装 WLAN 天线**

按照本节中的说明安装 WLAN 天线。

### 关于本任务

#### **注意:**

- 请阅读[第 1 页 "安装准则"](#page-8-0)[和第 2 页 "安全检查核对表"](#page-9-0)以确保操作安全。
- 以装有组件的防静电包装接触服务器上任何未上漆的金属表面;然后从包装中取出组件,并将 其放置在防静电平面上。

#### 过程

步骤 1. 找到安装 WLAN 天线的对应接口。

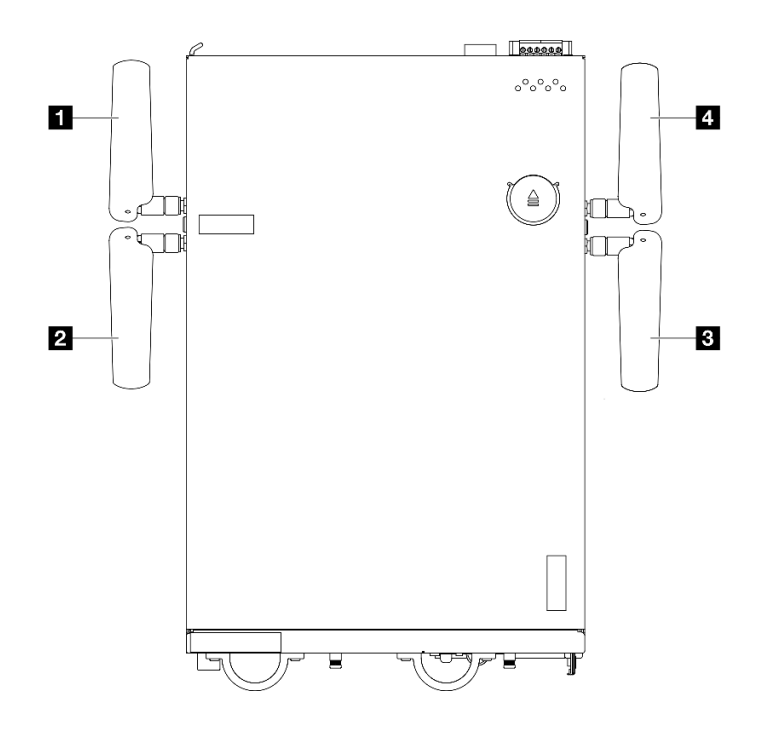

**图 336. WLAN 天线的位置**

**注:**下表的方向与上图一致。

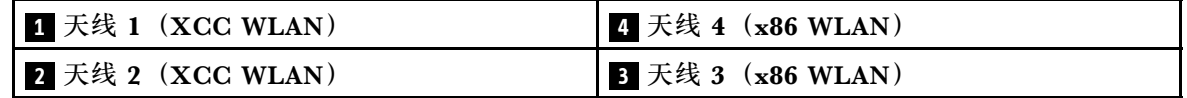

步骤 2. 确保已正确安装相应的 SMA 组合件。请参[阅第 275 页 "安装 SMA 组合件"](#page-282-0)。

步骤 3. 确保 SMA 接口完全伸出。如有必要,请逆时针旋转两个 SMA 接口之间的螺钉, 使 SMA 接口伸出。

**重要:**当 SMA 接口完全伸出(如下图所示)时,请**停止**逆时针旋转螺钉。过度旋转螺钉 可能会损坏部件。

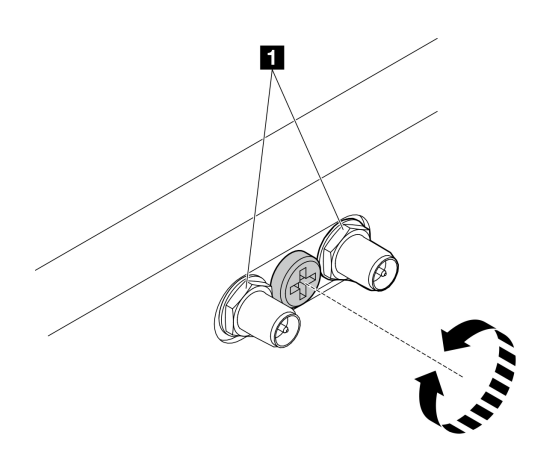

**图 337. 伸出 SMA 接口**

- 步骤 4. 如有必要,请在天线和服务器之间放置一个垫圈;然后,顺时针旋转天线,直至其牢固地 安装在机箱上。
	- **注:**建议的紧固扭矩为 3.5 Kgf-cm。

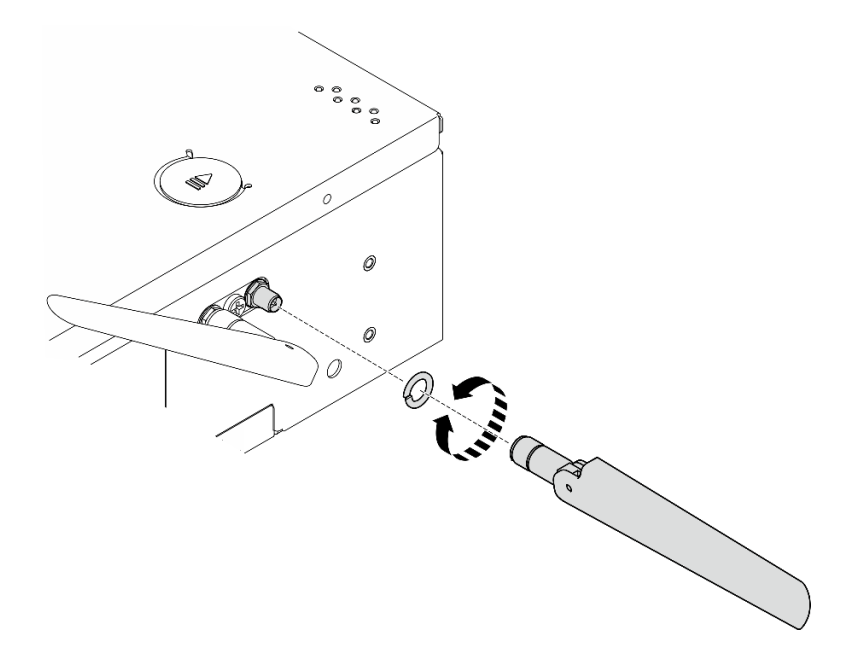

**图 338. 安装 WLAN 天线**

**注:**天线可选套件中附带了一个垫圈。但是,垫圈是增强摩擦的可选部件,一般情况下不 需要。必要时可考虑使用。

### 完成本任务之后

• 根据使用环境调整天线的角度,以获得更好的性能。

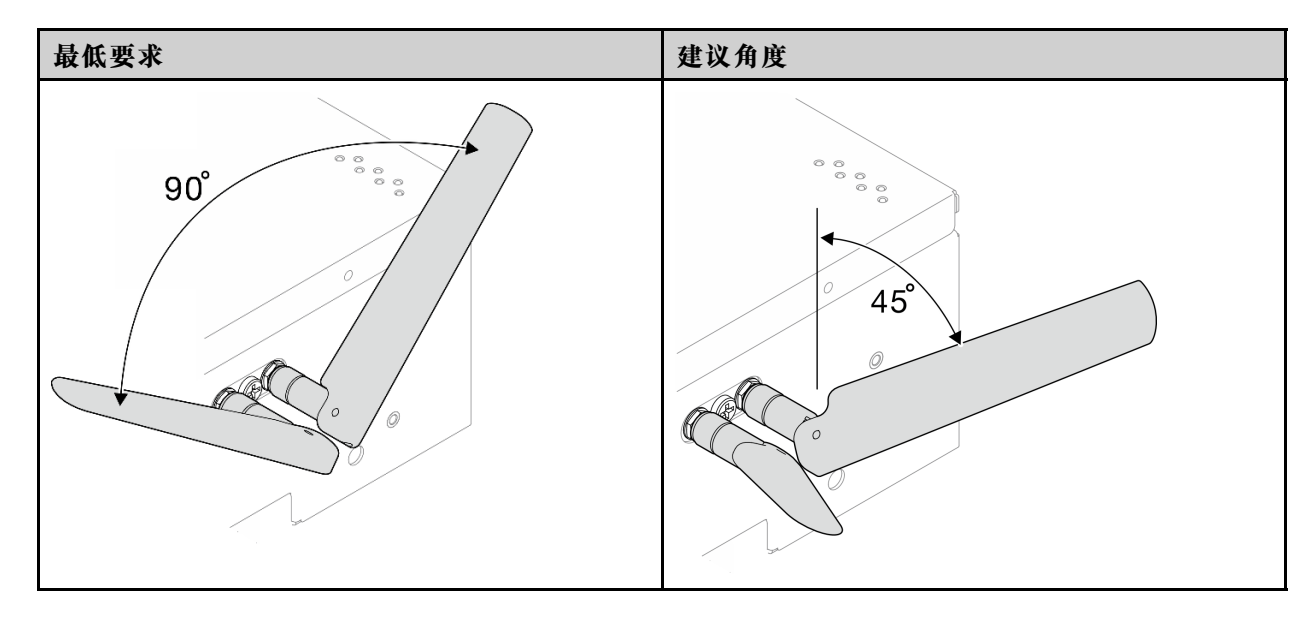

<span id="page-295-0"></span>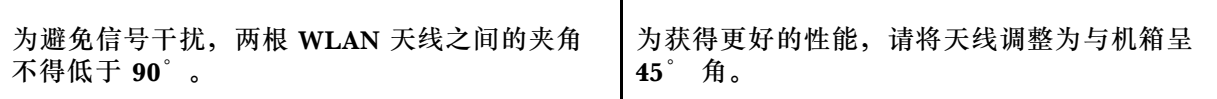

• 完成部件更换。请参阅第 288 页 "完成部件更换"。

**演示视频**

[在 YouTube 上观看操作过程](https://www.youtube.com/watch?v=MCmyjNBcICI)

### **完成部件更换**

浏览检查清单,以完成部件更换。

要完成部件更换,请执行以下操作:

- 1. 确保所有组件均已正确地重新组装,并且服务器内部未遗留任何工具或未上紧的螺钉。
- 2. 正确地布放和固定服务器内的线缆。请参阅有关每个组件的线缆连接和布放的信息。
- 3. 装回导风罩。请参阅[第 64 页 "更换导风罩和气流传感器板"](#page-71-0)。

**注:**为实现正常散热和空气流通,请在打开服务器电源之前装回导风罩。卸下导风罩后运行 服务器可能会损坏服务器组件。

- 4. 装回顶盖。请参阅[第 162 页 "安装顶盖"](#page-169-0)。
- 5. 装回底盖。请参阅[第 165 页 "安装底盖"](#page-172-0)。
- 6. 如有必要,请将节点装回到机柜或底座中。请参[阅第 9 页 "配置指南"](#page-16-0)。
- 7. 接回已拔下的电源线和所有线缆。
- 8. 不使用接口时请安装 I/O 填充件。如果没有恰当的填充件保护,可能会损坏接口。请参阅 《用户指南》或《系统配置指南》中的"正面 I/O 填充件"和"背面 I/O 填充件"。
- 9. 不使用电源接口时应装上接头(如果适用)。如果没有恰当的保护,接口可能会损坏。
	- a. 找到电源接口。请参阅《用户指南》或《系统配置指南》中的"后视图"。
	- b. 将接头插入未使用的电源接口。
	- c. 拧紧两颗松不脱螺钉以固定接头。

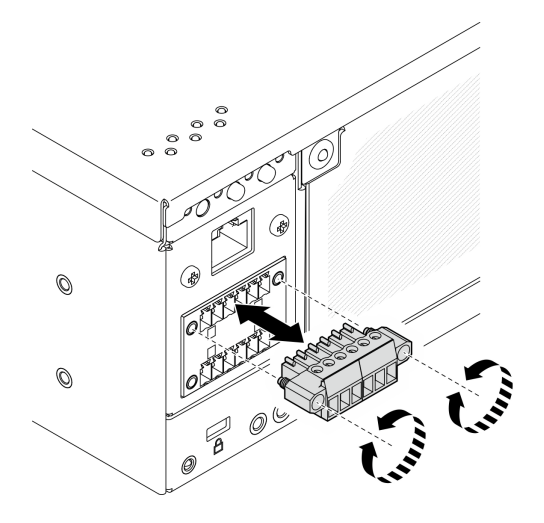

**图 339. 安装接头**

- 10. 如果服务器的安全 LED 闪烁,请激活或解锁系统。请参阅《用户指南》或《系统配置指 南》中的"激活或解锁系统"。
- 11. 打开服务器电源和任意外围设备。请参阅第8页"打开服务器电源"。
- 12. 更新服务器配置。
	- 下载并安装最新的设备驱动程序: <http://datacentersupport.lenovo.com>。
	- 更新系统固件。请参阅《用户指南》或《系统配置指南》中的"更新固件"。
	- 更新 UEFI 配置。请参阅 <https://pubs.lenovo.com/uefi-overview/>。
	- 如果已安装或卸下热插拔硬盘或 RAID 适配器,请重新配置磁盘阵列。请在 <https://pubs.lenovo.com/lxpm-overview/> 上查找适用于您的服务器的 LXPM 文档。

# <span id="page-298-0"></span>**第 2 章 内部线缆布放**

按本节的说明进行特定组件的线缆布放。

**注:**从主板上拔下所有线缆时,请松开线缆接口上的滑锁、解锁卡扣或锁。如果在拔下线缆前未 能将其松开,可能会损坏主板上容易受损的线缆插槽。如果线缆插槽有任何损坏,都可能需要更 换主板。

## **识别接口**

按本节的说明找到并识别电路板上的接口。

### **用于线缆布放的主板接口**

下图显示了主板上用于内部线缆布放的内部接口。

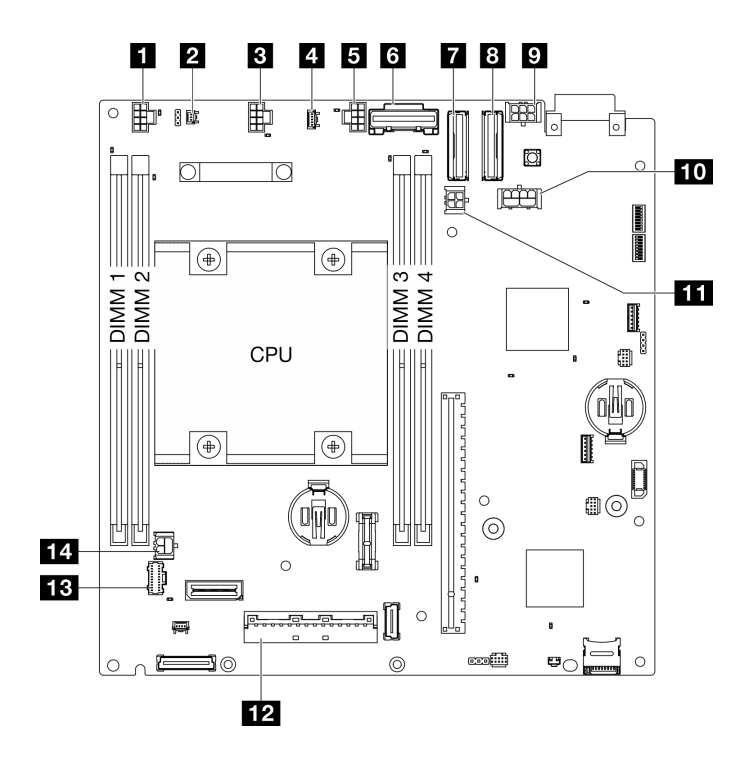

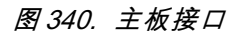

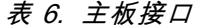

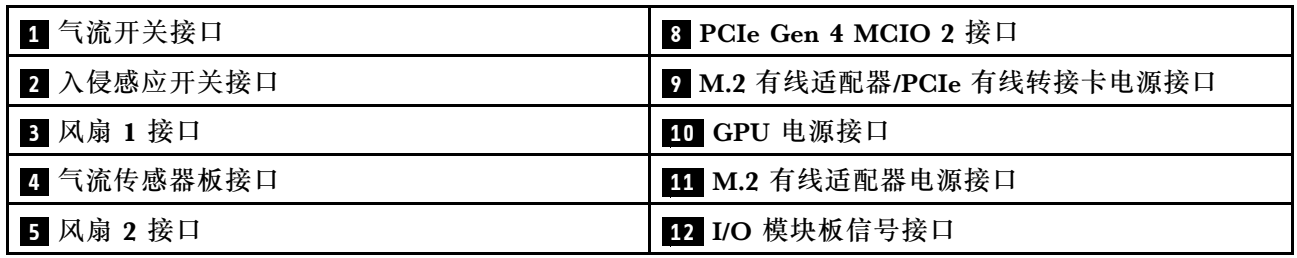

**表 6. 主板接口 (续)**

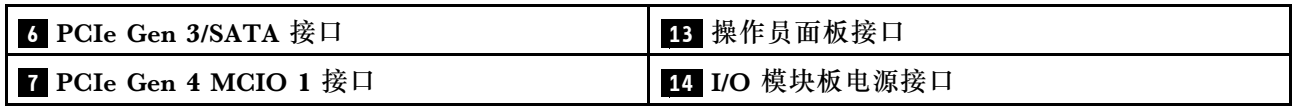

## **硬盘背板接口**

按本节的说明确定硬盘背板接口的位置。

- 第 292 页 "背板 1"
- 第 292 页 "背板 2"

#### **背板 1**

按本节的说明找到背板 1 上的接口。

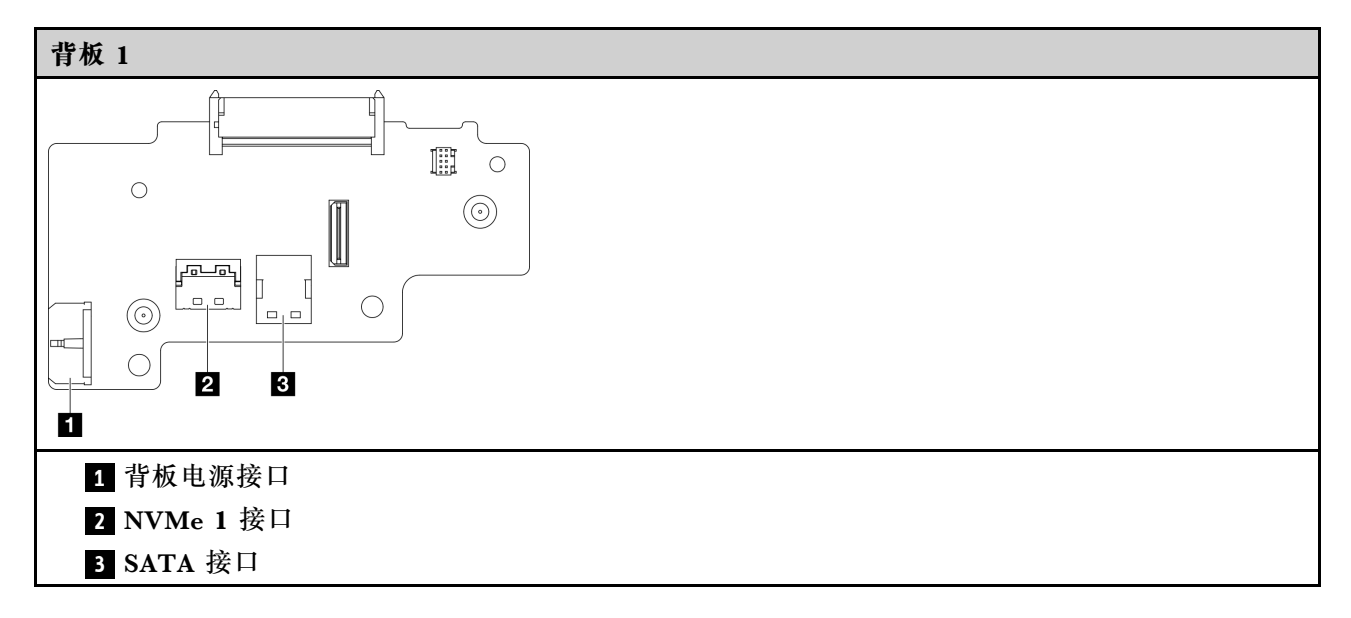

### **背板 2**

按本节的说明找到背板 2 上的接口。

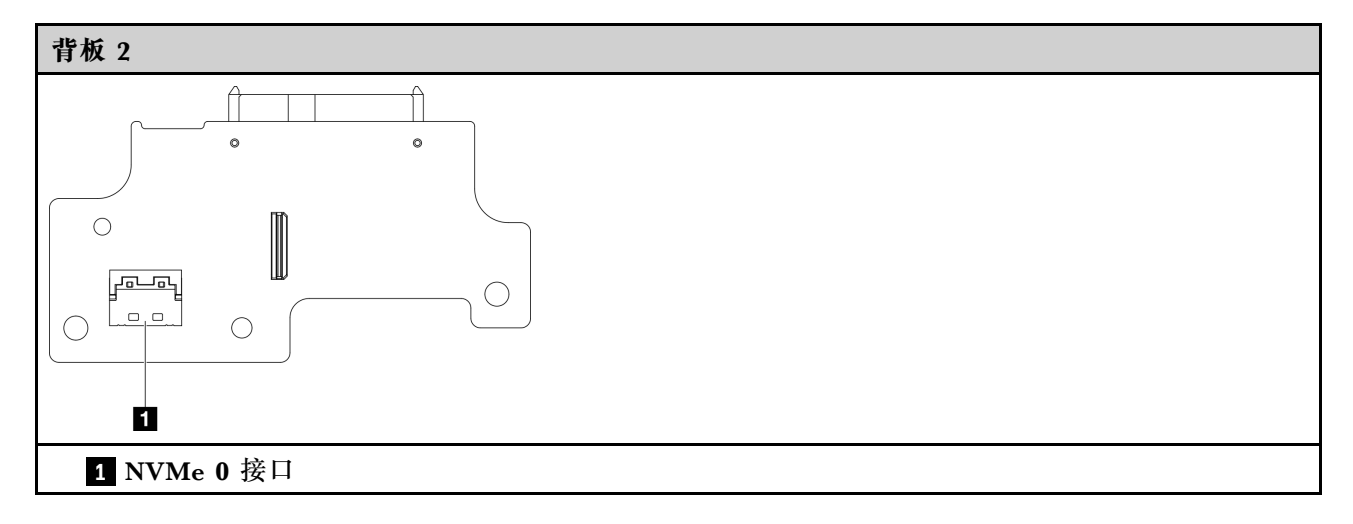

# **I/O 模块板接口**

按本节的说明找到 I/O 模块板中的接口。

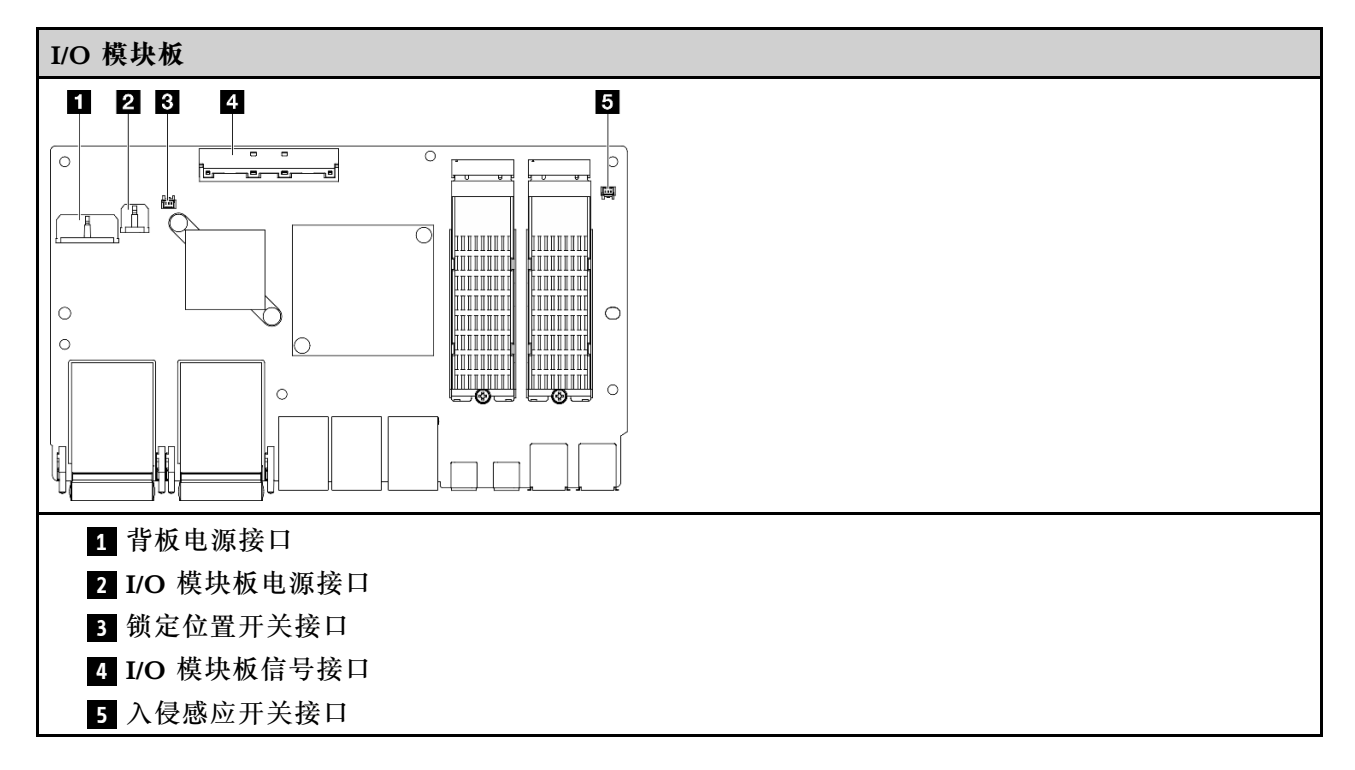

## **M.2 有线适配器接口**

按本节的说明找到 M.2 有线适配器中的接口。

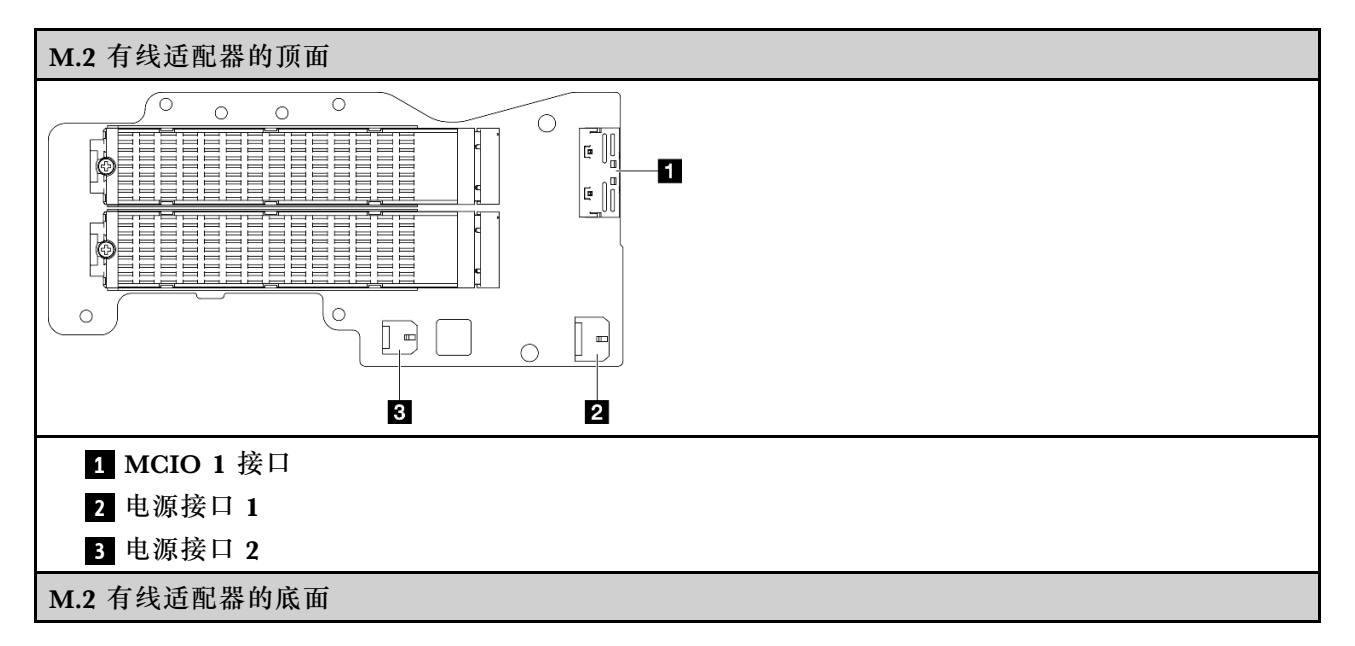

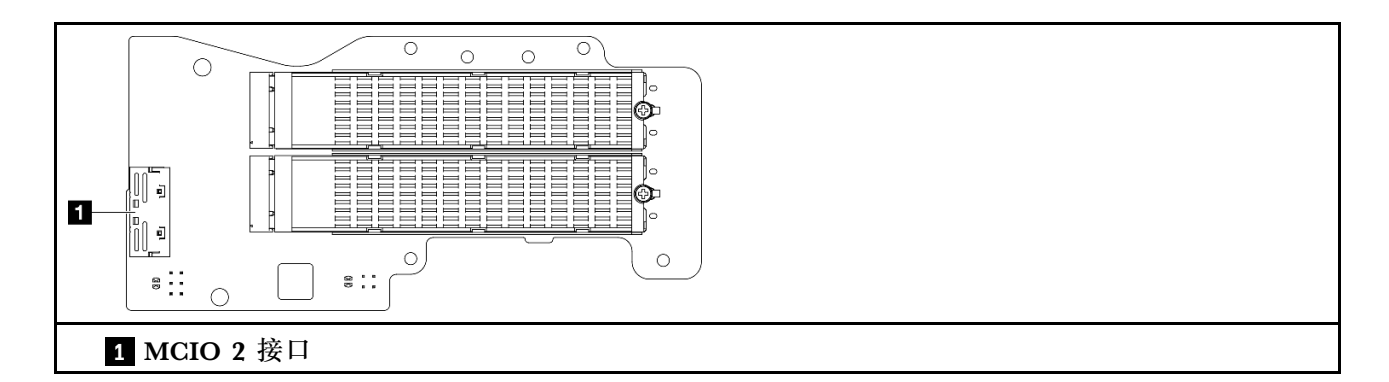

# **PCIe 有线转接卡接口**

按本节的说明找到 PCIe 有线转接卡中的接口。

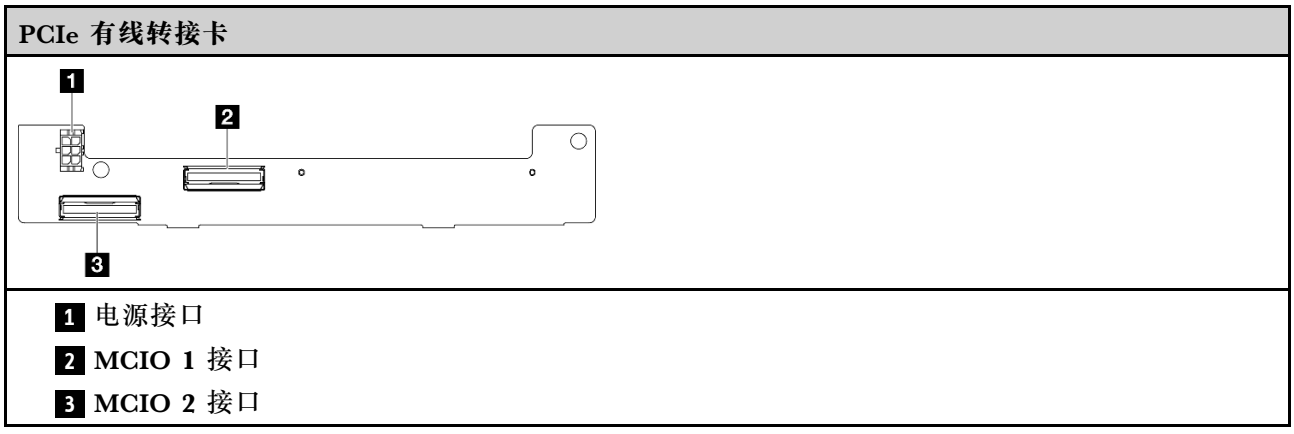

## **电源模块板(PMB)接口**

按本节的说明找到电源模块板中的接口。

- [第 295 页 "直流电源模块板\(直流 PMB\)"](#page-302-0)
- [第 296 页 "内部电源模块\(交流 PMB\)"](#page-303-0)

### <span id="page-302-0"></span>**直流电源模块板(直流 PMB)**

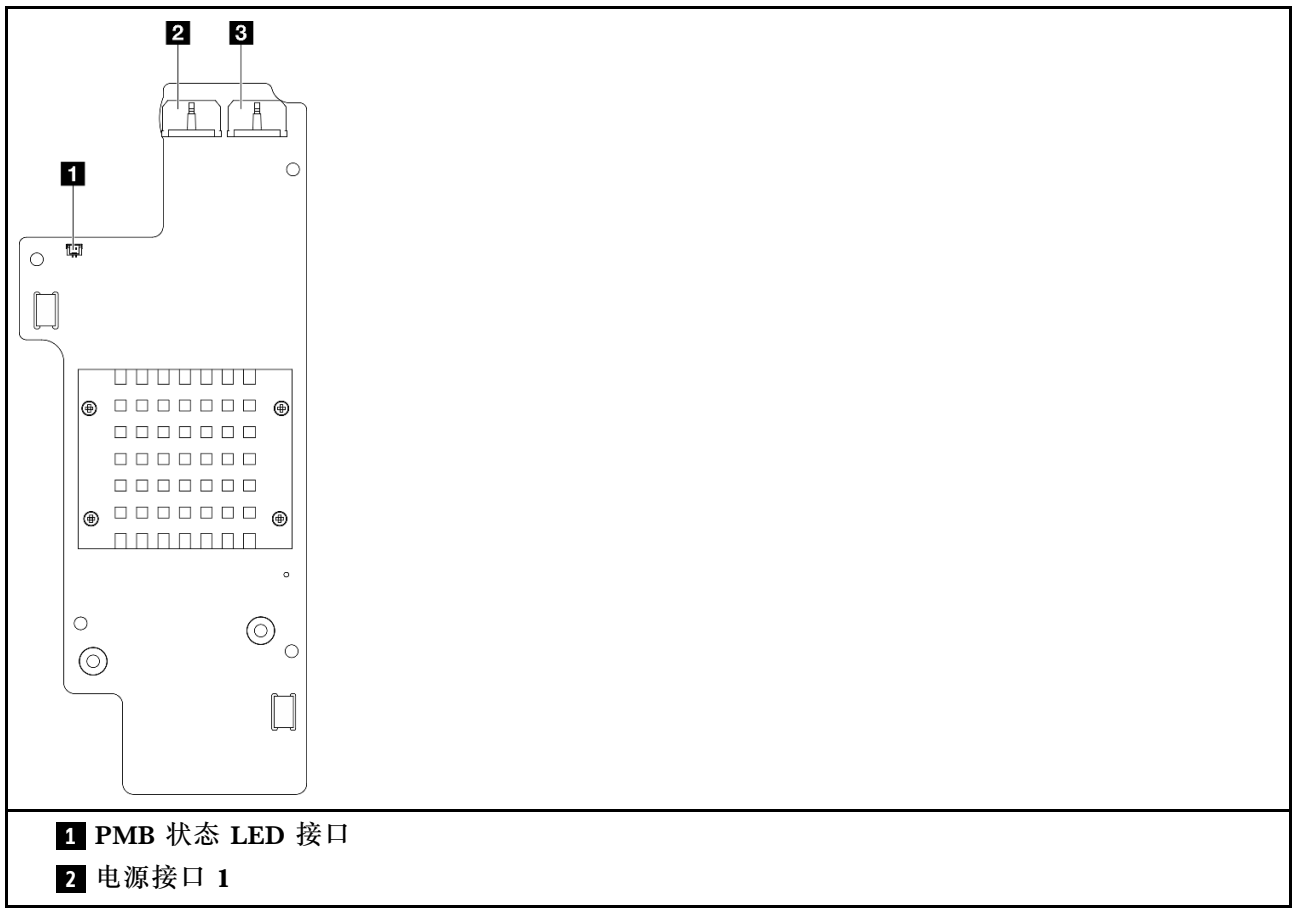

#### <span id="page-303-0"></span>**3** 电源接口 2

**内部电源模块单元(交流 PMB)**

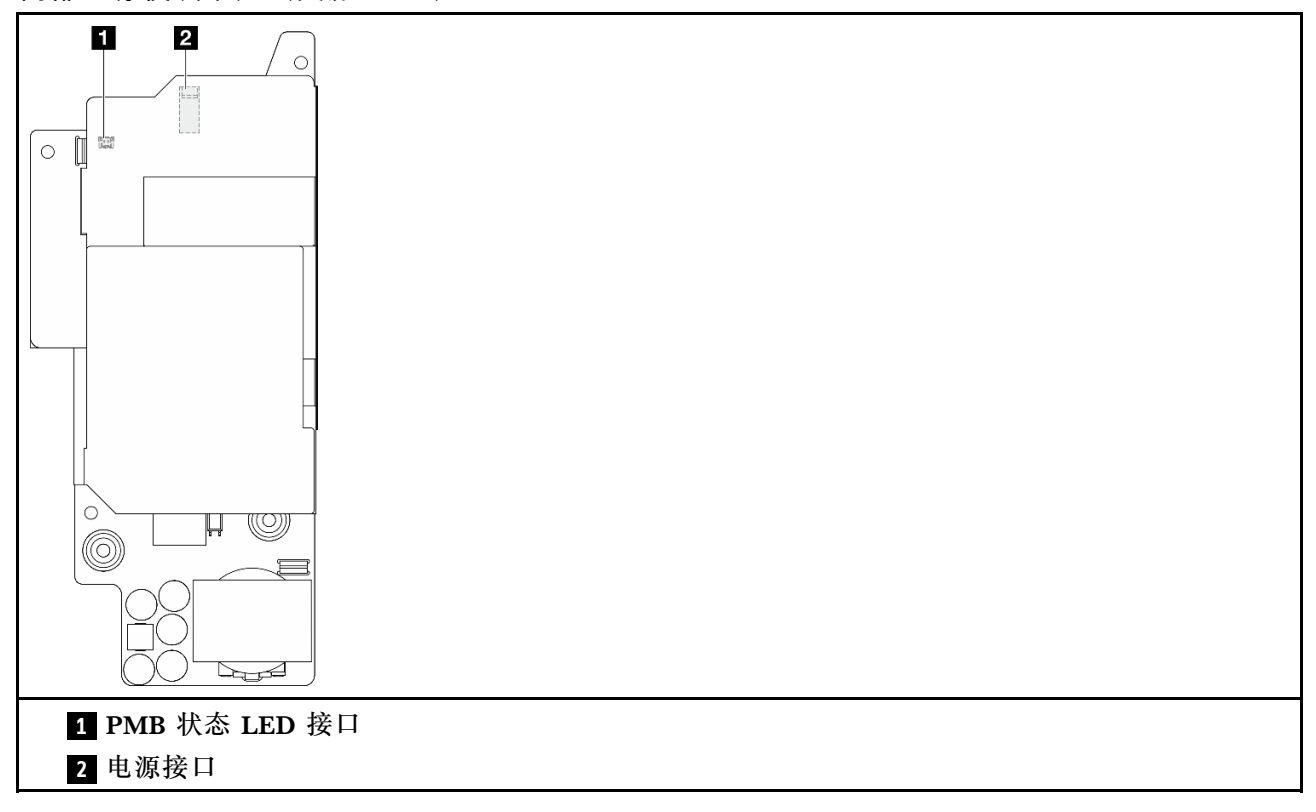

# **直流电源输入板(PIB)模块接口**

按本节的说明找到直流 PIB 模块中的接口。

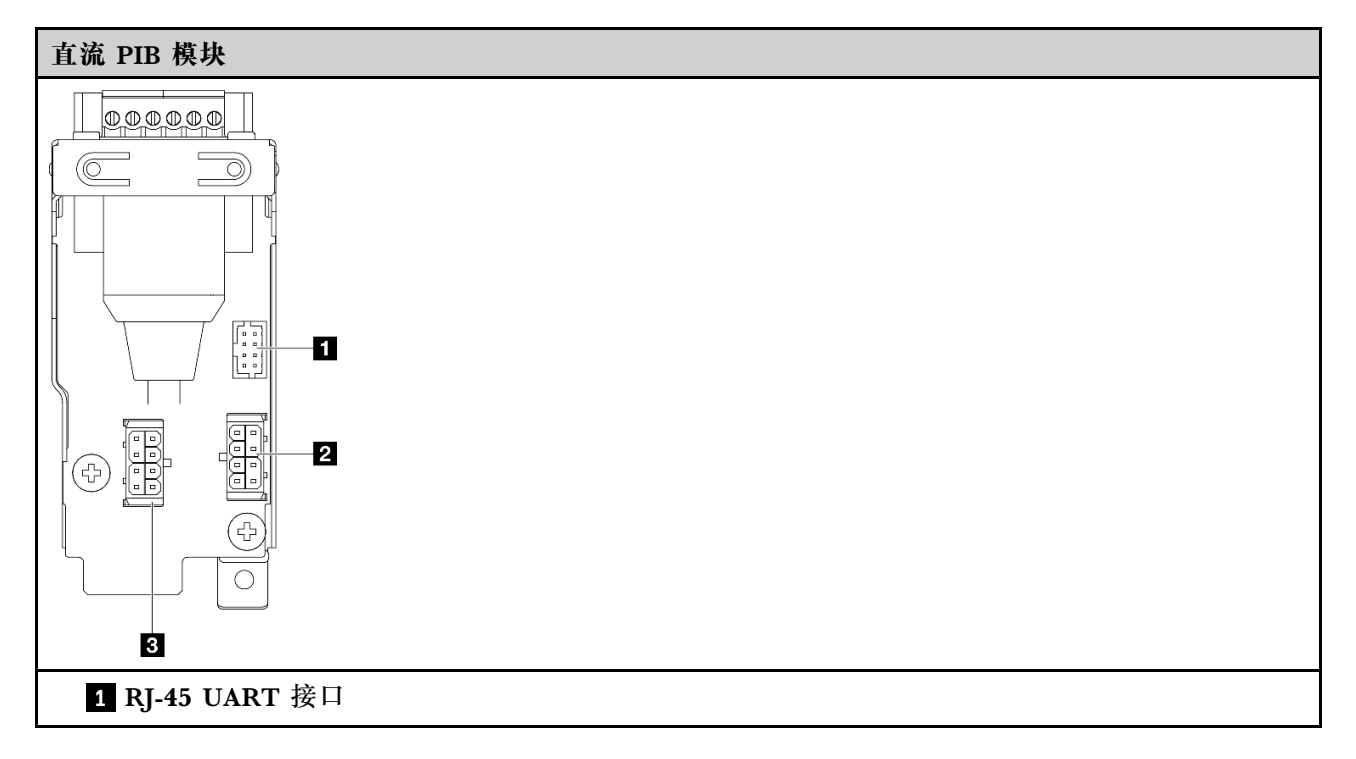

- **2** 电源接口 2
- **3** 电源接口 1

## **气流传感器板和风扇方向开关线缆布放**

请参阅本节了解如何为气流传感器板和风扇方向开关进行线缆布放。

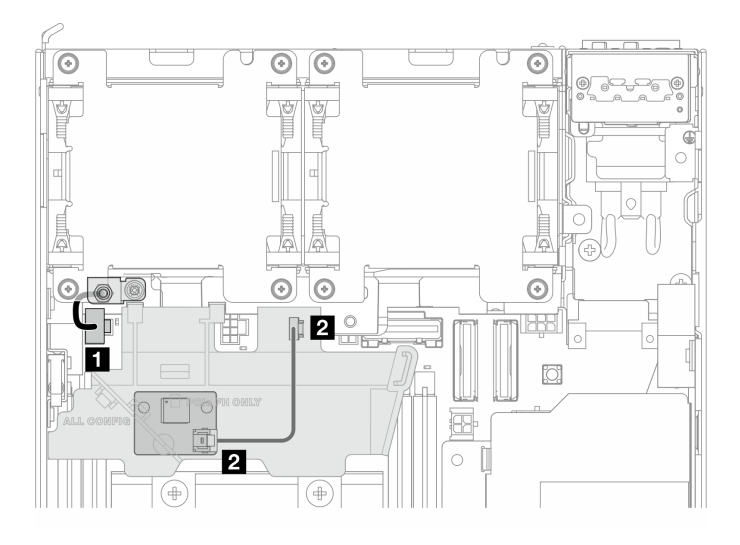

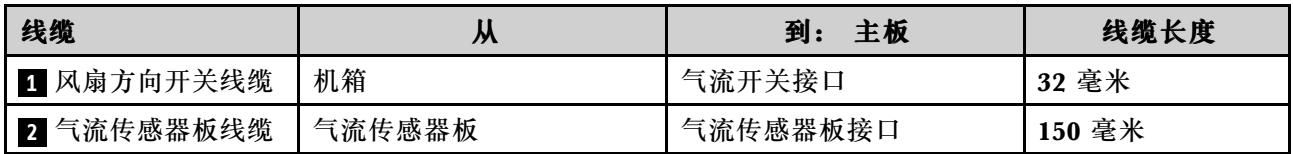

# **风扇模块线缆布放**

请参阅本节了解如何为风扇模块进行线缆布放。

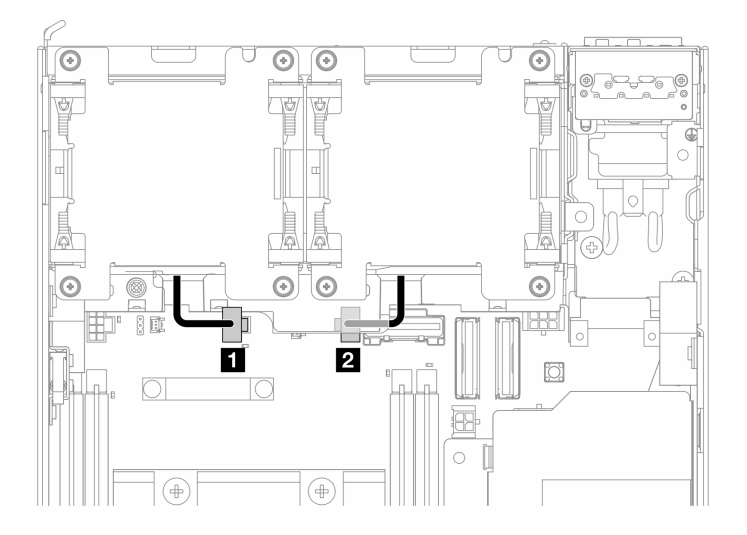

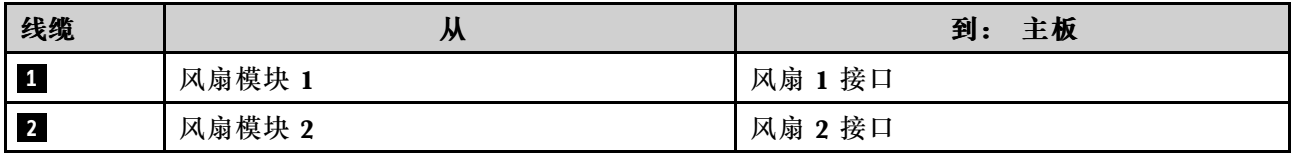

# **入侵感应开关线缆布放**

请参阅本节了解如何为入侵感应开关进行线缆布放。

- 第 298 页 "顶部入侵感应开关"
- [第 299 页 "底部入侵感应开关"](#page-306-0)

### **顶部入侵感应开关**

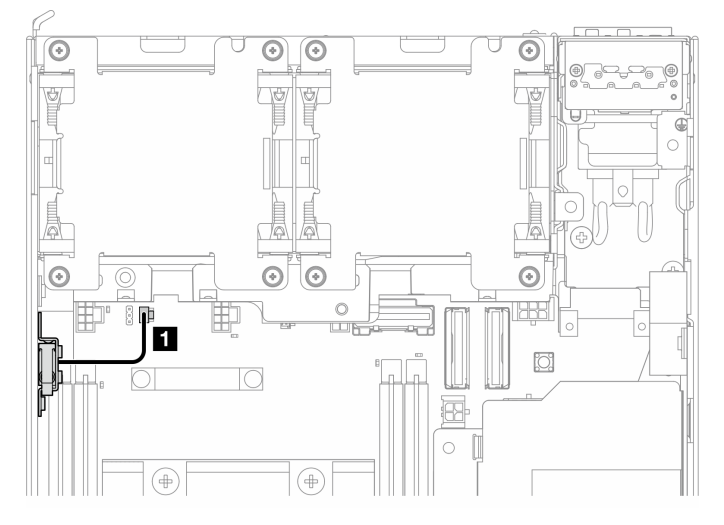

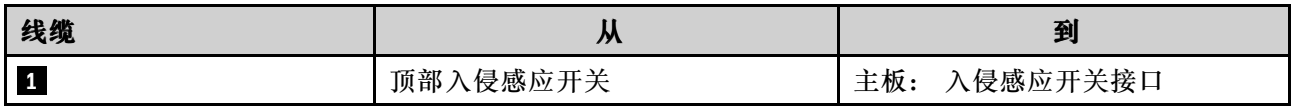

### <span id="page-306-0"></span>**底部入侵感应开关**

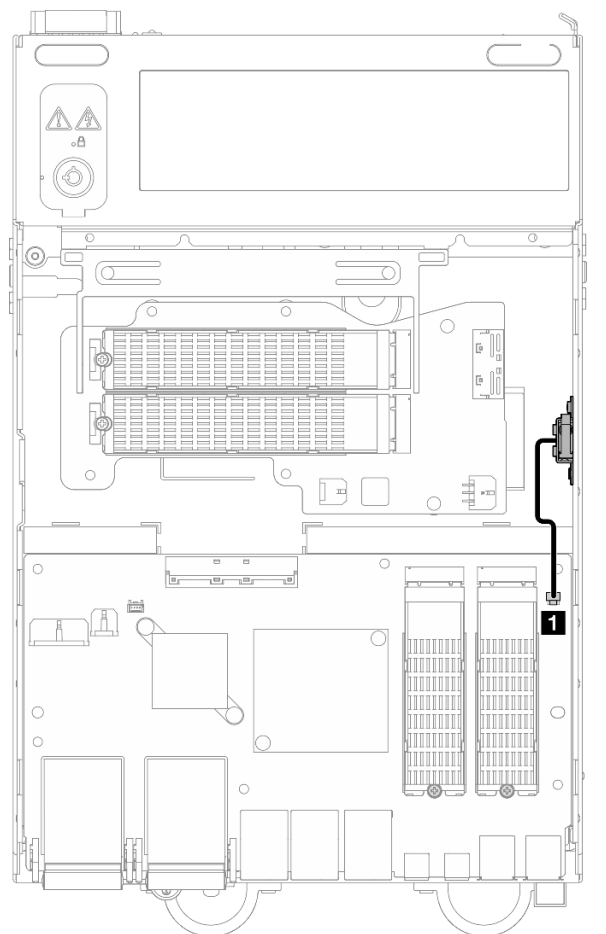

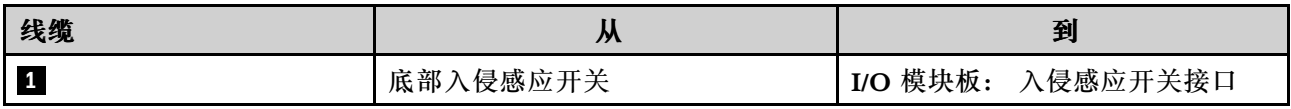

## **I/O 模块板线缆布放**

请参阅本节了解如何为 I/O 板进行线缆布放。

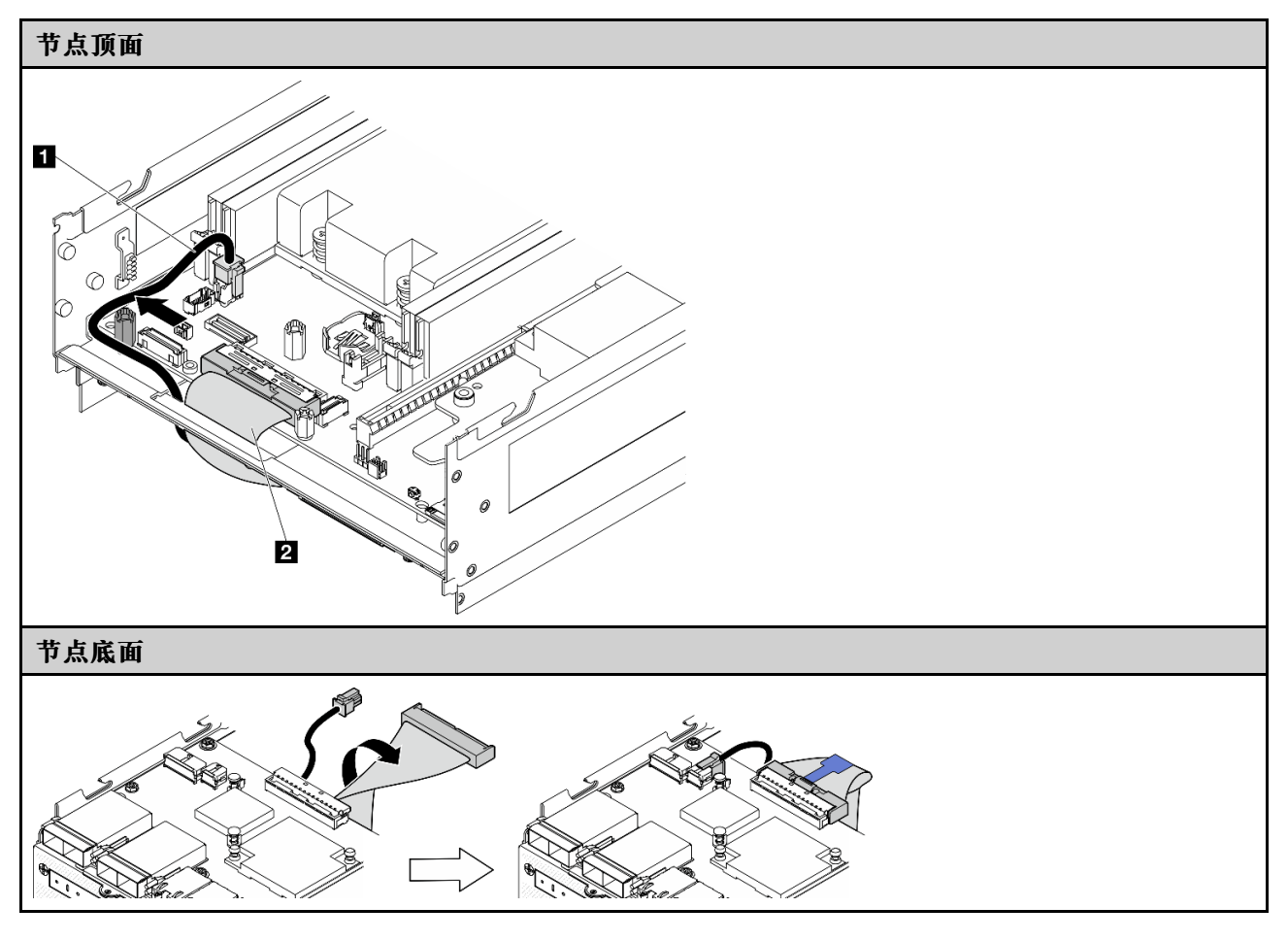

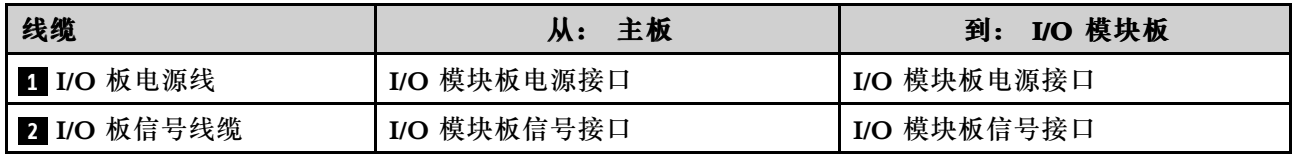

**注:**请参阅[第 133 页 "安装 I/O 模块板和 M.2 引导硬盘"](#page-140-0)了解 I/O 模块板线缆布放的完整过程。

## **锁定位置开关线缆布放**

请参阅本节了解如何为锁定位置开关线缆进行线缆布放。

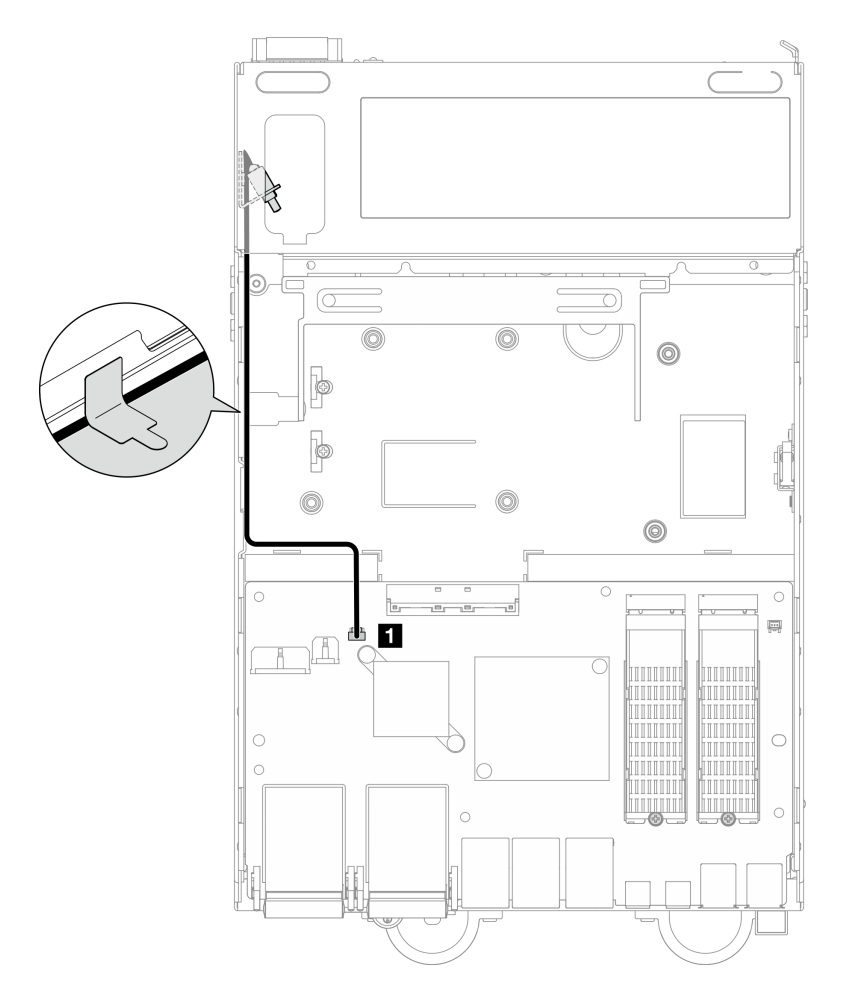

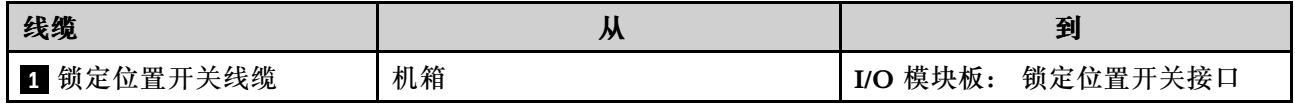

# **操作员面板线缆布放**

请参阅本节了解如何为正面操作员面板和背面操作员面板进行线缆布放。

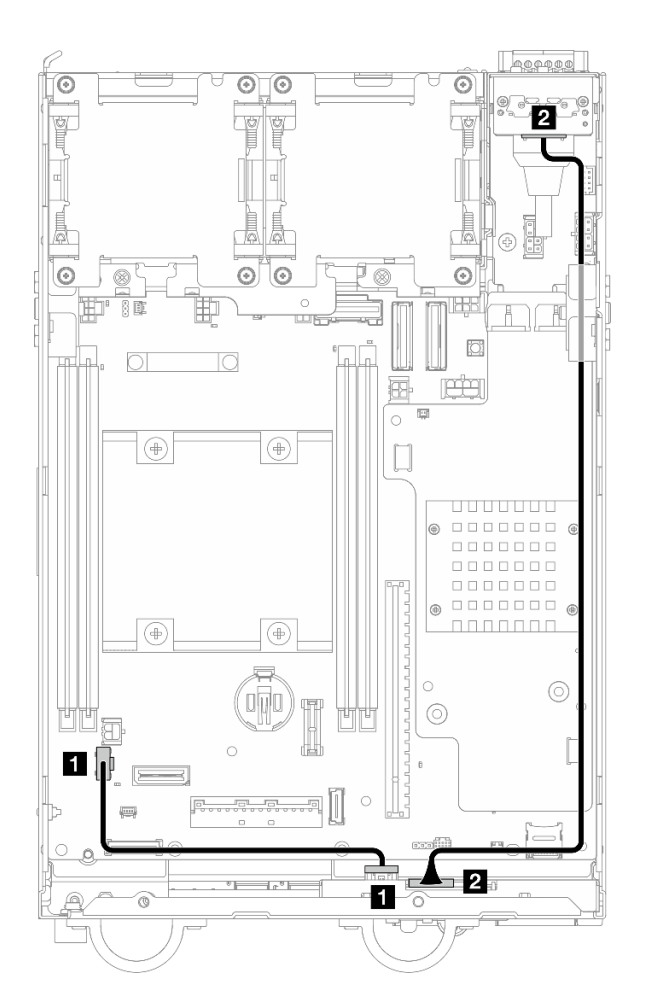

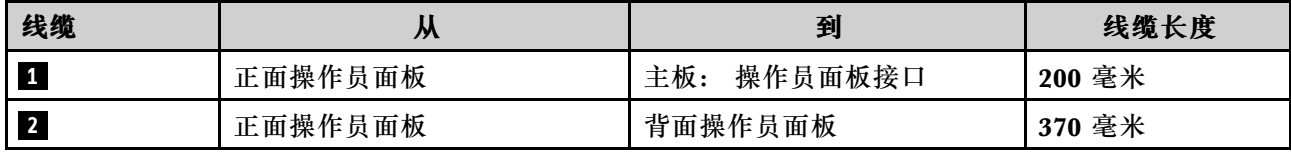

**注:**将线缆 **1** 按入支脚与机箱之间的空间,并如图所示沿着机箱布放线缆。

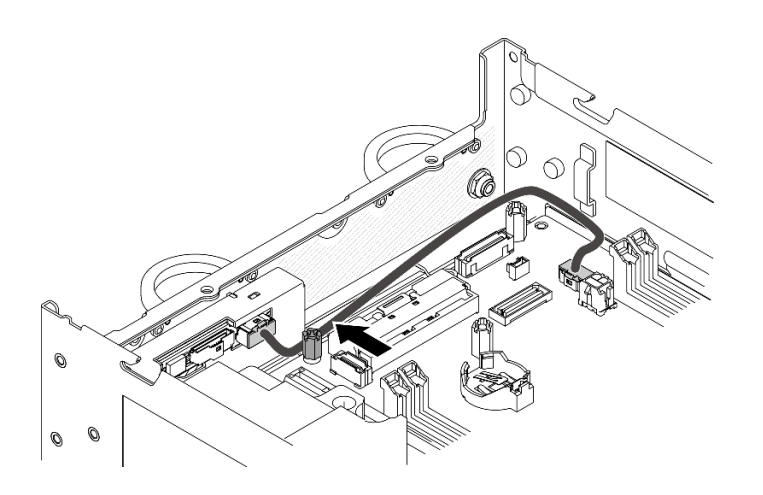

**图 341. 正面操作员面板线缆布放**

# **电源模块板和电源输入板模块线缆布放**

请参阅本节了解如何为电源模块板(PMB)和电源输入板(PIB)模块进行线缆布放。

## **直流 PIB 模块和直流电源模块板(直流 PMB)**

- 第 303 页 "PIB 模块线缆"
- [第 304 页 "PMB 状态 LED 线缆"](#page-311-0)

#### **PIB 模块线缆**

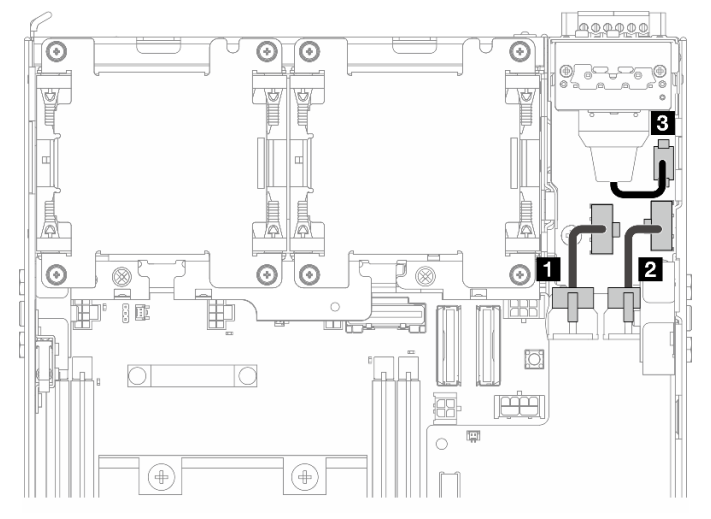

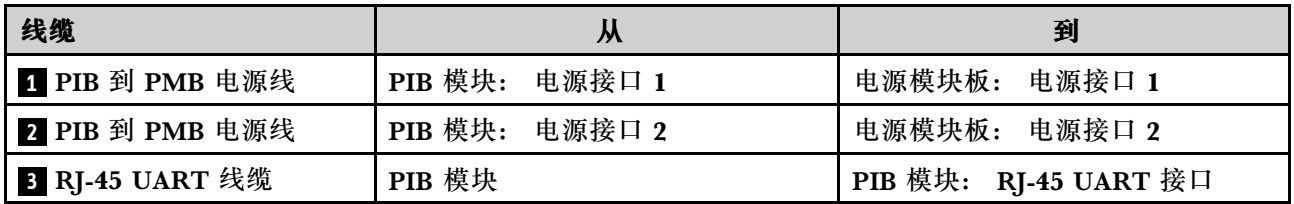

#### <span id="page-311-0"></span>**PMB 状态 LED 线缆**

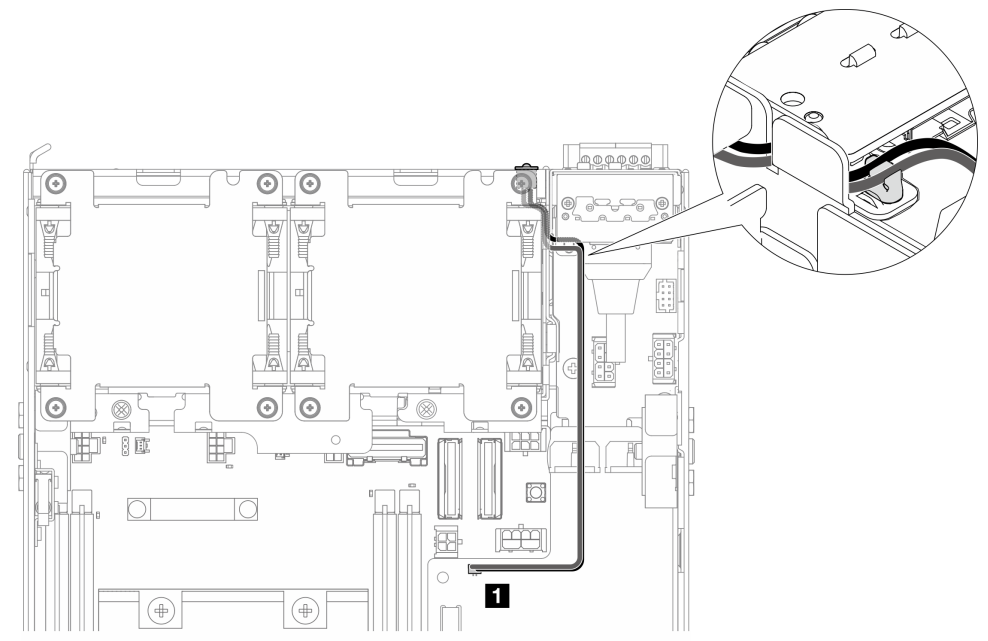

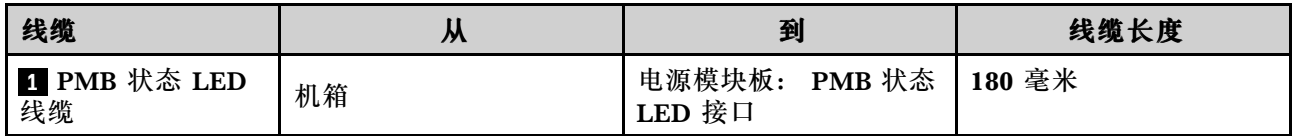

**交流 PIB 模块和内部电源模块单元(交流 PMB)**

- 第 304 页 "交流 PIB 模块的接地线"
- [第 305 页 "电源线"](#page-312-0)
- [第 305 页 "PMB 状态 LED 线缆"](#page-312-0)

**交流 PIB 模块的接地线**

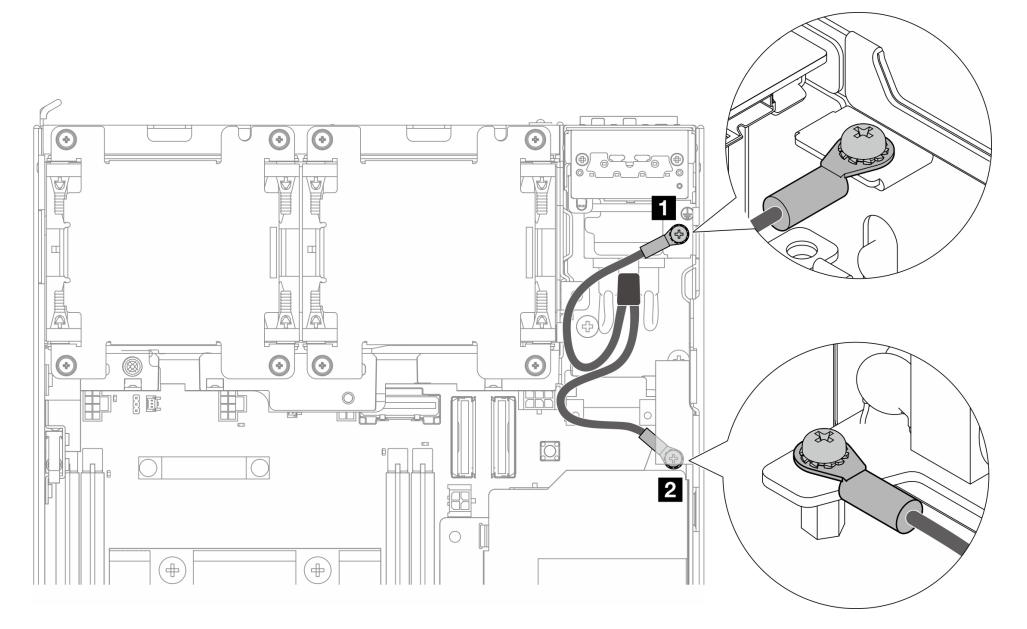

<span id="page-312-0"></span>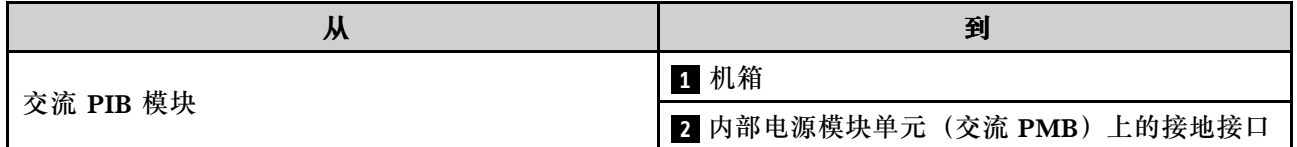

## **电源线**

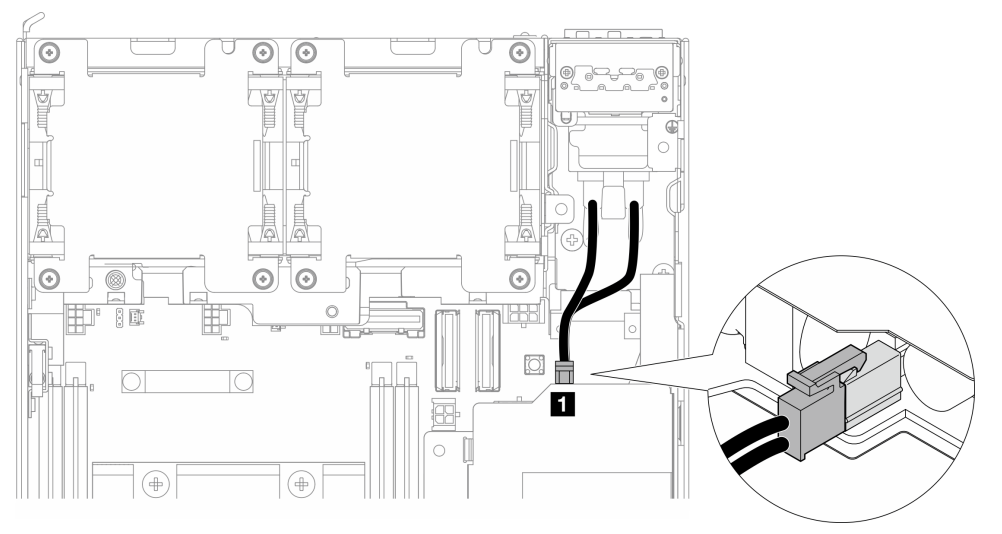

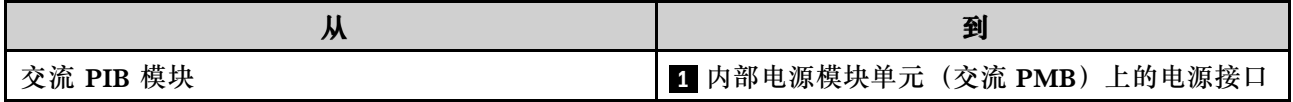

**PMB 状态 LED 线缆**

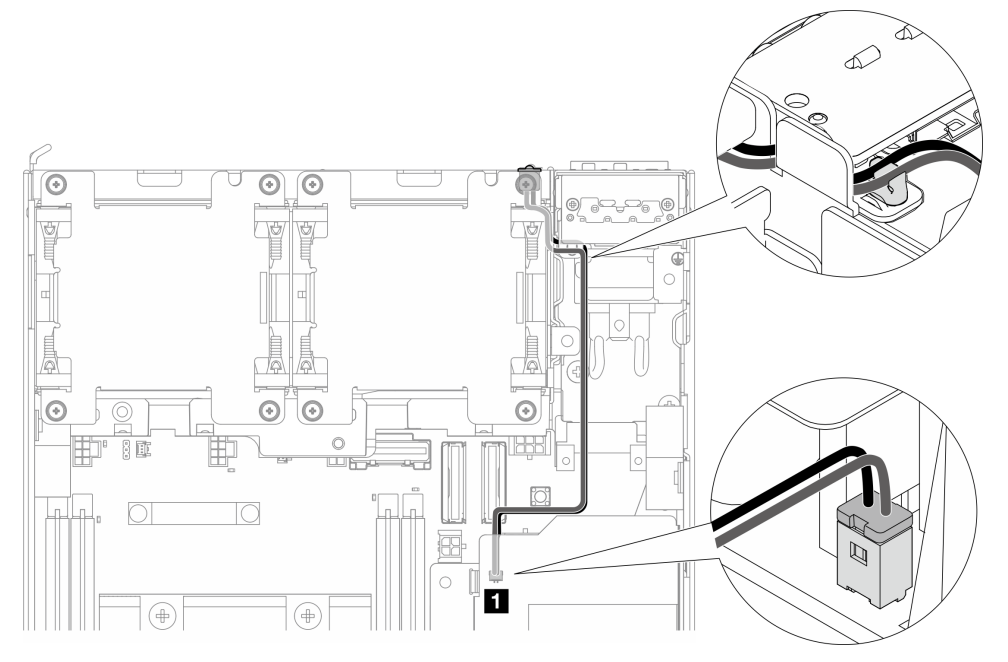

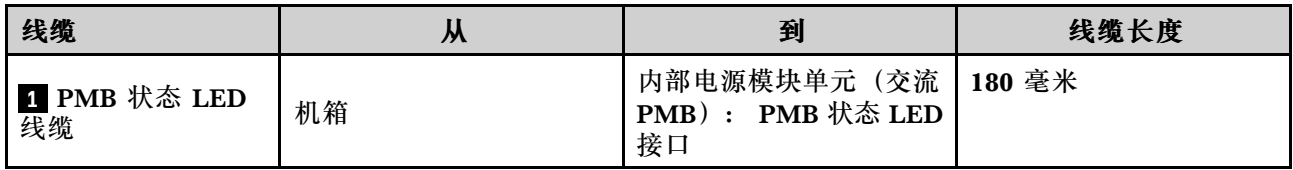

# **转接卡组合件和底部 M.2 有线适配器线缆布放**

请参阅本节了解如何为转接卡组合件和底部 M.2 有线适配器进行线缆布线。

转到与转接卡组合件**左翼**上的所选配置相对应的部分:

- 第 306 页 "PCIe 组合件配置"
- [第 308 页 "7 毫米硬盘背板配置"](#page-315-0)
- [第 310 页 "M.2 组合件配置"](#page-317-0)

**PCIe 组合件配置**

**转接卡组合件到主板**

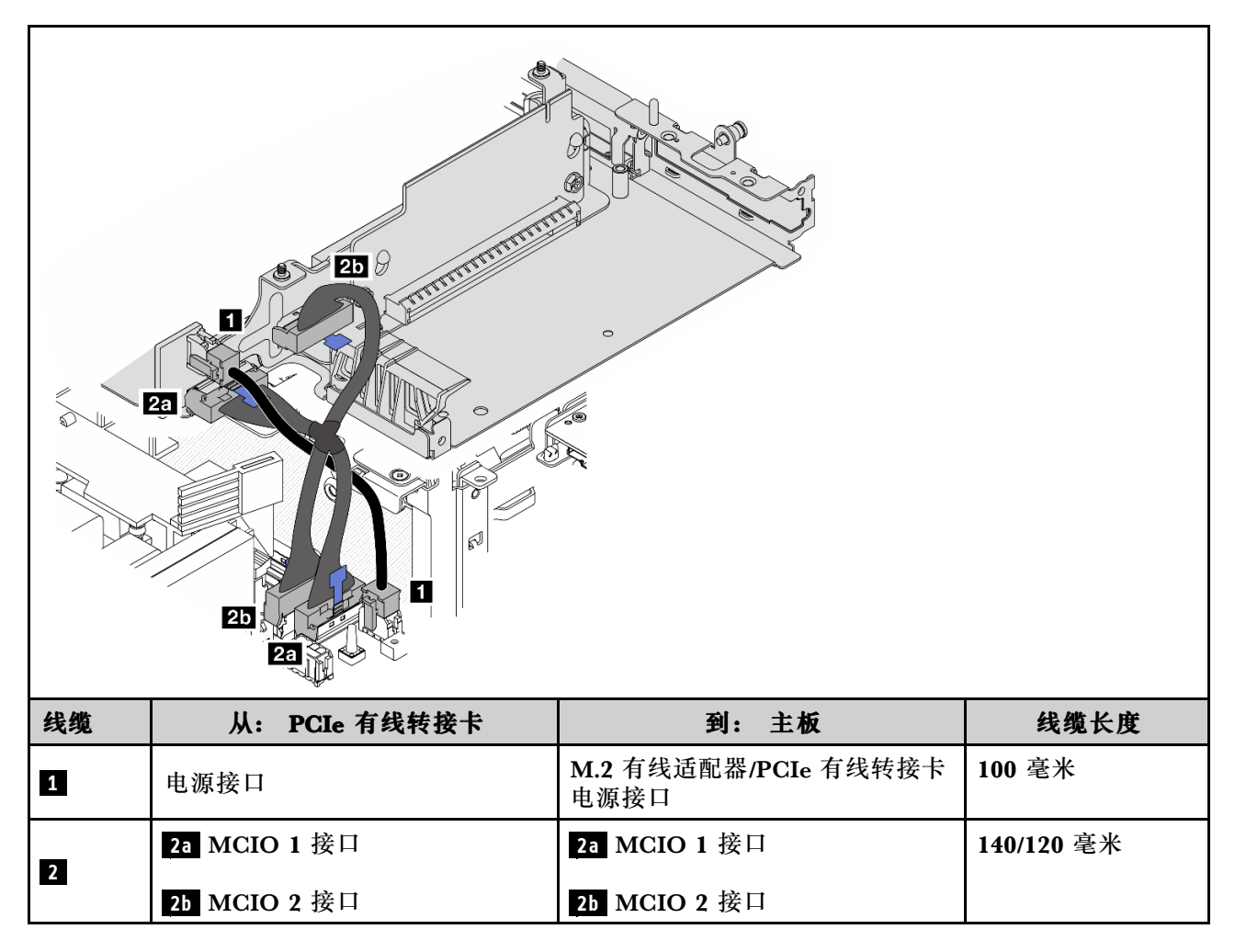

#### **主板到底部 M.2 有线适配器**

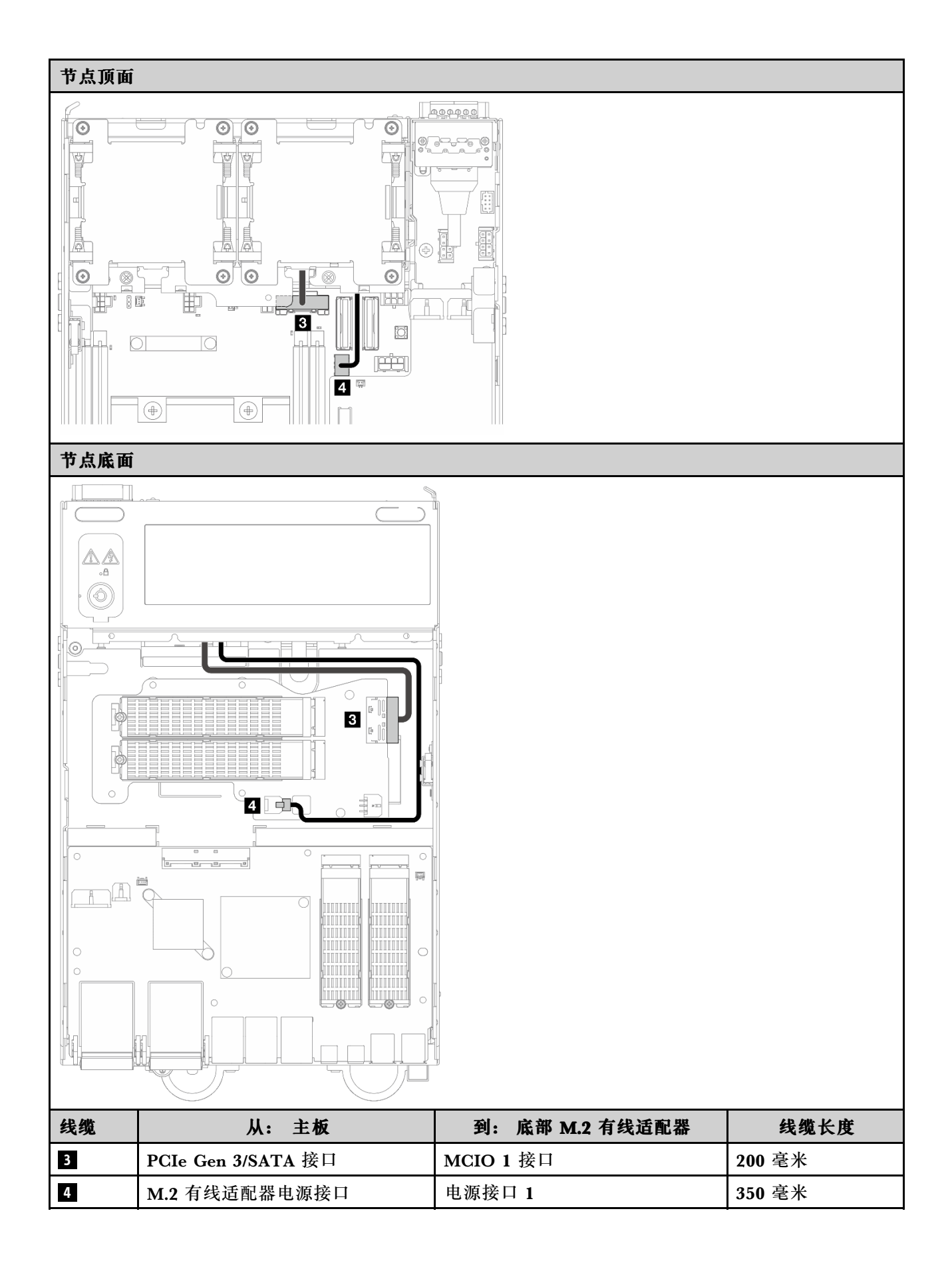

### <span id="page-315-0"></span>**7 毫米硬盘背板配置**

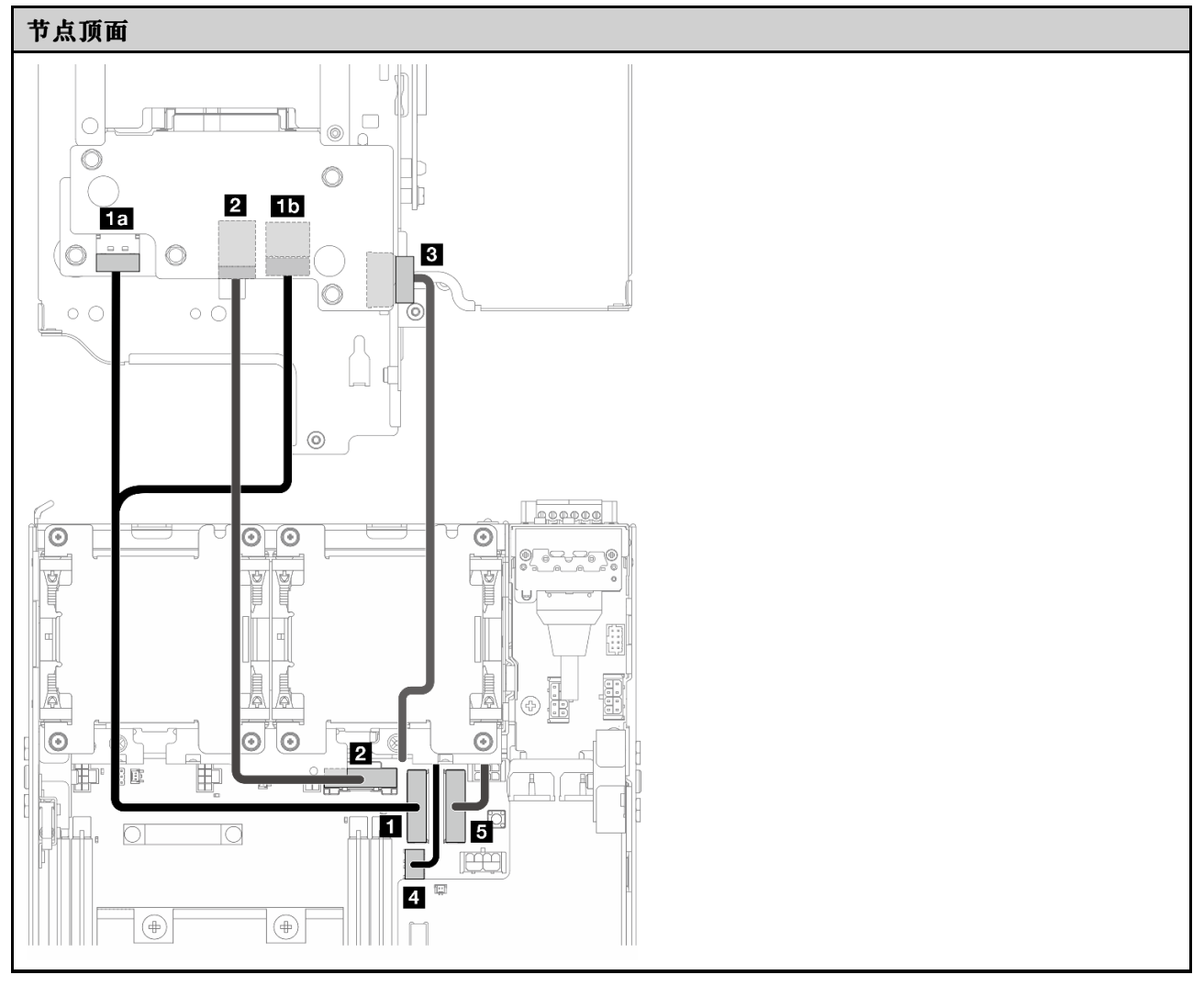

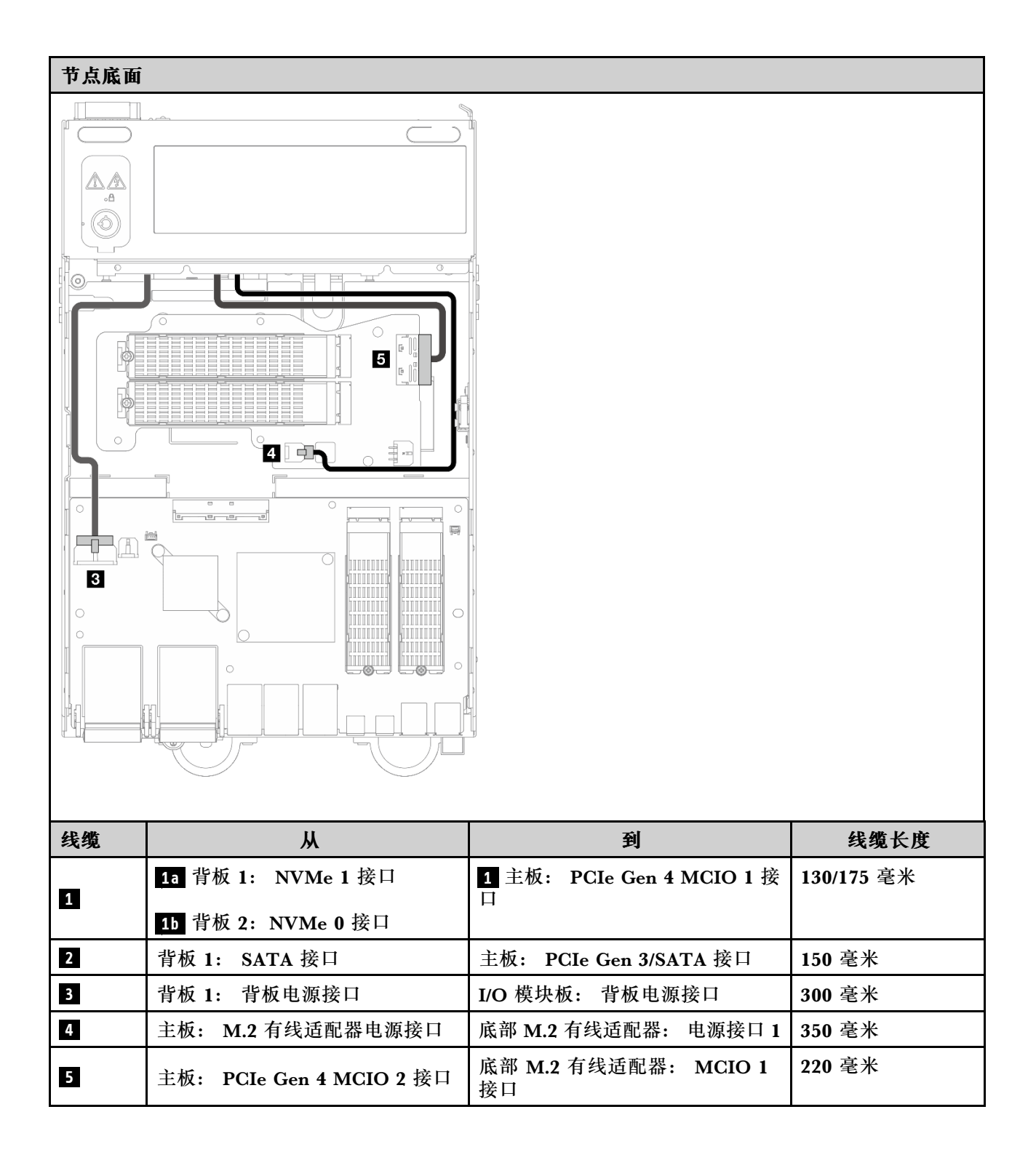

### <span id="page-317-0"></span>**M.2 组合件配置**

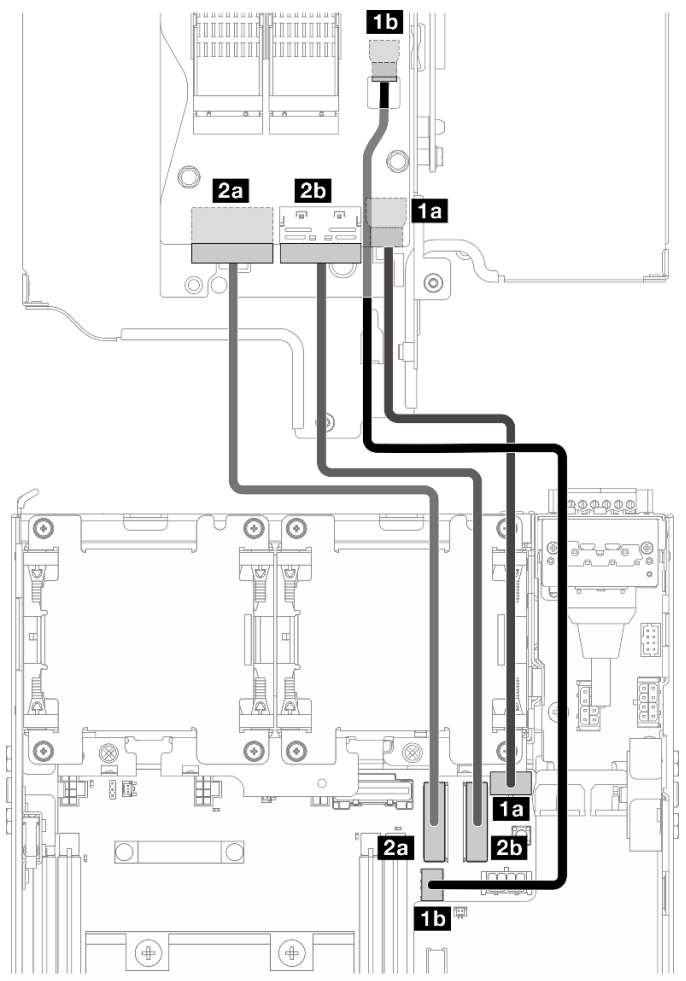

**注:**将线缆 **2** 连接到 M.2 有线适配器时,请完[成第 212 页 "安装 M.2 组合件"](#page-219-0)中的步骤,以正 确布放线缆。

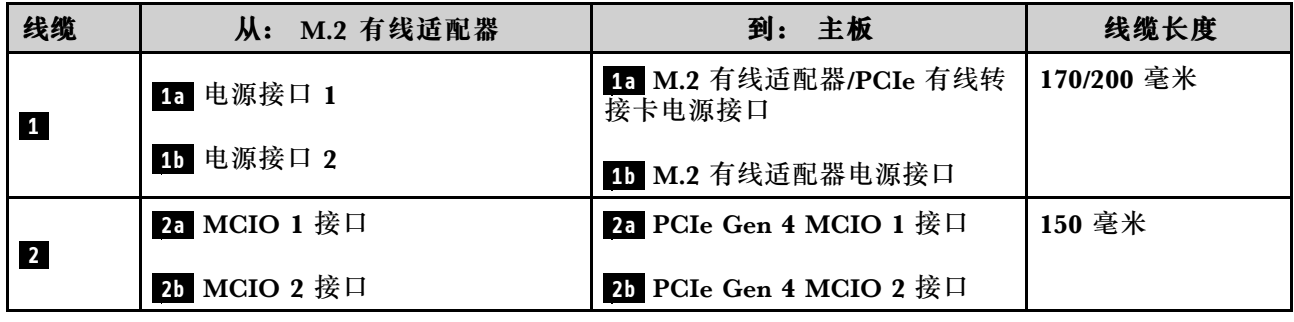

**WLAN 天线和蓝牙天线线缆布放**

请参阅本节了解如何为 WLAN 天线和蓝牙天线进行线缆布放。

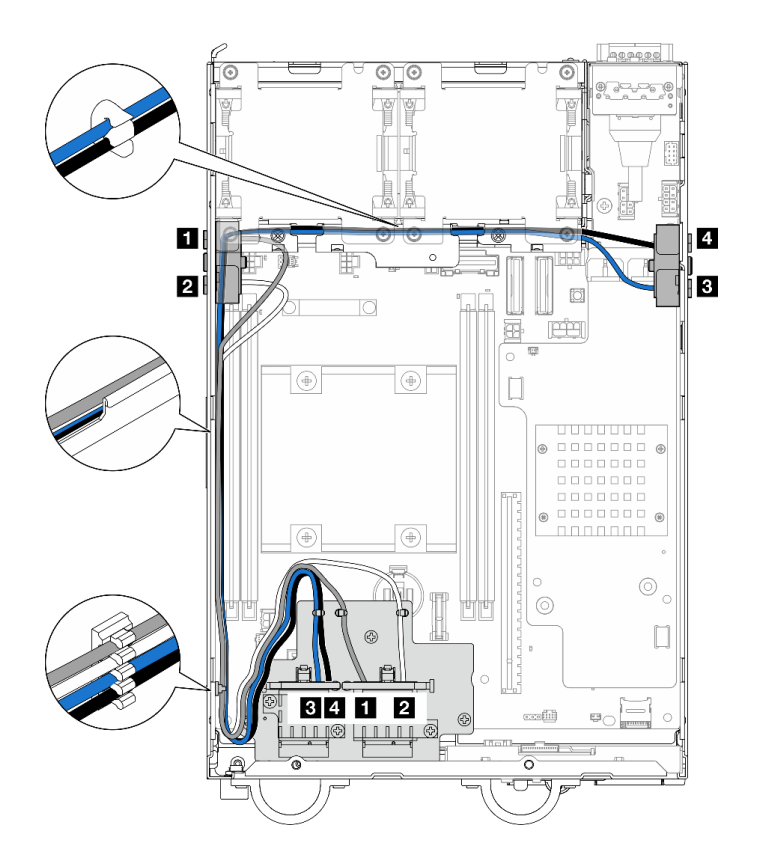

**图 342. WLAN 天线线缆布放**

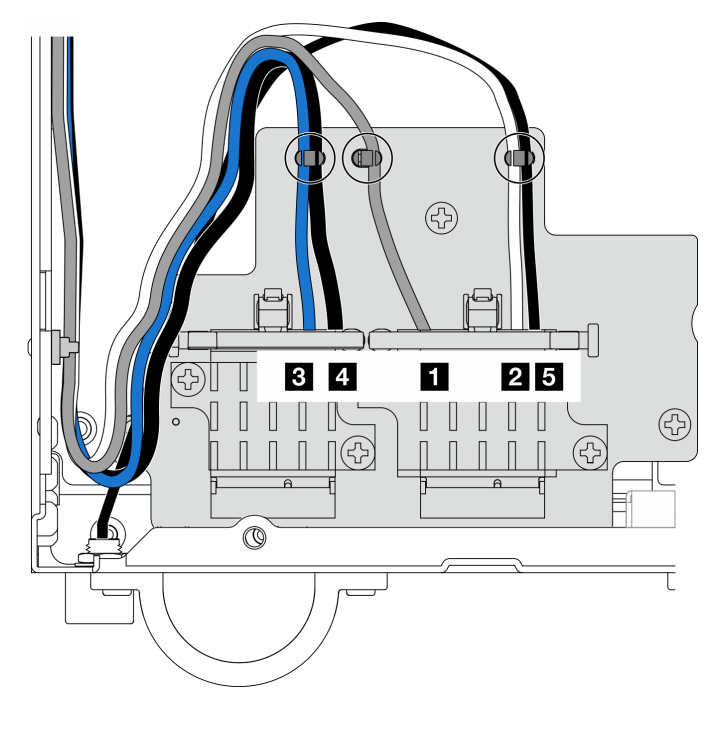

**图 343. WLAN 天线和蓝牙天线线缆布放**

**注:**下表的方向与上图一致。

| 线缆 | 3 x86 WLAN<br>#3    | $4$ x86 WLAN<br>#4  | 1 XCC WLAN 2 XCC WLAN<br>#1  | #2                                | 5 蓝牙 #5                      |
|----|---------------------|---------------------|------------------------------|-----------------------------------|------------------------------|
| 颜色 | 蓝色                  | 黑色                  | 灰色                           | 白色                                | 黑色                           |
| 从  | SMA 接口 3            | SMA 接口 4            | SMA 接口 1                     | SMA 接口 $2$                        | 蓝牙天线                         |
| 到  | x86 WLAN 模<br>块接口 1 | x86 WLAN 模<br>块接口 2 | <b>XCC WLAN 和</b><br>蓝牙模块左接口 | <b>XCC WLAN 和</b><br>蓝牙模块中间<br>接口 | <b>XCC WLAN 和</b><br>蓝牙模块右接口 |

# <span id="page-320-0"></span>**第 3 章 问题确定**

请参阅本节中的信息确定和解决使用服务器时可能遇到的问题。

可将 Lenovo 服务器配置为在生成特定事件时自动通知 Lenovo 支持机构。可从管理应用程序(如 Lenovo XClarity Administrator)中配置自动通知 (也称为 Call Home)。如果配置了自动问题 通知,则只要服务器遇到潜在重要事件便会自动向 Lenovo 支持机构发送警报。

要确定问题,通常应先查看管理该服务器的应用程序的事件日志:

- 如果使用 Lenovo XClarity Administrator 来管理服务器,则首先查看 Lenovo XClarity Administrator 事件日志。
- 如果使用其他管理应用程序,则首先查看 Lenovo XClarity Controller 事件日志。

**Web 资源**

• **技术提示**

Lenovo 会持续在支持网站上发布最新的提示和技巧,您可以利用这些提示和技巧来解决可 能遇到的服务器问题。这些技术提示(也称为保留提示或服务公告)提供解决与服务器运 行相关问题的过程。

要查找服务器可用的技术提示:

- 1. 转到 <http://datacentersupport.lenovo.com> 并导航到服务器的支持页面。
- 2. 单击导航窗格中的 **How To's(操作方法)**。
- 3. 从下拉菜单中单击 **Article Type(文章类型)** ➙ **Solution(解决方案)**。 请按照屏幕上的说明选择所遇到问题的类别。
- **Lenovo 数据中心论坛**
	- 访问 [https://forums.lenovo.com/t5/Datacenter-Systems/ct-p/sv\\_eg](https://forums.lenovo.com/t5/Datacenter-Systems/ct-p/sv_eg), 了解是否有其他人遇 到类似问题。

## **事件日志**

警报 是一条消息或其他指示,表示一个事件或即将发生的事件。警报由 Lenovo XClarity Controller 或由服务器中的 UEFI 生成。这些警报存储在 Lenovo XClarity Controller 事件日志中。如果服 务器受 Chassis Management Module 2 或 Lenovo XClarity Administrator 管理,则会将警报自 动转发到这些管理应用程序。

**注:**有关事件(包括从事件中恢复正常时可能需要执行的用户操作)的列表,请参阅以下位置的 《消息和代码参考》: https://pubs.lenovo.com/se360-v2/pdf files。

**Lenovo XClarity Administrator 事件日志**

如果使用了 Lenovo XClarity Administrator 来管理服务器、网络和存储硬件,可通过 XClarity Administrator 查看来自所有受管设备的事件。

Logs

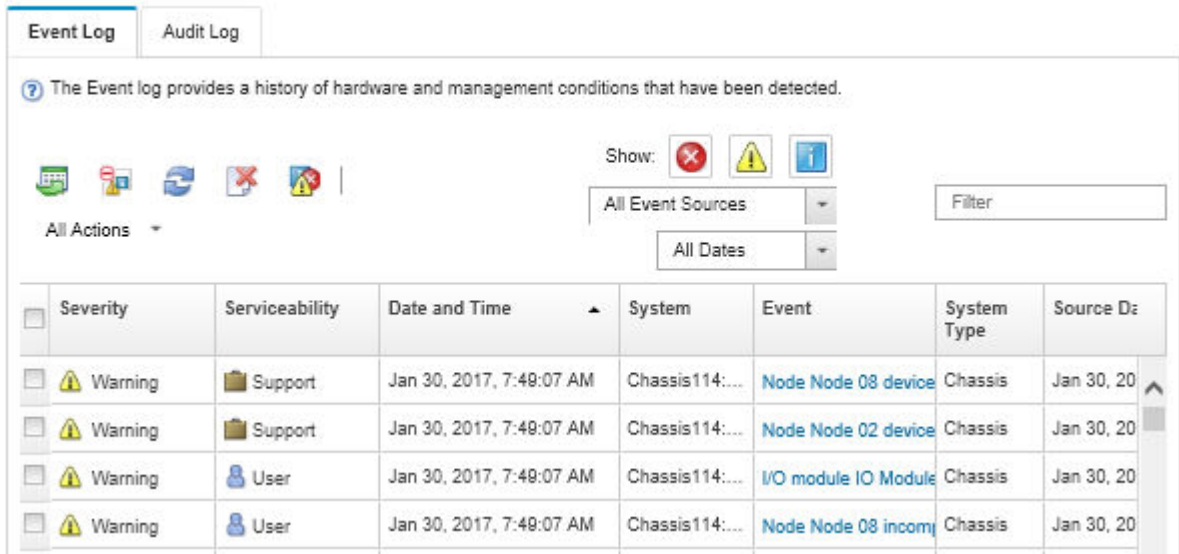

**图 344. Lenovo XClarity Administrator 事件日志**

有关通过 XClarity Administrator 处理事件的更多信息,请参阅:

[http://sysmgt.lenovofiles.com/help/topic/com.lenovo.lxca.doc/events\\_vieweventlog.html](http://sysmgt.lenovofiles.com/help/topic/com.lenovo.lxca.doc/events_vieweventlog.html)

**Lenovo XClarity Controller 事件日志**

Lenovo XClarity Controller 使用传感器测量内部物理变量(如温度、电源模块电压、风扇转速和 组件状态),由此监控服务器及其组件的物理状态。Lenovo XClarity Controller 向系统管理软件 以及系统管理员和用户提供各种接口,从而实现服务器的远程管理和控制。

Lenovo XClarity Controller 监控服务器的所有组件,并将事件发布到 Lenovo XClarity Controller 事件日志中。

| <b>Clarity Controller</b>                                        | ThinkSystem |                            | System name: XCC0023579PK |                     |                                                                                       | Export                          | $User$                                    | <b>9</b> 13:11 |
|------------------------------------------------------------------|-------------|----------------------------|---------------------------|---------------------|---------------------------------------------------------------------------------------|---------------------------------|-------------------------------------------|----------------|
| $\bullet$<br>Home                                                | Event Log   |                            | Audit Log                 | Maintenance History |                                                                                       | <b>L</b> Enable Call Home       | Configure Alert =                         |                |
| 日<br>Event                                                       |             | <b>III</b> Customize Table | 而                         | $C$ Refresh         | п                                                                                     |                                 |                                           |                |
| <b>Em</b> Inventory                                              |             |                            | Clear Logs                |                     | Type:                                                                                 | All Source $\blacktriangledown$ | $\alpha$<br>All Date $\blacktriangledown$ |                |
| <b>In</b> Utilization                                            | Severity    | Source                     | Event ID                  |                     | Message                                                                               | Date                            |                                           |                |
| $\bullet$<br><b>Virtual Media</b>                                | ø           | System                     |                           | 0X4000000E00000000  | Remote login successful. Login ID: userid from webguis at IP address: 10.104.194.180. | 27 Jul 2015, 08:11:04 AM        |                                           |                |
| Firmware Update<br>$\Box$                                        |             | System                     |                           | 0X4000000E00000000  | Remote login successful, Login ID: userid from webguis at IP address: 10.104.194.180. | 27 Jul 2015, 08:11:04 AM        |                                           |                |
|                                                                  | <b>STE</b>  | System                     |                           | 0X4000000E00000000  | Remote login successful. Login ID: userid from webguis at IP address: 10.104.194.180. | 27 Jul 2015, 08:11:04 AM        |                                           |                |
| Server Configuration ><br><b>BMC Configuration</b><br>$\sqrt{2}$ | <b>A</b>    | System                     |                           | 0X4000000E00000000  | Remote login successful. Login ID: userid from webguis at IP address: 10.104.194.180. | 27 Jul 2015, 08:11:04 AM        |                                           |                |

**图 345. Lenovo XClarity Controller 事件日志**

有关访问 Lenovo XClarity Controller 事件日志的更多信息, 请参阅:

<https://pubs.lenovo.com/lxcc-overview/> 上适用于您的服务器的 XCC 文档中的"查看事件日 志"一节

### **规格**

服务器的功能部件和规格的摘要。根据型号的不同,部分功能可能不可用或部分规格可能不适用。

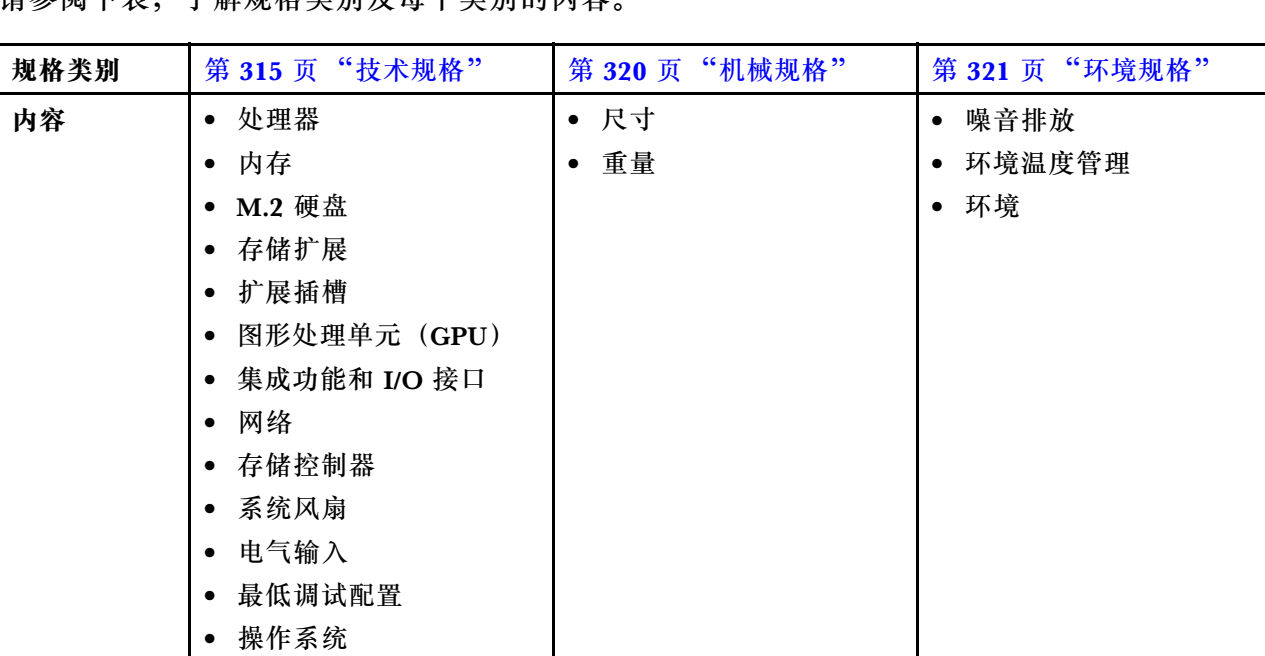

请参阅下表,了解规格类别及每个类别的内容。

### **技术规格**

服务器的技术规格摘要。根据型号的不同,某些功能或规格可能不适用。

**处理器**

一个采用球栅阵列(BGA)封装的多核 Intel Xeon D-2700 处理器:

- 可扩展至最多 16 核
- 支持高达 100 W 的 TDP

有关受支持处理器的列表,请参阅: <http://datacentersupport.lenovo.com>。

# **内存** 有关内存配置和安装的详细信息,请参阅。 • 插槽:4 个双列直插式内存条(DIMM)接口 • 内存条类型: – 具有纠错码(ECC)的双倍数据率第四代(TruDDR4)3200 MHz 带寄存器的 DIMM (RDIMM)

**注:**内存运行频率最高可达 2933 MHz,具体取决于所选处理器。

• 容量:

**内存**

- $16$  GB (2Rx8)
- $-32$  GB $(2Rx4, 2Rx8)$
- $-64$  GB $(2Rx4)$
- 总容量
	- 最小:16 GB
	- 最大:256 GB

有关受支持内存条的列表,请访问: <https://serverproven.lenovo.com>。

#### **M.2 硬盘**

M.2 引导硬盘

• 最多两个 80 毫米 (2280) NVMe M.2 引导硬盘

M.2 存储硬盘

- 最多八个以下硬盘外形规格的 NVMe M.2 存储硬盘:
	- $-80$  毫米 (2280)
	- 110 毫米(22110)

有关受支持 M.2 硬盘的列表, 请参阅 <https://serverproven.lenovo.com>。

#### **存储扩展**

支持的存储扩展功能因型号而异。

- M.2 存储硬盘
	- 最多八个以下硬盘外形规格的 NVMe M.2 存储硬盘:
		- $-80$  毫米 (2280)
		- 110 毫米 (22110)
- 热插拔硬盘
	- 最多两个 7 毫米 SATA/NVMe 热插拔硬盘

#### **扩展插槽**

支持的扩展槽因型号而异。

• **插槽 1 到 2(I/O 模块板):**NVMe Gen3 x1 M.2 引导硬盘

• **插槽 3(**转接卡组合件左翼**)**支持以下之一:

- 一个 PCIe Gen4 x16 FH/HL 适配器
- 一个 PCIe Gen4 x16 HH/HL 适配器
- 一个 NVMe Gen4 x4 M.2 存储硬盘
- **插槽 4 到 6(**转接卡组合件左翼**):**NVMe Gen4 x4 M.2 存储硬盘
- **插槽 7(**转接卡组合件右翼**)**支持以下之一:
	- 一个 PCIe Gen4 x16 HH/HL 适配器
**扩展插槽**

- 一个 NVMe Gen4 x4 M.2 存储硬盘
- **插槽 8 到 10(**转接卡组合件右翼**):**NVMe Gen4 x4 M.2 存储硬盘
- **插槽 11 到 12(底部 M.2 有线适配器):**NVMe Gen3 x4 M.2 存储硬盘

**注:**当插槽 3 到 6 支持 M.2 存储硬盘时,会禁用插槽 11 到 12。

## **图形处理单元(GPU)**

最多支持两个半高型 PCIe GPU 适配器

#### **集成功能和 I/O 接口**

- Lenovo XClarity Controller(XCC), 它提供服务处理器控制和监控功能、视频控制器以及远程键 盘、显示器、鼠标和远程硬盘功能。
	- 服务器支持 Lenovo XClarity Controller 2(XCC2)。有关 Lenovo XClarity Controller 2 (XCC2) 的更多信息, 请参阅 <https://pubs.lenovo.com/lxcc-overview/>。
- **正面 I/O 接口**

**注:**蓝牙天线插槽位于服务器的正面。对于未配备无线模块的型号,请将蓝牙天线填充件安装到相应的 插槽中,以确保正常工作。 蓝牙天线填充件装在材料盒中。请参阅《用户指南》或《系统配置指南》 中的"前视图",找到蓝牙天线填充件的位置。

- 一个正面 XCC 系统管理端口, 用于连接到系统管理网络。此 RJ-45 接口专用于 Lenovo XClarity Controller 功能,并以 1 GB 的速度运行。
- 两个 USB 3.2 Gen 1 (5 Gbps) Type-A 接口
- 一个 USB 3.2 Gen 1 (5 Gbps) Type-C 接口 (支持显示器)
- 一个 USB 2.0 Type-C 接口 (具有 Lenovo XClarity Controller 管理功能)
- 两个 2.5 GbE RJ-45 接口
- 根据型号的不同,具有以下以太网接口组之一:
	- 装有 10/25 GbE I/O 模块板时: 四个 10/25 GbE SFP28 接口

**注:**SFP28 接口的传输速度可以是 10 Gbps 或 25 Gbps,具体取决于所选的处理器。至少 16 核 的处理器支持 25 Gbps 的传输速度。

- 装有 1 GbE I/O 模块板时:四个 1 GbE RJ-45 接口
- **背面 I/O 接口**

– 一个 RJ-45 RS-232 串行控制台接口

#### **网络**

#### **以太网接口**

- 两个 2.5 GbE RJ-45 接口
- 根据型号的不同,具有以下以太网接口组之一:
	- 装有 10/25 GbE I/O 模块板时:四个 10/25 GbE SFP28 接口

**注:**SFP28 接口的传输速度可以是 10 Gbps 或 25 Gbps,具体取决于所选的处理器。至少 16 核的 处理器支持 25 Gbps 的传输速度。

– 装有 1 GbE I/O 模块板时:四个 1 GbE RJ-45 接口

**网络**

**以太网适配器**

• 最多两个半高型 PCIe 以太网适配器

**无线模块**

配备无线模块的型号支持:

- 一个 x86 WLAN 模块 (Intel AX210)
	- 借助 x86 WLAN 功能, SE360 V2 能够连接到无线网络。x86 WLAN 建立的 WLAN 连接可以作为 系统的主要或备用网络连接。x86 WLAN 连接和有线网络连接可以相互故障转移。

**注:**

- x86 WLAN 模块 (Intel AX210) 正式支持 Microsoft Windows Server 操作系统。
- 某些具有相应内置驱动程序的非 Windows 操作系统可能能够支持 x86 WLAN 模块 (Intel AX210)。如需查看支持 Intel AX210 的操作系统列表,请参阅 <https://lenovopress.lenovo.com/> 上的《ThinkEdge SE360 V2 产品指南》。
- 一个 XCC WLAN 和蓝牙模块
	- 借助 XCC WLAN 功能, SE360 V2 支持通过 WLAN 连接进行远程管理。在将 XCC 连接到 WLAN 之前,请先设置 XCC 的网络连接以访问并启用 XCC WLAN 功能。如需更多信息,请参阅《用户 指南》或《系统配置指南》中的"XCC WLAN 配置"。
	- 支持蓝牙 5.3
	- 可以通过 ThinkShield Edge Mobile Management 应用程序建立与系统的蓝牙连接,并通过此 连接完成移动应用程序的激活过程。如需更多信息,请参阅《用户指南》或《系统配置指南》中 的"激活或解锁系统"。

#### **存储控制器**

**软件 RAID**

- Intel VROC SATA RAID:支持 RAID 级别 0、1
- Intel VROC NVMe RAID
	- VROC Standard:支持 RAID 级别 0、1、10 并需要激活密钥。
	- VROC Premium:支持 RAID 级别 0、1、5、10 并需要激活密钥。
- 借助 Intel VROC, SE360 V2 支持以下 RAID 配置:
	- M.2 引导硬盘:NVMe RAID(RAID 级别 0、1)

– 存储硬盘:

- 7 毫米 SATA 存储硬盘为 SATA RAID(RAID 级别 0、1)
- 7 毫米 NVMe 存储硬盘和 M.2 NVMe 存储硬盘为 NVMe RAID(RAID 级别 0、1、5、10)

**注:**

- 不支持在一个 RAID 阵列中混用存储硬盘和引导硬盘。
- 支持将以下组中的存储硬盘与相同组中的硬盘配置在同一个 RAID 阵列中。不同组中的硬盘不能配置 在同一个 RAID 阵列中。
	- 位于转接卡组合件左翼的 M.2 存储硬盘(插槽 3 到 6)
	- 位于转接卡组合件右翼的 M.2 存储硬盘(插槽 7 到 10)

**存储控制器**

- 7 毫米存储硬盘 (插槽 0、1) 和位于底部 M.2 有线适配器上的 M.2 存储硬盘 (插槽 11、12)
- 有关 RAID 配置的更多信息,请参阅 《用户指南》或《系统配置指南》中的"RAID 配置"。
- 有关获取和安装激活密钥的更多信息,请访问 <https://fod.lenovo.com/lkms>。

### **系统风扇**

- 两个 80 毫米 x 80 毫米 x 56 毫米双转子风扇,支持以下气流方向之一:
	- 从前到后的气流方向
	- 从后到前的气流方向(支持灰尘过滤器测量功能)

**注:**

- 安装气流传感器板后,SE360 V2 BMC 支持灰尘过滤器测量功能以检查背面灰尘过滤器的状态。 如需更多信息,请参阅《用户指南》或《系统配置指南》中的"设置灰尘过滤器测量"。
- SE360 V2 的特定安装选项需要特定的风扇气流方向。如需更多信息,请参[阅第 9 页 "配置](#page-16-0) [指南"](#page-16-0)。

#### **电气输入**

配备直流/直流电源模块板(输出 12V)的型号:支持以下之一

**注:**如果适用,在将直流电源连接到服务器之前,请从相应的电源接口中拔下接头。 请参阅《用户指南》 或《系统配置指南》中的"后视图", 找到电源接口并拔下接头。

- 双 12-48V 可变直流电源输入
- 最多两个 300 W (230 V/115 V) 外部电源适配器

**注:**当装有一个或两个 300 W 外部电源适配器时,应保持环境温度低于 40℃,并需要以下配置:

- 8 核处理器
- 四根内存条
- 最多一个 ThinkSystem NVIDIA A2 16GB PCIe Gen4 Passive GPU
- 最多两个 7 毫米 SATA 硬盘
- 最多两个安装在 1 GbE I/O 模块板上的 M.2 NVMe 引导硬盘
- 支持桌面安装

配备内部电源模块(交流电源模块板)的型号:

• 单 500 W (230 V/115 V) 交流电源输入

#### **支持的外部电源适配器:**

法规依据: 2019 年 10 月 1 日委员会法规(欧盟) 2019/1782, 其中依照欧洲议会和委员会第 2009/125/EC 号指令规定了外部电源的生态设计要求,并将有关产品外部电源的第 278/2009(ErP 批 次 7)号委员会法规(欧盟)废止。

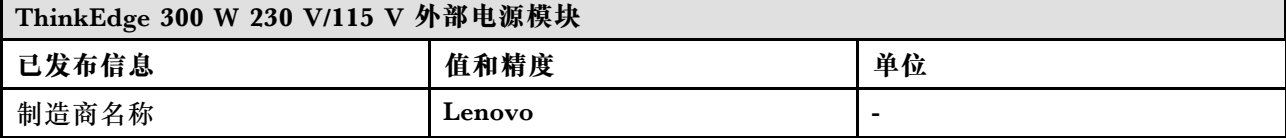

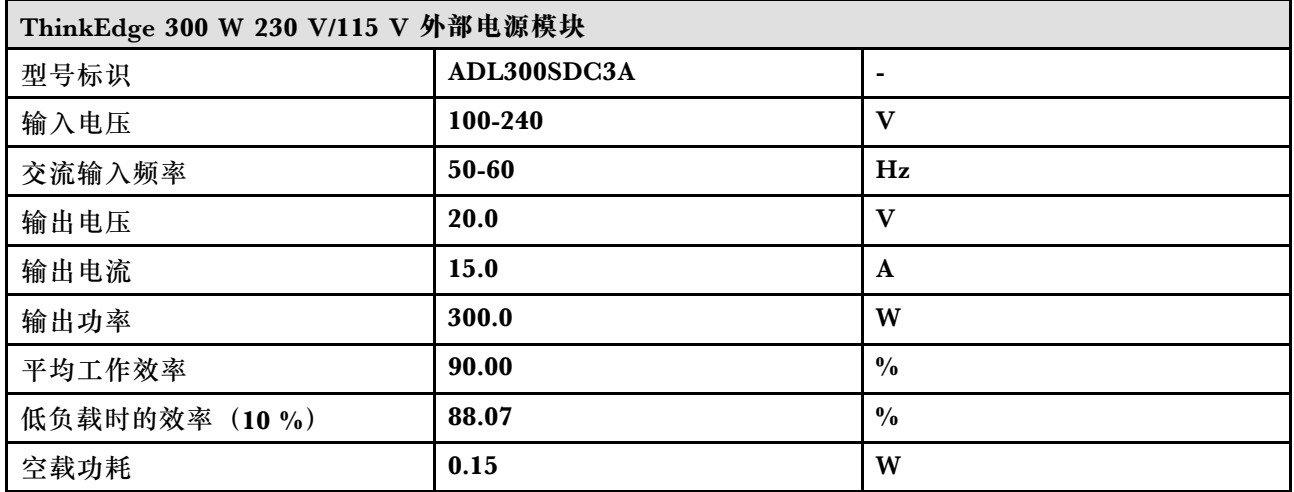

#### **最低调试配置**

- 一根 DRAM 内存条,位于 DIMM 插槽 1 中
- 根据型号的不同,支持以下电源之一:
- 一个 300 W 外部电源适配器
	- 交流电源输入
	- 直流电源输入
- 一个 2280 NVMe M.2 硬盘,位于 I/O 模块板上的插槽 1 中
- 两个系统风扇

## **操作系统**

受支持且经过认证的操作系统:

- Microsoft Windows Server
- VMware ESXi
- Red Hat Enterprise Linux
- SUSE Linux Enterprise Server

**注:**

- x86 WLAN 模块 (Intel AX210) 正式支持 Microsoft Windows Server 操作系统。
- 某些具有相应内置驱动程序的非 Windows 操作系统可能能够支持 x86 WLAN 模块 (Intel AX210)。 如需查看支持 Intel AX210 的操作系统列表, 请参阅 <https://lenovopress.lenovo.com/> 上的 《ThinkEdge SE360 V2 产品指南》。

参考:

- 可用操作系统的完整列表: <https://lenovopress.lenovo.com/osig>。
- 操作系统部署说明,请参阅《用户指南》或《系统配置指南》中的"部署操作系统"。

# **机械规格**

服务器机械规格摘要。根据型号的不同,某些功能或规格可能不适用。

**尺寸** 节点

- 高度:84.5 毫米(3.33 英寸)
- 宽度:212 毫米(8.35 英寸)
- 长度:317.5 毫米(12.5 英寸)

带节点套筒的节点

- 高度:95.95 毫米(3.78 英寸)
- 宽度:295 毫米(11.61 英寸)
- 长度:345.7 毫米(13.61 英寸)

机柜

- 高度:87 毫米(3.43 英寸)
- 宽度:482.1 毫米(18.98 英寸)
- 长度:466 毫米(18.35 英寸)

### **重量**

节点 • 最大: 6.5 千克 (14.33 磅) 带节点套筒的节点 • 最大:9.54 千克(21.03 磅) 机柜 • 最大 (装有两个节点): 16.66 千克 (36.73 磅)

# **环境规格**

服务器环境规格摘要。根据型号的不同,某些功能或规格可能不适用。

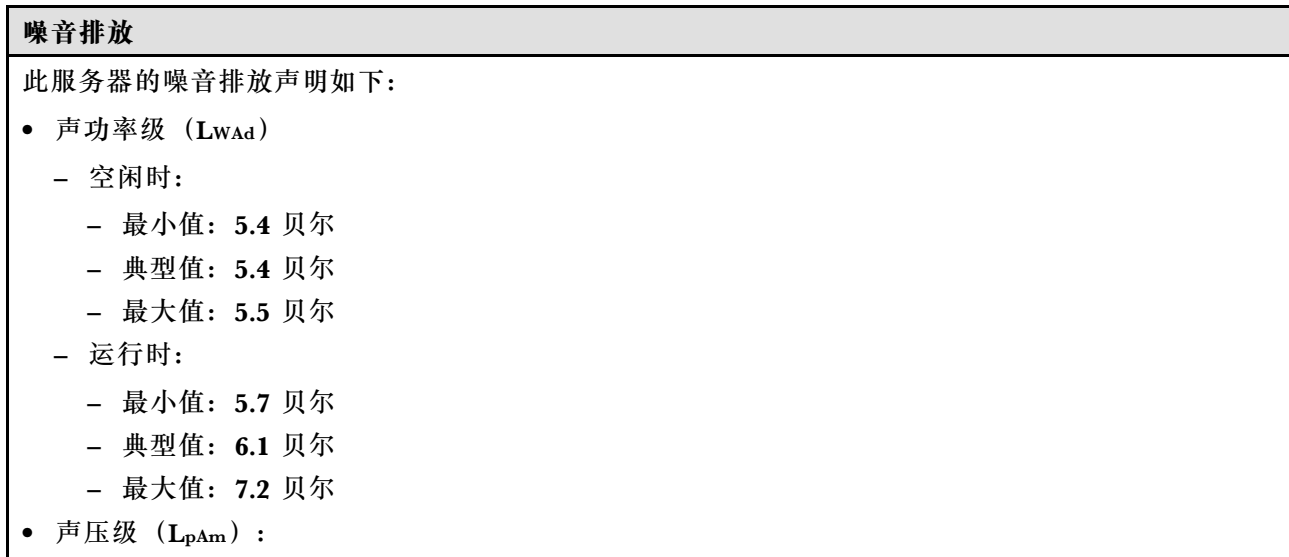

**噪音排放**

- 空闲时:
	- 最小值:43.6 dBA
	- 典型值:43.5 dBA
	- 最大值:44.5 dBA
- 运行时:
	- 最小值:45.8 dBA
	- 典型值:50.0 dBA
	- 最大值:61.1 dBA

**注:**

- 以上噪音级别为受控声学环境下的噪音级别,依据 ISO 7779 中的指定程序测量,依据 ISO 9296 进行 报告。
- 声明的噪音级别取决于具体配置,可能因配置/条件而异。
	- 最小值:1 个 80 W CPU,2 根 16 GB RDIMM,1 GbE I/O 模块板,1 个 NVMe M.2 引导硬盘, 2 个 SATA 固态硬盘, 2 个 NVMe M.2 数据硬盘, 直流电源模块板 (PMB), 无灰尘过滤器, 从后 到前的风扇方向
	- 典型值:1 个 80 W CPU,4 根 16 GB RDIMM,10/25 GbE I/O 模块板,1 个 NVMe M.2 引导硬 盘, 1个 NVIDIA A2 GPU, 4个 NVMe M.2 数据硬盘, 无灰尘过滤器, 直流电源模块板 (PMB), 从后到前的风扇方向
	- 最大值:1 个 100 W CPU,4 根 64 GB RDIMM,10/25 GbE I/O 模块板,2 个 NVMe M.2 引导 硬盘, 2 个 NVIDIA A2 GPU, 2 个 NVMe M.2 数据硬盘, 直流电源模块板 (PMB), 无灰尘过滤 器,从后到前的风扇方向
- 政府法规(如 OSHA 或欧洲共同体指令)可用于管理工作场所中的噪音级别,并适用于您和您的服务 器安装过程。安装中实际的声压级别取决于各种因素,包括安装中的机架数量;房间的大小、材料和配 置;来自其他设备的噪音级别;房间的环境温度以及员工相对于设备的位置。另外,对此类政府法规的 遵守情况还取决于其他多种因素,包括员工暴露时长以及员工是否佩戴听力保护装置。Lenovo 建议您 咨询该领域的合格专家,以确定您是否遵守了适用的法规。

#### **噪音模式**

ThinkEdge SE360 V2 支持三种具有不同降噪性能的噪音模式。

- 已禁用: 服务器以默认风扇速度运行。
- **模式 1**:优化系统风扇的运行,旨在降低服务器的整体噪音水平。
	- 模式 1 支持低于 35°C 的环境温度。
	- 在模式 1 下, 服务器在 25°C 运行时的声压级为 50 dBA。
	- 在繁重的工作负载下可能会出现性能下降。
- **模式 2**:优化系统风扇的运行,比模式 1 进一步提高服务器的整体降噪水平。
	- 模式 2 在环境温度低于 35°C 的情况下支持 4 核或 8 核处理器配置。
	- 在模式 2 下, 服务器在 25°C 运行时的声压级为 45 dBA。
	- 在繁重的工作负载下可能会出现性能下降。

要更改噪音模式,请进入 Setup Utility,然后转至**系统设置** ➙ **运行模式** ➙ **噪音模式**。

**环境温度管理**

- SE360 V2 的大多数配置都支持在 55°C 或更低的温度下运行。特定配置支持在 -20°C 到 65°C 的 温度范围内运行。如需详细了解支持最大工作温度范围的配置,请参阅第 页"环境"。
- 以下组件可在 55°C 或更低的温度下运行,但需要适当的环境温度以防止性能下降:
	- 当装有以下组件之一时,为确保正常运行,请保持环境温度低于 45°C。如果环境温度超过 45°C,可能会发生性能下降或调速事件。

– 16 核处理器

– NVMe M.2 硬盘

– NVMe U.3 硬盘

– 当以下硬盘之一安装在插槽 7 到 10 (M.2 插槽 6 到 9) 且工作负载较大时, 为确保正常运行, 请保 持环境温度低于 40°C。如果环境温度超过 40°C,可能会发生性能下降或调速事件。

– NVMe M.2 硬盘

– NVMe U.3 硬盘

- 当装有 300 W 外部电源适配器时,请保持环境温度低于 40°C,以防止性能下降。如果环境温度超 过 40°C,可能会发生性能下降或调速事件。
- 以下组件可在 50°C 或更低的温度下运行。为防止性能下降,请确保环境温度低于 45°C:
	- ThinkSystem NVIDIA A2 16GB PCIe Gen4 Passive GPU
	- ThinkSystem NVIDIA L4 PCIe Gen4 Passive GPU
- ThinkSystem Qualcomm Cloud AI 100 可在 45°C 或更低的温度下运行。

### **环境**

ThinkEdge SE360 V2 符合 ASHRAE A4 级规格。运行温度超出 AHSARE A4 级规格范围或风扇发生故障 状况且环境温度超过 25°C 时,系统性能可能会受到影响。ThinkEdge SE360 V2 在以下环境中受支持: • 气温: – 运行时 – ASHARE H1 级: 5°C 到 25°C (41°F 到 77°F); 海拔 900 米 (2953 英尺) 以上时, 每增 高 500 米 (1640 英尺),最高环境温度降低 1°C。 – ASHARE A2 级: 10°C 到 35°C(50°F 到 95°F);海拔 900 米(2953 英尺)以上时,每增 高 300 米 (984 英尺),最高环境温度降低 1°C。 – ASHARE A3 级: 5°C 到 40°C (41°F 到 104°F); 海拔 900 米 (2953 英尺) 以上时, 每增 高 175 米 (574 英尺),最高环境温度降低 1°C。 – ASHARE A4 级: 5°C 到 45°C (41°F 到 113°F) ; 海拔 900 米 (2953 英尺) 以上时, 每增 高 125 米 (410 英尺), 最高环境温度降低 1°C。 – 服务器关闭时:5°C 到 45°C(41°F 到 113°F) – 最大工作温度范围(限制配置下): – 服务器开启时: -20°C 到 65°C (-4°F 到 149°F),最高到 70°C 持续 16 小时 (158°F) – 服务器关闭时:-20°C 到 65°C(-4°F 到 149°F) **注:**支持最大工作温度范围的配置需要: – 12 核处理器 – 气流方向为从后到前的风扇 – 以下电气输入之一: • 双 12-48V 可变直流电源输入 • 单 500 W(230 V/115 V)交流电源输入 – 安装的所有 DIMM 均为支持最大工作温度范围的 RDIMM – 安装的所有 M.2 硬盘均为 M.2 固态硬盘(工业) – 未安装 GPU 适配器和以太网适配器 - 装运/存储时: -40°C 到 65°C (-40°F 到 140°F)

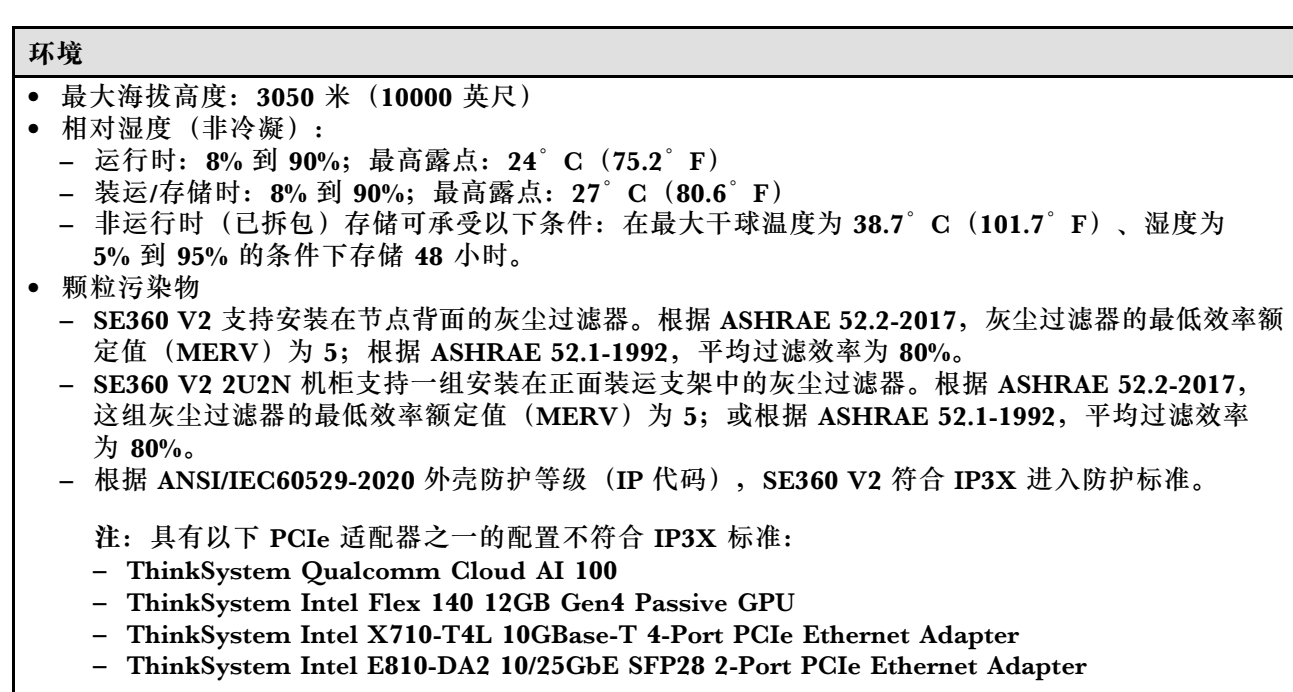

**注意:**如果空气中悬浮的颗粒与活性气体单独发生反应,或与其他环境因素(湿度或温度)发生组合反 应,可能会对服务器构成威胁。有关颗粒和气体限制的信息,请参[阅第 325 页 "颗粒污染物"。](#page-332-0)

## <span id="page-332-0"></span>**冲击和振动规格**

以下信息是服务器的冲击和振动规格的摘要。根据型号的不同,某些功能或规格可能不适用。

#### **表 7. 冲击和振动规格**

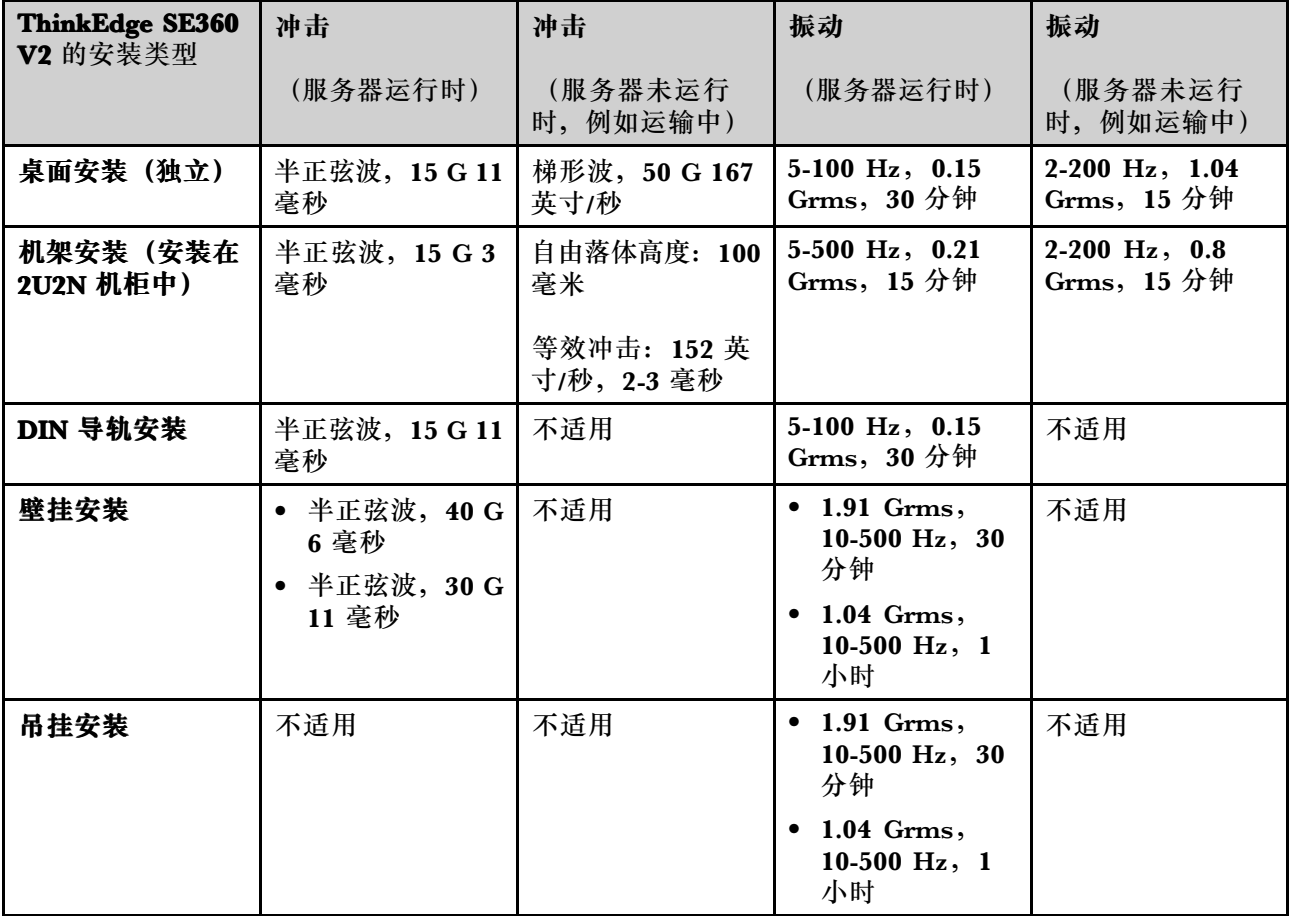

## **颗粒污染物**

**注意:**如果空气中悬浮的颗粒(包括金属屑或微粒)与活性气体单独发生反应,或与其他环境因素 (如湿度或温度)发生组合反应,可能会对本文档中所述的设备构成威胁。

颗粒水平过高或有害气体聚集所引发的风险包括设备故障或设备完全损坏。为避免此类风险,本 规格中对颗粒和气体进行了限制。不得将这些限制视为或用作决定性的限制,因为有大量其他因 素(如空气的温度或含水量)会影响微粒或环境腐蚀物的作用程度以及气体污染物的转移。如果 不使用本文档中所规定的特定限制,您必须采取必要措施,使颗粒和气体级别保持在能够保护人 员健康和安全的水平。如果 Lenovo 判断您所处环境中的颗粒或气体水平已对设备造成损害, 则 Lenovo 可在实施适当的补救措施时决定维修或更换设备或部件以减轻此类环境污染。此类补救措 施的实施由客户负责。

## **表 8. 颗粒和气体的限制**

![](_page_333_Picture_151.jpeg)

# **主板接口**

下图显示主板上的内部接口。

<span id="page-334-0"></span>![](_page_334_Figure_0.jpeg)

**图 346. 主板接口**

**表 9. 主板接口**

![](_page_334_Picture_203.jpeg)

**根据系统 LED 进行故障诊断**

请参阅以下章节了解有关可用的系统 LED 的信息。

# **硬盘 LED**

本主题介绍有关硬盘 LED 的信息。

下表列出了硬盘活动 LED 和硬盘状态 LED 的提示信息。

![](_page_335_Figure_3.jpeg)

**图 347. 硬盘 LED**

![](_page_335_Picture_170.jpeg)

# **正面操作员面板 LED**

服务器的正面操作员面板提供控制按钮和 LED。

![](_page_335_Figure_8.jpeg)

**图 348. 正面操作员面板 LED**

![](_page_335_Picture_171.jpeg)

![](_page_335_Picture_172.jpeg)

## <span id="page-336-0"></span>**1 带电源状态 LED(绿色)的电源按钮**

设置服务器完毕后,可按电源按钮以打开服务器电源。如果无法在操作系统中关闭服务器,则还可 按住电源按钮几秒以关闭服务器电源。电源 LED 的状态如下所示:

![](_page_336_Picture_188.jpeg)

■ 带系统标识 LED(蓝色)的系统标识按钮

此系统标识按钮和蓝色系统标识 LED 可帮助您直观地确定服务器的位置。每次按系统标识按钮 时,系统标识 LED 的状态都会改变。LED 状态可变为点亮、闪烁或熄灭。此外也可使用 Lenovo XClarity Controller 或远程管理程序来更改系统标识 LED 的状态,从而帮助用肉眼在众多服务器 中找到相应的服务器。

## **8** 带 LED (蓝色) 的蓝牙按钮

按蓝牙按钮可启用蓝牙。按下蓝牙按钮后,如果 SE360 V2 未在 10 分钟内与任何蓝牙设备配对, 蓝牙将自动禁用通过蓝牙 LED 可以识别蓝牙的状态。

![](_page_336_Picture_189.jpeg)

## **4 系统错误 LED(黄色)**

系统错误 LED 可帮助您确定是否存在任何系统错误。

![](_page_336_Picture_190.jpeg)

## <span id="page-337-0"></span>**5 安全 LED(绿色)**

安全 LED 的状态如下:

**常亮:** 服务器在启用安全功能的情况下运行。

**闪烁:**服务器处于系统锁定模式。请激活或解锁系统以进行操作。请参阅《用户指南》或《系 统配置指南》中的"激活或解锁系统"。

**熄灭:**服务器上未启用任何安全功能。

**6 XCC WLAN 活动 LED(绿色)**

WLAN 活动 LED 可帮助您识别 WLAN 连接的状态。

![](_page_337_Picture_170.jpeg)

#### **7 x86 WLAN 活动 LED(绿色)**

WLAN 活动 LED 可帮助您识别 WLAN 连接的状态。

![](_page_337_Picture_171.jpeg)

## **8 NMI 按钮**

按此按钮可强制处理器产生不可屏蔽中断。可能必须使用笔尖或拉直的曲别针末端按此按钮。按此 按钮还可强制进行蓝屏内存转储。请仅在 Lenovo 支持人员的指示下使用此按钮。

# **PMB 状态 LED**

本主题介绍 PMB 状态 LED 和相应的操作建议。

**注:**根据型号的不同,您的服务器可能与插图略有不同。

启动服务器所需的最低配置如下:

- 一根 DRAM 内存条, 位于 DIMM 插槽 1 中
- 根据型号的不同,支持以下电源之一:
	- 一个 300 W 外部电源适配器
	- 交流电源输入
	- 直流电源输入
- 一个 2280 NVMe M.2 硬盘, 位于 I/O 模块板上的插槽 1 中
- 两个系统风扇

![](_page_338_Figure_0.jpeg)

**图 349.** PMB 状态 LED

# **1** PMB 状态 LED

![](_page_338_Picture_170.jpeg)

# **背面操作员面板 LED**

服务器的背面操作员面板提供控制按钮和 LED。

![](_page_338_Figure_6.jpeg)

**图 350. 背面操作员面板 LED**

**表 11. 背面操作员面板 LED**

![](_page_338_Picture_171.jpeg)

<span id="page-339-0"></span>**表 11. 背面操作员面板 LED (续)**

![](_page_339_Picture_175.jpeg)

**1 11 x86 WLAN 活动 LED(绿色)**

WLAN 活动 LED 可帮助您识别 WLAN 连接的状态。

![](_page_339_Picture_176.jpeg)

## **2 10 XCC WLAN 活动 LED(绿色)**

WLAN 活动 LED 可帮助您识别 WLAN 连接的状态。

![](_page_339_Picture_177.jpeg)

## **3 9 安全 LED(绿色)**

安全 LED 的状态如下:

**常亮:**服务器在启用安全功能的情况下运行。

**闪烁:**服务器处于系统锁定模式。请激活或解锁系统以进行操作。请参阅《用户指南》或《系 统配置指南》中的"激活或解锁系统"。

**熄灭:**服务器上未启用任何安全功能。

## **4 8 系统错误 LED(黄色)**

系统错误 LED 可帮助您确定是否存在任何系统错误。

<span id="page-340-0"></span>![](_page_340_Picture_197.jpeg)

## **5 蓝牙 LED(蓝色) 14 带 LED(蓝色)的蓝牙按钮**

按蓝牙按钮可启用蓝牙。按下蓝牙按钮后,如果 SE360 V2 未在 10 分钟内与任何蓝牙设备配对, 蓝牙将自动禁用通过蓝牙 LED 可以识别蓝牙的状态。

![](_page_340_Picture_198.jpeg)

## **6** 系统标识 LED(蓝色)■3 带系统标识 LED(蓝色)的系统标识按钮

此系统标识按钮和蓝色系统标识 LED 可帮助您直观地确定服务器的位置。每次按系统标识按钮 时,系统标识 LED 的状态都会改变。LED 状态可变为点亮、闪烁或熄灭。此外也可使用 Lenovo XClarity Controller 或远程管理程序来更改系统标识 LED 的状态,从而帮助用肉眼在众多服务器 中找到相应的服务器。

## **7 电源状态 LED(绿色) 12 带电源状态 LED(绿色)的电源按钮**

设置服务器完毕后,可按电源按钮以打开服务器电源。如果无法在操作系统中关闭服务器,则还可 按住电源按钮几秒以关闭服务器电源。电源 LED 的状态如下所示:

![](_page_340_Picture_199.jpeg)

# **主板 LED**

下图显示主板上的 LED。

![](_page_341_Figure_0.jpeg)

**图 351. 主板 LED**

**表 12. 主板 LED 描述和操作**

| <b>LED</b>           | 描述和操作                                                       |
|----------------------|-------------------------------------------------------------|
| 1 风扇 1 错误 LED        | LED 点亮: LED 所代表的风扇发生了错误。                                    |
| 2 风扇 2 错误 LED        |                                                             |
| 3 DIMM 3 错误 LED      | LED 点亮: LED 所代表的 DIMM 发生了错误。                                |
| 4 DIMM 4 错误 LED      |                                                             |
| 5 FPGA 电源状态 LED (绿色) | FPGA 电源 LED 可以帮助您识别不同的 FPGA 错误。                             |
|                      | • LED 快速闪烁(每秒四次):FPGA 权限延迟。                                 |
|                      | • LED 缓慢闪烁(每秒一次): FPGA 已准备好打开电源。                            |
|                      | • LED 点亮: FPGA 电源已打开。                                       |
| 6 FPGA 脉动信号 LED (绿色) | 此 LED 指示开机和关机序列。                                            |
|                      | LED 闪烁: 系统工作正常, 无需执行任何操作。                                   |
|                      | LED 未闪烁: 请更换主板 (仅限经过培训的技术人员)。请<br>参阅第236页"更换主板(仅限经过培训的技术人员) |

**表 12. 主板 LED 描述和操作 (续)**

![](_page_342_Picture_188.jpeg)

# **XCC 系统管理端口和 LAN 端口 LED**

本主题介绍 XCC 系统管理端口和 LAN 端口的 LED。

ThinkEdge SE360 V2 的 LAN 端口因型号而异。请参阅以下章节了解 XCC 系统管理端口和 LAN 端口 LED:

- 第 335 页 "1 GbE I/O 模块板的 LAN 端口 LED"
- [第 337 页 "10/25 GbE I/O 模块板的 LAN 端口 LED"](#page-344-0)

**1 GbE I/O 模块板的 LAN 端口 LED**

![](_page_342_Figure_8.jpeg)

![](_page_343_Picture_175.jpeg)

## **1 XCC 系统管理端口 LED**

![](_page_343_Figure_2.jpeg)

![](_page_343_Picture_176.jpeg)

**2 2.5 GbE RJ-45** LAN 端口链路和活动 LED

![](_page_343_Figure_5.jpeg)

**LED 描述 1** 网络活动 LED (绿色) 闪烁: 网络已连接并处于活动状态。 **2 网络链路 LED** (绿色) • 熄灭:提示处于以下状态之一: – 已断开网络链路。 – 网络链路已连接且 LAN 速度为 100 Mbps。 • 点亮:网络链路已连接且 LAN 速度为 2.5 G/1 Gbps。

**3 1 GbE RJ-45** LAN 端口链路和活动 LED

![](_page_343_Figure_8.jpeg)

<span id="page-344-0"></span>![](_page_344_Picture_166.jpeg)

## **10/25 GbE I/O 模块板的 LAN 端口 LED**

![](_page_344_Figure_2.jpeg)

# **1 XCC 系统管理端口 LED**

![](_page_344_Figure_4.jpeg)

![](_page_344_Picture_167.jpeg)

**2 2.5 GbE RJ-45** LAN 端口链路和活动 LED

![](_page_344_Figure_7.jpeg)

<span id="page-345-0"></span>![](_page_345_Picture_191.jpeg)

**3 25 GbE/10 GbE SFP28** LAN 端口链路和活动 LED

![](_page_345_Figure_2.jpeg)

![](_page_345_Picture_192.jpeg)

**常规问题确定过程**

如果事件日志不包含特定错误或服务器不工作,请参阅本节中的信息解决问题。

如果不确定问题的原因并且电源连接正确,请通过完成以下步骤尝试解决问题:

- 1. 关闭服务器电源。
- 2. 确保服务器线缆连接正确。
- 3. 逐个卸下或拔下以下设备(如果适用),直到找到故障。每次卸下或拔下设备后,均打开服务 器电源并配置服务器。
	- 任何外部设备。
	- 浪涌抑制器设备(位于服务器上)。
	- 打印机、鼠标和非 Lenovo 设备。
	- 每个适配器。
	- 硬盘。
	- 内存条,直到达到服务器支持的调试所需要的最低配置为止。 要确定服务器的最低配置,请参阅[第 315 页 "技术规格"](#page-322-0)中的"最低调试配置"。
- 4. 打开服务器电源。

如果从服务器卸下一个适配器时问题得到解决,但装回同一适配器时问题重现,那么该适配器可能 有问题。如果将它更换为其他适配器后问题重现,请尝试其他 PCIe 插槽。

如果问题似乎为网络问题,但服务器能通过所有系统测试,则可能是服务器外部的网络连线有问 题。

## **解决疑似的电源问题**

电源问题可能很难解决。例如,任何配电总线上的任何位置都可能存在短路现象。通常,短路会导 致电源子系统因过流情况而关闭。

通过完成以下步骤,诊断并解决疑似的电源问题。

步骤 1. 检查事件日志并解决任何与电源相关的错误。

**注:**首先查看管理该服务器的应用程序的事件日志。有关事件日志的更多信息,请参阅[第](#page-320-0) [313 页 "事件日志"](#page-320-0)。

- 步骤 2. 检查是否存在短路情况,例如,是否有螺钉松动导致电路板上出现短路情况。
- 步骤 3. 卸下适配器并拔下所有内部和外部设备的线缆和电源线,直到服务器配置降至启动服务 器进行调试所需的最低配置为止。要确定服务器的最低配置,请参[阅第 315 页 "技术规](#page-322-0) [格"](#page-322-0)中的"最低调试配置"。
- 步骤 4. 接回所有电源线并启动服务器。如果服务器成功启动,请逐个装回适配器和设备,直到问 题得以确定。

如果服务器无法从最低配置启动,请逐个更换最低配置中的组件,直到问题得以确定。

## **解决疑似的以太网控制器问题**

以太网控制器的测试方法取决于所使用的操作系统。请参阅操作系统文档以了解有关以太网控制器 的信息,并参阅以太网控制器设备驱动程序自述文件。

通过完成以下步骤,尝试解决疑似的以太网控制器问题。

步骤 1. 确保装有正确的设备驱动程序(服务器随附)并且这些驱动程序处于最新级别。

- 步骤 2. 确保以太网线缆安装正确。
	- 线缆必须牢固连接。如果线缆已连接但问题仍然存在,请尝试使用另一根线缆。
	- 如果将以太网控制器设置为以 100 Mbps 或 1000 Mbps 的速率运行,则必须使用 5 类 线缆连接。
- 步骤 3. 确定集线器是否支持自动协商。如果不支持,请尝试手动配置集成以太网控制器,以匹配 集线器的速度和双工模式。
- 步骤 4. 检查服务器上的以太网控制器 LED。这些 LED 可提示接口、线缆或集线器是否存在问 题。

有关以太网控制器 LED 的位置,请参阅[第 327 页 "根据系统 LED 进行故障诊断"](#page-334-0)。

- 当以太网控制器接收到来自集线器的链路脉冲时,以太网链路状态 LED 点亮。如果此 LED 熄灭,表明接口或线缆可能有故障,或者集线器有问题。
- 当以太网控制器通过以太网发送或接收数据时,以太网发送/接收活动 LED 点亮。如 果以太网发送/接收活动 LED 熄灭,请确保集线器和网络正常运行,并确保安装了正 确的设备驱动程序。

步骤 5. 检查服务器上的网络活动 LED。当以太网络中有活动数据时,网络活动 LED 会亮起。如 果网络活动 LED 熄灭,请确保集线器和网络正在运行,并确保安装了正确的设备驱动程 序。

有关网络活动 LED 的位置,请参阅[第 327 页 "根据系统 LED 进行故障诊断"](#page-334-0)。 步骤 6. 检查问题是否出于操作系统特有的原因,并确保正确安装了操作系统驱动程序。 步骤 7. 确保客户端和服务器上的设备驱动程序使用相同的协议。

如果以太网控制器仍然无法连接到网络,但硬件似乎工作正常,则网络管理员必须调查其他可能导 致错误的原因。

## **根据症状进行故障诊断**

根据以下信息查找针对症状明确的问题的解决方案。

要使用本节中基于症状的故障排除信息,请完成以下步骤:

- 1. 查看当前管理服务器的应用程序的事件日志,并按建议的操作解决任何事件代码所涉及的问 题。
	- 如果是通过 Lenovo XClarity Administrator 来管理服务器,则首先查看 Lenovo XClarity Administrator 事件日志。
	- 如果使用其他管理应用程序,则首先查看 Lenovo XClarity Controller 事件日志。 有关事件日志的更多信息,请参[阅第 313 页 "事件日志"](#page-320-0)。
- 2. 回顾本节内容,查找您所遇到的症状,然后按建议的操作解决问题。
- 3. 如果问题仍然存在,请与支持机构联系(请参[阅第 361 页 "联系支持机构"](#page-368-0))。

# **风扇问题**

按本节的说明解决与风扇相关的问题。

• 第 340 页 "异常高的 RPM (每分钟转数)"

**异常高的 RPM(每分钟转数)**

完成以下步骤,直至解决该问题。

- 1. 安装气流传感器板后, SE360 V2 BMC 支持灰尘过滤器测量功能以检查背面灰尘过滤器的状 态。登录 Lenovo XClarity Controller Web 界面,然后转到**利用率** ➙ **风扇速度(RPM)** ➙ 灰尘过滤器测量,通过选择立即运行(一次)或设置定期计划来进行测量。进行测量时,风扇 将全速运转约 30 秒。确保高转速不是由灰尘过滤器测量引起的。
- 2. 查看系统进气孔或散热器是否已阻塞。
- 3. 确保所有导风罩已正确装入服务器。
- 4. 检查处理器上的导热油脂,确保其未受污染。

## **间歇性问题**

按以下信息解决间歇性问题。

• [第 341 页 "间歇性外部设备问题"](#page-348-0)

- <span id="page-348-0"></span>• 第 341 页 "间歇性 KVM 问题"
- 第 341 页 "间歇性意外重新引导"

**间歇性外部设备问题**

完成以下步骤,直至解决该问题。

- 1. 将 UEFI 和 XCC 固件更新到最新版本。
- 2. 确保装有正确的设备驱动程序。请访问制造商的网站以获取相关文档。
- 3. 对于 USB 设备:
	- a. 确保设备已正确配置。

重新启动服务器并根据屏幕上的说明按下相应的键,以显示 LXPM 系统设置界面。(有关 详细信息,请参阅 <https://pubs.lenovo.com/lxpm-overview/> 上适用于您的服务器的 LXPM 文档中的"启动"部分。)然后,单击**系统设置** ➙ **设备和 I/O 端口** ➙ **USB 配置**。

b. 将该设备连接到另一端口。如果使用 USB 集线器,请卸下集线器,将该设备直接连接到服 务器。确保为端口正确配置了设备。

**间歇性 KVM 问题**

完成以下步骤,直至解决该问题。

#### **视频问题:**

- 1. 确保所有线缆和控制台分支线缆连接得正确而又牢固。
- 2. 通过在另一服务器上测试监控器,确保监控器正常工作。
- 3. 在正常运行的服务器上测试控制台分支线缆以确保其正常运行。如果控制台分支线缆有问题, 请更换该线缆。

### **键盘问题:**

确保所有线缆和控制台分支线缆连接得正确而又牢固。

#### **鼠标问题:**

确保所有线缆和控制台分支线缆连接得正确而又牢固。

#### **间歇性意外重新引导**

**注:** 某些不可纠正的错误会要求服务器重新引导,这样它就可以禁用某个设备(如内存 DIMM 或 处理器)以使机器可正常引导。

1. 如果在 POST 期间发生重置, 并且已启用 POST 看守程序计时器, 请确保在看守程序超时值 (POST Watchdog Timer)中设置了充足时间。

要检查 POST 看守程序时间,请重新启动服务器并根据屏幕上的说明按下相应的键,以显示 LXPM 系统设置界面。(有关详细信息,请参阅 <https://pubs.lenovo.com/lxpm-overview/>上 适用于您的服务器的 LXPM 文档中的"启动"部分。)然后,单击 **BMC 设置** ➙ **POST 看守程序计时器**。

- 2. 如果在操作系统启动后发生重置,请执行以下操作之一:
	- 在系统正常运行后进入操作系统,然后设置操作系统内核转储过程(Windows 和 Linux 基础操作系统所使用的方法不同)。进入 UEFI 设置菜单并禁用该功能,或使用以

下 OneCli 命令将其禁用。OneCli.exe config set SystemRecovery.RebootSystemOnNMI Disable --bmc XCC\_USER:XCC\_PASSWORD@XCC\_IPAddress

- 禁用所安装的任何服务器自动重新启动(ASR)实用程序(如 Automatic Server Restart IPMI Application for Windows) 或任何 ASR 设备。
- 3. 请参阅管理控制器事件日志以检查是否有指示重新引导的事件代码。有关查看事件日志的信 息,请参阅[第 313 页 "事件日志"](#page-320-0)。如果使用的是 Linux 基础操作系统,请将所有日志捕获 回 Lenovo 支持结构以做进一步调查。

# **键盘、鼠标、KVM 切换器或 USB 设备问题**

按以下信息解决与键盘、鼠标、KVM 切换器或 USB 设备相关的问题。

- 第 342 页 "键盘所有键均失灵或某些键失灵"
- 第 342 页 "无法使用鼠标"
- 第 342 页 "KVM 切换器问题"
- 第 342 页 "无法使用 USB 设备"

## **键盘所有键均失灵或某些键失灵**

- 1. 确保:
	- 键盘线缆已牢固连接。
	- 服务器和显示器已开启。
- 2. 如果您在使用 USB 键盘, 请运行 Setup Utility 并启用无键盘操作。
- 3. 如果使用的是 USB 键盘,并且该键盘连接到 USB 集线器,则从该集线器上拔下该键盘,然 后将该键盘直接连接到服务器。
- 4. 更换键盘。

## **无法使用鼠标**

- 1. 确保:
	- 鼠标线缆已牢固地连接到服务器。
	- 已正确安装鼠标驱动程序。
	- 服务器和显示器已开启。
	- 在 Setup Utility 中启用了鼠标选件。
- 2. 如果使用 USB 鼠标并且该鼠标连接到 USB 集线器,请从集线器上拔下该鼠标,然后将它直 接连接到服务器。
- 3. 更换鼠标。

**KVM 切换器问题**

- 1. 确保您的服务器支持 KVM 切换器。
- 2. 确保已正确打开 KVM 切换器的电源。
- 3. 如果直接连接到服务器可以正常操作键盘、鼠标或显示器,则请更换 KVM 切换器。

**无法使用 USB 设备**

- 1. 确保:
	- 已安装正确的 USB 设备驱动程序。
- 操作系统支持 USB 设备。
- 2. 确保在系统设置中正确设置了 USB 配置选项。

重新启动服务器并按照屏幕上的说明按下相应的键,以显示 LXPM 系统设置界面。(有关详 细信息,请参阅 <https://pubs.lenovo.com/lxpm-overview/> 上适用于您的服务器的 LXPM 文档 中的"启动"部分。)然后,单击**系统设置** ➙ **设备和 I/O 端口** ➙ **USB 配置**。

3. 如果正在使用 USB 集线器, 则从集线器上拔下 USB 设备, 然后将它直接连接到服务器。

# **内存问题**

按本节的说明解决与内存相关的问题。

**常见内存问题**

- 第 343 页 "显示的系统内存小于已安装的物理内存"
- 第 343 页 "检测到无效的内存插入"

**显示的系统内存小于已安装的物理内存**

请完成以下过程来解决该问题。

- **注:**每次安装或卸下内存条时,必须切断服务器电源;然后,等待 10 秒钟后才能重新启动服务器。
- 1. 确保:
	- 所有错误 LED 均未点亮。请参阅[第 327 页 "根据系统 LED 进行故障诊断"](#page-334-0)。
	- 主板(主板组合件)上的内存条错误 LED 均未点亮。
	- 不一致并非由内存镜像通道所引起。
	- 内存条已正确安装到位。
	- 已安装正确类型的内存条(有关要求,请参阅[第](#page-11-0) [5](#page-12-0) [页 "内存条安装规则和安装顺序"](#page-11-0))。
	- 更改或更换内存条后, Setup Utility 中的内存配置会相应更新。
	- 启用了所有存储体。服务器可能在检测到问题时自动禁用了某个存储体,或可能手动禁用 了某个存储体。
	- 当服务器处于最低内存配置时,不存在内存不匹配现象。
- 2. 重新安装内存条,然后重新启动服务器。
- 3. 检查 POST 错误日志:
	- 如果系统管理中断(SMI)禁用了某个内存条,请更换该内存条。
	- 如果用户或 POST 禁用了某个内存条,请重新安装该内存条;然后运行 Setup Utility 并启 用该内存条。
- 4. 使用 Setup Utility 重新启用所有内存条, 然后重新启动服务器。
- 5. (仅限经过培训的技术人员)更换主板(主板组合件)。

### **检测到无效的内存插入**

如果出现此警告消息,请完成以下步骤:

Invalid memory population (unsupported DIMM population) detected. Please verify memory configuration is valid.

- 1. 请参[阅第](#page-11-0) [5](#page-12-0) 页"内存条安装规则和安装顺序"以确保当前的内存条插入顺序受支持。
- 2. 如果当前顺序确实受支持, 则请在 Setup Utility 中查看是否存在显示为"已禁用"的内存条。
- 3. 重新插入显示为"已禁用"的内存条,并重新引导系统。
- 4. 如果问题仍然存在,请更换该内存条。

# **显示器和视频问题**

按以下信息解决与显示器或视频相关的问题。

- 第 344 页 "显示乱码"
- 第 344 页 "空白屏"
- 第 344 页"启动某些应用程序时出现空白屏"
- 第 345 页"显示器屏幕画面抖动,或屏幕图像有波纹、难以看清、滚动或变形"
- [第 345 页 "屏幕上显示乱码"](#page-352-0)

#### **显示乱码**

完成以下步骤:

- 1. 确认键盘和操作系统的语言和区域设置正确无误。
- 2. 如果显示的语言不正确,请将服务器固件更新至最新级别。请参阅《用户指南》或《系统 配置指南》中的"更新固件"。

## **空白屏**

- **注:**确保预期的引导模式未从 UEFI 模式更改为传统模式或反之。
	- 1. 如果服务器连接到 KVM 切换器, 请绕过 KVM 切换器, 以排除它作为问题原因的可能性: 将 显示器线缆直接连接到服务器背面的正确接口中。
- 2. 如果安装可选视频适配器, 那么会禁用管理控制器远程呈现功能。要使用管理控制器远程呈现 功能,请卸下可选视频适配器。
- 3. 如果服务器安装了图形适配器, 则在开启服务器时, 大约 3 分钟后会在屏幕上显示 Lenovo 徽 标。这是系统加载期间的正常操作。
- 4. 确保:
	- 服务器已开启,并且有供电电源。
	- 显示器线缆已正确连接。
	- 显示器已开启,且亮度和对比度控件已调整正确。
- 5. 如果适用,请确保显示器正在由正确的服务器控制。
- 6. 确保视频输出未受服务器固件损坏的影响;请参阅《用户指南》或《系统配置指南》中 的"更新固件"。
- 7. 如果问题仍然存在,请与 Lenovo 支持机构联系。

#### **启动某些应用程序时出现空白屏**

- 1. 确保:
	- 应用程序所设置的显示模式未超出显示器的能力。
	- 已安装了应用程序所需的设备驱动程序。

<span id="page-352-0"></span>**显示器屏幕画面抖动,或屏幕图像有波纹、难以看清、滚动或变形**

1. 如果显示器自检表明显示器工作正常,请考虑显示器的位置因素。其他设备(如变压器、电 器、荧光灯和其他监控器)周围的磁场可能导致屏幕画面抖动或屏幕图像有波纹、难以看清、 滚动或变形。如果发生这种情况,请关闭显示器。

**注意:**移动已开启的彩色显示器可能导致屏幕色彩失真。

将设备与显示器移开至少相距 305 毫米 (12 英寸), 然后开启显示器。

**注:**

- a. 为避免软盘驱动器发生读/写错误,请确保显示器与任何外接软盘驱动器至少间隔 76 毫米 (3 英寸)。
- b. 使用非 Lenovo 显示器线缆可能会导致无法预料的问题。
- 2. 重新安装显示器线缆。
- 3. 按所示顺序逐个更换以下组件(每更换一个组件后都要重新启动服务器):
	- a. 显示器线缆
	- b. 显示器
	- c. I/O 模块板信号线缆
	- d. I/O 模块板
	- e. (仅限经过培训的技术人员)主板(主板组合件)

**屏幕上显示乱码**

完成以下步骤,直至解决该问题:

- 1. 确认键盘和操作系统的语言和区域设置正确无误。
- 2. 如果显示的语言不正确,请将服务器固件更新至最新级别。请参阅《用户指南》或《系统 配置指南》中的"更新固件"。

**网络问题**

按以下信息解决与网络相关的问题。

- 第 345 页 "无法使用 Wake on LAN 唤醒服务器"
- [第 346 页 "无法使用已启用 SSL 的 LDAP 帐户进行登录"](#page-353-0)
- [第 346 页 "常规 WLAN 问题"](#page-353-0)
- [第 346 页 "WLAN 连接不稳定"](#page-353-0)
- [第 348 页 "x86 WLAN 不工作"](#page-355-0)
- [第 348 页 "XCC WLAN 不工作"](#page-355-0)
- [第 349 页 "蓝牙按钮不工作"](#page-356-0)

**无法使用 Wake on LAN 唤醒服务器**

完成以下步骤,直至解决该问题:

1. 查看系统事件日志并解决任何相关问题。要查看系统事件日志,请转到 **Setup Utility** 并选择 **安全性** ➙ **系统事件日志** ➙ **查看系统事件日志**。

- <span id="page-353-0"></span>2. 更改 Wake on LAN 设置。转到 **Setup Utility** 并选择**电源管理** ➙ **自动启动** ➙ **Wake on LAN**。 默认设置是自动。将其更改为首选。
- 3. 根据使用 Wake on LAN 的方法, 请卸下并重新安装 I/O 模块板或网络适配器。
- 4. 关闭服务器并切断其电源; 然后等待 10 秒钟后再重新启动服务器。
- 5. 如果问题仍然存在,请根据使用 Wake on LAN 的方法,更换 I/O 模块板或网络适配器。

**无法使用已启用 SSL 的 LDAP 帐户进行登录**

完成以下步骤,直至解决该问题:

- 1. 确保许可证密钥有效。
- 2. 生成新许可证密钥,然后再次登录。

### **常规 WLAN 问题**

以下信息提供了解决常规 WLAN 问题的有用提示。

- [视频] 如何连接到无线网络 <https://support.lenovo.com/videos/vid100761>
- [视频] 连接到互联网或无线网络时遇到问题 <https://support.lenovo.com/videos/vid100753>
- [视频] 提示与技巧 为什么我的网速很慢? https://support.lenovo.com/videos/vid500118
- 打开或关闭飞行模式 <https://support.lenovo.com/solutions/msh500061>

## **WLAN 连接不稳定**

当服务器放置在建筑物/房屋角落或 WLAN 高干扰环境中时, WLAN 信号强度可能会消减。

要提高信号强度,请按以下方式操作:

• 调整 x86 WLAN 天线的方向。

![](_page_353_Figure_18.jpeg)

**图 352. WLAN 天线的位置**

![](_page_354_Picture_165.jpeg)

根据使用环境调整天线的角度,以获得更好的性能。

![](_page_354_Figure_2.jpeg)

- 将服务器移至射频噪声较小的区域或没有屏蔽物(金属部件)的位置。
- 将服务器移到更靠近 WLAN AP 路由器的位置。
- 将 WLAN 路由器的频率调整到射频噪声较小的信道。
- 调整路由器天线的方向,将部分天线垂直放置,将部分天线水平放置。
- 多台设备同时连接到同一信道时,WLAN 网络性能会受到影响。更改 WLAN 路由器的频率和 信道、使用 WLAN 扩展器帮助传播信号或使用信号更强的路由器。
- 如果 x86 WLAN 不稳定, 请检查 x86 WLAN 模块 (Intel AX210) 的状态。

**注:**

- x86 WLAN 模块 (Intel AX210) 正式支持 Microsoft Windows Server 操作系统。
- 某些具有相应内置驱动程序的非 Windows 操作系统可能能够支持 x86 WLAN 模块(Intel AX210)。如需查看支持 Intel AX210 的操作系统列表,请参阅 <https://lenovopress.lenovo.com/> 上的《ThinkEdge SE360 V2 产品指南》。
	- 1. 使用以下方法之一打开"设备管理器":
		- 从搜索栏中搜索**设备管理器**。
		- 转到 **WIN+X** ➙ **设备管理器**。
	- 2. 转到**网络适配器**并找到 Intel AX210。
	- 3. 转到**驱动程序**标签并检查显示的驱动程序版本。 如果驱动程序不是最新版本,请更新 驱动程序。请参阅《用户指南》或《系统配置指南》中的"安装和更新 x86 WLAN 模 块 (Intel AX210) 的驱动程序"的"更新驱动程序"。

<span id="page-355-0"></span>要检查 x86 WLAN 的状态,请在命令提示符下执行以下命令:

- Linux:
	- $-$  ipconfig  $17^{*}$  check if WLAN is ready  $*11$
	- ping -I wlan0 8.8.8.8 //\*\*check if WLAN connection is functioning \*\*//
- Microsoft Windows:
	- ping -S x86\_WLAN IP address destination IP address //\*\*For example, ping -S 192.168.7.7 8.8.8.8\*\*//

#### **x86 WLAN 不工作**

### 完成以下步骤,直至解决该问题。

1. 检查 x86 WLAN 模块 (Intel AX210) 的状态。

**注:**

- x86 WLAN 模块 (Intel AX210) 正式支持 Microsoft Windows Server 操作系统。
- 某些具有相应内置驱动程序的非 Windows 操作系统可能能够支持 x86 WLAN 模块 (Intel AX210)。如需查看支持 Intel AX210 的操作系统列表, 请参阅 <https://lenovopress.lenovo.com/> 上的《ThinkEdge SE360 V2 产品指南》。
- a. 使用以下方法之一打开"设备管理器":
	- 从搜索栏中搜索**设备管理器**。
	- 转到 **WIN+X** ➙ **设备管理器**。
- b. 转到网络适配器并找到 Intel AX210。 如果网络适配器中未显示 Intel AX210, 请安装 Intel AX210 的驱动程序。请参阅《用户指南》或《系统配置指南》中的"安装和更新 x86 WLAN 模块 (Intel AX210) 的驱动程序"的"安装驱动程序"。
- c. 转到**驱动程序**标签并检查显示的驱动程序版本。 如果驱动程序不是最新版本,请更新 驱动程序。请参阅《用户指南》或《系统配置指南》中的"安装和更新 x86 WLAN 模 块 (Intel AX210) 的驱动程序"的"更新驱动程序"。
- 2. 如果安装驱动程序后, "设备管理器"中仍未显示 Intel AX210, 请按所示顺序逐一重新安装 以下组件。重新安装每个组件后,重新启动服务器。
	- a. 无线适配器
	- b.  $x86$  WLAN 模块 (Intel AX210)
- 3. 如果问题仍然存在,请按所示顺序逐一更换以下组件。更换每个组件后,重新启动服务器。
	- a. 无线适配器
	- b.  $x86$  WLAN 模块 (Intel AX210)

**XCC WLAN 不工作**

- 完成以下步骤,直至解决该问题。
- 1. 检查无线 AP 的状态。
	- a. 确保无线 AP 处于活动状态且工作正常。
	- b. 检查其他设备是否可以访问无线 AP。
- 2. 检查 XCC WLAN 功能的状态。
	- a. 检查是否已启用 XCC WLAN 功能。
- <span id="page-356-0"></span>1) 在将 XCC 连接到 WLAN 之前, 请先设置 XCC 的网络连接以访问并启用 XCC WLAN 功能。请参阅《用户指南》或《系统配置指南》中的"为 Lenovo XClarity Controller 设置网络连接"。
- 2) 要启用 XCC WLAN 功能, 请参阅《用户指南》或《系统配置指南》中的"XCC WLAN 配置"。
- b. 检查 XCC WLAN 能否成功连接到 WLAN。如果不能, 请检查 WLAN 连接所需的信息是 否正确。
- c. 如果 WLAN 连接成功,但问题依然存在,请检查 WLAN 连接状态,找到并解决可能存在 的问题。转到 **BMC 配置** ➙ **网络** ➙ **WLAN** ➙ **状态**以查看 WLAN 连接状态。
	- 1) 检查 DHCP 是否成功分配了 IP。
	- 2) 检查网络设置, 如 IPv4、网络掩码、网关、DNS。
	- 3) 检查 IP 地址是否冲突。
	- 4) 如果问题仍然存在,但硬件似乎工作正常,则网络管理员必须调查问题的其他可能原 因。

**蓝牙按钮不工作**

可以通过 Lenovo XClarity Controller Web 界面或 ThinkShield Edge Mobile Management 应 用程序禁用蓝牙按钮(节点正面和背面各有一个)。

一旦禁用蓝牙按钮,这些按钮就不再工作。

请参阅《用户指南》或《系统配置指南》中的"激活系统",使用另一种方法激活系统。

## **可察觉的问题**

按以下信息解决可察觉的问题。

- 第 349 页"服务器在 UEFI 引导过程中挂起"
- [第 350 页 "服务器在启动时立即显示 POST 事件查看器"](#page-357-0)
- 第 350 页"服务器无响应 (POST 完毕且操作系统正在运行)"
- 第 350 页"服务器无响应(POST 失败, 无法启动系统设置)"
- [第 351 页 "在事件日志中显示电压平板故障"](#page-358-0)
- [第 351 页 "异味"](#page-358-0)
- [第 351 页 "服务器温度似乎在升高"](#page-358-0)
- [第 351 页 "部件开裂或机箱开裂"](#page-358-0)

#### **服务器在 UEFI 引导过程中挂起**

如果系统在 UEFI 引导过程中挂起且屏幕上显示 UEFI: DXE INIT 的消息,请确保 Option ROM 未设 置为**传统**。您可以通过使用 Lenovo XClarity Essentials OneCLI 运行以下命令,远程查看 Option ROM 的当前设置:

onecli config show EnableDisableAdapterOptionROMSupport --bmc xcc\_userid:xcc\_password@xcc\_ipaddress

若要在 Legacy Option ROM 设置下恢复引导过程中挂起的系统,请参阅以下技术提示:

<span id="page-357-0"></span><https://datacentersupport.lenovo.com/solutions/ht506118>

如果必须使用 Legacy Option ROM, 请勿在"设备和 I/O 端口"菜单上将插槽 Option ROM 设 置为**传统**。而是将插槽 Option ROM 设置为**自动**(默认设置),然后将系统引导模式设置为**传统 模式**。Legacy Option ROM 将在系统引导之前很快被调用。

### **服务器在启动时立即显示 POST 事件查看器**

完成以下步骤,直至解决该问题。

- 1. 纠正系统 LED 和诊断显示屏所指示的所有错误。
- 2. (仅限经过培训的技术人员)更换主板(主板组合件);然后,重新启动服务器。

**服务器无响应(POST 完毕且操作系统正在运行)**

完成以下步骤,直至解决该问题。

- 如果当前可以接触到计算节点,请完成以下步骤:
	- 1. 如果使用 KVM 连接,请确保该连接正常运行。否则,确保键盘和鼠标正常运行。
	- 2. 如有可能,请登录到计算节点并确认所有应用程序均在运行(无应用程序挂起)。
	- 3. 重新启动计算节点。
	- 4. 如果问题仍然存在,请确保已正确安装并配置任何新软件。
	- 5. 与软件购买处或软件提供商取得联系。
- 如果从远程位置访问计算节点,请完成以下步骤:
	- 1. 确保所有应用程序均在运行(没有应用程序挂起)。
	- 2. 尝试从系统注销,然后重新登录。
	- 3. 通过从命令行中 ping 计算节点或对它运行 trace route, 验证网络访问。
		- a. 如果在 ping 测试期间无法获得响应,请尝试 ping 机柜中的其他计算节点以确定这是连 接问题还是计算节点问题。
		- b. 运行 trace route 以确定连接在何处中断。尝试解决 VPN 或连接中断处的连接问题。
	- 4. 通过管理界面远程重新启动计算节点。
	- 5. 如果问题仍然存在,请确认已正确安装并配置任何新软件。
	- 6. 与软件购买处或软件提供商取得联系。

## **服务器无响应(POST 失败,无法启动系统设置)**

配置更改(如添加设备或适配器固件更新)和固件或应用程序代码问题可能导致服务器 POST(开 机自检)失败。

如果发生这种情况,则服务器将按以下任一方式进行响应:

- 服务器自动重新启动并重新尝试 POST。
- 服务器挂起,必须由您手动重新启动服务器以使服务器重新尝试 POST。

(自动或手动)连续尝试指定次数之后,服务器将恢复为默认 UEFI 配置并启动系统设置,以使您 可对配置作出必要的纠正并重新启动服务器。如果服务器无法使用默认配置成功完成 POST, 则 主板(主板组合件)可能有问题。

<span id="page-358-0"></span>可在系统设置中指定尝试连续重新启动的次数。重新启动服务器,按照屏幕上的说明按相应的键, 显示 LXPM 系统设置界面。(有关详细信息,请参阅 <https://pubs.lenovo.com/lxpm-overview/>上 适用于您的服务器的 LXPM 文档中的"启动"部分。)然后,单击**系统设置** ➙ **恢复和 RAS** ➙ **POST 尝试** ➙ **POST 尝试限制**。可用选项为 3、6、9 和禁用。

**在事件日志中显示电压平板故障**

完成以下步骤,直至解决该问题。

- 1. 将系统恢复至最低配置。如需了解 DIMM 的最低数量要求,请参阅[第 315 页 "规格"](#page-322-0)。
- 2. 重新启动系统。
	- 如果系统重新启动,请逐个添加先前卸下的部件并且每次都重新启动系统,直至发生错误。 更换发生错误的相应部件。
	- 如果系统无法重新启动,则可能是主板(主板组合件)有问题。

#### **异味**

完成以下步骤,直至解决该问题。

- 1. 异味可能来自新安装的设备。
- 2. 如果问题仍然存在,请与 Lenovo 支持机构联系。

#### **服务器温度似乎在升高**

完成以下步骤,直至解决该问题。

多个计算节点或机箱:

- 1. 确保室温在指定范围内(请参阅[第 315 页 "规格"](#page-322-0))。
- 2. 确保风扇已正确安装到位。
- 3. 将 UEFI 和 XCC 更新到最新版本。
- 4. 确保服务器中的填充件已正确安装(请参阅第1页第1章"硬件更换过程"了解详细的安装 过程)。
- 5. 使用 IPMI 命令将风扇速度逐渐提高到最高风扇速度,以查看是否可以解决问题。

**注:**IPMI raw 命令只能由经过培训的技术人员使用,并且每个系统都有其自己特定的 PMI raw 命令。

6. 检查管理处理器事件日志中是否有温度升高事件。如果没有任何事件,则计算节点在正常运行 温度范围内运行。请注意,您可能会遇到一些温度变化。

#### **部件开裂或机箱开裂**

请与 Lenovo 支持机构联系。

### **可选设备问题**

按以下信息解决与可选设备相关的问题。

- [第 352 页 "未识别出外部 USB 设备"](#page-359-0)
- [第 352 页 "无法识别 PCIe 适配器或其无法正常工作"](#page-359-0)
- [第 352 页 "检测到 PCIe 资源不足。"](#page-359-0)
- [第 353 页 "无法使用刚安装的 Lenovo 可选设备。"](#page-360-0)

<span id="page-359-0"></span>• [第 353 页 "先前可以正常工作的 Lenovo 可选设备现在无法工作"](#page-360-0)

**未识别出外部 USB 设备**

完成以下步骤,直至解决该问题:

- 1. 将 UEFI 固件更新到最新版本。
- 2. 确保在计算节点上安装了正确的驱动程序。有关设备驱动程序的信息,请参阅 USB 设备的产 品文档。
- 3. 使用 Setup Utility 确保正确配置了设备。
- 4. 如果 USB 设备插入集线器或控制台分支线缆,请拔下该设备,然后将其直接插入计算节点正 面的 USB 端口。
- **无法识别 PCIe 适配器或其无法正常工作**

#### 完成以下步骤,直至解决该问题:

- 1. 将 UEFI 固件更新到最新版本。
- 2. 检查事件日志并解决任何与该设备相关的问题。
- 3. 验证服务器是否支持该设备(请访问 <https://serverproven.lenovo.com>)。确保设备上的固 件级别为最新受支持的级别,并更新固件(如果适用)。
- 4. 确保将适配器装入正确的插槽。
- 5. 确保安装了适合设备的设备驱动程序。
- 6. 如果正在运行传统模式 (UEFI), 请解决任何资源冲突。检查 Legacy ROM 引导顺序, 并修 改 UEFI 中的 MM 配置基地址设置。

**注:**确保将与 PCIe 适配器关联的 ROM 引导顺序修改为第一执行顺序。

- 7. 检查 <http://datacentersupport.lenovo.com> 是否有任何可能与该适配器相关的技术提示(也称 为保留提示或服务公告)。
- 8. 确保任何适配器外部连接均正确无误,并且接口没有物理性损坏。
- 9. 确保 PCIe 适配器对应安装了受支持的操作系统。

**检测到 PCIe 资源不足。**

如果看到一条指出"检测到 PCI 资源不足"的错误消息,请完成以下步骤,直至问题得以解决:

- 1. 按 Enter 键以访问系统 Setup Utility。
- 2. 选择系统设置→设备和 I/O 端口→ MM 配置基地址;然后修改设置以增加设备资源。例如, 将 3 GB 修改为 2 GB 或将 2 GB 修改为 1 GB。
- 3. 保存设置并重新启动系统。
- 4. 如果将设备资源设置为最高(1 GB)后,该错误仍然出现,请关闭系统并删除某些 PCIe 设 备;然后打开系统电源。
- 5. 如果重新引导失败,请重复步骤 1 至步骤 4。
- 6. 如果该错误仍然出现,请按 Enter 键访问系统 Setup Utility。
- 7. 选择系统设置 → 设备和 I/O 端口 → PCI 64 位资源分配, 然后将设置从自动修改为启用。
- 8. 如果引导设备不支持对 4 GB 以上的 MMIO 进行传统模式引导,请使用 UEFI 引导模式或删 除/禁用某些 PCIe 设备。
- 9. 关闭再打开系统的直流电源,并确保系统进入 UEFI 引导菜单或操作系统;然后,捕获 FFDC 日志。
- 10. 请联系 Lenovo 技术支持。

**无法使用刚安装的 Lenovo 可选设备。**

- 1. 确保:
	- 服务器支持该设备(请访问 <https://serverproven.lenovo.com>)。
	- 已遵循设备随附的安装指示信息,且设备安装正确。
	- 未松动任何其他已安装设备或线缆。
	- 更新了系统设置中的配置信息。启动服务器并根据屏幕上的说明按下相应的键,以显示 Setup Utility。(有关详细信息,请参阅 <https://pubs.lenovo.com/lxpm-overview/> 上适 setap otmty。 (1920) Callers, n, s p a maps...pass.tenoof.com...pm overvew 王廷 须更新配置。
- 2. 重新安装刚安装的设备。
- 3. 更换刚安装的设备。
- 4. 重新进行线缆连接,并确认线缆没有物理性损坏。
- 5. 如果线缆有任何损坏,请更换线缆。

**先前可以正常工作的 Lenovo 可选设备现在无法工作**

- 1. 确保该设备的所有硬件线缆连接都牢固。
- 2. 如果设备随附了测试指示信息,请使用这些指示信息来测试设备。
- 3. 重新进行线缆连接,并检查是否有任何物理部件损坏。
- 4. 更换线缆。
- 5. 重新安装发生故障的设备。
- 6. 更换发生故障的设备。

### **性能问题**

按以下信息解决性能问题。

- 第 353 页 "网络性能"
- 第 353 页 "操作系统性能"

#### **网络性能**

完成以下步骤,直至解决该问题:

- 1. 确定运行速度慢的网络(如存储、数据和管理)。可能有必要使用 ping 工具或任务管理器或 资源管理器等操作系统工具。
- 2. 检查网络上是否有流量拥塞的现象。
- 3. 更新 NIC 设备驱动程序或存储设备控制器设备驱动程序。
- 4. 使用 IO 模块制造商提供的流量诊断工具。

#### **操作系统性能**

完成以下步骤,直至解决该问题:

- 1. 如果最近对计算节点作出了更改(例如,更新了设备驱动程序或安装了软件应用程序),请 删除这些更改。
- 2. 查找任何联网问题。
- 3. 检查操作系统日志中是否有与性能相关的错误。
- 4. 检查是否有与高温和电源问题相关的事件,因为可能对计算节点进行调速以帮助散热。如果对 它调速,请减少计算节点上的工作负载以帮助提高性能。
- 5. 检查是否有与禁用 DIMM 相关的事件。如果内存不足以处理应用程序工作负载,则操作系统 的性能将变差。
- 6. 确保工作负载适应当前配置。

### **打开电源和关闭电源问题**

按以下信息解决在打开或关闭服务器电源时的问题。

- 第 354 页 "电源按钮不起作用(服务器不启动)"
- [第 355 页 "服务器无法打开电源"](#page-362-0)

**电源按钮不起作用(服务器不启动)**

**注:**在服务器连接到电源后大约需要等待 1 到 3 分钟(目的是有时间进行 BMC 初始化),电源 按钮才可用。

完成以下步骤,直至解决该问题:

- 1. 确保服务器上的电源按钮正常工作:
	- a. 如果背面操作员面板上的电源按钮不工作:
		- 1) 如果正面操作员面板上的电源按钮也不工作,请转至第 354 页步骤 b.。
		- 2) 如果正面操作员面板上的电源按钮工作正常,请重新安装背面操作员面板并插拔连接 正面和背面操作员面板的线缆;然后,插拔服务器电源线。
		- 3) 如果问题仍然存在,请转至第 354 页步骤 b.。
	- b. 如果正面操作员面板上的电源按钮不工作,或在完成步骤 a 后, 背面操作员面板上的电源 按钮不工作:
		- 1) 如果背面操作员面板上的电源按钮工作正常,请重新安装正面操作员面板;然后,插 拔服务器电源线。
		- 2) 插拔将正面操作员面板连接到主板的线缆;然后,插拔服务器电源线。
		- 3) 如果问题仍然存在,请按所示顺序更换以下组件,一次一组;更换每组的组件后插拔 服务器电源线:
			- a) 正面操作员面板,以及将正面操作员面板连接到主板的线缆。
			- b) 背面操作员面板,以及连接正面和背面操作员面板的线缆。
- 2. 确保:
	- 电源线已正确连接到服务器和可用的电源插座。
	- 服务器背面的电源状态 LED 未指示问题。
	- 电源按钮 LED 点亮并缓慢闪烁。
	- 推力足够大,并具有按钮力响应。
- <span id="page-362-0"></span>3. 如果电源按钮 LED 没有点亮或正确闪烁, 请重新连接所有电源、重新安装电源模块板 (PMB) 和 PIB 模块并插拔连接 PMB 和 PIB 模块的所有线缆;然后,再次检查电源按钮 LED。
- 4. 如果您刚安装了可选设备,请将其卸下,并重新启动服务器。
- 5. 如果仍然发现该问题,或者电源按钮 LED 未点亮, 请实施最低配置, 以检查是否有任何特定 的组件锁定了电源权限。一次更换一个电源,并检查电源按钮功能。
- 6. 如果做完这一切后仍然无法解决问题,请收集故障信息和系统日志并发送给 Lenovo 支持机 构。

#### **服务器无法打开电源**

完成以下步骤,直至解决该问题:

- 1. 检查事件日志中是否有任何与服务器无法打开电源相关的事件。
- 2. 检查是否有任何闪烁琥珀色的 LED。
- 3. 检查主板(主板组合件)上的电源 LED。
- 4. 检查服务器背面的电源状态 LED 是否点亮。
- 5. 关闭再打开系统的交流电源。
- 6. 将 CMOS 电池卸下至少十秒钟, 然后重新安装 CMOS 电池。
- 7. 尝试使用 XCC 中的 IPMI 命令或使用电源按钮打开系统电源。
- 8. 实施最低配置。
- 9. 重新连接所有电源、重新安装电源模块板 (PMB) 和 PIB 模块并插拔连接 PMB 和 PIB 模块 的所有线缆;然后,检查服务器背面的电源状态 LED 是否点亮。
- 10. 如果上述操作无法解决问题,请致电服务人员以检查问题症状,并查看是否需要更换主板(主 板组合件)。

### **串行设备问题**

按以下信息解决串口或串行设备的问题。

• 第 355 页 "串行设备不工作"

**串行设备不工作**

- 1. 确保:
	- 该设备与服务器兼容。
	- 启用了串口,并向其分配了唯一地址。
	- 设备已连接到正确的接口(请参阅《用户指南》或《系统配置指南》中的"后视图")。
- 2. 重新安装以下部件:
	- a. 发生故障的串行设备。
	- b. 串行线缆。
- 3. 更换以下部件:
	- a. 发生故障的串行设备。
	- b. 串行线缆。
- 4. (仅限经过培训的技术人员)更换主板(主板组合件)。

# **软件问题**

按以下信息解决软件问题。

- 1. 要确定问题是否由软件引起,请确保:
	- 服务器具有使用该软件所需的最小内存。有关内存要求,请参阅软件随附的信息。

**注:**如果刚安装了适配器或内存,则服务器可能发生内存地址冲突。

- 软件设计为在服务器上运行。
- 其他软件可以在服务器上运行。
- 该软件可以在另一台服务器上运行。
- 2. 如果在使用软件时收到任何错误消息,请参阅该软件随附的信息以获取消息描述以及问题的 建议解决方案。
- 3. 与软件的购买地点联系。

## **存储硬盘问题**

按以下信息解决与存储硬盘相关的问题。

- 第 356 页 "服务器无法识别硬盘"
- [第 357 页 "多个硬盘发生故障"](#page-364-0)
- [第 357 页 "多个硬盘脱机"](#page-364-0)
- [第 357 页 "置换硬盘无法重建"](#page-364-0)
- [第 357 页 "绿色硬盘活动 LED 不能表示关联硬盘的实际状态"](#page-364-0)
- [第 358 页 "黄色硬盘状态 LED 不能表示关联硬盘的实际状态"](#page-365-0)

#### **服务器无法识别硬盘**

**注:**如果启用了 SED 加密,安装硬盘后需要重新启动系统;如果不重新启动,主机操作系统将无 法识别该硬盘。

完成以下步骤,直至解决该问题。

- 1. 观察关联的黄色硬盘状态 LED。如果此 LED 点亮, 则表明某个硬盘发生故障。
- 2. 如果状态 LED 点亮, 请从插槽上卸下硬盘, 等待 45 秒, 然后重新插入硬盘, 确保硬盘组合 件与硬盘背板相连。如果在系统上启用了 SED 加密,请重新启动系统。
- 3. 观察相关的绿色硬盘活动 LED 和黄色状态 LED,并在不同情况下执行相应的操作:
	- 如果绿色活动 LED 闪烁而黄色状态 LED 未点亮, 那么表示硬盘已被控制器识别并在正常 运行。运行针对硬盘的诊断测试。当您启动服务器并根据屏幕上的说明按下相应的键时, 默认将显示 LXPM。(有关详细信息,请参阅 <https://pubs.lenovo.com/lxpm-overview/> 上 适用于您的服务器的 LXPM 文档中的"启动"部分。)您可通过此界面执行硬盘诊断。从 "诊断"页面中,单击**运行诊断** ➙ **硬盘测试**。
	- 如果绿色活动 LED 闪烁而黄色状态 LED 缓慢闪烁, 那么表示硬盘已被控制器识别并在重 新构建。
	- 如果这两个 LED 既没有点亮也不闪烁,请检查是否已正确安装硬盘背板。如需详细信息, 请转至步骤 4。
	- 如果绿色活动 LED 闪烁而黄色状态 LED 点亮,请更换硬盘。
- <span id="page-364-0"></span>4. 确保硬盘背板已正确安装到位。背板正确就位后,硬盘组合件应正确连接到背板,不得弯曲或 移动背板。
- 5. 插拔背板电源线,然后重复步骤 1 至 3。
- 6. 插拔背板信号线缆, 然后重复步骤 1 至 3。
- 7. 怀疑背板信号线缆或背板有问题:
	- 更换受影响的背板信号线缆。
	- 更换受影响的背板。
- 8. 运行针对硬盘的诊断测试。当您启动服务器并根据屏幕上的说明按下相应的键时,默认将 显示 LXPM。(有关详细信息,请参阅 <https://pubs.lenovo.com/lxpm-overview/> 上适用于 您的服务器的 LXPM 文档中的"启动"部分。)您可通过此界面执行硬盘诊断。从"诊 断"页面中,单击**运行诊断** ➙ **硬盘测试**。 根据这些测试:

- 如果背板通过测试但无法识别该硬盘,请更换背板信号线缆,然后再次运行测试。
- 更换背板。
- 如果适配器未通过测试,请从适配器上拔下背板信号线缆,然后再次运行测试。
- 如果适配器未通过测试,请更换适配器。

**多个硬盘发生故障**

完成以下步骤,直至解决该问题:

- 查看 Lenovo XClarity Controller 事件日志中是否有与电源模块或振动问题相关的事件,如有, 则解决这些事件的相关问题。
- 确保硬盘和服务器的设备驱动程序及固件都为最新版本。

**重要:**部分集群解决方案需要特定的代码级别或协调的代码更新。如果该设备是集群解决方案的一 部分,请在更新代码前先验证集群解决方案是否支持最新级别的代码。

**多个硬盘脱机**

完成以下步骤,直至解决该问题:

- 查看 Lenovo XClarity Controller 事件日志中是否有与电源模块或振动问题相关的事件,如有, 则解决这些事件的相关问题。
- 查看存储子系统日志中是否有与存储子系统相关的事件,如有,则解决这些事件的相关问题。

#### **置换硬盘无法重建**

完成以下步骤,直至解决该问题:

- 1. 确保适配器识别出了硬盘(绿色硬盘活动 LED 闪烁)。
- 2. 查看 RAID 文档以确定正确的配置参数和设置。

**绿色硬盘活动 LED 不能表示关联硬盘的实际状态**

完成以下步骤,直至解决该问题:

1. 如果正在使用硬盘时绿色硬盘活动 LED 未闪烁,请运行针对硬盘的诊断测试。当您启动服 务器并根据屏幕上的说明按下相应的键时,默认将显示 LXPM。(有关详细信息,请参阅 <https://pubs.lenovo.com/lxpm-overview/> 上适用于您的服务器的 LXPM 文档中的"启动"部 分。)您可通过此界面执行硬盘诊断。从"诊断"页面中,单击**运行诊断** ➙ **硬盘测试**。

- <span id="page-365-0"></span>2. 如果硬盘通过了测试,请更换背板。
- 3. 如果硬盘未通过测试,请更换硬盘。

**黄色硬盘状态 LED 不能表示关联硬盘的实际状态** 完成以下步骤,直至解决该问题:

- 1. 关闭服务器。
- 2. 装回背板信号线缆和背板电源线。
- 3. 重新安装硬盘。
- 4. 打开服务器电源并观察硬盘 LED 的活动。

# <span id="page-366-0"></span>**附录 A 获取帮助和技术协助**

如果您需要帮助、服务或技术协助,或者只是希望获取关于 Lenovo 产品的更多信息,可以借助 Lenovo 提供的多种资源来达到目的。

万维网上的以下位置提供有关 Lenovo 系统、可选设备、服务和支持的最新信息:

#### <http://datacentersupport.lenovo.com>

**注:**IBM 是 Lenovo 针对 ThinkSystem 的首选服务提供商

# **致电之前**

在致电之前,可执行若干步骤以尝试自行解决问题。如果确定需要致电寻求帮助,请提前收集技 术服务人员所需的信息,以便更快解决您的问题。

#### **尝试自行解决问题**

利用 Lenovo 联机帮助或产品文档中提供的故障诊断过程,您可以在没有外部帮助的情况下解决 许多问题。联机帮助还介绍了多种可执行的诊断测试。大多数系统、操作系统和程序的文档均包 含故障诊断步骤以及对错误消息和错误代码的说明。如果怀疑软件有问题,请参阅操作系统或程 序的文档。

可在以下位置找到 ThinkSystem 产品的产品文档:

#### <https://pubs.lenovo.com/>

可执行以下步骤以尝试自行解决问题:

- 确认所有线缆均已连接。
- 确认系统和所有可选设备的电源开关均已开启。
- 检查是否有适用于您的 Lenovo 产品的软件、固件和操作系统设备驱动程序更新。(请参阅以 下链接) Lenovo 保修条款和条件声明, Lenovo 产品的所有者负责维护和更新产品的所有软件 和固件(除非另有维护合同涵盖此项)。如果确认问题能够通过软件和固件升级来解决,技术 服务人员将要求您升级软件和固件。
	- 驱动程序和软件下载
		- [https://datacentersupport.lenovo.com/products/servers/thinkedge/se360v2/7dam/dow](https://datacentersupport.lenovo.com/products/servers/thinkedge/se360v2/7dam/downloads/driver-list/) [nloads/driver-list/](https://datacentersupport.lenovo.com/products/servers/thinkedge/se360v2/7dam/downloads/driver-list/)
	- 操作系统支持中心
		- <https://datacentersupport.lenovo.com/solutions/server-os>
	- 操作系统安装说明
		- <https://pubs.lenovo.com/#os-installation>
- 如果您在自己的环境中安装了新硬件或软件,请查看 <https://serverproven.lenovo.com> 以确保您 的产品支持该硬件和软件。
- 请参阅[第 313 页第 3 章 "问题确定"](#page-320-0),获取有关如何确定和解决问题的说明。
- 访问 <http://datacentersupport.lenovo.com>, 搜索可帮助您解决问题的信息。 要查找服务器可用的技术提示:
	- 1. 转到 <http://datacentersupport.lenovo.com> 并导航到服务器的支持页面。
	- 2. 单击导航窗格中的 **How To's(操作方法)**。
	- 3. 从下拉菜单中单击 **Article Type(文章类型)** ➙ **Solution(解决方案)**。 请按照屏幕上的说明选择所遇到问题的类别。
- 访问 Lenovo 数据中心论坛 ([https://forums.lenovo.com/t5/Datacenter-Systems/ct-p/sv\\_eg](https://forums.lenovo.com/t5/Datacenter-Systems/ct-p/sv_eg)), 了解是否有其他人遇到类似问题。

#### **收集致电支持机构时所需的信息**

如果您的 Lenovo 产品需要保修服务,请在致电之前准备好必要信息,以便技术服务人员更高效 地为您提供帮助。您还可以访问 <http://datacentersupport.lenovo.com/warrantylookup> 了解关 于产品保修的详细信息。

请收集并向技术服务人员提供以下信息。这些信息有助于技术服务人员快速提供问题解决方案,确 保您享受到合同约定的服务水准。

- 硬件和软件维护协议合同编号(如果适用)
- 机器类型编号(Lenovo 四位数机器标识符)。机器类型编号位于标识标签上,请参阅《用户指 南》或《系统配置指南》中的"识别服务器和访问 Lenovo XClarity Controller"。
- 型号
- 序列号
- 当前系统 UEFI 和固件级别
- 其他相关信息,如错误消息和日志

除了致电 Lenovo 支持机构, 您还可以访问 <https://support.lenovo.com/servicerequest> 提交电子服 务请求。通过提交电子服务请求,技术服务人员将能够获知问题相关信息,从而启动问题解决流 程。在您完成并提交"电子服务请求"后, Lenovo 技术服务人员将立即为您寻求问题解决方案。

# **收集服务数据**

为了明确识别服务器问题的根本原因或响应 Lenovo 支持机构的请求,您可能需要收集可用于进一 步分析的服务数据。服务数据包括事件日志和硬件清单等信息。

可通过以下工具收集服务数据:

• **Lenovo XClarity Provisioning Manager**

使用 Lenovo XClarity Provisioning Manager 的"收集服务数据"功能收集系统服务数据。可 收集现有系统日志数据,也可运行新诊断程序以收集新数据。

• **Lenovo XClarity Controller**

使用 Lenovo XClarity Controller Web 界面或 CLI 收集服务器的服务数据。可保存文件并将 其发送到 Lenovo 支持机构。

- 有关通过 Web 界面收集服务数据的更多信息, 请参阅 <https://pubs.lenovo.com/lxcc-overview/> 上适用于您的服务器的 XCC 文档中的"备份 BMC 配置"部分。
- 有关使用 CLI 收集服务数据的更多信息,请参阅 <https://pubs.lenovo.com/lxcc-overview/> 上 适用于您的服务器的 XCC 文档中的"XCC ffdc 命令"部分。

#### • **Lenovo XClarity Administrator**

可对 Lenovo XClarity Administrator 进行设置,令其在 Lenovo XClarity Administrator 和 受管端点中发生特定可维护事件时自动收集诊断文件并发送到 Lenovo 支持机构。可选择将诊 断文件使用 Call Home 发送到 Lenovo 支持或使用 SFTP 发送到其他服务提供商。也可手动收 集诊断文件,开立问题记录,然后将诊断文件发送到 Lenovo 支持。

可在以下网址找到有关 Lenovo XClarity Administrator 内设置自动问题通知的更多信息: [http://sysmgt.lenovofiles.com/help/topic/com.lenovo.lxca.doc/admin\\_setupcallhome.html](http://sysmgt.lenovofiles.com/help/topic/com.lenovo.lxca.doc/admin_setupcallhome.html)。

#### • **Lenovo XClarity Essentials OneCLI**

Lenovo XClarity Essentials OneCLI 拥有用于收集服务数据的清单应用程序。它可带内和带 外运行。当 OneCLI 在服务器主机操作系统中带内运行时, 除能够收集硬件服务数据外, 还可 收集有关操作系统的信息,如操作系统事件日志。

要获取服务数据,可运行 getinfor 命令。有关运行 getinfor 的更多信息,请参阅 [https://pubs.lenovo.com/lxce-onecli/onecli\\_r\\_getinfor\\_command](https://pubs.lenovo.com/lxce-onecli/onecli_r_getinfor_command)。

## **联系支持机构**

可联系支持机构以获取有关问题的帮助。

可通过 Lenovo 授权服务提供商获取硬件服务。要查找 Lenovo 授权提供保修服务 的服务提供商,请访问 <https://datacentersupport.lenovo.com/serviceprovider>,然后使 用筛选功能搜索不同国家/地区的支持信息。要查看 Lenovo 支持电话号码,请参阅 <https://datacentersupport.lenovo.com/supportphonelist> 了解所在区域的支持详细信息。

# **附录 B 文档和支持资源**

本节为您提供方便易用的文档、驱动程序和固件下载以及支持资源。

## **文档下载**

本节提供关于一些方便易用的文档的介绍和下载链接。

### **文档**

下载以下产品文档:

[https://pubs.lenovo.com/se360-v2/pdf\\_files](https://pubs.lenovo.com/se360-v2/pdf_files)

- **《导轨安装指南》**
	- 将导轨安装到机架中
- **《激活指南》**
	- 激活过程和激活码
- **《配备 WLAN 模块的 ThinkEdge SE360 V2 的法规声明》**
	- 不同国家或地区对产品的监管
- **《用户指南》**
	- 完整的概述、系统配置、硬件组件更换和故障诊断。 选自《用户指南》中的章节:
		- **《系统配置指南》:**提供服务器概述、组件识别、系统 LED 和诊断显示屏、产品拆箱、 服务器设置和配置方面的信息。
		- **《硬件维护指南》:**提供硬件组件安装、线缆布放和故障诊断方面的信息。
- **《消息和代码参考》**
	- XClarity Controller、LXPM 和 UEFI 事件
- **《UEFI 手册》**
	- UEFI 设置简介

# **支持网站**

本节为您提供驱动程序和固件下载以及支持资源。

#### **支持与下载**

- ThinkEdge SE360 V2驱动程序和软件下载网站
	- [https://datacentersupport.lenovo.com/products/servers/thinkedge/se360v2/7dam/downloads/](https://datacentersupport.lenovo.com/products/servers/thinkedge/se360v2/7dam/downloads/driver-list/) [driver-list/](https://datacentersupport.lenovo.com/products/servers/thinkedge/se360v2/7dam/downloads/driver-list/)
- Lenovo 数据中心论坛
	- [https://forums.lenovo.com/t5/Datacenter-Systems/ct-p/sv\\_eg](https://forums.lenovo.com/t5/Datacenter-Systems/ct-p/sv_eg)
- ThinkEdge SE360 V2 Lenovo 数据中心支援
	- <https://datacentersupport.lenovo.com/products/servers/thinkedge/se360v2/7dam>
- Lenovo 许可证信息文档
	- <https://datacentersupport.lenovo.com/documents/lnvo-eula>
- Lenovo Press 网站(产品指南/数据表/白皮书)
	- <https://lenovopress.lenovo.com/>
- Lenovo 隐私声明
	- <https://www.lenovo.com/privacy>
- Lenovo 产品安全公告
	- [https://datacentersupport.lenovo.com/product\\_security/home](https://datacentersupport.lenovo.com/product_security/home)
- Lenovo 产品保修计划
	- <http://datacentersupport.lenovo.com/warrantylookup>
- Lenovo 服务器操作系统支持中心网站
	- <https://datacentersupport.lenovo.com/solutions/server-os>
- Lenovo ServerProven 网站(选件兼容性查询)
	- <https://serverproven.lenovo.com>
- 操作系统安装说明
	- <https://pubs.lenovo.com/#os-installation>
- 提交电子凭单(服务请求)
	- <https://support.lenovo.com/servicerequest>
- 订阅 Lenovo Data Center Group 产品通知(及时获取固件更新)
	- <https://datacentersupport.lenovo.com/solutions/ht509500>

# <span id="page-372-0"></span>**附录 C 声明**

Lenovo 可能不会在全部国家/地区都提供本文档中讨论的产品、服务或功能特性。有关您当前所在 区域的产品和服务的信息,请向您当地的 Lenovo 代表咨询。

La operación de este equipo est  $\acute{a}$  sujeta a las siguientes dos condiciones: 1) es posible que este equipo o dispositivo no cause interferencia perjudicial y 2) este equipo debe aceptar cualquier interferencia, incluyendo la que pueda causar su operación no deseada.

任何对 Lenovo 产品、程序或服务的引用并非意在明示或暗示只能使用该 Lenovo 产品、程序或服 务。只要不侵犯 Lenovo 的知识产权,任何同等功能的产品、程序或服务,都可以代替 Lenovo 产 品、程序或服务。但是,用户需自行负责评估和验证任何其他产品、程序或服务的运行情况。

Lenovo 公司可能已拥有或正在申请与本文档中所描述内容有关的各项专利。提供本文档并非要 约,因此本文档不提供任何专利或专利申请下的许可证。您可以用书面方式将查询寄往以下地址:

Lenovo (United States), Inc. <sup>8001</sup> Development Drive Morrisville, NC <sup>27560</sup> U.S.A. Attention: Lenovo Director of Licensing

LENOVO"按现状"提供本出版物,不附有任何种类的(无论是明示的还是暗含的)保证,包括 但不限于暗含的有关非侵权、适销性和特定用途适用性的保证。部分管辖区域在特定交易中不允许 免除明示或暗含的保修,因此本条款可能不适用于您。

本信息中可能包含技术方面不够准确的地方或印刷错误。此处的信息将定期更改;这些更改将编 入本资料的新版本中。Lenovo 可以随时对本出版物中描述的产品和/或程序进行改进和/或更改, 而不另行通知。

本文档中描述的产品不应该用于移植或其他生命支持应用(其中的故障可能导致人身伤害或死 亡)。本文档中包含的信息不影响或更改 Lenovo 产品规格或保修。根据 Lenovo 或第三方的知识 产权,本文档中的任何内容都不能充当明示或暗含的许可或保障。本文档中所含的全部信息均在特 定环境中获得,并且作为演示提供。在其他操作环境中获得的结果可能不同。

Lenovo 可以按其认为适当的任何方式使用或分发您所提供的任何信息,而无须对您承担任何责任。

本文档对非 Lenovo 网站的任何引用均仅为方便起见,并不以任何方式充当对此类网站的担保。 此类网站中的资料并非本 Lenovo 产品资料的一部分,因此使用此类网站带来的风险将由您自行 承担。

此处包含的任何性能数据都是在受控环境下测得的。因此,在其他操作环境中获得的数据可能会有 明显的不同。有些测量可能是在开发级系统上进行的,因此不保证与一般可用系统上进行的测量结 果相同。此外,有些测量可能是通过推算估计出的。实际结果可能会有差异。本文档的用户应验 证其特定环境的适用数据。

## **商标**

LENOVO 和 THINKSYSTEM 是 Lenovo 的商标。

所有其他商标均是其各自所有者的财产。

### **重要注意事项**

处理器速度指示处理器的内部时钟速度;其他因素也会影响应用程序性能。

CD 或 DVD 光驱速度是可变读取速率。实际速度各有不同,经常小于可达到的最大值。

当指代处理器存储、真实和虚拟存储或通道容量时,KB 代表 1024 字节,MB 代表 1048576 字 节,GB 代表 1073741824 字节。

当指代硬盘容量或通信容量时,MB 代表 1000000 字节,GB 代表 1000000000 字节。用户可访问 的总容量可因操作环境而异。

内置硬盘的最大容量假定更换任何标准硬盘,并在所有硬盘插槽中装入可从 Lenovo 购得的当前 支持的最大容量硬盘。

达到最大内存可能需要将标准内存更换为可选内存条。

每个固态存储单元的写入循环次数是单元必然会达到的一个固有、有限的数字。因此,固态设备具 有一个可达到的最大写入循环次数,称为 total bytes written (TBW)。超过此限制的设备可能无法 响应系统发出的命令或可能无法向其写入数据。Lenovo 不负责更换超出其最大担保编程/擦除循环 次数(如设备的正式发表的规范所记载)的设备。

Lenovo 对于非 Lenovo 产品不作任何陈述或保证。对于非 Lenovo 产品的支持 (如果有) 由第三 方提供,而非 Lenovo。

某些软件可能与其零售版本(如果存在)不同,并且可能不包含用户手册或所有程序功能。

### **电子辐射声明**

在将显示器连接到设备时,必须使用显示器随附的专用显示器线缆和任何抑制干扰设备

有关其他电子辐射声明,请访问:

[https://pubs.lenovo.com/important\\_notices/](https://pubs.lenovo.com/important_notices/)

# **中国台湾 BSMI RoHS 声明**

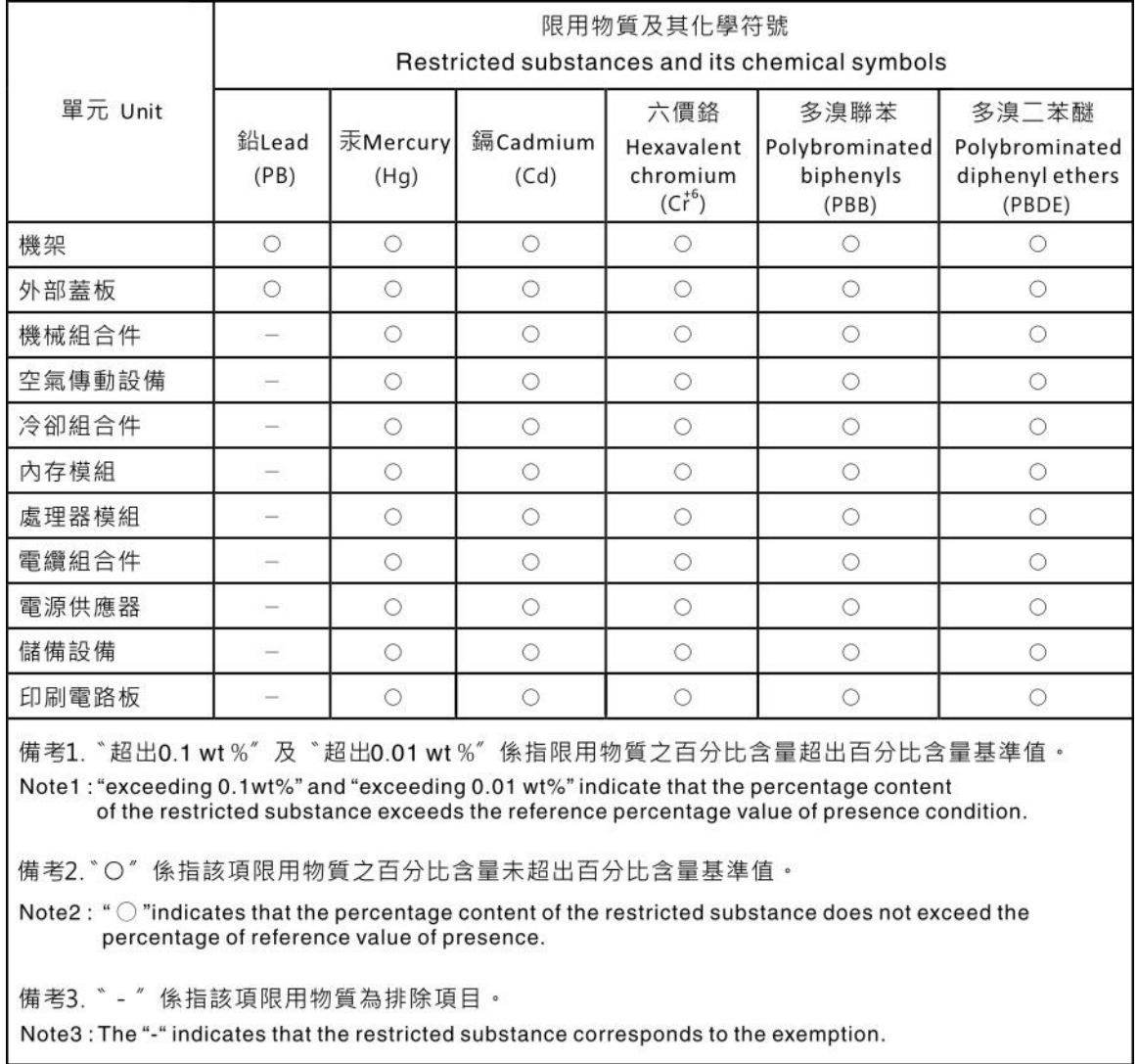

# **中国台湾进口和出口联系信息**

提供中国台湾进口和出口联系信息。

# 委製商/進口商名稱:台灣聯想環球科技股份有限公司 進口商地址: 台北市南港區三重路 66 號 8 樓 進口商電話: 0800-000-702

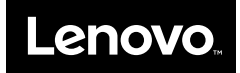